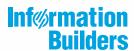

# **WebFOCUS**

Server Administration WebFOCUS Reporting Server Release 8205 DataMigrator Server Release 7709

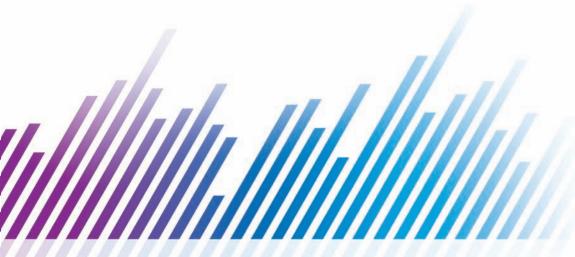

Active Technologies, EDA, EDA/SQL, FIDEL, FOCUS, Information Builders, the Information Builders logo, iWay, iWay Software, Parlay, PC/FOCUS, RStat, Table Talk, Web390, WebFOCUS, WebFOCUS Active Technologies, and WebFOCUS Magnify are registered trademarks, and DataMigrator and Hyperstage are trademarks of Information Builders, Inc.

Adobe, the Adobe logo, Acrobat, Adobe Reader, Flash, Adobe Flash Builder, Flex, and PostScript are either registered trademarks or trademarks of Adobe Systems Incorporated in the United States and/or other countries.

Due to the nature of this material, this document refers to numerous hardware and software products by their trademarks. In most, if not all cases, these designations are claimed as trademarks or registered trademarks by their respective companies. It is not this publisher's intent to use any of these names generically. The reader is therefore cautioned to investigate all claimed trademark rights before using any of these names other than to refer to the product described.

Copyright © 2019, by Information Builders, Inc. and iWay Software. All rights reserved. Patent Pending. This manual, or parts thereof, may not be reproduced in any form without the written permission of Information Builders, Inc.

# **Contents**

| Preface                                                           | 15 |
|-------------------------------------------------------------------|----|
| Conventions                                                       | 16 |
| Related Publications                                              | 17 |
| Customer Support                                                  | 17 |
| Information You Should Have                                       | 18 |
| User Feedback                                                     | 19 |
| iWay Software Training and Professional Services                  | 19 |
| 1. Server Introduction                                            | 21 |
| Using the Web Console                                             | 21 |
| Web Console Ribbon                                                | 24 |
| Web Console Hover Menu                                            | 24 |
| Menu Options                                                      | 26 |
| Ribbon Options                                                    | 26 |
| User Menu Options                                                 | 26 |
| Configuration Overview                                            | 30 |
| Server Profiles                                                   | 31 |
| Profile Level                                                     | 32 |
| Profile Commands                                                  | 35 |
| Profile Command Formats                                           | 35 |
| 2. Server Security                                                | 39 |
| Server Security Overview                                          | 39 |
| Authentication                                                    | 40 |
| Security Providers                                                | 40 |
| Privileges and Other Authorizations                               | 43 |
| Encryption                                                        | 47 |
| Configuring Authentication                                        | 47 |
| Configuring a New Security Provider                               | 47 |
| Configuring OPSYS Authentication                                  | 50 |
| Preventing Unsecured Server Starts After Upgrades                 | 51 |
| Using Password Phrases for Authentication on z/OS                 | 51 |
| Configuring Linux and AIX Pluggable Authentication Modules (PAMs) | 53 |

| Using Kerberos for Single Sign-On                                             | 53      |
|-------------------------------------------------------------------------------|---------|
| Configuring PTH Authentication                                                | 55      |
| Disabling a PTH Security Provider Account                                     | 58      |
| Configuring DBMS Authentication                                               | 59      |
| Configuring LDAP Authentication                                               | 59      |
| Configuring Custom Authentication                                             | 60      |
| Encoding Passwords for a Custom Security Provider                             | 60      |
| Authenticating Users Across Multiple Security Providers                       | 61      |
| Enabling Trusted Connections                                                  | 61      |
| Identifying a Default Provider for Trusted Groups                             | 62      |
| Setting an Anonymous User ID                                                  | 62      |
| Configuring User Password Settings                                            | 63      |
| Sign-in Password Expiration Warning                                           | 64      |
| Configuring Privileges and Other Authorizations                               | 65      |
| Configuring DBMS Authorization                                                | 66      |
| Configuring Server DBA Security                                               | 67      |
| Calculating Privileges for Any Registered or Unregistered User or Group       | 67      |
| Permissions for Server Application Files and Directories Using a Non-OPSYS Se | ecurity |
| Provider                                                                      | 67      |
| File Permissions for an OPSYS Security Provider                               | 77      |
| Configuring General Server and Web Console Actions                            | 79      |
| Transferring File Permissions With the GRANT Privilege                        | 84      |
| Configuring Groups                                                            | 86      |
| Configuring Roles                                                             | 87      |
| Registering Users and Groups in a Role                                        | 90      |
| Configuring Server Encryption                                                 | 99      |
| Encrypting Passwords Stored in Configuration Files                            | 99      |
| User-Defined Password Encryption and Decryption                               | 100     |
| Encrypting Data at Rest                                                       | 101     |
| Configuring Secure Socket Layer (SSL) Encryption for the TCP/HTTP Listener    | 101     |
| Support for OpenSSL Protocols, Ciphers and DH and ECDH Key Exchange           | 103     |
| Configuring Data Encryption for a Remote Server                               | 104     |
| Encoding HTML Tags in Data                                                    | 106     |

|      | Access to Connection Information in WebFOCUS Procedures             |     |
|------|---------------------------------------------------------------------|-----|
|      | Configuring the Server for Multi-Tenant Deployment                  | 107 |
|      | Configuring Security Templates for Multi-Tenant Environments        | 107 |
|      | Configuring Multi-Tenant Application Folders                        | 115 |
|      | Configuring Multi-Tenant Groups and Users                           | 115 |
|      | Configuring Multi-Tenant DBMS Connections                           | 116 |
|      | Configuring Security Providers for Multi-Tenant Deployment          | 116 |
|      | Naming Conventions for Multi-Tenant Deployment                      | 116 |
|      | Configuring Application File Privileges for Multi-Tenant Deployment | 116 |
|      | Effect of Multi-Tenant Deployment on File Upload and HOLD Files     | 117 |
|      | Shared Metadata Under Multi-Tenant Deployment                       | 117 |
| 3. I | Managing Applications                                               | 119 |
|      | What Is an Application?                                             |     |
|      | Generating Samples and Tutorials                                    |     |
|      | Procedures and Metadata on the Application Tree                     |     |
|      | Managing Applications and Paths                                     | 133 |
|      | Creating and Mapping Applications                                   | 133 |
|      | Using an SQL Database to Store Application Contents                 | 138 |
|      | Linking to Your WebFOCUS Client Repository                          | 141 |
|      | Nested Application Directories                                      | 143 |
|      | Home Application Directories for Users                              | 146 |
|      | Configuring the Application Path                                    | 150 |
|      | Filtering the Application Tree                                      | 153 |
|      | Searching for Files                                                 | 156 |
|      | Sorting the Application Tree                                        | 157 |
|      | Selecting Application Files                                         | 157 |
|      | Application Commands Overview                                       | 158 |
|      | Search Path Management Commands                                     | 161 |
|      | APP PATH                                                            | 162 |
|      | APP PREPENDPATH                                                     | 162 |
|      | APP APPENDPATH                                                      | 163 |
|      | APP MAP                                                             | 164 |

| APP SET METALOCATION_SAME                          | 166 |
|----------------------------------------------------|-----|
| APP ? METALOCATION_SAME                            | 166 |
| APP SHOWPATH                                       | 166 |
| Application and File Management Commands           | 167 |
| APP CREATE                                         | 167 |
| APP COPY                                           | 170 |
| APP COPYF[ILE]                                     | 170 |
| APP MOVE                                           | 171 |
| APP MOVEF[ILE]                                     | 172 |
| APP DELETE                                         | 173 |
| APP DELETEF[ILE]                                   | 173 |
| APP PROPERTY CODEPAGE                              | 174 |
| APP RENAME                                         | 175 |
| APP RENAMEF[ILE]                                   | 175 |
| Designating File Types for APP Commands            | 176 |
| Output Redirection Commands                        | 180 |
| APP HOLD                                           | 182 |
| APP HOLDDATA                                       | 183 |
| APP HOLDMETA                                       | 183 |
| APP FI[LEDEF]                                      | 184 |
| Application Metadata Commands and Catalog Metadata | 184 |
| Retrieving Basic Information                       | 184 |
| STATE                                              | 185 |
| APP LIST                                           | 186 |
| APP QUERY                                          | 187 |
| Retrieving Extended Catalog Information            | 189 |
| catalog/sysapps                                    | 189 |
| catalog/sysfiles                                   | 190 |
| APP HELP                                           | 192 |
| Restricting the Use of APP Commands                | 192 |
| Accessing Metadata and Procedures                  | 194 |
| Search Rules                                       |     |
| Creation Rules for Procedure Files                 | 195 |
|                                                    |     |

|      | Locating Master Files and Procedures               | 195 |
|------|----------------------------------------------------|-----|
|      | Accessing Existing Data Files                      | 196 |
|      | Creation Rules for Data Files                      | 196 |
|      | Data Set Names                                     | 200 |
|      | Allocating Temporary Files                         | 201 |
|      | Temporary Space Usage and Location                 | 204 |
|      | Temporary Disk Space Usage for Non-PDS Deployment  | 204 |
|      | Application Tools                                  | 207 |
|      | EX Procedure and Amper Variables                   | 207 |
|      | EX EDAMAIL                                         | 208 |
| 4. N | Managing Adapters                                  | 215 |
|      | Changing Common Adapter Settings                   | 215 |
|      | Configuring an Adapter                             | 216 |
|      | Changing the Adapter Configuration                 | 218 |
|      | Configuring a Remote Server                        | 220 |
|      | Complete Adapter List                              | 220 |
|      | SQL Automatic Passthru Status                      | 221 |
|      | Determining SQL Optimization                       |     |
|      | Data Type Support Report                           | 224 |
|      | Displaying License Counts                          |     |
|      | Social Media Adapters                              |     |
| 5. N | Metadata                                           | 227 |
|      | Creating Synonyms                                  | 227 |
|      | Testing Synonyms                                   |     |
|      | Managing Synonyms                                  | 229 |
|      | LNGPREP Utility: Preparing Metadata Language Files | 232 |
|      | LNGPREP Modes                                      | 234 |
|      | Uploading Files                                    | 236 |
|      | Preparing Data for Upload                          |     |
|      | Starting the Upload Process                        | 241 |
|      | Connecting to Data                                 | 242 |
|      | Using Data Assist                                  | 246 |

|    | Introduction to Metadata                                        | 246 |
|----|-----------------------------------------------------------------|-----|
|    | Accessing Data                                                  | 247 |
|    | Working With Data Adapters                                      | 248 |
|    | Generating Synonyms                                             | 249 |
|    | Opening the Synonym Editor                                      | 250 |
|    | Understanding the Synonym Editor User Interface                 | 251 |
|    | Understanding Synonym Editor Frames                             | 255 |
|    | Enhancing a Synonym                                             | 270 |
|    | Assigning Dimension View (DV) Roles                             | 271 |
|    | Creating a Virtual Field (DEFINE) or Calculated Value (COMPUTE) | 273 |
|    | Using the Expression Calculator                                 | 275 |
|    | Adding a Global Variable to a Synonym                           | 281 |
|    | Creating a Join                                                 | 283 |
|    | Editing a Join by Right-Clicking a Synonym Icon                 | 286 |
|    | Editing a Join by Right-Clicking a Connector Line               | 287 |
|    | Editing a Parent Link                                           | 287 |
|    | Adding Data Source Security (DBA)                               | 289 |
|    | Pivoting Columns                                                | 293 |
|    | Other Synonym Enhancements                                      | 295 |
| 6. | Stored Procedures                                               | 315 |
|    | Working With Stored Procedures                                  | 315 |
|    | Creating a Stored Procedure                                     |     |
|    | Using the Web Console Search                                    | 317 |
|    | Sending Stored Procedure Report Output to Server-Side Printers  | 319 |
|    | Editing a Stored Procedure                                      | 319 |
|    | Text Editor Menu Bar Functions                                  | 320 |
|    | Text Editor Color Coding                                        | 321 |
|    | Searching for Text or a Regular Expression                      | 321 |
|    | Configuring Text Editor Options                                 | 323 |
|    | Using Code Folding                                              | 324 |
|    | Text Editor Autocompletion                                      | 326 |
|    | Running a Stored Procedure                                      | 326 |
|    |                                                                 |     |

| Running a Procedure With Different Variables       | 328 |
|----------------------------------------------------|-----|
| Executing a Repository FOCEXEC From EDASPROF       | 328 |
| Prompting for Amper Variables in Procedures        | 329 |
| Debugging a Stored Procedure                       | 329 |
| Using the Dialogue Manager Debugger                | 329 |
| Setting Breakpoints                                | 331 |
| Watching Variables                                 | 332 |
| Debugging Steps                                    | 332 |
| Editing a FOCEXEC or Master File in the Debugger   | 334 |
| Dialogue Manager Debugger Sample Session           | 336 |
| Running a Procedure With Advanced Options          | 343 |
| Scheduling a Procedure                             | 344 |
| Sending an E-mail Notification for a Procedure     | 349 |
| Procedure Run-Time Processing Essentials           | 351 |
| Commands in a Stored Procedure                     | 351 |
| Dialogue Manager Commands and Processing           | 352 |
| Dialogue Manager Command Processing in a Procedure | 354 |
| Using Variables                                    | 357 |
| Naming Conventions                                 | 357 |
| Local Variables                                    | 358 |
| Global Variables                                   | 359 |
| Predefined System Variables                        | 360 |
| Supplying Values for Variables                     | 364 |
| General Rules                                      | 364 |
| Supplying Values in the EXEC Command               | 365 |
| Displaying Execution Flow                          | 366 |
| -DEFAULT[S] Command                                | 367 |
| -SET Command                                       | 367 |
| Branching                                          | 368 |
| Screening Values With -IF Tests                    | 370 |
| Calling Another Procedure                          | 372 |
| Nesting                                            | 372 |
| The EXEC Command                                   | 372 |

| ON TABLE HOLD                                                 | 373 |
|---------------------------------------------------------------|-----|
| ON TABLE PCHOLD                                               | 374 |
| Creating Expressions                                          | 375 |
| Arithmetic Expressions                                        | 375 |
| Alphanumeric Expressions                                      | 377 |
| Logical Expressions                                           | 378 |
| Compound Expressions                                          | 380 |
| ON TABLE HOLD                                                 | 381 |
| ON TABLE PCHOLD                                               |     |
| Platform-Specific Commands and Features                       | 383 |
| DYNAM Command (z/OS PDS and HFS Deployments)                  | 383 |
| Use of Data Sets                                              | 385 |
| The ALLOCATE Subcommand                                       | 386 |
| The CONCAT Subcommand                                         | 396 |
| The FREE Subcommand                                           | 396 |
| The CLOSE Subcommand                                          | 397 |
| The COPY Subcommand                                           | 398 |
| The COPYDD Subcommand                                         | 400 |
| The DELETE Subcommand                                         | 401 |
| The RENAME Subcommand                                         | 402 |
| The SUBMIT Subcommand                                         | 403 |
| The COMPRESS Subcommand                                       | 404 |
| Comparison of TSO Commands, JCL, and DYNAM                    | 404 |
| FILEDEF Command Under UNIX, Windows, IBM i, z/OS, and OpenVMS | 405 |
| Other FILEDEF Features                                        | 408 |
| Server Side OFFLINE Printing                                  | 409 |
| UNIX and z/OS HFS Deployment                                  | 409 |
| z/OS PDS Deployment                                           | 410 |
| OpenVMS                                                       | 410 |
| Windows                                                       | 410 |
| IBM i                                                         | 410 |
| OFFLINE to DISK Versus PRINTER                                | 412 |
| Other Printing Information                                    |     |

|    | Stress Testing a Procedure                            | 413 |
|----|-------------------------------------------------------|-----|
|    | Recording User Actions Into a Script Using Run Stress | 414 |
|    | Running Impact Analysis Reports                       | 416 |
| 7. | Server Workspace Manager                              | 421 |
|    | Configuring Workspace Manager                         | 421 |
|    | Workspace Manager Configuration Privileges            | 422 |
|    | Configuring an Agent Service                          | 424 |
|    | Configuring Deployment Modes                          | 428 |
|    | Notification                                          | 430 |
|    | EVENT_TEXT and EVENT_ID                               | 434 |
|    | Login Message                                         | 435 |
|    | Workspace Configuration Settings                      | 437 |
|    | Web Console Appearance                                | 438 |
|    | Locale Settings                                       | 439 |
|    | Displaying Settings for Web Console Preferences       | 449 |
|    | FOCUS Sets and Info.                                  | 452 |
|    | Core Engine Settings.                                 | 452 |
|    | Core Engine System Variables                          | 454 |
|    | Core Engine Global Variables                          | 455 |
|    | Displaying HOLD Keywords                              | 456 |
|    | Displaying Focus Limits                               | 458 |
|    | Displaying Error Messages                             | 460 |
|    | Displaying the Currency Report                        | 461 |
|    | Determining Function Parameters                       | 462 |
|    | Workspace SET                                         | 464 |
|    | Configuring Geographic Information                    | 473 |
|    | Editing the Geographic Configuration                  |     |
|    | License Settings                                      | 499 |
|    | Migrate Settings                                      | 500 |
|    | Monitoring Server Activity                            |     |
|    | Monitoring Server Status                              | 501 |
|    | Monitoring Data Services                              | 502 |

|    | Displaying and Customizing a Data Service Agents Page                                                                                                    | 502                             |
|----|----------------------------------------------------------------------------------------------------|---------------------------------|
|    | Displaying Status Statistics and Aggregated Statistics for Data Services                                                                                                    | 511                             |
|    | Working With the Connection Queue                                                                                                    | 516                             |
|    | Performing Administrative Tasks for Data Services                                                                                                    | 518                             |
|    | Monitoring Java Services                                                                                                    | 523                             |
|    | Displaying and Customizing a Performance Report for Java Service Agents                                                                                                    | 524                             |
|    | Displaying Aggregated Statistics for Java Services                                                                                                    | 528                             |
|    | Performing Administrative Tasks for Java Services                                                                                                    | 529                             |
|    | Monitoring Special Services and Listeners                                                                                                    | 531                             |
|    | Setting a Web Session Timeout Warning                                                                                                    | 537                             |
|    | Deferred Lists                                                                                                    | 537                             |
|    | Web Sessions                                                                                                    | 539                             |
|    | Performing Administrative Tasks for Special Services and Listeners                                                                                                    | 542                             |
|    | Editing Configuration Files                                                                                                    | 543                             |
|    | Configuring Java Services                                                                                                    | 544                             |
|    | Fine-Tuning the Server                                                                                                    | 546                             |
|    | Cluster Manager                                                                                                    | 548                             |
| 8. | Listeners and Special Services                                                                                                    | 559                             |
|    | motonoro una oposiul oci fisco i i i i i i i i i i i i i i i i i i i                                                                                                    |                                 |
|    |                                                                                                    |                                 |
|    | Using the Listeners and Special Services Configuration Panes                                                                                                    | 559                             |
|    |                                                                                                    | 559<br>559                      |
|    | Using the Listeners and Special Services Configuration Panes                                                                                                    | 559<br>559                      |
|    | Using the Listeners and Special Services Configuration Panes                                                                                                    | 559<br>559<br>560<br>562        |
|    | Using the Listeners and Special Services Configuration Panes                                                                                                    | 559<br>559<br>560<br>562        |
|    | Using the Listeners and Special Services Configuration Panes  Special Services  Running and Configuring the FOCUS Database and FOCUS Database Server.  The Scheduler and Deferred Service.  Forcing a Scheduler Scan.                                                                                                    | 559<br>559<br>560<br>562<br>575 |
|    | Using the Listeners and Special Services Configuration Panes  Special Services  Running and Configuring the FOCUS Database and FOCUS Database Server.  The Scheduler and Deferred Service.  Forcing a Scheduler Scan.  Storing Deferred Reports in an Application Directory or an SQL Repository.                                                                                                    | 559560562575576                 |
|    | Using the Listeners and Special Services Configuration Panes  Special Services  Running and Configuring the FOCUS Database and FOCUS Database Server.  The Scheduler and Deferred Service.  Forcing a Scheduler Scan.  Storing Deferred Reports in an Application Directory or an SQL Repository.  Listeners                                                                                                    | 559560562576576                 |
|    | Using the Listeners and Special Services Configuration Panes  Special Services  Running and Configuring the FOCUS Database and FOCUS Database Server.  The Scheduler and Deferred Service.  Forcing a Scheduler Scan.  Storing Deferred Reports in an Application Directory or an SQL Repository.  Listeners  Configuring Listeners.  Other Listener Options.                                                                          | 559560562576577577              |
|    | Using the Listeners and Special Services Configuration Panes  Special Services  Running and Configuring the FOCUS Database and FOCUS Database Server.  The Scheduler and Deferred Service.  Forcing a Scheduler Scan.  Storing Deferred Reports in an Application Directory or an SQL Repository.  Listeners  Configuring Listeners.  Other Listener Options.                                                                          | 559562576577577586              |
|    | Using the Listeners and Special Services Configuration Panes  Special Services  Running and Configuring the FOCUS Database and FOCUS Database Server.  The Scheduler and Deferred Service.  Forcing a Scheduler Scan.  Storing Deferred Reports in an Application Directory or an SQL Repository.  Listeners  Configuring Listeners.  Other Listener Options.  Troubleshooting  Viewing Version Information                            | 559560562576577577586589        |
|    | Using the Listeners and Special Services Configuration Panes  Special Services  Running and Configuring the FOCUS Database and FOCUS Database Server.  The Scheduler and Deferred Service.  Forcing a Scheduler Scan.  Storing Deferred Reports in an Application Directory or an SQL Repository.  Listeners  Configuring Listeners.  Other Listener Options.  Troubleshooting  Viewing Version Information  Analyzing Server Activity | 559560562576577577586589589     |
|    | Using the Listeners and Special Services Configuration Panes  Special Services  Running and Configuring the FOCUS Database and FOCUS Database Server.  The Scheduler and Deferred Service.  Forcing a Scheduler Scan.  Storing Deferred Reports in an Application Directory or an SQL Repository.  Listeners  Configuring Listeners.  Other Listener Options.  Troubleshooting  Viewing Version Information                            | 559559562576577577586589589598  |

|    | Controlling HLIPRINT Output                                     | 599 |
|----|-----------------------------------------------------------------|-----|
|    | Tracing Server Activity                                         | 600 |
|    | Configuring Traces                                              | 601 |
|    | Filtering Traces                                                | 604 |
|    | Showing the Session Log                                         | 605 |
|    | Changing the Size of the Session Log Buffer                     | 608 |
|    | z/OS-Specific Troubleshooting for the Unified Server            | 609 |
|    | Server Traces and Saved Diagnostics on the Unified Server       | 609 |
|    | U4039 Abends on the Unified Server                              | 610 |
|    | System Dumps on the Unified Server                              | 610 |
|    | Freeing Data Sets Allocated to the Server on the Unified Server | 611 |
|    | z/OS-Specific Troubleshooting for z/OS HFS Deployment           | 612 |
|    | Recovering Orphaned Shared Memory Segments on z/OS              | 612 |
|    | INSUFFICIENT AUTHORITY TO GETPSENT Messages on z/OS             | 613 |
|    | Recording and Reproducing User Actions                          | 613 |
|    | Troubleshooting the Console                                     | 624 |
|    | Server Processes                                                | 624 |
|    | Server Work Space Manager Daemon                                | 624 |
|    | Deferred Requests Special Services Daemon                       | 624 |
|    | Server Log Daemon                                               | 625 |
|    | Server Check Up Daemon                                          | 625 |
|    | HTTP Listener Daemon                                            | 625 |
|    | TCP Listener Daemon                                             | 625 |
|    | FDS Special Services Daemon                                     | 625 |
|    | Java Services Daemon                                            | 625 |
|    | Agent Daemons                                                   | 625 |
|    | Gathering Diagnostic Information for Customer Support Services  | 626 |
| A. | Unicode Support                                                 | 635 |
|    | Unicode and the WebFOCUS Reporting Server                       | 635 |
|    | Accessing Unicode Data                                          | 637 |
|    | Selecting, Reformatting, and Manipulating Characters            |     |
|    | Sort Order Under Unicode                                        | 646 |

|      | Added Unicode Support for Master Files, Data Files, and Application Directory Names | 646 |
|------|-------------------------------------------------------------------------------------|-----|
|      | Unicode PDF Output                                                                  | 647 |
| B. F | Platform-Specific Methods for Specifying EDAEXTSEC                                  | 649 |
|      | Platform-Specific Methods for Setting EDAEXTSEC                                     | 649 |

# **Preface**

This content describes how to use the Web Console to configure, operate, monitor, tune, and troubleshoot the Server. It is intended for server administrators, database administrators, and application developers.

# How This Manual Is Organized

This manual includes the following chapters:

|   | Chapter/Appendix                  | Contents                                                                                                    |
|---|-----------------------------------|----------------------------------------------------------------------------------------------------|
| 1 | Server Introduction               | Describes how to use the console and provides an overview of server configuration.                                                                                                    |
| 2 | Server Security                   | Describes security modes and their authentication process.                                                                                                    |
| 3 | Managing Applications             | Describes how to work with Application Files, how to control the APP environment, and how to use APP methods to simplify the process of moving a user application from one platform to another. |
| 4 | Managing Adapters                 | Provides general information on configuring adapters and outlines configuration options.                                                                                                    |
| 5 | Metadata                          | Discusses how to create a synonym using the Web Console.                                                                                                    |
| 6 | Stored Procedures                 | Explains how using procedures enables application logic to be written once and executed many times, and how the Procedures page enables the creation and testing of stored procedures.          |
| 7 | Server Workspace Manager          | Describes how to run, monitor, and tune your server.                                                                                                    |
| 8 | Listeners and Special<br>Services | Describes how to manage listeners and special services.                                                                                                    |
| 9 | Troubleshooting                   | Explains how to perform problem analysis tasks.                                                                                                    |
| A | Unicode Support                   | Introduces the unicode standard and describes the WebFOCUS Reporting Server implementation.                                                                                                    |

|   | Chapter/Appendix                                      | Contents                                                                          |  |  |  |
|---|-------------------------------------------------------|-----------------------------------------------------------------------------------|--|--|--|
| В | Platform-Specific Methods for<br>Specifying EDAEXTSEC | Describes how to set the EDAEXTSEC variable in each server operating environment. |  |  |  |

#### Conventions

The following table describes the conventions that are used in this manual:

| Convention                       | Description                                                                                                    |
|----------------------------------|----------------------------------------------------------------------------------------------------|
| THIS TYPEFACE  or  this typeface | Denotes syntax that you must enter exactly as shown.                                                                                                    |
| this typeface                    | Represents a placeholder (or variable) in syntax for a value that you or the system must supply.                                                                              |
| <u>underscore</u>                | Indicates a default setting.                                                                                                    |
| this typeface                    | Represents a placeholder (or variable), a cross-reference, or an important term. It may also indicate a button, menu item, or dialog box option that you can click or select. |
| Key + Key                        | Indicates keys that you must press simultaneously.                                                                                                    |
| { }                              | Indicates two or three choices. Type one of them, not the braces.                                                                                                    |
| [ ]                              | Indicates a group of optional parameters. None are required, but you may select one of them. Type only the parameter in the brackets, not the brackets.                       |
| 1                                | Separates mutually exclusive choices in syntax. Type one of them, not the symbol.                                                                                             |
|                                  | Indicates that you can enter a parameter multiple times. Type only the parameter, not the ellipsis ().                                                                        |

| Convention | Description                                                                |
|------------|----------------------------------------------------------------------------|
|            | Indicates that there are (or could be) intervening or additional commands. |
|            |                                                                            |

#### **Related Publications**

Visit our Technical Content Library at <a href="http://documentation.informationbuilders.com">http://documentation.informationbuilders.com</a>. You can also contact the Publications Order Department at (800) 969-4636.

#### **Customer Support**

Do you have any questions about this product?

Join the Focal Point community. Focal Point is our online developer center and more than a message board. It is an interactive network of more than 3,000 developers from almost every profession and industry, collaborating on solutions and sharing tips and techniques. Access Focal Point at <a href="http://forums.informationbuilders.com/eve/forums">http://forums.informationbuilders.com/eve/forums</a>.

You can also access support services electronically, 24 hours a day, with InfoResponse Online. InfoResponse Online is accessible through our website, <a href="http://www.informationbuilders.com">http://www.informationbuilders.com</a>. It connects you to the tracking system and known-problem database at the Information Builders support center. Registered users can open, update, and view the status of cases in the tracking system and read descriptions of reported software issues. New users can register immediately for this service. The technical support section of <a href="https://www.informationbuilders.com">www.informationbuilders.com</a> also provides usage techniques, diagnostic tips, and answers to frequently asked questions.

Call Information Builders Customer Support Services (CSS) at (800) 736-6130 or (212) 736-6130. Customer Support Consultants are available Monday through Friday between 8:00 a.m. and 8:00 p.m. EST to address all your questions. Information Builders consultants can also give you general guidance regarding product capabilities. Please be ready to provide your six-digit site code number (xxxx.xx) when you call.

To learn about the full range of available support services, ask your Information Builders representative about InfoResponse Online, or call (800) 969-INFO.

#### Information You Should Have

|     | p our consultants answer your questions most effectively, be ready to provide the ing information when you call:                       |
|-----|----------------------------------------------------------------------------------------------------|
| Yo  | ur six-digit site code (xxxx.xx).                                                                                                    |
| Yo  | ur configuration:                                                                                                    |
|     | The software version and release. You can find your server version and release using the Version option in the Web Console.            |
|     | Note: The MVS and VM servers do not use the Web Console.                                                                               |
|     | The communications protocol (for example, TCP/IP or LU6.2), including vendor and release.                                              |
|     | e stored procedure (preferably with line numbers) or SQL statements being used in rver access.                                         |
| Th  | e database server release level.                                                                                                    |
| Th  | e database name and release level.                                                                                                    |
| Th  | e Master File and Access File.                                                                                                    |
| Th  | e exact nature of the problem:                                                                                                    |
|     | Are the results or the format incorrect? Are the text or calculations missing or misplaced?                                            |
|     | Provide the error message and return code, if applicable.                                                                              |
|     | Is this related to any other problem?                                                                                                  |
|     | s the procedure or query ever worked in its present form? Has it been changed recently? w often does the problem occur?                |
|     | nat release of the operating system are you using? Has it, your security system, mmunications protocol, or front-end software changed? |
| ls  | this problem reproducible? If so, how?                                                                                                 |
| are | e having problems joining two data sources, have you tried executing a query containing st the code to access the data source?         |

|  | Do | you | have | а | trace | file? |
|--|----|-----|------|---|-------|-------|
|--|----|-----|------|---|-------|-------|

☐ How is the problem affecting your business? Is it halting development or production? Do you just have questions about functionality or documentation?

#### **User Feedback**

In an effort to produce effective documentation, the Technical Content Management staff welcomes your opinions regarding this document. You can contact us through our website <a href="http://documentation.informationbuilders.com/connections.asp">http://documentation.informationbuilders.com/connections.asp</a>.

Thank you, in advance, for your comments.

#### iWay Software Training and Professional Services

Interested in training? Our Education Department offers a wide variety of training courses for iWay Software and other Information Builders products.

For information on course descriptions, locations, and dates, or to register for classes, visit our website (http://education.informationbuilders.com) or call (800) 969-INFO to speak to an Education Representative.

Interested in technical assistance for your implementation? Our Professional Services department provides expert design, systems architecture, implementation, and project management services for all your business integration projects. For information, visit our website (http://www.informationbuilders.com/support).

# Chapter

# **Server Introduction**

The Web Console enables you to configure, operate, monitor, tune, and troubleshoot the server environment from a single, easy-to-use interface.

| In t | In this chapter:       |  |  |  |
|------|------------------------|--|--|--|
|      | Using the Web Console  |  |  |  |
|      | Menu Options           |  |  |  |
|      | Configuration Overview |  |  |  |
|      | Server Profiles        |  |  |  |
|      | Profile Commands       |  |  |  |
|      |                        |  |  |  |

### **Using the Web Console**

| The Web C   | Console en   | ables you to | remotely vie | w and r | manage 1 | the server | environment. | From a |
|-------------|--------------|--------------|--------------|---------|----------|------------|--------------|--------|
| single, eas | sy-to-use in | terface, you | can:         |         |          |            |              |        |

|   | Select, add, and configure data adapters.                            |
|---|----------------------------------------------------------------------|
|   | Create and manage adapter metadata.                                  |
|   | Control data access and security.                                    |
|   | Configure remote servers.                                            |
|   | Configure, edit, and run applications and deferred query processing. |
|   | Configure communications and special services.                       |
|   | Operate, monitor, tune, and troubleshoot your server.                |
| П | Edit configuration files                                             |

☐ Control aspects of your own environment.

☐ Migrate from a previous server release.

#### **Procedure:** How to Open the Web Console

To open the Web Console:

- 1. If the server is not running, start it using the instructions for your platform in the installation guide.
- 2. Type the following URL in the address bar of the web browser:

http://ip\_address:http\_service

where:

ip\_address

Is the IP address of the machine on which the server is running.

http\_service

Is the value for HTTP Service entered during the server configuration procedure.

- ☐ If you have trouble contacting the server, see *Troubleshooting the Console* on page 624.
- ☐ If you are running your server with security, see Security Providers on page 40 for information on the requirements and options associated with the security mode you are using.

The Web Console home page opens, as shown in the following image. The sidebar provides access to the different features of the Web Console.

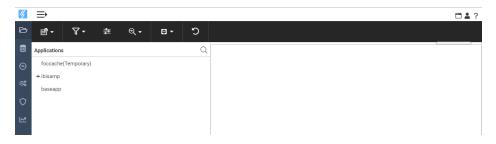

By default, icon text does not show on the menu bar or side bar.

The names of the resources on the sidebar can be displayed by clicking the hamburger menu above the menu bar, as shown in the following image.

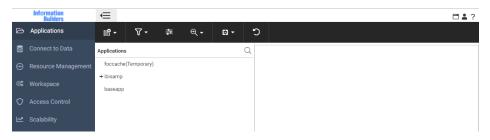

The icon text can be displayed on the menu bar by clicking the Ribbon Options icon on the top right of the Web Console menu bar.

The Web Console browser cache files for each server build will be stored separately. This means that multiple Web Console sessions using the same browser will not impact each other. Therefore, you will not have to clear the browser cache to switch between multiple servers using the same machine and browser.

To implement separate cache files, each Web Console URL will automatically be invoked using a unique identifier. For example, if you enter the following URL:

http://mypcname:8021/wc/wcstart.html

The URL will automatically be issued with a unique identifier. For example:

http://mypcname:8021/A4643588A8A7C435/wc/wcstart.html

All other URLs generated by web connections to the server will use the same identification string.

3. Select an option from the sidebar to access the corresponding console page and ribbon. For tasks that display information or require no additional navigation, the console displays corresponding information in the right pane. For tasks that require additional task-centered navigation, the console opens a new ribbon or window. Use the resources pane of the new window to access the corresponding information.

On Web Console resources panes:

- Right-click behavior opens pop-up menus, by default.
- Double-click behavior executes the first option on a pop-up menu.

The console offers online help with two kinds of links to appropriate sections of this documentation:

- ☐ Click ? on the menu bar and choose *Contents and Search* to display the full Web Console help system.
- ☐ Click the ? icon, when available, to display contextual help specific to the item.

#### Web Console Ribbon

Web Console functionality is available through a ribbon at the top of the page. By default, the icon text does not display, but you can turn it on using the ribbon menu at the top right of the page.

The ribbon available from the Applications page is shown in the following image.

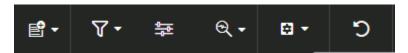

The interface includes the following menus at the top right of the page, as shown in the following image:

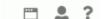

On the right area of the Web Console menu bar, a menu under the user ID of the connected user is displayed, if the server is running with security on. If it is not running with security on, a User menu appears. In addition, there is a ribbon menu to configure the view of the ribbon and a help menu to open the help content.

The ribbon provides the same options that are available from the right-click menus of the nodes on the resources pane.

#### Web Console Hover Menu

Pages and panes in the Web Console can be rearranged, resized, or closed using the Hover menu. The Hover menu appears when you point your cursor to the top right corner of a pane, shown in the following image:

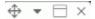

This menu contains the following options, some of which depend on the page that is open:

**Drag and drop.** Allows you to move the page within the Web Console interface. A shaded area indicates where the page will be placed.

You can also access this option by pointing to the top of the right pane. The cursor becomes a four-headed arrow, indicating that you can move the page.

- Menu. The menu contains options to control the layout of the pane of the Web Console. The same menu appears when you click the active tab or right-click a tab. The following options are available:
  - **Maximize.** The selected tab fills the Web Console interface except for the ribbon and sidebar.
  - ☐ Close. Closes the selected tab.
  - ☐ **Keep recent.** Opens a submenu for configuring how many tabs or panes to keep.
    - ☐ View most recent only. Shows only the most recently opened tab.
    - ☐ **View maximum set.** Shows up to the maximum number of tabs, as set in the Layout Options. Once this value is exceeded, the oldest tab is closed each time a new tab opens.
    - ☐ **View all.** Shows all tabs. If there are too many tabs to fit onto the screen, you can navigate using the left and right arrow buttons that appear.
  - **Layout Options.** Opens the Layout Options dialog box. The Layout Options dialog box provides the following options:
    - **Hover -ab.** Allows you to select whether the hover menu should be above the content or on top of the content.
    - ☐ Frame bar. Allows you to select whether to show or hide a small pane between the sidebar and the resources pane that contains icons that let you show or hide each frame on the page.

The Frame Bar is shown in the following image.

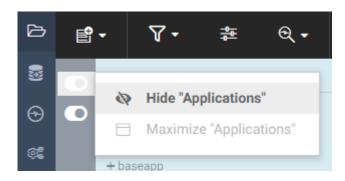

You can always show the frame bar, always hide the frame bar, or show only hidden frames and nested layouts, which is the default.

Max content per frame. Allows you to specify the maximum number of tabs to show when the View maximum set option is selected.

Show Layout Tree. Shows the properties of the container and frames.

Show Maximized. The selected tab fills the Web Console interface except for the ribbon and sidebar.

#### **Menu Options**

Each Console page provides options on the ribbon and right-click options from the resources pane.

The following options are available on the right portion of the page.

#### **Ribbon Options**

The ribbon icon on the top-right of the page provides the following option:

□ Show Icon Text. This option toggles the text describing each icon on the ribbon on and off.

#### **User Menu Options**

The following options are available from the User menu on the right portion of the page.

#### **End Current Session or Sign Out**

☐ Close. Closes the selected tab.

This option signs the user out and opens the Web Console Sign in page.

#### My Console

These options provide users with functionality that supports the tasks they are authorized to perform. The options that a user has under My Console depend on the user role and general privileges assigned to the user.

In the descriptions that follow, each option applies to the user who is connected to the current Web Console session.

**Show My General Privileges.** Shows the privileges set by the Server Administrator for the user who is logged in to the current Web Console session. Privileges can be customized for each role, group, or user. See *General Privileges* on page 80, for details on the information supplied on the General Privileges pane.

**Change My Password.** Enables you to specify a new password to replace your current password. When you click this console option, the dialog box shown in the following image is displayed. Supply the requested information, and click *Update*.

Note: The LDAP security mode also allows you to change your password in the LDAP directory.

| User Information                                                                                                    |         |  |  |  |
|----------------------------------------------------------------------------------------------------|---------|--|--|--|
| User                                                                                                    | pgmtst1 |  |  |  |
| Current Password                                                                                                    | ••••    |  |  |  |
| New Password                                                                                                    | ••••    |  |  |  |
| Confirm Password                                                                                                    | ••••    |  |  |  |
| <ul> <li>✓ Update LDAP password</li> <li>✓ Update password in admin.cfg file (needed for scheduled runs ONLY)</li> <li>Update Cancel</li> </ul> |         |  |  |  |

**Manage My Agents.** Enables you to monitor and manage Data Service Agents, based on your role and privileges. For example, if you are a Basic user, by default you can monitor and manage your own agents (that is, the agents that match your user ID). If granted the applicable privileges, you can also monitor, or monitor and manage, the agents of the other users in your group (that is, users with the same group ID).

When you click *Manage My Agents*, a Performance Report for Data Service Agents is displayed, showing statistics for the agents that you are authorized to see. You can customize and filter the report to display only those statistics that you are interested in.

To determine your privileges, click *Show General Privileges*. See *General Privileges* on page 80 for details on the information supplied on the General Privileges pane.

**Save My Last Report.** Saves the last report (procedure) that you ran with the values that you chose for the amper variables. The report is saved as a new, separate procedure. You can run the saved report without having to manually supply the values for the amper variables as you did before.

When you click this console option, you can select for the application directory in which to save the report and enter a file name for the report.

**Edit My Profile.** Enables you to make changes to your current user profile settings.

#### Login Info

This option displays user login status and browser-related information. Login status information includes user name, group, and role, location of all profiles (user, group, and role) if they exist, and type of authentication (explicit or cookie). HTTP information reflects the properties of the current browser session, for example, the cookie.

#### **Enable Traces**

This option enables traces to provide diagnostics assistance. For more information, see *Tracing Server Activity* on page 600.

#### **Clear Session Log**

This option deletes all lines from the session log.

#### **Session Log**

This option opens the Session Log window, which provides a record of server configuration and activity.

#### **Export for Printing**

If a report, such as a Data Services Agents report, is open in the Web Console, clicking this option opens the report in a web browser.

#### **Preferences**

This option enables you to indicate preferences for Run Options, Web Console Appearance, Reporting Options, and Diagnostic Options, as shown in the following image.

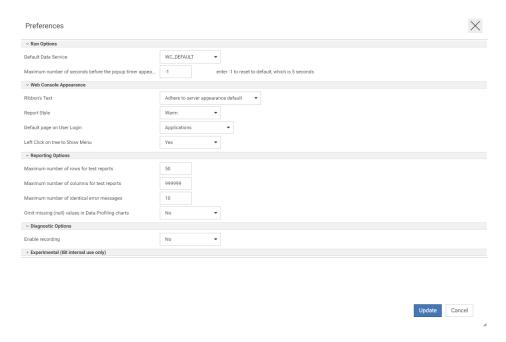

#### Run Options are:

- Default Data Service The choices for Default Data Service are DEFAULT, WF\_DEFAULT, SCHED\_DEFAULT, and DFM\_DEFAULT.
- Maximum number of seconds before the popup timer appears

The Web Console Appearance options are:

- **Ribbon's Text.** The choices are Adhere to server appearance default, Icon Test Only, and None. The default is Adhere to server appearance default.
- Report Style. The choices are Warm, Standard, and Flat. The default is Warm.
- Default page on User Login. The choices are Applications, Adapters, Resource Management, Workspace/Monitor, Access Control, and Scalability. The default is Applications.
- ☐ Left Click on tree to Show Menu. The choices are Yes and No. The default is Yes.

| 1116 | e Reporting Options are.                                                                                   |
|------|----------------------------------------------------------------------------------------------------|
|      | <b>Maximum number of rows for test reports.</b> The default is 50.                                         |
|      | Maximum number of columns for test reports. The default is 999,999.                                        |
|      | Maximum number of identical error messages. The default is 10.                                             |
|      | <b>Omit missing (null) values in Data Profiling charts.</b> The choices are Yes and No. The default is No. |
| The  | e Diagnostic Options are:                                                                                  |
|      | <b>Enable recording for diagnostic.</b> The choices are Yes and No. The default is No.                     |
| Ind  | icate your preferences, and click <i>Update</i> .                                                          |

#### Language

The Deporting Options are

This option controls the language in which the Web Console is displayed. For example, all menu options are translated into the selected language. This console option is available if the server is configured for National Language Support (NLS).

#### **Configuration Overview**

The characteristics of an individual server are determined by a set of configuration files. These configuration files define the protocols, services, and data sources supported by the server. In the UNIX, z/OS HFS Deployment (USS), Windows, OpenVMS, and IBM i (formerly known as i5/OS) environments, these files are maintained in directories designated by the environment variable EDACONF.

The initial installation procedure creates an installation instance, represented as the logical name EDAHOME, and one default configuration instance, known as EDACONF. After you successfully install the server, you can configure a default configuration instance to create an operational instance, or create an additional one at your site. An operational instance of the server is one that is configured to support specific protocols, services, and access to data sources.

You must run the Installation/Configuration Utility for each new instance of the server that you want to configure, and then use the Web Console to configure all necessary functionality.

To configure a server instance, use the Web Console to:

- 1. Select and configure data adapters.
- 2. Optionally, configure remote servers.
- 3. Configure communications nodes and protocols.

4. Optionally, set parameters for deferred query processing.

If necessary, you can edit configuration files. Some configuration errors can make the server start in a limited mode called safe mode, in which the Web Console is still operational, to enable you to correct the errors.

#### **Server Profiles**

A server or global profile, edasprof.prf, is created during installation. You can customize this profile, which is applied to all users. Optionally, you can create separate profiles to customize the server environment for a role, a group of users, or an individual user. You can also create service profiles, which specify settings for the server environment. For information, see *Profile Settings* on page 465. Profiles are executed in the following sequence: server, service, role, group, and user.

A profile can include almost any command that a client application can send to the server, however, profiles are used most frequently for application set up commands, such as SETs, search path set up, and DBMS connection information, which may vary by adapter.

☐ For information about the syntax for commands typically used in profiles, see Profile

|   | Settings on page 465.                                                                                                    |
|---|----------------------------------------------------------------------------------------------------|
| _ | For a description of the profile commands that are available for a particular adapter, go to the <i>Adapter Administration</i> manual. In the adapter chapter, look for topics on customization and optimization. |
| _ | For information about the relationship between profiles and security modes, see <i>Security Providers</i> on page 40                                                                                              |

Two key aspects of profile customization are level and associated search order. The server processes all profiles found in the search order. If it finds duplicate settings or commands, the last setting or command processed will be active for the connection.

When you create a profile, take into account that the more processing performed by the profile, the more time it takes for an application to connect to the server. An exception is pooled deployment, where only one profile is processed when the server agent initially starts or is refreshed.

#### **Profile Level**

The server supports various levels of profiles to provide flexibility for designing and running production applications. The order in which the following profiles are listed correlates with the search order in which they are processed by the server when multiple profiles exist.

☐ Global profile. The first level of profile, the global profile, is a startup file that is automatically created during installation and configuration of the server. It contains default environment settings required for the correct operation of the server.

The global profile remains in effect throughout a user session. You can modify the global profile default settings. You can also add any commands or code that all connected users require before application processing begins.

| Characteristic           | Description                                                                                                    |
|--------------------------|----------------------------------------------------------------------------------------------------|
| Name                     | edasprof.prf                                                                                                    |
| Location                 | UNIX: \$EDACONF/etc directory Windows: \$EDACONF\etc directory IBM i: IFS \$EDACONF/etc directory OpenVMS: EDACONF [.ETC] directory |
| Override                 | Set the environment variable EDAPROF to point to an alternate location of edasprof.prf (you cannot rename edasprof.prf).            |
| Sequence in search order | First                                                                                                    |
| Scope                    | Applies to all connected users.                                                                                                    |

■ Service profile. A service profile specifies settings for the server environment, but the settings in this level of profile apply only to users associated with a specific service. When a user connects to the server, the service profile settings are applied and remain in effect throughout the user session.

A service profile may contain settings that are the same as those in a global profile. You can specify a service profile in the Web Console by clicking *Workspace* from the sidebar. In the navigation pane, right-click the *Workspace* folder, and select *Settings*, and then *Profile Settings*.

You can create a service profile from the *Workspace* folder. Expand the *Configuration Files* folder in the navigation pane. Right-click *Server Profiles* and select *Edit*. You can also use any standard system editor. If you use an editor, create the service profile in the correct location.

| Characteristic           | Description                                               |
|--------------------------|-----------------------------------------------------------|
| Name                     | app/name.fex                                              |
| Location                 | Follows the normal search path for procedures (focexecs). |
| Override                 | None                                                      |
| Sequence in search order | Second                                                    |
| Scope                    | Applies to all users of the same service.                 |

- **Role profile.** A role profile specifies settings for the server environment, but the settings in this level of profile apply only to users assigned to a specific role. When a user connects to the server, the role profile settings are applied and remain in effect throughout the user session.
- ☐ Group profile. A group profile specifies settings for the server environment, but the settings in this level of profile apply only to users associated with a specific security group. When a user connects to the server, the group profile settings are applied and remain in effect throughout the user session.

A group profile may contain settings that are the same as those in a global profile.

Server Administrators need to register group profiles and users to give them privileges that are different from those they inherit from their default role. Group profiles are used to set DBMS connections, variables, and other settings that should be executed for group users when they connect.

If you use an editor, create the group profile in the correct location.

| Characteristic | Description    |
|----------------|----------------|
| Name           | group_name.prf |

| Characteristic           | Description                                                                                                    |
|--------------------------|----------------------------------------------------------------------------------------------------|
| Location                 | UNIX: base_directory_name/ibi/profiles Windows: base_directory_name\ibi\profiles IBM i: IFS base_directory_name/ibi/profiles directory OpenVMS: base_directory_name [.IBI.PROFILES] directory |
| Override                 | Set the edaserve.cfg keyword edaprfu to point to an alternate location of group_name.prf.                                                                                                    |
| Sequence in search order | Third                                                                                                    |
| Scope                    | Applies to all users of the same security group.                                                                                                    |

□ **User profile.** A user profile specifies settings for the server environment, but the settings in this level of profile apply only to a specific user ID. When a user connects to the server, the user profile settings are applied and remain in effect throughout the user session.

A user profile may contain settings that are the same as those in a global profile.

#### **Procedure:** How to Create a User, Group, or Role Profile

You can create a user profile at any time as by:

- 1. From the sidebar, click Workspace.
- 2. Expand the Configuration Files folder in the navigation pane.
- 3. Right-click the User/Group Profiles folder, and click New Profile.

The Edit New Profile page opens.

- 4. Enter the profile parameters and click the Save As button.
- 5. Enter a profile name and click Save.

You can also use any standard system editor. If you use an editor, create the profile in the correct location.

| Characteristic | Description                                |
|----------------|--------------------------------------------|
| Name           | user_id.prf, group_id.prf, or role_id.prf. |

| Characteristic           | Description                                                                                          |
|--------------------------|----------------------------------------------------------------------------------------------------|
| Location                 | UNIX: base_directory_name/ibi/profiles                                                               |
|                          | Windows: base_directory_name\ibi\profiles                                                            |
|                          | IBM i: IFS base_directory_name/ibi/profiles directory                                                |
|                          | OpenVMS: base_directory_name [.IBI.PROFILES] directory                                               |
| Override                 | Set the edaserve.cfg keyword edaprfu to point to an alternate location of user_id.prf.               |
| Sequence in search order | Depends on which type of profile and how many other profiles apply to the same user, group, or role. |
| Scope                    | Applies to a specific user, group, or role.                                                          |

#### **Profile Commands**

The following topics describe commands that you can include in any of the supported server profiles. These commands affect the behavior of the server for the duration of the connected session. You can code additional commands, such as data access commands, in any of the supported server profiles. For more information, see specific adapter topics in the online help.

For more information on the server profile commands, launch the online help using the adjacent question mark (?) icons in the Web Console.

#### **Profile Command Formats**

Each server command takes one of three possible formats. The syntax and an example of these formats follow. Ensure that you use the correct format for any server command you use.

**Note:** The list of commands is available from the *Settings* button on the Web Console Workspace page. We recommend that you use the Web Console settings panes to add the desired settings to your chosen profiles.

#### Syntax: How to Use a Direct SET Command

To use a direct SET command

SET command=value

#### where:

command

Is the server command.

value

Is the value selected from the available choices.

#### **Example:** Using a Direct SET Command

SET SQLENGINE=DB2

#### Syntax: How to Use an SQL Engine SET Command

To use the SQL Engine SET command

ENGINE sqlengine SET command value

#### where:

sqlengine

Is the target DBMS. You can omit this parameter value if you previously issued the SET SQLENGINE command.

command

Is the server command.

value

Is the value selected from the available choices.

#### **Example:** Using an SQL Engine SET Command

ENGINE SOLORA SET OWNERID EDAUSER

#### Syntax: How to Use an SQL Translator Command

To use an SQL Translator command

SQL
SET command=value
END

#### where:

command

Is the SQL Translator command.

### value

Is the value selected from the available choices.

# **Example:** Using an SQL Translator Command

SQL SET APT=OFF END

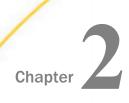

# **Server Security**

This chapter describes the security providers that can be configured on a server. It also describes how an administrator enables a particular security provider and assigns privileges to users and groups.

| In t | In this chapter:                                        |  |  |
|------|---------------------------------------------------------|--|--|
|      | Server Security Overview                                |  |  |
|      | Configuring Authentication                              |  |  |
|      | Configuring Privileges and Other Authorizations         |  |  |
|      | Configuring Server Encryption                           |  |  |
|      | Access to Connection Information in WebFOCUS Procedures |  |  |
|      | Configuring the Server for Multi-Tenant Deployment      |  |  |

## **Server Security Overview**

Server security is based on a three step process: authenticating the connecting user, establishing his/her group and role, and then assigning privileges and other authorizations based on the user, group, and role.

**Note:** NLS characters are supported for user ID, group name, password, and domain name on the Web Console Access Control configuration pages.

The Access Control page on the Web Console provides a server administrator with the tools needed to manage server security. Using ribbon buttons and right-click options, the server administrator can perform the following security operations:

|        | administrator can perform the following security operations: |  |  |
|--------|--------------------------------------------------------------|--|--|
|        | Manage security providers.                                   |  |  |
|        | Edit Access Control and Encryption settings.                 |  |  |
|        | Filter the Access Control tree display.                      |  |  |
|        | Register users, groups, and roles.                           |  |  |
| $\Box$ | Show privileges for specific users groups and roles          |  |  |

#### **Authentication**

Authentication can be performed based on the following types of credentials:
 Explicit. User ID and password are supplied when signing in to the server.
 SSO (Single sign on). The user is authenticated by a single sign on product prior to signing in to the server, and a token is passed to the server. Single sign on products include Kerberos, NTLM tickets or browser cookies such as passed by MYSAPSSO2.
 Trusted. The user ID is submitted without the password from the application server or midtier, which has the user already authenticated.

## **Security Providers**

A security provider is used to authenticate the incoming connection. When a security provider is configured, it is added to edaserve.cfg as a security provider block. Multiple active security providers can be configured, in which case the security\_provider attribute will consist of a comma-separated list of security providers. The first one on the list is the primary provider.

The security provider can be of several types:

|   | windows domain controller, z/OS RACF/ACF2, UNIX password files, or other operating system security products using the native OS API. |
|---|----------------------------------------------------------------------------------------------------|
| _ | <b>LDAP.</b> Users are authenticated against an LDAP server or active directory using the LDAP API.                                  |
|   | <b>DBMS.</b> Users are authenticated by connecting to a DBMS such as Oracle, SAP, or Db2.                                            |
|   | <b>PTH.</b> Users are authenticated against a list of users kept internally by the server in the admin.cfg configuration file.       |
|   |                                                                                                    |

**OPSYS.** Users are authenticated against the native OS security repository, such as the

After the server is installed, the default security provider configured by the installation process is the PTH (server internal) provider. This provider keeps a list of groups and group membership in the admin.cfg file. During installation of the server, a server administrator user ID is created in admin.cfg. The installer can accept the default user ID (srvadmin) or change it, but the installer must provide a password for this ID.

The server administrator can choose whether to register users and groups for the primary security provider with one-part or two-part names. With two-part names, the user ID or group name is prepended with the provider name and a backslash. For example:

OPSYS\user1

40 Information Builders

☐ **CUSTOM.** Users are authenticated using a custom procedure.

or

#### LDAP01\user2

By default, all users and groups are registered using two-part names. For the primary provider, you can configure one-part names. Secondary provider registrations always use two-part names. To configure one-part registrations for the primary security provider:

- 1. On the Access Control page, click Access Control on the ribbon, or right-click the Access Control tree and click Access Control from the context menu.
- 2. Select *n* from the *prepend\_provider\_name* drop-down list in the General section of the page, as shown in the following image.

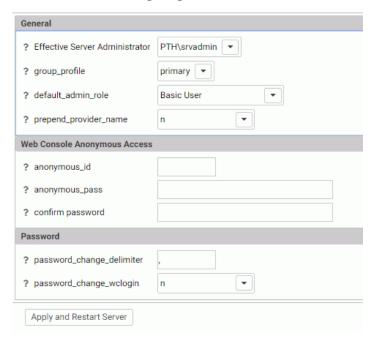

3. Click Apply and Restart Server.

The prepend\_provider\_name=n attribute is added to the edaserve.cfg file.

If the server administrator did not configure one-part names for the primary security provider, the user ID will be created as a two-part name in the form <code>security\_provider\user\_ID</code>, for example, <code>LDAPO1\user1</code>.

When the server starts with security PTH, the PTH\srvadmin user ID (or the one configured during installation) is the server administrator user that is used to connect to the Server Web Console, and that user can make additional security changes to the server, such as adding and changing active security providers and changing access control privileges for users, groups, and roles. We recommend that you keep the PTH provider as an active security provider, so user PTH\srvadmin can be used as a backup Server Administrator.

All new security subjects for all security providers (except for the primary provider, if one-part names were configured) will be registered with a two-part name, provider\userid or provider \groupid. For example, the following group named grp1 is registered under the LDAP1 security provider:

#### LDAP1\grp1

The following user, whose ID is user1, is registered under OPSYS security in the IBI domain:

#### OPSYS\IBI\user1

If one-part name registrations exist from a prior release, they are respected and are assumed to be primary provider registrations.

**Note:** If the silent installation is used, the server administrator user ID with its associated password needs to be provided. If none is provided, the default user ID PTH\srvadmin with the password *srvadmin* will be configured.

OPSYS security has specific operating requirements in order to be activated. For details, see *Configuring OPSYS Authentication* on page 50.

If you want to use an OPSYS, LDAP, DBMS, or CUSTOM security provider, you must configure it on the Web Console Access Control page. When you configure one of these security providers, the server edits the edaserve.cfg file to add a block for the new security provider. You can then use the Web Console to change to this provider. In response, the server sets the security\_provider attribute in edaserve.cfg to this provider name, after which this provider is considered the primary provider and defines the security used by the server.

You can configure multiple security providers, and the server will add multiple provider blocks in edaserve.cfg. When multiple providers are chosen to be active, the security\_provider attribute in edaserve.cfg is set to the list of active providers. In this case, the first provider on the list is considered to be the primary provider and defines the security used by the server.

**Note:** In order for a signed-in user to start or manage a server using the edastart command script, the signed-in user ID has to be registered as a server administrator in admin.cfg, even if OPSYS is not an active security provider. This is required in order to protect the server from unauthorized actions by users who can sign in to the system where the server resides. If one of the active providers is OPSYS, the server must be authorized to run security OPSYS and it will start with security OPSYS.

EDAEXTSEC can be set to OFF in order to override the security provider set in the security\_provider keyword of edaserve.cfg and start the server with security OFF. For information on setting EDAEXTSEC in different operating environments, see *Platform-Specific Methods for Specifying EDAEXTSEC* on page 649.

An example of configuring multiple providers is having two distinct LDAP providers configured against two separate LDAP servers that can contain different users and different groups.

One provider is considered the primary provider. For all providers, the user name is a two-part name prefixed with the provider name, for example LDAP1\usera. Note that users (or groups) from two providers that have identical names (such as LDAP1\usera and LDAP2\usera) are considered different security subjects and can be given different privileges and profiles.

At sign-in time, a user needs to select the security provider name in addition to user ID and password. If a user signs in to the server using the primary provider, the server will automatically prepend the user ID with the provider name, if the user does not supply a two-part name.

OPSYS providers can be configured with other security providers. On Windows, multiple Windows domains act as different security providers and users. For example, domain1\usera and domain2\usera are not identical.

# **Privileges and Other Authorizations**

The server supports a large number of objects, and access to them should normally be restricted.

### **DBMS**

With DBMS authorization, the main object to be protected is the DBMS-resident data that the server reads and writes. Access control is implemented using ENGINE CONNECTION\_ATTRIBUTES statements that define the security attributes that are used by the server agent for connecting to the DBMS. The connection security type depends on the DBMS and can be one of three subtypes:

**Explicit.** The userid/password is stored in a profile (encrypted).

| Password pass-through. The userid/password combination or cookie, such as          |
|------------------------------------------------------------------------------------|
| MYSAPSS02, that were provided during the connection to the server is passed to the |
| DBMS connection.                                                                   |

☐ **Trusted.** This type of connection applies to security provider OPSYS where the operating system process of the agent impersonates the user, and the DBMS connection is derived from that process.

The CONNECTION\_ATTRIBUTES statement itself can be defined in the user, group, role or server profile, and they override each other in this order.

It is common initially to create connections in the edasprof server profile. They will then be inherited by all users. Subsequent configuration steps may define connections on other levels, such as the group or user level.

The CONNECTION\_ATTRIBUTES statement in effect passes the credentials to the DBMS, and the DBMS server ensures the correct access control: read and read/write rules on the DBMS tables, views, columns, and rows.

### Server DBA

The server engine can add an additional level of access control by defining DBA rules in synonyms to restrict access to columns and certain data values. This applies only to data access using the WebFOCUS language, and not to Direct SQL Passthru requests. For more information about Server DBA, see the Describing Data With WebFOCUS Language manual.

## **Data and Application Folder Access**

The server reads operating system files using standard I/O calls.

With the OPSYS security provider, the proper OS read/write privileges should be given using native OS tools such as RACF rules or Windows/UNIX permissions. Run-time access control is achieved by the operating system validating the data agent access to any given file based on the agent process impersonation of the connecting user.

To protect files in other modes (LDAP, PTH, DBMS), the server access control feature should be used to assign read/write privileges to OS files and folders. The privileges are managed from the Web Console Access Control page and stored in the server admin.cfg file. They can be assigned at the role, group, and user levels and be allotted on the folder and file levels. Normal inheritance rules apply. A subfolder inherits from its parent folder, a file inherits from its parent folder, a user inherits from the group, and so on.

Note that this protection applies to WebFOCUS metadata objects in application folders such as synonyms, FOCEXECs, HTML files, style files, and to data files such FOCUS data sources and sequential files.

Application folders and files can have four types of privileges, read, write, execute, and list. For data files such as FTM files, only two privileges are used, read and write.

You can disable operating system shell commands using the SET OPSYSCMD command or the NOSYS general privilege, You may want to consider disabling these commands as they are not subject to access control.

### **General Server and Web Console Actions**

The Web Console provides various actions, such as adapter configuration, server configuration and monitoring, Resource Analyzer configuration, metadata creation, and other actions, such as the ability to issue Direct SQL Passthru requests. To manage access to these actions, the server administrator uses the server access control feature to assign *general* privileges to users, groups, and roles.

### Groups

Groups are collections of users typically defined by the security provider for the purpose of giving common authorization to multiple instead of individual users. Groups are defined either on an external repository such as RACF or LDAP, or internal PTH. The DBMS security provider does not support groups. Except for PTH, user provisioning and all associated administration tasks (such as password reset, invalidating users, volume user creation) are accomplished using the respective security provider software and are outside of the reporting server software.

#### Roles

Roles are a collections of privileges defined on the server for the purpose of registering groups and users to the collection (as opposed to assigning privileges to individual users). Five predefined user roles (Server Administrator, Application Administrator, Operator, Basic, and None) are created at server installation time. For example, the Server Administrator role has all privileges, and the Application Administrator role has privileges related to the creation of applications, such as creating synonyms and related tasks.

New roles can be added and existing roles can be modified to include and exclude individual privileges.

New installations are done with no access to files and directories outside of the server installation, and with no privilege to run operating system commands and direct SQL requests to a DBMS, for all roles except Server Administrators. All users have full access to all applications under APPROOT.

### **Registering Users and Groups Under Roles**

Recommended steps for securing the server:

When the server is installed, the user ID specified as the server administrator is automatically registered as Server Administrator. All other users and groups are defaulted to the server default role—*Basic*.

Note that no group, user, or role profile exists initially after the installation. It is typical at the initial stage to have the DBMS connections defined in the server profile, edasprof. Privileges are derived from the Basic role and are in effect for all users except the Server Administrator.

| _ |                   | view default privileges for role Basic and change them if necessary. You can change the fault role to another role.                                                                  |  |
|---|-------------------|----------------------------------------------------------------------------------------------------|--|
|   | Re                | view and change the file privileges for the default role at the file root level.                                                                                                    |  |
|   | Customize groups: |                                                                                                    |  |
|   |                   | Register groups to roles. For example, register LDAP group GRP1 to the Application Administrator role.                                                                               |  |
|   |                   | Create group profiles with DBMS connections and APP PATH. For example, for group GPR1, create grp1.prf (through the Web Console Adapter page or the application path configuration). |  |
|   |                   | Customize application level file privileges for groups. For example, group GRP1 can have read but not write access to baseapp.                                                       |  |
|   | Op                | tional steps:                                                                                                    |  |
|   |                   | Create new roles or customize the role privilege list. This should be done only if existing roles are not satisfactory. It allows registering groups to these roles.                 |  |
|   |                   | Register users. This should be done only if groups are not created adequately, and for special users such as managers.                                                               |  |
|   |                   | Register file privileges on the file level. This should be avoided in favor of folder level                                                                                          |  |

# Registration of Users and Groups for Inactive Security Providers

privileges, as they are inherited by files and are easier to manage.

From the Access Control page, the server administrator can register users and groups in server roles for a security provider that is not currently activated. These registrations will be available when the server is started with security ON and with that provider activated.

In addition, a server running with security OFF has an Access Control page that a server administrator can use to register users and groups and to activate and deactivate providers.

One use for this feature is to register a Server Administrator for a Provider that will be active after the next server restart.

## Encryption

Using the Web Console, you can encrypt passwords in configuration files, enable Secure Socket Layer (SSL) encryption for the TCP/HTTP listener, and encrypt data passed between the server and a remote server. For more information about encrypting communication between the server and the WebFOCUS Client, see the WebFOCUS Security and Administration Manual.

## **Configuring Authentication**

Authentication is the process of validating user credentials. Individuals who use WebFOCUS may have user IDs and passwords managed by other systems. WebFOCUS Managed Reporting and the Reporting Server can each be configured to authenticate users to an external security system, or to trust that authentication has already taken place. Users benefit because they do not have to sign in multiple times or manage separate user ID/password combinations. If a user signs in to WebFOCUS with credentials from an outside security package, the package provides some type of authentication confirmation to the WebFOCUS Client or the Reporting Server. This information may be in the form of a browser cookie or a logon ticket and may be needed by the Reporting Server in order for it to access and retrieve the data required by the WebFOCUS application.

□ The operating system on which the server is running (OPSYS security).
 □ A list of users stored in the server file named admin.cfg (PTH security).
 □ An LDAP or Active Directory repository (LDAP security).
 □ A DBMS (DBMS security).
 □ A custom user-supplied procedure (CUSTOM security).
 Multiple security providers can be configured. You can configure additional providers using the Web Console Access Control page.

# **Configuring a New Security Provider**

Security providers must be configured from the Web Console Access Control page.

Depending on your operating environment, user credentials can be validated by:

To switch to security provider LDAP, DBMS, or CUSTOM, you first need to add a new provider under the appropriate security provider on the Access Control tree. When you add a new provider, the server updates configuration file edaserve.cfg with provider blocks named LDAP\_PROVIDER, DBMS\_PROVIDER, or CUSTOM\_PROVIDER. These blocks are inserted with all attributes that apply to the provider type between BEGIN and END dividers.

Security provider PTH is configured during installation of the server and is the default security provider when a newly installed server is started. A server administrator can configure and activate other security providers.

The OPSYS security provider is always on the list of providers. In order to make it an active provider, the server must be authorized (privileged) to start with security OPSYS. There is no need for the additional step of creating a new provider as is needed for LDAP, DBMS, and CUSTOM providers. By default, the effective server administrator ID shown on the *Activate Providers* page is the server administrator ID. You can change this using the Access Control Settings page. Once the server is installed, you can start adding new PTH users and PTH groups, and you can assign PTH users to PTH groups.

Security provider CUSTOM supports using non-standard security storage. You can create DBMS tables to store users, groups, and passwords. You must then write procedures to read these tables and perform the basic security tasks. This security mechanism has to be created prior to configuring the CUSTOM security provider and must be available when the CUSTOM provider is added to the server provider configuration. It must perform the following standard security tasks:

|            | Retrieve the user ID and its password to authenticate the user on connecting to the server.                                                                                                    |
|------------|----------------------------------------------------------------------------------------------------|
|            | Retrieve the list of users and groups on user and group registration.                                                                                                    |
|            | Retrieve the list of users in each group.                                                                                                    |
|            | Retrieve user membership in all available groups.                                                                                                    |
| Rig<br>pro | nce the provider is added, you can change security providers from the Access Control page. If the Security Providers folder and select Activate Providers to switch to a newly added by by by by by by by by by by by by by |
|            | ultiple security providers can be configured. When you configure OPSYS as one of multiple curity providers:                                                                                                    |
|            | The server has to be authorized to run security OPSYS, and it needs to have a valid OS user ID and password for starting an agent.                                                                                          |

☐ In a multi-provider security environment that includes an OPSYS security provider, other provider names should not match any domain name reachable by the OPSYS provider.

The Access Control Settings page lets you enter valid OS credentials.

When you configure multiple providers, you choose one to be primary on the Access Control *Activate Providers* page. Drop-down lists are available for assigning the other providers as secondary providers or inactive. The primary provider defines the security under which the server is running:

| Effective Server Admir    | nistrator: PTH | srva | admin           |                           |
|---------------------------|----------------|------|-----------------|---------------------------|
| Security Provider         | Status         |      | Accepts Trusted | Server Administrators     |
| PTH <internal></internal> | Primary        | *    | ~               | PTH\srvadmin, PTH\se02703 |
| CUSTOM - cust01           | Secondary      | •    | ~               |                           |
| LDAP - Idap01             | Secondary      | -    | ~               |                           |
| OPSYS                     | Inactive       | *    |                 | OPSYS\IBI\se02703         |

During connection to the server, all provider users are connected with a two-part user ID consisting of the provider name and the user ID, for example, MyLDAP\User1 or MyDBMS \User2, where MyLDAP or MyDBMS is the name of a configured secondary provider.

This naming convention is also used when users and groups are registered to server roles. Users and groups are registered with a two-part name. If the PTH provider is a secondary provider, PTH users and groups are registered (and used on connection) as PTH\userid and PTH\groupid.

# **Example:** Security Provider Blocks in edaserve.cfg

The following is an example of a security\_provider attribute and security provider block for starting the server with security LDAP (provider name MyLDAP):

```
security_provider = MyLDAP
LDAP_PROVIDER = MyLDAP
BEGIN
    ldap_host = ldaphost
    ldap_secure_connection = n
    ldap_user_base = dc=ibi,dc=com
    ldap_user_scope = subtree
    ldap_user_class = person
    ldap_user_attribute = uid
    .
    .
    END
```

The following is an example of a security\_provider attribute and security provider block for starting the server with security DBMS (provider name MyDBMS):

```
security_provider = MyDBMS
DBMS_PROVIDER = MyDBMS
BEGIN
   security_dbms = MSSSQL
   security_connection =CON01
END
```

## **Configuring OPSYS Authentication**

When security provider OPSYS is configured, the user credentials from the client connection are authenticated by the native security system of the operating system. The server then allocates a data access agent that impersonates the user so that access to files or other objects is controlled by the native system.

Profiles for operating-system users are supported on all platforms. On Windows, Active Directory groups are supported based on the win\_primgroup\_adsi setting.

Details about OPSYS security requirements are provided in the *Server Installation* manual, where specific sections are provided for each platform. Refer to this manual for installation instructions and platform-specific setup steps. The following is a summary of the OPSYS requirements:

| L | <b>On UNIX,</b> the startup tscom300 executable must have root setuid authority.                                                                                                    |
|---|----------------------------------------------------------------------------------------------------|
| _ | <b>On Windows,</b> the server must be started as a service under SYSTEM account (Administrators Group authority) or as a user ID with Windows Administrator authority.                                                                                                    |
|   | On Windows, the Server Administrator password is required for this security provider. If the password is not provided in the configuration, the server starts in safe mode and displays a message to that effect. Multiple administrators are allowed. For more information on creating server administrators and other roles, see <i>Registering Users and Groups in a Role</i> on page 90. |
| _ | <b>On z/OS</b> , the MVS load library must be APF-authorized, and for HFS deployment, certain HFS executables must be given +a authorization.                                                                                                    |
| _ | <b>On IBM i</b> (formerly known as i5/OS), the ownership of certain library files must be changed to have QSECOFR ownership and, therefore, authority.                                                                                                    |
| _ | <b>On OpenVMS,</b> the account starting the server must have a specific set of privileges to have proper authorities.                                                                                                    |
|   |                                                                                                    |

Note that some system specific settings in the edaserve.cfg file are provided to allow further adjustments of the authentication mechanism. Those relevant for some UNIX systems are:

☐ require\_logon\_privilege (AIX only. Allows no sign-in IDs to access the server.)

□ update\_security\_db (AIX and HP-UX only. Registers failed sign-in attempts.)

For Windows systems, the *logon\_method* setting (for interactive, network, or batch) is relevant to explicit connections.

**Note:** For more information on limiting user access to the Web Console, see *Configuring General Server and Web Console Actions* on page 79.

## **Preventing Unsecured Server Starts After Upgrades**

If the environment variable EDAEXTSEC is explicitly set to OPSYS, and the server fails to start because it lacks system privileges to start configured for an OPSYS security provider, the server start aborts and error messages are written to the edaprint log file.

This feature prevents an unsecured server start after a software upgrade if any of the required post-upgrade reauthorization steps are missed on a UNIX, IBM i, or z/OS HFS deployment. This is not applicable to other platforms. The setting may be placed in any normal server start-up shell or profile that a site is using or in the server edaenv.cfg configuration file. The messages vary slightly by platform.

The edaprint messages are:

```
Configured security is 'ON' as set by EDAEXTSEC variable.

Server has no root privilege. (UNIX)

Server is not APF-authorized. (z/OS HFS)

TSCOM300.PGM has no QSECOFR authority. (IBM i)

Workspace initialization aborted.

(EDA13171) UNABLE TO START SERVER
```

## Using Password Phrases for Authentication on z/OS

Starting with z/OS 1.8, IBM introduced password phrases which can be used for authentication, and starting with z/OS 1.10 password phrases can be used for TSO Logon as well. Password phrases can be from 14 to 100 characters long.

z/OS IDs can have both a password (1 to 8 bytes) and a passphrase (from 14 to 100 bytes). The two forms of credentials are independent. Changing one does not change the other. The server recognizes the type of credential being presented by its size (sizes between 9 and 13 are invalid on z/OS).

No special configuration is needed to enable password phrases.

When a user logs into the Web Console, there are two possible ways they can change their passwords or passphrases:

- ☐ On the initial Web Console Logon page. This option is disabled by default. For more information on enabling this option, see *How to Change Passwords on the Web Console Logon Screen* on page 52.
- ☐ After the initial logon, by choosing *Change Password* on the *My Console* menu. A new screen opens with three separated fields (old password, new password, and confirm new password).

## Procedure: How to Change Passwords on the Web Console Logon Screen

By default, passwords cannot be changed on the Web Console Logon page because the following parameter is in effect:

```
password_change_wclogin = n
```

To enable the option to change passwords when logging into the Web Console:

- 1. Select Access Control from the Web Console menu bar.
- 2. Right-click Access Control on the tree and select Settings from the context menu.
- 3. Change the value of the password\_change\_wclogin parameter to *y*.

On the same configuration page, you can change the delimiter used to separate the user ID from the password or passphrase to any valid character accepted by the operating system. By default, the delimiter is a comma:

```
password_change_delimiter= ,
```

Set password\_change\_delimiter = off to disable this feature.

Once the option to change passwords on the Web Console Logon page is enabled, users can change their passwords or passphrases by entering the following in the password field of the Web Console Logon page (if the password delimiter has been changed, use that character between the old and new passwords instead of the comma):

old password, new password

When password\_change\_wclogin = *y*, passwords and passphrases cannot contain the password delimiter character.

When password\_change\_wclogin = n (the default), the setting for password\_change\_delimiter is ignored, and passwords can contain all valid characters allowed by the operating system.

## Configuring Linux and AIX Pluggable Authentication Modules (PAMs)

In a Linux or AIX environment, OPSYS security can be configured to use Pluggable Authentication Modules.

- 1. Select Access Control on the Web Console sidebar.
  - The Access Control Page opens.
- 2. Right-click the OPSYS security provider and select *Properties* from the context menu.
- 3. Select *y* from the security\_pam drop-down list.

This parameter is only applicable for the Linux and AIX operating systems. The parameter defines if the server uses the Pluggable Authentication Modules mechanism to implement security. If *y*, the server uses PAM calls, if *n* the server uses native UNIX security calls.

4. Click Save and Restart Server.

## **Using Kerberos for Single Sign-On**

A server started with security provider OPSYS can be configured for Kerberos connections.

# Procedure: How to Implement Single Sign-On Kerberos Security on Linux

 On the Access Control page, right-click the OPSYS provider, and select *Properties* from the context menu.

The OPSYS Security Configuration page opens.

- 2. In the krb5\_srv\_principal \* field, enter your server principal used for Kerberos security.
- 3. Click Save.

The edaserve.cfg file is updated with this attribute.

- 4. On the Workspace page, expand the Special Services and Listeners folder, right-click *TCP/HTTP*, and select *Properties of HTTP*.
- 5. Check SECURITY=KERBEROS.
- 6. Click Save and Restart Listener.

As result of this configuration step, the odin.cfg file located in EDACONF/etc is updated for the HTTP LST node.

```
;HTTP Listener
NODE = LST_HTTP
BEGIN
PROTOCOL = HTTP
PORT = 8101
CLASS = AGENT
SECURITY = KERBEROS
END
```

When the server is started, a user can connect to the Web Console from Internet Explorer without a prompt for user ID and password. The *Login Info* shows connection type *Kerberos*. The connection is done using the Kerberos ticket from the browser. The connected user ID is derived from this ticket.

Connection to the server requires that there is a local OPSYS user ID with the same name as the Kerberos user ID on the operating system running the server. This user ID is used for tscom3 process impersonation.

If a user signs off from the Kerberos connection, the user can make explicit connections with the local Unix user ID and password. Connection with another Kerberos user ID as an explicit connection will not work.

## Procedure: How to Implement Single Sign-On Kerberos Security on Windows

- 1. Configure the Reporting Server to start with security OPSYS.
  - The server must be started as a service that is set to run under LocalSystem account.
- 2. On the Workspace page, expand the Special Services and Listeners folder, right-click *TCP/HTTP*, and select *Properties of HTTP*.
- 3. Expand the Security section and click the Kerberos or NTLM checkbox for SECURITY.

As result of this configuration step, the odin.cfg file located in EDACONF/etc is updated for the HTTP\_LST node.

```
HTTP Listener
NODE = LST_HTTP
BEGIN
PROTOCOL = HTTP
PORT = 8117
CLASS = AGENT
SECURITY = KERBEROS
```

The connection from the browser will be done using Kerberos or NTLM, depending on whether a Kerberos connection can be made.

### **Configuring PTH Authentication**

By default, the server installation process establishes PTH security with a PTH server administrator user ID and password. If you deleted the PTH server administrator ID, you can reconfigure PTH security.

The PTH security provider only controls access to the Web Console. When the server is configured for this security provider, there is no impersonation by data agents or authentication of a non-Web Console connected user. From the operating system point of view, all server processes run as a single user ID, and access to the Web Console is controlled by authenticating names against those defined in the admin.cfg file unless authenticate\_all\_pthuser is set to y. The setting is available on the PTH Security Configuration page, which can be accessed by right-clicking PTH in the Security Providers folder on the Access Control resources tree.

You must configure the Server Administrator password *before* starting a server configured for a PTH security provider, either by providing it at installation time or by configuring it in the Web Console. For details, see *Registering Users and Groups in a Role* on page 90.

The PTH security provider supports profiles for users and groups on all platforms.

**Note:** For more information on limiting user access to the Web Console, see *Configuring General Server and Web Console Actions* on page 79.

# Procedure: How to Configure Password Properties for a PTH Security Provider

When the Server Administrator creates or updates a user under a PTH security provider, by default the password never expires, can be any length, and is not case-sensitive.

The Server Administrator can configure a new or existing user password to expire after a specified number of days, can set a minimum length for passwords, can enable case-sensitive passwords, and set other password properties.

- 1. To assign an expiring password, click Access Control.
  - a. Right-click PTH and click Manage Users/Groups.
     The PTH Users and Groups Management page opens.
  - If the user does not yet exist, create the user. Then, click *Properties* on the menu bar.
     By default, *Password never expires* is checked.

c. Uncheck Password never expires.

| ? PTH <internal> User</internal> | PTH\pgmtst3 |                    |  |  |
|----------------------------------|-------------|--------------------|--|--|
| ? Description                    |             |                    |  |  |
| ? E-Mail                         |             |                    |  |  |
| ? Password                       | •••••       | (required) expired |  |  |
| ? confirm password               | •••••       | (required)         |  |  |
| ? Password never expires         |             |                    |  |  |
| ? Account disabled               |             |                    |  |  |
| OK Cancel                        |             |                    |  |  |

When the password expires, the user gets a *password expired* message on the logon screen and is provided with a *New Password* field in order to enter a new password.

At this time, the new password and new password change date are recorded in admin.cfg.

Note that changing the password by selecting *Change Password* from the *My Console* menu also resets the password change date.

d. Click OK.

The current date is saved in admin.cfg as *admin\_passdate* for this user. This is the last password change date.

- e. Click Save.
- f. Optionally, configure a warning message to begin displaying a specified number of days before the password expires, as described in Sign-in Password Expiration Warning on page 64.
- 2. To configure other password properties:
  - a. Right-click the PTH Security Provider and click *Properties*.

### The Security Configuration PTH page opens

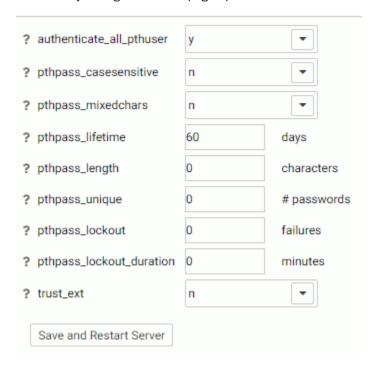

- b. Set the following properties.
  - authenticate\_all\_pthuser. Valid values are *y* and *n*. Defines whether the server will authenticate all connections, including Basic Users, to the Web Console. The default value is *y*.
  - **pthpass\_casesensitive.** Valid values are y and n. Defines whether authentication of passwords will be case sensitive. The default value is n.
  - **pthpass\_mixedchars.** Valid values are *y* and *n*. Defines what characters should be required in a password. If the value is *y*, a password must contain at least one special character, one numeric character, and one letter (one uppercase and one lowercase letter, if pthpass\_casesensitive is set to *y*). The default value is *n*.
  - **pthpass\_lifetime.** Defines the maximum password lifetime in days. Zero (0) means no expiration. The default is 60.
  - **pthpass\_length.** Defines the minimum number of characters that must be present in a password. Zero (0) means no minimum requirement. Zero is the default value.

| <b>pthpass_unique.</b> Defines the number of password cycles during which a password cannot be reused. The value zero (0) means passwords can be reused. Zero is the default value.                                                                                                    |
|----------------------------------------------------------------------------------------------------|
| <b>pthpass_lockout.</b> Defines the number of failed sign-in attempts that will cause a user account to be locked. The value zero (0) means no limit. Zero is the default value.                                                                                                    |
| <b>pthpass_lockout_duration.</b> Defines the number of minutes that a locked-out account remains locked out before automatically becoming unlocked. The value zero (0) means that the account will be locked out until an administrator explicitly unlocks it. Zero is the default value.                                                                                                    |
| <b>trust_ext.</b> Valid values are <i>y</i> and <i>n</i> . Specifies whether the server should accept trusted client connections. If there are multiple security providers, some may allow trusted connections and some may not. In these cases, if the trusted connection is made using a provider without the ability to accept trusted connections, the user will get an authentication error. The default is <i>y</i> for security OPSYS (except Windows security OPSYS), <i>n</i> for Windows security OPSYS and all other security providers. |

#### c. Click Save and Restart Server.

## **Disabling a PTH Security Provider Account**

You can disable an account that is registered in admin.cfg under the PTH security provider in order to prevent a user from signing in to the server with that account.

To disable a PTH account:

1. Right-click *PTH* under the *Security Providers* folder, and select *Manage Users/Groups* from the context menu.

The PTH Users and Groups Management page opens, listing all registered users on the left, and all registered groups on the right.

2. Select a user and click Properties.

The PTH User properties dialog box opens.

3. Click Account disabled as shown in the following image:

| ? PTH <internal> User</internal> | PTH\radvv |                    |
|----------------------------------|-----------|--------------------|
| ? Description                    |           |                    |
| ? E-Mail                         |           |                    |
| ? Password                       | •••••     | (required) expired |
| ? confirm password               | •••••     | (required)         |
| ?   Password never exp           | ires      |                    |
| ? ✓ Account disabled             |           |                    |
| OK Cancel                        |           |                    |

#### 4. Click OK.

An x is displayed in the Disabled column for that user on the PTH Users and Groups Management page.

5. Click Save.

### **Configuring DBMS Authentication**

With a DBMS security provider, there is no impersonation by data agents, but connection credentials are authenticated against a configured DBMS. This technique is called *password passthru*, as user IDs and passwords supplied by the client are passed to the DBMS for authentication.

A DBMS security provider supports profiles for users on all platforms. Profiles for groups are not supported.

**Note:** For more information on limiting user access to the Web Console, see *Configuring General Server and Web Console Actions* on page 79.

# **Configuring LDAP Authentication**

With an LDAP (Lightweight Directory Access Protocol) security provider, there is no impersonation by data agents, but connection credentials are authenticated against the established directory services. From the operating system point of view, all server processes run as a single user ID.

An LDAP security provider is presently supported on Windows, UNIX, IBM i, and the Unified Server (HFS and PDS deployments).

An LDAP security provider supports profiles for LDAP users and LDAP groups.

**Note:** For more information on limiting user access to the Web Console, see *Configuring General Server and Web Console Actions* on page 79.

## **Configuring Custom Authentication**

CUSTOM security providers are used when the installation maintains non-standard repositories for users and groups, that is, when the standard methods like OPSYS and LDAP do not apply. An example of such a setup can be having RDBMS tables containing valid user IDs and their encrypted passwords, and also containing the mapping of users to groups. The customer may chose to access these tables using SQL SELECT statements, SQL Stored Procedures, or Web Services. Typically these methods already exist and are used by other non-Information Builders components.

To enable the custom server security provider, the administrator needs to provide code that allows the server security module to perform these tasks:

| Authenticate the user based on user ID and password.                                        |
|---------------------------------------------------------------------------------------------|
| Obtain all groups for a user (used at run time).                                            |
| Obtain all groups in the system (used for administrative actions).                          |
| Obtain all users for a group and all users in the system (used for administrative actions). |

The code for performing these tasks is written in the WebFOCUS language as TABLE FILE or SQL SELECT commands against the synonyms representing the SQL table, SQL Stored Procedure, or Web Service. The code can be debugged by running the server with security OFF and running the glue code from application folders. Once debugged, the code is deployed in EDACONF/catalog/custom, and the CUSTOM provider made active.

A tutorial sample called *WebFOCUS - Custom SQL Security Provider* is available that creates examples of user and group storage and custom procedures that can be used as prototypes. To generate a tutorial, right-click an application on the Application page, point to *New*, and click *Tutorials* from the context menu.

# **Encoding Passwords for a Custom Security Provider**

You can configure Custom Provider authentication to encode passwords so that they cannot be viewed when they are passed as parameters to the authentication procedure.

 On the Access Control page, right-click a Custom Security Provider and select *Properties* from the context menu, or right-click the CUSTOM folder and select *New* from the context menu.

The CUSTOM Security Provider Configuration page opens.

- 2. Select y from the cust\_hashpasswd drop-down list.
- 3. Click Save.

When a user is authenticated, the server will send SHA-256 hashed passwords to the authentication procedure. This means that the passwords will be transformed into values that will be unusable for signing in to the Web Console and server. The hashed values have to be stored as passwords in the SQL database being used for authentication. As an alternative, you can create a utility called from the CUSTOM provider authentication procedure that decodes hashed passwords before sending a request to the SQL database for authentication.

## **Authenticating Users Across Multiple Security Providers**

The Reporting Server can search across multiple LDAP sources, DBMS providers, an OPSYS provider, and a PTH server when authenticating users.

When authenticating or assigning privileges for a provider that is not the primary provider, the user ID is a two-part name consisting of the provider name and the user ID:

### provider\userid

The authentication is done based on a two-part name.

The Server Administrator can add and remove security providers from the list at any time.

For instructions on configuring PTH and LDAP security providers, see *Configuring PTH Authentication* on page 55 or *Configuring LDAP Authentication* on page 59.

# **Enabling Trusted Connections**

You can enable trusted connections separately for each security provider.

You can configure a security provider to accept trusted connections by setting its trust\_ext value to *y*.

1. Right-click a security provider on the Access Control tree and click *Properties* on the context menu. This example shows a PTH security provider, but the same setting is available for all security providers.

The Configuration page for that security provider opens.

From the trust\_ext drop-down list, select y.
 This setting is available for all types of security providers.

3. Click Save and Restart Server.

## **Identifying a Default Provider for Trusted Groups**

When multiple security providers are configured, one must be identified as the default provider for trusted connections when WebFOCUS or other client software sends a trusted group ID without a security provider to the server.

To set the default provider for trusted groups:

 On the Access Control page, click Access Control on the ribbon, or right-click the Access Control folder and select Access Control from the context menu.

The Access Control Settings page opens, as shown in the following image.

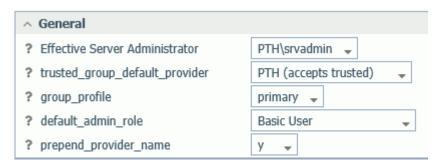

You can select a security provider that accepts trusted connections from the trusted\_group\_default\_provider drop-down list. You must select a provider that is configured to accept trusted connections. You can also enter IP addresses to be mapped to a specific provider, if no provider name is supplied by the client.

## **Setting an Anonymous User ID**

An authorized server administrator can set an anonymous user ID that can access the Web Console when the user ID/password fields on the Web Console sign in screen are blank and the user clicks Sign in.

This anonymous user ID provides the ID and, in turn, the user rights for the Web Console and the server. Further configuration for the anonymous user can be achieved by creating a user profile for the anonymous user ID. If an anonymous ID matches a user in the admin.cfg list, the applicable role and privileges are applied.

**Note:** On Windows, for security provider OPSYS only, you must turn IWA security off to use this feature. From the *Workspace* page, open the *Special Services and Listeners* folder, right-click *TCP/HTTP*, and select *Properties*. Click the *Security IWA* check box to deselect it.

- 1. Log on to the Web Console using a user ID that has server administration rights.
- 2. Click Access Control.

3. Click Access Control on the ribbon.

The Access Control Settings page opens.

- 4. Enter a user ID in the anonymous\_id field.
- 5. Enter a password in the anonymous pass field and repeat it in the confirm password field.
- 6. Click Apply and Restart Server.

### **Configuring User Password Settings**

expiration.

You can configure the following password settings for any security provider:

View or change the password separator character.

Enable users to change passwords from the Web Console sign in page.

Control the start time of warning messages on operating systems that support password

## **Procedure:** How to View or Change the Password Separator Character

When an application has the option to change a user password, the old and new passwords are sent to the server using a separator character (by default, a comma). For example:

old\_password, new\_password

The separator character is defined by the password\_change\_delimiter field. The separator needs to be reset if the current separator character is contained in the password itself or if it is allowed by the server.

This feature is not supported when Security is OFF.

- 1. Click Access Control on the sidebar to go to the Access Control page.
- 2. Click Access Control on the ribbon.

The Access Control Settings page opens.

3. In the password\_change\_delimiter field, enter a single character to use as the delimiter between an old and new password. (The default character is a comma.)

You cannot use the designated password change delimiter character in a password.

**Note:** If you enter *off* in the *password\_change\_delimiter* field, users will not be able to change their passwords on the Web Console login page, but all characters will be supported in passwords.

4. Click Apply and Restart Server.

## Procedure: How to Enable Password Changes From the Web Console Sign-in Page

A Server Administrator can allow users to change their password from the Web Console sign-in page. By default, users cannot change their passwords from the Web Console sign-in page.

- 1. Sign in to the Web Console with Server Administrator privileges.
- 2. Click Access Control on the sidebar.
- 3. Click Access Control on the ribbon.
  - The Access Control Settings page opens.
- 4. Select *y* in the *password\_change\_wclogin* field. The default is *n*.
- 5. Click the Apply and Restart Server button.

## **Sign-in Password Expiration Warning**

On Operating Systems that support password expiration, you can specify that a warning message be displayed a specified number of days prior to the expiration date. The message will appear after the initial sign-in screen. You must then click the *Continue* button to open the Web Console. Users can employ standard tools to change their passwords before expiration occurs.

**Note:** The password expiration warning is supported only on operating systems where IDs are configured to expire, and this extended security feature is active for the user ID. However, expiration warning is not currently supported on Windows platforms.

## How to Initiate Notification of an Imminent Password Expiration

- 1. Click Workspace on the sidebar.
- In the resources tree, expand the Special Services and Listeners folder, then right-click TCP/ HTTP and select Properties or HTTP from the context menu. The Listener Configuration pane opens.
- 3. Expand the Sessions Control group.
- 4. In the PASS\_EXPIRE\_NOTIFICATION field, enter the number of days prior to expiration that you want the warning to begin to appear when a user whose password is about to expire logs in.
- 5. Click Save and Restart Server.

# **Configuring Privileges and Other Authorizations**

WebFOCUS users are authenticated against one of the supported authentication sources (OPSYS, LDAP, DBMS, PTH internal, or CUSTOM). The underlying security system may divide users into groups. For example, for OPSYS security the groups are defined in the operating system, and in LDAP they are defined in the LDAP database. With a PTH security provider, the server file named admin.cfg defines groups. A CUSTOM provider executes custom requests against user-defined security storage, for example an SQL database.

To assign privileges to server application and data files, you must register groups of users to a server role and customize the privileges. In exceptional cases, you may register individual users to a server role and customize its privileges. The authorizations then depend on the privileges assigned to the role.

With any type of security, access to the following categories of resources must be controlled:

| _ | data is accessed. The connections are stored in user or group profiles or in the server edasprof profiles.                                                                                                    |
|---|----------------------------------------------------------------------------------------------------|
|   | <b>Access to Web Console system functions.</b> This category includes functions such as change of server profiles, creation of metadata, or starting the servers. Access to these functions is defined by the role assigned to the user or group and is stored in the admin.cfg file. |
| _ | <b>WebFOCUS</b> repository files that constitute the application. These files include FOCEXECs, Master and Access Files, HTMLFORMs, and application files that are stored in the application directories.                                                                             |

The Server provides an Access Control function that enables the Server Administrator to create and edit permissions for different categories of users and groups. These permissions define whether specific users and groups can read, write, and/or execute WebFOCUS repository files and perform various Web Console system functions. To open the Access Control page, click Access Control on the Web Console sidebar.

In addition to users and groups, the server supports security subjects called *roles*. The server comes with a set of standard roles, and these roles come with a fixed set of general privileges. For more information about these standard roles, see *Configuring Roles* on page 87.

The Server Administrator can register roles, groups, and users. When registered, they are assigned a set of general privileges and file access privileges. By default, groups inherit privileges from the roles they are assigned, and users inherit their privileges from the groups or roles to which they are assigned. The Server Administrator can create new roles and customize privileges for any role, group, or user. The Server Administrator always has full privileges, and those privileges are not adjustable.

It is considered good practice for a large user community to define access rules on the group level and not on the individual user level. This technique allows volume user provisioning to be handled outside of WebFOCUS Server software (for example in the LDAP server). The WebFOCUS Server in general registers group access rights, plus some individual users as an exception, such as managers or special project people.

The following defines the order of precedence for access rights:
 User access overrides group access, and group access overrides role access.
 If the user belongs to multiple groups, the server group\_profile setting determines whether only the primary group is in effect or whether the user can select a group at logon.

## **Configuring DBMS Authorization**

With DBMS authorization, the main object to be protected is the DBMS resident data that the server reads and writes. Access control is implemented using ENGINE CONNECTION\_ATTRIBUTES commands that define the security attributes that are used by the server agent for connecting to the DBMS. The connection security type depends on the DBMS and can be one of three subtypes:

| J | <b>Explicit.</b> The userid/password is stored in a profile (encrypted).                                                                                                    |
|---|----------------------------------------------------------------------------------------------------|
| _ | <b>Password passthru.</b> The userid/password combination or cookie, such as MYSAPSSO2, that were provided during the connection to the server is passed to the DBMS connection.                 |
| _ | <b>Trusted.</b> This type of connection applies to security provider OPSYS where the agent operating system process impersonates the user, and the DBMS connection is derived from that process. |

The CONNECTION\_ATTRIBUTES command itself can be defined in the user, group, role or server profile, and they override each other in this order.

It is common initially to create connections in the edasprof server profile. They will then be inherited by all users. Subsequent configuration steps may define connections on other levels, such as the group or user level.

The CONNECTION\_ATTRIBUTES command in effect passes the credentials to the DBMS, and the DBMS server ensures the correct access control: read and read/write rules on the DBMS tables, views, columns, and rows.

For more information about the CONNECTION\_ATTRIBUTES command, see the *Adapter Administration* manual.

## **Configuring Server DBA Security**

The server engine can add an additional level of access control by defining DBA rules in synonyms to restrict access to columns and certain data values. This applies only to data access using the WebFOCUS language, and not to Direct SQL Passthru requests. For more information about Server DBA, see the Describing Data With WebFOCUS Language manual.

## Calculating Privileges for Any Registered or Unregistered User or Group

The server administrator can calculate the privileges of any registered or un-registered user or group on the server by right-clicking the Access Control tree and selecting *General Privileges* or *Directory/File Privileges* from the context menu or by clicking *General Privileges* or *Directory/File Privileges* on the ribbon.

The Show Privileges page opens.

You can select a security provider and whether to show the privileges of a user, group, or role under that security provider. You must enter a valid ID for the user, group, or role.

If you enter an unregistered user or group, then the server will calculate the privileges based on user membership and its group registration.

When you click *Next*, the server calculates the appropriate privileges and returns a page of Properties. This page also indicates whether the security subject you chose is registered and, if not, which privileges it inherits. If your server is configured with profile\_setting=all, and you select a user who belongs to multiple registered groups, the privileges of all will be combined in the display.

# Permissions for Server Application Files and Directories Using a Non-OPSYS Security Provider

The Server Administrator can specify read/write, execute, and list privileges for files in application directories and for the directories themselves. This control is in addition to operating system file access control which follows the current umask setting.

The Server Administrator can view or edit File, Directory, and General privileges by clicking the Directory/File Privileges or General Privileges button on the ribbon, or by right-clicking a role, group, or user on the Access Control page and selecting *Directory/File Privileges* or *General Privileges*.

Non-Server-Administrator users can right-click any object on the left panel and select *Properties* to see their privileges for that file or directory object. The Server Administrator has the option to manage privileges by right-clicking an object.

By default, for compatibility with previous releases, file access control allows complete access to all files and directories. However, the Server Administrator can reset this default by right-clicking a row in the table and clicking *General Privileges* or *Directory/File Privileges*. For information, see *Configuring General Server and Web Console Actions* on page 79.

After initial server installation, the Server Administrator should review individual privileges for each role and customize them if needed. For example, the write privileges for basic users to applications on the APPPATH can be removed.

File privileges can be defined on the lowest level, such as a specific file and specific user, but the recommended policy is to define them on the application folder level and on the role and group levels to reduce administrative overhead. Privileges defined on the application level will apply to (be inherited by) all files in this application and by all nested (lower level) application directories, unless overridden on a lower level. The same applies to roles, groups, and users. Privileges defined on the group level will be inherited by the users in the group, unless overridden by explicit user registration.

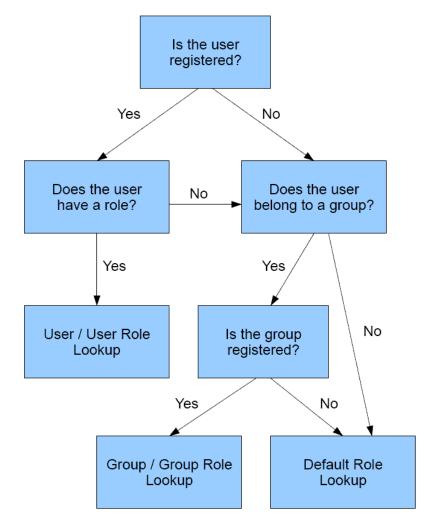

The following schematic shows the flow of privilege assignments and inheritance.

In effect, when the system opens a file such as app1/app2/car.mas for user user1 in group1 belonging to role1, the server uses a specific search path until the privileges are found. The server administrator can also see the directory and file privileges from the Application Directories page by right-clicking an application and selecting the *Privileges* option.

Users without administrator rights can see the privileges from the file or directory *Properties* option.

## Example: Search for Privileges for Users Who Are Not Registered

The following describes the search path if user1 is not registered or has not been assigned a role in admin.cfg. Assume the user is in group1 and group1 is registered under role1:

- 1. App1/app2/car.mas for group1.
- 2. App1/app2 for group1.
- 3. App1 for group1.
- 4. \* for group1
- 5. App1/app2/car.mas for role1.
- 6. App1/app2 for role1.
- 7. App1 for role1.
- 8. \* for role1.

If group1 were not registered, the user would be assigned the default role.

## **Example:** Search for Privileges for Registered Users

If user1 is registered in admin.cfg, the server uses the following search path. The lines ending with an asterisk (\*) denote a recommended practice:

- 1. App1/app2/car.mas for user1.
- 2. App1/app2 for user1.
- 3. App1 for user1.
- 4. App1/app2/car.mas for role1.
- 5. App1/app2 for role1.
- 6. App1 for role1.
- 7. \* for role1.

If the user is registered under a role, the server does not consider group privileges when access to the file or directory is calculated.

# Reference: Understanding Access Control Permissions

When file and directory access control privileges are being set, the registration of physical file locations is not saved using a full path reference in all cases. When a location is in a folder under one of the server internal locations EDACONF, EDAHOME, APPROOT, or EDAPRFU, it is registered as a reference that is relative to that server location. The physical paths to EDACONF, EDAHOME, EDAPRFU and APPROOT are defined when the server is installed.

For example, if the privilege is for the directory D:\ibi\srv77\wfsV8\etc, and if the EDAHOME location has been established as D:\ibi\srv77\wfsV8, any privilege registered for that location will be registered using a relative reference based on EDAHOME:

```
admin_privilege = (EDAHOME)\etc;PRRUN
```

Then, if a new server release is installed in a different file system, the privilege will be applied to the correct directory in the new file system because the EDAHOME location will contain the correct directory reference for that system.

Registration of files and directories located outside of EDACONF, EDAHOME, APPROOT and EDAPRFU locations are registered as full physical paths.

Access Control parameters are saved in the server admin.cfg file.

```
{admin_id|admin_group} = name
admin_privilege = object; privilege_name, privilege_name[, ...]
where:
name
   Is a user (admin_id) or group (admin_group) name.
object
   Defines the directory or file path.
   Can be one of the following:
   Physical path to the file or directory.
      For example
      c:\myapp\app1 c:\myapp\myfile.foc
      where * is a token that designates all physical files on the system.
   A path relative to one of the server internal locations EDACONF, EDAHOME, APPROOT,
      or EDAPRFU.
      For example:
      (APPROOT)\app1 (APPROOT)\ibisamp\car.foc
privilege_name
```

Defines the type of access. Can be one of the following:

AREAD reads and displays the content of a file to the user. For example, the user can see (but not change) procedures and synonyms. The user needs read permission to open data files.

ARWRT Write allows the user to read, edit, and write procedures and metadata.

PRRUN Execute. This privilege is typically given to end users who need to execute FOCEXECs and use Master Files and relevant utility procedures. However, the data file used by a FOCEXEC and Master File only requires read permission.

ALIST allows the user to list and view files and folders on the application tree or the output of a deferred execution run.

ANONE revokes all permissions.

Note that definitions in the admin\_privilege strings can contain relative path references for application directories under APPROOT and other internal locations. However, fully-qualified physical paths are also respected.

## **Example:** Useful Combinations of Permissions

1. Full Access - read, write, execute, list

This setting is typically used by developers on applications that they develop and create directly.

This is the default for all files not explicitly customized, unless the default is reset. To explicitly specify full access, issue the following setting in admin.cfg:

```
admin_privilege = directory/file_path; ARWRT, AREAD, PRRUN, ALIST
```

2. Read, execute, and list.

This permission can be used by developers for other utility application directories that they invoke while developing their own.

For example, a developer can keep common synonyms and utility FOCEXECs in such a directory. Of course, the person that creates such a directory needs full access to it, but all others only need read and execute. Read is needed to open data files.

```
admin_privilege = directory/file_path; AREAD, PRRUN, ALIST
```

3. Execute.

This permission is typically given to end users who need to execute FOCEXECs and use Master Files and relevant utility procedures.

```
admin_privilege = directory/file_path; PRRUN, ALIST
```

#### 4. Execute and hidden.

This is the same as Execute except that it is not shown on the Web Console.

```
admin_privilege = directory/file_path; PRRUN
```

5. List and View.

This allows the user to view reports from deferred jobs. This privilege is lower than execute.

```
admin_privilege = directory/file_path; ALIST
```

6. No Permissions.

This revokes all permissions from the directory or file.

```
admin_privilege = directory/file_path; ANONE
```

## **Example:** Sample Permissions

The privileges for locations relative to EDACONF, EDAHOME. APPROOT, and EDAPRFU are set using the following syntax

```
admin_privilege=(APPROOT)/baseapp;AREAD, ARWRT,PRRUN,ALIST
```

However, existing privileges set using the full physical name are respected.

These examples use the following directories and files:

```
/u1/pgmabb/myapp
/u1/pgmabb/myapp/data1.dat
```

The following shows a sample permission distribution list:

```
admin id = chief developer
BEGIN
admin level = APP
admin_privilege = *; ARWRT, AREAD, PRRUN, ALIST
admin_privilege = (APPROOT)/work_app; AREAD,PRRUN,ALIST
END
admin group = team developer
BEGIN
admin level = APP
admin_privilege = (APPROOT)/main_app; AREAD,PRRUN,ALIST
admin_privilege = (APPROOT)/synonym_app ; AREAD, PRRUN, ALIST
admin_privilege = (APPROOT)/work_app; ARWRT,AREAD,PRRUN,ALIST
admin_privilege = /u1/admin/server/prod_data ; AREAD,ALIST
admin_group = end_user
BEGIN
admin_level = USR
admin privilege = (APPROOT)/main app; PRRUN,ALIST
admin_privilege = (APPROOT)/ synonym_app ; PRRUN
```

These security declarations define the following roles and permissions:

- A user with the ID chief\_developer has full access to all applications, including main\_app and synonym\_app, but he has no write access to work\_app for the team\_developer group.
- A user that belongs to the group team\_developer develops applications in his own directory but needs Read and Execute access to main applications to see what was done before. A user with this role has read-only access to production data in /u1/admin/server/prod\_data. When the developer user is finished, the chief\_developer copies his procedures to the main\_app.
- ☐ The end\_user group contains end users who need to execute the procedures from the main\_app, but do not need to see synonym\_app on the Web Console.

#### Reference: Access Control vs. APP PATH

APP PATH defines two main aspects of the system:

- Search path for applications at run time for one part file reference such as TABLE FILE CAR.
- ☐ List of applications shown on the Web Console and Data Management Console (DMC) application tree for the Application page.

The privileges are on the physical directories, not the application, so if the application is mapped to a different directory, the privileges from the new directory will be in effect.

Note that with Access Control, all such access is subject to Access Control rules which take precedence over APP PATH:

- A one-part file reference that searches APP PATH and finds a file in a directory without access will skip it and search further in APP PATH.
- A two-part file reference or FILEDEF attempting to access a file or directory without permission will produce an error.
- ☐ The Web Console and DMC will gray out actions such as saving a procedure or synonym where they are prohibited.

For example, user u1 has the following in his profile where both app1 and app2 contain file xxx.mas, and f1.fex:

```
APP PATH app1 app2 app3,
```

In admin.cfg for user u1, access to these applications defined as:

```
admin_privilege = (APPROOT)/app1; AREAD, PRRUN
admin_privilege = (APPROOT)/app2; PRRUN
admin_privilege = (APPROOT)/app3; ARWRT, AREAD, PRRUN
```

When user u1 tries to execute the FOCEXEC f1 (EX f1), the one from app1 will be executed.

When user u1 tries to issue TABLE FILE xxx, the app1/xxx.mas will be opened, since it only needs Execute privileges.

When user u1 issues the following command, the app1/xxx.mas will be opened, since it requires Read privileges:

```
EDAGET MASTER, xxx, T, ANY
```

When user u1 tries to issue the following command ENCRYPT FILE XXX, the app1/xxx.mas will be read, and an attempt to rewrite it in place will be made. Since user u1 does not have sufficient privileges, an error will occur and an error message will be issued.

Protection against hacking

- ☐ The admin.cfg file itself cannot be accessed with a WebFOCUS command. This rule is enforced in the code.
- All files that are not covered by explicitly registered privileges are covered by the system wide default.

#### **Reference:** Permissions for FOCCACHE and EDATEMP

EDATEMP is a location where the server creates temporary files during agent connection. All of these files are deleted on disconnect to provide a clean environment for the next connection.

FOCCACHE stores temporary files during execution of one Web session. These temporary files can be stored in FOCCACHE for multiple agent connections, and data can be accessed through the Web Console and WebFOCUS Server. FOCCACHE is an internally mapped application directory to a unique physical location for each Web session.

Both of these locations have a full set of permissions for a connected user unless the default location has been overridden by HOLDDATA, HOLDMETA, and remapping of FOCCACHE from its default location using APP commands. In this case, the access controlled permissions are applied based on the admin role, group, or user.

## Reference: Access Control Implications For Scheduling

The DataMigrator scheduler initiates requests based on procedures (flows) with scheduling headers that it finds in the application path. The procedures are submitted for execution using the user ID and related profiles that depend on the value of the sched\_run\_id keyword.

The values are set using the Scheduler Manage Tenants page. For information, see *How to Manage Tenants* on page 571.

Depending on the entries configured on the Manage Tenants page, syntax similar to the following is created in edaserve.cfg.

```
sched_scan_id = PTH\srvadmin
BEGIN
    sched_run_id_type = user
END
sched_scan_id = ldap01\user1
BEGIN
    sched_run_id_type = server_admin_id
END
```

The encrypted password is taken from the admin.cfg file. If the user is registered without a password, trusted connection is used for the LDAP and OPSYS security modes on all operating systems except Windows.

If the installation has a large number of users, it is good practice to protect which procedures the users are allowed to schedule. The method to accomplish this is to define a special application directory, for example schedule\_app\_1, that contains process flows with scheduling headers only. The actual procedures can be in any other application directory including a home directory, for example app2. The process flows will contain references to the actual procedures, for example:

#### EX app2/myrpoc

A special scheduling directory such as schedule\_app\_1 can be protected with file access privileges so that only a designated user ID, for example user1 can write to it and create and modify schedules in it. The user1.prf profile should have app1 in its application path.

The scheduler is configured to scan this application directory by setting the sched\_scan\_id to user1 on the Manage Tenants page.

This ensures that only the schedules located in schedule\_app\_1 are in effect and that user1 is the only user controlling the scope of scheduling.

#### File Permissions for an OPSYS Security Provider

Impersonation is when the server executes code in the context of an authenticated and authorized user. Access to files is controlled by the operating system security features in the native file systems. Files are protected according to the permissions set for the impersonated user.

Users who have server privileges to make configuration changes (update configuration files such as edaserve.cfg, admin.cfg, odin.cfg, or edasprof.prf) must also have operating system privileges to update those files.

The main file areas within a configuration are organized into four locations:

■ EDAHOME (the software installation structure).
 ■ EDACONF (the specific software configuration structure).
 ■ APPROOT (the file structure for holding application-related programming files).
 ■ EDATEMP (the runtime user area for server processes, which is normally located under the EDACONF area).
 Permissions for new files depend on how the server is installed and started.
 ■ On UNIX, z/OS (HFS deployment), and IBM i, the permission mask setting of the process (umask) that started the server is inherited down to the creation of each subdirectory or file with a few exceptions, and thus defines the permissions used for object creation.
 ■ On z/OS (PDS deployment), the rules (permissions) are set by the security package (RACF, ACF/2, or Top Secret).

On OpenVMS, the permission mask of the process (SET PROTECTION= /DEFAULT) that started the server is inherited down to the creation of each subdirectory or file, and thus

Server Administration 77

defines the permissions used for object creation.

On Windows, the permissions are inherited down from directory to subdirectory, and the permissions for any object created are taken from its parent directory. So unless specific permissions are applied at any level, default permissions will depend on where the server was installed.

## Reference: Consequences for Files Under the EDAHOME/EDACONF Hierarchy

All users who are expected to use the server must have Read/Execute access to files under the hierarchies. Server administrators that share common resources (such as admin.cfg), should be members of a group that provides writable access to those resources. Non-shared resources should provide each user or group with the specific permissions required.

## **Reference:** Consequences for Files Under the APPROOT Hierarchy

Care must be taken when defining default permissions under APPROOT directories for application administrators who will create files that need to be accessed by regular users. When application files are written under any application, they are created according to the rules of ownership and default permissions applicable to the user who signed in to the Reporting Server. Thus, application developers must share a common default group if they are to work on a shared project.

## Reference: Consequences for Files Under the EDATEMP Hierarchy

In a server that runs with security OPSYS, special conditions apply to the edatemp subdirectory and its contents. The basic principle is that agent subdirectories under edatemp are owned at any given moment by the user that the agent is impersonating.

With an OPSYS provider, this means that once a user connects to an agent, he is explicitly given ownership of his agent subdirectory, regardless of which user the agent impersonated during previous connections. This ownership and the inherited permissions defines how other users can access the connected user temporary files, if at all.

**On UNIX, z/OS (HFS deployment), and IBM i,** the edatemp subdirectory itself is an exception because it is set up similarly to the /tmp directory. While it allows any user to add files and directories underneath, only the creator of a file can later rename or delete it. Files directly under edatemp (for example, traces) and listener subdirectories are owned by the super user (root, QSECOFR). If edatemp is pre-created or adjusted to an alternate permission, then that permission will be respected. However, be aware that edastart -cleardir will remove the edatemp directory, and therefore necessitate the repeated recreation to the desired permission.

**On z/OS (PDF deployment),** all temporary files created by a user are based on the rules in the Security package.

**On Windows,** the permissions of the parent directory of edatemp (usually EDACONF), which were applied when the server was installed, are inherited when edatemp and then the agent subdirectories are created, defining the kind of access other users have to an agent subdirectory and its contents.

## **Configuring General Server and Web Console Actions**

An authenticated user interacts with the server using the Web Console or Data Management Console (DMC). The Server Administrator controls access to the Web Console actions permitted by assigning general privileges to roles and registering users and groups into roles.

#### **How to Configure General Privileges**

General privileges define access to the Web Console and DMC control pages such as the Adapter and DBMS Connections configuration pages, the Metadata creation pages, the Procedure editor and Procedures and Flows Run Options page, and the Server Configuration pages.

These privileges can be reviewed or customized from the Web Console by choosing Access Control on the Web Console sidebar. General privileges can be set on the role, group and user levels. Groups and users registered under any role inherit the general privileges of that role unless they are customized on the group or user level.

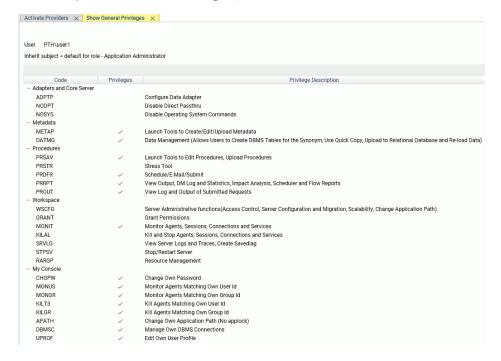

Users other than the Server Administrator can see their own general privileges by choosing *Show My General Privileges* on the My Console menu. Server Administrators do not have this option because they have full privileges to all pages of the Web Console and Data Management Console.

WebFOCUS procedures can use the CHECKPRIVS() function that, when given a privilege code (for example, NODPT), returns the value Y (yes) or N (no) depending on whether the connected user is has that privilege. For more information, see the *Using Functions* manual.

# Reference: General Privileges

The following table describes the general privileges.

| Privilege  | Description                                                                                                    |
|------------|----------------------------------------------------------------------------------------------------|
| Adapters   |                                                                                                    |
| ADPTP      | You can configure adapters and add DBMS connection attributes.                                                                         |
| NODPT      | You can disable Direct Passthru.                                                                                                    |
| NOSYS      | You can disable the ability to execute certain operating system commands.                                                              |
| Metadata   |                                                                                                    |
| METAP      | You can launch tools to create and edit metadata.                                                                                      |
| DATMG      | Data Management (allows users to create DBMS tables for the synonym, run Quick Copy, upload to Relational Database, and re-load data). |
| Procedures |                                                                                                    |
| PRSAV      | You can launch tools to edit procedures, upload procedures.                                                                            |
| PRSTR      | You can use the stress tool.                                                                                                    |
| PRDFR      | You can Schedule/Email/Submit.                                                                                                    |
| PRRPT      | You can view output, DM log and statistics, impact analysis, scheduler and flow reports.                                               |
| PROUT      | You can view log and output of submitted requests.                                                                                     |
| Workspace  |                                                                                                    |

| Privilege  | Description                                                                                                    |
|------------|----------------------------------------------------------------------------------------------------|
| WSCFG      | You can perform server administrative functions, such as access control, server configuration and migration, scalability control, and application path control. |
| GRANT      | You can grant file privileges that you have to other users.                                                                                                    |
| MONIT      | You can monitor agents, sessions, connections, and services for all users.                                                                                      |
| KILAL      | You can kill and stop agents, sessions, connections, and services for all users.                                                                                |
| SRVLG      | You can view server logs and traces, and you can create Savediag.                                                                                               |
| STPSV      | You can stop and restart the server.                                                                                                    |
| RARGP      | You can use Resource Analyzer and Resource Governor.                                                                                                    |
| My Console |                                                                                                    |
| CHGPW      | You can change your password.                                                                                                    |
| MONUS      | You can monitor Data Service Agents that match your user ID.                                                                                                    |
| MONGR      | You can monitor Data Service Agents that match your group ID.                                                                                                   |
| KILT3      | You can kill Data Service Agents that match your user ID.                                                                                                    |
| KILGR      | You can kill Data Service Agents that match your group ID.                                                                                                    |
| APATH      | You can change your application path (no applock).                                                                                                    |
| UPROF      | You can edit your user profile.                                                                                                    |
| DBMSC      | You can manage your own DBMS connections.                                                                                                    |
| UPROF      | You can edit your own user profile.                                                                                                    |
| APROF      | You can list application profiles.                                                                                                    |

| Privilege | Description                                                                                                    |
|-----------|----------------------------------------------------------------------------------------------------|
| UINFO     | You can disable display of My Console, detailed error messages, sign-in information, list of privileges for the user, server version, console log, help, and the Privileges section of the Properties page for a file or directory. |

#### **Procedure:** How to Control Access to the Web Console and DMC

Authenticated users are permitted to perform certain control operations on the Web Console, depending on their definitions in admin.cfg as Server Administrator, Application Administrator, Server Operator, Basic User, or other custom role defined on the server. Within a given role, additional administration privileges may be applied. As a result, available Web Console features may vary from site to site or between server configurations at a site.

The Web Console or DMC functions available to the user are determined by his role. If a user is not assigned a role, does not belong to a group, or the group is not registered, his access to Web Console functions is based on the *default\_admin\_role* setting.

Access to the Web Console is also affected by the security provider in effect:

**Security OPSYS.** Access to the Web Console is protected by user authentication at the operating system level.

**Security PTH.** Access to the Web Console is protected by user authentication against the admin.cfg file.

**Security DBMS.** Access to the Web Console is protected by user authentication against the selected DBMS.

**Security LDAP.** Access to the Web Console is protected by user authentication against the LDAP (or AD) server.

**Security OFF.** With security OFF, anyone can access the Web Console, with full, unrestricted use of its features.

With security on, if a server administrator has established an Anonymous ID, it can be used to access the Web Console without an explicitly entered user ID. For details, see Setting an Anonymous User ID on page 62.

Access to the Web Console and DMC can be restricted for individual users or for a group of users.

- 1. Access the Web Console with a server administrator user ID.
- 2. From the Web Console menu bar, select Access Control.

The Access Control page opens.

- 3. Expand a Roles folder.
- 4. Right-click a user or group and select *Properties*.

The General Properties page opens.

5. Select a role from the *Inherit Privileges from* drop-down menu.

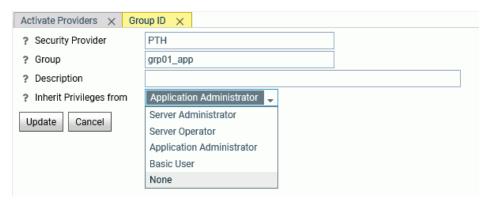

The options are:

- Server Administrator
- Application Administrator
- Server Operator
- Basic User
- None. (No access allowed.)

Select the value you want to apply. If only users defined in the admin.cfg are to be allowed access, select *None*.

**Note:** If the Server Administrator has created custom roles, they will available in the drop-down menu.

6. Click Update.

**Note:** If a server administrator has established an Anonymous ID, it can be used to access the Web Console without an explicitly entered ID. For more details, see *Setting an Anonymous User ID* on page 62.

## Procedure: How to Minimize User Access to the Server Through the Web Console

Users need some access to the Web Console in order to execute procedures and upload files. However, you can minimize their access to the server when they are signed in to the Web Console by implementing the following steps:

- 1. Remove all general privileges. Set all disable privileges: NODPT, NOSYS, UINFO.
- 2. Set all file privileges for \* to Execute and List.
- 3. Adjust privileges to applications so they only allow necessary actions.

When a user tries to perform an action that you have not permitted, a message displays advising the user to contact the WebFOCUS Administrator.

#### **Procedure:** How to Set the Default Administration Role

A default administration role provides access to Web Console or DMC functions and to the server for users who are not assigned a role, do not belong to a group, or whose group is not registered. It is based on a selected role.

- 1. Access the Web Console with a server administrator user ID.
- 2. From the Web Console sidebar, click Access Control.
  - The Access Control page opens.
- 3. Right-click Access Control and click Access Control from the context menu, or click Access Control on the ribbon.
  - The Access Control Settings page opens.
- 4. Select a role from the *default\_admin\_role* drop-down menu in the General section.
- 5. Click Apply and Restart Server.

# Transferring File Permissions With the GRANT Privilege

The server administrator normally provides access control permissions for application folders to groups and users. If the server administrator issues the GRANT privilege to another security subject (role, group, or user), that security subject can then grant its own file permissions to any other security subject,

For example if user A has Read but not Write permission on folder X, he can transfer Read permission to user B. He cannot grant Write permissions to anyone.

Note that if user A loses the permission later on, user B will retain his transferred permission.

## **Example:** Granting Permissions to Another User

In the following configuration, user pgmtst2 is an Application Administrator with the GRANT privilege:

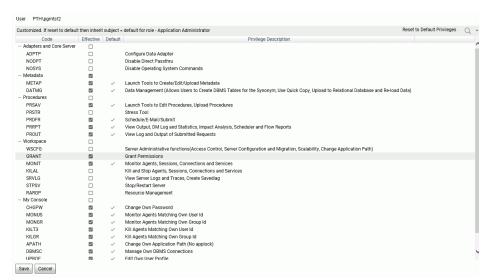

User pgmtst2 has Read, Execute, and List privileges on application app06, while user pgmtst3 has no privileges on this application:

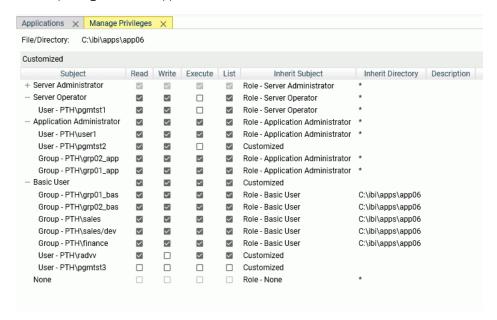

Since user pgmtst2 has the GRANT privilege for this application, user pgmtst2 can edit the privileges for user pgmtst3.

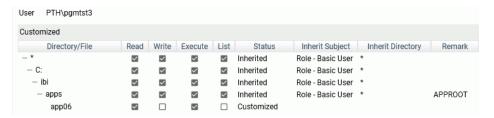

## **Configuring Groups**

The Server Administrator registers a group or user within a role that has a set of privileges. Users and groups can be registered for special privileges, both general privileges and file privileges. It is a good practice to assign users to groups and to control groups rather than individual users. The installation has a choice of grouping users in LDAP or using the operating system security mechanism. This grouping is external to the WebFOCUS or server software and must be accomplished by the administrators for those external products. The groups are then registered in the server, and a role is chosen for them. By default, the privileges are inherited from the role in which the group is registered.

At sign-in time, the user group is determined and the proper privileges are assigned. If the user does not belong to any registered group or role, the privileges are taken from the default role. At installation time, the default role is set to Basic User, but the server administrator can change this designation. The default role can be reset on the Access Control General Privileges pages using the default\_admin\_role keyword.

A group can be assigned a profile stored as *groupname.prf*. Group profiles support the same syntax as role profiles, which are described in *Configuring Roles* on page 87.

The right-click menu for a user or group enables the Server Administrator to view or edit the Application Path, General Privileges, and Directory/File Privileges. It also has selections that show, for a user, the list of group memberships, and, for a group, the list of members.

**Note:** Profile settings affect how groups connect to the server.

Note that for LDAP security, if the LDAP database contains the email address, it is automatically populated. This requires the ldap\_user\_email attribute to be set in the LDAP provider configuration

If a user belongs to multiple groups, the server either uses the primary group privileges, allows the user to select the effective group at sign-in time, or merges the privileges from all groups. How the server handles privileges for users in multiple groups is determined by the group\_profile setting in the edaserve.cfg file. You can access this setting from the Access Control page by right-clicking the top level of the Access Control tree and selecting Access Control. The default value for group\_profile setting is to use the primary group. If the security provider is OPSYS, the operating system determines the primary group. For LDAP, the primary group is the first group alphabetically for the user.

GRPLIST is a function that returns a group name or a list of group names (separated by colons) for the connected user. This function is supported for LDAP security with all types of connections. If the group list is empty or there is an error in the function parameters, the function returns blanks.

There are also three &vars (&FOCSECUSER, &FOCSECGROUP, and &FOCSECGROUPS) that store the connected user and its primary group or the list of all groups (if the server is configured with profile\_setting=all). These variables are populated by the server and cannot be changed by the application.

#### **Customizing Group Privileges**

Although the recommended policy is to control groups, there may be a need to create different sets of privileges for some individual users. If a user cannot be assigned to a group or to a custom role, the user can be registered with any role, and the Server Administrator can customize the privileges as needed. The customization can include general and file privileges, application path, and DBMS connections. Such users should be kept to a minimum.

## **Configuring Roles**

The server is shipped with five predefined roles that allow basic operational control. Roles are listed under *Access Control* on the Web Console sidebar:

The roles come with a fixed set of general privileges as follows:

| _ | <b>Server Administrator.</b> Groups and users assigned to this role have full control of the workspace, adapters, synonyms, and procedures. |
|---|----------------------------------------------------------------------------------------------------|
|   | <b>Application Administrator.</b> Groups and users assigned to this role have privileges to create synonyms and procedures and to run them. |
| _ | <b>Server Operator.</b> Groups and users assigned this role have privileges to start and stop the server and monitor and kill agents.       |
|   | <b>Basic User.</b> Groups and users assigned to this role can execute procedures.                                                           |

| None. Users | assigned to  | this role | have no | privileges | on the | Web | Console | and | Data |
|-------------|--------------|-----------|---------|------------|--------|-----|---------|-----|------|
| Management  | t Console (D | MC).      |         |            |        |     |         |     |      |

The default file and directory privileges allow full access.

The Server Administrator can customize the default privileges and can create custom roles and assign them general and file privileges. The only roles that cannot be changed are the Server Administrator role, which always has full privileges, and the NONE role, which has no privileges. If the Server Administrator customizes a role, it displays with the text (Customized) next to its name on the Access Control tree.

Roles can be assigned profiles that are stored in the location identified by the \$EDAPRFU variable. The profile for each role is stored as the file named rolename.prf. The following items can be controlled by a profile:

| DBMS connections | that a | re configured | on the | Adapters | page. |
|------------------|--------|---------------|--------|----------|-------|
|                  |        |               |        |          |       |

| Application path that controls the search for unqualified file names (for example, TABLE |
|------------------------------------------------------------------------------------------|
| FILE CAR). The application path is configured from the Access Control page.              |

Other WebFOCUS commands.

Predefined roles are assigned predefined names:

| Name | Description               |  |  |
|------|---------------------------|--|--|
| SRV  | Server Administrator      |  |  |
| APP  | Application Administrator |  |  |
| OPR  | Server Operator           |  |  |
| USR  | Basic User                |  |  |

**Note:** When a user connects to the server, the role profile is executed after the server profile.

#### *Procedure:* How to Create a Custom Role

1. From the Access Control page, either click the Register Role button at the top of the page or right-click the Roles folder, and click Register Role from the context menu.

The Register Custom Role page opens.

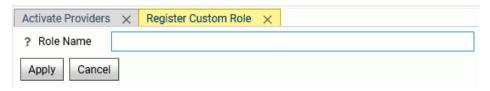

2. Enter a name for the role, and click Apply.

A dialog box opens informing you that a new role will be registered.

3. Click OK.

The Activate Providers page opens.

- 4. You can assign privileges by right-clicking the role and selecting *Directory/File Privileges* or *General Privileges* from the context menu and checking the privileges you want to assign to this role.
- 5. Click Save to save the privileges.

#### Note:

- Once the custom role has been created, the Server Administrator can register users and groups to the role.
- ☐ The Server Administrator can create a role profile that will be executed when a user registered to this role connects to the server.
- ☐ The Server Administrator can set the custom role as default\_admin\_role on the Access Control/General Settings page.

# **Procedure:** How to Set Customized Privileges for Roles

A server administrator can set selected privileges for basic users, application administrators, and server operators. Configurable options are tailored to each user group.

- 1. On the Web Console menu bar, select Access Control.
- 2. Right-click a role in the navigation pane and select General Privileges.

The General Privilege page opens.

- 3. Select the check boxes for the functions you want the role to be able to perform. Configurable options vary by user group.
- 4. Click Save to confirm these setting.

5. Click Reset to Default Privileges if you wish to revert to the standard privileges assigned to that user group.

#### Registering Users and Groups in a Role

A server administrator can assign specific users the following roles: Server Administrator, Application Administrator, Server Operator, Basic User, or None. A server administrator can also create additional roles and select or deselect certain privileges for these users or groups.

The user and group roles are stored in a release independent file called admin.cfg, which is located, by default, in .../ibi/profiles. This location is defined with the server configuration parameter EDAPRFU, which is stored in the edaserve.cfg file. The admin.cfg file should not be shared between servers that run with different security providers.

When registering users and groups under an LDAP or OPSYS security provider, you can retrieve a list of groups and users from the operating system. The list can be filtered to minimize the number of candidates retrieved. The User and Group Description is retrieved when available. This feature is available on Windows, UNIX, iSeries, and zOS/USS.

## **Procedure:** How to Register Users

This procedure assumes that the user is signed in to the Web Console as a server administrator.

- 1. From the Web Console sidebar, click Access Control.
  - The Access Control page opens.
- 2. Right-click a role and select Register User from the context menu.

The User Registration page opens, as shown in the following image.

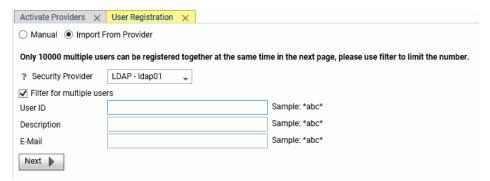

By default, the *Import From Provider* button is selected.

This enables you to select a security provider and retrieve a list of users whose attributes (user ID, Description, and Email) match a pattern, and select one or more from the list to register. If you do not enter a user ID or a pattern, all users are retrieved from the security provider directory.

3. To import users from a security provider directory, select the security provider from the drop-down list, and enter values or patterns in one or more of the input fields (User ID, Description, and EMail), and click *Next*.

A list of retrieved users opens, as shown in the following image.

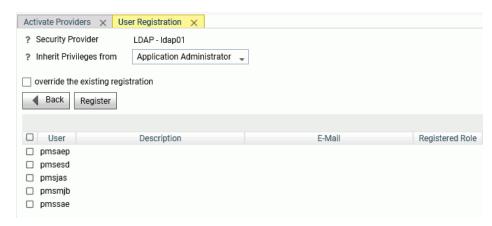

- a. Click the check box next to each user you want to register.
- b. If you want to change the role from which the users will inherit privileges, select a role from the *Inherit Privileges from* drop-down list.
- c. If you want to override an existing registration for the selected users, check override the existing registration.
- d. Click Register to register the users or Back to go back to the previous page.
- 4. For single user registration, click Manual.

The Register User page displays with the fields needed for registering a user for providers for which the server does not have support for retrieving user and group lists from the security provider. For example, single registration is used for a DBMS provider or an OPSYS provider on z/OS PDS deployment, as shown in the following image.

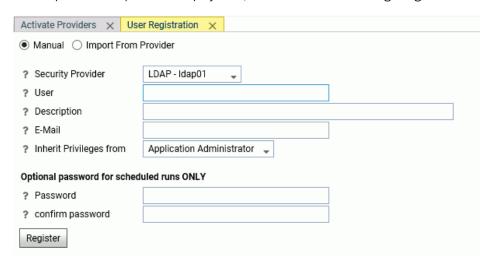

If you register a user with a provider that has its own user and group directory, and the user or group you register is not in that directory, the user or group will not be able to be authenticated.

- 5. Select the security provider for the registration from the Security Provider drop-down list.
- 6. Enter the following properties.
  - Enter a user ID in the *User* field.
  - ☐ If you use domain names with the user IDs (Windows only), enter the domain name in the *Domain* field or select one from the drop-down menu (OPSYS only).
  - Optionally, enter a description in the Description field.
  - ☐ Optionally, enter an email address for the user.
  - Select an administrator level from the *Inherit Privileges from* drop-down menu. The default options are: Server Administrator, Application Administrator, Server Operator, Basic, or None.
  - ☐ Optionally, in the *Password* and *Confirm Password* fields, enter the password for the user ID. A password is only required for scheduled runs.
  - Click Add and Register.

## **Procedure:** How to Register Groups

This procedure assumes that the user is signed in to the Web Console as a server administrator.

Note that for the PTH security provider, the group first has to be created using the PTH Users and Groups Management page.

For the OPSYS, LDAP, Custom, or PTH security providers, a server administrator can assign a role to groups of users by following these steps:

- From the Web Console sidebar, click Access Control.
   The Access Control page opens.
- 2. Right-click a role and select Register Group from the context menu.

The Group Registration page opens, as shown in the following image.

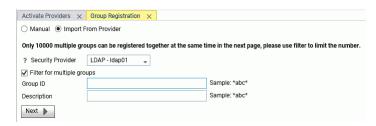

By default, the *Import From Provider* button is selected.

This enables you to select a security provider and retrieve a list of groups whose attributes (user ID and Description) match a pattern, and select one or more from the list to register. If you do not enter a group ID or a pattern, all groups are retrieved from the security provider directory.

3. To import users from a security provider directory, select the security provider from the drop-down list, and enter values or patterns in one or more of the input fields (User ID and Description), and click *Next*.

Activate Providers X Group Registration ? Security Provider LDAP - Idap01 ? Inherit Privileges from Application Administrator override the existing registration Back Register Registered Role Group Description □ ats Advanced Technical Support core\_admin Core Engineering Administrators Server Development □ dev Directory Administrators

A list of retrieved groups opens, as shown in the following image.

- a. Click the check box next to each group you want to register.
- b. If you want to change the role from which the groups will inherit privileges, select a role from the *Inherit Privileges from* drop-down list.
- c. If you want to override an existing registration for the selected groups, check override the existing registration.
- d. Click Register to register the groups or Back to go back to the previous page.
- 4. For single group registration, click *Manual*.

The *Group Registration* page displays with the fields needed for registering a group for providers for which the server does not have support for retrieving user and group lists from the security provider. For example, single registration is used for a DBMS provider or an OPSYS provider on z/OS PDS deployment, as shown in the following image.

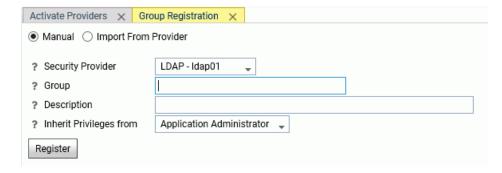

If you register a group with a provider that has its own user and group directory, and the user or group you register is not in that directory, the user or group will not be able to be authenticated.

| 5. | Select the security provider for the registration from the Security Provider drop-down list. |                                                                                                    |  |  |
|----|----------------------------------------------------------------------------------------------|----------------------------------------------------------------------------------------------------|--|--|
| 6. | En                                                                                           | ter the following properties.                                                                                                    |  |  |
|    |                                                                                              | Enter a group ID in the <i>User</i> field.                                                                                                    |  |  |
|    |                                                                                              | If you use domain names with the user IDs (Windows only), enter the domain name in the <i>Domain</i> field or select one from the drop-down menu (OPSYS only).                                   |  |  |
|    |                                                                                              | Optionally, enter a description in the Description field.                                                                                                    |  |  |
|    |                                                                                              | Select an administrator level from the <i>Inherit Privileges from</i> drop-down menu. The default options are: Server Administrator, Application Administrator, Server Operator, Basic, or None. |  |  |

# **Procedure:** How to Manage Users and Groups With PTH Security

☐ Click Register.

This procedure assumes that the user is signed in to the Web Console as a server administrator.

1. From the Web Console sidebar, click Access Control.

The Access Control page opens.

- 2. Expand the Security Providers folder.
- 3. Right-click the PTH provider and click Manage Users/Groups.

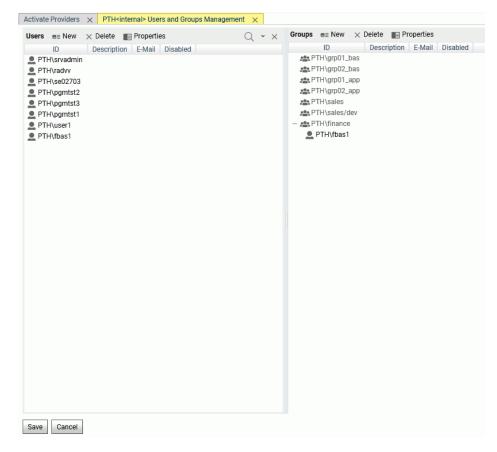

The PTH Users and Groups Management page opens, as shown in the following image.

4. You can drag users (listed on the left) to groups (listed on the right) or drag groups to users.

**Note:** You must click Save in order to make these changes permanent.

5. To add a user or group, click New on the appropriate pane.

For a new user, the New PTH User dialog box opens, as shown in the following image:

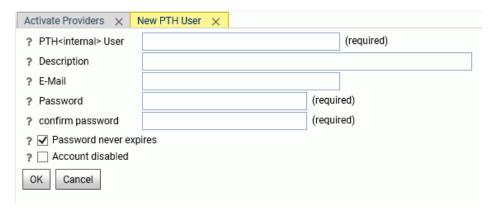

- Enter a user ID.
- b. Optionally, enter a description in the Description field.
- c. In the Password and Confirm Password fields, enter a password for the user ID.
- d. Enter an email address for the user.
- e. By default, the password never expires. If you want to set an expiration date, uncheck Password never expires.
- f. If you want to temporarily disable the account, check Account disabled.
- g. Click OK.

  The user is added to the list.
- h. Click Save.

**Note:** If you do not click Save, the user will not be saved on the list.

For a new group, the New PTH Group dialog box opens, as shown in the following image:

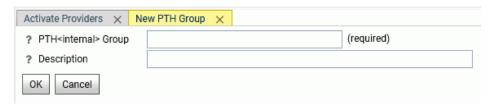

- a. Enter a group ID.
- b. Optionally, enter a group description.
- c. Click Next.

  The group is added to the list.

d. Click OK.

**Note:** If you do not click Save, the group will not be saved on the list.

6. To delete a user or group, select the ID and click Delete.

A confirmation dialog box opens.

- a. Click OK.
- b. Click Save.

**Note:** If you do not click Save, the user or group will not be deleted.

7. To view or change the properties of a user or group, select an ID and click *Properties*.

For more information, see *How to View or Change Existing User or Group Registrations* on page 98.

## **Procedure:** How to View or Change Existing User or Group Registrations

1. From the Web Console sidebar, click Access Control.

**Note:** You can also view and change the properties on the *PTH Users and Groups Management* page.

The Access Control page opens.

- 2. Expand a Role from the Roles folder.
- 3. Right-click the user or group whose properties you want to view or change, and select *Properties*.

The Properties page opens, as shown in the following image.

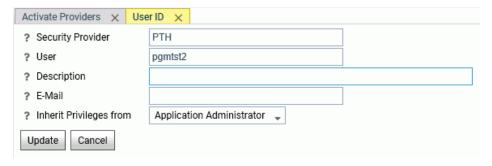

4. You can change the user role by selecting a different role from the *Inherit privileges from* drop-down menu. For more information, see *How to Configure General Privileges*.

**Note:** If only one user is defined as a Server Administrator, you cannot change that user role.

5. Click Update.

The user or group is moved to the new role.

### **Procedure:** How to Unregister a User or Group

1. From the Web Console menu bar, select Access Control.

The Access Control page opens.

- 2. Expand a Role from the Roles folder.
- 3. Right-click the user or group and select *Unregister*.
- 4. Click OK.

The user or group is unregistered.

# **Configuring Server Encryption**

The server supports encryption of passwords in configuration files, as well as SSL encryption for the TCP/HTTP Listener and encryption of data passed between a hub server and a remote server or cluster server.

## **Encrypting Passwords Stored in Configuration Files**

You can select an encryption algorithm for passwords stored in configuration files.

You are prompted to confirm that you want to unregister the user or group.

To encrypt passwords stored in configuration files, do the following:

- 1. From the Web Console sidebar, choose Access Control.
- 2. Click *Encryption* on the ribbon or right-click Access Control in the resources tree, and select *Encryption*.

The Encryption and Decryption page opens.

| 3. | To define the cipher used to encrypt passwords in configuration files, click the drop-down list for <code>cfgfile_cipher</code> and <code>select</code> : |
|----|----------------------------------------------------------------------------------------------------|
|    | □ DES for Data Encryption Standard.                                                                                                    |
|    | ☐ 3DES for Triple Data Encryption Standard.                                                                                                    |
|    | ☐ AES 128 bits for Advanced Encryption Standard (key size 128 bits). This is the default encryption algorithm.                                            |
|    | ☐ AES 256 bits for Advanced Encryption Standard (key size 256 bits).                                                                                      |
|    | ☐ user defined program to specify your own encryption and decryption programs.                                                                            |

4. Click Apply and Restart Server.

## **User-Defined Password Encryption and Decryption**

You can configure the Reporting Server to employ user-defined password encryption and decryption programs.

User-defined encryption and decryption are available from the *Encryption* option on the Web Console Access Control resources tree or ribbon. Set the parameter *cfgfile\_cipher* to *user defined program*, which enables you to specify your password encryption and decryption programs by entering them in the *cfgfile\_cipher\_encrypt* and *cfgfile\_cipher\_decrypt* text boxes.

**Note:** If you choose to use password encryption outside the server, only the path to the decryption program needs to be specified.

In cases where a password is encrypted outside of the server, the encrypted password string (or label) must be used, instead of the password in server and adapter configurations. When user-defined program is chosen, all passwords for registered users in the admin.cfg file, all adapter connections in the edasprof.prf file (or user, group and role profiles), passphrases in the odin.cfg file, and pooled user passwords need to be encrypted using the same encryption program. They will be decrypted using the same decryption program. Remote Server connections in the odin.cfg file do not support the user-defined encryption option. If user-defined encryption is chosen, the Cluster Manager feature should not be enabled.

# Set Up User-Defined Password Encryption and Decryption

- 1. Select Access Control from the Web Console sidebar.
- 2. Right-click the Access Control navigation tree and select *Encryption*, or click *Encryption* on the ribbon.

The Encryption and Decryption page opens.

3. Select user defined program from the cfgfile\_cipher drop-down menu.

Two additional parameters are displayed.

4. Enter the full paths to the encryption and decryption programs in the *cfgfile\_cipher\_encrypt* and *cfgfile\_cipher\_decrypt* fields respectively, as shown in the following image.

| Activate Providers X En  | cryption and Decryption | × |
|--------------------------|-------------------------|---|
| ? cfgfile_cipher         | user defined program    | • |
| ? cfgfile_cipher_encrypt |                         |   |
| ? cfgfile_cipher_decrypt |                         |   |
| ? io_encryption          | n 🕌                     |   |
| ? encrypt_admincfg       | n 🕌                     |   |
| Apply and Restart Server |                         |   |

5. Click Apply and Restart Server.

#### **Encrypting Data at Rest**

When the server *io\_encryption* setting is ON, binary, alpha, and delimited HOLD files in edatemp and foccache are encrypted. Data agent trace files (tsxxx.trc) and agent output files (tsxxx.tro) are also encrypted as a result of this setting. After encryption, the extensions for these files are .trce and .troe, respectively. This prevents the user from opening these files in editors outside of the Web Console or Data Management Console. Trace files and agent output files can be viewed from the Web Console *Workspace* page under *Traces And Logs*.

To turn on the *io\_encryption* setting, do the following:

1. On the Access Control page, either click the *Encryption* button on the ribbon, or right-click the *Access Control* folder and select *Encryption* from the context menu.

The Encryption and Decryption page opens.

2. Select *y* from the io\_encryption drop-down list.

The default encryption algorithm is AES 128 bits. You can change the type of encryption using the *cfgfile\_cipher* setting available on the same page.

3. Click Apply and Restart Server.

This setting will be added in the edaserve.cfg configuration file.

# Configuring Secure Socket Layer (SSL) Encryption for the TCP/HTTP Listener

You can enable SSL for the TCP/HTTP Listener to encrypt all traffic between the server and any client application, such as the WebFOCUS Client, a remote server, or a cluster server.

To enable SSL, do the following:

- 1. From the sidebar, select Workspace.
- 2. Open the Special Services and Listeners folder, right-click TCP/HTTP, and select Properties of HTTP.

The Listener Configuration page opens.

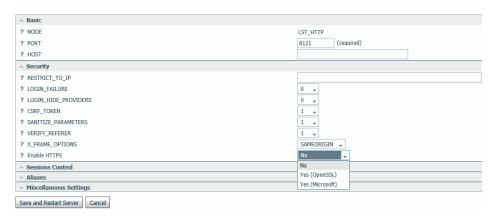

3. In the Security section, select Yes (OpenSSL) or Yes (Microsoft) from the Enable HTTPS drop-down list.

Additional fields needed for SSL configuration appear.

Note that OpenSSL libraries libeay32.dll and ssleay32.dll must be in the path to enable SSL.

4. Enter the following values:

#### SSL\_CERTIFICATE

Contains the certificate chain in order, starting with the certificate for the listener and ending with the root CA certificate. Each of these entries must be in PEM format.

Note that the administrator at the installation site must acquire valid security certificates (self signed or commercial).

#### SSL\_PRIVATE\_KEY

Defines the file that contains the private key of the listener. It must correspond to the public key embedded within in the certificate and must be in PEM format.

#### SSL\_PASSPHRASE\_E

If the file defined in SSL\_PRIVATE\_KEY is encrypted, a passphrase must be provided here to decrypt the private key.

#### SSL\_CA\_CERTIFICATE

Defines the name of a file containing a trusted CA certificate in PEM format. It is used to verify the client certificate. If the client fails to send a certificate or verification fails, connections are rejected. More than one CA certificate may be present in the file.

#### SSL LABEL

Specifies a descriptive comment used to identify the key and certificate in the certificate database. (IBM GSK Only).

For z/OS only, is a certificate LABEL in the RACF database. Must be connected to the RACF Keyring pointed by the parameter SSL\_CERTIFICATE. Server system ID (default ISERVER) must be the certificate owner in the case when a personal certificate is used. When a SITE certificate is used as a server certificate, it has to be connected to a Keyring with the parameter USAGE(PERSONAL). Otherwise the private key is unaccessible

#### SSL FRIENDLY NAME

Specifies a name used to identify the certificate in the PKCS#12 file, if the file contains more than one certificate

#### SSL AUTH CLIENT

Defines whether client authentication should be enabled. Select one of the following values from the drop-down list.

- **0.** The client is not asked for a certificate. There is no client authentication.
- 1. The server requests vthe client to send a certificate. All received certificates are validated. If the client fails to send certificate or verification fails, connections will be rejected.
- 5. Click Save and Restart Server.

# Support for OpenSSL Protocols, Ciphers and DH and ECDH Key Exchange

The following parameters are supported in the edaserve.cfg configuration file to support OpenSSL protocols, ciphers and Diffie-Hellman (DH) and Elliptic Curve Diffie-Hellman (ECDH) key exchange.

#### ssl\_protocol

Defines the acceptable transport layer protocols. The default is:

```
ssl_protocol = TLS1,TLS1_1,TLS1_2
```

**Note:** There are no spaces after the commas.

To disable a particular protocol, you must remove it from default list of supported protocols provided in the ssl protocol keyword.

For example, to disable protocol TLS1.0, enter the following setting in edaserver.cfg:

```
ssl_protocol = TLS1_1,TLS1_2
```

#### ssl\_ciphers

Configures the list of supported cipher strings. For example, the following is the default.

```
ALL: !ADH: !LOW: !EXP:@STRENGTH
```

#### ssl\_dhparams\_file

Specifies the full path to the Diffie-Hellman (DH) parameters file. To create a DH key exchange with key size 1024 bits, issue the following command.

```
'openss1 dhparam -outform PEM -out dHParam.pem 1024'
```

#### ssl ecdhcurve

Specifies a curve name for a specific Elliptic Curve Diffie-Hellman key exchange. To list all available curves, issue the following command.

```
'openssl ecparam -list_curves'
```

#### Configuring Data Encryption for a Remote Server

You can enable encryption of data passed between the server and a remote server or cluster server.

- 1. You can access the Remote Server Configuration page by selecting *Connect to Data* on the Web Console sidebar. Remote Servers is an item on the *New Datasource* list.
- 2. Right-click Remote Servers on the list and click Add Remote Server Connection.

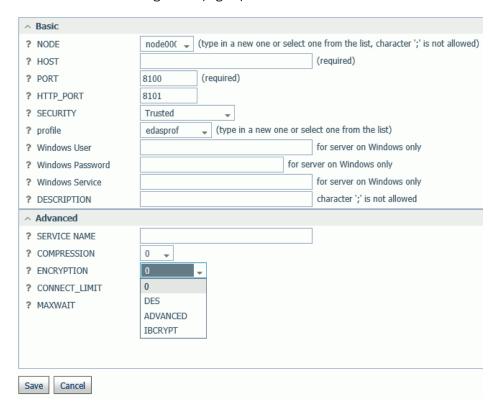

The Remote Server Configuration page opens.

- 3. Click the ENCRYPTION drop-down list and select:
  - O for no encryption.
  - □ DES for 56-bit fixed-key Data Encryption Standard in Electronic Code Book (ECB) mode. The same key is used in all connections with no key exchange between client and server.
  - ADVANCED to select an encryption cipher (3DES, AES128, AES192 or AES256), encryption mode (ECB or CBC), and RSA key length (512 or 1024 bits). In advanced mode, the client randomly generates a new RSA key pair (public and private keys of the specified length) and sends the public key to the server. Upon receipt of the public key, the server generates a random secret key. The length of the secret key depends on the chosen cipher strength. The secret key is encrypted with the public RSA key and sent back to the client, which decrypts it with its private RSA key. After the exchange, the client and the server both share the same secret key, and use it to encrypt and decrypt all communications between them.

|    | The following encryption ciphers are available:                                    |
|----|------------------------------------------------------------------------------------|
|    | ☐ 3DES for triple Data Encryption Standard.                                        |
|    | ☐ AES128 for Advanced Encryption Standard (key size 128 bits).                     |
|    | ☐ AES192 for Advanced Encryption Standard (key size 192 bits).                     |
|    | ☐ AES 256 bits for Advanced Encryption Standard (key size 256 bits).               |
|    | The following encryption modes are available:                                      |
|    | ☐ ECB for Electronic Code Book mode. This is the default mode.                     |
|    | ☐ CBC for Cipher Block Chaining mode.                                              |
|    | The following RSA key lengths are available:                                       |
|    | ☐ 512 bits.                                                                        |
|    | ☐ 1024 bits.                                                                       |
|    | lacksquare IBCRYPT for a user-defined algorithm. The key is 512-bit RSA-encrypted. |
| 4. | Click Save.                                                                        |

## **Encoding HTML Tags in Data**

You can set the HTMLENCODE parameter to control whether HTML tags in data are encoded as plain text or HTML tags. The value ON encodes the tags as plain text so that the browser does not consider them to contain executable code. This prevents an attack on the server by inserting executable code into data. You can set the value of HTMLENCODE to ON in the server Miscellaneous Settings, available from the Workspace page of the Web Console. Doing so places this setting in edasprof and enforces it server wide.

**Note:** You can store the value in edaserve.cfg using the *Miscellaneous Settings* option of the *Workspace SET* button on the Workspace ribbon, as described in *Miscellaneous Settings* on page 468.

#### Access to Connection Information in WebFOCUS Procedures

The WebFOCUS Client can pass a browser cookie or HTTP header to the Reporting Server for use in WebFOCUS procedures.

| procedure.                                                                                                    |
|----------------------------------------------------------------------------------------------------|
| ☐ The GETCOOKI function can be used to retrieve the browser cookie value.                                                                                                    |
| ☐ The GETHEADR function can be used to retrieve variable values from the HTTP header.                                                                                                    |
| For more information about WebFOCUS functions, see the <i>Using Functions</i> manual.                                                                                                    |
| In addition, three Dialogue Manager system variables contain connection information.                                                                                                    |
| ■ &FOCSECUSER returns the user ID of the connected user,                                                                                                    |
| ■ &FOCSECGROUP returns the primary group ID for the connected user, if there is one.                                                                                                    |
| ■ &FOCSECGROUPS returns the list of group IDs for the connected user.                                                                                                    |
| <b>Note:</b> The length limit of the returned list is 4000 characters.                                                                                                    |
| the Server for Multi-Tenant Deployment                                                                                                    |
| In multi-tenant software architecture, each tenant (client) shares certain computing resources and application code with other tenants. In addition, each client has its own individual resources that are logically isolated from those belonging to other tenants. Metadata associates each resource with the correct tenant. |
| Within the server framework, in a typical setup each tenant has its own:                                                                                                    |
| ☐ Application folders.                                                                                                    |
| ☐ Groups and users.                                                                                                    |
| ■ DBMS connections                                                                                                    |
|                                                                                                    |

# **Configuring Security Templates for Multi-Tenant Environments**

Very often, multiple tenants in a multi-tenant environment have an identical security structure, Each tenant has an identical set of application folders and groups that conform to a standard naming convention that includes the tenant ID in the name of each subgroup and application folder. The folder and group setup is repeated from one tenant to the others. In most cases, tenants have no access rights outside of their main application folder.

In this type of configuration, you can establish file privileges for a model tenant and its associated groups, and dynamically apply them to other tenant groups by creating a template based on the model tenant. The template defines regular expressions that identify which actual group names should be assigned file privileges based on that template. Each group ID should match only one template.

## **Procedure:** How to Configure Security Templates

The following steps outline the tenant management process in the Reporting Server.

- 1. Identify the tenant root application folder.
  - The tenant root application folder can be under approot or can be a mapped application or SQL mapped folder. The application must be in the APP PATH. For example, c:\ibi\apps\tenants.
- 2. Set the permission for this folder to no access for all non-server administrator roles. in order to prevent tenants from accessing folders assigned to other tenants.
- Using the established naming convention, create the model tenant folder under the tenant root. Give the model tenant groups explicit access permissions to the model folder and its subfolders.

The model tenant groups must follow the tenant group structure and naming conventions established in the security software for the installation. The model group must be registered in the admin.cfg file. If the security provider is PTH, the tenant groups must also be registered in the admin.cfg file.

For example, using the departments application as the tenant root, create the sales application under the tenant root. The server administrator creates the groups sales, sales/dev, sales/basic, and any other groups needed.

In the following image, the tenant root folder is called *departments*, and the *sales* application is the model application. The sales application is not only a model, it is an existing group or tenant that must be registered, with privileges to the application departments/sales. Once you create one registration you can assume it as the model and create a template based on it:

- Application Directories/Files
- + foccache(Temporary)
- + myhome (PTH\srvadmin home)
- + ibisamp
- + baseapp
- departments
- + sales

The server administrator defines the file and directory privileges for the sales, sales/dev and sales/basic groups on the sales folder and its children. These privileges will be replicated in groups for other tenants when their group ID matches one of the established template group IDs.

The following image shows that the sales group, whose role is Basic User, has been given Read, Execute, and List privileges on the sales folder:

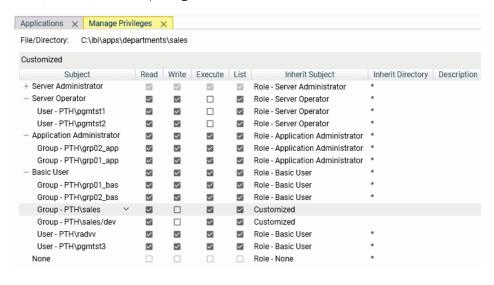

- 4. Establish a template that specifies how the model access rules are replicated to other tenants.
  - a. On the Access Control page, right-click the Templates folder and select *Register Group Template* from the context menu:

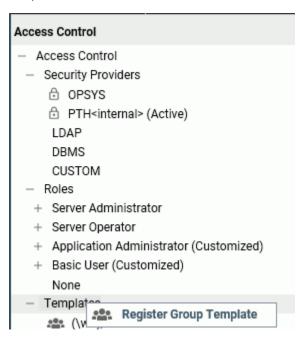

The Group Template Registration page opens:

| Activate Providers X       | Group Template Registration ×                                                                                      |                               |                                                                                                    |
|----------------------------|----------------------------------------------------------------------------------------------------|-------------------------------|----------------------------------------------------------------------------------------------------|
| Example:                   |                                                                                                    |                               |                                                                                                    |
|                            | el groups Accounting/Developers, Finance/De<br>ant\accounting, tenant\finance or tenant\hr.                        | evelopers or HR/Developers or | n a registered group Sales/Developers, and replace access control rules for application tenant\sales in group |
| Set 'Model Group' t        | p ID' to regular expression '(\w+)/Developers'<br>o Sales/Developers<br>n' to regular expression 'tenant\\(sales)' |                               |                                                                                                    |
| click here for the summary | of regular expression                                                                                              |                               |                                                                                                    |
| ? Template Group ID        |                                                                                                    |                               | example: (\w+)/Developers                                                                                     |
| ? Model Group              | <b>.</b>                                                                                                    |                               |                                                                                                    |
| ? Exclude Group IDs        |                                                                                                    |                               | example: Support or Operators Marketing                                                                       |
| ? Replace Pattern          |                                                                                                    | example: tenant\\(sales)      |                                                                                                    |
| Register Cancel            |                                                                                                    |                               |                                                                                                    |

b. Enter the following values to establish the rules for deriving access control privileges for groups that match the template, and click *Register*:

Template Group ID

Is a regular expression that must contain a tagged expression. The tagged expression is used to identify a part of the model group ID that will be replaced by the corresponding characters in the actual group ID passed to the Reporting Server for the connected user.

For information about regular expressions, see *Summary of Regular Expressions* on page 112.

```
Model Group
```

Identifies the group that will be replicated.

```
Exclude Group IDs
```

Is a regular expression that identifies any group IDs that should be excluded in the template matching process.

```
Replace Pattern
```

Is used for admin\_privilege strings to model file/directory privileges from the model group registration to a target group.

For example, the sales application has the sales/dev group that is registered with specific privileges on the sales folders. When the finance application is created, it will have a group named finance/dev that will be assigned the same privileges on the finance folders that the sales/dev group has on the sales folders. The finance groups will not be registered, but the template describes how to replace the word *sales* with the word *finance* when the group name ends with the characters /dev.

When you register the template, the following attributes are added to the admin.cfg file:

```
admin_group_template = (\w+)/dev
BEGIN
  model_group = sales/dev
  file_replace_pattern = departments\\(sales)
```

For example, the template group ID pattern (/w+)/dev specifies that any word followed by the characters /dev matches the template pattern.

The replace pattern departments\\(sales) indicates that the text sales will be replaced. If the group ID finance/dev is passed to the Reporting Server, the tagged expression in the Template Group ID will cause the characters finance to replace the characters sales in order to determine the file privileges for the connected user. Therefore, a user in the group finance/dev will inherit the privileges under the finance tenant application that the group sales/dev has under the model sales application.

To create a template that applies to the group sales, you need to make sure that you exclude other group names that start with the characters sales/ because without the exclusion, sales will match all of the templates, and it may be assigned the wrong one. The following image shows the template for the sales group:

| Activate Providers X                  | Group Template Registration                                                                | × |                          |                                                  |
|---------------------------------------|--------------------------------------------------------------------------------------------|---|--------------------------|--------------------------------------------------|
| Example:                              |                                                                                            |   |                          |                                                  |
|                                       | del groups Accounting/Develo<br>nant\accounting, tenant\finan                              |   |                          | on a registered group Sales/Developers, and repl |
| <ul> <li>Set 'Model Group'</li> </ul> | up ID' to regular expression '('<br>to Sales/Developers<br>rn' to regular expression 'tena |   | s'                       |                                                  |
| click here for the summa              | ry of regular expression                                                                   |   |                          |                                                  |
| ? Template Group ID                   | (\W+)                                                                                      |   |                          | example: (\w+)/Developers                        |
| ? Model Group                         | PTH\sales +                                                                                |   |                          |                                                  |
| ? Exclude Group IDs                   | (/)                                                                                        |   |                          | example: Support or Operators Marketing          |
| ? Replace Pattern                     | departments\\(sales)                                                                       |   | example: tenant\\(sales) |                                                  |
| Update Cancel                         |                                                                                            |   |                          |                                                  |

The regular expression (/) in the Exclude Group IDs field specifies that group names that contain a slash do not match the template. For information about regular expressions, see *Summary of Regular Expressions* on page 112.

At this point, the system is ready to add new tenants.

To add a new tenant (for example, finance), the server administrator must create the finance application under the tenants root application. The installation must provision groups and users (that conform to the established naming conventions) in the relevant security provider, for example LDAP, OPSYS, or Custom. This is done outside of Information Builders software. The new tenant is now ready to be used. No access control for it needs to be established by the server administrator. The server will dynamically assign the access control privileges based on the model and the template.

For example, the user fbas1 (which is part of the finance group) logs on. This user has Read, Execute, and List privileges on the finance folder because the sales model group was given those privileges on the sales folder.

The sales tenant is not visible to this user.

## Reference: Summary of Regular Expressions

A regular expression is a string containing a tagged expression. A tagged expression is a portion of the string that will be replaced with actual characters passed to the Reporting Server in the group ID for a user.

Tagged expressions must be enclosed in parentheses. The backslash character (\) is a special character in tagged expressions. If a group ID actually contains a backslash character, you indicate that you want the backslash character to be treated as a normal character by entering two successive backslash characters (\\).

The following can be used to create the tagged expression:

```
abc
```

Matches abc anywhere within the string.

```
(abc)
```

Matches abc anywhere within the string, but the parentheses act as a tag.

[]

Defines a character class (or set) that matches any one of the characters in the class. For example, [abc] matches the character a or b or c. The expression [x-y] matches any character from x to y.

.

Matches any single character except newline.

\w

Matches any word character string (alphanumeric plus "\_").

 $\backslash W$ 

Matches any non-word character.

\s

Matches any whitespace character.

\S

Matches any non-whitespace character.

\d

Matches any digit.

 $\D$ 

Matches any non-digit character.

\t

Matches a tab character.

\r

Matches a return character.

۱f

Matches a formfeed character.

\e

Matches an escape character.

\b

Matches a word boundary or a backspace. For example, test\b matches test, but not testing. However, \b matches a backspace character when specified inside a class (that is, [\b]).

 $\backslash B$ 

Requires that there is no word boundary. hello\B matches hello, but not hello there.

^

Matches characters only at the beginning of the string. For example, ^abc matches abc at the beginning of the string.

\$

Matches characters only at the end of the string. For example, abc\$ matches abc at the end of the string.

Specifies alternative matching characters. For example, a|b matches either a or b. This metacharacter can also be used with words, for example, abc|def.

#### [^abc]

Matches a character that is not in the set. [^abc ]+ will match such strings as hello, test, and perl.

\

Is the escape character. For example, \\* matches the \* character. Use the backslash (\) character to escape (remove the special meaning of) characters that have significance in a regular expression.

(?i)

Ignores case. For example, (a(?i)b|c) matches aB, c, and C.

You can follow any character, wildcard, or series of characters and/or wildcards with a repetition indicator:

\*

Matches 0 or more occurrences of the character sequence.

+

Matches 1 or 0 occurrences of the character sequence.

?

Matches 0 or more occurrences of the character sequence or the shortest match.

{}

Is the repetition modifier.

{n}

Matches exactly *n* occurrences of the character sequence.

{n,}

Matches at least *n* occurrences of the character sequence.

 $\{n,m\}$ 

Matches at least n but not more than m occurrences of the character sequence.

## **Configuring Multi-Tenant Application Folders**

The main application folder for each tenant should contain its unique metadata (synonyms), uploaded data files and HOLD files, StyleSheet files, and server-based procedures. The tenant should have no access to other tenant folders. However, a tenant may have access to common installation-wide folders under approot, which is useful when metadata and utilities are shared between tenants. Nested folders under the main tenant application folder can be added as needed.

## **Configuring Multi-Tenant Groups and Users**

Each tenant will have at least two groups. One group (registered to the application administrator role) has read/write access to the tenant folders and is able to create metadata and other files. The other group (registered to the basic role) can have only execute and list privileges on the tenant folder.

More groups can be added as needed.

It is recommended that groups and users be defined externally (in LDAP, for example) so that user provisioning, password expiration, and other administrative tasks can be done with the standard tools. However, the PTH security provider with server-maintained users and groups can be used as well.

#### **Configuring Multi-Tenant DBMS Connections**

DBMS connections can be defined for all tenants in edasprof or in the group profile for each tenant.

### **Configuring Security Providers for Multi-Tenant Deployment**

The server administrator can give each tenant administrator the ability to add and remove users independently by configuring a separate security provider for each tenant. Appropriate LDAP server privileges can be given to selected users for each tenant. Alternatively, a single provider can be used. These setup choices are part of the LDAP configuration techniques for the site.

### Naming Conventions for Multi-Tenant Deployment

A naming convention should be developed for creating application folders and groups that contain the tenant ID as a suffix or prefix. In the following example, the tenants have IDs 01 and 02, and folders and groups are named the following:

```
app01, app02, grp01_app, grp01_bas, grp02_app, grp02_bas
```

This will make administrative tasks more transparent and allow easier replication of the configuration when new tenants are created.

## Configuring Application File Privileges for Multi-Tenant Deployment

It is recommended that an application named *tenants* be created under approof and that all application files be created under the tenants application.

Once the tenants application is created, the administrator should remove all privileges to it from the *application administrator* and *basic* roles. This will ensure that tenants do not have any access to the applications owned by other tenants:

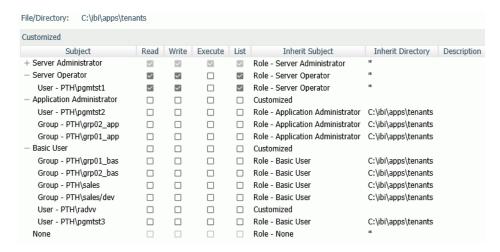

Next, give each tenant group access to its own application. For example:

Grp01\_app has all file privileges registered to tenants/app01.

Grp01\_bas has only execute/list file privileges registered to tenants/app01. Both tenant 01 groups have *no* access outside of their folder.

## Effect of Multi-Tenant Deployment on File Upload and HOLD Files

Uploading can be done to a designated subfolder of the tenant application. Even basic role users need write access to the upload folder.

For example:

Grp002 bas has all file privileges registered to tenants/app01/upload

Alternatively each user can use his home folder and not share the files, even with users of the same tenant.

### **Shared Metadata Under Multi-Tenant Deployment**

The administrator may choose to share all synonyms and procedures for all tenants. A common application folder outside of the tenant application should be created with only list/execute permissions for all tenant groups. This folder is updated centrally for the whole installation. In this case, the tenant folders can be used only for upload and HOLD files.

Configuring the Server for Multi-Tenant Deployment

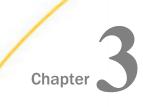

## **Managing Applications**

An application is a platform-independent repository for a group of related components, such as procedures, Master and Access Files, data files, HTML files, PDF files, and image files.

You can use a variety of application (APP) commands to control the application environment, including the application itself, its component files, and its search paths.

| What Is an Application?                         | Application Metadata Commands and   |
|-------------------------------------------------|-------------------------------------|
| Procedures and Metadata on the Application Tree | Catalog Metadata  APP HELP          |
| Managing Applications and Paths                 | Restricting the Use of APP Commands |
| Application Commands Overview                   | Accessing Metadata and Procedures   |
| Search Path Management Commands                 | Allocating Temporary Files          |
| Application and File Management                 | Temporary Space Usage and Location  |
| Commands                                        | Temporary Disk Space Usage for Non- |
| Output Redirection Commands                     | PDS Deployment                      |
|                                                 | Application Tools                   |

## What Is an Application?

An application is a platform-independent repository for a group of related components, such as procedures, Master and Access Files, data files, HTML files, PDF files, and image files. It provides an area on the server that both confers a unique identity on the application components and facilitates the sharing of components across applications in an organized manner. This construct also simplifies the process of moving a user application from one platform to another and of deploying PC-developed applications.

These components are physically grouped together on an application-by-application basis for run-time execution. This physical grouping can be within an application under a common root or a mapping to an application anywhere in the file system. The physical application or mapped name is referred to as the application name in this document. A comprehensive set of application (APP) commands are provided to control/manipulate the application components, as well as to facilitate applications that can be written and deployed to any platform.

The physical location of an application and its components is determined by a configuration parameter called approot. This parameter is set at installation time and stored in the server configuration file, edaserve.cfg. The default value is dependent on the platform, relative to the install ID home directory, where applicable, as indicated in the following chart.

Application directories can be nested. A nested application directory is an application created within a higher-level application. For more information, see *Nested Application Directories* on page 143.

You can also create a home application directory for each user. Providing a user home application gives each user a place where he has full control to create, change, and run his applications. For more information, see *Home Application Directories for Users* on page 146.

The various operating systems on which the product runs have their own behaviors for physical files and how directories or components are referenced. In addition, some are case sensitive and some are not. For example, on Windows, the files abc and ABC refer to the same file, regardless of how it is stored on disk (aBc, for example). However, on UNIX they are all different files. Additionally, z/OS under PDS deployment and OpenVMS ODS2 make file names uppercase when they are actually saved but they can generally also be referenced in lowercase or mixed case after they have been created. Some operating systems also allow spaces in file names and some do not. To co-exist within the various platforms on which the product runs, the product rules are to either always use APP commands or product tools such as the Web Console to create apps for application files (which will create them in the appropriate case), or to use lowercase names with external tools (such as mkdir myapp and vi mytest.fex), as they will save appropriately and work within the APP framework. Additionally, spaces in file names are not allowed. The use of external tools is also discouraged, as they may not act in the same way as internal tools.

#### Note:

☐ Where directories are referenced in the chart, lowercase application directories are created below the approot value. Actual application names must be lowercase and must not contain spaces. For z/OS PDS deployment, data sets are created for each component type using the approot value as the high-level qualifier.

☐ Some server features will not work without nested applications enabled. Among those are home application and file upload.

| Platform                        | Default Value for approot           |
|---------------------------------|-------------------------------------|
| z/OS PDS Deployment             | approotvalue.appname.component_type |
| z/OS HFS Deployment             | /ibi/apps                           |
| UNIX                            | /ibi/apps                           |
| Linux                           | /ibi/apps                           |
| Windows                         | \ibi\apps                           |
| IBM i (formerly known as i5/0S) | /ibi/apps                           |
| OpenVMS                         | [.IBI.APPS]                         |

Two applications are provided during installation: a default application called *baseapp* and an application in which you can generate legacy sample files called *ibisamp*. In addition, when you connect to the server, a temporary directory called foccache is added as the first directory in the search path. When you want to be able to reuse data within the same browser session, you can store the data in the form of a HOLD, SAVE, or SAVB file in the foccache directory. As long as the browser session remains active, the files stored in the foccache directory can be referenced in requests.

Access to a particular application component can be explicit or implicit. Implicit access is dependent upon the search path in effect at the time of execution. The search path always includes the default application, baseapp. There is no need to explicitly declare this application.

You can change the search path from the Web Console, from the Data Management Console, or from within your application code. You can also change the search path temporarily to add application names to the beginning or end of an existing search path. APP commands are described briefly in *Application Commands Overview* on page 158 and in detail later in this chapter.

In addition to explicit APP names under APPROOT or an APP MAP command, which might look like *myapp/myproc*, there are also special reference names for internal locations that may be useful. They are:

| Reference Name | Description                                                                                                    |
|----------------|----------------------------------------------------------------------------------------------------|
| _edatemp       | Current directory location. For server use this is the EDACONF edatemp agent directory (that is, ts000001, where 000001 is tscomid of the agent). For PDS Deployment, this is a temporary HFS location. For edastart -t, -x and -f uses, this is the current user directory. |
| _edahome       | EDAHOME installation location.                                                                                                    |
| _edaconf       | EDACONF configuration location.                                                                                                    |

While the EDAHOME and EDACONF catalog locations are internally already on a server search path, special handles such as these allow you to explicitly reference names of the form \_edahome/catalog/sysapps, which is one of a number of internal catalog tables.

**Note:** For platforms that support the Universal Naming Convention (UNC), you can specify a network drive for approot. The UNC must be:

| ٦ | Minimally | one f | older | helow the | initial | shared | location |
|---|-----------|-------|-------|-----------|---------|--------|----------|
|   |           |       |       |           |         |        |          |

| A1              |         | _   |       |     |
|-----------------|---------|-----|-------|-----|
| <br>Not contain | spaces. | ⊢or | examp | le: |

\\mynode\myshare\accnting

### **Generating Samples and Tutorials**

You can generate several types of sample files and save them in an application in order to run sample procedures and test features and configurations.

The Web Console Applications page ribbon has an option on the New menu named *Tutorials*, which you can click to open the *Create Tutorial Framework* page. You can also right-click an application folder, click *New*, and then *Tutorials*, from the shortcut menu.

Following is the list of available tutorials.

☐ WebFOCUS - Retail Demo (can include Rserve demo if Rserve is configured)

■ WebFOCUS - SSAS Cube Join Demo

| _ | WebFOCUS - State Population Demo        |
|---|-----------------------------------------|
|   | WebFOCUS - Custom SQL Security Provider |
|   | DataMigrator - General                  |
|   | DataMigrator - Iterator                 |
|   | DataMigrator - File Listener            |
|   | DataMigrator - Star Schema              |
|   | Create Legacy Sample Tables and Files   |

In the past, a static application directory named ibisamp was created and pre-populated with a number of classic sample/demo files from past releases. The ibisamp folder is still created as part of the base installation process, but it is no longer automatically populated.

The current tutorial options have a wider variety of demos, but only load when selected. The classic sample/demo files are still available by choosing *Create Legacy Sample Tables and Files* from the Tutorial drop-down list.

Because the change is implemented at the folder level, you can choose to continue using ibisamp as the location for creating the legacy files, or you can select any other folder. The drop-down option for Legacy samples creates most, but not all, of the sample files that used to be in ibisamp. Some of the prior files were actually DataMigrator-related, and those have been moved to their own tutorials.

Under z/OS PDS Deployment there are some additional restrictions. The z/OS PDS JSCOM Listener option must have been selected at installation time. The PDS JSCOM option also coinstalls some HFS source files that are used by the various create options. If the HFS files for a z/OS PDS Deployment are not present, request to create a tutorial will produce a specific HFS files not found message. Note that not all tutorials are implemented for z/OS, and those will produce a not implemented message, if selected.

## Procedures and Metadata on the Application Tree

The Applications page groups all application files, including procedures, synonyms, HTML files, data flows, user functions, and other files on a single application tree. By default, files in an application are listed in order of file type. The file type is indicated by a unique icon for each type that displays to the left of the file name in the tree. However, you can sort or filter the list to generate custom views of each application.

Right-clicking an item brings up a context menu. The items you see on the context menu depend on your role and the type of file. Some items are only available to administrators or other users with administrator privileges. Some of the items on the context menu provide shortcuts to items on the *Workspace* or *My Console* menu.

## **Reference:** Application Tree Icons

The following table lists the icons displayed for each type of file on the application tree.

| Icon       | Type of File                      |  |  |
|------------|-----------------------------------|--|--|
| +          | Closed application directory      |  |  |
| -          | Opened application directory      |  |  |
| Metadata   |                                   |  |  |
| ×          | Synonym (.mas)                    |  |  |
| ×          | Cluster synonym (.mas)            |  |  |
| ×          | Business View synonym (.mas)      |  |  |
| Procedures |                                   |  |  |
| F          | Stored Procedure (.fex)           |  |  |
| FP         | DataMigrator Flow (.fex)          |  |  |
| FP         | DataMigrator Flow with IUD (.fex) |  |  |
| SQL        | DBMS SQL Flow (.fex)              |  |  |
| DLF        | Direct Load Flow (.fex)           |  |  |
| 3          | Direct Load Flow with IUD (.fex)  |  |  |

| Icon      | Type of File                                                                        |
|-----------|-------------------------------------------------------------------------------------|
| $f_X$     | User Function (.fex)                                                                |
|           | Scheduled Only (.fex)                                                               |
| Documents |                                                                                     |
| нтмь      | HTML file (.htm, .html, .shtml, .htt, .mht, .mhtml, .cfm, .tpl, .hta, .htb)         |
| XLSX      | Microsoft Excel® Document (.xls, .xlsx, .xlsb, .xht, .xltx, .xlsm, .xltm)           |
| PDF       | Adobe Acrobat Document (.pdf, .ai)                                                  |
| XWI       | XML Document (.xml, .wsd, .xsd, .wsdl, .mxml, .gcl, .xul, .dtd, .xsl, .xslt, .axl)  |
|           | JavaScript Object Notation (.json)                                                  |
| PDF       | Microsoft PowerPoint® Document (.ppt, .pptx, .pptm)                                 |
| w         | Microsoft Word® Document (.doc, .docx, .docm, .dot, .dotx, .dotm)                   |
| Other     |                                                                                     |
| SQL       | SQL Script (.sql)                                                                   |
|           | Data File (.foc, .ftm, .dat, .txt, .csv, .tab, .bdat, .data, .tmp)                  |
| Œ         | Graphics File (.jpg, .jpeg, .jpe, .svg, .jfif, .tif, .tiff, .ico, .gif, .bmp, .png) |
| STY       | Style File (.sty, .focstyle, .css)                                                  |

| lcon     | Type of File                                                                                                   |
|----------|----------------------------------------------------------------------------------------------------|
|          | Archive File (.zip, .rar, .tar, .jar, .war)                                                                    |
|          | Script File (.js, .jcs, .omi, .cbl, .hti, .jji, .vbs, .sh, .ctl, .bat, .t3i, .jcl, .ps)                        |
| <u>}</u> | Log/Trace File (.log, .trc, .hto, .t3o, .sta, .msg)                                                            |
| =        | Configuration File (.cfg, .ini, .prf, .err, .nls)                                                              |
| <b>#</b> | Language File (.lng)                                                                                           |
|          | Other Document (.prn, .dif, .fmu, .wp, .ifp, .lzx, .syl, .dmc, .tdl, .bst, .adr, .eps, .swf, .as, .trf, .i dx) |
| F        | MAINTAIN File (.mpt, .mnt, .fcm, .wfm, .wri, .wxi)                                                             |

## **Reference:** Context Menu Options for Application Directories

The following options are available on the Applications page ribbon:

| New. Enables you to create new application files. The available context menu options are: |
|-------------------------------------------------------------------------------------------|
| ☐ Cluster Business View. Opens the Synonym Editor.                                        |
| ☐ Synonym. Opens the Connect to Data page.                                                |
| ☐ Custom Copy. Starts the custom copy process.                                            |

- ☐ Flow. Opens a flow page.
- ☐ **Procedure.** Opens the New Procedure text editor.
- ☐ Text File. Opens a text box in which you can create a new file as text.
- **Upload Raw Data.** Enables you to upload image or data files to an application directory. No synonym is created for data files.

|  |                                                                                                    | Application Directory. Enables you to create a new application directory folder.                                                                                                    |  |
|--|----------------------------------------------------------------------------------------------------|----------------------------------------------------------------------------------------------------|--|
|  |                                                                                                    | <b>Tutorials.</b> Opens the Create Tutorial Framework page where you can create samples tables and metadata.                                                                                                    |  |
|  | <b>Filter.</b> Enables you to customize the items that display on the application tree. If there are nested application directories and you want to see the selected files from all of them in a single list, click the ellipsis button () on the files pane. The available context menu options are: |                                                                                                    |  |
|  |                                                                                                    | <b>Procedures.</b> The options are All Procedures or Scheduled Only.                                                                                                    |  |
|  |                                                                                                    | <b>Synonyms.</b> The options are All Synonyms, Cluster Only, or Business View Only.                                                                                                    |  |
|  |                                                                                                    | <b>Advanced.</b> Opens the Filter Applications Tree page, where you can specify file properties, select among all of the types of files available, and select file statistics such as size or date modified. For more information, see <i>How to Filter Items on the Application Tree</i> on page 153. |  |
|  |                                                                                                    | <b>Preferences.</b> Opens the Application Preferences page, where you can customize the tree display. The available options are:                                                                                                    |  |
|  |                                                                                                    | Show edahome, edaconf, edaprfu, scaroot, edatemp, edalog and foccache of all users. Shows internal directories on the application directories tree for users with Server Administrator privileges.                                                                                                    |  |
|  |                                                                                                    | Show Descriptions on Applications Tree. Shows the file description on the files pane.                                                                                                    |  |
|  |                                                                                                    | <b>Show Also Applications not in APPATH.</b> Adds an Inactive Directories tree listing all of the applications not in the path to the Application Tree. When the Inactive Directories tree is displayed, the context menu option changes to Hide Applications not in Path.                             |  |
|  |                                                                                                    | Note that this option is only available for the server administrator and users with server administrator privileges. Users with these privileges can manage (add, delete, copy, move, or modify files) directories that are not in the Application Path.                                               |  |
|  |                                                                                                    | <b>Swap File/Dir Description and Name.</b> Shows the description, if any, where the file name displays in the default layout.                                                                                                    |  |
|  |                                                                                                    | <b>Show Files from Nested Applications.</b> Shows files from nested applications in the list of files. The default display shows nested application directory names, and you can double-click them to show the files within them.                                                                      |  |
|  | $\Box$                                                                                                    | Show Application Profile Shows the current application profile                                                                                                    |  |

|            | ☐ Show Files on Application Tree. Enables you to open the list of files directly in the Application Tree instead of in a separate pane.                                                                                                    |
|------------|----------------------------------------------------------------------------------------------------|
|            | ☐ Impact Analysis. Reports on your use of synonyms, columns, and procedures. The choices are Synonyms by Procedure, Procedures by Synonym, Columns by Procedure, and Procedures by Column. In addition, you can select a Summary or Detailed flow report. |
|            | ■ <b>Manage.</b> Enables you to manage your applications. The following context menu options are available.                                                                                                    |
|            | ☐ Settings. Opens the Application Settings pane.                                                                                                    |
|            | ☐ External Repository. Has the following options.                                                                                                    |
|            | <b>SQL Repository.</b> Provides options to create and manage SQL repositories, allowing you to store the contents of an application folder in an SQL database.                                                                                            |
|            | <b>WebFOCUS Client Repository.</b> Provides options to link to or list and delete a WebFOCUS Client Repository.                                                                                                    |
|            | ■ Application Path. Opens the Application Path Configuration page under the My Console menu while leaving the Application Directories tree open in the left pane.                                                                                         |
|            | ■ Log and Statistics. Enable you to view various logs and statistics while leaving the Application tree open in the left pane.                                                                                                    |
|            | ☐ Create My Home. Creates the home application directory of the user. (DataMigrator or Managed Reporting license required.)                                                                                                    |
| Reference: | Context Menu Options for an Application Directory                                                                                                    |
|            | Like the top level of the Application Directories tree, application directory folders include New, Schedule and E-mail, and Impact Analysis options, as described in <i>Context Menu Options for Application Directories</i> on page 126.                 |
|            | Application directory folders also include the following right-click options:                                                                                                    |
|            | ☐ <b>Refresh.</b> Refreshes the list of files in the application.                                                                                                    |
|            | ■ New. In the application directory enables you to create a new cluster Business View, synonym, custom copy, data flow, procedure, text file, upload raw data, application directory, or tutorials.                                                       |
|            | Quick Copy. Enables you to copy data when you have configured SQL adapters.                                                                                                    |
|            | ☐ Schedule and E-Mail. Opens the Scheduler Agents or Scheduled Events page for the application or forces a Scheduler scan.                                                                                                    |
|            |                                                                                                    |

|      | <b>Log and Statistics.</b> Opens the Log and Statistics page where you can view a range of log and statistics reports.                                                                                                    |
|------|----------------------------------------------------------------------------------------------------|
|      | Impact Analysis. Lets you run impact analysis and flow reports for the application.                                                                                                    |
|      | Copy. Copies the application directory.                                                                                                    |
|      | <b>Delete.</b> Deletes the application directory and is only available for application directories that you created.                                                                                                    |
|      | <b>Cut.</b> Cuts the application directory and is only available for application directories you created.                                                                                                    |
|      | Paste. Pastes the application directory.                                                                                                    |
|      | Rename. Opens a dialog box for renaming the application directory.                                                                                                    |
|      | <b>Privileges.</b> Opens the Manage Privileges pane for this application directory. This option is only available to Server Administrators.                                                                                                    |
|      | <b>Properties.</b> Opens the Properties pane that shows the location of the application directory, number of files in the directory, the date the directory was last modified, and the description. You can also edit the description using the text box provided.                       |
| Co   | ontext Menu Options for All Files in an Application Directory                                                                                                    |
| AII  | files include the standard right-click options of Cut, Copy, Paste, Rename, and Delete                                                                                                    |
| COI  | u can multi-select files before clicking an option on the right-click menu. To select a group of ntiguous files, click the first file, hold down the Shift key and click the last file. To select scontiguous files, hold down the Ctrl key while clicking the files you want to select. |
| File | es also include the following right-click options:                                                                                                    |
|      | <b>Open.</b> Opens the file in the editor associated with that type of file (not available for Quick Query, HTML, and Synonym).                                                                                                    |
|      | <b>Properties.</b> Opens the Properties pane that shows the location of the file, the date it was last modified, the Job Type, the description, and the privileges associated with the file.                                                                                             |
|      | <b>Download.</b> When this option is selected, the file is transferred to the Downloads folder of the user. On Windows, this folder is, by default, the following directory:                                                                                                    |
|      | C:\users\username\Downloads                                                                                                    |
|      | If you right-click a synonym, the shortcut menu gives you a choice of Master File or Access                                                                                                    |

Reference:

File.

Reference:

|     | <b>Copy.</b> Copies the application file. Multi-select is supported. You can hold the Ctrl key to ad files. |                                                                                                    |  |  |
|-----|----------------------------------------------------------------------------------------------------|----------------------------------------------------------------------------------------------------|--|--|
|     |                                                                                                    | lete. Deletes the application file and is only available for application directories that you eated.                                                                                                    |  |  |
|     | Cu                                                                                                    | t. Cuts the application file and is only available for application directories you created.                                                                                                    |  |  |
|     | Re                                                                                                    | name. Opens a dialog box for renaming the application file.                                                                                                    |  |  |
|     |                                                                                                    | vileges. Opens the Manage Privileges pane for this application file. This option is only allable to Server Administrators.                                                                                                    |  |  |
|     | da                                                                                                    | <b>operties.</b> Opens the Properties pane that shows the location of the application file, the te the file was last modified, the description, and the privileges for the connected user. u can also edit the description using the text box provided. |  |  |
| Cc  | nte                                                                                                    | ext Menu Options for Stored Procedures                                                                                                    |  |  |
|     |                                                                                                    | d procedures include the right-click options Open, Delete, Cut, Rename, and Properties, scribed in <i>Context Menu Options for Application Directories</i> on page 126.                                                                                 |  |  |
| Sto | orec                                                                                                    | procedures also include the following right-click options:                                                                                                    |  |  |
|     | Ru                                                                                                    | n. Runs the file if it is an executable file.                                                                                                    |  |  |
|     |                                                                                                    | <b>n Changing Defaults.</b> Lets you enter values for variables and then runs the file if it is an ecutable file.                                                                                                    |  |  |
|     | Ru                                                                                                    | Run Advanced. Opens a menu containing the following options:                                                                                                    |  |  |
|     |                                                                                                    | <b>Run Stress.</b> Opens a pane that enables you to set the number of threads, the interval, and the time to keep alive the procedure when it runs. You can also choose to generate statistics and comparisons for this run.                            |  |  |
|     |                                                                                                    | <b>Run Stress Deferred.</b> Opens a pane that enables you to set the number of threads, the interval, and the time to keep alive the procedure when it runs deferred. You can also choose to generate statistics and comparisons for this run.          |  |  |
|     |                                                                                                    | <b>Debug.</b> Enable you to run the procedure in debug mode. You can step through the code, viewing the result for each line. For more information, see <i>Debugging a Stored Procedure</i> on page 329.                                                |  |  |
|     | an                                                                                                    | <b>heduler and E-Mail.</b> Enables you to manage email notification when the procedure starts d/or completes, and to change default values of amper variables. It also enables you to en the list of Scheduler Agents and Scheduled Events.             |  |  |

|            | ☐ Logs. Provides the following options:                                                                                                    |
|------------|----------------------------------------------------------------------------------------------------|
|            | ☐ Last Log. Displays the log from the last time the procedure was run.                                                                                                    |
|            | ☐ Last Output. Displays the output from the last time the procedure was run.                                                                                                    |
|            | ■ Log and Statistics. Opens the Logs and Statistics page where you can view a range of log and statistics reports.                                                                                                    |
|            | ☐ Analysis Reports. Provides the following options:                                                                                                    |
|            | ☐ Impact Analysis. Reports where this procedure is found and its properties.                                                                                                    |
|            | ☐ <b>Dependencies Analysis.</b> Displays the Dependencies Analysis page. It enables you to see the synonym(s) and other procedures that are used by the procedure.                                                                                                    |
|            | ☐ <b>Data Lineage.</b> Reports on the fields in the procedure and their properties.                                                                                                    |
| Reference: | Context Menu Options for DataMigrator and Direct Load Flows                                                                                                    |
|            | DataMigrator and Direct Load Flows include the Schedule and E-mail and Impact Analysis options, as described in <i>Context Menu Options for Application Directories</i> on page 126. They include the Run, Run Advanced, Logs, and Dependencies Analysis options, as described in <i>Context Menu Options for Stored Procedures</i> on page 130. |
|            | DataMigrator and Direct Load Flows also include the following options:                                                                                                    |
|            | ☐ Submit. Submits the flow for processing.                                                                                                    |
|            | ☐ Flow Report. Displays details about the flow, including source and target information, load options, SQL select statements, transformations, execution properties, and record logging                                                                                                    |
| Reference: | Context Menu Options for Quick Queries                                                                                                    |
|            | Quick Queries include the Schedule and E-mail and Impact Analysis options, as described in <i>Context Menu Options for Application Directories</i> on page 126. They also include the Run, Run Advanced, Submit with Options, and Logs options, as described <i>Context Menu Options for Stored Procedures</i> on page 130.                      |
| Reference: | Context Menu Options for User Functions                                                                                                    |
|            | In addition to the standard file options (Cut, Copy, Paste, Delete, and Properties), User Functions include the Test right-click option, which tests the function.                                                                                                    |

# Reference: Context Menu Options for HTML Files In addition to the standard file options (Cut, Copy, Paste, Delete, and Properties), HTML files include the Run and Logs options, as described in Context Menu Options for Synonyms on page 132. HTML files also include the following options: ■ **Edit.** Enables you to edit the HTML code. ☐ View. Enables you to view how the file displays in a browser. Reference: Context Menu Options for Synonyms Synonyms include the Analysis Reports option, as described in Context Menu Options for an Application Directory on page 128. They also include the Download, Copy, Delete, Rename, and Properties options, as described Context Menu Options for Stored Procedures on page 130. Synonyms also include the following options: Open. Opens the synonym in Data Assist. ■ Sample Data. Runs a sample report against a synonym. Data Profiling. Runs a report against a synonym listing its segments, fields, and field information, with a drill-down report to field values. ■ Edit as Text. Opens a Master File in a text editor. ■ Edit Access File as Text. Opens an Access File in a text editor. Analysis Reports. You can select Impact Analysis, which reports where this synonym is found and its properties, or Dependencies Analysis, which displays the Dependencies Analysis page. It enables you to see the applications and synonyms that contain or have references to this synonym. ■ Metadata Management. Provides options to create a cluster synonym, to refresh (update) synonyms (only available for base synonyms, not cluster synonyms), and to prepare translation files for the metadata in the synonym.

132 Information Builders

data, delete all data, and show/modify data.

the new synonym and table.

■ Data Management. Enables you to recreate a DBMS table, drop a table, insert sample

Quick Copy. Opens the Quick Copy page where you can specify the target parameters for

|              | <b>Custom Copy.</b> Opens Data Assist for editing and enhancing the synonym.                                                                                                    |
|--------------|----------------------------------------------------------------------------------------------------|
|              | ☐ Flow. Opens a demo flow page.                                                                                                    |
| Managing A   | Applications and Paths                                                                                                    |
|              | Path management tasks are available from the Applications page, which is accessed by clicking <i>Applications</i> on the Web Console sidebar. The Application Directories tree displays on the resources pane. The ribbon includes a set of icons that provide the quickest way to initiate path management tasks. |
| Creating and | d Mapping Applications                                                                                                    |
|              | Applications are designed to group related components.                                                                                                    |
|              | ☐ When you create a new physical application, it becomes available for addition to the search path in a selected profile.                                                                                                    |
|              | ☐ When you map an application name to an existing physical location outside of approot, the mapped application becomes available for inclusion in the search path of a selected profile.                                                                                                    |
|              | Applications can be created and mapped in either the Web Console or the Data Management Console.                                                                                                    |
|              | Application directory names must comply with the following rules:                                                                                                    |
|              | ☐ The maximum length is 64 characters.                                                                                                    |
|              | ☐ For multi-part Application directories, the total length is limited to 512 characters.                                                                                                    |

■ Names can contain any valid alphanumeric character except the following:

'' space character

\* star character

? question mark

< less than sign

> greater than sign

& ampersand

\ backslash

vertical bar

= equal sign

, comma

. dot

colon

" double quotation mark

' single quotation mark

\t tab

\0 null terminator character

/ slash

### **Procedure:** How to Create an Application

1. From the Web Console menu bar, click *Applications*, or from the Data Management Console, expand the Server node folder.

On the Web Console, the Applications page opens.

2. Right-click the Application Directories folder, select New, and then Application Directory.

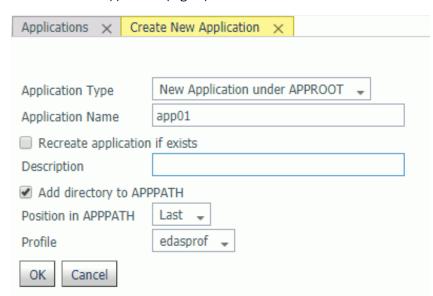

The Create New Application page opens.

- 3. Use the default Application Type, New Application under APPROOT.
- 4. Enter a name in the Application Name field.
- 5. Optionally, select the Recreate application if exists check box.

Warning: Choosing this option will overwrite the existing application and any content in it.

- 6. Enter a description in the Description field.
- 7. The *Add directory to APPPATH* option is the default. Optionally, you can decide not to add the directory.
- 8. Select a position from the *Position in APPPATH* drop-down menu. The options are *Last* and *First*. The default is *Last*.
- 9. Select a profile from the *Profile* drop-down menu. For Server Administrators, the default is edasprof. For all other users, the default is the user profile.
- 10. Click OK.

The application is added to the *Application Directories* folder.

## **Procedure:** How to Map an Application to a Physical Directory

You can map an application name to a physical directory anywhere in the file system. This application name can be then used in APP commands.

Application mappings can be added and deleted based on profiles from either the Web Console or the DMC.

- 1. From the Web Console menu bar, click *Applications*, or from the Data Management Console, expand the Server node folder.
  - On the Web Console, the Applications page opens.
- 2. Right-click the *Application Directories* folder, select *New*, and then *Application Directory*. The Create New Application page opens.
- Select Application Mapping to Disk or SQL Repository from the Application Type drop-down menu.

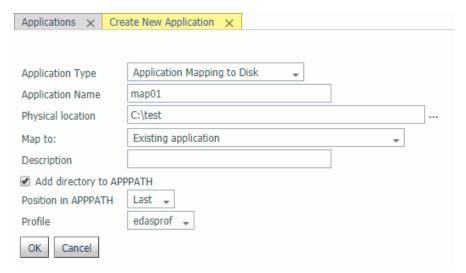

- 4. Enter a name in the Application Name field.
- 5. Accept the default Physical location, enter a different location, or click the selector button (...) and navigate to a directory on your file system.

**For platforms other than z/OS HFS Deployment,** in addition to using the selector button, you can enter the full path of the physical directory to be mapped, in the format required on your platform. (If there are spaces in the directory you are mapping, you must enclose the entire path in double quotation marks.)

For z/OS HFS and PDS servers, in addition to using the selector button, you can enter values using the following formats:

```
ext=//DD:ddname[;ext2=//DD:ddname2][...][;extn=//DD:ddnamen]
```

where *extn* are file type extensions.

#### /dir/subdir

entered manually or using the selector button.

**For z/OS PDS servers,** you can also inform the high-level qualifiers of the data set collection that comprise this application. Here is an example of the format:

```
IADMIN.SRV77.MAPAPP
```

where the user has the following datasets (not in approot):

```
IADMIN.SRV77.MAPAPP.FOCEXEC.DATA
IADMIN.SRV77.MAPAPP.MASTER.DATA
IADMIN.SRV77.MAPAPP.ACCESS.DATA
```

- 6. Select New application (directory will be created) from the Map to drop-down menu.
- 7. Optionally, enter a description in the Description field.
- 8. Add directory to APPPATH is the default. Optionally, you can decide not to add the directory.
- 9. Select a position from the *Position in APPPATH* drop-down menu. The options are *Last* and *First*. The default is *Last*.
- 10. Select a profile from the *Profile* drop-down menu.

For Server Administrators, the default is *edasprof*. For all other users, the default is the user profile.

11. Click OK.

The mapping is added to the Application Directories folder.

## Procedure: How to Delete an Application or the Application Mapping

Applications and application mappings can be deleted from either the Web Console or the DMC.

1. From the Web Console menu bar, click *Applications*, or from the Data Management Console, expand the Server node folder.

On the Web Console, the Applications page opens.

2. Right-click the application or application mappings and select *Delete or Delete Mapping*, respectively.

A confirmation dialog box opens.

3. Click OK to delete the application or application mapping.

**Note:** Deleting an application mapping will delete it from any APP PATH commands that reference it, if the APP PATH command is in the same profile as APP MAP.

### **Using an SQL Database to Store Application Contents**

In addition to using a physical location, the contents of an application folder can also be stored in an SQL database. To use an SQL database, you must first create a new SQL Repository or link to your WebFOCUS Client repository. After the repository is created, you can create applications mapped to the repository and store files there.

**Warning:** It is advisable to create a separate SQL Connection to use in creating an SQL Repository. If an existing SQL Connection is used, only Server Administrators or users with WSCFG privileges will be able to use the synonyms from this SQL connection in the application. This provides protection for the SQL Repository, preventing unauthorized users (without administrator privileges) from accessing the contents of the SQL Repository through a synonym.

### **Procedure:** How to Create an SQL Repository to Store Applications

You must have an adapter connection configured to an SQL database.

1. From the ribbon, click the Manage External Repository icon, select Manage SQL Repository, and then select Create New, or right-click the Application Directories folder in the navigation pane, select Manage External Repository, then Manage SQL Repository, and then Create New, as shown in the following image.

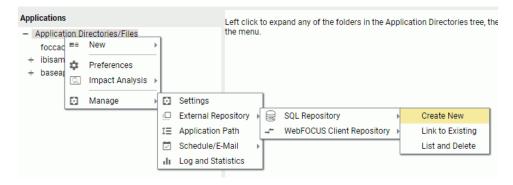

The Create New SQL Repository page opens, as shown in the following image.

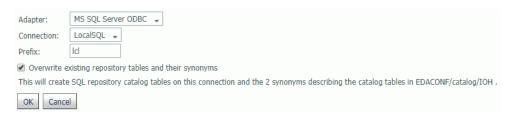

- 2. Select a configured adapter from the Adapter drop-down menu.
- 3. Select a connection from the Connection drop-down menu.
- 4. Enter a prefix in the Prefix field.
- 5. Optionally, select the Overwrite existing repository tables and their synonyms check box.
- 6. Click OK.

A warning message is displayed, as shown in the following image.

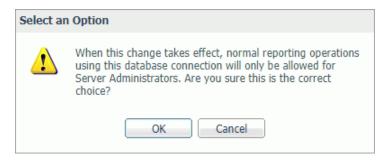

#### 7. Click OK.

Two SQL Repository catalog tables are created with this connection, as shown in the following image.

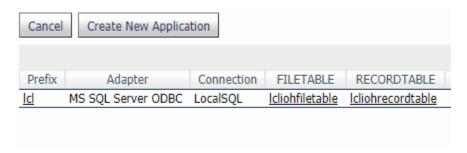

The tables are:

prefixIOHFILETABLE

#### prefixIOHRECORDTABLE

Two synonyms describing the catalog tables are also created in EDACONF/catalog/IOH.

8. Optionally, click Create New Application.

The Create New Application page opens.

### **Procedure:** How to Create an Application With SQL Content

You must have created an SQL Repository.

1. From the Applications page, right-click the *Application Directories* folder in the navigation pane, select *New*, then *Application Directory*.

The Create New Application page opens.

2. Select a New Application page with the Application Type set for the repository for your DBMS and connection, as shown in the following image.

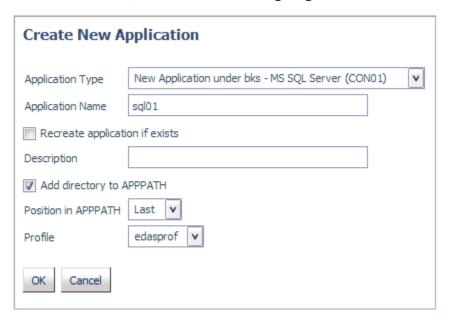

**Note:** The choices will include the repository, adapter type, and connection name. In this example, they are the bks repository, Adapter for Microsoft SQL Server, and CON01 connection.

- 3. Enter a name in the Application Name field.
- 4. Optionally, select the Recreate application if exists check box.

Warning: Choosing this option will overwrite the existing application and any content in it.

- 5. Optionally, enter a description in the corresponding field.
- 6. Optionally, deselect the *Add directory to APPPATH* check box. The application is added to the APPPATH by default.
- 7. Select a position for the application from the *Position in APPPATH* drop-down menu. The choices are *Last* or *First*. The default value is *Last*.
- 8. Select a profile from the *Profile* drop-down menu. For server administrators, the default value is *edaprof*. For non-administrators, their user profile is the default value.
- 9. Click OK.

The application is added to the navigation tree. You can now use this application to store procedures, synonyms, data files, and other content.

**Note:** Repository procedures can be executed, and Master and Access Files stored in a repository can be accessed, during server, group, and user profile execution after all DBMS connections and an APP MAP command to the repository have been executed.

### **Linking to Your WebFOCUS Client Repository**

You can map an application directory to access your WebFOCUS Client Repository.

In order to map an application to your WebFOCUS Client Repository, you must have the WebFOCUS Client REST Adapter configured, as described in the *Adapter Administration* manual.

### Procedure: How to Link to an Existing WebFOCUS Client Repository

1. From the Applications page, click *Manage* on the ribbon, then *External Repository*, then *WebFOCUS Client Repository*, then *Link to Existing*.

You can also right-click the Application Directories tree and click *Manage*, then *External Repository*, then *WebFOCUS Client Repository*, then *Link to Existing*.

The WebFOCUS Client Repository connection page opens, as shown in the following image.

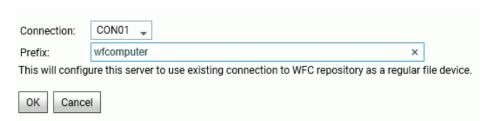

2. Enter a prefix or accept the default value. The prefix can be any string but, by default, it is set to the machine name running the WebFOCUS Client. This name is derived from the WebFOCUS Client REST Adapter connection.

#### 3. Click OK.

The New Application pane opens with the Application Type set to map to your WebFOCUS Client REST connection, as shown in the following image.

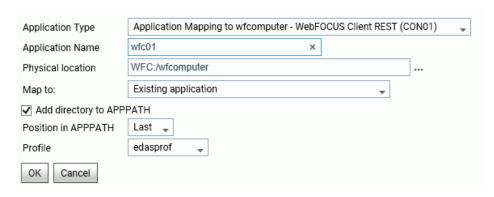

4. Enter or select values for the following parameters.

#### **Application Type**

Select Application mapping to hostname - WebFOCUS Client REST (CON01)

#### **Application Name**

Enter an application name for the mapped repository application, or accept the default name.

#### **Physical location**

The default WebFOCUS Repository location will be automatically entered based on your entries on the first connection screen. However, you can click the ellipsis to browse for a location.

#### Map to

Select one of the following mapping selections.

- **Existing application.** The Repository directories will be added to an existing application directory.
- New application (directory will be created). A new directory for the WebFOCUS Client Repository files will be created.
- Existing application, recreated (all files will be deleted). An existing application directory will be deleted and recreated with the WebFOCUS Repository files.

#### Add directory to APPPATH

This check box is selected, by default, so the application will show on the Application Directories tree.

#### **Position in APPPATH**

By default, the position is Last. You can select First.

#### **Profile**

Select a profile from the drop-down list. The default is edasprof.

Click OK.

The application is added to the Application Directories tree. You can manage WebFOCUS Client Repository files using this application directory.

### **Procedure:** How to Delete a Link to a WebFOCUS Client Repository

1. From the Applications page, click *Manage* on the ribbon, then *External Repository*, then *WebFOCUS Client Repository*, then *List and Delete*.

You can also right-click the Application Directories tree and click *Manage*, then *External Repository*, then *WebFOCUS Client Repository*, then *List and Delete*.

A pane opens listing the WebFOCUS Client Repositories that are linked as applications.

2. Right-click a host name in the Prefix column, or click the down arrow in the Prefix column, and click *Delete reference to remote repository*.

A dialog box opens asking you to confirm that you want to delete the reference.

3. Click OK.

The application directory will not be deleted, but the reference to the WebFOCUS Repository will no longer be available to the server.

### **Nested Application Directories**

A nested application directory is one created within a higher-level application. The server allows five levels of nested application directories by default. The server must be configured for deeper or unlimited levels.

Nested application directories are implicitly added to the application path if the parent directory is on the application path.

For example, the following application tree has a directory named ibisamp that has a child directory named dimensions.

The APP PATH command explicitly places ibisamp on the application path:

APP PATH baseapp ibisamp

However, you can test the path to see all of the implicitly added directories by right-clicking the top level of the Application Directories tree and clicking *Manage*, then *Application Path*. When the Application Path page opens, click *Test* in the Application Path frame:

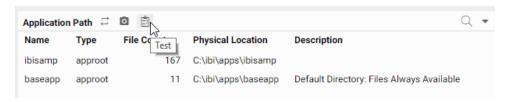

The effective application path includes nested applications such as *ibisamp/dimensions*:

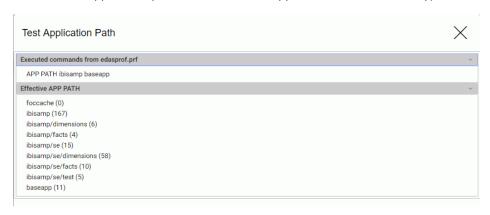

## Procedure: How to Set the Level of Nested Application Directories

- 1. From the menu bar, select Applications.
- 2. From the ribbon, click the *Application Settings* icon, or right-click the *Applications* folder, and select *Application Settings*.

The Application Settings page opens.

3. Enter the level of nested applications in the *nested\_app* field or select *y* from the drop-down menu. The default value is 5. Selecting *y* allows unlimited levels of nested applications.

| Applications × Applica                                                                                                    | ation Settings X                                                                             |  |  |
|----------------------------------------------------------------------------------------------------|----------------------------------------------------------------------------------------------|--|--|
| ? foccache_dir *                                                                                                    |                                                                                              |  |  |
| ? foccache_maxage *                                                                                                    | 180                                                                                          |  |  |
| ? nested_app *                                                                                                    | 5 — Select "y" or "n" or enter a number                                                      |  |  |
| ? upload_allowed *                                                                                                    | html, htm, css, xml, txt, dat, ftm, wp, gif, jpg, jpeg, png, bmp, svg, pdf, zip, csv, tsv, t |  |  |
| Home Applications feature allows each connected user to keep private versions of hold files, synonyms and other WebFocus objects. Location of home application root can be on Disk (type or use File picker to set physical directory) or SQL (type SQL:/repository_prefix). Note: nested_app must not be 'n' to enable this setting. |                                                                                              |  |  |
| ? homeapps *                                                                                                    | C:\jbi\APPSTU~1\srv\homeapps                                                                 |  |  |
| Save and Restart Server                                                                                                    | Restore Defaults Cancel                                                                      |  |  |

**Note:** For z/OS servers, this setting is only applicable to directory-style applications. It is not applicable to PDS-style applications or to applications mapped as a collection of ddnames.

4. Click the Save and Restart Server button.

After the server restarts, you can create a new application subdirectory by right-clicking an application folder and selecting New and then Application Directory from the context menu.

**Note:** Nested applications must be in effect in order to create user home application directories. Some other server features also require nested application directories. For example, when you Upload a data file, the file is initially staged in a temporary upload directory under foccache while you make any edits or enhancements needed to the synonym. Tutorials use nested applications as well.

# **Procedure:** How to Create a Nested Application Directory

1. From the Web Console menu bar, click *Applications*, or from the Data Management Console, expand the Server node folder.

On the Web Console, the Applications page opens.

2. Right-click an application, select New, and then Application Directory.

The Create New Application Directory page opens.

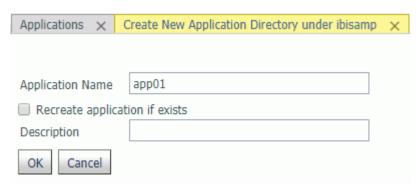

- 3. Enter a name in the Application Name field.
- 4. Optionally, enter a description in the Description field.
- 5. Click OK.

The nested application is added to the application tree under its parent application folder.

# **Home Application Directories for Users**

The server administrator can configure the server to allow each user to have a home application directory. Providing a user home application directory gives each user a directory where he has full control to create, change, and run his applications.

The home application for any user who is not a server administrator appears in two places on the Web Console application tree. Both of these applications point to the same physical location, so that they can be referenced in two ways. The two applications are:

| Ц | Application | myhome, | which is | prepended to | APPPATH. |
|---|-------------|---------|----------|--------------|----------|
|---|-------------|---------|----------|--------------|----------|

Application *homeapps*, which is appended to APPPATH and can be expanded to see the user home application with the user ID name, such as *pgmtst1*. The homeapps folder on the application tree is only available to users registered under the server administrator role.

Server administrator users have the myhome application prepended and the homeapps application appended to APPPATH, The homeapps folder can be expanded to show the home applications for all users.

The files created in home applications can be referenced in procedures as myhome/ procname.fex and homeapps/pgmtst1/procname.fex

The first type of reference can be ported easily to any user. It enables you to create a common application that utilizes data stored in the home applications of users as myhome/data, so that each user can run the same procedure but get a report based on the data stored in the home application of that user.

The second type of reference enables you to run applications specific to a user, referring to the data and procedure for each user as homeapps/pgmtst1/proc1.fex and homeapps/pgmtst1/data. This type of reference can be used for testing applications before moving them to common application folders.

Home application directories should be enabled only on secured servers. If the server runs with security OFF, all users have total control of files in all applications, and the home directories will not work as designed. Nested applications must be enabled in order to create user home application directories.

The Server Administrator can monitor and manage home application directories for all users and, therefore, all user home directories are visible and in the path on the Web Console application tree when the connected user has Server Administrator privileges.

When the server is enabled for home applications, user home application directories are not created automatically. Users can create them from the Web Console Application page, or ask their server admin to create them. The myhome application will be automatically created for a user on the first attempt to write to it, for example, if the user uploads files to the myhome application.

Home applications can also be stored in an SQL Repository. You must first create an SQL Repository and configure the application settings *homeapps* parameter to point to the SQL Repository, as described in *Using an SQL Database to Store Application Contents* on page 138.

After a home application directory is created for a user:

| cannot remove it from the path using APP commands.                                         |
|--------------------------------------------------------------------------------------------|
| The home application directory is always first in the users active application path.       |
| Non-server administrator users will only see their own home application on the Application |
| tree. The server admin or a user with server admin privileges will see all user home       |
| applications. The server admin has full privileges to manage user home applications.       |

**Note:** This feature is available only for customers that are licensed for Managed Reporting or DataMigrator.

## **Procedure:** How to Manage Home Application Directories

In order to set up home directories for individual users, nested applications must be enabled. They are enabled to five levels by default. The home directory under which user application directories will be created is set during installation. The default is *homeapps*. The homeapps directory can be changed to a different physical location on the Application Setting page. All user home directories will be nested under the home directory.

- 1. From the sidebar, click Applications.
- 2. From the ribbon, click *Manage*, then Settings icon, or right-click the Application Directories resource tree, point to *Manage*, and click Settings.
  - The Application Settings page opens.
- 3. Check the location of the *homeapps* directory. You can set the *homeapps* parameter to point to a physical directory or to an existing SQL Repository.
- 4. Click Save and Restart Server to implement these changes.

When the server restarts, go to the *Applications* menu. For a user with Server Administrator privileges, a *users home* folder will appear under the Application Directories tree and will have all of the user home directories.

Users who do not have server administrator privileges can see their home directory under application *myhome*, which is prepended to APPPATH.

Server administrator users have the myhome application prepended and the homeapps application appended to APPPATH, The homeapps folder can be expanded to show the home applications for all users.

The files created in home applications can be referenced in procedures as myhome/ procname.fex and homeapps/pgmtst1/procname.fex

The first type of reference can be ported easily to any user. It enables the server administrator to create a common application that utilizes data stored in the home applications of users as myhome/data, so that each user can run the same procedure but get a report based on the data stored in the home application of that user.

The second type of reference enables the server administrator to run applications specific to a user, referring to the data and procedure for each user as homeapps/pgmtst1/proc1.fex and homeapps/pgmtst1/data. This type of reference can be used for testing applications before moving them to common application folders.

## **Procedure:** How to Store Home Applications in an SQL Repository

You must first create an SQL Repository. For information, see *How to Create an SQL Repository to Store Applications* on page 138.

1. From the ribbon, click *Manage* then *Settings*, or right-click *Application Directories* in the resources tree, point to *Manage*, and click *Settings*.

The Application Settings page open, as shown in the following image.

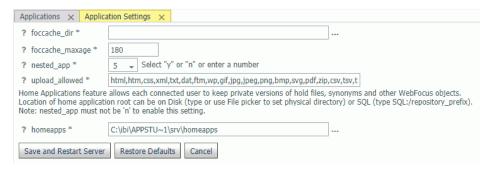

2. Click the selector button (...) next to the homeapps field.

The Select physical location dialog box opens.

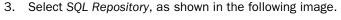

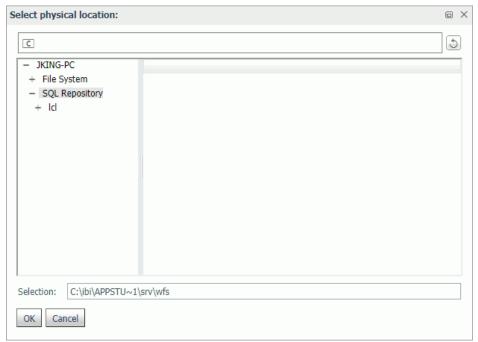

4. Select a subfolder, and click OK.

The subfolder is entered in the *homeapps* field, as shown in the following image.

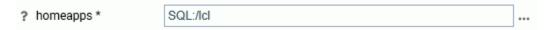

Click Save and Restart Server.

Home applications that are created will now be stored in the SQL database.

# **Configuring the Application Path**

The applications available for inclusion in the search path are identified by name, type, and physical location. If the *Add directory to APPPATH* check box was selected when the application was created, it was automatically added to the search path. If not, you must *explicitly* add it to your search path.

**Note:** You can also create profiles from the Application Path page. Profiles are the locations in which the search path is saved.

## **Procedure:** How to Configure the Application Path

You can configure the Application Path to add or remove applications or mappings from either the Web Console or the DMC.

The User Interface for configuring the application path uses a double list.

You configure the application path from the Applications page on the Web Console.

1. Click *Manage* on the ribbon, then *Application Path*, or right-click the Application Directories tree, point to *Manage*, and click *Application Path* from the shortcut menu.

The Application Path Configuration page opens as a double-list table. The left pane shows a list of all available applications, the right shows all applications in the active Application Path, as shown in the following image.

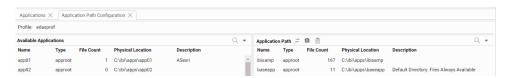

2. To add an application to the application path, drag it from the Available Applications list to any position on the Application Path list.

You can move applications up or down on the path by dragging them up or down on the list.

- 3. To remove an application from the application path, drag it from the Application Path list to the Available Applications list.
- 4. When you have finished, Click Save.

On both lists, you can

- Search for applications using the Search.
- Customize the columns displayed, or reset the display to its default, using the View icon.

On the Application Path menu bar, you can:

- ☐ Click Switch Profile to open the Application Path Configuration Select Profile dialog box and select a different profile from the drop-down list.
- ☐ Click *Preview* to preview the commands in the selected profile
- Click the Test button to view the APP PATH command and the effective application path.

The navigation pane is updated.

**Note:** You can create a new profile from the Application Path Configuration - Select Profile dialog box.

## Procedure: How to Configure the Application Path in a User, Group, or Role Profile

The Application Path can be configured from either the Web Console or the DMC.

- 1. From the Web Console sidebar, click *Applications*, or from the Data Management Console, expand the Server node folder.
  - On the Web Console, the Applications page opens.
- 2. From the ribbon, click *Mange*, then *Application Path*, or right-click the *Application Directories* folder in the navigation pane, point to *Manage*, and click *Application Path*.
  - The Application Path page opens.
- 3. From the Profile drop-down menu, select New Profile.

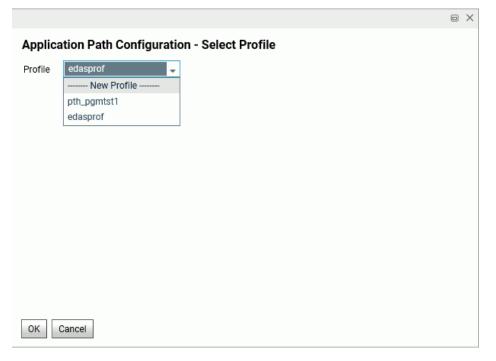

- 4. Enter a name in the New Profile Name field and click OK.
- 5. Select an option from the Change Profile Precedence drop-down list on the menu bar.

The options are:

- ☐ Inherit from previously executed profiles
- Override previously executed profiles
- Prepend previously executed profiles

- Append to previously executed profiles
- 6. Optionally, click *Preview* to see the profile.
- 7. Click Save.

## **Procedure:** How to Edit a Profile

- 1. From the menu bar, select Workspace.
- 2. On the navigation pane, open the Configuration Files and User/Group Profiles folders.
- Right-click the profile and select *Edit*.
   The profile opens in a text editor with its current path displayed.
- 4. Edit the path information and click the Save icon.

**Tip:** You can also edit a profile search path by selecting and saving configuration options. Follow instructions for configuring the application path.

## Filtering the Application Tree

Filtering enables you to customize the file listings on the Application tree, displaying only the files you choose. It can be based on file name, location, statistics, type, or any combination of items matching a number of criteria.

# **Procedure:** How to Filter Items on the Application Tree

You can customize the items that display on the Application Tree by filtering. Your filtering selections apply to all applications displayed in the navigation pane.

- 1. From the Web Console sidebar, click Applications.
- 2. Click the *Filter* icon above the navigation pane, and select *Procedures*, *Synonyms*, or *Advanced*, as shown in the following image.

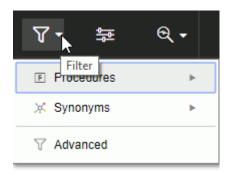

a. If you choose Procedures, you can display all procedures or only scheduled ones.

- b. If you choose *Synonyms*, you can display all synonyms or only cluster or business views.
- c. If you choose Advanced, The Filter Applications Tree page opens

Using the File Name section, you can filter by name, extension, description and content, as shown in the following image. To filter the name, you can use the percent sign (%) as a wildcard character. Specifying e% displays all files whose name begins with the letter e.

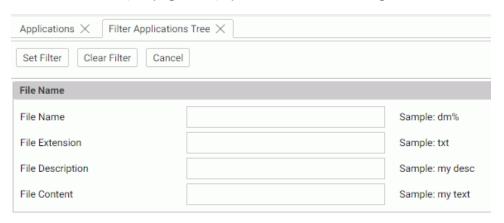

3. Using the File Statistics section, you can filter by file size and modified date, as shown in the following image.

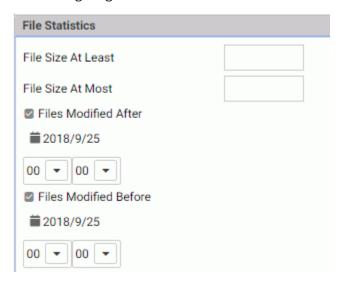

4. Using the File Type section, you can filter by type of file to be included.

| File Type                                                                            |                                                                                       |  |  |
|--------------------------------------------------------------------------------------|---------------------------------------------------------------------------------------|--|--|
| ☐ Metadata                                                                           | ;X(mas)                                                                               |  |  |
| Adapters                                                                             | •                                                                                     |  |  |
| ☐ Cluster Only                                                                       | ; (mas)                                                                               |  |  |
| □ Business View Only                                                                 | ;≭(mas)                                                                               |  |  |
| ☐ Procedures                                                                         |                                                                                       |  |  |
| ☐ Procedures                                                                         | F (fex)                                                                               |  |  |
| ☐ Flows                                                                              | FP ( fex )                                                                            |  |  |
| <ul> <li>Regular Flows with IUD</li> </ul>                                           | FP ( fex )                                                                            |  |  |
| □ DBMS SQL Flows                                                                     | sou (fex)                                                                             |  |  |
| □ Direct Load Flows                                                                  | or (fex)                                                                              |  |  |
| □ Direct Load Flows with IUD                                                         | <u>⋒</u> (fex)                                                                        |  |  |
| □ Custom Copies                                                                      | ( fex )                                                                               |  |  |
| □ Compound Reports                                                                   | <b>‡</b> (fex )                                                                       |  |  |
| ☐ Shared Metadata                                                                    | $f_x$ (fex)                                                                           |  |  |
| ☐ Cube Browser                                                                       | ☼ (fex)                                                                               |  |  |
| ☐ User Functions                                                                     | $f_{\mathcal{X}}$ (fex)                                                               |  |  |
| ☐ Scheduled Only                                                                     | (fex)                                                                                 |  |  |
| □ Documents                                                                          |                                                                                       |  |  |
| □ HTML                                                                               | (htm, html, shtml, htt, mht, mhtml, cfm, tpl, hta, htb)                               |  |  |
| MS Excel Documents                                                                   | (xls, xlsx, xlsb, xht, xltx, xlsm, xltm)                                              |  |  |
| ☐ Adobe Acrobat Documents                                                            | (pdf, ai)                                                                             |  |  |
| ☐ XML Documents                                                                      | ( xml, wsd, xsd, wsdl, mxml, gcl, xul, dtd, xsl, xslt, axl, xhtml, xht )              |  |  |
| <ul> <li>□ JavaScript Object Notations</li> <li>□ MS PowerPoint Documents</li> </ul> |                                                                                       |  |  |
| MS Word Documents                                                                    | (ppt, pptx, pptm) (doc, docx, docm, dot, dotx, dotm)                                  |  |  |
| Other                                                                                | ( doc, docx, docin, dot, dotx, dottin)                                                |  |  |
| □ SQL Scripts                                                                        | sou (lps)                                                                             |  |  |
| □ Data Files                                                                         | ( foc, ftm, dat, txt, csv, tab, bdat, data, tmp, tsv )                                |  |  |
| ☐ Custom Monitor Pages                                                               | (vecp )                                                                               |  |  |
| ☐ Graphical Files                                                                    | ( ipg, jpeg, jpe, svg, jfif, tif, tiff, ico, psd, gif, bmp, png )                     |  |  |
| ☐ Style Files                                                                        | sty, focstyle)                                                                        |  |  |
| ☐ Cascading Style Sheets                                                             | G (css)                                                                               |  |  |
| ☐ Archive Files                                                                      | (zip, rar, tar, jar, war)                                                             |  |  |
| ☐ Script Files                                                                       | (is, jcs, omi, cbl, hti, jji, vbs, sh, ctl, bat, t3i, jcl, ps)                        |  |  |
| ☐ Log Files                                                                          | i≡ ( log, t3o, msg )                                                                  |  |  |
| ☐ Trace Files                                                                        | ☑ (trc)                                                                               |  |  |
| ☐ Trace Files, Raw Output Lines                                                      | no (tro)                                                                              |  |  |
| □ Configuration Files                                                                | ■ ( cfg, ini, prf, err, nls )                                                         |  |  |
| Other Documents                                                                      | ( prn, dif, fmu, wp, ifp, lzx, syl, dmc, tdl, bst, adr, eps, swf, as, trf, idx, bak ) |  |  |
| ☐ MAINTAIN Files                                                                     | F ( mpt, mnt, fcm, wfm, wri, wxi )                                                    |  |  |
| □ Translation Files                                                                  | ⊕ ( lng )                                                                             |  |  |
|                                                                                      |                                                                                       |  |  |

- 5. Optionally, select an adapter from the *Adapters* drop-down menu. Only synonyms created with that adapter that match the filtering criteria will appear in the tree.
- 6. Click Set Filter. The Filter Status page confirms that the filter was set.

When a filter is applied, the Application Directories tree label includes (Filtered).

Note: You can remove the filter by clicking the Clear Filter button.

## **Searching for Files**

The Search tool on the Files page provides a search function on the Application Tree.

## **Procedure:** How to Search for Files

The Search tool provides a text box for entering search criteria.

- 1. From the Web Console sidebar, click *Applications*.
- 2. Click the Search (magnifying glass) icon.

A text box opens.

- 3. Enter a search term.
- 4. Click the Search button.

The Search Results are displayed, as shown in the following image.

| /ibisamp                      |        |                     |
|-------------------------------|--------|---------------------|
| 99                            |        |                     |
| Application Directories/Files | Size   | Date Modified       |
| 品 <mark>gg</mark> demog       | 1583   | 2014/07/01 15.34.19 |
| 品 <mark>gg</mark> order       | 1009   | 2014/07/01 15.34.19 |
| 品 ggprods                     | 1049   | 2014/07/01 15.34.19 |
| 品 ggsales                     | 1872   | 2018/03/26 14.56.38 |
| 品 <mark>gg</mark> stores      | 950    | 2014/07/01 15.34.19 |
| 品 o <mark>gg</mark> sales     | 1786   | 2014/07/01 15.34.19 |
| ggdemog                       | 8192   | 2014/07/01 15.34.19 |
| ggorder                       | 143360 | 2014/07/01 15.34.19 |
| ggprods                       | 12288  | 2014/07/01 15.34.19 |
| ggsales                       | 839680 | 2014/07/01 15.34.19 |
| ggstores                      | 12288  | 2014/07/01 15.34.19 |

## Sorting the Application Tree

Sorting enables you to change the order in which items are listed in an application directory.

## **Procedure:** How to Sort an Application Directory

1. From the Web Console sidebar, click Applications.

The Applications page opens.

2. Open an application directory in the file panel and click a column title.

The page is sorted in descending order of the values in that column and a down arrow displays. Click again to sort in ascending order. The arrow changes to an up arrow. Click again to return to the original order. The arrow no longer displays.

## **Selecting Application Files**

You can copy and paste files between applications, delete them from applications, and refresh synonyms in applications. You can also copy, move, or delete subfolders from one application to another. The subfolders will be copied, moved, or deleted with all of their files and all of their own subfolders.

## **Procedure:** How to Copy, Cut, Paste, and Delete Application Files

- 1. From the Web Console sidebar, click Applications.
- 2. Click an application folder to open it in the file panel.
- 3. On the file panel, you can select one or more files.

To select contiguous files, click the first file, hold Shift, and click the last file.

To select discontiguous files, hold Ctrl, and continue clicking the files you want to select.

Multi-select only works if the application directory is open in the file panel, not if you have set your preferences to show files on the application tree.

- 4. Right-click the selected files, and click Copy, Cut, or Delete.
- To paste copied or cut files into another application folder, right-click the application folder and click Paste.

The file(s) are pasted to the selected application.

# *Procedure:* How to Refresh Synonyms in an Application

- 1. From the Web Console sidebar, click Applications.
- 2. Right-click an application folder, point to Metadata Management, and click Refresh.

The *Update Synonyms* page opens. You can select the attributes to update. Certain attributes, such as keys, indexes, and formats are selected by default.

3. When you have made your selections, click Next.

A status page opens that reports the result of the update request.

# **Application Commands Overview**

This topic lists the platform-independent application (APP) commands that enable you to control the application environment.

You can use the following wildcard characters in the file name and file type references for the APP commands COPYFILE, MOVEFILE, DELETEFILE, and RENAMEFILE.

An asterisk (\*) replaces any combination of characters of any length (including zero).

Note that an asterisk can also be used to replace the entire filename or filetype parameter.

■ A question mark (?) replaces zero or one character.

## **Reference:** APP Commands Quick Reference

Click any command in the following charts to access detailed information, including the required syntax.

## **Search Path Management Commands**

| Command                   | Description                                                                                                    |
|---------------------------|----------------------------------------------------------------------------------------------------|
| APP PATH                  | Sets or resets the application search path.                                                                                                    |
| APP PREPENDPATH           | Temporarily adds application names to the beginning of an existing APP PATH search path.                                                                                                    |
| APP APPENDPATH            | Temporarily adds application names to the end of an existing APP PATH search path.                                                                                                    |
| APP MAP                   | Defines a virtual application that points to a physical location outside of the approot structure. This command makes the virtual application available for addition to the search path. It does not automatically add it to the APP PATH. |
| APP SET METALOCATION_SAME | Indicates whether corresponding Master and Access files must be in the same application directory.                                                                                                    |

| Command                 | Description                                                     |
|-------------------------|-----------------------------------------------------------------|
| APP ? METALOCATION_SAME | Retrieves the value of APP SET METALOCATION_SAME.               |
| APP SHOWPATH            | Lists all the currently active applications in the search path. |

# **Application Management Commands**

| Command                  | Description                                                     |
|--------------------------|-----------------------------------------------------------------|
| APP COPY                 | Copies the contents of one application to a second application. |
| APP CREATE               | Creates an application under the approot location.              |
| APP DELETE               | Deletes an application.                                         |
| APP MOVE                 | Moves the contents of one application to a second application.  |
| APP PROPERTY<br>CODEPAGE | Specifies a code page for files in an application.              |
| APP RENAME               | Renames an application.                                         |

# **File Management Commands**

| Command          | Description                                                                   |
|------------------|-------------------------------------------------------------------------------|
| APP COPYF[ILE]   | *Copies a single component or component type from one application to another. |
| APP MOVEF[ILE]   | *Moves a single component or component type from one application to another.  |
| APP RENAMEF[ILE] | *Renames a single component or component type in an application.              |
| APP DELETEF[ILE] | *Deletes a single component or component type from an application.            |

\* The shortened form of the APP commands is used in the remainder of this document.

## **Output Redirection Commands**

| Command       | Description                                                                                                    |
|---------------|----------------------------------------------------------------------------------------------------|
| APP HOLD      | Controls where output files are created for any HOLD, SAVE, SAVB, CREATE SYNONYM, or APP QUERY HOLD process in the application, unless a FILEDEF command has been used to allocate data files. |
| APP HOLDDATA  | Designates an application as the location for temporary data files created with the HOLD, SAVE, or SAVB command.                                                                               |
| APP HOLDMETA  | Designates an application as the location for temporary Master and Access Files created with the HOLD command.                                                                                 |
| APP FI[LEDEF] | This command has been deprecated and aliased to FILEDEF.                                                                                                    |

## **Help Commands**

| Command  | Description                                                       |
|----------|-------------------------------------------------------------------|
| APP HELP | Displays a list of APP commands with a brief description of each. |

# Reference: Application Metadata Commands and Metadata Tables

Click any command in the following chart to access detailed information, including the required syntax.

| Command                  | Description          |
|--------------------------|----------------------|
| STATE app/file.extension | Check file existence |

| Command              | Description                                                                                                    |
|----------------------|----------------------------------------------------------------------------------------------------|
| APP LIST app [HOLD]  | Lists the applications under approot.                                                                                                    |
|                      | If the HOLD option is used, it lists the applications under approot and writes the output to a temporary file called focappl.ftm, which you can then use in a report request. |
| APP QUERY app [HOLD] | Lists all files in the application.                                                                                                    |
|                      | If the HOLD option is used, it lists all files in the application and writes the output to a temporary file called focappq.ftm, which you can then use in a report request.   |
| catalog/sysfiles     | Table, list of accessible app name objects on path for a given type (default MASTER).                                                                                         |
| catalog/sysdirs      | Table, recursive list of physical files under a physical directory.                                                                                                    |
| catalog/sysapps      | Table, metadata for physical objects on path.                                                                                                    |
| catalog/systables    | Table, app name of tables (and related metadata) on path.                                                                                                    |

For information about reporting from system tables, see the *Developing Reporting Applications* manual.

# **Search Path Management Commands**

The server has a default search path for application and system components. You can supplement this search path by using one or more of the following APP commands:

APP PATH

■ APP PREPENDPATH

■ APP APPENDPATH

■ APP SET METALOCATION SAME

■ APP ? METALOCATION SAME

Generally, these commands add applications to the beginning of the default search path. The exception is temporary components that are created in the current session. These temporary components are searched first, before the user-defined path.

You can issue the APP PATH command manually or set the application search path from the Web Console or the Data Management Console. When you configure the application path from the Web Console or the Data Management Console, the APP PATH command is stored in a selectable profile (global, group, or user). The global profile, edasprof, is the default.

## **APP PATH**

The APP PATH command sets the search path to a designated list of application names that refer to applications under the approot value. You can specify multiple application names to extend the search path.

## Syntax: How to Add an Application to the Search Path Manually

```
APP PATH app1[/] [app2[/] ...] [appn[/]]
```

### where:

```
app1...appn
```

Are application names. If you follow an application name with a slash (/), nested applications (the subtree of applications below the named application) will not be in the search path. If you do not follow the application name with a slash, the <code>nested\_app</code> parameter in the edaserve.cfg file determines whether nested applications are searched for files referenced in a procedure, and to what level. If you need to specify more application names than can fit on one line, add the continuation character (-) at the end of the first line, and code more application names on the next line.

### Note:

- ☐ You can use the APP PATH command without an application name to reset the search path to the initial list.
- APP PATH does not validate the application list.

## **APP PREPENDPATH**

The APP PREPENDPATH command enables you to temporarily add application names to the beginning of an existing APP PATH search path.

If you wish to use this command to alter the search path, you must code it manually in your application.

## Syntax: How to Add Application Names to the Beginning of a Search Path

```
APP PREPENDPATH app1[/] [app2[/]] ... [appn[/]]
```

where:

app1...appn

Are application names. If you follow an application name with a slash (/), nested applications (the subtree of applications below the named application) will not be in the search path. If you do not follow the application name with a slash, the <code>nested\_app</code> parameter determines whether nested applications are searched for files referenced in a procedure, and to what level. If you need to specify more application names than can fit on one line, add the continuation character (-) at the end of the first line, and code more application names on the next line.

## **APP APPENDPATH**

The APP APPENDPATH command enables you to temporarily add application names to the end of an existing APP PATH search path.

If you wish to use this command to alter the search path, you must code it manually in your application.

# Syntax: How to Add Application Names to the End of a Search Path

```
APP APPENDPATH app1[/] [app2[/]] ... [appn[/]] where:
```

app1...appn

Are application names. If you follow an application name with a slash (/), nested applications (the subtree of applications below the named application) will not be in the search path. If you do not follow the application name with a slash, the <code>nested\_app</code> parameter determines whether nested applications are searched for files referenced in a procedure, and to what level. If you need to specify more application names than can fit on one line, add the continuation character (-) at the end of the first line, and code more application names on the next line.

## **APP MAP**

The APP MAP command allows you to assign an application name to a non-approot application anywhere in the file system. This application name becomes a virtual application under approot, which can be referenced in an APP PATH command and any other APP command that takes an application name as a parameter.

Note that mapping does *not* automatically add a directory to the path, it simply makes it available for addition to the search path.

## Syntax: How to Map a Physical File Location Outside of APPROOT Manually

APP MAP virtualname real\_location

### where:

### virtualname

Is an application name of up to 64 characters that can later be used in an APP PATH command.

### real location

Is a real full path name or DDname in the native style of the given operating system. On UNIX, Linux, i5 and z/OS HFS Deployment, the location may be a mixed case name, but the MAP virtualname itself is always handle insensitive when used (that is, EX mymap/mytest).

Note that if the real location contains spaces, it must be surrounded by double quotation marks.

**Note:** On IBM i, the APP MAP command can only be used to map an IFS directory and not a QSYS library.

# **Example:** Sample APP MAP Commands

Basic example for Windows:

```
APP MAP test c:\temptest\
```

Note that if a path name contains spaces, the name must be surrounded by double quotation marks. For example:

```
APP MAP test "c:\temp test\"
```

# Syntax: How to Map DDNAME Allocations

For the Unified Server (HFS and PDS deployments), the syntax for this type of mapping is

```
APP MAP appname file_extension=//dd:ddname;file_extension=//dd:ddname;...
```

### where:

### appname

Is the name of the application used to reference this mapping in an APP PATH, APP APPENDPATH, or APP PREPENDPATH command.

### file extension

Is one of the following valid server file extensions:

- .mas
- .acx
- .htm
- .sty
- .gif
- .psb

### ddname

Is the ddname of the allocation you wish to map. The allocation can be performed using JCL code or a DYNAM command.

# **Example:** Mapping DDNAME Allocations

```
DYNAM ALLOC FILE MYMAS DA EDAARH.MASTER.DATA SHR REU APP MAP APP1 MAS=//DD:MYMAS;
APP APPENDPATH APP1
```

By default, the server has an APP MAP command in the edasprof.prf file to map the application MVSAPP to the allocations FOCEXEC, MASTER, ACCESS, HTML, FOCSTYLE, GIF, FOCPSB. While allocations of these ddnames are not required for the APP MAP command to be valid, once the ddnames are allocated by JCL or DYNAM commands, they become available for use.

# Reference: APP MAP With Universal Naming Convention (UNC)

On platforms that support Universal Naming Convention (UNC), you must use the UNC to designate a network drive to access APP directories. The UNC must:

- Be at least one folder below the initial shared location.
- Not contain spaces unless enclosed in double quotation marks. For example,

```
\\mynode\myshare\accnting
"\mynode\my share\accnting"
```

## APP SET METALOCATION\_SAME

The APP SET METALOCATION\_SAME command identifies whether Master Files and their corresponding Access Files must be in the same location.

## Syntax: How to Control the Location of Synonym Files

APP SET METALOCATION\_SAME {ON OFF}

where:

ON

Specifies that Master Files and their corresponding Access Files must reside in the same application directory. ON is the default value.

OFF

Specifies that once the Master File for a request is located, the server will use the active search path to find the corresponding Access File.

## **APP? METALOCATION\_SAME**

The APP ? METALOCATION\_SAME command queries whether Master Files and their corresponding Access Files must be in the same location.

# Syntax: How to Query Whether Synonym Files Must Reside in the Same Location

APP ? METALOCATION SAME

If the result of this query command is ON, the server expects to find corresponding Master and Access Files in the same application directory. If the result is OFF, the server uses the active search path to find the Access File that corresponds to a given Master File.

## **APP SHOWPATH**

The APP SHOWPATH command lists all the currently active applications in the search path, including baseapp, which is always last. This list mirrors the list of applications displayed in the applications tree on the navigation pane.

# Syntax: How to List Active Applications

APP SHOWPATH

## **Example:** Listing Active Applications in the Search Path

The Server is generally installed with two default applications: ibisamp (contains sample files), and baseapp (which can contain any files you create).

The APP SHOWPATH command generates the following output is:

ibisamp
baseapp

# **Application and File Management Commands**

The APP commands in this section provide management options for applications and their component files.

### **APP CREATE**

In general, the APP CREATE command creates an application under the approot location. The exception is a PDS deployment on a Unified Server, where an application is a physical entity and each of its component file types is stored in a separate PDS.

The APP CREATE command can create any number of applications with one command.

## Syntax: How to Create an Application Manually

```
APP CREATE app1[/app1a...] [app2[/app2a...] ... [appn[/appna...] ] [DROP]
```

### where:

```
app1...appn
```

Are application names under approot. The application name can be up to 64 characters.

```
appla...appna
```

Are nested application directories, allowed when nested applications are configured. In order to create a nested application, the parent application must already exist.

### DROP

Deletes an application if one already exists with the same name as the one to be created, and then creates a new application with that name. Note that any files in the pre-existing application are deleted. Without the DROP option, a message will be generated, and the pre-existing application will not be deleted or changed.

The application name may not contain spaces. If the name contains spaces, each section is understood to be a separate application. If you require a name with spaces, you must create it using another mechanism, such as the Windows Explorer. You can then use the APP MAP command to add it to APPROOT.

If you need to specify more application names than can fit on one line, add the continuation character (-) at the end of the first line, and code more application names on the next line.

The word HOLD cannot be used as an application name.

# Syntax: How to Change Default Characteristics of Component File Types (PDS Deployment Only)

If you are working on a Unified Server in PDS deployment, you can change the default characteristics of individual component file types by issuing a DYNAM SET APP command. This command controls the types of component files that are generated for the application when an APP CREATE command is issued. By default, all component file types are generated.

The syntax is

```
DYNAM SET APP FOR filetype [SKIP|CREATE] [POSTFIX aaa.bbb] [parms]
```

### where:

### filetype

Are the component types that may be affected by this command, in uppercase: FOCEXEC, MASTER, ACCESS, HTML, GIF, FOCSTYLE, MAINTAIN, WINFORMS, ETG. You must issue a separate command for each component type you wish to affect.

### SKIP

Indicates that the designated file type should not be created when the APP CREATE command is issued.

### CREATE

Creates the designated file type when the APP CREATE command is issued. This is the default setting.

#### POSTFIX

Specifies the lower level qualifier of the DSN (data set name) for the component type. The APPROOT value is used to complete the full DSN, which is expressed as

```
approotvalue.appname.component_type
```

The default value for component type is *filetype.DATA*.

### parms

Are the allocation parameters you can set. The default parameter values are:

| File Type | Parameter                                                  |  |
|-----------|------------------------------------------------------------|--|
| FOCEXEC   | RECFM VB TRKS LRECL 4096 BLKSIZE 27998 SPACE 50 50 DIR 50  |  |
| MASTER    | RECFM FB TRKS LRECL 80 BLKSIZE 22000 SPACE 50 50 DIR 50    |  |
| ACCESS    | RECFM FB TRKS LRECL 80 BLKSIZE 22000 SPACE 50 50 DIR 50    |  |
| HTML      | RECFM VB TRKS LRECL 4096 BLKSIZE 27998 SPACE 50 50 DIR 50  |  |
| GIF       | RECFM VB TRKS LRECL 4096 BLKSIZE 27998 SPACE 50 50 DIR 50  |  |
|           | The GIF file type creates libraries for GIF and JPG files. |  |
| FOCSTYLE  | RECFM FB TRKS LRECL 1024 BLKSIZE 27648 SPACE 50 50 DIR 50  |  |
| MAINTAIN  | RECFM VB TRKS LRECL 4096 BLKSIZE 27998 SPACE 50 50 DIR 50  |  |
| WINFORMS  | RECFM VB TRKS LRECL 4096 BLKSIZE 27998 SPACE 50 50 DIR 50  |  |
| ETG       | RECFM FB TRKS LRECL 80 BLKSIZE 22000 SPACE 50 50 DIR 50    |  |

# **Example:** Changing Default Characteristics of an Application (PDS Deployment)

The following command indicates that GIF files should not be created when the APP CREATE command is issued.

DYNAM SET APP FOR GIF SKIP

The following command indicates that Procedures (FOCEXECs) should be created when APP CREATE is issued.

DYNAM SET APP FOR FOCEXEC TRKS SP 10 20 DIR 30

## **APP COPY**

The APP COPY command copies the entire contents of one application to another. The target application must already exist.

## Syntax: How to Copy an Application

```
APP COPY app1[/app1a...] app2[/app2a...] where:
app1[/app1a...]
```

Is the application being copied. It can be a nested application name.

```
app2[/app2a...]
```

Is the application to which the contents of the first application are being copied. It can be a nested application name.

## APP COPYF[ILE]

The APP COPYF[ILE] command copies one or more components or component types from one application to another.

Note that if you copy a component manually, you can, optionally, rename it in the process.

If you copy a Master File, the corresponding Access File is also copied. However, copying an Access File (file type FOCSQL) does not automatically copy the corresponding Master File.

# Syntax: How to Copy an Application Component Manually

```
APP COPYF[ILE] app1[/app1a...]
{filename1|*} filetype1 app2 [/app2a...]
{filename2|*} {filetype2|*} [IFEXIST] DROP
```

## where:

```
app1[/app1a...]
```

Is the application that contains the component to be copied. It can be a nested application name.

```
filename1
```

Are the components to be copied. Use an asterisk (\*) to copy all components of file type filetype1.

You can use the following wildcard characters in the file name and file type references.

☐ An asterisk (\*) replaces any combination of characters of any length (including zero).

Note that an asterisk can also be used to replace the entire filename or filetype parameter.

■ A question mark (?) replaces zero or one character.

## filetype1

Is the file type, in uppercase, of the component to be copied.

```
app2[/app2a...]
```

Is the application to which the named component is being copied. It can be a nested application name.

### filename2

Is the component name in the target application, after the copy process. Use an asterisk (\*) to propagate the file names from the source application to the target application.

### filetype2

Is the component type, in uppercase, in the target application after the copy process. Use an asterisk (\*) to propagate the file types from the source application to the target application.

### **IFEXIST**

Ignores any component in the source application that does not exist.

## DROP

Overwrites any component already in the target application with the same name and file type as a component being copied.

For a full list of the types of files you can copy with APP commands, see *Designating File Types for APP Commands* on page 176.

## **APP MOVE**

The APP MOVE command moves the entire contents of one application to another. The target application must already exist.

# Syntax: How to Move an Application

```
APP MOVE app1[/app1a...] app2[/app2a...]
```

### where:

```
app1[/app1a...]
```

Is the application being moved. It can be a nested application name.

```
app2[/app2a...]
```

Is the application to which the contents of the first application are being moved. It can be a nested application name.

## APP MOVEF[ILE]

The APP MOVEF[ILE] command moves one or more components or component types from one application to another.

Note that if you move a component manually, you can, optionally, rename it in the process.

If you move a Master File, the corresponding Access File is also moved. However, moving an Access File (file type FOCSQL) does not automatically move the corresponding Master File.

## Syntax: How to Move an Application Component Manually

```
APP MOVEF[ILE] app1[/app1a...]
{filename1|*} filetype1 app2 [/app2a...]
{filename2|*} {filetype2|*} [IFEXIST] [DROP]
```

## where:

```
app1[/app1a...]
```

Is the application that contains the component to be moved. It can be a nested application name.

### filename1

Is the name of the component to be moved. Use an asterisk (\*) to move all components of file type *filetype1*.

You can use the following wildcard characters in the file name and file type references.

- An asterisk (\*) replaces any combination of characters of any length (including zero).
  - Note that an asterisk can also be used to replace the entire filename or filetype parameter.
- A question mark (?) replaces zero or one character.

### filetype1

Is the file type, in uppercase, of the component to be moved.

```
app2[/app2a...]
```

Is the application to which the named component is being moved. It can be a nested application name.

### filename2

Is the component name in the target application, after the move process. Use an asterisk (\*) to propagate the file names from the source application to the target application.

### filetype2

Is the component type, in uppercase, in the target application after the move process. Use an asterisk (\*) to propagate the file types from the source application to the target application.

## **IFEXIST**

Ignores any component in the source application that does not exist.

### DROP

Overwrites any component already in the target application with the same name and file type as a component being moved.

For a full list of the types of files you can move with APP commands, see *Designating File Types for APP Commands* on page 176.

## **APP DELETE**

The APP DELETE command deletes applications under approot.

# Syntax: How to Delete an Application Manually

```
APP DELETE app1[/app1a...] [app2[/app2a...] ...
  [appn[/appna...]]
where:
app1[/app1a...]... [appn[/appna...]
```

Are application names. Nested application names are supported. If you need to specify more application names than can fit on one line, add the continuation character (-) at the end of the first line, and enter additional application names on the next line.

## APP DELETEF[ILE]

The APP DELETEF[ILE] command deletes one or more components or component types from an application.

If you delete a Master File, the corresponding Access File is also deleted. However, deleting an Access File (file type FOCSQL) does not automatically delete the corresponding Master File.

## Syntax: How to Delete an Application Component Manually

```
APP DELETEF[ILE] app[/appna...] {filename|*} filetype where: appn[/appa...]
```

Is the application from which the component or component type is being deleted. Nested application names are supported.

### filename

Is the name of the component to be deleted. Use an asterisk (\*) to delete all files of type filetype.

You can use the following wildcard characters in the file name and file type references.

☐ An asterisk (\*) replaces any combination of characters of any length (including zero).

Note that an asterisk can also be used to replace the entire filename or filetype parameter.

☐ A question mark (?) replaces zero or one character.

### filetype

Is the component type, in uppercase, of the component to be deleted.

For a full list of the types of files you can use with APP commands, see *Designating File Types* for APP Commands on page 176.

## APP PROPERTY CODEPAGE

The APP PROPERTY appname CODEPAGE command identifies the codepage to be used for non-data files in the application directory.

# Syntax: How to Specify a Code Page for an Application

```
APP PROPERTY app[/appa...] CODEPAGE number where:

app[/appa...]
```

Is an application name. Nested application names are supported.

### number

Is the code page number for non-data files in the application.

## **APP RENAME**

The APP RENAME command renames an existing application.

**Note:** You cannot rename an application if it is active in the search path.

## Syntax: How to Rename an Application

```
APP RENAME app1[/app1a...] app2[/app2a...] where: app1[/app1a...]
```

Is the application name to be renamed. It can be a nested application name.

```
app2[/app2a...]
```

Is the new application name of up to 64 characters. It can be a nested application name.

## **Example:** Renaming an Application

The following shows app1 being renamed to app2.

```
APP RENAME app1 app2
```

## APP RENAMEF[ILE]

The APP RENAMEF[ILE] command renames one or more components in an application.

If you rename a Master File, the corresponding Access File is also renamed. However, renaming an Access File (file type FOCSQL) does not automatically rename the corresponding Master File.

# Syntax: How to Rename an Application Component

```
APP RENAMEF[ILE] app[/appa...] filename1
filename2 filetype [DROP]
where:
app[/appa...]
```

Is the name of the application that contains the component being renamed. It can be a nested application name

### filename1

Is the file name of the component to be renamed.

You can use the following wildcard characters in the file name and file type references.

- An asterisk (\*) replaces any combination of characters of any length (including zero).

  Note that an asterisk can also be used to replace the entire filename or filetype parameter.
- A question mark (?) replaces zero or one character.

### filename2

Is the new name for the component. The component name may be up to 64 characters.

### filetype

Is the file type, in uppercase, of the component to be renamed.

### DROP

Overwrites an existing component with the same file name and file type.

For a full list of the types of files you can use with APP commands, see *Designating File Types for APP Commands* on page 176.

# **Designating File Types for APP Commands**

The APP COPYF, APP MOVEF, APP DELETEF, and APP RENAMEF commands enable you to perform their actions on a wide variety of file types.

The following is a comprehensive list of the file types you can use with APP commands and the file extensions associated with the on-disk names for hierarchical file systems.

Note that the file types must be coded in uppercase in any APP command that requires it.

**Note:** This list reflects file types supported across all Information Builders products and release levels. Particular file types may not be supported in particular releases or with every product.

| File Type | File Extension |
|-----------|----------------|
| ACX       | .acx           |
| ADR       | .adr           |
| AFM       | .afm           |

| File Type             | File Extension                                                                                                    |
|-----------------------|----------------------------------------------------------------------------------------------------|
| BMP                   | .bmp                                                                                                    |
| BST                   | .bst                                                                                                    |
| cascading style sheet | .css                                                                                                    |
| CONTROL               | .ctl                                                                                                    |
| DATA                  | .dat                                                                                                    |
| DDS                   | .DDS                                                                                                    |
| DEFAULT               | The APP filename value is used to derive the physical extension for the APP command, so that unknown user-defined extensions may be supported in an APP command (for example, APP COPYFILE BASEAPP MYFILE.FOO DEFAULT BASEAPP MYFILE FOCEXEC). |
| DTD                   | .dtd                                                                                                    |
| EDANLS                | .nls                                                                                                    |
| EDAPRFU               | .prf                                                                                                    |
| EDAPROF               | .prf                                                                                                    |
| EDAPSB                | .psb                                                                                                    |
| EPS                   | .eps                                                                                                    |
| ERRORS                | .err                                                                                                    |
| ETG                   | .etg                                                                                                    |
| ETL                   | .etl                                                                                                    |
| EXCEL                 | .xls                                                                                                    |
| FMU                   | .fmu                                                                                                    |
| FOCCOMP               | .fcm                                                                                                    |

| File Type      | File Extension                                                                                                    |
|----------------|----------------------------------------------------------------------------------------------------|
| FOCDEF         | .def                                                                                                    |
| FOCEXEC OR FEX | .fex                                                                                                    |
| FOCFTMAP       | .fmp                                                                                                    |
| FOCPSB         | .psb                                                                                                    |
| FOCSQL         | .acx                                                                                                    |
| FOCSTYLE       | .sty                                                                                                    |
| FOCTEMP        | .ftm                                                                                                    |
| FOCUS          | .foc                                                                                                    |
| GIF            | .gif                                                                                                    |
| HLI            | .hli                                                                                                    |
| HTML           | .htm                                                                                                    |
| IBICPG         | .sl                                                                                                    |
| JPG            | .jpg                                                                                                    |
| JS             | .js                                                                                                    |
| LSN            | .lsn                                                                                                    |
| MAINTAIN       | .mnt                                                                                                    |
| MASTER OR MAS  | .mas                                                                                                    |
|                | MASTER has a special behavior that any matching Access File (.acx) is also operated upon by the APP command. This is so metadata is operated upon as a matched pair. Use MAS if it is strictly desired to only operate on the Master File and not the Access File. |
| MHT            | .mht                                                                                                    |

| File Type                 | File Extension |
|---------------------------|----------------|
| Microsoft Access database | .mdb           |
| MNTPAINT                  | .mpt           |
| OMI                       | .omi           |
| PDF                       | .pdf           |
| PFA                       | .pfa           |
| PFB                       | .pfb           |
| PNG                       | .png           |
| PS                        | .ps            |
| SMARTLIB                  | .knb           |
| SQL                       | .sql           |
| SVG                       | .svg           |
| TABS                      | .txt           |
| TDL                       | .tdl           |
| TRF                       | .trf           |
| TTEDIT                    | .tte           |
| ТХТ                       | .txt           |
| WINFORMS                  | .wfm           |
| WSDL                      | .wsd           |
| XHT                       | .xht           |
| XLSM                      | .xlsm          |
| XLSX                      | .xlsx          |
| XLTM                      | .xltm          |

| File Type | File Extension |
|-----------|----------------|
| XLTX      | .xltx          |
| XML       | .xml           |
| XSD       | .xsd           |
| XSL       | .xsl           |

## **Output Redirection Commands**

Three APP commands (APP HOLD, APP HOLDDATA, and APP HOLDMETA) along with the FILEDEF and DYNAM commands comprise a class of commands that control where output is stored. In order to redirect output as you wish, it is important to understand the interactions among these commands.

**Note:** When the same behavior applies for APP HOLD, APP HOLDDATA, and APP HOLDMETA, these commands are referred to collectively as APP HOLD\*. Note also that although DYNAM (USS only) and FILEDEF are not members of the APP family of commands, these file allocation commands interact with the APP HOLD\* commands. Therefore, where appropriate, these commands are also included in this discussion. APP FI[LEDEF] has been deprecated and aliased to FILEDEF.

The most straightforward of these commands is APP HOLD, which allows you to relocate all output to a particular application. You can use this command with operations that produce output files, such as HOLD, SAVE and SAVB, as well as with CREATE SYNONYM and APP QUERY HOLD. (For details about HOLD, SAVE, and SAVB commands, see the *Creating Reports With WebFOCUS Language* manual.)

The APP HOLD\* commands are particularly helpful when you are creating permanent files for other applications to use. However, if a command is used at an inappropriate point in the application or if it remains in effect when further steps are performed within the application, the target application may be flooded with intermediate and unintended files. Understanding the behavior of each command and the interactions among them will help you avoid this situation.

# Reference: Interactions Among Output Redirection Commands

This chart describes the behavior associated with each redirection command and the interactions among them if multiple commands are used.

| Command                                         | Stand Alone                                                                                                    | Notes                                                                                       |
|-------------------------------------------------|----------------------------------------------------------------------------------------------------|---------------------------------------------------------------------------------------------|
| APP HOLD                                        | Redirects all Agent output from HOLD, SAVE, SAVB, CREATE SYNONYM, and APP QUERY HOLD commands to the designated application.                                                                                     | When issued without a specific appname, APP HOLD has the effect of turning off the command. |
| APP HOLDDATA                                    | Redirects the <i>data</i> from HOLD, SAVE, and SAVB operations to the designated application, but does not redirect the associated <i>metadata</i> (see Note 1 after chart).                                     | Overrides APP HOLD.                                                                         |
| APP HOLDMETA                                    | Redirects the <i>metadata</i> from HOLD, SAVE, and SAVB operations to the designated application, but does not redirect the associated <i>data</i> (see Note 1 after chart).                                     | Overrides APP HOLD.                                                                         |
| FILEDEF <i>ddname</i> DYNAM ALLOC <i>ddname</i> | Redirects the <i>data</i> from specific HOLD, SAVE, and SAVB operations to the designated target, but does not redirect the associated <i>metadata</i> (see Note 1 after chart).                                 | Overrides APP HOLD and APP HOLDDATA.                                                        |
|                                                 | The AS phrase must match the ddname. When there is no AS phrase, the <i>ddname</i> must match a predefined default name: HOLD for HOLD output files; SAVE for SAVE output files; and SAVB for SAVB output files. |                                                                                             |

| Command              | Stand Alone                                                                                                    | Notes                                |
|----------------------|----------------------------------------------------------------------------------------------------|--------------------------------------|
| DYNAM ALLOC HOLDMAST | Redirects the <i>metadata</i> from HOLD, SAVE, and SAVB operations to the designated target (using the HOLDMAST <i>ddname</i> ), but does not redirect the associated <i>data</i> (see Note 1 after chart).  The recommended practice is to use this command on a request-by-request basis to avoid overriding previous output. If used as a global setting, previously held output will be overwritten with the same name. | Overrides APP HOLD and APP HOLDMETA. |

#### Note:

- Not all formats have associated metadata. For example, the HOLD FORMAT PDF command does not produce metadata, therefore, there is no metadata to redirect.
- ☐ The use of the APP HOLD command to redirect CREATE SYNONYM output is neither necessary nor desirable since the CREATE SYNONYM command directly supports application names using the syntax:

CREATE SYNONYM appname/synonym ...

### **APP HOLD**

The APP HOLD command defines an application in which to hold output data files (and associated Master and Access Files, if applicable) created by a HOLD, SAVE, or SAVB process in the application.

APP HOLD is intended to be used to refresh files that are common for all users of the application. It should not be used for private files since it points to an application area that is used by multiple users. If the same hold name (HOLD or AS *name*, for example) is used, conflicts between users could result.

For related information, see Interactions Among Output Redirection Commands on page 181.

## Syntax: How to Designate a Storage Location for Temporary Files

```
APP HOLD appname[/appnamea...]
where:
appname[/appnamea...]
```

Is the application in which you wish to store output files. It can be a nested application name.

Note: Issuing APP HOLD without an appname turns off the effects of the command.

### APP HOLDDATA

The APP HOLDDATA command designates an application as the location for storing data files created with the HOLD command. For related information, see *Interactions Among Output Redirection Commands* on page 181.

## Syntax: How to Designate a Storage Location for Data Files

```
APP HOLDDATA appname[/appnamea...]
where:
appname[/appnamea...]
```

Is the name of the location for the data files created by any write process in the application. It can be a nested application name

### **APP HOLDMETA**

The APP HOLDMETA command designates an application directory as the location for storing Master and Access Files created in the application. For related information, see *Interactions Among Output Redirection Commands* on page 181.

# Syntax: How to Designate a Storage Location for Master and Access Files

```
APP HOLDMETA appname[/appnamea...]

where:

appname[/appnamea...]
```

Is the name of the location for the Master and Access Files created in the application. It can be a nested application name.

## APP FI[LEDEF]

The APP FI[LEDEF] command has been deprecated and aliased to FILEDEF. For information, see the *Stored Procedure Reference* manual.

# **Application Metadata Commands and Catalog Metadata**

Developers may want to write applications that check application metadata and decide a course of action. For example, they may want to check the existence of a file or a file date, and decide on the need for another step, such as recreation of the file. There are multiple ways to accomplish a simple check for file existence or some other attribute, that have evolved over the release history of the product. However, some of these methods have limitations. A good example of this is the STATE command, which uses a native path name for UNIX. This type of path name would not match a Windows or OpenVMS file path and, therefore, would require IF THEN ELSE or GOTO logic to issue the correct version of the command for the operating environment, that might be quite cumbersome, depending on how often it is needed.

To solve part of this problem, commands such as STATE, FILEDEF, and DYNAM have been extended to support APP names (that is, issue APP MAP then use STATE mymap/myproc.fex). To deal with more complex issues, such as retrieving a list of available applications (APP names) and files within a particular application, a series of APP commands were developed (APP LIST and APP QUERY). However, as features such as nested applications (sub-directories) were implemented, it became apparent that a much more extended ecosystem for accessing application metadata was needed.

To satisfy this need for extended information, various internal tables were extended or created. Today the catalog/sysapps table is the primary method for accessing application metadata using standard TABLE or SELECT syntax. This is what is used in most internal applications. That is not to say that the prior methods are no longer supported. At times they can provide quick and simple coding for a specific need, but they have limitations (as noted). More complex situations require the use of the newer methods to access information. Additionally, tables such as catalog/systables and catalog/syscolum can provide additional information that is table specific, such as what DBMS a table is using and the data specification of particular columns, but they are beyond the scope of this section. It should also be noted that the newer methods occasionally overlap on how to accomplish a task. For example, a number of the catalog/sys\* tables can be used to answer the question of whether a file exists. However, the tables differ from each other in the more detailed information, such as physical or application locations and attributes.

## **Retrieving Basic Information**

The following commands return basic information about files and applications.

### STATE

The STATE command lets you check for the existence of a file. The file reference you supply can be the full path native operating system file name, or a file name prefaced with an APP name. This section only described the use of APP name prefaced files. When an APP name is used, it does not matter if the name was natively created under the APPROOT location of the server or as an APP MAP name.

If the file does not exist, the STATE command displays a message to that effect. After issuing the STATE command, the &RETCODE system variable contains the value zero (0) if the file exists, or a non-zero value if the file does not exist.

## Syntax: How to Check File Existence

```
STATE appname/filename.filetype -TYPE RETCODE &RETCODE
```

where:

appname

Is the application under which the file is stored.

filename

Is the name of the file.

filetype

Is the file type or extension of the file.

If the file exists, the &RETCODE value will be 0 (zero). Otherwise, it will be non-zero and can be used to further direct the logic of the application, typically in a -SET or a -IF command. The STATE command will also output a *not found* message. To suppress this message, use the SET TRMOUT={OFF|ON} command.

For example, the following STATE command checks the existence of the file *myproc.fex* in the *baseapp* application. The STATE command displays a message if the file does not exist. The -TYPE command displays the value zero (0) if the file exists or the value -1 if the file does not exist.

STATE baseapp/myproc.fex -TYPE RETCODE &RETCODE

## Example: Checking the Existence of a File With the STATE Command

The following partial example suppresses the message returned by the STATE command, issues the STATE command to check if the file *myproc.fex* exists in the baseapp application, checks the return code, and creates the file if it does not exist, before continuing with the next step in the application. If the file does exist, the code immediately transfers to the next step in the application, (-RESUME label):

```
SET TRMOUT=OFF
STATE baseapp/myproc.fex
SET TRMOUT=ON
-IF &RETCODE EQ 0 THEN GOTO RESUME;
...
* Some code to create the file goes here
...
-RESUME
```

### **APP LIST**

The APP LIST command alphabetically lists the applications available under the application root, APPROOT, or under an APP MAPped location. It does not care if the APP is on the current application map or not, as it is a raw list of available applications.

## Syntax: How to List the Applications in APPROOT

```
APP LIST [HOLD]
```

If the HOLD option is used, the output is written to a temporary file called focappl.ftm, (FOCAPPL on PDS Deployment), which can, in turn, be used in a request to drive a report or take an action using the catalog/focappl Master File.

#### **Limitations:**

| APP LIST does not display nested application names |
|----------------------------------------------------|
|----------------------------------------------------|

□ On operating systems that use case sensitive file names (such as UNIX), uppercase physical directory names are not valid (so are not returned by APP LIST). APP names are case insensitive, but they are created on disk as lowercase, which may in turn be uppercased by the native operating system (that is, OpenVMS ODS/2 disks and PDS uppercase file names). However, APP LIST returns them in lowercase, to be homogenous across operating systems.

## **Example:** Using APP LIST to List and Work with Applications

The following request lists applications

```
APP LIST
```

The APP LIST output is:

```
BEGIN-APP-LIST

15/02/2000 13.36.38 baseapp

15/02/2000 13.36.38 ggdemo

15/02/2000 13.36.38 ncp

15/02/2000 13.36.38 template

END-APP-LIST
```

The following request lists applications that have been stored using the HOLD option

```
APP LIST HOLD SQL SELECT DATE, TIME, APPNAME FROM FOCAPPL; END
```

### The APP LIST output is:

The following practical example of using the APP LIST HOLD command issues a TABLE request against the HOLD file to check if any files exist in the application *myapp*. If no lines are returned, the application does not exist, so it is created, and the application continues. Otherwise, the application continues without creating the application.

```
APP LIST HOLD
TABLE FILE FOCAPPL
PRINT * ON TABLE HOLD WHERE APPNAME = 'myapp'
END
-IF &LINES GT 0 THEN GOTO RESUME
APP CREATE myapp
-RESUME
```

## **APP QUERY**

The APP QUERY command lists files within a given application. Applications and specific nested applications can be queried.

## **Syntax:** How to List Components

```
APP QUERY app1[/app1a...] [app2[/app2a]...] ... [appn[/appna]] [HOLD] where:
```

```
app1[/app1a...appn[/appna]
```

Are application names. They can be nested application names. If you need to specify more application names than can fit on one line, add the continuation character (-) at the end of the first line, and continue more application names on the next line.

If the HOLD option is used, the output is written to a temporary file called focappq.ftm (FOCAPPQ on PDS Deployment), which can, in turn, be used in a request to drive a report or take an action using the catalog/focappq Master File.

**Limitations:** All files within an APP are listed. On systems like UNIX, this may include files of any case, so files such as MYPROC.FEX and myproc.fex may appear in a listing, but only the lowercase version would be accessed in a request.

## **Example:** Listing Application Files

The following request lists application files.

```
APP QUERY abc
```

### The APP QUERY output is:

The following request lists files that have been stored using the HOLD option.

```
APP QUERY ABC HOLD SQL SELECT DATE, TIME, GMTTIME, SIZE, OTYPE, FILENAME, APPNAME FROM FOCAPPQ; END
```

### The APP QUERY output is:

| DATE       | TIME     | GMTTIME    | SIZE | OTYPE | FILENAME    | APPNAME |
|------------|----------|------------|------|-------|-------------|---------|
|            |          |            |      |       |             |         |
| 24/10/2014 | 21.38.28 | 1414201108 | 4    | F     | myproc1.fex | abc     |
| 24/10/2014 | 21.38.35 | 1414201115 | 4    | F     | myproc2.fex | abc     |
| 24/10/2014 | 21.37.49 | 1414201069 | 4    | D     | myapp1      | abc     |
| 24/10/2014 | 21.32.36 | 1414200756 | 0    | D     | myapp2      | abc     |

Note that APP QUERY ... HOLD returns a slightly extended type of information. Whitespace has selectively been removed from the above output for readability (the FILENAME column is actually 70 characters wide).

The following practical example of using the APP QUERY HOLD command checks the existence of the file *myproc1.fex* in application *abc*. If the file does not exist, the procedure exits. If the file does exist, the procedure continues.

```
APP QUERY abc HOLD
TABLE FILE FOCAPPQ
PRINT * ON TABLE HOLD
WHERE APPNAME = 'abc'
WHERE FILENAME = 'myprocl.fex'
END
-IF &LINES GT 0 THEN GOTO RESUME
-TYPE Procedure Not Found ... exiting!
-EXIT
-RESUME
```

## **Retrieving Extended Catalog Information**

This section provides basic information about querying the server catalogs.

For more information, see the Developing Reporting Applications manual.

## catalog/sysapps

The catalog/sysapps table contains metadata for physical objects on path.

This section only touches on basic uses typically needed by a developer. The Master File on disk robustly describes more attributes than are described here. You can directly study the Master File in order to understand other uses. The catalog/sys\* group of files are subject to change (and are usually upwardly compatible). You should never write applications that have specific dependencies (typically on object size), which tend to cause upward compatibility issues.

# **Example:** Listing Files in an APP

The following request lists the application name, application location, file names, and file extensions in the application named *abc*.

```
TABLE FILE SYSAPPS
PRINT APPNAME APPLOC FNAME FEXT
WHERE APPNAME EQ 'abc';
END
```

The output (with whitespace selectively removed for readability) is:

| APPNAME | APPLOC               | FNAME   | FEXT |
|---------|----------------------|---------|------|
|         |                      |         |      |
| abc     | /usr/wf/ibi/apps/abc | myproc1 | fex  |
| abc     | /usr/wf/ibi/apps/abc | myproc2 | fex  |

The following practical example of using the SYSAPPS table to check file existence checks the existence of the file *myproc1.fex* in the application *abc*. If it does not exist, the procedure exits. If the file does exist, the procedure transfers to the next step in order to continue:

```
TABLE FILE SYSAPPS
PRINT * ON TABLE HOLD
WHERE APPNAME = 'abc';
WHERE FNAME = 'myprocl';
WHERE FEXT = 'fex';
END
-IF &LINES GT 0 THEN GOTO RESUME
-TYPE Procedure Not Found ... exiting!
-EXIT
-RESUME
```

## catalog/sysfiles

The catalog/sysapps table contains metadata for app name objects on a path for a select object type. The default is for file type MASTER (Master Files), but is settable for other types. Unless limited in some way, all objects (of the selected type) are displayed.

This section only touches on basic uses typically needed by a developer. The Master File on disk robustly describes more attributes than are described here. You can directly study it in order to understand other uses. The catalog/sys\* group of files are subject to change (and are usually upwardly compatible). You should never write applications that have specific dependencies (typically on object size), which tend to cause upward compatibility issues.

# **Example:** Listing APP MASTER Objects

The following request lists file names, file names with their application paths, and extensions of files with file type MASTER (the default):

```
TABLE FILE SYSFILES
PRINT FILENAME LGNAME PHNAME EXTENSION
END
```

| The cutout | huith come ro | soordo and wh | itaanaaa  | a a la ativa ly | romoved for | roadability) iar |
|------------|---------------|---------------|-----------|-----------------|-------------|------------------|
| The output | with some re  | corus anu wi  | mespace : | Selectively     | removed for | readability) is: |

| FILENAME | LGNAME | PHNAME                        | EXTENSION |
|----------|--------|-------------------------------|-----------|
|          |        |                               |           |
|          |        |                               |           |
| mydata   | MASTER | baseapp/mydata.mas            | mas       |
| mdschema | MASTER | _edahome/catalog/mdschema.mas | mas       |

# **Example:** Listing APP FOCEXEC Objects

The following request sets the file type to FOCEXEC and then prints the file names, file names with their application paths, and extensions of files with file type FOCEXEC:

```
SQL FMI SET SYSFILES FOCEXEC
TABLE FILE SYSFILES
PRINT FILENAME LGNAME PHNAME EXTENSION
FND
```

The output (with some records and whitespace selectively removed for readability) is:

| FILENAME        | LGNAME             | PHNAME                                     | EXTENSION  |
|-----------------|--------------------|--------------------------------------------|------------|
|                 |                    |                                            |            |
| myproc1 myproc2 | FOCEXEC<br>FOCEXEC | <pre>baseapp/myproc1 baseapp/myproc2</pre> | fex<br>fex |
|                 |                    |                                            |            |

**Note:** The value for LGNAME will switch to DEFAULT if the data is limited and only one object returns.

A valid value for the SQL FMI SET SYSFILES command is any valid server file type. Some examples are FOCUS, FOCEXEC, STY, PDF. or ACCESS. For a full list of valid file types, see *Designating File Types for APP Commands* on page 176.

## Example: Using the SYSFILES Table to Check File Existence

The following practical example of using the SYSFILES table to check file existence prints the filename *myproc1* with extension *fex* (with the file type set to FOCEXEC). If no lines are returned, the file does not exist and the procedure exits. If the file exists, the procedure transfers to the point at which processing continues.

```
SQL FMI SET SYSFILES FOCEXEC
TABLE FILE SYSFILES
PRINT FILENAME ON TABLE HOLD
WHERE FILENAME = 'myproc1';
WHERE EXTENSION = 'fex';
END
-IF &LINES GT 0 THEN GOTO RESUME
-TYPE Procedure Not Found ... exiting!
-EXIT
-RESUME
```

## **APP HELP**

The APP HELP command provides help information for all of the APP commands.

## Syntax: How to Retrieve Information About APP Commands: APP HELP

```
APP HELP command parameters
where:
command
Is any valid APP command.
```

Are parameters that are available to or required by the command.

# **Restricting the Use of APP Commands**

parameters

Server administrators can restrict the ability of other classes of users to change the APP environment. This setting is configurable for Application Administrators and Basic Users.

When this restriction is set, all user interfaces affected by this server setting, such as the Web Console, the Data Management Console, and Managed Reporting, display only applications that are in the effective application search path, instead of displaying all applications defined by the server approof setting. In addition, the use of certain APP commands that users might otherwise issue to bypass the intended controls is restricted.

To ensure full administrative capabilities, the restriction is dynamically switched off when a user who has server administration rights logs on from client software or to the Web Console.

This capability is supported with all security settings.

## **Procedure:** How to Restrict the Use of APP Commands

The server administrator can restrict the use of APP commands by other users.

- 1. From the Web Console sidebar, click Access Control.
- 2. Expand the Roles folder for Application Administrator or Basic user.
- 3. Right-click a user or group and click General Privileges.
  - The General Privileges page opens.
- 4. By default the APATH privilege, Change Own Application Path (No applock) is selected. Deselect this check box to restrict the current user or group ability to use the APP commands listed below.
- 5. Click Save to confirm the setting.

| ce modification of the application path is blocked, use of the following APP commands is stricted for the designated user or group:                                |
|----------------------------------------------------------------------------------------------------|
| The following commands generate an error message:                                                                                                    |
| □ APP CREATE                                                                                                    |
| □ APP DELETE                                                                                                    |
| ☐ APP RENAME                                                                                                    |
| Although no error message is explicitly generated, the following commands are restricted if they reference an application outside of the current application path: |
| ■ APP APPENDPATH                                                                                                    |
| □ APP HOLD                                                                                                    |
| ■ APP HOLDDATA                                                                                                    |
| ■ APP HOLDMETA                                                                                                    |
| ☐ APP MAP                                                                                                    |
| □ APP PATH                                                                                                    |
| □ APP PREPENDPATH                                                                                                    |
| □ APP COPY                                                                                                    |
| ■ APP COPYF[ILE]                                                                                                    |
| □ APP DELETEF[ILE]                                                                                                    |
| □ APP MOVEF[ILE]                                                                                                    |
| □ APP RENAMEF[ILE]                                                                                                    |

# **Accessing Metadata and Procedures**

Permanent files include metadata and procedures that were either created before the session by another application or remain after the session is over for use by another application.

## **Search Rules**

Unless a file name is fully qualified with the application name, the search sequence is:

1. Current directory of the agent, which is edatemp/tsnnnnn.

- 2. Applications set using APP HOLDMETA for metadata files, and APP HOLDDATA for hold data files.
- 3. Applications set in APP PATH (including MVSAPP for z/OS).
- 4. The baseapp application.
- 5. The EDAHOME/catalog.
- 6. For stored procedures only: if the file is not found, the server checks to see if the file was allocated with a FILEDEF or DYNAM command, and if so, tries to execute it.

## Example: Search Paths

The following commands follow the search path, starting with the application set by the APP HOLDMETA command:

```
APP HOLDMETA APP1
```

When a procedure is executed, and referred to by a one-part name

```
EX ABC
```

the following is executed

```
profile.fex in APP1 application
```

followed by

EX APP1/ABC

If the procedure ABC is not found in APP1, the server follows the standard search path for procedures to find and execute it.

### **Creation Rules for Procedure Files**

Unless a file name is fully qualified or redirected to another location using an APP HOLD, APP HOLDMETA, APP HOLDDATA, FILEDEF, or DYNAM command, it is created in the temporary application area of the agent and disappears after the agent is released.

For example, on z/OS if DYNAM allocation for HOLDMAST or HOLDACC is present, the metadata files are created in the corresponding PDSs (for example, for a CREATE SYNONYM or TABLE FILE file with HOLD).

For related information, see Output Redirection Commands on page 180.

# **Locating Master Files and Procedures**

Once your path is set, you can locate Master Files and procedures using the WHENCE command.

## Syntax: How to Locate Master Files and Procedures

To locate a Master File or procedure, issue the following command

WHENCE filename filetype

where:

filename

Is the name of the file you are trying to locate.

filetype

Is the type of file you are trying to locate.

## **Accessing Existing Data Files**

You can allocate existing data files using the following methods:

- DATASET keyword in the Master File.
- ☐ FILEDEF command for non-FOCUS data sources (FIXED, RMS, VSAM, XML).
- USE command for FOCUS data sources.
- ☐ For the z/OS Server, native operating system services, when supported.
- DYNAM command as a USS equivalent for the MVS ALLOCATE command.
- Superseded by JCL DD card.

It is recommended that you use only one method for each allocation.

### **Creation Rules for Data Files**

For a newly created data file, the location is determined as follows:

- 1. An application set by APP HOLDDATA applies to all HOLD files.
- 2. For FILEDEF command, one for each data file.
- 3. For z/OS, native operating system allocations when supported.

The request that caused the file to be created determines the file DCB parameters, such as record length, record format, and so on.

For related information, see Output Redirection Commands on page 180.

# **Example:** Sample Allocations by JCL

The following table contains sample allocations by JCL.

| VSAM  | //VSAM01 DD DISP=SHR, DSN=qualif.DATA.VSAM                                                                               |  |
|-------|----------------------------------------------------------------------------------------------------|--|
|       | This type of allocation requires the szero = y parameter in the edaserve.cfg file to support sharing of BufferPool Zero. |  |
| Fixed | //FIX01 DD DISP=SHR,DSN=qualif.FIXED.DATA                                                                                |  |
| PDS   | //MASTER DD DISP=SHR,DSN=qualif.MASTER.DATA                                                                              |  |
| FOCUS | //CAR DD DISP=SHR,DSN=qualif.CAR.FOCUS                                                                                   |  |

# **Example:** Sample DYNAM Commands

The following table contains samples of the DYNAM command.

| VSAM  | DYNAM ALLOC FILE QVASM DA qualif.QVSAM.VSAM SHR REUSE    |
|-------|----------------------------------------------------------|
| Fixed | DYNAM ALLOC FILE FILE1 DA $qualif.$ FILE1.DATA SHR REUSE |
| PDS   | DYNAM ALLOC FILE MASTER DA qualif.MASTER.DATA SHR REUSE  |
| FOCUS | DYNAM ALLOC FILE CAR DA qualif.CAR.FOCUS SHR REU         |

# Syntax: How to Issue a FILEDEF Command

```
FI[LEDEF] filedes DISK app/[appa.../]physfile.ftm
```

where:

filedes

Is a file designation (ddname).

app/[appa...]

Is an application name. It can be a nested application name.

```
physfile.ftm
```

Is a physical file located in the application.

## Syntax: How to Issue a FILEDEF Command to Concatenate Files

```
FI[LEDEF] concatname DISK [app1/]filename1.ext
FI[LEDEF] name2 DISK [app2/]filename2.ext
...
FI[LEDEF] namen DISK [appn/]filenamen.ext
FI[LEDEF] concatname CONCAT name2 ... namen
```

#### where:

#### concatname

Is the ddname for one of the files and the name for the concatenated files. Use this name in a request. The individual ddnames will not be available once they are used in a FILEDEF CONCAT command.

```
name2 ... namen
```

Are ddnames for the files that will be added to the concatenation.

```
app1 ... appn
```

Are application names. They can be nested application names.

```
filename1.ext ...filenamen.ext
```

Are the physical file names.

## **Example:** Concatenating Files Using FILEDEF

The following request creates three files, file1.ftm, file2.ftm, and file3.ftm.

```
APP HOLD app1
TABLE FILE WF_RETAIL_LITE
SUM COGS_US REVENUE_US
BY STATE_PROV_NAME
WHERE STATE_PROV_NAME LE 'F'
WHERE COUNTRY_NAME EQ 'United States'
ON TABLE HOLD AS file1 FORMAT ALPHA
END
-RUN
TABLE FILE WF_RETAIL_LITE
SUM COGS US REVENUE US
BY STATE_PROV_NAME
WHERE STATE_PROV_NAME GT 'F' AND STATE_PROV_NAME LE 'M'
WHERE COUNTRY_NAME EQ 'United States'
ON TABLE HOLD AS file2 FORMAT ALPHA
END
-RUN
TABLE FILE WF_RETAIL_LITE
SUM COGS_US REVENUE_US
BY STATE_PROV_NAME
WHERE STATE_PROV_NAME GT 'M'
WHERE COUNTRY NAME EO 'United States'
ON TABLE HOLD AS file3 FORMAT ALPHA
END
```

The following commands concatenate the three files.

```
FILEDEF FILE1 DISK app1/file1.ftm
FILEDEF FILE2 DISK app1/file2.ftm
FILEDEF FILE3 DISK app1/file3.ftm
FILEDEF FILE1 CONCAT FILE2 FILE3
```

The following procedure issues a request against the concatenated files.

```
TABLE FILE FILE1
SUM COGS_US REVENUE_US
BY STATE_PROV_NAME
ON TABLE SET PAGE NOPAGE
ON TABLE SET STYLE *
GRID=OFF, SIZE=8,$
END
```

## Syntax: How to Issue a FILEDEF Command for a Native MVS Data Set

```
FI filedes DISK "//'NATIVE.MVS.DATASET'"
```

#### where:

filedes

Is a file designation.

NATIVE.MVS.DATASET

Is a Native MVS data set. It can contain any number of qualifiers, up to 44 characters long.

## Syntax: How to Issue a USE Command

The USE command can be issued instead of an allocation command for FOCUS data sources. The USE command is the only mechanism for accessing files on the sink machine.

## **Example:** Sample USE Commands

The USE command supports renaming of Master Files and concatenation of data sets. The USE command is the only mechanism for accessing files on the sink machine.

### **Renaming a Master File**

```
USE
CAR1 AS CAR
END
```

## **Concatenating Master Files**

```
USE
CAR1 AS CAR
CAR2 AS CAR
END
```

### **Accessing Files on a Sink Machine**

```
USE
CAR1 ON FOCSU01
END
```

### **Data Set Names**

If a data set name satisfies one of the following conditions, the server assumes that it is an MVS file name:

■ Data set name starts with "//".

■ Data set name contains no "/" and contains at least one "."

In all other cases, the name is interpreted as an HFS file name.

## Syntax: How to Define a Data Set

The following syntax is supported:

DATASET=APP1/physfile.ftm DATASET='qualif.car.data' DATASET=qualif.car.data

In addition, on z/OS, you can use the following:

| GDG files          | FILENAME=CARGDG,SUFFIX=FOCUS, DATASET='qualif.CARGDG.FOCUS(0)'      |
|--------------------|---------------------------------------------------------------------|
| PDS members        | FILENAME=CARMEMB, SUFFIX=FOCUS, DATASET=qualif.CARPDS.DATA(CARMEMB) |
| FOCUS, VSAM, Fixed | FILENAME=CAR, SUFFIX=FOCUS, DATASET=//'qualif.CAR.FOCUS'            |

# **Allocating Temporary Files**

Temporary files are transient files that disappear after you end a session. By default, all temporary data files (for HOLD and FOCSORT files) and temporary metadata files, such as temporary Master Files and Access Files, are created in the temporary area of an agent, which corresponds to your TSCOM ID. For example, if your TSCOM ID is TS000001, your temporary files are located in //edatemp/ts000001.

For z/OS, you can control the size and location of these temporary metadata files and data files. You can specify that the temporary files reside in the hierarchical file system, MVS data sets, or in hiperspace.

# Syntax: How to Allocate Temporary Files

To specify the allocation of your temporary files, issue the following command

DYNAM SET TEMP[ALLOC] {HFS | MVS | HIPER}

where:

**HFS** 

Allocates temporary files to the hierarchical file system. HFS is the default value.

#### MVS

Allocates temporary files to MVS data sets.

#### HIPER

Allocates temporary files to hiperspace.

## **Reference:** Usage Notes for Allocating Temporary Files

For z/OS, temporary metadata files can be allocated using a similar procedure to allocating permanent metadata files:

- ☐ If DYNAM allocation for HOLDMAST or HOLDACC is present, temporary files are stored in the designated PDSs.
- ☐ If DYNAM SET TEMP[ALLOC] MVS is issued; in the default temporary PDSs.
- ☐ If DYNAM SET TEMP[ALLOC] HIPER is issued; in the HIPERSPACE.

## Syntax: How to Allocate Temporary Files to MVS Data Sets

To alter the default allocation parameters for temporary files for MVS data sets, issue the following command

```
DYNAM SET TEMP[ALLOC] FOR type dynam_parms
```

#### where:

### type

Is one of the following: HOLDACC, HOLDMAST, HOLD SAVE, REBUILD, FOCUS, FOCSORT, OFFLINE, or FOC\$HOLD.

### dynam\_parms

Are regular DYNAM ALLOC parameters to be used as default for that type. Note that DCB parameters, if provided here, will be ignored, since they must be compatible with the file type being written.

This is similar to the functionality of IBITABLA in the SSCTL Server. The defaults should be overwritten for all cases when, in older versions, a private copy of IBITABLA existed containing different values.

# Reference: System Defaults for Allocating Temporary Files to MVS Data Sets

System defaults for HOLDMAST and HOLDACC are:

```
TRKS 5 5 DSORG PO DIR 36 NEW REU
```

System defaults for all other types are:

CYLS 5 10 DSORG PS NEW REU

## Syntax: How to Support Long Synonym Names Using DYNAM SET LONGSYNM

The server supports synonym names up to 64 characters. However, PDS member names cannot exceed eight characters. The server accounts for this operating environment limitation with the command DYNAM SET LONGSYNM.

A synonym comprises a Master File and, usually, an Access File. When you create a synonym with a name exceeding eight characters, the LONGSYNM setting currently in effect determines how the long name of the Master File and of the Access File will be handled.

You can issue DYNAM SET LONGSYNM anywhere SET commands are valid, including the global server profile (edasprof.prf) and a stored procedure (FOCEXEC).

DYNAM SET LONGSYNM, on servers running on z/OS, corresponds functionally to the server configuration file keyword LONGSYNM on servers running on MVS.

The syntax is

DYNAM SET LONGSYNM {HFS | MVS | MATCH}

where:

### <u>HFS</u>

Specifies that each synonym whose name is longer than eight characters will be created in an HFS directory. This is the default.

### MVS

Specifies that when you save a synonym with a name exceeding eight characters, the server truncates the name, preserving up to the first six characters, followed by a left curly brace ({) and a suffix number that ensures the name is unique. (The server preserves the original long name within the synonym files.)

For example, if you create a Master File named VERYLONGNAMETEST, it will be saved as VERYLO{0. If you then create a Master File named VERYLONGNAMEPROD, it will be saved as VERYLO{1.

The server chooses a suffix number by taking the next unused number in the sequence for that truncation of a Master File or Access File name. If the next number available for the Master File is different than that available for the Access File, the files will be created with different numbers. For example, if the highest Master File name truncated to VERYLO is VERYLO{8, and the highest Access File name truncated to VERYLO is VERYLO{5, and you create a synonym specifying the name VERYLONGNAMEAGAIN, the new Master File will be saved as VERYLO{9, and the new Access File will be saved as VERYLO{6.

#### MATCH

Works the same as the MVS setting, except that it ensures that the truncated names of a Master File and Access File synonym will always match. That is, they will be named using the same suffix number.

In the example provided for the MVS setting, if SET LONGSYNM had instead been set to MATCH, both the new Master File and the new Access File would have been named VERYLO{9.

Matching names may be a convenience for some people if they manually manage synonym files. It is less efficient than the MVS setting, however.

## **Temporary Space Usage and Location**

The server uses temp space for the various processes. This space may be used for anything from logs and traces to transient work files (such as HOLD files). This temp space uses real disk space, but is recycled and cleaned up based on server configuration (for example, secured servers clean agent directories upon disconnect). Ultimately, a server restarts also cleans up this temporary space. If a server has been turned off, and a restart is not planned (possibly because it was a test configuration), the space may be recovered by the server admin with the following command:

edastart -cleardir

# **Temporary Disk Space Usage for Non-PDS Deployment**

Temporary space, by default, is created under the configuration directory (ffs, wfs, or dm) in the file system used to install the product. The edatemp directory is two levels deep.

The first level directory is used for trace files if tracing is active. By default, the directory is named edatemp and is also generally referred to as the edatemp directory of EDACONF.

The subdirectory is used for temporary files and traces created by various processes, such as the TCP and HTTP listeners, the Workspace Manager, and the end-user agent processes. Each connecting user is assigned to a private data agent directory to isolate their work from other users, and that directory is cleaned up upon disconnect. The agent subdirectories are named tsnnnnnn, where nnnnnn is the ID number assigned to the data agent.

The edatemp directory can be configured to use a separate file system by setting the EDATEMP variable to point at the alternate location. The steps and syntax vary by platform, and may be done as an operating system variable or as a variable in the server configuration file (edaserve.cfg) before server start up.

If you are using the server configuration file, the best method is to edit edaserve.cfg from the Web Console *Workspace* folder, adding the line:

```
edatemp = directory
```

#### where

### directory

Is a full path directory name, using the appropriate platform syntax. After saving, restart the server.

**Note:** Editing the server configuration file (edaserve.cfg) is the only method available for Windows.

## Syntax:

## How to Specify the EDATEMP Variable

For UNIX and Linux, the edatemp variable can be coded in the edastart.sh file:

```
export EDATEMP=/u/iway/edatemp
```

Note: This also applies to IBM i, VMS, and Windows.

For OpenVMS, the edatemp variable can be coded in the edastart.com file:

```
DEFINE EDATEMP TMP: [TMP.EDATEMP]
```

For UNIX System Services, it can be coded in the ISTART JCL member under the EDAENV dd statement:

```
//EDAENV DD *
EDATEMP=/u/iway/edatemp
```

For z/OS UNIX System Services only, you can set the temporary area to MVS by using the following command in edasprof.prf or user profile.

```
DYNAM SET TEMPALLOC MVS
```

The above are global settings which affect temporary file allocations for all users.

It can be specified in the edaserve.cfg file.

```
edatemp=/u1/home/temp
```

## Syntax: How to Pre-Allocate Temporary Files

You can pre-allocate an individual file for a user, using the following techniques:

☐ For UNIX and Linux:

```
FILEDEF XXX DISK /u/another/area/xxx.dat
```

where:

/u/another/area

Has enough free space to hold the file.

☐ For Windows:

```
FILEDEF XXX DISK C:\tmp\another\area\xxx.dat
```

where:

tmp\another\area

Has enough free space to hold the file.

☐ For OpenVMS:

```
FILEDEF XXX DISK TMP: [ANOTHER.AREA]XXX.DAT
```

where:

```
TMP: [ANOTHER.AREA]
```

Has enough free space to hold the file.

☐ For z/OS UNIX System Services:

You can use the same filedef syntax indicated for UNIX, or you can use the DYNAM command to direct the temporary file to MVS.

```
DYNAM ALLOC FILE XXX SPACE
```

Note that, for the DYNAM command, you must to specify the amount of space required.

☐ For FOCUS files:

You can use the FILEDEF and USE commands to create a FOCUS file outside the edatemp area.

```
FILEDEF NAME DISK /{pathname}{filename}.foc ......
USE NAME NEW
END
```

## Syntax: How to Dynamically Allocate FOCUS Files on z/OS

You can dynamically allocate FOCUS files on z/OS with the USE command. The command is

```
DYNAM ALLOC FILE ddname SPACE USE ddname AS masterfile END
```

#### where:

ddname

Is the DDNAME.

masterfile

Is the Master File name.

If the DDNAME and Master File name are the same, use just the command:

DYNAM ALLOC

# **Application Tools**

An application program may be as simple as a TABLE FILE ... END request or as elaborate as a series of replaceable variables (known as amper variables) controlled by dynamic inputs, GOTO statements, and/or looping logic (known collectively as Dialogue Manager). While Dialogue Manager is fully detailed in the *Stored Procedure Reference* manual, a limited set of these commands and tools are also noted here due to their integral use in APP management.

# **EX Procedure and Amper Variables**

The EX procedure executes another procedure, as found on the application path. The procedure extension (on non-PDS platforms) is not required, and is assumed to be .fex. The full syntax is:

```
EX[EC] [appname/]procedure[.fex] [parameter=value[,parameter=value][,...]
```

Parameters may be names (such as LASTNAME) or numeric (such as 1), and may be mixed within the list. A specific APP name can be referenced and does not require the APP to be on the application path prior to execution. Numerics can also be assumed positionally, as in this example:

```
EX mytest DETAIL=ALL,QUARTERLY,PERSON=JAMES MADISON,5=MANAGER
```

and the procedure would contain amper variables (parameters) for &DETAIL, &2, and &PERSON, and would use the context of:

```
TABLE FILE ...
WHERE PERSON IS '&PERSON' AND PERIOD EQ '&2'
...
END
```

There are two types of amper variables, single and double. Single amper variables are only active within the procedure they are created in. Double amper variables are good for the life of the session. Additionally, there are predefined, single amper variables, such as &LINES (records returned from a request), &FOCUSER (current user ID), &FOCFOCEXEC (name of the current executing procedure), &FOCCODEPAGE (the server NLS code page), and many others. See the Stored Procedure Reference manual for a detailed listing of other pre-defined amper variables.

## **EX EDAMAIL**

EDAMAIL is an internal procedure that allows you to send emails from a procedure with the content of a specific file included in the email body or as an attachment. This is useful for sending email alerts for events ranging from special error conditions to simple report completion. EDAMAIL requires a configured (and working) email SMTP Server node for the server workspace.

There are two forms of syntax for EDAMAIL:

|  | The original | form | uses | positional | parameters, | and is | limited | to the | original | specification. |
|--|--------------|------|------|------------|-------------|--------|---------|--------|----------|----------------|
|--|--------------|------|------|------------|-------------|--------|---------|--------|----------|----------------|

☐ The extended form uses non-positional, name-value pair parameters. The extended form supports additional SMTP email client features such as Reply To and Importance.

The extended form is assumed if the first parameter contains an equal sign (=) indicating a name-value pair is being passed.

The basic form of email address (that is, foo@foo.com or <foo@foo.com>) may be used in either the original or the extended form of EDAMAIL. Extended forms of email addressing (such as My Support <support@foo.com>, "My Support" <support@foo.com>, "My Support <support@foo.com>", and "Support, Me <support@foo.com>") are only supported in the extended form of EDAMAIL.

Multiple addresses may be use for parameters that support multiple addresses (for example, to) when properly formed and delimited.

For multiple addresses and basic EDAMAIL, the separator must be a semi-colon (;), and the overall string may be, optionally, enclosed in double quotation marks, but remember that basic EDAMAIL only supports simple addresses.

For multiple addresses and extended EDAMAIL, the separator is normally a semi-colon (with exceptions where a comma may used), plus the overall string must be enclosed in single quotation marks if any of the addresses contains a comma (for example, Support, Me <support@foo.com>). A comma may be used as separator if the email addresses are all simple addresses (that is, foo@foo.com or <foo@foo.com>), plus the overall string must be enclosed in single or double quotation marks.

The actual use and display of the email headers created by EDAMAIL are a function of the SMTP Server in use (and any intervening SMTP hops), plus the user email client (such as Outlook, Gmail, Hotmail, and so on). They are not directly controlled by the sender email headers. Therefore, an email may not always exhibit the expected behavior in all email client environments. For example, older email clients may not recognize newer header types, and may ignore Reply To. Any functional issues should first be investigated by an experienced SMTP/Email administrator to determine if they are client-related.

The EDAPRINT log records all EDAMAIL executions. It shows the user ID that executed the EDAMAIL command and sender and addressee information. For example:

```
02/01/2019 16:58:41.395 I EDAMAIL u=PTH \srvadmin,from=user2@ibi.com(),to=(user1@ibi.com)
```

# Syntax: How to Use EX EDAMAIL in the Positional Parameter Form

The syntax is:

```
EX EDAMAIL to, cc, bcc, from, subject, [flag], filetype, data
```

### where:

to

Is the email recipient. Multiple addresses are allowed, using a semi-colon as the address separator.

CC

Is the carbon copy recipient. Multiple addresses are allowed, using a semi-colon as the address separator.

### bcc

Is the blind carbon copy recipient. Multiple addresses are allowed, using a semi-colon as the address separator.

#### from

Is the email sender.

### subject

Is the email subject string. If the subject string contains a comma, the string must be enclosed in single or double quotation marks.

#### flag

If set to a or A, the file is sent as an attachment. Otherwise, it is included as the body of the email. All other values are ignored. The value is also ignored if the filetype parameter is blank.

### filetype

Defines the data file type for an email message body that uses a file. Any application file type is valid, including MASTER, FOCEXEC, HTML, TEXT, and so on. Leave the parameter empty to use the inline email message body feature.

#### data

Is the inline data stream for the email message body or the [app/]filename file containing the email message body. The inline data stream feature requires an empty filetype parameter. The EDAMAIL feature can also spread an inline email message body on to multiple lines using the -LINES  $\{n|*\}$  feature.

If an inline data stream message body is spread across multiple lines in the procedure, the resulting email is a single line of output. Multi-line message bodies are respected when the message body from a file option is used.

## Example: Mailing an HTML File as Message Body

```
TABLE FILE file1
PRINT A B C
ON TABLE HOLD AS MYFILE FORMAT HTML
END
EX EDAMAIL user1@corpl.com, user2@corpl.com, File1 Report,,HTML, MYFILE
```

# **Example:** Mailing an HTML File as a Message Attachment

```
TABLE FILE file1
PRINT A B C
ON TABLE HOLD AS MYFILE FORMAT HTML
END
EX EDAMAIL user1@corp1.com, user2@corp1.com, File1 Report,a,HTML, MYFILE
```

## **Example:** Mailing a Multi-line Inline Message

```
EX -LINES * EDAMAIL userl@corpl.com, user2@corpl.com, &SUBJECT,,,
    Run result for &TESTNAME is:
&RESULT
EDAMAIL*
```

## Syntax: How to Use EX EDAMAIL in the Extended Form

The EDAMAIL extended form using name-value pairs is activated by the detection of an equal sign (=) in the first parameter. Parameter names are not case sensitive and may be in any order, but the message parameter (if used) must be last.

### The syntax is:

```
EX EDAMAIL to=addresslist,
[toaddr= {addresslist|%[app/]addresslist.fex}, ]
[cc=cadrlist1,]
[ccaddr=cadrlist2,]
[bccaddr=bcadrlist,] [from=address,]
[fromaddr=address,] [replyto=address,] [importance=low/normal/high,]
[subject=string,] [flags=value,] [filetype=extension,]
[filename=file,] [message=body message]
```

#### where:

#### to=addresslist

Is the email recipient displayed by the user email client (and used in an email client Reply To All, if a toaddr header is not supplied). Multiple addresses are allowed, using a semi-colon as the address separator. A comma is also allowed as a separator, if the overall address string is enclosed in single quotation marks.

If the to parameter is used in conjunction with toaddr, the value of to may be an arbitrary string, such as  $Group\ Managers$ , which most email clients will display as a pseudo title in the To field, and will not display the actual addresses used in the toaddr parameter. A forced blank can be supped for the To field by using to="".

### toaddr=addresslist

Is the email recipient. If not supplied, SMTP servers will use the *to* header. Email clients will use the toaddr value in an email client Reply To All. Multiple addresses are allowed, using a semi-colon as the address separator. A comma is also allowed as a separator, if the overall address string is enclosed in single quotation marks.

### toaddr=%[app/]addresslist.fex

Is a FOCEXEC that generates an email recipient list at run time. Email clients will use the toaddr value in an email client Reply To All. The actual FOCEXEC may go against any data source for the addresses, but must PRINT a single column and use ON TABLE PCHOLD FORMAT COMT FORMATTED syntax to format the data (as one email address enclosed in double quotation marks per row).

The actual FOCEXEC extension must be .fex in the specification. This feature also only works in a running server context. It is not supported in any other mode.

#### cc=*cadrlist1*

Is the carbon copy recipient displayed by the user email client (and used in an email client Reply To All, if a ccaddr header is not supplied). Multiple addresses are allowed, using a semi-colon as the address separator. A comma (,) is also allowed as a separator, if the overall address string is enclosed in single quotation marks (').

If the cc parameter is used in conjunction with ccaddr, the value of cc may be an arbitrary string, such as *Group Managers*, which most email clients will display as a pseudo title in the Cc field, without displaying the actual addresses used in the ccaddr parameter. A forced blank can be supped for the Cc field by using to="".

### ccaddr=cadrlist2

Is the carbon copy recipient. If not supplied, SMTP servers will use the cc header. Email clients will use the ccaddr value in an email client Reply To All. Multiple addresses are allowed, using a semi-colon as the address separator. A comma (,) is also allowed as a separator, if the overall address string is enclosed in single quotation marks (').

#### bccaddr=bcadrlist

Is the blind carbon copy recipient. Email clients will use the bccaddr value in an email client Reply To All. Multiple addresses are allowed, using a semi-colon as the address separator. A comma (,) is also allowed as a separator, if the overall address string is enclosed in single quotation marks (').

### from=address

Is the email sender displayed by the email client (and used in an email client Reply, unless overridden by a fromaddr or Reply To header). If the from parameter is used in conjunction with fromaddr, the from value may be an arbitrary string, such as *The Boss*, which most email clients will display as a pseudo title in the From field, and will not display the actual address used in the fromaddr parameter.

#### fromaddr=address

Is the email sender. If not supplied, most email clients will use the From header when doing a reply.

### replyto=address

Is the email sender. If not supplied, most email clients will use the fromaddr or from parameter value.

### importance=low/normal/high

Is the email importance level for email clients that support importance flags. Valid values are high, normal, and low.

### subject=string

Is the email subject string. If the subject string contains a comma, the string must be enclosed in single or double quotation marks.

### flags=value

If set to a or A, the file is sent as an attachment. Otherwise, it is included as the body of the email.

### filetype=extension

Defines the data file type for an email message body that uses a file as the body. Any application file type is valid, including MASTER, FOCEXEC, HTML, TEXT, and so on. Leave the parameter out to use the inline email message body feature.

#### filename=file

Defines the data file for an email message body that uses a file as the body. Leave the parameter out to use the inline email message body feature.

### message=body message

Is the inline data stream containing the email message body. If used, it must be the last parameter in the EDAMAIL command. To use the inline data stream feature, the filetype and filename parameters cannot be supplied. The data stream may also be spread onto multiple lines if EDAMAIL is used with the EX -LINES {n|\*} feature.

If an inline data stream message body is spread across multiple lines in the procedure, the resulting email is a single line of output. Multi-line message bodies are respected when the message body from a file option is used.

# **Example:** Mailing an HTML File as a Message Body Using Multiple Addresses and Extended Form

```
TABLE FILE file1
PRINT A B C
ON TABLE HOLD AS MYFILE FORMAT HTML
END
EX EDAMAIL to=Managers,toaddr=userl@corpl.com;user2@corpl.com,
from=supportl@corpl.com,subject=File1 Report, filetype=HTML,
filename=MYFILE
```

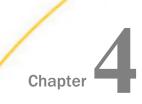

# **Managing Adapters**

Adapters must be configured to allow a Full Function Server, a WebFOCUS Reporting Server, or a DataMigrator Server to access data in different types of databases. You must add and configure an adapter for every database type you want to access.

This topic describes briefly how to declare connection attributes and authentication information, when required, using the Web Console or the Data Management Console.

### In this chapter:

| Į, |  | Chang | ging | Common A | Adap <sup>r</sup> | ter S | Settin | gs |
|----|--|-------|------|----------|-------------------|-------|--------|----|
|----|--|-------|------|----------|-------------------|-------|--------|----|

- Configuring an Adapter
- Changing the Adapter Configuration
- Configuring a Remote Server
- Complete Adapter List
- SQL Automatic Passthru Status
- Determining SQL Optimization
- Data Type Support Report
- Displaying License Counts
- Social Media Adapters

# **Changing Common Adapter Settings**

On the Web Console Connect to Data page, click the *Options* menu on the ribbon, then click *Common Settings* to customize data type mappings and other miscellaneous settings that are common to multiple adapters.

Adapter-specific settings are customizable as well, and can be accessed by right-clicking a configured adapter and selecting *Change Settings* from the context menu.

# **Configuring an Adapter**

You can configure any supported adapter for use with a Full-Function Server, WebFOCUS Reporting Server, or DataMigrator Server from the Web Console or the Data Management Console.

If an adapter has already been configured, it is listed in the *Configured Adapters* list of the Connect to Data page. Adapters that have not been configured can be configured by clicking *New Datasource* on the Connect to Data action bar. Adapters are grouped as follows:

|     | SQL                                                                                                    |
|-----|----------------------------------------------------------------------------------------------------|
|     | XML Based                                                                                                    |
|     | ERP                                                                                                    |
|     | OLAP                                                                                                    |
|     | Procedures                                                                                                    |
|     | Statistics                                                                                                    |
|     | GIS                                                                                                    |
|     | Files                                                                                                    |
|     | DBMS                                                                                                    |
|     | Social Media                                                                                                    |
|     | sccs                                                                                                    |
|     | Remote Servers                                                                                                    |
|     | r general instructions about adding an adapter and declaring connection attributes, see <i>How Declare Connection Attributes</i> on page 217.                                                                                     |
| are | <b>te:</b> Although all database configuration panes have the same look and feel, the parameters e specific to each database. To obtain <i>detailed</i> configuration information for an adapter, clicker next to each parameter. |
|     | ost of the adapter configuration information is contained in two configuration files, ASPROF.PRF and EDASERVE.CFG.                                                                                                    |
|     | EDASPROF.PRF, or the global profile, contains data adapter connection information.                                                                                                    |
| П   | FDASERVE CEG contains database release and access method information                                                                                                    |

Your entries on the Web Console or the Data Management Console populate these files.

## **Procedure:** How to Declare Connection Attributes

You can configure the adapter from either the Web Console or the Data Management Console.

1. From the Web Console sidebar, click Connect to Data.

or

From the Data Management Console, expand the *Adapters* folder. The Adapters folder opens. Expand the *Available* folder, if it is not already expanded.

From the Web Console, click *New Datasource* on the Connect to Data page action bar. The list of available adapters opens. There is a drop-down menu you can use to show adapters in a specific category. You can also search for an adapter by clicking the search icon (magnifying glass).

**Note:** Prerequisites may be required for the adapter you want to configure, such as client software that needs to be installed or system variables that must be set. For information about prerequisites for configuring the adapter, right-click the adapter name on the New Datasource list, and click *Prerequisites* on the context menu. After an adapter is configured, the *Prerequisites* link is available on the context menu when you right-click an adapter name on the Configured Adapters list.

2. Right-click the adapter name and/or version and select Configure.

The Add Adapter to Configuration pane opens.

- 3. Enter values for the parameters required by the adapter, as described in the *Adapter Administration* manual.
- 4. Click Configure. The configured adapter is added to the Adapters list in the resources tree.

Once an adapter is configured, you can right-click the adapter name or connection to perform a variety of other tasks, including creating synonyms, testing or deleting the connection, and changing or viewing the connection properties. Specific options vary by adapter. For information, see the *Adapter Administration* manual.

# **Procedure:** How to Test an Adapter Connection

1. From the Web Console sidebar, click Connect to Data.

or

from the Data Management Console, expand the *Adapters* folder. The Adapters folder opens.

Expand an adapter.

2. Right-click the adapter connection and, if available for the selected adapter, click *Test*. The test results appear in the right pane. Test results vary, depending on adapter.

# **Changing the Adapter Configuration**

The Configured Adapters folder or pane lists the adapters that have already been configured for the current operational instance.

The following general information applies.

☐ Right-click an Adapter folder in the navigation pane and choose from the tasks that are available for that adapter. The following table lists and describes the available tasks, or functions.

| Function        | Description                                                                                                    |
|-----------------|----------------------------------------------------------------------------------------------------|
| Add connection  | Adds a connection for adapters that have the functionality to support multiple connections. These can be created in any level profile. |
| Change Settings | Displays the Change Setting page, where you can change a variety of settings in effect for the selected adapter.                       |
| Remove          | Removes the adapter configurations and all connection settings from the list of configured adapters.                                   |
| Help            | Provides specific information for the adapter.                                                                                         |

Open the Adapter folder in the navigation pane and right-click a version or connection to choose from the tasks that are available for the selected adapter. The following table lists and describes the available tasks or functions.

| Function                                                                         | Description                                                                                                    |
|----------------------------------------------------------------------------------|----------------------------------------------------------------------------------------------------|
| Show DBMS objects (for different adapters, the working for this option can vary) | Opens the first Create Synonym pane, where you can begin to enter the information required to create a synonym. These panes vary for different adapters. For information, click the ? next to each parameter. |

| Function                      | Description                                                                                                    |
|-------------------------------|----------------------------------------------------------------------------------------------------|
| Properties                    | Enables you to view and change connection parameters.                                                                                                    |
|                               | Note: Duplicate entries are not verified.                                                                                                    |
| Test                          | Runs a select statement for name/owner against a catalog table with a limit of up to 15 records. See <i>How to Test an Adapter Connection</i> on page 217. |
| Duplicate Connection          | Creates a new connection with the same parameters and a different connection name.                                                                         |
| Test Bulk                     | Issues a report on whether bulk load is supported for this adapter.                                                                                        |
| Test DBMS Case<br>Sensitivity | Issues a report on case sensitivity for this adapter.                                                                                                    |
| Impact Analysis               | Produces a report of the synonyms that use the connection.                                                                                                 |
| Delete/Remove                 | Deletes connection settings.                                                                                                    |
|                               | <b>Note:</b> Entries are deleted from the profile in which they were created.                                                                              |

# Syntax: How to Change the Connection Attributes for an Adapter From the Command Line

The UPDATE\_PROFILE option of the edastart -x command enables you to change adapter connection attributes, including the password for an adapter connection. The user must have privilege ADPTP to execute it. The syntax is

UPDATE\_PROFILE profile SUFFIX suffix CONNECTION conname NEW\_PASS password

#### where:

## profile

Is the name of the profile in which to store the connection attributes, for example, edasprof.

Any profile (edasprof.prf, user/group/role profile) can be updated using this command.

#### suffix

Is the suffix value for the adapter.

#### conname

Is the adapter connection to be updated.

#### password

Is the new password.

**Note:** The password will be encrypted when it is written to the profile.

The following command updates the password for connection CON01 for the Adapter for Oracle to *NewPasswd1* and stores the connection attributes in edasprof.prf.

```
edastart -x "EX UPDATE_PROFILE edasprof SUFFIX SQLORA CONNDECTION CON01 NEW PASS NewPasswd1"
```

The following command updates the password for connection CONO2 for the Adapter for SQL Server to NewPasswd2 and stores the connection attributes in user1.prf.

```
edastart -x "EX UPDATE_PROFILE user1 SUFFIX SQLMSS CONNECTION CON02 NEW_PASS NewPasswd2"
```

The keywords in the command can be replaced by commas. For example:

```
edastart -x "EX UPDATE edasprof, SQLORA, CON01, NewPasswd1"
```

# **Configuring a Remote Server**

Configuring remote servers allow you to add nodes to the communications configuration. The connection attributes for a remote server are written to the server, user, group, or role profile, which can be chosen during configuration.

Remote servers can be configured from the navigation pane of the Adapters page. Right-click *Remote Servers* and select *Configure*. The Remote Server Configuration page opens. For configuration information, click the ? next to each parameter.

This adapter allows applications to access data sources that reside on a remote server.

# **Complete Adapter List**

You can generate a list of every adapter with accompanying information about its major features using the Web Console.

## How to Display the Complete Adapter List Report

- 1. Click Connect to Data from the sidebar.
- 2. From the Options menu of the ribbon, click Complete Adapter List.

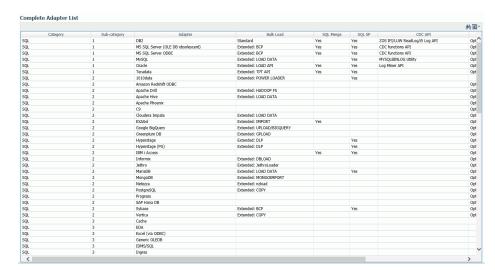

The Complete Adapter List Report is displayed, as shown in the following image.

The report lists the category, subcategory, and name of each adapter. It also lists its bulk load type, whether it supports SQL Merge, SQL SP, the change data capture API, and Unicode support. There is also a column for vendor notes.

## **SQL Automatic Passthru Status**

You can find the Automatic Passthru (APT) status for a function or keyword from a report available from the Web Console.

# How to Display the SQL APT Status Report

- 1. Click Connect to Data from the sidebar.
- 2. From the Options menu of the ribbon, click SQL APT Status.

The SQL APT Status Report is displayed, as shown in the following image.

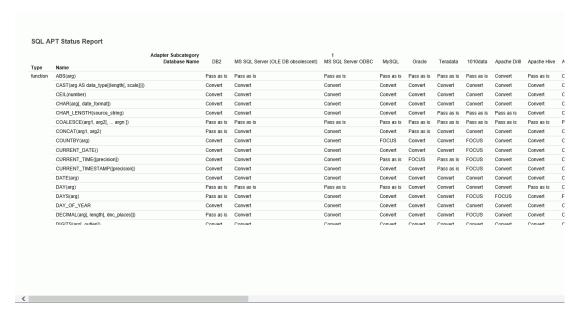

The report lists the APT status for each function and keyword by each SQL adapter. The possibilities are:

- ☐ Pass as is. Do not convert, pass to the DBMS as is.
- Convert. Convert into a DBMS-specific implementation and pass to the DBMS.
- **FOCUS.** Force the SQL to be processed by FOCUS.

# **Determining SQL Optimization**

You can determine which functions are optimized to their SQL counterparts by adapter in the SQL Optimization Report available from the Web Console.

# How to Display the SQL Optimization Report

- 1. Click Connect to Data on the sidebar.
- 2. From the Options menu of the ribbon, click SQL Optimization Report.

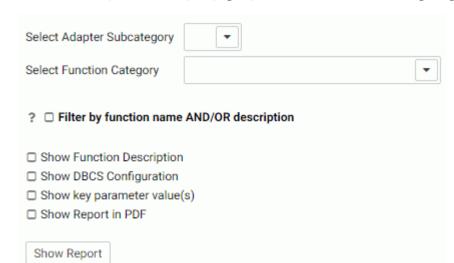

The Filter SQL Optimization Report page opens, as shown in the following image.

- 3. Optionally, select an *Adapter Subcategory* from the corresponding list box.
- 4. Optionally, select a Function Category from the corresponding list box.
- 5. Optionally, click *Filter by function name AND/OR description* to open text boxes for entering a string or pattern for matching function names and/or a string for matching function descriptions.
- 6. Optionally, select the Show Function Description, Show DBCS Configuration, or Show key parameter value(s) check boxes.
- 7. Click Show Report.

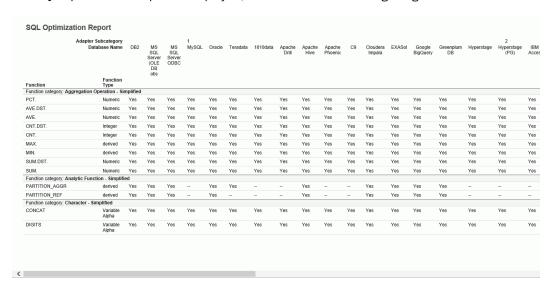

The SQL Optimization Report is displayed, as shown in the following image.

# **Data Type Support Report**

SQL Data Type mapping options are available in a report available from the Web Console.

## How to Access the Data Type Report

- 1. Click Connect to Data on the sidebar.
- 2. From the Options menu of the ribbon, click Data Types.

The Filter Data Types Report page opens, as shown in the following image.

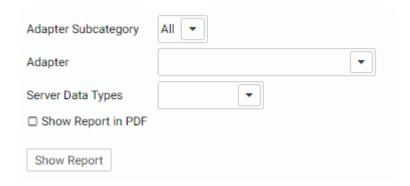

- 3. Select an Adapter Subcategory from the corresponding list box.
- 4. Select an Adapter from the corresponding list box.

- 5. Select a Server Data Type from the corresponding list box.
- 6. Click Show Report.

The Data Types Report is displayed, as shown in the following image.

| Data Types         |                           |            |              |               |            |                               |
|--------------------|---------------------------|------------|--------------|---------------|------------|-------------------------------|
| Data Type Category | Vendor Data Types         | Type Range | Server USAGE | Server ACTUAL | Server DDL | Remarks                       |
| DB2, all platforms |                           |            |              |               |            |                               |
| Date-Time          | DATE                      |            | YYMD         | DATE          |            |                               |
|                    | TIME                      |            | HHIS         | HHIS          |            |                               |
|                    | TIMESTAMP                 |            | HYYMDm       | HYYMDm        |            |                               |
| LOB and Other      | CLOB                      |            | TX50         | TX            |            |                               |
|                    | BLOB                      |            | BLOB         | BLOB          |            |                               |
|                    | DATALINK                  |            | N/A          | N/A           |            |                               |
|                    | XML                       |            | TX50L        | TX            |            |                               |
| Numeric            | SMALLINT                  |            | 16           | 12            |            |                               |
|                    | INTEGER                   |            | l11          | 14            |            |                               |
|                    | BIGINT                    |            | P20          | P10           |            |                               |
|                    | DECIMAL(p,s)/NUMERIC(p,s) | p=131,s=0  | Pn           | Pk            |            | n=p+1,k=(p/2)+1               |
|                    | DECIMAL(p,s)/NUMERIC(p,s) | p=131,s>0  | Pn.m         | Pk            |            | n=p+2, m=min(s,31), k=(p/2)+1 |
|                    | REAL                      |            | F9.2         | F4            |            |                               |
|                    | DOUBLE                    |            | D20.2        | D8            |            |                               |

Note: You can also display the report as a PDF by selecting the Show Report in PDF check box.

## **Displaying License Counts**

You can display license counts from the Web Console.

Click Connect to Data on the sidebar.

From the Options menu on the ribbon, click Adapters License Count.

A report displays showing your license count, the number of adapters you are licensed for, the number of licensed adapters that are configured, and the number of free adapters that are configured.

# **Social Media Adapters**

For information about the Social Media Adapters, see the WebFOCUS Social Media Integration Guide.

Social Media Adapters

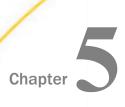

## Metadata

The data source being used determines the type of metadata that is required. For example,

| L | When the server accesses a relational data source, it needs to know how to interpret |
|---|--------------------------------------------------------------------------------------|
|   | the data stored there. You must create a synonym that describes the structure of the |
|   | data source and the server mapping of the data types.                                |
|   |                                                                                      |

■ When the server invokes a transaction or procedure, it needs to know how to build the request, what parameters to pass, and how to format an answer set from the response. You must create a synonym that describes the layout of the request/ response area.

Whatever your data source, the adapter you are using manages the synonym creation process for you, creating a synonym that meets your specific requirements.

This topic describes briefly how to create, test, and otherwise manage a synonym, using the Web Console or the Data Management Console.

## In this chapter:

| _       | 400 000 |      | <b>^</b> |    |     |
|---------|---------|------|----------|----|-----|
| <br>( ' | reati   | no ' | S\/n     | n۱ | /me |
|         |         |      |          |    |     |

■ Testing Synonyms

Managing Synonyms

■ LNGPREP Utility: Preparing Metadata Language Files

Uploading Files

Connecting to Data

Using Data Assist

# **Creating Synonyms**

Synonyms define unique names (or aliases) for each table, view, transaction or procedure that is accessible from the server. Synonyms are useful because they hide the underlying data source location, identity, transaction or procedure from client applications. They also provide support for extended metadata features of the server, such as virtual fields and additional security mechanisms.

You can create synonyms for supported adapters from the Web Console or the Data Management Console.

**Note:** Although all synonym creation panes have the same look and feel, the parameters are specific to each adapter. To obtain detailed information for an adapter, click a ? next to a parameter.

## **Procedure:** How to Create a Synonym

To create a synonym, you must have previously configured the adapter. You can create a synonym from the Applications or Adapters pages of the Web Console.

1. From the Web Console sidebar, click Applications.

The Applications page opens.

2. Right-click an application directory, point to *New*, and click *Synonym* from the context menu.

The Connect to Data page opens.

3. Click the down arrow next of a connection or right-click a connection for a configured adapter and click Show DBMS objects.

If the connection is not for a DBMS adapter, the corresponding menu option may be *Show files* or some other item that indicates that you will select objects for which to create synonyms.

The synonym creation page opens.

- 4. Enter values for the parameters required by the adapter as described in the synonym creation parameters reference.
- 5. After entering the parameter values, click the button on the ribbon that triggers the synonym creation. It may be *Next*, or *Create Base Synonyms*, or some other option that identifies what is being created.

The Status page lists the synonyms in the application directory you selected.

# Note:

| _ | sidebar.                                                                                                    |
|---|----------------------------------------------------------------------------------------------------|
|   | Right-clicking an application in the DMC also provides an New/Synonym via Synonym Editor option, which enable you to create a synonym using that tool. For more information, see the |
|   | iWay DataMigrator User's Guide.                                                                                                    |

## Reference: Checking Synonyms

Once you have created a synonym, you can view its properties by right-clicking the synonym and selecting *Properties* from the context menu.

The Properties page opens and shows the location, adapter, date last modified, and privileges of the connected user for this synonym.

Clicking the *Check File* button displays the number of errors, number of segments, number of fields, and length of all fields for the synonym.

## **Testing Synonyms**

After you have created a synonym, it is good practice to ensure that it can retrieve data from a data source. You can quickly test this functionality on a sample of up to 50 rows.

You can test a synonym from either the Web Console or the Data Management Console.

1. From the Web Console sidebar, click Applications.

or

from the Data Management Console, expand the Server node folder.

On the Web Console, the Applications page opens.

- 2. Expand an application folder.
- 3. Right-click a synonym and select Sample Data.

The sample data is displayed.

# **Managing Synonyms**

Once you have created a synonym, you can right-click the synonym name in the navigation pane of either the Web Console or the Data Management Console to access the following options:

| Option      | Description                                                                                                    |
|-------------|----------------------------------------------------------------------------------------------------|
| Open        | Opens the Master File for viewing and editing using a graphical interface. If an Access file is used it will be also available. |
| Sample Data | Retrieves up to 50 rows from the associated data source.                                                                        |

| Option              | Description                                                                                                    |  |
|---------------------|----------------------------------------------------------------------------------------------------|--|
| Data Profiling      | Data Profiling provides the data characteristics for synonym columns. Reports are available for Statistics, Count, and Key Analysis.                                                                                                    |  |
|                     | Alphanumeric columns provide the count of distinct values, total count, maximum, minimum, average length, and number of nulls.                                                                                                    |  |
|                     | Numeric columns provide the count of distinct values, total count, maximum, minimum, average value, and number of nulls.                                                                                                    |  |
| Edit as Text        | Enables you to view and manually edit the Master File synonym.                                                                                                    |  |
|                     | <b>Note:</b> To update the synonym, it is strongly recommended that you use the graphical interface provided by the <i>Open</i> option, rather than manually editing the Master File.                                                                                                    |  |
| Edit Access File as | Enables you to view and manually edit the Access File synonym.                                                                                                    |  |
| Text                | <b>Note:</b> This option is available only when an Access File is created as part of the synonym.                                                                                                    |  |
| Analysis Reports    | Provides the following options.                                                                                                    |  |
|                     | Impact Analysis. Generates a report showing where this synonym is stored and used, with links to the synonym instances. Impact Analysis reports enable you to evaluate changes before they are made by showing which components will be affected. For information about impact analysis reports, see Running Impact Analysis Reports on page 416. |  |
|                     | <b>Dependencies Analysis.</b> Generates a report showing information about the synonym and other synonyms and objects that are referenced within it.                                                                                                    |  |
| Metadata            | Options are:                                                                                                    |  |
| Management          | Refresh. Opens the Update Synonym page.                                                                                                    |  |
|                     | Create Cluster. Lets you create a cluster synonym.                                                                                                    |  |
|                     | <b>Prepare Translation Files.</b> Prepares metadata translation files, as described in <i>LNGPREP Utility: Preparing Metadata Language Files</i> on page 232.                                                                                                    |  |

| Option          | Description                                                                                                    |
|-----------------|----------------------------------------------------------------------------------------------------|
| Data Management | Followed by these options, if applicable:                                                                                                    |
|                 | Recreate DBMS Table. Recreates the data source table. You are asked to confirm this selection before the table is regenerated. (Note that the table will be dropped and recreated. During the process, data may be lost.) |
|                 | <b>Delete All Data.</b> Deletes all existing data. You are asked to confirm this selection before the data is deleted.                                                                                                    |
|                 | Drop Table. Drops the table so that it is removed from the DBMS.                                                                                                    |
|                 | Insert Sample Data. Inserts specified number of sample records, populating all fields with counter values.                                                                                                    |
|                 | <b>Show/Modify Data.</b> Opens a window that shows the data in the data source with buttons you can click to insert values, filter values, reload the data source, and customize the view.                                |
|                 | <b>Reorganize.</b> Recreates the data source table preserving original data.                                                                                                    |
|                 | Note: This option is not available in the Web Console.                                                                                                    |
| Data Flow       | Opens the data flow page for creating flows.                                                                                                    |
| Quick Copy      | Enables you to copy the data to a table in a target adapter.                                                                                                    |
| Custom Copy     | Enables you to create a query to load a table in a target adapter.                                                                                                    |
| Download        | Downloads the synonym to your PC.                                                                                                    |
| Сору            | Copies the synonym to the clipboard.                                                                                                    |
| Delete          | Deletes the synonym. You are asked to confirm this selection before the synonym is deleted.                                                                                                    |
| Cut             | Deletes the synonym and places it on the clipboard.                                                                                                    |
| Rename          | Renames the synonym.                                                                                                    |

| Option     | Description                                                                                                    |
|------------|----------------------------------------------------------------------------------------------------|
| Properties | Displays the properties of the synonym, including physical location, last modified date, description, and privileges. |
|            | Click Check File to check the validity of the synonym.                                                                |

## **LNGPREP Utility: Preparing Metadata Language Files**

The LNGPREP utility extracts TITLE, DESCRIPTION, CAPTION, and PROMPT attribute values from application Master Files into specially formatted language translation files for each language you need. Once you have the contents of these language files translated, your users can run these applications in the language they choose.

LNGPREP does two things. It extracts attribute values from a Master File into language files, and it inserts or updates the TRANS\_FILE attribute in the Master File with a value identifying the application folder where the language files reside and a prefix used for naming the set of language files. If the Master File is part of a cluster, LNGPREP will extract translatable strings from every Master File referenced in the cluster, and will update each with the same TRANS\_FILE value.

LNGPREP requires an input file listing the three-character codes of the languages you need.

The name of each language file starts with the prefix specified in the TRANS\_FILE value, followed by a three-character language code, and the extension .lng.

For example, assume the language input file contains the French and Spanish language codes:

fre spa

If the Master File specifies:

```
trans_file = xlate/xl_
```

The language translation files would be in the xlate application folder, named:

```
xl_fre.lng for French
xl_spa.lng for Spanish
```

# Reference: The Base Language File

Each Master File must have a single base language in which the DESCRIPTION, TITLE, CAPTION, and PROMPT attributes are specified. This language need not be English.

LNGPREP extracts these attribute values into the base language file, whose language code, for historical reasons, is *eng*. In this case, *eng* does *not* mean English. It means *whatever* language the Master File is written in.

The base language file (*prefix*eng.lng) should *never* be hand edited. All other lng files *must* be hand edited by translators, to translate the string values from the base language to the appropriate language.

## **Translating Applications into English**

Since language code *eng* is reserved to mean base language, you cannot use it to contain English translations of an application whose base language is not English. In those cases, use any of the other English dialect language codes, such as AME, UKE, CAE, or AUE. For example, if the base language is German, specify AME in the languages file, run LNGPREP, and it will produce *prefix*eng.lng and *prefix*ame.lng files, both in German. Translate the contents of *prefix*ame.lng into English. Leave *prefix*eng.lng untouched.

## Reference: How Translated Master File Attributes Are Displayed

Each language file contains a line for each attribute value from a related set of Master Files. Each attribute value has a unique index number assigned to it. For example, if the Master File contains FIELDNAME=PRODUCT\_CATEGORY, TITLE='Product, Category', and that TITLE happens to be the 39<sup>th</sup> translatable attribute value, LNGPREP will produce lng files all containing the line:

## 39 = Product, Category

Your French translator will edit *prefix*fre.lng, leaving the index values unchanged while translating the string values, producing, in this case,

```
39 = Produit, Catégorie
```

At run time, when the TITLE for field PRODUCT\_CATEGORY needs to be displayed, if WebFOCUS is configured for LANG=FRE, WebFOCUS looks up "Product,Category" in *prefix*eng.lng, finds index value 39, looks up 39 in *prefix*fre.lng, and displays the TITLE as "Produit,Catégorie."

## **LNGPREP Modes**

You can run LNGPREP from the Web Console using the *Prepare Translation Files* option, or you can run it using syntax. In either case, you must first create a configuration file containing the three-character language codes for each translation file you need, one language code on each line. The first invocation of LNGPREP for a given Master File adds the TRANS\_FILE attribute in that and all related Master Files, creates the base language file by scanning the Master Files for supported attribute values, and creates a copy of the base language file with the correct name for each additional language. Then, a translator has to translate the values in each additional language file from the base language to the correct language for that file.

On each subsequent run, LNGPREP will check for updates to the list of related Master Files and attribute values and update the files as needed. Translators will then have to translate any attribute values added to the language files.

### **LNGPREP Best Practice**

The recommended best practice is to create an app directory solely for the purpose of containing .lng files, and use this appname and a common prefix value for all LNGPREP commands. In addition, put the languages *fn*.cfg file in this app folder. This will create one set of .lng files for all apps, minimizing the time and effort spent on translation.

## *Procedure:* How to Prepare Metadata Language Files Using the Web Console

Right-click a synonym, point to Metadata Management, then click Prepare Translation Files.
 The Set Translation Files page opens, as shown in the following image.

| Application for Translation Files: | ibisamp |   |  |
|------------------------------------|---------|---|--|
| Prefix:                            |         | ] |  |
| Languages File:                    |         |   |  |
| OK Cancel                          |         |   |  |

2. Enter the following values or accept the defaults.

## Application for Translation Files

Is the name of the application where the language files will be stored. You can click the ellipsis to select an application from the current application path. By default, it is the application where the synonym resides.

#### Prefix

Is the prefix value for the translation files for the selected synonym.

#### Languages File

Is the file containing the list of language codes for which translation files should be prepared. The file must have the extension .cfg, be stored in an application directory on the application path, and have one language code on each line. You can click the ellipsis to select the application where the languages file is stored.

#### 3. Click OK.

The language files are prepared using the application, prefix, and languages configuration file you specified. A status page will open listing the language files created and the Master Files processed.

## Syntax: How to Run the LNGPREP Command Using Syntax

```
LNGPREP FILE n_part_name LNGAPP appname LNGPREFIX prefix LNGFILE appname/fn
```

#### where:

#### n\_part\_name

Specifies the n-part (app1/app2...) name of a Master File.

#### appname

Specifies the location where .lng files will be written and updated.

#### prefix

Specifies the literal characters that will precede the three-character language code in the names of the .lng files.

#### appname/fn

Specifies the *appname* and *filename* of a user-created .cfg file containing the list of three-character language codes, one per line. For example, the following file named langretail.cfg contains language codes for American English, French, and Japanese:

ame fre jpn

## **Example:** Sample LNGPREP Command

Assume the Inglist.cfg file contains the language codes fre (French) and spa (Spanish):

fre spa

Issue the following LNGPREP command:

LNGPREP FILE weather/forecast LNGAPP xlate LNGPREFIX tq\_ LNGFILE xlate/lnglist

Alternately, you can right-click the forecast synonym, point to *Metadata Management*, and click *Prepare Translation Files*. The Set *Translation File for weather/forecast.mas* page opens. Enter the values shown in the following image and click *OK*.

| Application for Translation Files: | xlate             |  |
|------------------------------------|-------------------|--|
| Prefix:                            | tq_               |  |
| Languages File:                    | xlate/Inglist.cfg |  |
| OK Cancel                          |                   |  |

The following language files will be created:

- xlate / tq\_eng.lng
- xlate / tq\_fre.lng
- xlate / tq\_spa.lng

The Master File weather/forecast.mas will be updated with the following attribute

TRANS\_FILE= xlate/tq\_

Translators then have to translate the values in xlate/tq\_fre.lng and xlate/tq\_spa.lng.

# **Uploading Files**

The Connect to Data page enables you to upload data files from your local machine to server application folders and to load them into a DBMS for use in creating synonyms and reports. You can then run a report with or without email, or schedule it.

You can configure the upload process to validate and upload a specific list of file extensions.

The upload process enables you to:

- Prepare files for upload (store them in a temporary location for editing prior to upload).
- Edit the synonyms generated for the prepared files.
- Return to the console.

**Note:** Upload requires nested application directories to be enabled. For information about nested application directories, see *How to Set the Level of Nested Application Directories* on page 144.

## **Reference:** Upload Support for Validation of File Extensions

You can configure uploads to operate on a specific list of file extensions.

- 1. On the Applications page, click *Manage* on the ribbon and click *Settings* from the shortcut menu.
  - By default, the upload\_allowed entry field contains a comma-separated list of all file extensions that the server can upload.
- 2. Edit the list to contain only the file extensions that should be allowed.
- 3. Click Save and Restart Server.

After the server has restarted, the Upload process will not show files with unsupported extensions.

## **Preparing Data for Upload**

Uploading data to WebFOCUS can be made easier if you first familiarize yourself with the data file, and then ensure that it is properly formatted for upload, so that geographic data, hierarchies, and other important aspects of your data are recognized. This is important because the synonym created for your uploaded data provides the basis for quality analytical content.

You can use the following techniques to prepare your data for the uploading process.

## **Naming Conventions and Microsoft Excel Sheet Names**

For Excel spreadsheets, the name of the file is not important, but the name of the worksheet that contains your data is used to generate the synonym name. For the best results, note the following guidelines:

| 36                                                                                                    |
|----------------------------------------------------------------------------------------------------|
| Ensure that the worksheet name is meaningful. For example, Store Sales is better than Sheet1.                                                                                           |
| Remove special characters from the worksheet name. Spaces will be converted to underscores, but all non-alphanumeric characters should be removed from the name, such as the following: |
| /`~!@#\$%^()-+={} ;,                                                                                                    |

☐ Remove or replace NLS characters with standard alphanumeric characters.

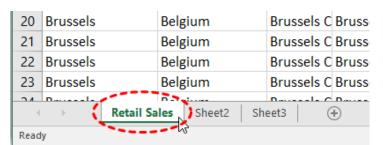

The following image shows a worksheet with a meaningful name, Retail Sales.

While you have an opportunity to edit the worksheet name within the Upload workflow, editing in Excel may be preferable. Note that your spreadsheet data and column titles may contain National Language Support data and special characters.

For CSV files, there is no worksheet name, so the CSV file name is used to generate the synonym name. For this reason, all of the limitations identified for Excel worksheet names apply to the CSV file name. Be sure to check and adjust the file name prior to the upload.

## **Removing Introductory Information**

Sometimes, an Excel spreadsheet contains formatted headings in the first few rows. This information cannot be imported into WebFOCUS and should be removed. Delete the introductory rows and save the file before uploading. Alternatively, you can define a data range within your worksheet and leave the introductory information in place. The following image shows an example spreadsheet with a heading and subheadings highlighted.

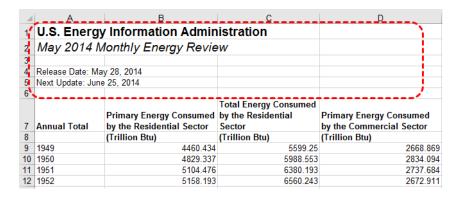

## **Placing Column Titles in the First Row**

For data to be useful in WebFOCUS, your data columns must be identified and properly described in the synonym that is generated during the upload process. You can make this easier by ensuring that the first few rows of your Excel spreadsheet contain column titles that are meaningful to you and to other users who will be using it. An example of meaningful column titles is shown in the following image.

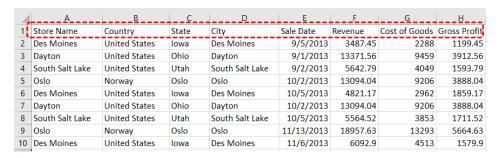

If your spreadsheet has more than one row of column titles, WebFOCUS can merge the information when creating the synonym. You will be given an option to specify how many first rows of the Excel file contain title information in the Upload workflow.

## **Removing Aggregated Information**

Excel spreadsheets may contain subtotals, grand totals, and other non-data row information. Data aggregation is performed by WebFOCUS, so you should remove these kinds of rows from your spreadsheet and save the file before uploading it.

## **Using Excel Name Ranges**

Data ranges defined within your Excel worksheet can be helpful for the following reasons:

- Your worksheet may have introductory information, such as formatted headings or nondata information, in the first few columns.
- ☐ You may not want to import all of the data columns found on your worksheet.

You can define a data range in your worksheet to remove the data that you want WebFOCUS to process during upload, and leave your spreadsheet in its original format. An example of this is shown in the following image.

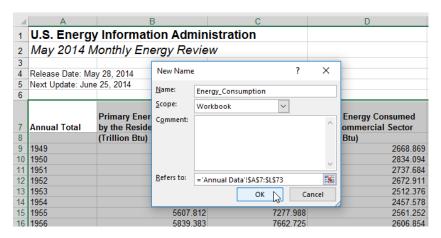

## **Preparing Hierarchical Data Columns**

WebFOCUS recognizes columns of data that have hierarchical relationships. This is useful because the field names are arranged more logically in InfoAssist and because it facilitates Auto-drill capabilities in the content. Auto-drill lets you drill up and down a field hierarchy automatically, making the content engaging and useful.

To help WebFOCUS recognize hierarchical columns correctly, ensure that the column titles begin with a common word or words, and are arranged left-to-right in the correct top-to-bottom direction, as shown in the following image. In the Upload workflow, you can define and edit dimension hierarchies prior to creating the synonym. You can also do this prior to the upload in Excel.

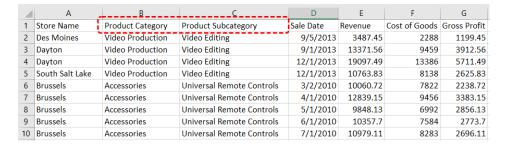

## **Removing Date Formulas**

Spreadsheets may contain a date column where the values are computed by Excel using a formula. You need to convert these computed values into simple values before uploading a spreadsheet. To remove date formulas, select a column, right-click, and then click *Copy*. Then, right-click the selected column again and select *Values*. This can be found under the Paste Options menu, which is highlighted in the following image. Menu options may vary by Excel release. Now you can see that each cell contains a date value, and WebFOCUS can decompose your dates into useful components for use in InfoAssist.

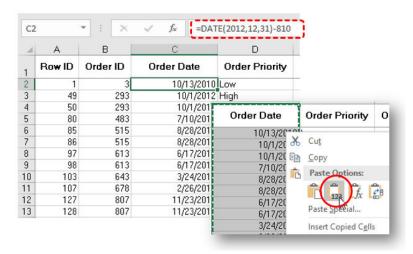

## **Starting the Upload Process**

If you are about to upload an Excel file, make sure you have followed the information about preparing data for upload described in *Preparing Data for Upload*.

Right-click a file type in the Desktop files section of the initial Connect to Data page and click *Upload Data*.

A file picker dialog box opens.

Navigate to a file on your file system, and click Open.

On the Edit page that opens, you can enhance the synonym, as described in *Using Data Assist* on page 246.

When you have made the enhancements you want, click the Load Data button on the ribbon.

The Load Options dialog box opens so that you can select an adapter for loading the data and options specific to the adapter, as shown in the following image.

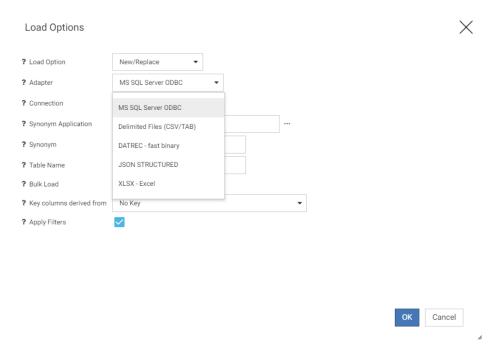

You can also set default values for these load options, as described in *Displaying Settings for Web Console Preferences* on page 449.

Note: If bulk load is not available for the target adapter, un-click the Bulk Load check box.

When you are finished selecting your load options, click OK.

To exit the Upload process at any point, click X at the top right of the page.

# **Connecting to Data**

The Connect to Data page provides a process for connecting to data and creating a base synonym or cluster synonym. It can be used to create metadata for different types of data sources. Some of options and parameters vary depending on the type of data source. The Connect to Data page enables you to upload data (as described in *Uploading Files* on page 236) or configure an adapter, create a new connection for an adapter, or change adapter connection parameters.

To return to the full console, click X at the top right of the page.

# Procedure: How to Use the Connect to Data Page to Configure an Adapter, Create a New Connection, or Change a Connection

In the Server Datasources section of the Connect to Data page, you can perform one of the following tasks.

1. To configure a new adapter, click *New Datasouce* on the menu bar, right-click an adapter on the Available list and click *Configure*.

The Connection Parameters page opens. Enter the connection parameters.

**Note:** Connection parameters for each adapter are described in the *Adapter Administration* manual.

2. To add a connection for a configured adapter, right-click an adapter on the Server Datasources list and click *Add Connection*.

The Add Connection page opens. Enter the connection parameters.

3. To change connection parameters, right-click a connection on the Server Datasources list and click *Properties*.

The Change Connect Parameters page opens. Change the connection parameters.

4. To duplicate a connection, right-click a connection and click *Duplicate Connection*.

The Duplicate Connection page opens with parameters entered for the same adapter and the same server as the original connection. You can use this to connect to a different database than the one in the original connection, or use a different type of security model.

# **Procedure:** How to Import Metadata

After completing the Connection step, you can create synonyms for configured adapters and connections.

1. To create synonyms, right-click a connection and click *Show local files* (for delimited files) or *Show DBMS objects* from the context menu.

For an SQL adapter, the Available Objects page opens on which you have two options, creating base synonyms or creating a cluster synonym. The following image show the initial view, which is configured for creating base synonyms.

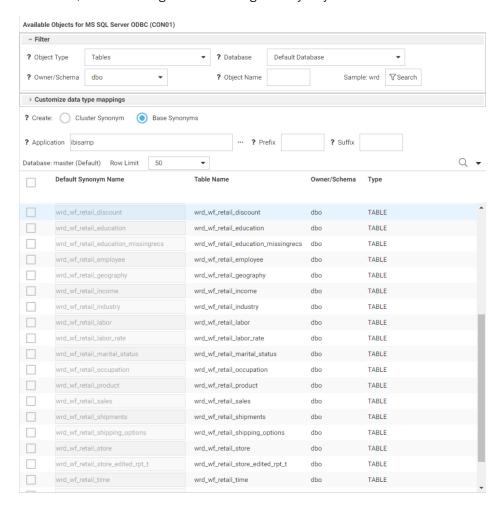

The Show DBMS Objects page has been designed so that you can enter all the parameters needed to create base synonyms or a cluster synonym on a single page.

2. For an SQL adapter, the Filter section enables you to select the object type and enter the owner/schema and database from which to generate the list of objects for selection.

You can use the object name box and Search button to list specific object names.

3. To create base synonyms, click the *Base Synonyms* radio button and click the check box next to the objects for which you want to create synonyms.

When you are finished, click the highlighted Create Base Synonyms button on the ribbon.

4. To create a cluster synonym, click the *Cluster Synonym* radio button and click the check box next to the fact and dimension tables to be part of the cluster.

The DBMS objects list enables you to select objects to add to the cluster and assign them as facts or dimensions.

You can select each fact and each dimension manually, or you can right-click a fact or dimension table name and select one of the following options, which are available if foreign key to primary key information is available in the RDBMS:

■ **Show Related Dimensions.** Displays a report of related dimensions, as shown in the following image.

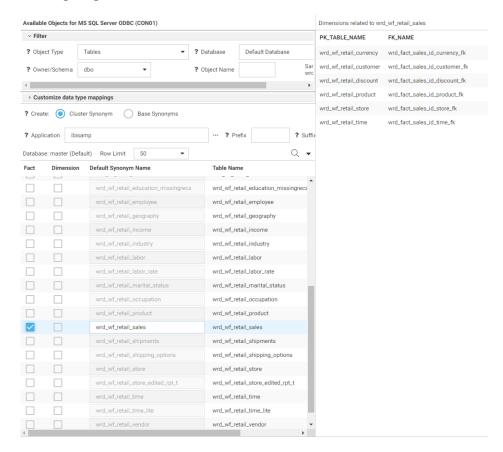

■ Add Related Dimensions. Selects all related dimensions automatically.

When you are finished, click the highlighted *Create Cluster Synonym* button on the ribbon to open the Save As dialog box, so you can save the synonym.

After the synonym is saved, the Applications page opens. You can edit the synonym by right-clicking the synonym on the application tree and clicking *Open*. For detailed information about enhancing the synonym, see *Using Data Assist* on page 246.

The ribbon is shown in the following image:

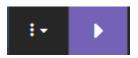

The first button on the ribbon is the Options menu, from which you can change common adapter settings and run the reports available on the Web Console Connect to Data page. For information, see *Managing Adapters* on page 215.

## **Using Data Assist**

Data Assist provides access to the Synonym Editor, which is an environment for managing and editing synonyms.

## Introduction to Metadata

Metadata is data about data. Metadata describes the characteristics of your data sources and provides the information needed to access those data sources. This insulates you from the need to know how to optimally access the data, so that you can concentrate on using the data for reporting, charting, visualizations, and applications. Examples of metadata components are data type, data location, and data content and information about how to connect to it. Metadata can be generated whenever data is created, acquired, added to, deleted from, or updated in any data source within an enterprise.

## **Understanding Data Terminology**

The smallest meaningful element of data in a data source is referred to as a column (for relational data sources) or a field (for non-relational data sources). Column and field are used interchangeably throughout this content. Every column or field has several characteristics, such as the data type (character, date, integer, or some other type) and length or scale. Field characteristics can also include output display options, such as comma inclusion, currency symbol, date display, and so on. For consistency, all fields should be included in the metadata, so all users get the same view of the data. However, you can create a logical view of the data in which only a subset of the fields are available.

Certain fields in a data source may have a one-to-one relationship with each other and describe a group of related characteristics. For example, each unique ID number represents only one employee. These fields can be grouped together into a segment or, in relational terms, a table. You can relate segments to each other by creating a multi-segment data source or by joining segments together. Segments are the building blocks of larger data structures.

Fields can be categorized as measures (facts), dimensions, hierarchy levels, or attributes.

A measure or fact is a numeric value, such as Gross Profit or Cost of Goods Sold, that you may want to aggregate. All numeric values that can logically be summed can be categorized as measures. Numeric fields that cannot be summed, such as product number and order ID, are not categorized as measures. Instead, they may be used in the same way as dimension fields to analyze measures. It is up to you to understand your data and determine whether each numeric field should be summed.

A dimension is a way to categorize data or sort output. You can use a dimension to analyze and compare measures. Generally, dimension fields are alphanumeric fields such as product. Certain dimension fields can be organized into hierarchies to define the relationships between the fields in the hierarchies and provide the information needed for the AUTODRILL feature. For example, a Geography hierarchy can contain the Continent, Country, State, and City fields. On report output, with AUTODRILL turned on, links will be provided on report or chart output that let you drill down the hierarchy levels to more detailed reports or charts. You can also define dimension fields that are not part of a dimension hierarchy.

An attribute is a field or collection of fields that add additional information about a dimension.

Using the Business View feature, you can create a view of the data that represents its business use by creating virtual segments called folders and adding fields to the folders. You can reuse fields in multiple folders. You can then categorize those folders and fields as measures (facts), dimensions, hierarchy levels, or attributes. Only the folder structure, not the real segments will be visible in the WebFOCUS tools and be available for use in requests.

## **Accessing Data**

When WebFOCUS accesses data, it needs to know how to interpret the data that it finds. A Master File, which is the primary component of metadata, is a map of the segments in the data source and all of the fields in each segment. The Master File also identifies the name of the data source and the type of data source it is.

For some types of data sources, the Master File is supplemented by an Access File. An Access File includes additional information that completes the description of the data source. For example, it includes the full data source name and location. You require one Master File and, for some data sources, one Access File to describe a data source. These metadata files (Master File and Access File) are referred to as a synonym.

Synonyms are stored separately, apart from the associated data source. WebFOCUS uses a synonym to interpret a data source as follows:

- 1. It identifies the data sources available and their respective fields.
- 2. It examines the security rules, if Information Builders data source security (DBA) has been specified for the data source, and ensures that user access is allowed based on any DBA security specified.
- 3. It identifies the Access File for the data source, if that data source requires an Access File.

The data source content is interpreted based on the information in the Master File and, if applicable, the Access File.

## **Working With Data Adapters**

| with the appropriate webfucus data Adapters configu | irea, you can access data from man |
|-----------------------------------------------------|------------------------------------|
| different sources, including the following:         |                                    |
|                                                     |                                    |

| Relational data sources, such as Db2, Teradata, Oracle, and Sybase. |
|---------------------------------------------------------------------|
| Hierarchical data sources, such as IMS and FOCUS.                   |
| Indexed data sources, such as ISAM and VSAM.                        |
| Network data sources, such as CA-IDMS.                              |
| Sequential data sources, both fixed-format and delimited format.    |
| Multi-dimensional data sources, such as SAP BW and Essbase.         |
| XML data sources.                                                   |

Every adapter is specifically designed for the data source that it accesses, and, as a result, is able to translate between SQL or WebFOCUS and the data management language (DML) of the data source. The adapter manages the communication between the data interface and the data source and returns either answer sets or messages to the requestor. Adapters provide solutions to product variations, including product differences in syntax, functionality, schema, data types, catalogs, data representations, message processing, and answer set retrieval. It is the adapter that manages the synonym creation process.

The parameters required to configure supported adapters and to create synonyms for the corresponding data sources are described in detail in the *Adapter Administration* manual.

## **Generating Synonyms**

Synonyms are useful because they insulate client applications from changes to the location and identity of a request. You can move or rename a request without modifying the client applications that use it. You need to make only one change, redefining the request synonym on the server. Synonyms provide support for the extended metadata features of the server, such as virtual fields and security mechanisms. Creating a synonym generates a Master File and an Access File.

Often, a synonym already exists on the server, and reporting can begin at once. However, if the synonym you require does not exist on the server, an authorized server or application administrator can create it directly using the Web Console, the Data Management Console (DMC), or the Metadata canvas in App Studio.

Although, you can use Data Assist to create a new synonym, the situations in which you need to do this are extremely rare. The Web Console, DMC, and Metadata Canvas provide automatic and error-free synonym creation tools.

Once you have generated a synonym, you can report against the synonym. In many instances, the configured adapter and the generated synonym are all you need to access your data and create reports and graphs.

However, you may wish to enhance the synonym in order to implement particular capabilities that are supported in the WebFOCUS data description language. To do this, you can use Data Assist or the Metadata canvas.

## **Enhancing a Synonym**

The following are some of the attributes you might want to add to the synonym to enhance your data access and reporting capabilities. You can:

| Add virtual columns (DEFINE fields) and columns for aggregated values (COMPUTE fields).                            |
|----------------------------------------------------------------------------------------------------|
| Add filters to specify data selection criteria.                                                                    |
| Add group definitions for data sources that support groups.                                                        |
| Add meaningful titles and descriptions, including multilanguage variations.                                        |
| Change the format of fields (for example, the size of an alphanumeric field or the format of a date field).        |
| Create a cluster join view by linking available synonyms to create a multisegment (multitable) file for reporting. |

- ☐ Create business views of the metadata in order to limit the fields available to any retrieval request that references the business view and to group fields together based on their roles in an application.
- Define parent and child hierarchies for cube data sources.
- Apply security rules for fields and values to ensure that user access is based on Information Builders data source security (DBA) specifications.

## Opening the Synonym Editor

You open a synonym in the Synonym Editor by:

- ☐ Clicking New on the Applications ribbon or right-clicking an application folder and clicking Cluster Business View or Synonym. If you click Synonym, the Connect to Data page opens so you can upload a file or connect to an adapter and create a synonym for that file or connection.
- Double-clicking a synonym on the Applications page.
- ☐ Right-clicking a synonym on the Applications page and clicking Open.
- ☐ Uploading a file or right-clicking an adapter connection on the Connect to Data page.

The synonym opens in the Synonym Editor, as shown in the following image of a Cluster Business View open in the Synonym Editor.

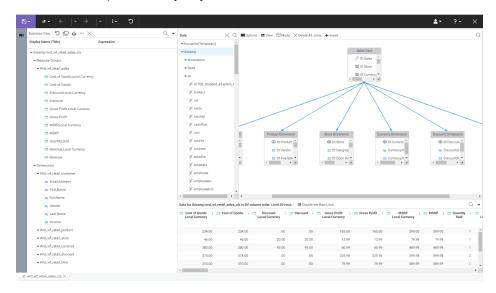

The Join Editor is open showing the joins included in the cluster, with an Applications pane you can use to add tables to the cluster.

The Output pane is open to show sample data.

Note that each data item has an icon that indicates the data type of that item. For information about:

- ☐ The Synonym Editor ribbon and frames, see *Understanding the Synonym Editor User*Interface on page 251.
- ☐ The enhancements you can make to a synonym, see *Enhancing a Synonym* on page 270.

## **Understanding the Synonym Editor User Interface**

The Synonym Editor user interface consists of a ribbon and frames used for viewing and enhancing a synonym. You can open multiple synonyms in the Synonym Editor.

The number of frames you actually see when you open a synonym depends on the environment from which you are accessing the Synonym Editor and the characteristics of the synonym you open.

## Reference: Synonym Editor Ribbon

The Synonym Editor Ribbon is shown in the following image. The buttons that display depend on the environment from which you opened the synonym.

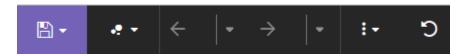

#### File Menu

Provides the following options.

#### New

Enables you to create a new Cluster Business View, Connect to Data, Custom Copy, or Flow.

#### Open

Enables you to open a Synonym, Custom Copy, or Flow.

## Switch Files

Opens a list of files currently open in the Synonym Editor and lets you select one to switch to.

#### Refresh from Disk

Reopens the saved version of the synonym.

#### Save

Saves the file in the tab that currently has the focus.

#### Save all Files

Saves the files open in all tabs.

#### Save As

Opens the Save As dialog box to save the current file.

#### Close

Closes the file that currently has the focus. If you have made changes and have not saved the file, a Close dialog box opens asking if you want to save changes.

#### Exit all without saving

Exits without saving the changes to any open synonym.

## Close Tool Retaining Context

Closes Data Assist. If you reopen Data Assist, the tabs from the previous session will be intact.

#### **Related Menu**

Provides the following options.

#### Open Base Synonym

This option will only be available if the current tab is for a cluster synonym. It provides a list of the synonyms referenced by the cluster. Select one or more to open them in new tabs.

## Custom Copy

Opens a Custom Copy window in a new tab.

#### Cube Browser

Opens a Data Assist query tool for cubes.

#### Undo

Undoes the most recent actions. You can set the number of undo actions supported using the Options menu. The default number of undo actions is 50.

#### Redo

Redoes the most recent actions. You can set the number of redo actions supported using the Options menu. The default number of redo actions is 50.

# **Advanced Options Menu**

Provides the following options.

| _       |        |    |        |    |  |
|---------|--------|----|--------|----|--|
| 0       | n      |    | 1 0    | n  |  |
| $\circ$ | $\sim$ | ┖. | $_{L}$ | ιт |  |

| Opens        | the Advanced Options dialog box for setting the following preferences.                                                                                                    |
|--------------|----------------------------------------------------------------------------------------------------|
|              | ym Editor<br>cludes the following options.                                                                                                    |
|              | <b>Support extended options.</b> Selections are Yes and No. The default value is No. This will add right-click options <i>sort objects</i> and <i>styles</i> to appropriate fields and folders.                              |
|              | n Management<br>cludes the following options.                                                                                                    |
|              | <b>Name display strategy.</b> Lets you select the type of metadata to display in the tree. Supported values are Name, Title, Description, Alias. The default value is Title.                                                 |
|              | <b>Function display strategy.</b> Lets you select whether to display function syntax or a short description when you right-click a field and add a function. The default is a short description.                             |
|              | age Generation sludes the following options.                                                                                                    |
|              | <b>Use segment to qualify field reference.</b> Defines how field references will be generated in requests. Selections are <i>For duplicate fields</i> and <i>Always</i> . The default value is <i>For duplicate fields</i> . |
|              | <b>Use application name to qualify synonym reference.</b> Defines how synonym references will be generated in requests. Selections are Yes and No. The default value is No.                                                  |
| Limit<br>Inc | s<br>cludes the following options.                                                                                                    |
|              | <b>Maximum number of rows for test.</b> Enter the maximum number of rows for test queries. The default value is 50.                                                                                                    |
|              | <b>Maximum number of columns for test.</b> Enter the maximum number of columns for test queries. The default value is 999999.                                                                                                |
|              |                                                                                                    |

Server Administration 253

able to edit the filter or add additional values.

☐ Limit number of database reads for a filter. Enter a limit for the number of initial database reads for a filter if performance for filters is an issue. You will then be

| <b>Maximum number of identical error messages.</b> Enter the maximum number of identical error messages that can be issued. The default value is 10.                     |
|----------------------------------------------------------------------------------------------------|
| <b>Random Sampling limit (in %).</b> Enter the maximum sample size for data profiling, as a percent.                                                                     |
| <b>Undo/Redo Limit.</b> Enter the maximum number of undo/redo actions supported. The default value is 50.                                                                |
| <b>Omit missing (null) values in Data Profiling charts.</b> Select Yes to omit missing values in the charts generates for data profiling. The default value is No, which |

### DBA

Opens the DBA dialog box for adding security rules to the synonym. For more information, see *Adding Data Source Security (DBA)* on page 289.

# AutoRun

Provides the following options.

### Off

Does not show sample output.

includes missing values.

#### On

Creates a tab in the output window with a sample of the current data. On is the default value.

## Data Preview

Can be Off or On. On shows sample values in the Table/Columns and Business View panes. Off does not show sample data values in the Tables/Columns and Business View panes. On is the default value.

# Sample Data

Lets you generate a sample data report of the current synonym in the output pane.

## Diagnostics

Provides the following options.

#### View MFD

Opens a text view of the Master File in the Output pane.

#### View AFD

Opens a text view of the Access File in the Output pane.

#### MFD Info

Displays a report about the segments and fields in the Master File.

### Show Layout

Opens the layout window.

#### Clear Undo History

Clears the history of undo actions.

# **Help Menu**

The Help menu (? icon) on the right of the ribbon provides the following options.

#### Contents and Search

Opens the Web Console help page.

#### Tutorials

Provides a tutorial for using Upload/Connect to Data and Business View +.

#### Version

Displays version information.

## Browser Support

Opens a window that shows supported browsers and browser versions.

#### New Features

Opens a list of new feature manuals in PDF format for the various 77 server releases.

#### Release Notes

Opens the Release Notes report for this version of the server.

# Quick Setup Guides

Opens installation and adapter prerequisites help files.

## Licenses

Enables you to open the Information Builders license terms or third party licenses, if any.

The sidebar has the following button.

## Table/Column

Opens the Table/Column pane, which shows the physical view of the segments and fields. This pane is hidden, by default.

# **Understanding Synonym Editor Frames**

The Synonym Editor frames that you see by default depend on the environment from which you are opening a synonym and the characteristics of the synonym. The frames available in Synonym Editor are:

☐ **Table/Column frame.** This frame shows the physical structure (segments and fields) of the data source. It is hidden by default, but you can show it by clicking the *Table/Column* button on the sidebar.

- **Business View frame.** This pane shows the logical view of the data source.
- ☐ **Filters/Groups frame.** This frame shows any filters and groups defined in the synonym or view. It only shows when you create a filter or group.
- **Output frame.** This frame shows sample data and reports.
- **Join frame.** This frame shows the joins defined in the cluster synonym in modeling view. It also shows an Applications frame that you can use to add tables to the joins.

Each frame has a menu bar that offers options specific to that frame as well as options that are common to multiple frames.

# Reference: Common Synonym Editor Options

The following menu bar options are common to multiple frames.

- ☐ The *Find* (magnifying glass) button is common to all multiple Synonym Editor frames. It toggles a text box for entering a search term.
  - After implementing a search, a cancel (undo) button becomes available to delete the search term.
- ☐ The Hover menu is common to all panes in the Web Console. You can open it by hovering the mouse on the top right of a pane. It enables you to drag the pane to a different location on the page, maximize the pane, close the pane, and specify layout options for the pane. The hover menu is shown above the Search icon on Business View frame in the following image.

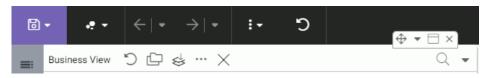

In addition, there are common right-click menu options for fields in the Table/Column, Business View, and Output panes. Some of the options that show up are dependent on the data type of the field. For more information, see *Right-Click Options for Fields in the Table/Column, Business View, and Output Panes* on page 295.

# *Reference:* Table/Column Frame

The Table/Column frame displays the physical characteristics of the underlying data sources represented in the synonym. You can use options on the menu bar, or use the context sensitive right-click menu options, to make changes to the physical synonym.

The Table/Column frame is shown in the following image.

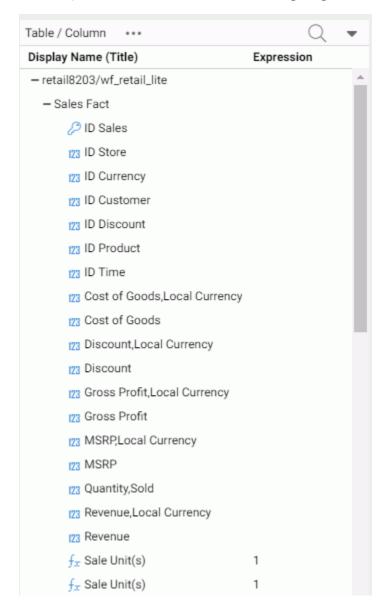

The icon next to each column identifies the data type of the column.

The menu bar at the top of the pane has the following options.

☐ The *Display* menu (...) at the top of the pane gives you the following display options for the synonym tree.

#### Columns/Tables

Lists the segments and fields in the synonym with their data types and two data values. This is the default display.

#### Tables

Displays the segments (tables) and their relationships in the form of a tree.

### Join Editor

Opens a frame that displays the Join Editor. You can edit the joins using menus and options at the top of the pane or right-click options. For more information, see *Creating a Join* on page 283.

☐ The View menu (down arrow) gives you the following options.

## Choose Columns ...

Opens a dialog box for selecting the metadata attributes and number of field values to display.

### Reset to Defaults

Resets the pane to the default view, showing the default columns.

# **Options When Right-Clicking the Synonym Name**

**Properties**. Opens a dialog box for editing the following properties. Click *Apply* when you have finished editing the properties.

# General Properties

The following general properties are available.

#### SUFFIX

identifies the type of data source being accessed. This cannot be changed in this dialog box.

#### MDF PROFILE

Specifies a FOCEXEC to be run prior to any request that references the synonym.

#### FDEFCENT

Defines the default century for handling cross-century dates. Cannot be changed in this dialog box.

#### **FYRTHRESH**

Defines the year threshold for handling cross-century dates. Cannot be chnaged in this dialog box.

#### REMARKS

Provides a description.

#### Miscellaneous Properties

The following miscellaneous properties are available.

#### BV NAMESPACE

Can be one of the following values. Switching the value can invalidate field references in a request.

- **OFF.** Uses segment names to resolve field references. This is the default value.
- **ON.** Is only available for upward compatibility with synonyms from prior releases. It should not be used except in consultation with Customer Support Services.

#### DV INCLUDE

Can be one of the following values.

- **YES.** Inherit dimension view properties from base synonyms in the cluster. This is the default value.
- NO. Do not inherit dimension view properties from base synonyms in the cluster.

**New Variable**. Opens a dialog box for referencing a global or system variable in the synonym. Click *Apply* after entering or selecting values for the following properties.

# Variable Name

Enter the name of a global or system variable to be referenced in the synonym.

#### Prompt Caption

Is descriptive text to replace the variable name in the prompt.

#### Default Value

Enter a default value for the variable.

# Prompt Values

Select one of the following options.

- ☐ Input box. The user will enter a value in a text box.
- **Static list of values.** You define the list of values that the user can select from. Two additional fields open:

**Select Type.** Select *Single selection*, if the user can only select one value from the list, or *Multiple selection*, if the user can multi-select values from the list.

**Values.** Enter the list of values, enclosed in single quotation marks, and separated by the OR operator.

■ **Static list of values/captions.** You define the list of values that the user can select from and descriptive text to display instead of the values. Two additional fields open:

**Select Type.** Select *Single selection*, if the user can only select one value from the list, or *Multiple selection*, if the user can multi-select values from the list.

Caption/Value Pairs. Enter the list of captions and values, in the following form.

```
(<'cap1', 'val1'>,<'cap2', 'val2'>)
```

■ Synonym based dynamic list of values. The user will select from a dynamic list of values found in a field in a server-accessible data source. Four additional fields open:

**Select Type.** Select *Single selection*, if the user can only select one value from the list, or *Multiple selection*, if the user can multi-select values from the list.

**Lookup Synonym.** Enter the name of the synonym for the data source that contains the field values that will comprise the generated list of values, or click the ellipsis (...) to navigate to the synonym.

**Lookup Field.** Select the name of the field that contains the acceptable values for the generated list.

**Lookup Display Field.** Select the name of the field that contains the values to be displayed on the generated list.

☐ Procedure based dynamic list of values. The user will select from a dynamic list of values found in a WebFOCUS request. Five additional fields open:

**Select Type.** Select *Single selection*, if the user can only select one value from the list, or *Multiple selection*, if the user can multi-select values from the list.

**Lookup Procedure.** Enter the name of the procedure that contains the field values that will comprise the generated list of values, or click the ellipsis (...) to navigate to the procedure.

**Lookup Procedure Parameters.** Enter any parameters needed for running the procedure.

**Lookup Field.** Select the name of the field that contains the acceptable values for the generated list.

**Lookup Display Field.** Select the name of the field that contains the values to be displayed on the generated list.

#### Ouoted

Select this option to enclose the string in single quotation marks.

### Usage Format

Select from Integer, Character (fixed), or Decimal. Additional fields open to specify the length of the format and, for Decimal, the number of decimal places.

**New Expression.** Click *Advanced Define* to create a virtual field or *Advanced Compute* to create a calculated value. For information about creating expressions, see *Using the Expression Calculator* on page 275.

**Data Profiling.** Click Statistics, Count, or Key Analysis. For more information about data profiling reports, see Other Synonym Enhancements on page 295.

**Sample Data.** Click this option to generate sample data with the current version of the synonym.

Impact Analysis. Click this option to generate a report on where this synonym is used.

# **Reference:** Business View Frame

The Business View (BV) frame shows the logical view of the synonym. You can drag fields from the Table/Column frame, use options on the menu bar, or use the context sensitive right-click menu options to make changes to the nodes or folders.

If you open an existing synonym, and it has a BV, that BV will be shown. If the synonym does not have an existing BV, th BV is not built, and just the top node is shown.

If you do not open an existing synonym, the icons at the top of the BV frame control what is generated:

|   | Create Default (                               |
|---|------------------------------------------------|
|   | P                                              |
|   | ) creates a full populated structure.          |
| _ | Create Template Folders (                      |
|   |                                                |
|   | ) creates a DV structure that is not populated |

If an existing synonym from a prior release has a BV structure, for upward compatibility it is still supported. However, it limits you to working with folders in the BV frame and requires procedures that use this synonym to use folder.field references instead of segment.field references.

The Business View frame is shown in the following image.

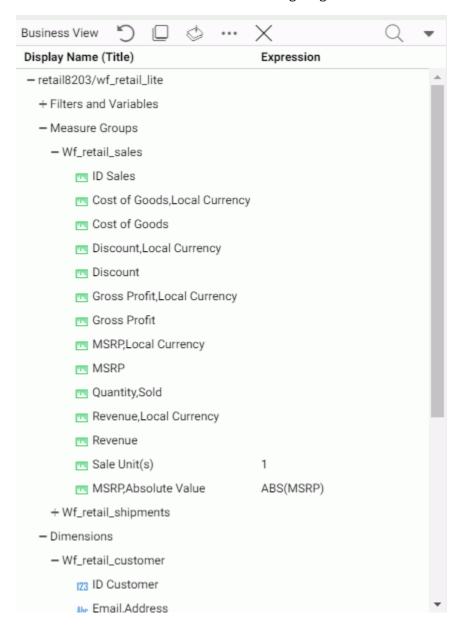

**Note:** if you need to drag a field to a location below the visible area of the screen, the frame will automatically scroll as you drag, so you can drop the field where you need to place it.

The menu bar at the top of the frame provides the following options. Note that certain options only appear when the view supports them.

■ The Reset Default button resets the frame to the default view.

☐ The Flatten button removes child folders.

☐ The Create Template Folders button creates the pre-defined DV folders Filters, Measures, and Dimensions.

☐ The *Display* menu provides the following options for displaying the folder tree.

### Folders/Columns

Lists the folders and fields in the view with their data types and two data values. This is the default display.

### Folders

Displays the folders and their relationships in the form of a tree.

## Modeling View of Folders

Displays the modeling view of the synonym, a pictorial view of the filters, join, and variables.

☐ The View menu (down arrow) gives you the following options.

## Choose Columns ...

Opens a dialog box for selecting the metadata attributes and number of field values to display.

# Reset to Defaults

Resets the frame to the default view.

If you right-click the cluster synonym name and click *Manage Folders*, you can create a new folder.

# Reference: Filters/Groups Frame

The Filters/Groups frame shows filters and groups defined in the synonym when you create a new filter of edit an existing one.

Each filter or group added is displayed in its own card (vertically tiled frame) within the Filters/ Groups frame.

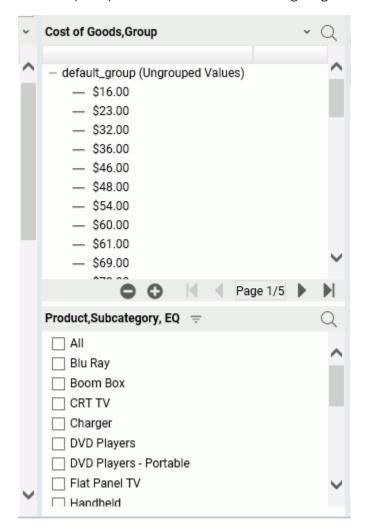

The Filters/Groups frame is shown in the following image.

Each group card has an expand button on the menu bar, which expands the Filters/Groups frame. Once the frame is expanded, a Restore button appears for collapsing the frame.

The filter options menu provides the following options.

# Display Menu

Provides the following options for displaying and selecting the filter values.

# Dropdown List

Generates a dropdown list for filter values. When expanded, a check list of values.

#### Check List

Lists the field values with a check box next to each, and a scroll bar, if needed to scroll through the values. This is the default display option for filters on alphanumeric and integer fields.

#### Slider

Available for filters on non-integer numeric fields only. Displays a bar with two sliders for selecting From and To values. When you move the sliders, a Reset button displays that resets the range to the entire range of values. This is the default display option for filters on non-integer numeric fields.

#### Text Box

Adds a text box in which to enter a character string or pattern that uses the wildcard characters supported with the LIKE operator. A percent symbol (%) in the pattern means that any number of characters in that position matches the pattern (added automatically at the end of the character string you enter). An underscore character (\_) means that a single character in that position matches the pattern. A plus sign on the menu bar enables you to add additional values, and a check mark enables you to apply the filter.

# Double List

Shows two lists, one with available values and one with selected values. To add values to the Selected Values list, you can right-click a value or multi-selected values (if Multiple Values is enabled) and choose Select. You can also double-click a value or drag values. To remove values from the Selected Values list, you can right-click a value or multi-selected values and choose Unselect. You can also double-click a value or drag values.

Once you have added a value to the Selected Values list, an *Unselect all* button appears to make it easy to remove all selections.

## Multiple Values

Enables multiple selections. This is the default selection option.

# Single Value

Disables multiple selections.

#### Plain

Displays a one-column list of values. This is the default display.

## Two columns (drop a field)

Enables you to drop a field that contains a caption (description) for each filter value in a second column.

#### Relation Menu

Provides the following operators for the filter.

ΕO

Selects fields with values equal to a filter value. This is the default operator for alphanumeric and integer fields.

NF.

Selects fields with values not equal to any filter value.

LT

Selects fields with values less than the filter value.

GT

Selects fields with values greater than the filter value.

LE

Selects fields with values less than or equal to the filter value.

GE

Selects fields with values greater than or equal to the filter value.

#### LIKE

Selects fields whose values match a pattern. This operator is available for alphanumeric fields where the display is a text box.

#### RANGE

Selects fields whose values fall within a range. This operator is available for numeric fields. This is the default operator for non-integer numeric fields.

## Variables Menu

Supported for filters on alphanumeric fields. It lists all defined variables for selection and includes the default option to prompt for actual data.

#### Values Menu

Supported for filters on alphanumeric fields. Provides the following options.

#### Show Null

Shows null values on the list of selection values.

## Hide Nulls

Does not show null values on the list of selection values. This is the default option.

#### Convert to &&-variable

Supported for a check box filter that uses the EQ or NE relation and has a limited number of values. Converts the filter to a global variable expression that improves performance.

# Lookup other file

Enables you to create a DB\_INFILE expression that checks each value against values that exist in another file.

### Advanced Menu

Provides the following options.

```
No delay, immediate update
```

Updates the filter as soon as you select a value. This is the default update option.

```
Use Apply button
```

Does not update the filter until you click the *Apply Filter* button, which displays on the menu bar when you select this option.

```
Show selected values on top
```

Moves selected values to the top of the list. This is the default option.

```
Keep selected values in place
```

Does not move selected values to the top of the list.

## Delete Filter

Deletes the filter from the synonym and the Filters/Groups frame.

## Properties

Opens a dialog box showing filter properties in which you can change the title for the filter that appears on output.

## **Group Menu**

The down arrow (menu) for a group provides the following options.

### Display Menu

Provides the following options for displaying groups.

# Double List

Shows two lists, one with input values and one with selected values. To add values to the Selected Values list, you can right-click a value or multi-selected values and choose Select. You can also double-click a value or drag values. To remove values from the Selected Values list, you can right-click a value or multi-selected values and choose Unselect. You can also double-click a value or drag values. If you right-click in the Input Values list and select *Make a new group*, the new group will be added in the Selected Values list. The added groups are named based on the values selected and contain the values selected.

## Single List

Shows a list of values, initially in one default group. Right-click menu options let you create a new group, copy and paste values, ungroup values, and edit the group name, and recreate groups based on like-sounding values.

### Add All

Adds all shown ungrouped values to a new group.

### Create a New Group

Creates a new group with no values in it.

### Recreate groups by Metaphone

Uses the Metaphone encoding algorithm to group alphanumeric values by pronunciation.

# Recreate groups by Soundex

Uses the Soundex encoding algorithm to group alphanumeric values by pronunciation.

## Ungroup All

Removes all groups except the default group.

### Edit properties

Opens the Edit properties dialog box. You can change the overall group name, title, and default value.

### Hide Group Card

Removes the group from the frame, but leaves it in the synonym. To reopen the group in the Filters/Groups frame, right-click the group in the synonym and select *Edit Grouping*.

# Reference: Output Pane

The Output pane shows the results of changes to a synonym or view, sample data output, and output of sample data, impact analysis, and data profiling reports and charts.

Each new output can be added on a new tab in the Output pane or replace the existing tab, depending on your preferences. The following image shows the output pane with multiple tabs. If there are too many tabs to display in the window, left/right arrows (< >) display for scrolling.

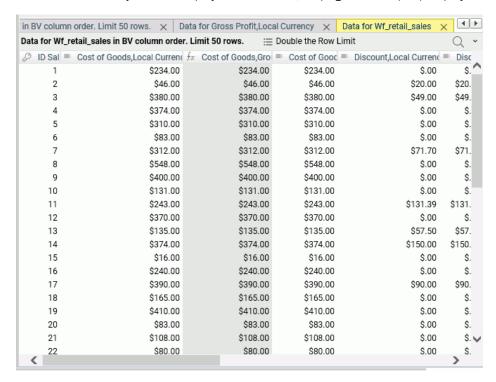

The menu bar at the top of the pane provides the following options.

#### Double the row limit

Doubles the number of rows used for sample and changed data display.

The View menu (down arrow) provides the following options.

#### Choose Columns ...

Opens a dialog box for selecting the metadata attributes and number of field values to display.

## Reset to Defaults

Resets the pane to the default view.

On each tab, each column title has a menu (opened using the down arrow) that has the same options as the right-click menu for the field in the Table/Column and Business View panes. For information, see *Right-Click Options for Fields in the Table/Column, Business View, and Output Panes* on page 295.

In addition, if you click a column heading, the sort order for that tab toggles between sort ascending, sort descending, and original order of the column in which you clicked.

# Reference: Join Frame

The Join frame shows a pictorial view of the joins between tables in a cluster, as shown in the following image.

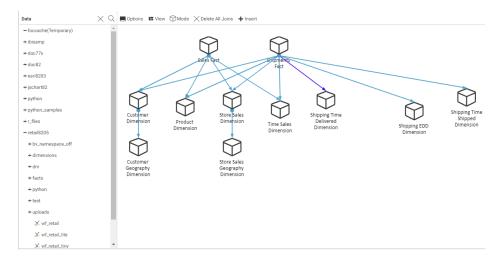

You can edit the joins by adding and deleting tables and by changing the join properties. For more information, see *Creating a Join* on page 283.

# **Enhancing a Synonym**

You can enhance a synonym by:

- Assigning DV roles. For information, see Assigning Dimension View (DV) Roles on page 271.
- Adding filters. For information, see Right-Click Options for Fields in the Table/Column, Business View, and Output Panes on page 295.
- ☐ Creating a virtual field. For information, see *Creating a Virtual Field (DEFINE)* or *Calculated Value (COMPUTE)* on page 273.
- ☐ Creating a calculated summary value. For information, see Creating a Calculated Value.

- ☐ Adding a global variable. For information, see *Adding a Global Variable to a Synonym* on page 281.
- Creating a join. For information, see Creating a Join on page 283.
- Adding security restrictions. For information, see *Adding Data Source Security (DBA)* on page 289.
- ☐ Pivoting columns. For information, see *Pivoting Columns* on page 293.

**Note:** When you enhance a synonym, in most cases you can use the Business View frame to create the enhancement. However, since this frame gives you a logical view of the synonym, it does not give you full access to the features that are added. For example, you can hide a virtual field or calculated value so that it does not appear in the Business View, but that will not delete it from the synonym. To have full view of and access to synonym components, you must open the Table/Column frame, if it is not already open. To open the Table/Column frame, click *Table/Column* on the sidebar. This frame represents the physical view of the synonym and provides full access to all of its components.

# **Assigning Dimension View (DV) Roles**

The Business View frame defines folders that function as segments to provide a view of the synonym and to define the accessible fields and their relationships. Folder relationships are the same as segment relationships, with parent folders, child folders, and sibling folders.

You can assign a DV role to a folder or field by right-clicking the folder or field and selecting a DV role, as shown in the following image.

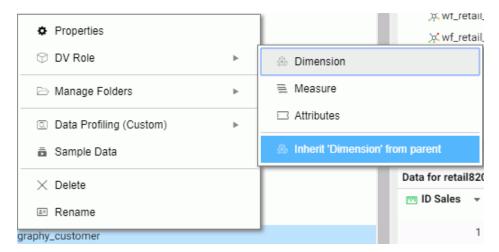

You can explicitly assign a DV role to a folder or field, or have it automatically inherit its role from its parent. If you explicitly assign a DV role, that role moves with the object if you drag it to another location within the structure. If you do not explicitly assign a DV role, the role changes as you move the object under a new parent, except if you drop it onto a field with the Drill Level role. If dropped onto a Drill Level field, the moved field inherits the Drill Level role.

The following DV roles can be assigned.

☐ **Dimension.** A dimension field, when double-clicked or dragged onto the report or chart canvas in the WebFOCUS tools, will automatically be added to the request as a vertical (BY) sort field.

A folder can be assigned the role Dimension.

A field can be assigned the role Dimension (Standalone) or Dimension (Drill Level). When it is assigned the role Dimension (Drill Level), it will become part of a hierarchy where the levels depend on the order of the fields in the folder. Then, when AUTODRILL is turned on, automatic drill-downs will be created on the report or chart output.

For a folder assigned the DV role Dimension or a field assigned the DV role Dimension (Standalone), the following attribute is added to the folder or field declaration in the synonym.

#### DV ROLE=DIMENSION

For a field assigned the DV role Dimension (Drill Level), the following attribute is added to the field declaration in the synonym.

#### DV\_ROLE=LEVEL

A folder can contain only one drill level hierarchy. However, you can use the same fields in multiple hierarchies by placing each hierarchy in a separate folder. A folder with a drill level hierarchy is not limited to just the hierarchy. It can contain other fields with different DV\_ROLEs, although this is not recommended.

■ Measure. A measure field, when double-clicked or dragged onto the report or chart canvas in the WebFOCUS tools, will automatically be added to the request as an aggregated value (SUM), if it is numeric. If it is alphanumeric, it will be added as a vertical (BY) sort field. A folder or field can be assigned the role Measure.

For a folder or field assigned the DV role Measure, the following attribute is added to the folder or field declaration in the synonym.

DV\_ROLE=MEASURE

■ Attribute. An attribute field, when double-clicked or dragged onto the report or chart canvas in the WebFOCUS tools, will automatically be added to the request as a vertical sort field (BY).

For a folder or field assigned the DV role Attribute, the following attribute is added to the folder or field declaration in the synonym.

```
DV_ROLE=ATTRIBUTE
```

■ **Folder.** A folder is a virtual segment in a BV. It can be assigned the roles Dimension, Measure, Attribute, or Folder.

**Note:** When a folder is inserted as a child of a field, the attribute PARENT\_FIELD describes this relationship. By default, such a folder and its fields will be assumed to have the Attribute role.

■ None. If no role is assigned, the field or folder will inherit its role from its parent. If a role has been assigned, you can remove it by selecting the option to inherit its role from its parent.

# **Example:** Sample Dimension Folder Declaration

The following declarations show sample folder and field definitions. Note that the declaration for each field in a folder specifies the real segment it actually belongs to.

The DV\_ROLE for the PRODUCT folder is DIMENSION. The DV\_ROLE for the PRODUCT CATEGORY field is LEVEL.

```
FOLDER=PRODUCT, PARENT=DIMENSIONS,
   DV_ROLE=DIMENSION,
   DESCRIPTION='Product', $
   FIELDNAME=PRODUCT_CATEGORY, BELONGS_TO_SEGMENT=WF_RETAIL_PRODUCT,
        DV_ROLE=LEVEL, $
   FIELDNAME=PRODUCT_SUBCATEG, BELONGS_TO_SEGMENT=WF_RETAIL_PRODUCT,
        DV_ROLE=LEVEL, $
   FIELDNAME=MODEL, BELONGS_TO_SEGMENT=WF_RETAIL_PRODUCT,
        DV_ROLE=LEVEL, $
```

# Creating a Virtual Field (DEFINE) or Calculated Value (COMPUTE)

A virtual field can be used in a request as though it is a real data source field. The calculation that determines the value of a virtual field is performed on each retrieved record that passes any screening conditions on real fields. The result of the expression is treated as though it were a real field stored in the data source. A virtual field defined in a synonym is available whenever the data source is used for reporting.

A calculated value is a temporary field that is evaluated after all the data that meets the selection criteria is retrieved, sorted, and summed.

Right-click a field, point to New Expression, and click:

Apply Function, to apply a function to the field.

The Apply a Function dialog box opens, as shown in the following image.

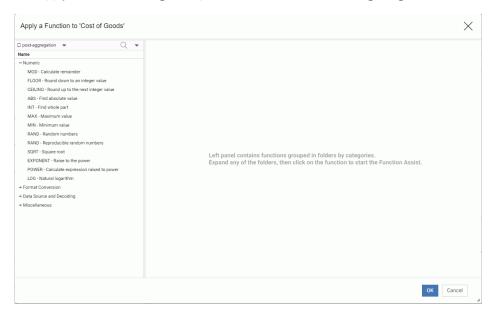

When you have entered the required information, click *OK*. For more information, see *Other Synonym Enhancements* on page 295.

■ Advanced Expression to create a complex expression.

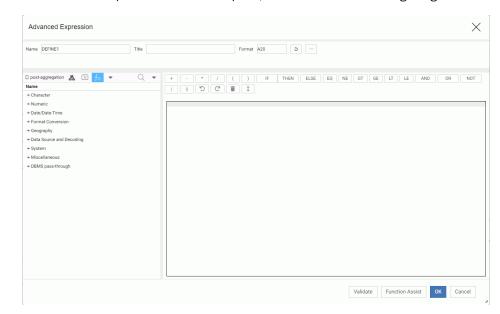

The Advanced Expression calculator opens, as shown in the following image.

By default, the post-aggregation check box is not selected. This creates a DEFINE. If you click the check box, you will create a COMPUTE.

Create the Expression and click OK.

For more information about creating an expression see *Using the Expression Calculator* on page 275.

- ☐ **Group and Replace** or **Phonetic Grouping.** Opens the Filters/Groups frame and creates a group field using values of the selected field. For more information, see *Filters/Groups Frame* on page 263 and *Other Synonym Enhancements* on page 295.
- ☐ **Create Bins.** Opens a wizard for dividing the data values in the field into a specified number of bins based on equal intervals, equal intervals using a formula, or quantiles. For more information, see *Other Synonym Enhancements* on page 295.

# **Using the Expression Calculator**

When you generate a virtual field or calculated value, the Expression Calculator opens with buttons and fields that contain all of the elements needed for generating any type of WebFOCUS expression.

The expression calculator is used for defining virtual fields (DEFINE) and creating calculated summary values (COMPUTE).

To open the Expression Calculator, right-click a field, point to *New Expression*, and click *Advanced Expression* on the context menu. The Expression Calculator is shown in the following image.

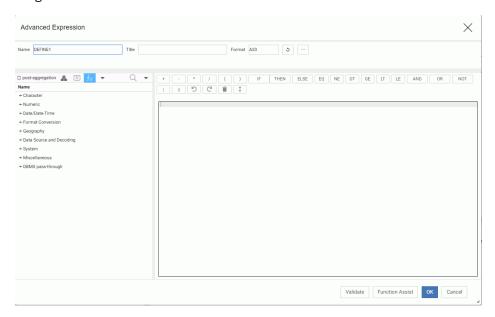

# **Top Pane Options**

Enter a name for the virtual field or calculated value in the Name text box, or accept the default.

Add a title in the Title text box or leave the field blank. The title will be used as the column heading on reports, if you enter one. If you do not, the field name will be used.

Enter a format in the Format text box, accept the default (A20), click *Refresh* to recalculate the format, or click the ellipsis (...) to open the Properties dialog box.

You must make sure the format supports the expression you will be creating.

The Properties dialog box is shown in the following image, with Numeric selected from the Type drop-down list.

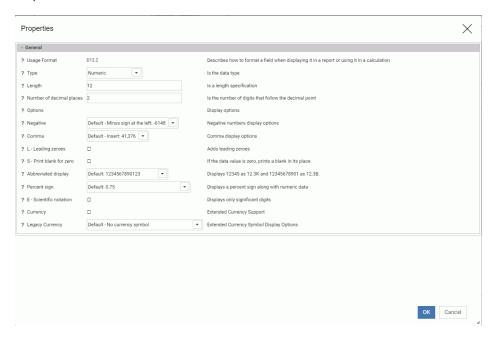

The following is the list of data types.

| Data Type         | Default Usage Format                                        |
|-------------------|-------------------------------------------------------------|
| Character         | A20V                                                        |
| Integer           | 14                                                          |
| Numeric           | D12.2                                                       |
| Date              | YYMD (order of components depends on the Locale settings)   |
| Date and Time     | HYYMDS (order of components depends on the Locale settings) |
| Character (Fixed) | A20                                                         |
| Text              | TX256                                                       |

| Data Type           | Default Usage Format |
|---------------------|----------------------|
| Decimal             | P8.2                 |
| Time                | HHIS                 |
| Hexadecimal         | U20                  |
| Binary Large Object | BLOB                 |

The display options applicable to the selected data type display. As you select options, the Usage format at the top of the window changes to show the selected options. For more information, see the *Describing Data With WebFOCUS Language* manual.

The left pane of the Expression Calculator provides the following options.

# **View Options**

| <b>List of functions.</b> The function categories that display initially are the recommended categories.                                                                                                    |
|----------------------------------------------------------------------------------------------------|
| <b>post-aggregation.</b> Clicking the post-aggregation check box adds function categories that can be applied to fields after they have been aggregated. This also changes the calculation from a DEFINE to a COMPUTE.                                                                                                    |
| <b>Columns ordered by folders.</b> Displays fields, filters, and variables in the Business View instead of a list of functions.                                                                                                    |
| <b>Amper variables from metadata.</b> Displays the list of global variables referenced in the synonym.                                                                                                    |
| <b>Categorized list of functions.</b> This is the initial view. You can return to this view with this button.                                                                                                    |
| Advanced Options. Provides additional view options:                                                                                                    |
| When the view is <b>Categorized list of functions.</b> , enables you to select <i>User Functions</i> , which displays the list of applications in your APPPATH so you can navigate to your own functions, <i>Show legacy functions</i> , to add legacy functions to the display, or <i>Hide function titles</i> to display function names without descriptive text. If you select <i>Show legacy functions</i> , that option changes to <i>Hide legacy functions</i> . If you select <i>Hide function titles</i> , that option changes to <i>Show function titles</i> . |

**Note:** To be recognized as a procedure that contains user functions, any .fex file that contains user functions (DEFINE FUNCTIONs) must have the following syntax at the beginning.

-\*DM\_JOB\_TYPE=512

☐ When the view is **Columns ordered by folders**, enables you to change to *Tables/ Columns*, which displays the physical view of the synonym instead of the Business View, or *User Functions*, which displays the list of applications in your APPPATH so you can navigate to your own functions.

# **Expression Pane Options**

In the Expression pane, you can enter an expression in the text box or double-click fields from the metadata pane and use the calculator buttons to create the expression. For more information about expressions and operators, see the *Creating Reports With WebFOCUS Language* manual. The buttons are:

| Re | lational Operators.                                                                                                    |
|----|----------------------------------------------------------------------------------------------------|
|    | <b>LT</b> (Less than). Is true if the expression on the left evaluates to be less than the expression on the right.                               |
|    | <b>EQ</b> (Equal to). Is true if the expression on the left evaluates to be equal to the expression on the right.                                 |
|    | <b>GT</b> (Greater than). Is true if the expression on the left evaluates to be greater than the expression on the right.                         |
|    | $\bf LE$ (Less than or equal to). Is true if the expression on the left evaluates to be less than or equal to the expression on the right.        |
|    | <b>NE</b> (Not equal to). Is true if the expression on the left evaluates to be not equal to the expression on the right.                         |
|    | <b>GE</b> (Greater than or equal to). Is true if the expression on the left evaluates to be greater than or equal to the expression on the right. |
| Co | nditional Operators.                                                                                                    |
|    | <b>IF</b> (specifies the condition to be tested).                                                                                                 |
|    | <b>THEN</b> (specifies the result if the condition is true).                                                                                      |
|    | <b>ELSE</b> (specifies the result if the condition is false).                                                                                     |

| Lo  | gical Operators.                                                                           |
|-----|--------------------------------------------------------------------------------------------|
|     | <b>AND</b> (is true if both expressions are true).                                         |
|     | <b>OR</b> (is true if at least one of the expressions is true).                            |
|     | <b>NOT</b> (is true if the expression is false).                                           |
| Αl  | phanumeric Operators.                                                                      |
|     | (weak concatenation).                                                                      |
|     | (strong concatenation, remove trailing blanks).                                            |
| Ari | ithmetic Operators.                                                                        |
|     | ** (raise to a power).                                                                     |
|     | + (plus). Add the numbers on either side of the + sign.                                    |
|     | - (minus). Subtract the number on the right of the minus sign from the number on the left. |
|     | * (multiplication). Multiply the number on the left by the number on the right.            |
|     | / (division). Divide the number on the left by the number on the right.                    |
| Un  | do.                                                                                        |
| Un  | does successive actions.                                                                   |
| Re  | do.                                                                                        |
| Re  | does successive actions.                                                                   |
| Cle | ear all (trash can).                                                                       |
| Cle | ears the expression.                                                                       |
| Sh  | ow buttons at bottom (double up and down arrow).                                           |
| Mo  | oves the buttons to the bottom of the pane, and changes to Show buttons on top.            |
| Ot  | her Buttons.                                                                               |
|     | Validate checks if the expression entered is valid.                                        |

■ Function Assist helps you apply a function to an expression. First you must change the view in the metadata pane to show the list of functions and select a function. Clicking Function Assist will open a dialog box that describes what the function does and lets you select fields for the parameters from the metadata. Function Assist opens automatically if you double-click a function name. You can click the Example button to see an example of the function syntax. Click OK to add the function to the expression or Cancel to cancel.

When you have finished creating the expression, click OK to add the virtual field or calculated value to the metadata.

# Adding a Global Variable to a Synonym

You can define global variables in a Master File, filter, or expression and use them to parameterize certain attributes in the Master File and its corresponding Access File. You can also add certain system variables to a synonym.

To insert a global variable:

1. In the Table/Column frame, right-click the synonym name and click *New Variable* on the context menu.

The Properties window opens, as shown in the following image.

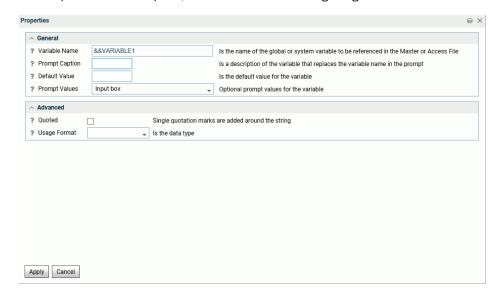

- 2. Enter a name for the variable or accept the default.
- 3. Enter a prompt caption, if needed, for describing what type of value to enter when prompted for the value.

4. 5.

6.

| Enter a default value, if there is one. |                                                                                                    |  |  |  |
|-----------------------------------------|----------------------------------------------------------------------------------------------------|--|--|--|
| Se                                      | Select the type of value container to show, when a request is run.                                                                                                    |  |  |  |
| Yo                                      | u can select from the following General options:                                                                                                    |  |  |  |
|                                         | Input box. The user must enter a value.                                                                                                    |  |  |  |
|                                         | <b>Static list of values.</b> The user must select from a predefined list of values. If you select this option, additional input fields appear in which you list the static values and select whether the user can select a single value or multiple values.                                                                                                    |  |  |  |
|                                         | Enter a list of values enclosed in single quotation marks and separated by the logical operator OR.                                                                                                    |  |  |  |
|                                         | <b>Static list of values/captions.</b> The user must select from a predefined list of values. If you select this option, additional input fields appear in which you list the static values and the captions that should display instead of the actual values, and select whether the user can select a single value or multiple values.                                                                                                    |  |  |  |
|                                         | Enter a list of pairs, each pair containing the actual value and the caption to appear separated by commas. The list must be enclosed in parentheses. Each entry must be enclosed in single quotation marks and each pair must separated by commas.                                                                                                    |  |  |  |
|                                         |                                                                                                    |  |  |  |
|                                         | <b>Synonym based dynamic list of values.</b> The user must select from a list of values that is generated dynamically by looking up field values in a lookup synonym. If you select this option, additional fields appear for entering or selecting the lookup synonym, the lookup field, the display field for the caption to appear, and whether the user can select only a single value or multiple values.                                                                                                    |  |  |  |
|                                         | is generated dynamically by looking up field values in a lookup synonym. If you select this option, additional fields appear for entering or selecting the lookup synonym, the lookup field, the display field for the caption to appear, and whether the user can select                                                                                                    |  |  |  |
| 0                                       | is generated dynamically by looking up field values in a lookup synonym. If you select this option, additional fields appear for entering or selecting the lookup synonym, the lookup field, the display field for the caption to appear, and whether the user can select only a single value or multiple values.  Procedure based dynamic list of values. The user must select from a list of values that is generated dynamically by running a procedure that retrieves the lookup field values and display field values. If you select this option, additional fields appear for entering or selecting the lookup procedure, any parameters required for running the procedure, the lookup field, the display field for the caption to appear, and whether the user can select                                                                                                    |  |  |  |
| Yo                                      | is generated dynamically by looking up field values in a lookup synonym. If you select this option, additional fields appear for entering or selecting the lookup synonym, the lookup field, the display field for the caption to appear, and whether the user can select only a single value or multiple values.  Procedure based dynamic list of values. The user must select from a list of values that is generated dynamically by running a procedure that retrieves the lookup field values and display field values. If you select this option, additional fields appear for entering or selecting the lookup procedure, any parameters required for running the procedure, the lookup field, the display field for the caption to appear, and whether the user can select only a single value or multiple values.                                                                                                    |  |  |  |
| Yo                                      | is generated dynamically by looking up field values in a lookup synonym. If you select this option, additional fields appear for entering or selecting the lookup synonym, the lookup field, the display field for the caption to appear, and whether the user can select only a single value or multiple values.  Procedure based dynamic list of values. The user must select from a list of values that is generated dynamically by running a procedure that retrieves the lookup field values and display field values. If you select this option, additional fields appear for entering or selecting the lookup procedure, any parameters required for running the procedure, the lookup field, the display field for the caption to appear, and whether the user can select only a single value or multiple values.  u can also enter or select the following Advanced properties for the variable.                                                        |  |  |  |
| Yo                                      | is generated dynamically by looking up field values in a lookup synonym. If you select this option, additional fields appear for entering or selecting the lookup synonym, the lookup field, the display field for the caption to appear, and whether the user can select only a single value or multiple values.  Procedure based dynamic list of values. The user must select from a list of values that is generated dynamically by running a procedure that retrieves the lookup field values and display field values. If you select this option, additional fields appear for entering or selecting the lookup procedure, any parameters required for running the procedure, the lookup field, the display field for the caption to appear, and whether the user can select only a single value or multiple values.  u can also enter or select the following Advanced properties for the variable.  Whether to add single quotation marks around strings. |  |  |  |

# Creating a Join

A join describes a relationship between multiple synonyms based on a condition. The condition may be equality between fields in the synonyms or the result of an expression that relates fields in the synonyms. For more information about joins in a synonym, see the *Describing Data With WebFOCUS Language* manual.

To create a new cluster synonym, from the Applications page either right-click an application, point to *New*, and click *Cluster Business View*, or click *New* on the ribbon, then *Cluster Business View*. To edit an existing join, open an existing synonym in Data Assist.

The Synonym Editor opens, as shown in the following image for an existing synonym.

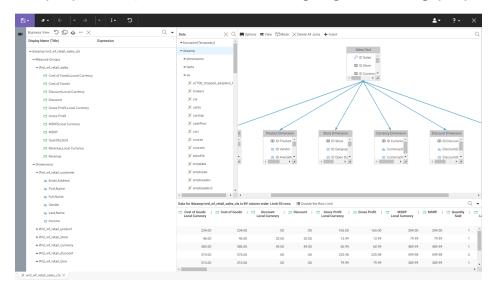

If you are creating a new cluster synonym, you can double-click or drag synonyms from the Data frame tree into the Join Editor.

You can also make the following edits from the Join frame menu bar:

### **Options**

Sets the following join defaults.

- ☐ Insert child segment with snowflakes. The default is No, to insert only the segment selected.
- ☐ **Display full component names.** The default is Yes.

Click OK to save your defaults.

#### View

| Th | e View options for Data Steward Mode are:                                                                                              |
|----|----------------------------------------------------------------------------------------------------|
|    | Collapse All. Collapses all of the synonyms so that the fields do not show.                                                            |
|    | <b>Expand Referenced.</b> Expands the referenced synonym icons to show four fields.                                                    |
|    | <b>Expand All.</b> Expands all of the synonym icons to show four fields.                                                               |
|    | Set to Standard Size. Shows four fields at a time.                                                                                     |
|    | Expand to Full Size. Expands the synonym boxes to full size.                                                                           |
|    | <b>Expand to Custom Size.</b> Options are Height Standard, Height Full, Width Standard Width Full.                                     |
|    | Auto Arrange. Automatically arranges the synonyms.                                                                                     |
| Th | e View options for Analyst Mode are:                                                                                                   |
|    | <b>Layout.</b> Click Vertically spread out (the default), Vertically Compressed, Vertically Compressed with long H-Space, and Default. |
|    | <b>Auto Arrange.</b> Automatically arranges the synonyms and joins.                                                                    |

# Mode

Displays the joins in either Data Steward Mode (the default) or Analyst Mode. In Analyst mode, the synonyms are represented by an icon, and each join is represented by a container that displays the type of join. In Data Steward mode, each synonym is represented by a cube that you can double-click or set the View option to Expand All in order to display field names, and each join is represented by a vector between the joined synonyms.

# **Delete All Joins**

Deletes all joins.

### Insert

You can insert a child or a root in Data Steward mode. You can add a join in Analyst mode (provides the same options as Insert Child in Data Steward mode).

☐ Insert Child. The Insert Child dialog box opens, as shown in the following image.

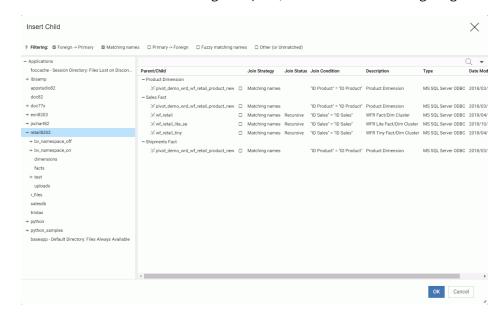

Select a synonym to insert as a child by selecting the check box to the right of the synonym name.

Use the Filtering check boxes to help with selection. You can filter the synonym selections using one or more of the following filtering options:

- Foreign to primary key matches.
- Matching names.
- Primary to foreign key matches.
- ☐ Fuzzy matching names (not exact matches).
- Other (or unmatched).

The View menu enables you to view the synonyms as icons or view the details. You can also use it to choose columns and reset the view to the default view.

The Find icon (magnifying glass) opens a search box.

Click OK when you are finished.

Insert Root The Insert Root dialog box opens, as shown in the following image. Select a synonym to insert as a root by selecting the check box to the right of the synonym name in the More pane. Use the Filtering menu select one of the following filtering options: All tables. Tables with foreign keys. Click OK when you are finished. You can edit the join by right-clicking a synonym icon or connector line. Editing a Join by Right-Clicking a Synonym Icon From a synonym icon, select from the following options. Manage Parent Links. Only available in Data Steward mode for a child synonym. Will say Edit Parent Link if there is only one parent. Opens a dialog box for selecting a parent synonym. Right-clicking a parent and clicking Manage opens the Edit Parent Link dialog box for selecting new join fields and changing the join type and condition. For more information about editing a parent link, see Editing a Parent Link on page 287. ☐ Insert Child. Opens the Insert Child dialog box. Not available in Analyst mode. ■ Add/Remove Parent Links. Opens the Add/Remove Parent Links dialog box. You can check and uncheck synonyms to add or remove parent links. Not available in Analyst mode. ■ Sample Data. Generates sample data. ■ Sample Data with parent key. Generates sample data that includes the key from the parent synonym. ■ Data Profiling (Custom). Choose from Statistics, Key Analysis (Data Steward mode only),

286 Information Builders

and Count.

■ **Delete.** Deletes the join.

# Editing a Join by Right-Clicking a Connector Line

From a connector line, click one of the following options:

■ **Edit Parent Link.** Opens the Edit Parent Link dialog box for editing the join. In Analyst mode, is available as Edit Link when right-clicking a join icon.

For more information about editing a parent link, see Editing a Parent Link on page 287.

- ☐ Join Multiple. Makes the join a one-to-many join.
- ☐ **Join Unique.** Makes the join a one-to-one join.
- ☐ Inner Join. Makes the join an inner join.
- **Left Outer Join.** Makes the join a left outer join.
- **Right Outer Join.** Makes the join a right outer join.
- ☐ Full Outer Join. Makes the join a full outer join.
- ☐ **Delete Link.** Deletes the join.
- **Data Profiling (custom).** Produces data profiling reports.
- ☐ Sample Data with parent key. Produces sample data.

# **Editing a Parent Link**

The Edit Parent Link dialog box in the Web Console is shown in the following image.

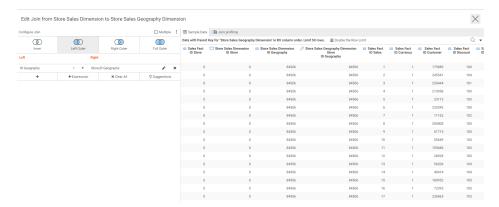

The left frame displays the join conditions and editing options. The right pane has tabs for sample data reports and join profiling reports and charts.

**Configure Join Options.** 

Click View to choose columns or set the view back to the default.

### Adding Data Source Security (DBA)

The DBA facility lets you define restrictions and access rights for users.

## **Adding DBA Security**

1. Click DBA on the Advanced Options menu of the ribbon.

The DBA window opens, as shown in the following image.

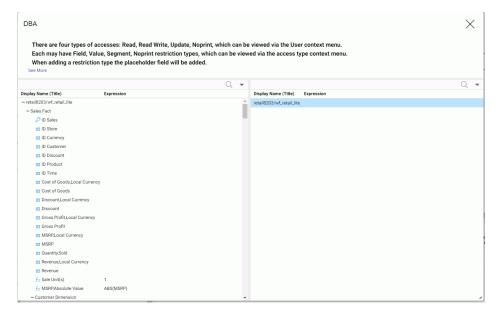

- 2. In the right pane, right-click the synonym name, point to Insert, and click DBA.
  - ☐ The top node, named DBA1 by default, is the password for the Database Administrator (DBA). The DBA has complete access, so no access rights need to be defined.
  - ☐ The next node, named USER0001 by default, represents a user password. By default, the user is given read access to the data source.

You can rename the passwords and add and change access rights using right-click options. You can undo actions using the *Undo* link on the menu bar. Once you have created DBA attributes, you can delete the DBA section of the Master File by Clicking *Remove DBA* on the menu bar.

3. To change a password, right-click a user and click Rename.

A Rename dialog box opens.

Enter the new password and click OK.

4. To add a user, right-click the DBA password, point to *Insert*, and select *User*.

A new user node is added to the DBA Statements pane.

- 5. To add an access right to a user password, right-click a user password, point to *Insert*, and click one of the following:
  - **Read Access.** This allows the user to only read the data source.
  - Write Access. This allows the user to only write new segment instances to the data source.
  - **Read/Write Access.** This allows the user to both read from and write to the data source.
  - ☐ Update Access. This allows the user to only update records in the data source.

The access right is added under the user password. You can then restrict those rights to specific segments, fields, or field values.

- 6. You can further restrict the access rights of a user based on segment names, field names, and field values.
  - a. Field Restriction. To prevent access rights to a field, do the following:
    - a. Right-click an access right under the user you want to restrict, point to *Insert*, and select *Field Restriction* as shown in the following image.

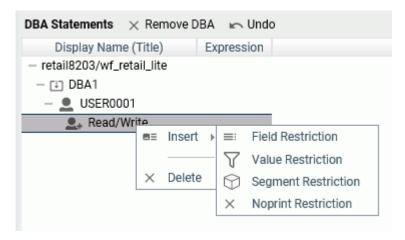

A field restriction placeholder is added under the access right.

b. Drag a field to the placeholder.

The placeholder is replaced by the field.

- c. To restrict access to additional fields, repeat these steps for each additional field.
- b. Value Restriction. To prevent access rights to specific field values, create a filter.
  - a. Right-click an access right under the user you want to restrict, point to *Insert*, and select *Value Restriction*.

A value restriction placeholder is added under the access right.

b. Drag a field to the placeholder.

The placeholder is replaced by the field, with a default expression. A Restrictions dialog box opens for you to create the expression that will identify the restricted values, as shown in the following image.

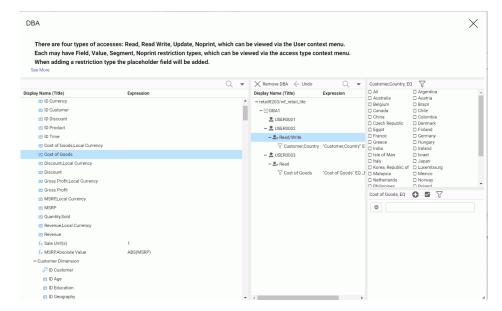

For a non-integer numeric field, a text box opens in which you can enter values. Using the menu on the top right of the Restrictions pane, you can change the display to a slider or a check list. For alphanumeric or integer fields, the default display is the check list. You can multi-select values for the EQ and NE relations. If your display option is a text box, you can click the Add Value (+) button on the menu bar to add another text box. To delete a value, click the Delete Value (-) button on the left of the text box that contains the value you want to delete.

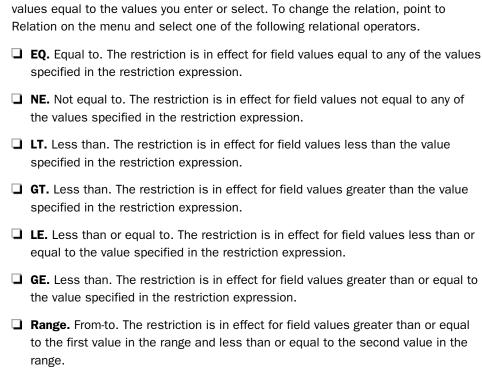

By default, the EQ (equal to) relation is used, so the restriction is in effect for field

Once you have created an expression, additional options become available on the menu bar. You can update the expression using the Apply button.

- c. **Segment Restriction.** To prevent access to one or more segments, do the following:
  - a. Right-click an access right under the user you want to restrict, point to *Insert*, and select Segment Restriction.

A segment restriction placeholder is added under the access right.

b. Drag a segment to the placeholder.

The placeholder is replaced by the segment.

- To restrict access to additional segments, repeat these steps for each additional segment.
- d. **Noprint Restriction.** To let the user access a field or segment for retrieval but not display its value on output, do the following:
  - a. Right-click an access right under the user you want to restrict, point to *Insert*, and select *Noprint Restriction*.

A Noprint restriction placeholder is added under the access right.

- b. Drag a field to the placeholder.
  - The placeholder is replaced by the field.
- To restrict print access to additional fields, repeat these steps for each additional field.
- 7. When you are finished adding restrictions to the synonym, close the DBA window and save the synonym.

In order to access the synonym, a user must issue a SET PASS command and enter one of the user passwords. This command can be issued in any supported profile or in a procedure.

### **Pivoting Columns**

You can pivot columns that represent identical data or groups of such columns to display them as rows. This is useful when you want to access their values as one field. For example, if a spreadsheet has a column for each year, you may want to create a row containing all of the years for reporting.

#### **How to Pivot Columns**

The spreadsheet pivot\_demo.xlsx is created as part of the WebFOCUS Retail tutorial and can be uploaded to demonstrate this feature.

1. Right-click the first column in the range you want to pivot, point to *Pivot* on the context menu, and click *Multiple columns to rows*.

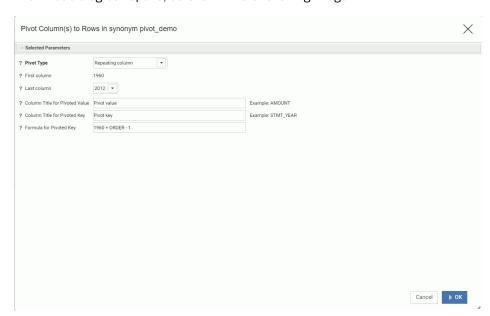

The Pivot dialog box opens, as shown in the following image.

- 2. Enter or select the following values.
  - ☐ **Pivot Type.** Select Repeating column or Repeating group of columns.

If you select *Repeating group of columns*, some of the information you need to enter changes.

- Number of groups. This is the number of groups of columns for repeating groups of columns. For example, if an Excel spreadsheet has data that includes two columns of consecutive data for Plan and Actual figures for six years, this number would be 6.
- ☐ First Column. This is the first column in a group of repeating columns.
- **Last Column.** This is the last column in a group of repeating columns.
- ☐ First column in group. Is the name of the first column in a group. For example, if an Excel spreadsheet has groups of data consisting of two columns called *year\_plan* and *year\_actual*, the first year\_plan of the first group would be selected for *First column in group*.
- Last column in group. Is the name of the last column in a group. For example, if an Excel spreadsheet has groups of data consisting of two columns called *year\_plan* and *year\_actual*, the first year\_actual of the first group would be selected for *Last column in group*.

- □ Column Titles for Pivoted Value. This is the name for the new column containing the data values. the default is *Pivot value*. For groups, separate the titles for the columns in the groups with slashes (/).
- □ Column Title for Pivoted Key. This is the name of the new column that identifies the values in the data column. If the source is a spreadsheet this would be the name that could apply to the column headers. The default is *Pivot key*.
- **□ Formula for Pivoted Key.** This is automatically calculated based on the values selected for First column/Last column or First column in group/Last column in group.

#### 3. Click OK.

The data is pivoted using an occurs attribute. The following image shows the synonym and its output pane after pivoting the years from 1960 to 2012.

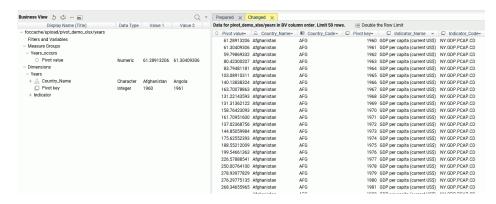

In the original synonym, each year was a column, but in the pivoted synonym, each year is a row.

## **Other Synonym Enhancements**

Data Assist is an environment for managing and editing Synonyms. The number and types of changes you can make to synonyms has been greatly expanded.

## Reference: Right-Click Options for Fields in the Table/Column, Business View, and Output Panes

You can rename a field by right-clicking the field and clicking *Rename* on the context menu. In the Business View frame, you can assign a DV role by right-clicking a field, pointing to *DV Role*, and clicking a role. Also in the Business View frame, you can right-click a field, point to *Manage Folders*, and click *New Folder* or *Create Parent Folder*.

You can also right-click a field to insert one of the following.

#### **New Filter**

You can open the Filters/Groups pane to create a filter for the field that will select only values satisfying the filter expression. For more information, see *Filters/Groups Frame* on page 263.

### **New Expression**

■ Apply Function. The types of functions available depends on the data type of the field. For more information about individual functions, see the *Using Functions* manual or generate a Function Parameters report from the *FOCUS SETs and Info* item on the Workspace page of the Web Console.

The Apply a Function dialog box opens, as shown in the following image.

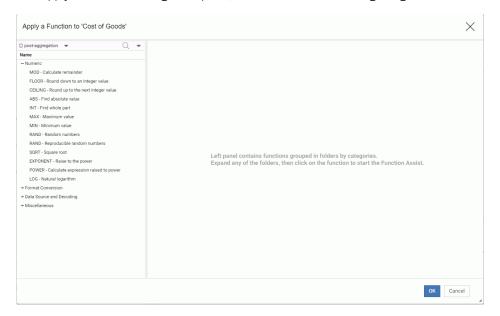

The recommended categories of functions display in the left frame. By default, these are functions that apply to the selected field and you can use in a DEFINE virtual field. You can control which categories of functions are displayed using the post-aggregation check box to show functions that are applied after aggregation is performed. This will create a COMPUTE calculated value. The Advanced options menu (down arrow) also affects the categories of functions displayed. You can click the following options:

■ **Show legacy functions.** Adds legacy functions for the recommended categories to the left frame. If you click this option, the list item changes to *Hide legacy functions*.

- ☐ Show regardless of format compatibility. Adds function categories that are not compatible with the format of the selected field. If you click this option, the list item changes to Respect field type.
- ☐ **Hide function titles.** Shows only the function names on the list, not descriptive titles. If you click this option, the list item changes to *Show function titles*.

Click the function you want to apply. A dialog box opens in the right frame for entering or selecting function properties and parameters, as shown in the following image.

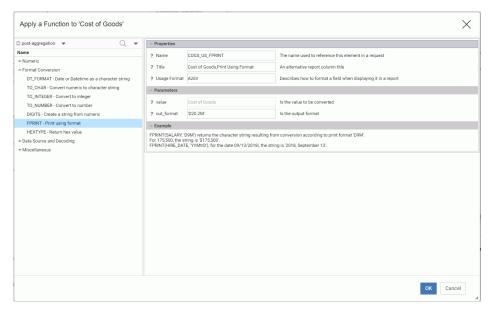

When you have entered the required information, click OK. The virtual field is added to the synonym.

**Advanced Expression.** Opens the expression calculator, described in *Using the Expression Calculator* on page 275.

☐ **Group and Replace.** Opens the Filters/Groups pane so that you can categorize the field values into groups for sorting. It creates a new virtual field using a conditional expression.

For more information about the Filters/Groups pane, see *Filters/Groups Frame* on page 263.

To open the Filters/Groups pane to edit the grouping, you can right-click the virtual field and select *Edit*.

To open the expression calculator for more advanced editing, right-click the virtual field and select *Edit* (*Advanced*).

■ Phonetic Grouping. This option is available for grouping alphanumeric fields based on one of two methods for encoding names based on pronunciation, Soundex or Metaphone. Soundex calculates a code for alphanumeric values so that if they sound the same but are spelled differently, they will still have the same code. Metaphone is an improved version of Soundex that takes into account anomalies in English spelling and pronunciation. During upload, this option can correct spelling inconsistencies before actually uploading the data.

For example, upload the file sales\_orders\_misspelled\_cities.csv that is in the Uploads folder of the WebFOCUS Retail application.

Right-click the City field in the Geography dimension, point to *New Expression*, then *Groups*, and click *Phonetic Grouping*. The group will initially open in the Filters/Groups pane with the data values grouped based on the default phonetic algorithm for your operating environment, as shown in the following image.

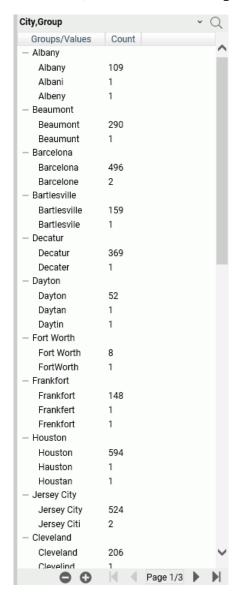

Each group contains different spellings of city names that would be pronounced the same way based on the phonetic algorithm used. If you do not agree with a grouping, you can edit it. Any data value that could not be placed in a group based on the phonetic algorithm is placed in a group called (Ungrouped Values). You can move those values into another group, if necessary.

A virtual field is created with an expression that causes all of the values within each group to be uploaded with the correct spelling, as shown in the following image.

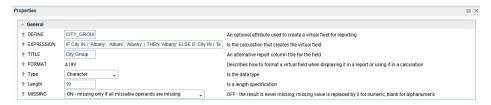

You can upload both the CITY and CITY\_GROUP fields, or hide the CITY field and rename CITY\_GROUP to CITY so that the CITY field has the corrected data values.

The options on the group menu specific to phonetic grouping are:

- Recreate groups by Metaphone.
- Recreate groups by SoundEx.

For information about other options for groups, see Filters/Groups Frame on page 263.

☐ Create Bins. Opens a wizard for dividing the data values in the field into a specified number of bins based on equal intervals, equal intervals using a formula, or quantiles, as shown in the following image.

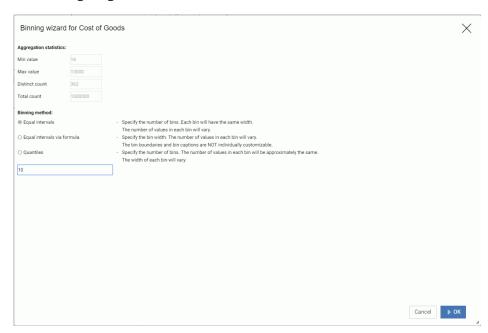

The default number of bins is 10, but you can specify a different number for equal intervals and quantiles. For equal intervals via formula, you specify the bin width.

The virtual fields created using this option can be used for sorting.

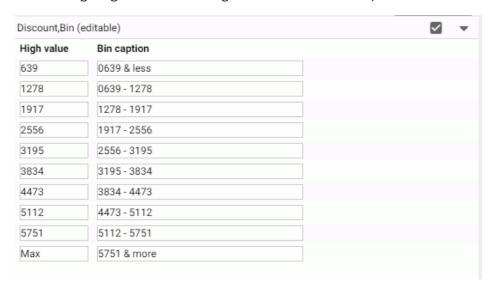

The following image shows the binning card for bins based on equal intervals.

Click Apply (check mark) to apply these bins.

The virtual field is added to the synonym.

The Menu (down arrow) has the following options:

- Add Bin. This option adds another bin (the binning algorithm is recalculated using the new number of bins).
- **Reset Bins.** This option opens the wizard with the original bin properties. Click *OK* to reset the bins, or edit the values and click *OK*.
- **Edit properties.** Opens a dialog box in which you can edit the field name and field title of the generated virtual field.
- ☐ **Hide Binning Card.** Closes the binning frame.

## **Geographic Role**

You can right-click a field and assign it a geographic role, or change its geographic role assignment if it already has one, as shown in the following image.

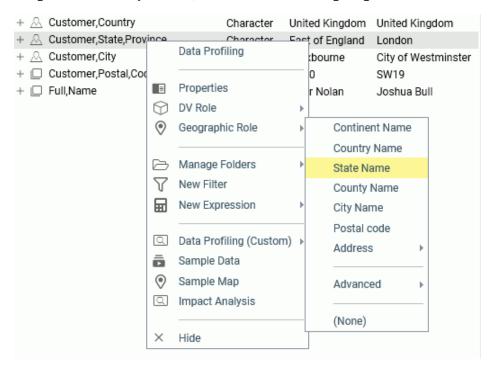

To remove a geographic role, select (None).

For a field that has a geographic role assigned, you can generate a sample map by right-clicking the field and clicking *Sample Map* from the context menu. A sample map is shown in the following image.

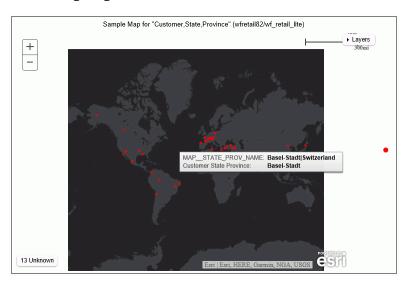

## Sample Data

You can right-click a field and select Sample Data to generate sample data for that field, as shown in the following image.

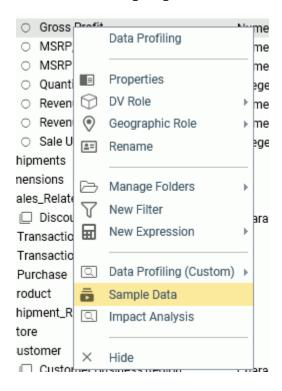

Data for "Gross Profit" in BV column order. Limit 50 rows. □ Double the Row Limit Gross Pro \$165.00 \$13.99 \$60.99 \$225.98 \$79.99 \$44.59 \$94.30 \$238.50 \$199.99 \$68.99 \$63.58 \$129.99 \$37.49 \$75.99 \$13.99

Partial Output is shown in the following image.

## Data Profiling (Combo) and Data Profiling (Custom)

Data profiling provides reports and charts analyzing the values in a field or, for some reports, for a segment. For most reports, a *View* menu on the menu bar of the reports lets you generate a printable view of the report, and a search function lets you search for characters. Right-click a field or segment, point to *Data Profiling (Combo)* to get counts and a bar chart, or point to *Data Profiling (Custom)* to select one of the following options.

■ **Statistics.** This report lists counts, percents, limits, distinct values, and information about null values in a field or a segment, as shown in the following image.

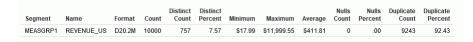

■ Key Analysis. This report lists counts and distinct and duplicate counts and percents for a field or a segment, as shown in the following image.

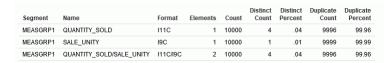

- Distinct Values. Lists the 50 highest distinct values for numeric fields.
- ☐ **Distinct Values Chart.** Shows a bar chart of distinct values for numeric fields.

- ☐ Frequent Values. Lists frequent values for alphanumeric fields.
- ☐ Frequent Values Chart. Shows a bar chart of frequent values for numeric fields.
- ☐ Frequent Values Pie Chart. Shows a pie chart of frequent values for numeric fields.
- ☐ **Distribution Chart.** Shows a bar chart of counts.
- **Duplicate Values.** This report lists the values, count of duplicates, and corresponding percent, as shown in the following image.

| Value   | Count | Percent |
|---------|-------|---------|
| \$17.99 | 1     | .01     |
| \$22.49 | 1     | .01     |
| \$23.99 | 5     | .05     |
| \$25.49 | 9     | .09     |
| \$26.99 | 9     | .09     |
| \$29.99 | 82    | .82     |
| \$30.00 | 1     | .01     |
| \$35.00 | 3     | .03     |
| \$37.50 | 1     | .01     |
| \$40.00 | 7     | .07     |
| \$41.99 | 1     | .01     |
| \$42.50 | 5     | .05     |
| \$45.00 | 17    | .17     |

■ **Patterns.** This report shows the patterns of values for alphanumeric fields. The capital A character represents a capital letter, the lowercase a character represents a lowercase letter, and a 9 character represents a numeric character. Other characters represent themselves, as shown in the following image for the customer email field.

| Pattern                            | Count | Percent |
|------------------------------------|-------|---------|
| AaaaaaaAaaaaa9999@aaaaa.aa         | 105   | 1.05    |
| AaaaaaAaaaa9999@aaaaa.aa           | 101   | 1.01    |
| AaaaaaAaaaa9999@aaaaa.aa           | 100   | 1.00    |
| AaaaaAaaaaa9999@aaaaa.aa           | 97    | .97     |
| <u>AaaaaAaaaa9999@aaaaa.aa</u>     | 87    | .87     |
| <u>AaaaaaaAaaaa9999@aaaaa.aa</u>   | 83    | .83     |
| AaaaaAaaaaaa9999@aaaaa.aa          | 76    | .76     |
| AaaaaaaAaaaaa9999@aaaaa.aa         | 68    | .68     |
| AaaaaAaaaaa9999@aaaaaa.aa          | 66    | .66     |
| <u>AaaaaaAaaaaa9999@aaaaa.aa</u>   | 66    | .66     |
| AaaaaaAaaaaaa9999@aaaaa.aa         | 66    | .66     |
| <u>AaaaAaaaaa9999@aaaaa.aa</u>     | 65    | .65     |
| <u>AaaaaAaaaaa9999@aaaaa.aa</u>    | 65    | .65     |
| <u>AaaaAaaaa9999@aaaaa.aa</u>      | 64    | .64     |
| <u>AaaaaaAaaaaa9999@aaaaaa.aa</u>  | 63    | .63     |
| <u>AaaaaAaaaaa9999@aaaaa.aaa</u>   | 62    | .62     |
| <u>AaaaaAaaaaa9999@aaaaaa.aaa</u>  | 61    | .61     |
| <u>AaaaaAaaaaa9999@aaaaaaaa.aa</u> | 61    | .61     |
| <u>AaaaaaAaaaa9999@aaaaaa.aaa</u>  | 56    | .56     |
| <u>AaaaaaAaaaa9999@aaaaaaaa.aa</u> | 56    | .56     |
| AaaaaaAaaaa9999@aaaaaaa.aa         | 55    | .55     |

■ **Hex View.** This report lists the values in a field and their corresponding hexadecimal equivalents, as shown in the following image.

| Value                            | Hex                                                              |
|----------------------------------|------------------------------------------------------------------|
| AaliyahAkhtar4693@superrito.gb   | 41616C69796168416B68746172343639334073757065727269746F2E6762     |
| AaliyahLittle3939@rhyta.sg       | 41616C697961684C6974746C65333933394072687974612E7367             |
| AaliyahStone8968@superrito.gb    | 41616C6979616853746F6E65383936384073757065727269746F2E6762       |
| AaronGregory2285@armyspy.sg      | 4161726F6E477265676F7279323238354061726D797370792E7367           |
| AaronMarkley8756@armyspy.com     | 4161726F6E4D61726B6C6579383735364061726D797370792E636F6D         |
| AaronShaffer7084@teleworm.us     | 4161726F6E53686166666572373038344074656C65776F726D2E7573         |
| AbbeySparkes1594@superrito.sg    | 4162626579537061726B6573313539344073757065727269746F2E7367       |
| AbbyDickinson3247@rhyta.gb       | 416262794469636B696E736F6E333234374072687974612E6762             |
| AbdelhadivanGrinsven159@cuvox.nl | 416264656C6861646976616E4772696E7376656E313539406375766F782E6E6C |
| Abdul-AzimWasem6328@rhyta.tr     | 416264756C2D417A696D576173656D363332384072687974612E7472         |
| Abdul-QawiMoghadam2697@cuvox.tn  | 416264756C2D516177694D6F67686164616D32363937406375766F782E746E   |
| Abdul-WahhabBata1180@cuvox.tr    | 416264756C2D5761686861624261746131313830406375766F782E7472       |

**Duplicate Values.** This report lists the values that have multiple instances, the count of instances, and the corresponding percent, as shown in the following image.

| Count | Percent                                                |
|-------|--------------------------------------------------------|
| 5     | .05                                                    |
| 9     | .09                                                    |
| 9     | .09                                                    |
| 82    | .82                                                    |
| 3     | .03                                                    |
| 7     | .07                                                    |
| 5     | .05                                                    |
| 17    | .17                                                    |
| 74    | .74                                                    |
| 2     | .02                                                    |
| 3     | .03                                                    |
| 2     | .02                                                    |
| 34    | .34                                                    |
|       | 5<br>9<br>9<br>82<br>3<br>7<br>5<br>17<br>74<br>2<br>3 |

**Outliers.** This report shows high and low values with a count of instances that fall outside the bulk of the data for a field, as shown in the following image.

| High        | Count | Low     | Count |
|-------------|-------|---------|-------|
| \$11,999.55 | 1     | \$17.99 | 1     |
| \$9,447.30  | 1     | \$22.49 | 1     |
| \$7,999.70  | 2     | \$23.99 | 5     |
| \$7,998.00  | 2     | \$25.49 | 9     |
| \$6,998.00  | 2     | \$26.99 | 9     |
| \$6,798.00  | 6     | \$29.99 | 82    |
| \$5,438.40  | 1     | \$30.00 | 1     |
| \$4,499.98  | 1     | \$35.00 | 3     |
| \$4,199.85  | 1     | \$37.50 | 1     |
| \$4,198.80  | 1     | \$40.00 | 7     |

☐ Forecast chart. Opens a Forecast dialog box for selecting parameters for the FORECAST functions, as shown in the following image.

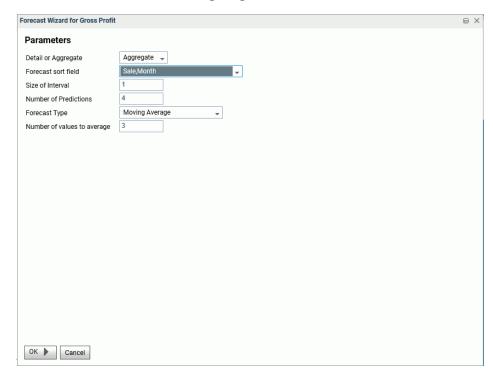

You can choose to see a bar chart of moving averages or linear regression and enter a number of values to predict beyond the end of the data values, as shown in the following image.

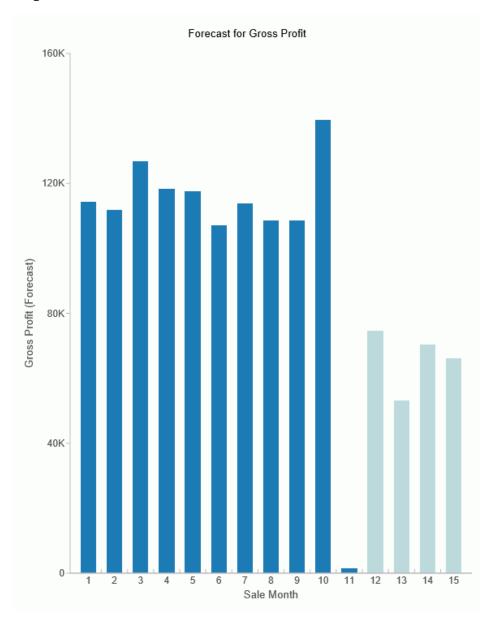

# **Impact Analysis**

Right-click a field and click *Impact Analysis* to generate a tab in the output frame that shows where and how the field is used, including the application name where the field is referenced, the file and type of file in which it is used, and the type of procedure, context, and line number in which it is found.

Using Data Assist

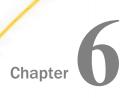

# **Stored Procedures**

Procedures are reusable components of application logic which can include reporting or extract syntax, and are usually written in the native 4GL language of the server (TABLE). The native language of the server also includes syntax for controlling the execution of events within the request, and is known as Dialogue Manager. Procedures that contain TABLE and Dialogue Manager commands are called FOCEXECs.

Procedures may also be written in compiled and linked 3GL languages, such as C, COBOL, Fortran, Assembler, RPG, and others, and then can be called from the native 4GL language of the server.

This chapter discusses use of tools to create 4GL procedures plus an introduction to the general use of the Dialogue Manager language. The *Stored Procedure Reference* manual discusses the creation of procedures using 3GL languages.

#### In this chapter:

| Working With Stored Procedures                                 | Running a Procedure With Advance               |  |
|----------------------------------------------------------------|------------------------------------------------|--|
| Creating a Stored Procedure                                    | Options                                        |  |
| Using the Web Console Search                                   | Scheduling a Procedure                         |  |
| Sending Stored Procedure Report Output to Server-Side Printers | Sending an E-mail Notification for a Procedure |  |
| Editing a Stored Procedure                                     | Procedure Run-Time Processing Essentials       |  |
| Running a Stored Procedure                                     | Platform-Specific Commands and                 |  |
| Debugging a Stored Procedure                                   | Features                                       |  |
|                                                                | Stress Testing a Procedure                     |  |
|                                                                | Running Impact Analysis Reports                |  |

# **Working With Stored Procedures**

Procedures are available from the navigation pane of Application page. You can:

Create and edit stored procedures.

- □ Run procedures at the present time, at a later time, or under stress conditions (Web Console only).
- ☐ Run a variety of reports that monitor many aspects of procedure performance.

## **Creating a Stored Procedure**

You can code a stored procedure in the text editor feature that is easily accessible from the Web Console and the Data Management Console.

The contents of a procedure can vary greatly. Reports can be created that go to a user's browser, a configured printer, or held as a data extract in various formats. The reporting and extract language is called TABLE. Additionally, syntax is available to parameterize a request and control the flow of execution in a request. Parameters (called amper variables) and flow of control within a procedure are part of the Dialogue Manager language.

For complete information about TABLE, see the *Creating Reports With WebFoCUS Language* manual. For complete information about Dialogue Manager commands, see the *Developing Reporting Applications* manual. While the entire syntax of these features is not within the scope of this manual, it is necessary to provide information about basic run-time essentials. For information, see *Procedure Run-Time Processing Essentials* on page 351.

The following is small representative example that embodies reporting (TABLE), parameters (Amper Variables) and execution flow (Dialogue Manager):

```
-DEFAULT &COUNTRY = ENGLAND
-IF &COUNTRY EQ '' THEN GOTO NOPARM;
TABLE FILE CAR
PRINT COUNTRY CAR
WHERE COUNTRY = '&COUNTRY';
END
-EXIT
-NOPARM
TABLE FILE CAR
PRINT COUNTRY CAR
END
```

#### **Procedure:** How to Create a Stored Procedure

You can create procedures from the Web Console or the DMC.

1. From the Web Console menu bar, click *Applications*, or from the Data Management Console, expand the Server node folder.

On the Web Console, the Applications page opens.

2. Right-click an application folder, point to New, then click Procedure.

A text editing window opens.

3. Type the procedure code, which may be either FOCUS syntax or SQL Passthru syntax. For example:

```
SQL DB2 SELECT x FROM y ; END
```

When using a pure editor environment, you are responsible for the accuracy of the syntax you enter. However, any errors that are generated will be displayed in the right pane, as well as in the Session Log, which you can access from the *My Console* option on the menu bar.

4. Click the Run or Save As icon.

When you Run the procedure, the output is displayed in the right pane.

When you Save the procedure, the Save As dialog box opens.

- 5. Select an application folder.
- 6. Enter a name in the File Name field.
- 7. Click OK.

The procedure is added to the application folder in the resources tree.

# Using the Web Console Search

The search is available on all web Console pages that display a list of files. For example, the search is available on the Synonym Candidates pages, the Manage Files page, and the Application Path Configuration page.

Clicking the magnifying glass icon opens a Find box where you can enter characters. Click the magnifying glass next to the text box to implement the search.

You can also click the plus sign (+) to open a Replace entry field, as shown in the following image.

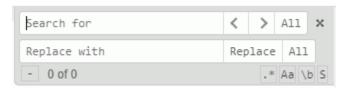

When you enter characters in the Search for text box, the first occurrence is highlighted. To highlight all occurrences, click *All*.

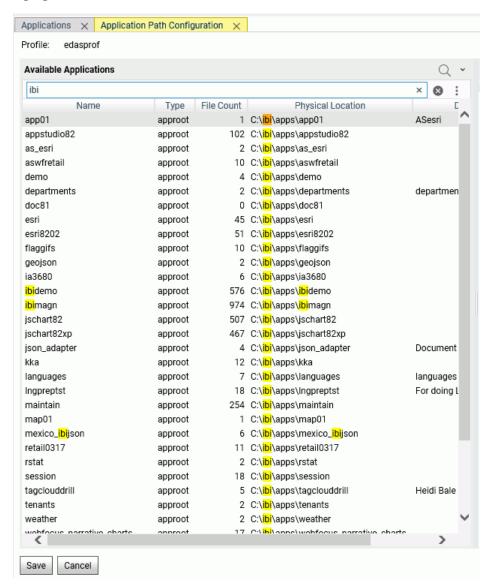

All matching characters on the list will be highlighted. Depending on where the search is implemented, forward and backward arrows may be available to go from one found instance to the next or previous instance.

There are buttons for the following options:
 Regular Expression Search. You can enter a search pattern in the Search for text box.
 Case Sensitive Searh. Check the box to do a case sensitive search.
 Whole Word Search. Finds strings that contain only the specified characters.
 Search in Selection. Finds strings within the selected text.
 If you enter a string in the Replace text box, you can click Replace to replace the current instance and move to the next matching string, or All to replace all occurrences.

There is a Select All button next to the Search button.

## Sending Stored Procedure Report Output to Server-Side Printers

A report is spooled to print using a combination of commands. You must issue a FILEDEF (or ALLOCATE on z/OS) command to point to a specific printer, the OFFLINE command to redirect the report request output to the device, the report request itself, and the OFFLINE CLOSE command to close the spooling session (as multiple requests may be spooled as part of a single print output). For details, see Server Side OFFLINE Printing on page 409.

## **Editing a Stored Procedure**

Once you have created a procedure, you can open the text editor to view or revise it. The text editor provides sophisticated search and replace functions, code folding, and autocompletion options.

You can open a Master or Access File in the text editor by right-clicking the synonym on the file list and clicking *Edit* as *Text* (to edit the Master File) or *Edit* Access *File* as *Text* (to edit the Access File).

Some types of files open in ready-only mode in the text editor, such as when you open a Master File for viewing in Data Assist. In those situations, some text editor options are not available.

**Tip:** In addition to editing procedure code, you can copy, delete, or move a procedure component using options on the *Applications* resources tree or file list.

You can edit procedures from the Web Console or the DMC.

1. From the Web Console sidebar, click *Applications*, or from the Data Management Console, expand the Server node folder.

On the Web Console, the Applications page opens.

2. Expand an application folder.

3. Right-click a procedure, and select Open.

The procedure opens in the text editor.

**Tip:** Double-clicking the procedure will also open the text editor.

4. When you have made your changes, click the Save, Save As, or Run icon.

### **Text Editor Menu Bar Functions**

The text editor menu bar is shown in the following image.

|    | $\bigcirc \text{ all } \mathbb{A}_{\hat{\mathbf{a}}} = \leftarrow \rightarrow \square  \mathbf{v}$                                                                                                    |
|----|----------------------------------------------------------------------------------------------------|
| Th | e following functions are available.                                                                                                    |
|    | Save. Saves the current text under the same name.                                                                                                    |
|    | Save As. Saves the current text under a new name.                                                                                                    |
|    | Run. Runs the current text, if it is a procedure.                                                                                                    |
|    | Find. Opens the search function.                                                                                                    |
|    | <b>Uppercase.</b> Changes selected text, or the token with the cursor, to uppercase. A token is an unbroken string of alphanumeric characters and underscores.                                                                                                    |
|    | <b>Lowercase.</b> Changes selected text, or the token with the cursor, to lowercase. A token is an unbroken string of alphanumeric characters and underscores.                                                                                                    |
|    | <b>Comment/Uncomment.</b> Toggles comments on and off for the current line or selected lines                                                                                                    |
|    | <b>Note:</b> If a line is already commented, and you click the <i>Comment/Uncomment</i> button, new comment characters are added in addition to the comment characters that already existed. In this way, if you click the button again, the line goes back to its original state (commented). This prevents you from unintentionally uncommenting a line that was meant to be a comment. |
|    | Undo. Undoes any number of edits.                                                                                                    |
|    | Redo. Redoes any number of edits.                                                                                                    |
|    | Select All. Selects all of the text in the text editor.                                                                                                    |
|    | <b>Options.</b> Opens the text editor options dialog box.                                                                                                    |

### **Text Editor Color Coding**

Certain syntax components in FOCEXECs and Master Files are color-coded in the text editor.

- Strings are displayed in dark green.
- Comments are displayed in light green.
- FOCEXEC keywords are displayed in blue.
- Numbers are displayed in blue.
- Expression keywords are displayed in gray.
- Amper variables are displayed in light brown.
- SQL keywords are displayed in purple.

### Searching for Text or a Regular Expression

Clicking *Find* (magnifying glass) on the menu bar opens the search panel. Clicking the plus sign (+) under the Search for text box opens the Replace section, as shown in the following image.

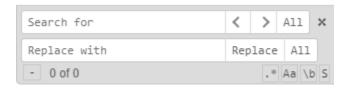

The following Find options are available.

■ **Search for.** Enter text in the input field. If you click the Regular Expression button (.\*) at the bottom, enter a regular expression. If text is selected when you click Find, the text will automatically be entered in the *Search for* input field. When there is text in the *Search for* field, clicking the x next to the term deletes it.

**Note:** The bottom row of the Find panel identifies which instance has the focus and the total number of matches found, in the form n of m.

- ☐ Find previous (<)/Find next (>). Enables you to go from instance to instance of matching text.
- All. Click All to highlight all matching instances and place a cursor on each of them for bulk deletion or replacement.

- **Replace with.** Enter replacement text in the input field.
  - **Replace.** Click *Replace* to replace the current instance.
  - All. Click All to replace all matching instances.
- RegExp Search (.\*). Click .\* to enter a regular expression in the Search for input field.
- ☐ CaseSensitive Search (aA). Click aA to toggle between case sensitive and case insensitive search.
- Whole Word Search (\b). Click \b to toggle between accepting matches within words and whole words only. A word is an unbroken string of alphanumeric characters and underscores.
- Search in Selection (S). Searches within the current selection.

The following image shows a regular expression search for the characters colon, left brace, and left bracket, with the focus on instance 2 of 40.

To close the Find function, click x at the right of the Search for row.

## **Configuring Text Editor Options**

Pointing to the down arrow at the right end of the text editor menu bar and clicking *Text Editor Options* opens the Editor Options dialog box, as shown in the following image.

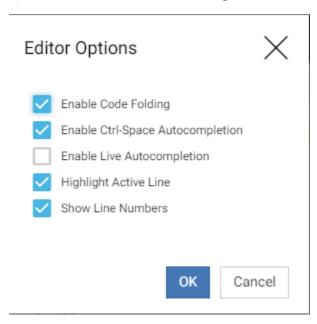

The following options are available. Click the check box next to an option to toggle the selection on and off.

- Enable Code Folding. Code folding places down arrows next to certain commands and characters that flow onto multiple lines, so that you can compress them to hide their content. When code is folded, the arrow changes to a right-facing arrow that you can click to unfold the syntax. This option is selected by default.
- Enable Ctrl-Space Autocompletion. Provides a list of keywords available in the current context when you click the Ctrl key and the space bar together. This option is selected by default.
- **Enable Live Autocompletion.** Provides a list of keywords available in the current context whenever you place the cursor in the text editor at a point where a keyword is available and you start typing. This option is unselected by default.
- ☐ **Highlight Active Line.** Highlights the line with the cursor in yellow. This option is selected by default.
- **Show Line Numbers.** Displays line numbers to the left of each line. This option is selected by default.

When you have finished selecting the options you want, click OK.

## **Using Code Folding**

When code folding is enabled, certain commands and syntax components that flow onto multiple lines can be rolled up so their content is hidden. Lines that can be folded display a down arrow to the left of the line, as shown in the following image.

```
1 - DEFINE FILE WF_RETAIL_LITE
 2 - COGS_NEW = COGS_US + (
                             COGS_US * .05);
 4 END
 5 - GRAPH FILE WF_RETAIL_LITE
 6 SUM COGS_US GROSS_PROFIT_US REVENUE_US DISCOUNT_US
 7 ACROSS PRODUCT CATEGORY
8 ON GRAPH PCHOLD FORMAT JSCHART
9 ON GRAPH SET LOOKGRAPH VBAR
10 ON GRAPH SET STYLE *
11 *GRAPH JS
12 - yaxis: {title: {visible: true, color: 'red', font: 'bold 10pt Verdana', 13 text: 'Y-AXIS'},
14 bodyLineStyle: {width: 2, color: 'red'},
15 swapChartSide: true},
16 - y2axis: {title: {visible: true, color: 'red',
17 font: 'bold 10pt Verdana', text: 'Y2-AXIS'},
18 bodyLineStyle: {width: 2, color: 'green'}},
19 * series: [
20 {series: 0, color: 'cyan'},
21 {series: 1, color: 'tan'},
22 {series: 2, color: 'lightblue'},
23 * {series: 3, color: 'teal',
24 yAxisAssignment: 2}]
25 *END
26 ENDSTYLE
27 END
```

The following image shows the same content with the DEFINE FILE command folded.

```
1 → DEFINE FILE WF_RETAIL_LITE
 5 - GRAPH FILE WF_RETAIL_LITE
6 SUM COGS_US GROSS_PROFIT_US REVENUE_US DISCOUNT_US
    ACROSS PRODUCT_CATEGORY
8 ON GRAPH PCHOLD FORMAT JSCHART
   ON GRAPH SET LOOKGRAPH VBAR
9
10 ON GRAPH SET STYLE *
   *GRAPH_JS
11
12 - yaxis: {title: {visible: true, color: 'red', font: 'bold 10pt Verdana',
text: 'Y-AXIS'},
bodyLineStyle: {width: 2, color: 'red'},
15 swapChartSide: true},
16 - y2axis: {title: {visible: true, color: 'red',
17
    font: 'bold 10pt Verdana', text: 'Y2-AXIS'},
18 bodyLineStyle: {width: 2, color: 'green'}},
19 v series: [
20 {series: 0, color: 'cyan'},
   {series: 1, color: 'tan'},
22 {series: 2, color: 'lightblue'},
23 - {series: 3, color: 'teal',
     yAxisAssignment: 2}]
25 *END
26 ENDSTYLE
27 END
```

The arrow next to the DEFINE FILE command has changed to a right-facing arrow. Clicking it unfolds the command.

The following commands and characters can be folded.

| DEFINE FILE.                                                                       |
|------------------------------------------------------------------------------------|
| TABLE FILE.                                                                        |
| GRAPH FILE.                                                                        |
| MATCH FILE.                                                                        |
| MODIFY FILE.                                                                       |
| MAINTAIN FILE.                                                                     |
| SQL.                                                                               |
| Parentheses, braces, and brackets that open on one line and close on another line. |
| SEGNAME/SEGMENT in a Master File.                                                  |
| END in a Master File (this folds the DBA section of the Master File).              |

### **Text Editor Autocompletion**

Autocompletion opens a list of supported keywords as you enter text in the Text Editor. Autocompletion is context sensitive. That is, it will only display keywords available in the portion of the syntax that has the focus. If you select a keyword, autocompletion does not parse the syntax to make sure it is correct.

You can enable autocompletion on an as requested basis (Ctrl+Space autocompletion) or whenever you are entering text where a keyword is available (live autocompletion).

The following image shows an autocompletion list within a GRAPH FILE command.

```
1 → DEFINE FILE WF RETAIL LITE
 5 - GRAPH FILE WF_RETAIL_LITE
 6 SUM COGS_US GROSS_PROFIT_US REVENUE_US DISCOUNT_US
   A PRODUCT_CATEGORY
    ACROSS
                              TABLE/GRAPH A
 9
    ADD
                               TABLE/GRAPH
10
    AFTER
                               TABLE/GRAPH
11
                              TABLE/GRAPH , font: 'bold 10pt Verdana',
12 - AND
                               TABLE/GRAPH
    AS
13
    ASO.
                               TABLE/GRAPH
14
15 AS_SPAN
                              TABLE/GRAPH
16 - AVE.
                             TABLE/GRAPH ▼ d',
17 font; 'poid lupt verdana', text; 'YZ-AXIS'},
18 bodyLineStyle: {width: 2, color: 'green'}},
19 → series: [
20 {series: 0, color: 'cyan'},
21 {series: 1, color: 'tan'},
22 {series: 2, color: 'lightblue'},
23 - {series: 3, color: 'teal',
24
     yAxisAssignment: 2}]
25 *END
26 ENDSTYLE
27
   END
28
```

Click a keyword on the list to insert it into the syntax.

# **Running a Stored Procedure**

You can run a procedure from the Web Console or the DMC with the following variations:

- **☐ Run.** Runs the procedure immediately.
- ☐ Run Changing Defaults. Lets you change variable values prior to running the procedure.

| l | Run Advanced. Has the following options:                                                                                                    |  |
|---|----------------------------------------------------------------------------------------------------|--|
|   | ■ <b>Submit with E-Mail.</b> Allows you to set up email notification when the procedure starts and/or completes, and to change default values of amper variables.                  |  |
|   | ■ <b>Run Stress.</b> Records the exact sequence of user actions into a script. For information, see <i>Stress Testing a Procedure</i> on page 413.                                 |  |
|   | ■ Run Stress Deferred. Records the exact sequence of user actions into a script, but delays the beginning of the run. For information, see Stress Testing a Procedure on page 413. |  |
|   | ☐ <b>Debug.</b> Enables you to run the procedure in debug mode. You can step through the                                                                                           |  |

You can run a stored procedure from an application folder in the resources tree of the Applications page.

In addition, when you create or edit a stored procedure in the text editor, you can run the procedure directly from that window, with or without first saving it.

#### **Procedure:** How to Run a Procedure

You can run procedures from the Web Console or the DMC or from the command line.

1. From the Web Console sidebar, click *Applications*, or from the Data Management Console, expand the Server node folder.

On the Web Console, the Applications page opens.

code, viewing the result for each line.

- 2. Expand an application folder.
- 3. Right-click a procedure, and select Run.

The output is displayed in the right pane.

If output cannot be generated, an error message is displayed.

To run a stored procedure from the command line, use the edastart -x command. The syntax is

```
edastart -x "EX fex_name"
```

where:

#### fex\_name

Is the name of the stored procedure you want to run.

Note: On Windows, the default directory from which you can run a procedure is:

C:\ibi\srvxx\wfs\bin

#### where:

XX

Is the server release number.

## **Running a Procedure With Different Variables**

You can run a stored procedure with amper variable values that differ from those originally specified in the procedure.

#### How to Run a Procedure With Different Variable Values

You can run procedures from the Web Console or the DMC.

1. From the Web Console sidebar, click *Applications*, or from the Data Management Console, expand the Server node folder.

On the Web Console, the Applications page opens.

- 2. Expand an application folder.
- 3. Right-click a procedure, select Run changing defaults.
- 4. Enter values for the variables and click Run.

| Please enter value(s) for the following variable(s) |  |  |
|-----------------------------------------------------|--|--|
| REGION                                              |  |  |
| Run                                                 |  |  |

**Note:** You can also change variable values by selecting *Run Advanced* and then *Submit with E-Mail*. There is a *Submit changing defaults* check box on the Submit page that opens.

The output is displayed in the right pane.

# Executing a Repository FOCEXEC From EDASPROF

Repository procedures can be executed, and Master and Access Files stored in a repository can be accessed, during server, group, and user profile execution after all DBMS connections and an APP MAP command to the repository have been executed.

For information about creating and managing an SQL Repository, see *Managing Applications* on page 119.

## **Prompting for Amper Variables in Procedures**

First-level (non-nested) procedures can prompt for Dialogue Manager amper variables with the following exceptions: -IF THEN ELSE branching, -GOTO branching, and -PROMPT with a list amper variable values. (These commands may produce unexpected results.)

## **Debugging a Stored Procedure**

The Web Console has a Dialogue Manager Debugger tool. Using this tool, you can execute a procedure that contains Dialogue Manager commands while watching and changing the values of the Dialogue Manager variables in the procedure. You can set and remove breakpoints in the procedure, step into each line of code, step over execution of external procedures, continue to a breakpoint, execute an ad-hoc procedure, and open HOLD files created in the procedure. You can save the session information of one debug session.

While the procedure is executing, the Dialogue Manager Debugger shows the values of all local variables, global variables, and, if requested, system variables. If a TABLE request is executed, the debugger shows the FOCUS stack with the commands being executed. If a variable that has not been defined is used in the procedure, the Dialogue Manager Debugger prompts you for a value.

Note that when the Dialogue Manager Debugger is executing a procedure, it is not running that procedure in an interactive WebFOCUS environment, so interactive Dialogue Manager commands (such as -PROMPT) that require a response from the user are not executed. While in a debugging session, you can open multiple procedures and Master Files. Each opens in its own tab.

# Using the Dialogue Manager Debugger

The Dialogue Manager Debugger is for use with WebFOCUS procedures that contain Dialogue Manager commands.

To open a procedure in the Dialogue Manager Debugger, right-click the procedure, point to *Run Advanced*, and click *Debug*.

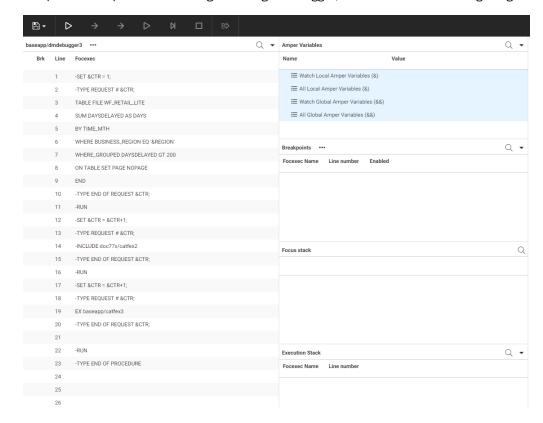

The procedure opens in the Dialogue Manager Debugger, as shown in the following image.

The left panel displays the procedure with line numbers. The Debug panel displays the variables and stacks used in the procedure. Once you start execution, an output panel opens on the right showing all output.

The Debug panel displays the following items.

- Watch Local Amper Variables (&). Displays values of the local variables you add to the list. Adding variables to this list enables you to change their values at breakpoints.
- ☐ All Local Amper Variables (&). Displays the values of all local variables in the procedure. You cannot change variable values from this list.

**Note:** If you want to include system variables, once the procedure is running, right-click *All Local Amper Variables* (&), and click *Show system ampers*.

■ Watch Global Amper Variables (&&). Displays values of the global variables you add to the list. Adding variables to this list enables you to change their values at breakpoints.

|              | ☐ All Global Amper Variables (&&). Displays the values of all global variables in the procedure. You cannot change variable values from this list.                                                                                     |
|--------------|----------------------------------------------------------------------------------------------------|
|              | ☐ Breakpoints. Lists the breakpoints you set.                                                                                                    |
|              | ■ <b>Focus stack.</b> Lists the WebFOCUS commands being executed, for example, a TABLE request.                                                                                                    |
|              | ■ <b>Execution stack.</b> Lists the procedures being executed. You can right-click a procedure and click <i>View focexec</i> to open the FOCEXEC in a tab in the left panel.                                                           |
|              | The Output panel shows report output and messages. It has an <i>Output actions</i> menu with the option <i>Clear output</i> , to clear the panel content.                                                                              |
| Setting Brea | kpoints                                                                                                    |
|              | To set a breakpoint, right-click a Dialogue Manager command line where you want the breakpoint to occur, and click Set Breakpoint.                                                                                                    |
|              | A breakpoint is a stopping point for execution. You may want to set one or more breakpoints in order to examine or change variable values at those points, run an ad-hoc request, or open a HOLD file created in the procedure.        |
|              | Once you set a breakpoint, a solid circle appears in the Brk column on that line of the procedure, and the breakpoint is added to the list of breakpoints in the Debug panel.                                                          |
|              | You can disable or clear a breakpoint by right-clicking the line where the breakpoint is set and clicking <i>Disable Breakpoint</i> or <i>Clear Breakpoint</i> . A disabled breakpoint appears as a white circle with only an outline. |
|              | You can also click the <i>Breakpoint Actions</i> menu in the Breakpoints section of the Debug panel and click one of the following options from the context menu.                                                                      |
|              | ☐ Add new breakpoint.                                                                                                    |
|              | ☐ Enable all breakpoints.                                                                                                    |
|              | ☐ Disable all breakpoints.                                                                                                    |

If you want to set a breakpoint at the entry point of the procedure (whether or not it has a Dialogue Manager command), leave the line number blank.

If you click Add new breakpoint, a dialog box opens for you to enter a procedure name and line

Server Administration 331

If the breakpoint is for the current procedure, leave the Focexec text box blank.

■ Remove all breakpoints.

number for the breakpoint.

Click Submit to set the breakpoint.

You can also set a breakpoint at the end of a file, even if there is no Dialogue Manager command on the line. Click the *Breakpoint Actions* menu in the Breakpoints section of the Debug panel and click *Add new breakpoint*. Enter the line number, and click *Submit*.

### **Watching Variables**

To add variables to a watch list, right-click *Watch Local Amper Variables* (&) or *Watch Global Amper Variables* (&&), and click either *Add new amper variable* or *Add all amper variables*.

By default, as variables are set or changed, they are listed under All Local Amper Variables (&) or All Global Amper Variables (&&). You can add specific or all variables to the Watch Local Amper Variables (&) list or the Watch Global Amper Variables (&&) list, if you want to change their values at a breakpoint.

If you click *Add new amper variable*, a dialog box opens in which you enter the name of the variable to watch (without the preceding ampersands).

The variable is added to the watch list, as shown in the following image.

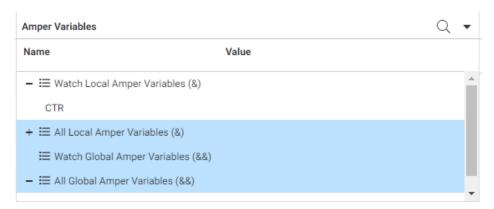

# **Debugging Steps**

To start the debugger, click Start debugging on the ribbon.

The commands for executing the procedure and running an ad-hoc request become active.

If the procedure references a variable that has not been given a value, a dialog box opens to prompt you for a value when the variable is encountered.

The following options are available from the ribbon.

| File | File Options                                                                                                    |  |  |
|------|----------------------------------------------------------------------------------------------------|--|--|
|      | <b>Open Focexec.</b> Opens a file picker dialog box that enables you to open a FOCEXEC file (.fex).                                                                                                    |  |  |
|      | <b>Open Master.</b> Opens a file picker dialog box that enables you to open a Master File (.mas).                                                                                                    |  |  |
|      | <b>Open Hold File.</b> Opens dialog box in which you can enter the name of a HOLD file created in the debugging session as long as the procedure is still running.                                     |  |  |
|      | <b>Save Debug Session.</b> Saves the current debugging session. Only one session can be saved. A new session will overwrite the existing saved session.                                                |  |  |
|      | Restore Debug Session. Restores the saved debugging session.                                                                                                    |  |  |
|      | Clear Debug Session. Clears the saved debugging session.                                                                                                    |  |  |
|      | <b>Switch Viewing File.</b> If you have opened or executed multiple files, lets you select among them.                                                                                                 |  |  |
|      | To close a file, click the $X$ on its tab or open the Options menu on the tab and click $Close$ . If only one file is open, it cannot be closed without closing the debugger.                          |  |  |
|      | To close the debugger, along with any files open in the debugger, click the $\boldsymbol{X}$ at the top right of the debugger page.                                                                    |  |  |
| Ex   | ecution Options                                                                                                    |  |  |
|      | <b>Start debugging</b> . Starts the debugging session by activating the other execution buttons.                                                                                                    |  |  |
|      | <b>Step into command.</b> Steps into commands in an external procedure (invoked by the EX or - INCLUDE commands). Otherwise, Step into executes to the next Dialogue Manager command in the procedure. |  |  |
|      | <b>Step to next command.</b> Executes to the next Dialogue Manager command in the procedure, bypassing commands in an external procedure (invoked by the EX or -INCLUDE command).                      |  |  |
|      | Continue execution until next breakpoint. Executes all commands to the next breakpoint.                                                                                                    |  |  |
|      | <b>Execute remainder of current focexec without stopping at breakpoints.</b> Executes the                                                                                                    |  |  |

Server Administration 333

remainder of the current procedure without stopping at breakpoints.

- **Stop focexec execution.** Ends the debugging session and stops the execution of all procedures in the execution stack. You can click *Start* to start a new debugging session.
- Enter and run ad hoc focexec. Opens a window for entering and running a FOCEXEC.

Enter a value and click Submit.

The following options are available on the Options menu for a file open in a tab:

- **Scroll to line number.** Opens a dialog box in which you can enter a line number. When you click *OK*, the file is scrolled to the specified line number.
- **Edit.** Opens the FOCEXEC or Master File in the text editor.
- ☐ Close. Closes the file.

## Editing a FOCEXEC or Master File in the Debugger

On the Focexec/Master actions menu of a FOCEXEC or Master File tab, click Edit.

The file opens in the text editor, as shown in the following image.

```
baseapp/dmdebugger3.fex
                                                                                                                                        X
B
                                                                                                          Q áA Aà ≡ ← → □ ▼
1 -SET &CTR = 1;
   2 -TYPE REQUEST # &CTR;
3 * TABLE FILE WF_RETAIL_LITE
   4 SUM DAYSDELAYED AS DAYS
   5 BY TIME_MTH
   6 WHERE BUSINESS_REGION EQ '&REGION'
7 WHERE_GROUPED DAYSDELAYED GT 200
      ON TABLE SET PAGE NOPAGE
  10 -TYPE END OF REQUEST &CTR;
  12 -SET &CTR = &CTR+1;
      -TYPE REQUEST # &CTR;
  14
     -INCLUDE doc77x/catfex2
-TYPE END OF REQUEST &CTR;
      -RUN
-SET &CTR = &CTR+1;
  17
       -TYPE REQUEST # &CTR;
  19  EX baseapp/catfex3
20  -TYPE END OF REQUEST &CTR;
      -TYPE END OF PROCEDURE
  24
25
```

For information about using the text editor, see *Editing a Stored Procedure* on page 319.

Once you have made your edits, click Save. A message similar to the one in the following image displays.

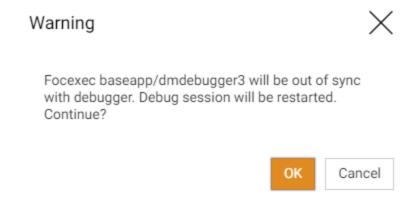

When you click *OK*, the FOCEXEC or Master File will be saved, and the debugging session will be restarted.

**Note:** Depending on the edits you make to a procedure, you may have to adjust your breakpoints so that they occur on the lines at which you want to break.

## **Dialogue Manager Debugger Sample Session**

The following procedure is named dmdbugger3.fex. It includes a variable named &CTR whose value is set in the procedure, and a variable named &REGION whose value is not set in the procedure. The procedure contains a TABLE request and two external requests. The first external request displays output and the second creates a HOLD file named cathold.

```
-SET \&CTR = 1;
-TYPE REQUEST # &CTR;
TABLE FILE WF_RETAIL_LITE
SUM DAYSDELAYED AS DAYS
BY TIME_MTH
WHERE BUSINESS_REGION EQ '&REGION'
WHERE GROUPED DAYSDELAYED GT 200
ON TABLE SET PAGE NOPAGE
END
-RUN
-TYPE END OF REQUEST &CTR;
-SET \&CTR = \&CTR+1;
-TYPE REQUEST # &CTR;
EX baseapp/catfex2
-RUN
-TYPE END OF REQUEST &CTR;
-SET \&CTR = \&CTR+1;
-TYPE REOUEST # &CTR;
EX baseapp/catfex3
-RUN
-TYPE END OF REQUEST &CTR;
-TYPE END OF PROCEDURE
```

The following image shows this procedure open in the debugger, with breakpoints set on Dialogue Manager commands before and after each request. The breakpoints are listed on the Debug panel.

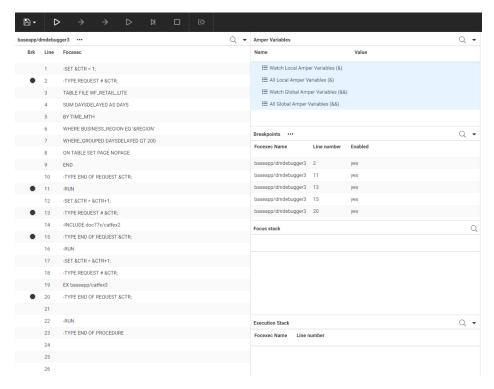

Clicking Start, then Step to next command stops at the first breakpoint. Click the plus signs (+) next to All Local Amper Variables (&) and All Global Amper Variables (&&). The value of the &CTR local variable is shown as 1. The value of the &&GEO\_UNIFIED\_ROLE global variable is shown as ON. The execution stack shows the name and line number of the procedure being executed, as shown in the following image.

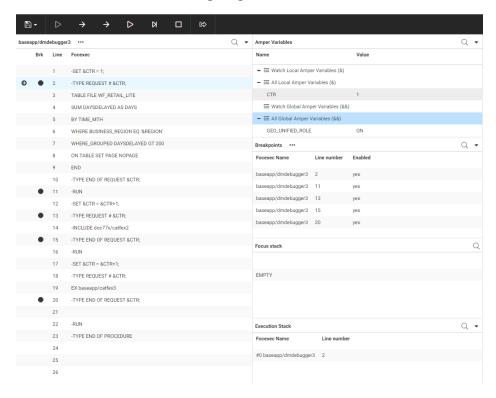

Clicking *Step into command* opens the following dialog box that asks you to enter a value for the &REGION variable.

| Enter value               | ×      |
|---------------------------|--------|
| Enter a Value for REGION: |        |
|                           |        |
|                           |        |
|                           |        |
|                           |        |
|                           |        |
|                           |        |
|                           |        |
|                           | Submit |

Entering EMEA and clicking *Submit* proceeds to the next Dialogue Manager command. REGION is added to the list of local variables, and the first message displays in the output window. Also, before the request is actually run, the TABLE commands to be executed are listed on the Focus Stack, as shown in the following image.

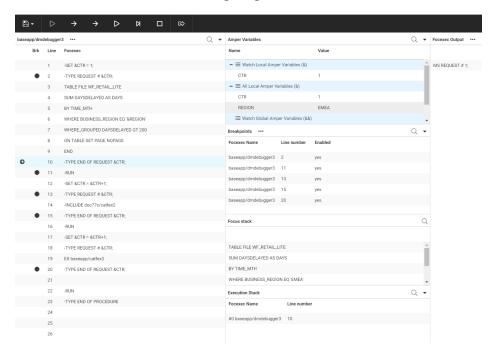

After the request is run, the output displays in the output window. The next request in the procedure is issued using a -INCLUDE command. The external procedure is opened in the debugger if the last debugger command was Step into command, or the last debugger command was Step to next command and the external procedure contains a breakpoint on a line that will be executed.

The last request in the procedure, run using an EX command, creates a HOLD file named cathold. After the request is run, but while the procedure is still running, you can open the HOLD file by clicking *Open Hold File* from the File menu, as shown in the following image.

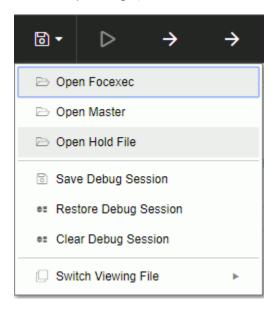

A dialog box opens where you can enter the name of the hold file.

After you enter the name and click *Submit*, a report showing the HOLD file data displays in the output window, as shown in the following image.

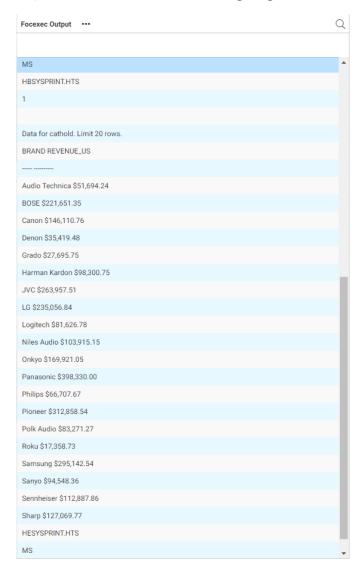

To clear the output pane, click the Output actions menu, and click Clear output.

After the procedure finishes executing, the debugger stops. You can click *Start* to start a new execution.

# **Running a Procedure With Advanced Options**

You can submit a procedure and specify email options to send an email at start, at completion, and at failure. You can also run a stress test.

To run a procedure with advanced options:

1. From the Web Console sidebar, click *Applications*, or from the Data Management Console, expand the Server node folder.

On the Web Console, the Applications page opens.

- 2. Expand an application folder.
- 3. Right-click a procedure, select Run Advanced, and then either Submit with E-Mail, Run Stress, or Run Stress Deferred.
  - ☐ If you selected Submit with E-Mail, the following page opens.

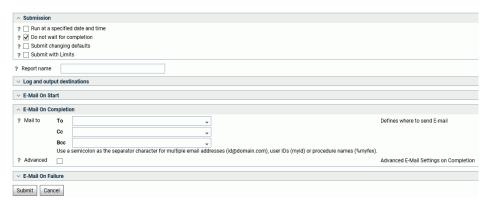

Check the submission and log options you want, fill in the email fields if you want to send emails at start or completion, and click *Submit*.

☐ If you selected *Run* Stress or *Run* Stress Deferred, the following page opens.

You can fill in the fields to create a test, and click *Start* to run it, or use the buttons at the top of the window to create a new script file or recording.

For information on running a stress test, see Stress Testing a Procedure on page 413.

# Scheduling a Procedure

You can control when and how often a procedure is run using the Schedule and E-mail option on the resources tree of the Applications page.

# Procedure: How to Schedule a Request to Run Once

You can schedule procedures from the Web Console or the DMC.

1. From the Web Console sidebar, click *Applications*, or from the Data Management Console, expand the Server node folder.

On the Web Console, the Applications page opens.

- 2. Expand an application folder.
- 3. Right-click a procedure, select Schedule and E-mail, and then Manage.

The Manage Schedule and E-mail for procedure page opens, as shown in the following image.

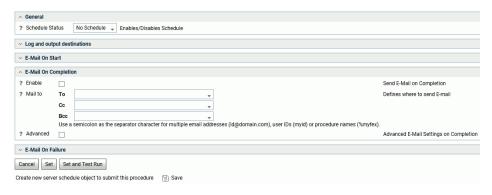

4. Select Active from the Schedule Status drop-down menu.

The Start and stop range section open, as shown in the following image.

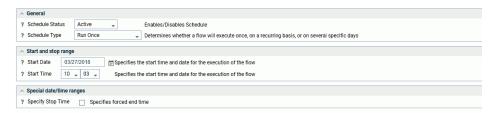

- 5. To set a start date, click the Start Date drop-down menu to open a calendar, and select a date.
- 6. To select a start time, select an hour and minute from the Start Time drop-down menus. Hours are listed for a 24-hour clock.

Optionally, you can set a forced stop time.

Optionally, you can set up email notification when the procedure starts and/or ends in the E-Mail on Start and E-Mail on Completion sections.

**Note:** To use email notification, the E-mail SMTP Server must be configured from the Workspace page. For information, see *SMTP Server Settings* on page 464.

You can also specify options for logging.

8. Click Set or Set and Test Run.

## Procedure: How to Schedule a Recurring Request to Run

You can schedule procedures from the Web Console or the DMC.

1. From the Web Console sidebar, click *Applications*, or from the Data Management Console, expand the Server node folder.

On the Web Console, the Applications page opens.

- 2. Expand an application folder.
- 3. Right-click a procedure, select Schedule and E-mail, and then Manage.

The Manage Schedule and E-mail for procedure page opens.

- 4. Select Active from the Schedule Status drop-down menu.
- 5. In the Schedule Type drop-down list, select Recurring.

Additional parameters become available in the General Section, as shown in the following image.

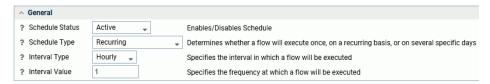

- 6. Select an interval from the Interval Type drop-down menu. The choices are *Minutes, Hourly, Daily, Weekly, Monthly* and *Yearly*.
- 7. Enter a value in the Interval value field. This specifies the frequency at which the procedure will run. For example, if you chose *Weekly* as the Interval Type, entering 2 will execute the procedure every two weeks.
- 8. To set a start date, click the Start Date drop-down menu to open a calendar, and select a date.
- 9. To select a start time, select an hour and minute from the Start Time drop-down menus. Hours are listed for a 24-hour clock.
- 10. Optionally, you can select the Specify End Date check box, and select an end date and time.

11. Optionally, you can select days of the week or month, intraday start and/or end, as well as how to handle holidays, from the Special date/time ranges section, as shown in the following image.

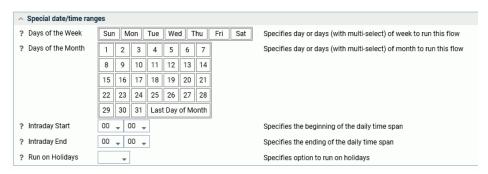

The Run on Holidays drop-down menu allows you to skip, run, or only run the report on holidays.

12. Optionally you can expand the Log and output destinations section and select destinations, as shown in the follow image.

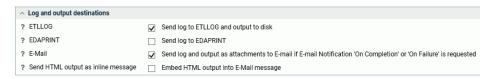

13. Optionally, you can set up email notification when the procedure starts and/or ends in the E-Mail on Start and E-Mail on Completion sections.

**Note:** To use email notification, the E-mail SMTP Server must be configured from workspace.

14. Click Set or Set and Test Run.

# Procedure: How to Schedule a Request to Run on Multiple Days

You can schedule procedures from the Web Console or the DMC.

1. From the Web Console sidebar, click *Applications*, or from the Data Management Console, expand the Server node folder.

On the Web Console, the Applications page opens.

- 2. Expand an application folder.
- 3. Right-click a procedure, point to Schedule and E-mail, and click Manage.

The Manage Schedule and E-mail for procedure page opens.

- 4. Select the Active from the Scheduler Status drop-down menu.
- 5. In the General section, select Multi-Day from the Schedule Type drop-down menu.

The Special date/time ranges section opens, as shown in the following image.

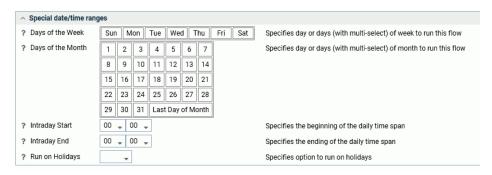

- 6. To set a start date, click the Start Date drop-down menu to open a calendar, and select a date.
- 7. To select a start time, select an hour and minute from the Start Time drop-down menus. Hours are listed for a 24-hour clock.
- 8. Optionally, you can select the Specify End Date check box, and select an end date and time.
- 9. Optionally, you can select days of the week or month, as well as how to handle holidays, from the Special date/time ranges section.

The Run on Holidays drop-down menu allows you to skip, run, or only run the report on holidays.

10. Optionally you can expand from the Log and output destinations section and select destinations, as shown in the follow image.

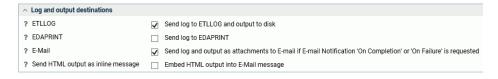

11. Optionally, you can set up email notification when the procedure starts and/or ends in the E-Mail on Start and E-Mail on Completion sections.

**Note:** To use email notification, the E-mail SMTP Server must be configured from the Workspace page.

12. Click Set or Set and Test Run.

## *Procedure:* How to Schedule a Request to Run When the Server Starts

You can schedule procedures from the Web Console or the DMC. This procedure will run on every server start.

- 1. From the Web Console sidebar, click *Applications*, or from the Data Management Console, expand the Server node folder.
  - On the Web Console, the Applications page opens.
- 2. Expand an application folder.
- 3. Right-click a procedure, point to Schedule and E-mail, and click Manage.
  - The Manage Schedule and E-mail for procedure page opens.
- 4. Select the Active from the Schedule Status drop-down menu.
- 5. In the General section, select *Run when server starts* from the Schedule Type drop-down menu.
- 6. Optionally, you can set up an email notification when the procedure starts and/or ends in the E-Mail on Start and E-Mail on Completion sections.

**Note:** To use the email notification option, the E-mail SMTP Server must be configured from the workspace.

- 7. Optionally, you can expand from the Log and output destinations section and select destinations.
- 8. Click Set or Set and Test Run.

# Sending an E-mail Notification for a Procedure

You can set up your server to send an email message that notifies recipients of the successful completion or failure of every procedure execution. In addition, you can request that an email message be sent to a designated recipient at the start or end of the request execution.

**Prerequisites:** This procedure assumes that the E-mail SMTP Server has been configured. For information, see *SMTP Server Settings* on page 464.

# Procedure: How to Send an E-mail Message for a Request

You can set up email for procedures from the Web Console or the DMC.

- 1. From the Web Console sidebar, click *Applications*, or from the Data Management Console, expand the Server node folder.
  - On the Web Console, the Applications page opens.
- 2. Expand an application folder.

3. Right-click a procedure, point to Schedule and E-mail, and click Manage.

The Manage Schedule and E-mail for procedure page opens.

- Optionally, expand the E-Mail on Start section and enter one or more email addresses in the Mail to field. You can optionally send carbon copies and blind carbon copies using the Cc and Bcc fields.
- 5. In the E-Mail on Completion section, enter an email address in the *Mail* to field. You can optionally send carbon copies and blind carbon copies using the Cc and Bcc fields.
- 6. Optionally, select the Advanced check box in either E-Mail section.

Additional parameters become available, as shown in the following image.

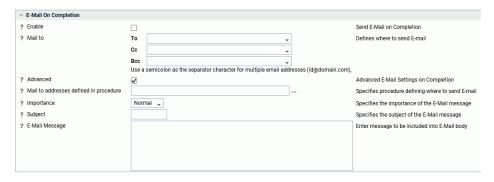

- 7. To provide advanced parameters:
  - Mail to addresses defined in procedure lets you select a procedure that contains the list of email addresses.
  - Select an option from the Importance drop-down menu, either Normal, Low or High.
  - Enter information in the Subject field.
  - Enter in information in the *E-Mail Message* field.
  - Select the Send HTML output as inline message check box in the Log and Output Destinations section (only available for E-Mail on Completion) to use the report as the email body.

**Note:** Any content in the *E-Mail Message* field will not be included.

8. Click Set or Set and Test Run.

## **Procedure Run-Time Processing Essentials**

A stored procedure is a file of commands that resides on a server and is also known as a FOCEXEC procedure. The procedure typically includes any combination of Dialogue Manager control statements, Dialogue Manager variables, SET commands, SQL syntax, TABLE syntax and other syntax that perform tasks such as report generation or file maintenance, or it simply generates messages.

This section is intended as a basic reference for Dialogue Manager and how it integrates to some basic TABLE tasks. complete information about Dialogue Manager, see the *Stored Procedures Reference* manual and *Managing Flow of Control in an Application* in the WebFOCUS Developing Reporting Applications manual.

#### Commands in a Stored Procedure

A procedure must reside on disk in an APP location, which may be an APP directory or an APP MAPped directory (or PDS on z/OS PDS deployment). Additionally, a procedure may reside elsewhere and be "sent" to the server by a client application such as the WebFOCUS mid-tier.

With the EXEC (or EX) command, a stored procedure may be called by another stored procedure or by a client application. This is illustrated below.

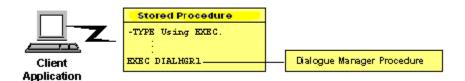

In addition to Dialogue Manager commands that control execution flow, and messages (such as the -TYPE above), the following may be included in a procedure:

- SQL and TABLE statements allowed by the server platform.
- Server commands, for example, CALLPGM, EXEC, and END. For details on CALLPGM and EXEC when used to call a compiled 3GL program, see the *Stored Procedures Reference* manual. This chapter discusses the use of EXEC to call other FOCEXEC procedures.
- ☐ Commands allowed in a server profile, such as SET. For details on the profile and its allowable commands, see Server Introduction on page 21.
- ☐ Commands that enable portions of a procedure to be executed on a remote alternate server. See the *Stored Procedures Reference* manual for details on the syntax and use of those commands. Also see the *Server Administration* manual for commands that connect to a target server, such as SOL EDA SET SERVER.

| The ON TABLE HOLD command, which holds an answer set in a temporary file on a server. |
|---------------------------------------------------------------------------------------|
| See How to Use the ON TABLE HOLD Command on page 373 for details on syntax and use    |

- ☐ The ON TABLE PCHOLD command, which sends an answer set to a client application. See Use the ON TABLE PCHOLD Command on page 374 for details on the syntax and use.
- ☐ Platform-specific commands such as file allocation (that is, DYNAM on z/OS or FILEDEF on other platforms).

# **Dialogue Manager Commands and Processing**

The following table summarizes the available Dialogue Manager commands. Note that every command begins with a hyphen (-), and this is what differentiates Dialogue Manager syntax from other syntax within a procedure.

The following sections describe the syntax and use of the commands. For an alphabetical list, see the *Stored Procedures Reference* manual.

| Command              | Function                                                                                                    |
|----------------------|----------------------------------------------------------------------------------------------------|
| -*[text]             | Comments within a procedure.                                                                                                    |
| -?                   | Displays the value of local variables.                                                                                          |
| -UNIX cmd -WINNT cmd | Executes an operating system command for the respective operating system, and the command is ignored when encountered on a non- |
| -DOS cmd             | applicable operating system, except -SYSTEM which runs on all platforms.                                                        |
| -VMS cmd             | Note that some platforms use a prior version of the platform name (that is, -AS/400 is for IBM i                                |
| -AS/400 cmd          | and -WINNT is for Windows). There are also non dash versions of these commands (and ! is the                                    |
| -TSO RUN cmd         | equivalent of -SYSTEM), but they are not ignored when run on a platform for which they are not                                  |
| -SYSTEM cmd          | relevant.                                                                                                    |
| -CLOSE               | Closes an external file opened for reading or writing (an external file is a sequential file in the platform's file system).    |

| Command       | Function                                                                                                    |
|---------------|----------------------------------------------------------------------------------------------------|
| -DEFAULT      | Sets a variable to an initial value.                                                                                                    |
| -DEFAULTS     |                                                                                                    |
| -EXIT         | Executes stacked commands and terminates the procedure. For a definition of stacked commands, see <i>Commands in a Stored Procedure</i> on page 351.                                                                                    |
| -GOTO         | Forces an unconditional branch to a label.                                                                                                    |
| -IF           | Determines the execution flow based on the evaluation of an expression (a conditional branch).                                                                                                    |
| -INCLUDE      | Calls another Dialogue Manager FOCEXEC procedure.                                                                                                    |
| -label        | Identifies a section of code that is the target of a -GOTO or -IF.                                                                                                    |
| -PASS         | Directly issues and controls passwords.                                                                                                    |
| -PROMPT       | Types a message to the terminal (if edastart -t is in use) or creates an input window with the message in a browser if the connection type is HTTP and reads the reply from the user. This reply assigns a value to the variable named. |
| -QUIT         | Terminates the procedure without executing stacked commands.                                                                                                    |
| -READ         | Reads data from an external file.                                                                                                    |
| -REMOTE BEGIN | Signals the start of commands on an originating server that are to be sent to a target server. Only available with Hub Services.                                                                                                    |
| -REMOTE END   | Signals the end of commands from an originating server.                                                                                                    |

| Command | Function                                                                             |
|---------|--------------------------------------------------------------------------------------|
| -REPEAT | Executes a loop.                                                                     |
| -RUN    | Executes stacked commands and closes any external files opened with -READ or -WRITE. |
| -SET    | Sets a variable to a literal value or to a value computed in an expression.          |
| -TYPE   | Sends a message to a client application.                                             |
| -WRITE  | Writes data to an external file.                                                     |
| -       | Line continuation of a prior Dialogue Manager command.                               |

## Dialogue Manager Command Processing in a Procedure

A procedure processes as follows:

- ☐ Dialogue Manager reads each line of the procedure, one by one. Values are substituted for variables encountered in any line.
- All Dialogue Manager commands (commands that start with a "-") execute as they are encountered.
- Other commands are temporarily stored (stacked) for subsequent execution and are referred to as *stacked* commands.

☐ The Dialogue Manager commands -RUN and -EXIT force the execution of any stacked commands.

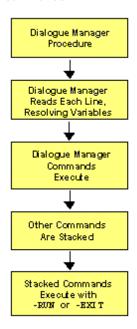

# Example: Issuing an EXEC (or EX) Call

The following is an example of executing a procedure (SLRPT), with an explanation of the way it processes.

To execute this procedure, the requesting application issues an EXEC (or EX) with the procedure name and supplies values for the required parameters. For example:

EX SLRPT COUNTRY=ENGLAND, CAR=JAGUAR

The following procedure has been enumerated into sections, and its behavior explained (the numbers on the left are not part of the actual procedure, but are simply supplied as reference points for the explanations):

```
    -IF &COUNTRY EQ 'DONE' THEN GOTO GETOUT;
    SQL
        SELECT COUNTRY, CAR, MODEL, BODY
        FROM CAR
        WHERE COUNTRY='&COUNTRY' AND CAR='&CAR'
        ORDER BY CAR;
    TABLE
        ON TABLE PCHOLD
        END
        -RUN
        -EXIT
        -GETOUT
        -TYPE NO PROCESSING DONE: EXITING SP
```

The procedure processes as follows:

 Values for the variables &COUNTRY and &CAR are passed to the procedure before the first line executes. Dialogue Manager substitutes the value ENGLAND for the variable &COUNTRY in the first line and tests for the value DONE. The test fails, so Dialogue Manager proceeds to the next line.

If the value were DONE instead of ENGLAND, control would pass to the label -GETOUT, and the message NO PROCESSING DONE: EXITING SP would be sent to the client application. (Dialogue Manager would skip the intervening lines of code.)

- 2. The next five lines are SQL. Dialogue Manager scans each for the presence of variables, substituting the value ENGLAND for &COUNTRY and the value JAGUAR for &CAR (remember, those values were passed by EDARPC). As each line is processed, it is placed on a stack to be executed later by the server.
- 3. The command ON TABLE PCHOLD sends the answer set to the client application.

The command END delimits ON TABLE PCHOLD.

After Dialogue Manager processes the command END, the stacked commands look like this:

```
SQL
SELECT COUNTRY, CAR, MODEL, BODY
FROM CAR
WHERE COUNTRY='ENGLAND' AND CAR='JAGUAR'
ORDER BY CAR;
TABLE
ON TABLE PCHOLD
END
```

The next line is then processed by Dialogue Manager.

- 4. The Dialogue Manager command -RUN forces the stacked commands to execute.
- 5. The Dialogue Manager command -EXIT terminates the procedure.

# **Using Variables**

| Th | is section describes how to use variables in a procedure.                                                                                                    |
|----|----------------------------------------------------------------------------------------------------|
| Va | riables fall into two categories:                                                                                                    |
|    | Local and global variables, whose values must be supplied by the procedure at run time.                                                                                                    |
|    | System and statistical variables, whose values are automatically supplied by the system when referenced.                                                                                         |
| Th | e following features apply to all variables:                                                                                                    |
|    | A variable stores numbers or a string of text, and is placed anywhere in a procedure.                                                                                                    |
|    | A variable refers to a command, a database field, a verb, or a phrase.                                                                                                    |
|    | The maximum number of variables allowed in a procedure is 1,024. Because approximately 30 are reserved for server use, the maximum number of user-named variables allowed in a procedure is 994. |
| Na | aming Conventions                                                                                                    |
| Th | is section describes how to use variables in a procedure.                                                                                                    |
| Va | riables fall into two categories:                                                                                                    |
|    | Local and global variables, whose values must be supplied by the procedure at run time.                                                                                                    |
|    | System and statistical variables, whose values are automatically supplied by the system when referenced.                                                                                         |
|    | cal and global variable names are user-defined, while system and statistical variables have edefined names.                                                                                      |
| Th | e following rules apply to the naming of local and global variables:                                                                                                    |
|    | A local variable name is always preceded by an ampersand (&).                                                                                                    |
|    | A global variable name is always preceded by a double ampersand (&&).                                                                                                    |
|    | Embedded blanks are not permitted.                                                                                                    |
|    | If an anticipated value for a variable might contain an embedded blank, enclose the variable in single quotation marks when you refer to it.                                                     |

| A variable name may be any combination of the characters A through Z, O through 9, and |
|----------------------------------------------------------------------------------------|
| the underscore (_). The first character of the name must be A through Z.               |

Assign a number to a variable, instead of a name, to create a positional variable.

## Syntax: How to Use Variables in a Procedure

&[&]name

#### where:

#### &name

Is the user-defined name of a local variable. The first character of *name* must be A through Z.

#### &&name

Is the user-defined name of a global variable. The first character of *name* must be A through Z.

The following variables are properly named:

&WHICHPRODUCT &WHICH\_CITY '&CITY' &&CITY

The following variables are improperly named for the reason given:

| Invalid     | Reason                           |
|-------------|----------------------------------|
| &WHICH CITY | Contains embedded blank.         |
| &WHICH-CITY | Contains a hyphen (-).           |
| WHICHCITY   | Leading ampersand(s) is missing. |

#### **Local Variables**

Once supplied, values for local variables remain in effect throughout a single procedure. The values are lost after the procedure finishes processing and are *not* passed to other procedures that contain the same variable name.

## **Example:** Using Local Variables

Consider the following procedure in which &CITY, &CODE1, and &CODE2 are local variables.

```
SQL
SELECT SUM (UNIT_SOLD),
SUM (RETURNS)
FROM SALES
WHERE CITY = '&CITY'
AND PROD_CODE >= '&CODE1'
AND PROD_CODE <= '&CODE2'
.
```

Assume you supply the following values when you call the procedure:

```
CITY=STAMFORD, CODE1=B10, CODE2=B20
```

Dialogue Manager substitutes the values for the variables as follows:

```
SQL
SELECT SUM (UNIT_SOLD),
SUM (RETURNS), CITY
FROM SALES
WHERE CITY = STAMFORD
AND PROD_CODE >= B10
AND PROD_CODE <= B20
GROUP BY CITY, PROD_CODE
.
.
```

After the procedure executes and terminates, the values STAMFORD, B10, and B20 are lost.

#### **Global Variables**

Once a value is supplied for a global variable, it remains in effect throughout the session of a processing service, unless cleared by the server. All procedures that contain the same global variable name receive the supplied value until you terminate the session.

# **Example:** Using Global Variables

The following example illustrates the use of three global variables: &&CITY, &&CODE1, &&CODE2.

```
SQL
SELECT SUM (UNIT_SOLD),
SUM (RETURNS)
FROM SALES
WHERE CITY = &&CITY
AND PROD_CODE >= &&CODE1
AND PROD_CODE <= &&CODE2
.
```

## **Predefined System Variables**

There are predefined run-time system variables that you can use in a procedure. Dialogue Manager automatically supplies values for these variables whenever the variables are encountered.

The list within this section shows only the commonly used variables. Additional variables exist for other specific features and are documented in the sections for those features.

The Web Console Workspace page provides a complete list of system variables and global variables. For information, see *Core Engine System Variables* on page 454 and *Core Engine Global Variables* on page 455.

Unless otherwise noted in the table, you may override run time values by replacing or adding the parameter values specified.

| System Variable | Description                                     | Format or Value                                     |
|-----------------|-------------------------------------------------|-----------------------------------------------------|
| &APPROOT        | Physical location of the APPROOT directory.     | Directory name.                                     |
| &DATE           | Current date.                                   | MM/DD/YY                                            |
| &DATE fmt       | Current date.                                   | fmt is any combination of YYMD,<br>MDYY, and so on. |
| &MDY            | Current date. Useful for numerical comparisons. | MMDDYY                                              |
| &MDYY           | Current date (four-digit year).                 | MMDDCCYY                                            |
| &DMY            | Current date.                                   | DDMMYY                                              |

| System Variable | Description                     | Format or Value                                                                                                    |
|-----------------|---------------------------------|----------------------------------------------------------------------------------------------------|
| &DMYY           | Current date (four-digit year). | DDMMCCYY                                                                                                    |
| &YMD            | Current date.                   | YYMMDD                                                                                                    |
| &YYMD           | Current date (four-digit year). | CCYYMMDD                                                                                                    |
| &FOCFOCEXEC     | Current running procedure.      | Manages reporting operations involving many similarly named requests that are executed using EX. &FOCFOCEXEC enables you to easily determine which procedure is running. &FOCFOCEXEC is specified within a request or in a Dialogue Manager command to display the name of the currently running procedure. |
| &FOCINCLUDE     | Current included procedure.     | Manages reporting operations involving many similarly named requests that are included using -INCLUDE. &FOCINCLUDE is specified within a request or in a Dialogue Manager command to display the name of the current included procedure.                                                                    |
| &ECHO           | Current echo tracing value.     | ON, OFF, or ALL                                                                                                    |
| &FOCMODE        | Operating environment.          | AS/400, MSO, UNIX, VMS or WINNT.  You cannot override the systemsupplied value.  MSO is the value returned on z/OS. If it is necessary to further test for server PDS verses HFS Deployment. The following may be used:  -? SET TEMP &XYZ -SET &XYZ = IF &XYZ EQ 'MVS' THEN 'PDS' ELSE 'HFS';               |

| System Variable                                                                                                    | Description                                                                                                    | Format or Value                                                                                                    |
|----------------------------------------------------------------------------------------------------|----------------------------------------------------------------------------------------------------|----------------------------------------------------------------------------------------------------|
| &FOCPRINT                                                                                                    | Current print setting.                                                                                                    | ONLINE<br>OFFLINE                                                                                                    |
| &FOCREL                                                                                                    | Source code release number.                                                                                                    | Release number (for example, R727706D).                                                                                                    |
| &IORETURN                                                                                                    | Value returned after the last Dialogue<br>Manager -READ or -WRITE operation.                                                                               | Successful operation.     End or failure.                                                                                                    |
| Return code value from execution of a server or operating system command.  Referencing &RETCODE forces the execution of all stacked commands, like the command -RUN. |                                                                                                    | Any value returned by a command is valid (for example, CALLPGM flag values), but zero is considered normal (successful) execution.  The one exception is the &RETCODE value of dash operating system commands, such as -DOS, -UNIX, -VMS, -AS/400, and -WINNT, represent the success, not of the command they are running, but of the ability of the server to spawn out to the OS and run the command. In this case, the &RETCODE value is normally zero because it reflects that the spawn executes normally regardless of the results of the specific command. For this case, the amper variable &EXITRC should be used to check the command result or the non-dash version of the command should be used. |
| &EXITRC                                                                                                    | Return code value from execution of an operating system command.  Referencing &EXITRC forces the execution of all stacked commands, like the command -RUN. | Any value returned by a command is valid, but zero is considered normal (successful) execution.                                                                                                    |

| System Variable | Description                                                                                                    | Format or Value                       |
|-----------------|----------------------------------------------------------------------------------------------------|---------------------------------------|
| &TOD            | Current time. When you enter FOCUS, this variable is updated to the current system time only when you execute a MODIFY, SCAN, or FSCAN command. To obtain the exact time during any process, use the HHMMSS subroutine. | HH.MM.SS                              |
| &FOCCODEPAGE    | Code page of the server when NLS is configured else varies by platform when not configured.                                                                                                    | Numeric, such as 297, not changeable. |
| &FOCLANGCODE    | Language of the server when NLS is configured, else blank.                                                                                                    | String, such as FRE, not changeable.  |
| &LINES          | Number of lines printed in last TABLE.                                                                                                    | Numeric, not changeable.              |
| &RECORDS        | Number of records retrieved for last TABLE/GRAPH.                                                                                                    | Numeric, not changeable.              |
| &TRANS          | Number of transactions processed.                                                                                                    | Numeric, not changeable.              |
| &ACCEPTS        | Accepted transactions.                                                                                                    | Numeric, not changeable.              |
| &NOMATCH        | Nomatch rejects.                                                                                                    | Numeric, not changeable.              |
| &FORMAT         | Format errors.                                                                                                    | Numeric, not changeable.              |
| &INVALID        | Invalid conditions.                                                                                                    | Numeric, not changeable.              |
| &DUPLS          | Duplicates rejected.                                                                                                    | Numeric, not changeable.              |
| &INPUT          | Segments input.                                                                                                    | Numeric, not changeable.              |
| &CHNGD          | Values updated.                                                                                                    | Numeric, not changeable.              |
| &DELTD          | Segments deleted.                                                                                                    | Numeric, not changeable.              |
| &RETCODE        | Value after DOS command.                                                                                                    | Numeric, not changeable.              |
| &BASEIO         | Number of input/output operations.                                                                                                    | Numeric, not changeable.              |

| System Variable | Description                         | Format or Value          |
|-----------------|-------------------------------------|--------------------------|
| &READS          | Read operations from external file. | Numeric, not changeable. |
| &REJECTS        | Number of rejected transactions.    | Numeric, not changeable. |

# **Example:** Using Predefined Run-Time System Variables

The following example incorporates the system variable &DATE into an SQL request, testing a user-supplied variable (IDATE) against it.

```
SQL
SELECT '&DATE',IDATE
FROM filename
WHERE IDATE < '08/08/2004'
.
```

# **Supplying Values for Variables**

You must supply values for variables in a procedure even if the value is a blank. For instance, some server commands are invalid without values but process normally with blanks.

Supply values for variables in the following ways:

| → Wit | h the | FXFC | command | as | parameters. |
|-------|-------|------|---------|----|-------------|
|-------|-------|------|---------|----|-------------|

☐ With a command such as -DEFAULTS, -SET, or -READ.

This section describes these methods.

### **General Rules**

The following general rules apply to values for variables:

- The maximum length is 32,000 characters when using the -TYPE or -WRITE command.
- Once a value is supplied for a local variable, it is used throughout the procedure unless it is changed with a command such as -SET or -READ.
- Once a value is supplied for a global variable, it is used throughout the session in all procedures unless it is changed with -SET, -READ, or another command.

# Supplying Values in the EXEC Command

The command EXEC enables you to call one procedure from another and set values for variables in the called procedure, using:

Keyword parameters.

Positional parameters.

A combination of keyword and positional parameters.

# Syntax: How to Pass Keyword Parameters

```
EX[EC] procedurename=value[,...]
```

### where:

### procedure

Is the name of the called procedure.

#### name=value

Is a keyword parameter.

If *value* contains an embedded comma, blank, or equal sign, it must be enclosed in single quotation marks. For example:

```
EX SLRPT AREA=S, CITY='NY, NY'
```

Name=value pairs must be separated by commas. You do not need to enter pairs in the order in which they are encountered in the procedure.

A procedure with a long list of variables or long values for parameters may be broken onto multiple lines by inserting a comma as the last character on the line and entering the rest of the list on the following line.

# Syntax: How to Pass Positional Parameters

```
EX[EC] procedure parm1[,...]
```

### where:

#### procedure

Is the name of the called procedure.

### parm1

Is a positional parameter. You do *not* need to specify the number in the parameter list. Dialogue Manager matches the values, one by one, to the positional variables as they are encountered in the called procedure.

However, you must specify the parameters in the order in which the numeric ampers are used in the procedure.

Consider the following procedure:

```
SQL
SELECT SUM(UNIT_SOLD),SUM(RETURNS),RETURNS/UNIT_SOLD FROM SALES
WHERE PROD_CODE BETWEEN '&1' AND '&2' AND CITY = '&3';
END
```

The calling procedure would be:

```
EX SLRPT B10, B20, STAMFORD
```

# Reference: Combining Positional and Keyword Parameters

Consider a procedure with:

```
SQL
SELECT &1, &2, &FIELD1, &3 FROM CAR;
END
```

If it is called from another procedure using EXEC, the EXEC command and parameters might look like:

```
EXEC PPARM1 MODEL, MPG, FIELD1=CAR, COUNTRY
```

# **Displaying Execution Flow**

Dialogue Manager implements IF THEN ELSE and other flow logic such as -GOTO. The flow logic and other syntax may be displayed (typically for debugging purposes) by using the &ECHO variable.

# How to Display Command Lines While Executing

```
EX xxx ECHO=value

or
-DEFAULTS &ECHO = value

or
-SET &ECHO = value;
```

### Valid values are:

ON

Displays lines that are expanded and stacked for execution.

#### ALL

Displays Dialogue Manager commands as well as lines that are expanded and stacked for execution.

### OFF

Suppresses display of both stacked lines and Dialogue Manager commands. OFF is the default value.

Note that if the procedure is encrypted, &ECHO automatically receives the value OFF, regardless of the value that is assigned explicitly.

# -DEFAULT[S] Command

The Dialogue Manager command -DEFAULTS supplies an initial (default) value for a variable that had no value before the command was processed. It ensures that values are provided for variables whether or not they are provided elsewhere.

# How to Supply Values With the -DEFAULT[S] Command

```
-DEFAULT[S] &[&]name=value [,...]
```

# where:

Is the name of the variable.

### value

Is the default value assigned to the variable. Enclose in single quotes if there are embedded spaces. Use a comma as a separator when there are multiple variables on a line. When a single variable per line is used, use of an "ending" semicolon is allowed, but not required. The command may be repeated as many times as need (it is not necessary to use the multiple variable form to set multiple variables).

# -SET Command

The -SET command is used to assign a value or computed value to a variable.

# How to Supply Values With the -SET Command

```
-SET &[&]name={expression|value};
```

### where:

#### &name

Is the name of the variable. A double amper indicates that the variable is global.

### expression

Is a valid expression. An expression may occupy several lines. Each continuation line requires a leading dash (-) in the first character position to indicate that it is a continuation. A -SET always end with a semi-colon.

### value

Is a value such as a number or string (enclose the string in single quotation marks if contains an embedded space).

The following are some examples:

| Example (single line)                                                 | Purpose                                          |
|-----------------------------------------------------------------------|--------------------------------------------------|
| -SET &NUM = 1 ;                                                       | Set value                                        |
| -SET &FN = JOHN ;                                                     | Set value                                        |
| -SET &LN = 'JOHN';                                                    | Set value with quotes                            |
| -SET &NAME = 'JOHN DOE';                                              | Set value with quotes required by embedded space |
| -SET &NAME = &FN   ' '   &LN ;                                        | Set value as concatenated string                 |
| -SET &NAME = &LN    ', '   &LN ;                                      | Set value using hard concatenated string         |
| -SET &NAME = IF &NAME EQ 'JOHN DOE' THEN 'JOHNATHAN DOE' ELSE &NAME ; | Set value using expression                       |

# **Branching**

The execution flow of a procedure is determined using the following commands:

☐ GOTO. Used for unconditional branching, —GOTO transfers control to a label.

□ –IF...GOTO. Used for conditional branching, –IF...GOTO transfers control to a label depending on the outcome of a test.

# Syntax: How to Use the -GOTO Command for Unconditional Branching

```
-GOTO label
.
.
.
.
-label [TYPE text]
where:
```

*label* 

Is a user-defined name of up to 64 characters. Embedded blanks in labels or using other Dialogue Manager commands as labels is not allowed. It is also advised to not use words that may be confused with functions or arithmetic or logical operations. If a label is not found by search downward in the procedure, it is searched from the beginning a single time (if still not found a user error will occur).

```
TYPE text
```

Optionally sends a message to the application.

# Syntax: How to Use the -IF...GOTO Command for Conditional Branching

```
-IF expression [THEN] GOTO label;
-IF expression [THEN] GOTO label ELSE GOTO label;
-IF expression [THEN] GOTO label ELSE IF...;
.
.
.
.
.
.label [TYPE text]
```

### where:

#### label

Is a user-defined name of up to 64 characters. Embedded blanks in labels, or using other Dialogue Manager commands as labels is not allowed. It is also advised to not use words that may be confused with functions or arithmetic or logical operations. If a label is not found by search downward in the procedure, it is searched from the beginning a single time (if still not found a user error will occur).

### expression

Is a valid expression. Literals need not be enclosed in single quotation marks unless they contain embedded blanks or commas.

#### THEN

Is an optional keyword that increases readability of the command.

### ELSE GOTO

Optionally passes control to label2 when the -IF test fails.

### ELSE IF

Optionally specifies a compound -IF test.

### TYPE text

Optionally sends a message to a client application.

Continuation lines must begin with a hyphen (-) and lines must break between words. A space after the hyphen is not required, but it adds to readability.

# **Screening Values With -IF Tests**

To ensure that a supplied value is valid in a procedure, test for its:

Presence

Type

Length

For instance, you would not want to perform a numerical computation on a variable for which alphanumeric data has been supplied.

# Syntax: How to Test for the Presence of a Value

```
-IF &name.EXIST GOTO label...;
```

### where:

#### &name

Is a user-supplied variable.

### .EXIST

Indicates that you are testing for the presence of a value. If a value is not present, a zero (0) is passed to the expression. Otherwise, a non-zero value is passed.

### GOTO label

Specifies a label to branch to.

# Syntax: How to Test for the Length of a Value

```
-IF &name.LENGTH expression GOTO label...; where:
```

### &name

Is a user-supplied variable.

#### .LENGTH

Indicates that you are testing for the length of a value. If a value is not present, a zero (0) is passed to the expression. Otherwise, the number of characters in the value is passed.

### expression

Is the remainder of a valid expression, such as GT 8.

### GOTO label

Specifies a label to branch to.

# Syntax: How to Test for the Type of a Value

```
-IF &name.TYPE expression GOTO label...;
```

### where:

### &name

Is a user-supplied variable.

### .TYPE

Indicates that you are testing for the type of a value. The letter N (numeric) is passed to the expression if the value is interpreted as a number up to  $10^{9-1}$  and is stored in four bytes as a floating point format. In Dialogue Manager, the result of an arithmetic operation with numeric fields is truncated to an integer after the whole result of an expression is calculated. If the value could not be interpreted as numeric, the letter A (alphanumeric) is passed to the expression.

### expression

Is the remainder of a valid expression, such as EQ A.

### GOTO label

Specifies a label to branch to.

# **Calling Another Procedure**

One procedure calls another procedure using:

- ☐ The -INCLUDE *file* command, which incorporates a whole or partial procedure into the current procedure and executes it immediately when encountered. Unlike EXEC, no parameters may be passed with -INCLUDE, but they may be -SET on lines prior to the -INCLUDE. A -INCLUDE procedure can be a partial procedure that may contain header text or code to include at run time based on a step in the originating procedure.
- ☐ The command EXEC. The command is stacked and executed when the appropriate Dialogue Manager command is encountered. The called procedure must be fully executable.

# Syntax: How to Use the -INCLUDE Command

Lines incorporated with a -INCLUDE are processed as though they had been placed in the calling procedure originally.

-INCLUDE filename

#### where:

### filename

Is the name of the called procedure.

A calling procedure cannot branch to a label in a called procedure, and vice versa.

# **Nesting**

Any number of different procedures may be invoked as a -INCLUDE from within a single calling procedure. Called procedures can also call (nest) additional procedures. The same procedure may even call itself recursively. However, recursive calls are limited to four levels deep.

### The EXEC Command

A procedure also calls another one with the command EXEC. The called procedure must be fully executable.

See Supplying Values for Variables on page 364 for additional information about passing parameter values.

# Use the EXEC (or EX) Command

Procedure lines with EXEC (or EX) commands temporarily stop execution of the current procedure and call the new procedure. The new procedure may be passed current variables that are available as parameter values to the new procedure, but must do so explicitly unless those variables are global variables.

```
EXEC [appname/]filename [parm[,...]]
where:
appname
    Is the location of the called procedure.
filename
    Is the name of the called procedure.
```

parm[,...]

Are one or more parameters being passed, either positionally or by name.

### ON TABLE HOLD

When a server receives the results of an SQL request (an answer set) from another server, the answer set will either:

- Be returned to the client application using ON TABLE PCHOLD. That command is described in *ON TABLE PCHOLD* on page 374.
- Be held on the initiating server, without sending it back to the client application, using ON TABLE HOLD. A corresponding Master File for the file that holds the answer set is also created.

# Syntax: How to Use the ON TABLE HOLD Command

```
SQL SQL request;
ON TABLE HOLD [AS filename] FORMAT format END
```

#### where:

### filename

Is the name of the file that holds the answer set. If *filename* is omitted, the name of the held file on the server is HOLD, and subsequent creations of HOLD files overlay each other. The file name is a symbolic name known to the operating system for the server environment.

### format

A valid format option for the server. The following is a list of commonly used values are:

```
ALPHA, BINARY, COMMA, COMT, DB2, DIF, DOC (WebFOCUS ONLY), EXCEL, EXL2K (WebFOCUS ONLY), EXL2K PIVOT (WebFOCUS ONLY), FOCUS, HTML, HTMTABLE, INGRES, INTERNAL, LOTUS, PDF, POSTSCRIPT, SQL, SQLDBC, SQLINF, SQLMAC, SQLMSS, SQLODBC, SQLORA, SQLSYB, SYLK, TABT, WK1, and WP.
```

The above list is not intended to be a complete list, and the use of some of these formats is limited to use with a configured adapter.

#### END

Is required on a separate line.

### ON TABLE PCHOLD

In order for a Dialogue Manager procedure to return an answer set to a client application, a certain set of commands must be issued directly after the SQL request in the syntax of the procedure.

## Reference: Use the ON TABLE PCHOLD Command

```
SQL
SQL request;
TABLE
ON TABLE PCHOLD [FORMAT ALPHA]
END
where:
```

### SQL request;

Is a valid SQL request, ending with a semicolon.

### FORMAT ALPHA

Optionally specifies that the hold file on the client is a text file. Use any valid format available on the client, but the underlying transfer is in alpha format. FORMAT ALPHA is the default value.

END

Is required on a separate line.

# Example: Using the ON TABLE PCHOLD Command

This example shows how the ON TABLE PCHOLD command requests information from a table in a catalog.

```
SQL
SELECT NAME, CREATOR, COLCOUNT, RECLENGTH FROM SYSTABLE;
TABLE
ON TABLE PCHOLD FORMAT ALPHA
END
```

The result of the request is an answer set sent to the client application by the server.

# **Creating Expressions**

An expression consists of variables and literals (numeric or alphanumeric constants) that are combined arithmetically, logically, or in some other way to create a new value.

This section describes how to create:

|   | Arithmetic  | Expressions | on | nage | 375. |
|---|-------------|-------------|----|------|------|
| _ | Antininicuo | LAPICOSIONS | OH | puge | 010. |

|                |      |             |     | _    | $\sim$ $\sim$ $\sim$ |
|----------------|------|-------------|-----|------|----------------------|
| <br>Alnhaniime | ric  | Expressions | Λn  | nage | 3//                  |
| AIDHAHAHA      | ,,,, |             | OII | Duec | J 1 1 .              |

■ Logical Expressions on page 378.

☐ Compound Expressions on page 380.

# **Arithmetic Expressions**

An arithmetic expression is:

■ A numeric constant, for example, 1.

☐ Two variables joined by one of the following arithmetic operators:

| Operator | Meaning        |
|----------|----------------|
| +        | Addition       |
| -        | Subtraction    |
| *        | Multiplication |

| Operator | Meaning        |
|----------|----------------|
| /        | Division       |
| **       | Exponentiation |

## An example is:

```
&DELIVER_AMT / &OPENING_AMT
```

☐ Two or more arithmetic expressions, joined by one of the operators in the preceding list. An example is:

```
(&RATIO - 1) ** 2
```

A compound expression or function that gives an arithmetic result.

# **Example:** Using Arithmetic Expressions

Following are some arithmetic expressions used in the command -SET:

```
-SET &COUNT = 1;
-SET &NEWVAL = (&RATIO - 1) ** 2;
-SET &RATIO = (&DELIVER_AMT * 100) / (&OPENING_AMT);
```

# Reference: Guidelines for Using Arithmetic Expressions

Keep the following in mind as you create arithmetic expressions:

☐ If you attempt to divide by 0, Dialogue Manager sets the result to 0.

Arithmetic operations are performed before logical operations, in the following order:

| Operator | Meaning                     |
|----------|-----------------------------|
| **       | Exponentiation              |
| / *      | Division and multiplication |
| + -      | Addition and subtraction    |

For operations on the same level (for example, division and multiplication), the evaluation is performed from left to right.

|    | An expression in parentheses is evaluated before any other expression.                                                                                                    |
|----|----------------------------------------------------------------------------------------------------|
|    | Values for local and global variables (amper variables) are stored internally as character strings, including numeric values. If a calculation is performed on an amper variable, the variable is first converted from a character string into a numeric. After the whole result is calculated, the result of arithmetic operations with numeric fields is truncated to the integer field. Finally, the result is converted back into a character string. |
| Αl | phanumeric Expressions                                                                                                    |
| An | alphanumeric expression is:                                                                                                    |
|    | A literal enclosed in single quotation marks, for example 'Smith John'.                                                                                                    |
|    |                                                                                                    |

# ■ A function that yields an alphanumeric result.

■ A logical expression that yields an alphanumeric result.

☐ Two or more alphanumeric variables or literals combined into a single string. See *How to Concatenate Alphanumeric Variables and Literals* on page 377 for the syntax and an example.

# Syntax: How to Concatenate Alphanumeric Variables and Literals

```
variablename = {alphaexp1|'literal'} concatenation
{alphaexp2|'literal'} [...]
```

### where:

variablename

Is the name of the variable assigned to the result of the concatenation.

```
alphaexp1, alphaexp2
```

Are local or global variable that forms part of the concatenation.

### literal

Is a literal that forms part of the concatenation. It must be enclosed in single quotation marks.

concatenation

Is one of the following symbols:

| Indicates strong (also known as hard) concatenation, which suppresses trailing blanks.             |
|----------------------------------------------------------------------------------------------------|
| Indicates weak concatenation, which preserves individual field lengths, including trailing blanks. |

# **Example:** Concatenating Alphanumeric Variables and Literals

```
-SET &NAME = &LASTNAME || ',' || &FIRST_INIT;
```

If &LASTNAME is equal to Doe and &FIRST\_INIT is equal to J, &NAME is set to:

Doe, J

# **Logical Expressions**

A logical expression contains logical and relational operators and is evaluated to a value that is true or false.

# **Example:** Forming a Logical Expression

This example shows various elements that are used to form a logical expression. The abbreviation exp stands for expression.

```
{arithmetic exp|alphanumeric exp} operator1
{numeric lit|alphanumeric lit} OR...
expression operator2 expression
logical exp {AND|OR} logical exp
NOT logical exp
```

where:

### operator1

Is one of the following: EQ, NE, OMITS, or CONTAINS.

### expression

Is either an arithmetic, alphanumeric, or logical expression.

### operator2

Is one of the following: EQ, NE, LE, LT, GE, or GT.

The following table defines valid operators (EQ, NE, and so on) used in this example.

| Operator | Description                                                          |
|----------|----------------------------------------------------------------------|
| EQ       | Tests for a value equal to another value.                            |
| NE       | Tests for a value not equal to another value.                        |
| OMITS    | Tests for a value that does not contain a matching character string. |
| CONTAINS | Tests for a value that does contain a matching character string.     |
| LE       | Tests for a value less than or equal to another value.               |
| LT       | Tests for a value less than another value.                           |
| GE       | Tests for a value greater than or equal to another value.            |
| GT       | Tests for a value greater than another value.                        |
| AND      | Returns a value of true if both of its operands are true.            |
| OR       | Returns a value of true if either of its operands is true.           |
| NOT      | Returns a value of true if the operand is false.                     |

# Reference: Guidelines for Alphanumeric and Logical Expressions

Keep the following in mind:

An alphanumeric literal with embedded blanks or commas must be enclosed in single quotation marks. For example:

```
-IF &NAME EQ 'JOHN DOE' GOTO QUIT;
```

To produce a single quotation mark within a literal, place two single quotation marks where you want one to appear:

```
-IF &NAME EQ 'JOHN O''HARA' GOTO QUIT;
```

|     | A computational field may be assigned a value by equating it to a logical expression. If the expression is true, the field has a value of 1; if the expression is false, the field has a value of 0. |
|-----|----------------------------------------------------------------------------------------------------|
|     | Use OR to connect literals or other expressions. You must also use parentheses to separate expressions connected with OR.                                                                            |
|     | Logical operations are done after arithmetic operations, in the following order:                                                                                                    |
|     | EQ NE LE LT GE GT NOT CONTAINS OMITS                                                                                                    |
|     | AND                                                                                                    |
|     | OR                                                                                                    |
|     | Separate a collection of test values with OR:                                                                                                    |
|     | -IF &STATE EQ 'NY' OR 'NJ' OR 'WA' GOTO QUIT;                                                                                                    |
|     | In this case, OR and EQ are evaluated at the same level.                                                                                                    |
|     | Use parentheses to specify a desired order. An expression in parentheses is evaluated before any other expression. For example, the command                                                          |
|     | -IF &STATE EQ 'NY' AND &COUNTRY EQ 'US' OR 'UK' THEN                                                                                                    |
|     | is evaluated as:                                                                                                    |
|     | IF &STATE EQ 'NY' IF &COUNTRY EQ 'US'                                                                                                    |
|     | Dialogue Manager then evaluates the phrase OR UK and indicates that it is a syntax error.                                                                                                    |
|     | To write the command correctly, add parentheses:                                                                                                    |
|     | -IF ((&STATE EQ 'NY') AND (&COUNTRY EQ 'US' OR 'UK')) THEN                                                                                                    |
| Co  | empound Expressions                                                                                                    |
|     | compound expression has the following form:                                                                                                    |
|     | F expression THEN expression ELSE expression;                                                                                                    |
| The | e following restrictions apply:                                                                                                    |
|     | Each of the expressions may itself be a compound expression, although the expression following -IF may not be a -IFTHENELSE expression (for example, -IFIF).                                         |
|     | If the expression following THEN is itself a compound expression, it must be enclosed in parentheses: this rule does not apply to an expression following ELSE.                                      |

☐ Compound expressions only have up to 16 -IF commands.

# **Example:** Using Compound Expressions

If the following example is executed without an input parameter list, the client application receives the message NONE. If it executes with the parameter BANK='FIRST NATIONAL', the client application receives the message FIRST NATIONAL.

```
-DEFAULTS &BANK = ' '
-SET &BANK = IF &BANK EQ ' ' THEN 'NONE'
-ELSE &BANK;
-TYPE &BANK
```

The next example uses a compound expression to define a truth condition (1 is true and 0 is false).

```
-DEFAULTS &CURR_SAL = 900,&DEPARTMENT=MIS
-SET &MYTEST = (&CURR_SAL GE 1000) OR (&DEPARTMENT EQ MIS);
-IF &MYTEST EQ 1 THEN GOTO YES ELSE GOTO NO;
-YES
-TYPE YES
-EXIT
-NO
-TYPE NO
```

When this code is executed, &MYTEST evaluates before the -IF, and the client application receives the message YES, unless alternate values causing an untrue condition are passed on execution.

### ON TABLE HOLD

When a server receives the results of an SQL request (an answer set) from another server, the answer set will either:

- Be returned to the client application using ON TABLE PCHOLD. That command is described in *ON TABLE PCHOLD* on page 374.
- Be held on the initiating server, without sending it back to the client application, using ON TABLE HOLD. A corresponding Master File for the file that holds the answer set is also created.

# Syntax: How to Use the ON TABLE HOLD Command

```
SQL
SQL request;
ON TABLE HOLD [AS filename] FORMAT format
END
```

#### where:

### filename

Is the name of the file that holds the answer set. If *filename* is omitted, the name of the held file on the server is HOLD, and subsequent creations of HOLD files overlay each other. The file name is a symbolic name known to the operating system for the server environment.

### format

A valid format option for the server. The following is a list of commonly used values are:

```
ALPHA, BINARY, COMMA, COMT, DB2, DIF, DOC (WebFOCUS ONLY), EXCEL, EXL2K (WebFOCUS ONLY), EXL2K PIVOT (WebFOCUS ONLY), FOCUS, HTML, HTMTABLE, INGRES, INTERNAL, LOTUS, PDF, POSTSCRIPT, SQL, SQLDBC, SQLINF, SQLMAC, SQLMSS, SQLODBC, SQLORA, SQLSYB, SYLK, TABT, WK1, and WP.
```

The above list is not intended to be a complete list, and the use of some of these formats is limited to use with a configured adapter.

#### END

Is required on a separate line.

### ON TABLE PCHOLD

In order for a Dialogue Manager procedure to return an answer set to a client application, a certain set of commands must be issued directly after the SQL request in the syntax of the procedure.

## Reference: Use the ON TABLE PCHOLD Command

```
SQL
SQL request;
TABLE
ON TABLE PCHOLD [FORMAT ALPHA]
END
where:
```

Is a valid SQL request, ending with a semicolon.

```
FORMAT ALPHA
```

SQL request;

Optionally specifies that the hold file on the client is a text file. Use any valid format available on the client, but the underlying transfer is in alpha format. FORMAT ALPHA is the default value.

END

Is required on a separate line.

# Example: Using the ON TABLE PCHOLD Command

This example shows how the ON TABLE PCHOLD command requests information from a table in a catalog.

```
SQL
SELECT NAME, CREATOR, COLCOUNT, RECLENGTH FROM SYSTABLE;
TABLE
ON TABLE PCHOLD FORMAT ALPHA
END
```

The result of the request is an answer set sent to the client application by the server.

# **Platform-Specific Commands and Features**

This topic describes platform-specific commands that may be included in a procedure for various purposes. However, it always best to avoid the use of platform-specific commands, as they can affect the portability of an application to new environments.

The nature of z/OS, PDS Deployment, and security requires operating system commands to be a limited command set, and use of the keyword DYNAM to preface commands, where other environments are free to simply jump to the operating system command level and executable anything the application user has access to. DYNAM commands are also allowed in z/OS HFS Deployment.

On platforms other than z/OS PDS Deployment, native commands are directly available using the -SYSTEM, -UNIX, -VMS, -WINNT, and -AS/400 series of commands.

File references that are symbolic logical names for the purpose of -READ, -WRITE, TABLE (using external files), and HOLD AS require a DYNAM ALLOC (PDS) or FILEDEF to create the logical reference.

For more information about reporting, see the *Creating Reports With WebFOCUS Language* manual. For more information about Dialogue Manager, see the *Developing Reporting Applications* manual.

# DYNAM Command (z/OS PDS and HFS Deployments)

The DYNAM command manipulates data sets under MVS.

```
DYNAM subcommand operand [operand]...
```

### where:

### subcommand

Is required, and specifies one of the operations (subcommands) in the list below. The abbreviated form of the subcommand's syntax is given under the full form. Details on each subcommand are provided in the following sections as noted.

| ALLOCATE<br>ALLOC<br>ALLO | Allocates a data set. See <i>The ALLOCATE Subcommand</i> on page 386.                                                                                                    |
|---------------------------|----------------------------------------------------------------------------------------------------|
| CONCAT<br>CONC            | Concatenates data sets. See <i>The CONCAT Subcommand</i> on page 396.                                                                                                    |
| FREE                      | Frees data sets specified by ddnames or dsnames. Names may contain wildcard characters. See <i>The FREE Subcommand</i> on page 396.                                                                                              |
| CLOSE<br>CLO              | Closes data sets. Use this subcommand when data sets cannot be freed because of being open. See <i>The CLOSE Subcommand</i> on page 397.                                                                                         |
| СОРУ                      | Copies an entire data set or selected partitioned data set (PDS) members. This subcommand provides features such as record format conversion, either automatic or option controlled. See <i>The COPY Subcommand</i> on page 398. |
| COPYDD                    | Copies a sequential data set or PDS member. COPY handles all the features of COPYDD, and is recommended for use instead of COPYDD. See <i>The COPYDD Subcommand</i> on page 400.                                                 |
| DELETE<br>DEL             | Deletes an entire data set or selected PDS members. See <i>The DELETE Subcommand</i> on page 401.                                                                                                    |
| RENAME<br>REN             | Renames an entire data set or selected PDS members. See <i>The RENAME Subcommand</i> on page 402.                                                                                                    |
| SUBMIT<br>SUB             | Submits MVS jobs. See <i>The SUBMIT Subcommand</i> on page 403.                                                                                                    |
| COMPRESS<br>COMP          | Compresses a PDS. See <i>The COMPRESS Subcommand</i> on page 404.                                                                                                    |

### operand

|    | May be a keyword, a keyword followed by its parameter, or a parameter without a keyword.                                                                                                    |  |  |  |
|----|----------------------------------------------------------------------------------------------------|--|--|--|
| Γh | he following rules apply to the DYNAM command:                                                                                                    |  |  |  |
| _  | The subcommand, keywords, and parameters are separated with one or more blanks. Keywords are coded in free format.                                                                                                    |  |  |  |
| _  | A parameter may be a list of subparameters (for example, VOLUME for a multi-volume data set). Separate subparameters in the list using commas. To include blanks between subparameters (with or without the comma), enclose the entire list in parentheses. For example:                                                                                                    |  |  |  |
|    | A,B (A,B) (A B) (A, B) (A,B C, D)                                                                                                    |  |  |  |
|    | A DYNAM command may span several lines. Enter a hyphen (-) at the end of each line to be continued. When the lines are concatenated, blanks after the hyphen and leading blanks from the next line are removed. Blanks before the hyphen are removed if they are preceded by a comma. The total length of a DYNAM command may not exceed 2,048 characters.                                                        |  |  |  |
|    | Most keywords may be truncated up to the shortest unambiguous length. The commonly used abbreviations are fixed. Note that the unique truncation of a keyword may not always be valid as new keywords are added. It is recommended that the full keyword be used in files.                                                                                                    |  |  |  |
|    | Fixed abbreviations are given in the following sections on the subcommands. For example, DDNAME may be abbreviated as DD, DDN, DDNA, DDNAM, or DDNAME.                                                                                                    |  |  |  |
|    | Certain keywords have synonyms. For example, the keywords FILENAME and DDNAME are synonyms, and so are DATASET and DSNAME.                                                                                                    |  |  |  |
| _  | As in TSO, a data set name is enclosed in single quotation marks. Prefix substitution is not supported; specify only the fully qualified data set names in JCL.                                                                                                    |  |  |  |
|    | Some DYNAM commands accept either the ddname or data set name (dsname) as the same parameter. In such cases, the parameter is considered a ddname if it is not longer than 8 bytes, does not contain periods (.), and is not enclosed in single quotation marks ('). Otherwise, the parameter is considered a data set name. Thus, to specify an unqualified data set name, enclose it in single quotation marks. |  |  |  |

# **Use of Data Sets**

z/OS PDS Deployment obtains a lock for any allocated data set name; a shared lock for those specified as SHR, and an exclusive lock for OLD, NEW, or MOD.

Although data sets are allocated more than once in a job step, only one type of lock may be obtained. For example, if the data set is initially allocated as SHR and is then allocated as OLD in the same step, the MVS lock changes from shared to exclusive, and the data set is not available for use by other jobs until *all* allocations in the job are freed.

The DYNAM commands that manipulate data sets use an improved locking mechanism, similar to that implemented in ISPF:

- Any output PDS is allocated by DYNAM (or pre-allocated by the user) as SHR. This avoids exclusive MVS locking, which lasts until all data set allocations are freed.
- ☐ To protect from simultaneous updating, DYNAM obtains an exclusive lock as used by ISPF (and other programs, including LINKEDIT), but only during the actual update time. This lock controls access to the data set between users, even from within the same job step.

**Note:** The DYNAM locking mechanism protects from simultaneous updating and possible corruption of data, but does not protect from updating and simultaneous reading. For example, it is possible to continue to read a PDS member recently deleted by another user.

### The ALLOCATE Subcommand

The DYNAM ALLOCATE command allocates a data set.

# Using the ALLOCATE Subcommand

```
DYNAM ALLOCATE [disposition] [CLOSE]

DDNAME ddname [DEFER] [DSNAME dsname[(memname)]] [DUMMY] [EXPDT date] [HIPER OFF] [DALDKYL labelname]

[INPT|OUTPT] [LABEL type] [MEMBER memname] [status] [MSVGP msvgp]

[PARALLEL] [PASSWORD password] [PERM] [POSITION nnnn] [REFVOL dsname] [RETPD days] [REUSE] [UNIT unit] [VOLUME volser]

Space operands are: [format]
```

```
[DIR n]
 [PRIMARY n1]
 [RELEASE] [ROUND]
 [SECONDARY n2] [SPACE space]
DCB operands are:
 [BLKSIZE n] [BUFNO n]
 [DEN n] [DSORG dsorg]
 [LRECL n]
 [EATTR {NO|OPT}]
 [RECFM recfm] [REFDD ddname] [REFDSN dsname]
SMS and VSAM operands are:
 [DATACLASS name] [DSNTYPE {LIBRARY | PDS | EXTREQ | EXTPREF }]
 [KEYOFF n]
 [LIKE dsname]
 [MGMTCLASS name]
 [RECORG recorg]
 [SECMODEL name] [STORCLASS name]
 [BUFND m]
 [BUFNI n]
Output printing operands are:
 [DEST dest[.user]]
 [FCB name [ALIGN|VERIFY]] [FORMS name]
 [HOLD]
 [OUTLIM n] [OUTPUT name]
 [SYSOUT class]
 [USER user]
 [WRITER name]
where:
ALLOCATE
   Can be abbreviated as ALLOC or ALLO.
disposition
   Is one of the following:
   CATALOG
   DELETE
   KEEP
   UNCATALOG
```

By default, for a data set status of NEW, if *dsname* is specified, the disposition is CATALOG; otherwise, the disposition is DELETE. Is incompatible with SYSOUT. CATLG and UNCAT are also valid as synonyms for CATALOG and UNCATALOG. DELETE, KEEP, and UNCATLOG follow the standard MVS meanings of delete after free, keep as is after free, and keep uncataloged.

### CLOSE

Is deallocation of the data set at close, rather than at the end of the step. The JCL analogy is FREE=CLOSE.

### DDNAME ddname DD

Is the DDNAME to be associated with an allocation; it must be specified. Synonym is FILENAME.

#### DEFER

Assigns device(s) to the data set but defers mounting of the volume(s) until the data set is opened. The JCL analogy is DEFER in UNIT.

```
DSNAME dsname [(memname)]
```

The member name is specified either in parentheses after *dsname* or using keyword MEMBER (see also MEMBER). If *dsname* is specified as an asterisk (\*), terminal is allocated. This is used for output only. Synonym is DATASET.

### DUMMY

Allocates a dummy data set.

## DALDKYL labelname

Specifies the label for the encryption key used by the system to encrypt the data set. The maximum length of the label is 64 characters. The TSO ALLOC equivalent is DSKEYLBL.

For example, to allocate a DD with pervasive encryption, key MYLABELNAME:

```
DYNAM ALLOC DD ASDF .... DALDKYL MYLABELNAME ... SHR
```

This keyword has an effect only when creating an extended format data set. the first value for the DISP keyword must be coded or defaulted.

### EXPDT date

Is the expiration date in format YYDDD, YYYY/DDD, or YYYYDDD. Is incompatible with RETPD and SYSOUT.

### HIPER OFF

Prohibits allocation in a hiperspace. Is equivalent to UNIT NOHIPER, and is used when UNIT is also to be specified. For example, UNIT VIO HIPER OFF.

#### INPT

Data set is to be processed as input only (INPT) or output only (OUTPUT). The JCL analogy is IN in LABEL. Is incompatible with SYSOUT.

#### OUTPT

Data set is to be processed as input only (INPT) or output only (OUTPUT). JCL analogy: IN in LABEL. Is incompatible with SYSOUT.

### LABEL type

Specifies type of volume labels. Can be one of the following: NL, SL, NSL, SUL, BLP, LTM, AL, or AUL. Is incompatible with SYSOUT.

#### MEMBER memname

Is the name of a PDS member to be allocated. See also DSNAME.

#### status

Is the data set status. Possible values are:

NEW is the default data set status. Incompatible with SYSOUT.

MOD is an extended data set.

OLD is exclusive control of the data set.

SHR is shared access to the data set.

### MSVGP msvgp

Is the identification of a group of mass storage system (MSS) virtual volumes. Is incompatible with SYSOUT and VOLUME.

### PARALLEL

Each volume is to be mounted on a separate device. The JCL analogy is P in UNIT.

### PASSWORD password

Password for a password-protected data set.

### PERM

The allocation is to be permanent—that is, protected from being freed or concatenated by any DYNAM command issued by an MSO user. The operand is valid only in an MSO server initialization profile.

### POSITION nnnn

Data set sequence number on a tape volume, up to 9999. The JCL analogy is the first subparameter in LABEL.

### REFVOL dsname

Volume serial information is to be obtained from the named cataloged data set. The JCL analogy is VOL=REF=dsname. Is incompatible with SYSOUT and VOLUME.

### RETPD days

Is the retention period, up to 9999 days. Is incompatible with EXPDT and SYSOUT.

### REUSE REU

If the ddname to be allocated is already in use, it is to be freed.

### UNIT unit

Is the device group name, device type, specific unit address, or NOHIPER. NOHIPER prohibits allocation in a hiperspace, and is meaningful for a temporary (NEW, DELETE) data set; see also HIPER OFF.

### VOLUME volserVOL

Are volume serial numbers. Are incompatible with REFVOL and SYSOUT. Synonyms are VOLume and VOLser.

Space operands may be:

#### format

The format of the primary space to be allocated. Possible values are:

ALX is up to five contiguous areas.

CONTIG is one contiguous area.

MXIG is one maximal contiguous area.

JCL analogy: ALX/CONTIG/MXIG in SPACE.

n

Represents units of primary and secondary space allocation.

### parameter

The parameter for space allocation. Possible values are:

BLOCKS [n]
CYLINDERS
MEGABYTES
PAGES
TRACKS

22 represents units of primary and secondary space allocation. If the parameter for BLOCKS is omitted, the average block length is copied from BLKSIZE. If the space unit is omitted but SPACE and BLKSIZE are specified, BLOCKS equal BLKSIZE is used. For PAGES, BLOCKS 4096 is used. BLKSIZE must be specified if the BLOCKS parameter is specified.

Synonyms are CYLs for CYLINDERS and TRKs for TRACKS.

#### DIR n

The number of 256-byte records for the directory of a PDS.

#### PRIMARY n1

The primary space quantity. See also SPACE.

### RELEASE

The unused space is to be released when the data set is closed. Synonym is RLSE.

#### ROUND

If space is requested in BLOCKS, MEGABYTES, or PAGES, it is to be rounded to whole cylinder(s).

### SECONDARY n2

Is the secondary space quantity. See also SPACE.

### SPACE space SP

The primary (n1) and/or secondary (n2) space quantity in one of the following formats:

```
n1/(n1)/n1, n2/(n1,n2)/n1 n2/(n1 n2)/, n2/(,n2)
```

See also PRIMARY and SECONDARY.

DCB operands may be:

#### BLKSTZE n

The block size, up to 32760. See also BLOCKS.

### BUFNO n

The number of buffers, up to 255.

### DEN n

n represents magnetic tape density: 0, 1, 2, 3, or 4 for 200, 556, 800, 1600, 6250 bpi respectively.

### DSORG dsorg

The data set organization. Default, for NEW only: PO if DIR or DSNTYPE specified; PS otherwise. Following values are syntactically correct:

| VS     | VSAM                                                  |
|--------|-------------------------------------------------------|
| PO/POU | PDS or PDS unmovable.                                 |
| DA/DAU | Direct access or direct access unmovable.             |
| PS/PSU | Physical sequential or physical sequential unmovable. |

#### LRECL n

The logical record length, up to 32760.

### EATTR {NO | OPT}

Specifies if the data set to be created on a DASD volume can have extended attributes and reside in the extended address space (cylinder-managed space on the volume beyond the 64k cylinder limit). Valid values are:

- No. Data set to be created is not allowed to have extended attributes. it must not be created in the extended address space. This is the default value.
- **OPT.** Data set to be created allows extended attributes to be stored in a 'FORMAT 8/9 DSCB' on the volume. The data set is allowed to be created in the extended address space. For example:

DYNAM ALLOC DD EAV DSN hlq.EAV.DATA NEW DSORG PS RECFM FB LRECL 80 CYL EATTR OPT

### RECFM recfm

The record format. The first letter must be D, F, U, or V, which may be followed by any valid combination of A, B, M, S, or T:

| A | Records with ISO/ANSI control characters. |
|---|-------------------------------------------|
| В | Blocked records.                          |
| D | Variable-length ISO/ANSI tape records.    |

| F | Fixed-length records.                                     |
|---|-----------------------------------------------------------|
| M | Records with machine code control characters.             |
| S | Standard fixed-length or spanned variable-length records. |
| Т | Track overflow.                                           |
| U | Undefined-length records.                                 |
| V | Variable-length records.                                  |

### REFDD ddname

DCB attributes are to be copied from the specified *ddname*. Under TSO, EXPDT and INPT/ OUTPT specifications are also copied. Any of those can be overridden by the appropriate keyword on the same command. The JCL analogy is DCB=\*.ddname. Is incompatible with REFDSN.

### REFDSN dsname

DCB attributes (DSORG, RECFM, OPTCD, BLKSIZE, LRECL, RKP, KEYLEN) and EXPDT are to be copied from the specified cataloged data set. Any of those can be overridden by the appropriate keyword on the same command. The JCL analogy is DCB=dsname. Is incompatible with REFDD.

### SMS and VSAM operands are:

### DATACLASS name

The name of a data class for an SMS-managed data set.

### DSNTYPE {LIBRARY | PDS | EXTREQ | EXTPREF }

LIBRARY is for a new partitioned extended (PDSE), and PDS is for a new partitioned data set. A PDSE cannot contain load modules, should be SMS-managed, and allows concurrent updating of different members.

EXTREQ specifies that a data set must be extended format (required). It may be VSAM or sequential.

EXTPREF requests that the data set be extended format (preferred). If the system cannot create it in extended format, it will try basic format. It may be VSAM or sequential.

### KEYOFF n

The offset of the key in each logical record for a new VSAM key-sequenced (RECORG KS) data set.

#### LIKE dsname

Allocation attributes (DSORG, RECORG, or RECFM, LRECL, KEYLEN, KEYOFF, SPace, DIR) are to be copied from the specified cataloged data set (model). Any of those can be overridden by the appropriate keyword on the same command.

### MGMTCLASS name

The name of a management class for an SMS-managed data set.

### RECORG recorg

The VSAM record organization: KS, ES, RR, or LS for key-sequenced, entry-sequenced, relative record, or linear space data sets, respectively.

### SECMODEL name

The data set RACF profile is to be copied from the named existing RACF profile.

#### STORCLASS name

The name of a storage class for an SMS-managed data set.

### BUFND m

The number of VSAM DATA buffers.

### BUFNI n

The number of VSAM INDEX buffers.

Output printing operands may be:

```
DEST dest[.user]
```

The remote destination for a SYSOUT data set. In conjunction with user ID, it is a node and a user at that node; the user ID is coded after the period (.) or using the USER keyword.

```
FCB name [ALIGN/VERIFY]
```

The name of an FCB (forms control buffer) image to be used for printing of a data set. The operator may be asked to check the printer forms alignment (ALIGN), or to verify the FCB image name displayed on the printer (VERIFY).

### FORMS name FORM

A SYSOUT form name. JCL analogy: third subparameter in SYSOUT, FORMS in OUTPUT JCL.

#### HOLD

A SYSOUT data set is to be placed on the hold queue.

#### OUTLIM n

A limit for the number of logical records in a SYSOUT data set.

### OUTPUT name

The name(s) of OUTPUT JCL statement(s) to be associated with a SYSOUT data set.

#### SYSOUT class

A SYSOUT data set is to be allocated and the specified output class (A-Z, 0-9) is to be assigned. If an asterisk (\*) or NULL is coded, the class is copied either from CLASS in OUTPUT JCL if it is specified, or otherwise from MSGCLASS in JOB.

#### USER user

A SYSOUT data set is to be routed to the specified user ID. DEST is required to specify a user's node.

#### WRITER name

The name of an installation-written system output printing routine. The JCL analogy is the second subparameter in SYSOUT. Is incompatible with USER.

In addition to the shown fixed abbreviations and synonyms, keywords may be abbreviated up to the unique truncation. Those abbreviations are not fixed and may be changed when new keywords are added. They may be used interactively to save some keystrokes, but when a command is saved in a file, it is recommended that you use unabbreviated keywords.

### **Examples:**

Allocate an existing data set:

```
DYNAM ALLOC DD MYDD DS MYID.DATA.SET SHR REU
```

Allocate a new data set. Defaults are NEW, CATALOG (dsname present), and DSORG PO (not-zero DIR present):

```
DYNAM ALLOC DD MYDD DS MYID.DATA.SET SPACE 6,2 TRACKS DIR 4 UNIT SYSDA - RECFM FB LRECL 80 BLKSIZE 1600
```

### Allocate a terminal:

```
DYNAM ALLOC DD MYDD DS *
```

Allocate a SYSOUT data set with default output class. Upon freeing, the data set is sent to the user ID U1234 at node SYSVM:

```
DYNAM ALLOC DD MYDD SYSOUT * DEST SYSVM.U1234
```

### The CONCAT Subcommand

The DYNAM CONCAT command concatenates up to 16 data sets.

```
DYNAM CONCAT [PERM] DDNAME ddname1 ddname2 [ddname3...]
```

### where:

#### CONCAT

Can be abbreviated as CONC.

#### PERM

Is optional. This marks the concatenation as permanent—that is, protected from being freed or concatenated again by any DYNAM command issued by an MSO user. Valid only in an MSO server initialization profile.

### DDNAME DDN DD

Are required; synonym is FILENAME.

### ddname1

Is the first ddname to be concatenated and associated with the resulting concatenated group.

### ddname2

Is the second ddname and any subsequent ddname to be concatenated.

### For example:

```
DYNAM CONCAT DDN EDARPC MYEX NEWEX
```

### The FREE Subcommand

The DYNAM FREE command deallocates any number of specified data sets.

```
DYNAM FREE {DDNAME ddname [ddname...] | DSNAME dsname [dsname...]}
```

### where:

### DDNAME DDNDD

Are required if there is no dsname; synonym is FILENAME.

#### ddname

Is the ddname of the data set to be freed.

### DSNAME DSN DS

Are required if there is no ddname; the synonym is DATASET.

#### dsname

Is the name of the data set to be freed. All ddnames associated with this dsname, except concatenated groups, are deallocated.

While at least one ddname or data set name is required, you may specify more than one ddname or data set name. Each specified name may contain asterisks (\*) and question marks (?) as wildcards. Wildcards are special characters used to specify a subset of names rather than one name. The wildcards appear anywhere in a name and mean the following:

- \* Represents any number of characters. For example, \*Q\* matches any name containing the character Q.
- ? Represents any single character. For example, ?Q? matches any 3-character name containing the character Q in the middle.

If the ddname is not found, a message is issued only if a single ddname without wildcards is specified. A message is not displayed if a data set or more than one ddname is not found.

### **Examples:**

```
DYNAM FREE DDN SYS0* TEMP?

DYNAM FREE DSN MYID.DATA.SET
```

#### The CLOSE Subcommand

DSNAME DSN DS

The DYNAM CLOSE command closes data sets that cannot be freed because they are opened.

```
DYNAM CLOSE {DDNAME ddname [ddname...] | DSNAME dsname [dsname...]}

where:

CLOSE

Can be abbreviated as CLO.

DDNAME DDN DD

Are required if there is no dsname; the synonym is FILENAME.

ddname

Is the ddname of the data set to be closed.
```

Are required if there is no ddname; the synonym is DATASET.

#### dsname

Is the name of the data set to be closed. All ddnames associated with this dsname, except concatenated groups, are closed.

While at least one ddname or data set name is required, more than one ddname or data set name may be specified. Each specified name may contain wildcard characters. The same rules apply to the DYNAM CLOSE command as to the DYNAM FREE command.

### The COPY Subcommand

The DYNAM COPY command copies an entire MVS data set or selected PDS members.

```
DYNAM COPY dname1 {[TO] dname2 [[MEMBER] members]|[MEMBER] members]} [options]
```

#### where:

#### dname1

Is the dsname or ddname of the input data set. This is a positional parameter. It must precede all other operands.

#### TO

May be omitted if dname2 does not match a reserved word, the MEMBER keyword, an option, or the TO keyword. To avoid confusion, use the TO keyword whenever dname2 is a ddname.

### dname2

Is the dsname or ddname of the output data set. If the output data set is not a PDS and the dsname is specified, it is allocated as OLD. If the ddname is specified, and the status is SHR, ensure that other users do not access the data set during COPY. Unlike ISPF, DYNAM locks a non-PDS data set in order to prevent simultaneous updating by different DYNAM users.

#### **MEMBER**

May be omitted if members are specified in parentheses.

#### members

Can be a single member specification or a list of member specifications. If the members are enclosed in parentheses, blanks before the left parenthesis may be omitted.

#### options

May be one or more of the following options:

APPEND adds the input to the end of the existing data, if the output is a sequential data set.

FORCE copies input DCB attributes (RECFM, BLKSIZE, LRECL, and KEYLEN) to the output data set. By default, only missing values are assigned.

KEYMOD allows key modification according to input/output KEYLEN: truncation or padding with binary zeros.

REPLACE replaces all output members matching the selected member names.

TRUNCATE allows truncation of input records that are longer than the output record length. Since trailing blanks are truncated automatically when RECFM is different, the keyword is used either to cut records of the same format or to cut non-blank data.

A member specification has the following syntax

```
mem[,[newmem][,REPLACE]]
```

## where:

mem

Is the selected member name.

#### newmem

Is the optional new name for the output member.

#### REPLACE

Is optional and specifies an existing member to be replaced in the output PDS.

Since the comma may be used in member specifications, they are separated with one or more blanks when specified in a list. Therefore, a list of member specifications is always enclosed in parentheses. For example:

```
(MEM MEM, NEWMEM MEM, NEWMEM, R MEM, , R)
```

#### Note:

- All conversions between different DCB attributes (RECFM, BLKSIZE, and LRECL) are performed automatically.
- ☐ If the entire PDS is copied or any selected member's directory entry contains a TTRN in user data (for example, a load module), the IBM utility IEBCOPY is invoked. In this case, all options except REPLACE are ignored, format conversion is not possible, and copying members to the same PDS is not supported.

| If the main member | and its | alias | names | are | copied, | the | relationship | remains | the | same | on |
|--------------------|---------|-------|-------|-----|---------|-----|--------------|---------|-----|------|----|
| the output PDS.    |         |       |       |     |         |     |              |         |     |      |    |

☐ If a specified ddname has been allocated with a member name, the data set is treated as sequential.

## **Examples:**

Copies the entire data set, whether it is a PDS or not.

```
DYNAM COPY MYDD MYID.DATA.SET
```

All four commands are equivalent. Either input or output may be a sequential data set, or both are PDSs.

```
DYNAM COPY MYDD MYID.DATA.SET MEMBER MEM
DYNAM COPY MYDD MYID.DATA.SET(MEM)
DYNAM COPY MYDD(MEM) MYID.DATA.SET
DYNAM COPY MYDD MEMBER MEM MYID.DATA.SET
```

Copies and renames one member.

```
DYNAM COPY MYID.DATA.LIB TO MYDD(MEM1, MEM2)
```

Copies two members.

```
DYNAM COPY MYID.DATA.LIB TO MYDD(MEM1 MEM2)
```

Copies two members into same PDS with renaming.

```
DYNAM COPY MYDD(OLD1,NEW1,R OLD2,NEW2)
DYNAM COPY MYDD(OLD1,NEW1 OLD2,NEW2) REPL
```

## The COPYDD Subcommand

The DYNAM COPYDD command copies a sequential data set or PDS member.

```
DYNAM COPYDD ddname1[(mem1)] ddname2[(mem2)]
```

#### where:

#### ddname1

Is the ddname of the input data set.

#### mem1

Is optional. It is the input member name.

## ddname2

Is the ddname of the output data set.

#### mem2

Is optional. It is the output member name.

#### Note:

| If the specified ddname has been allocated with a member name, the data set is treated as sequential.     |
|----------------------------------------------------------------------------------------------------|
| Identically named members are always replaced on the output PDS.                                          |
| All conversions between different DCB attributes (RECFM, BLKSIZE, and LRECL) are performed automatically. |

☐ Since the DYNAM COPY command has more features than COPYDD, it is recommended that you use COPY instead of COPYDD.

## The DELETE Subcommand

The DYNAM DELETE command deletes an entire MVS data set or selected PDS members.

```
DYNAM DELETE dsname
```

#### where:

#### DELETE

Can be abbreviated as DEL.

## dsname

Is the data set name to be deleted and uncataloged.

#### dname

Is the dsname or ddname of a PDS containing one or more members to be deleted. The ISPF-like lock is obtained.

#### MEMBER

May be omitted if the members are specified in parentheses.

#### members

Can be a single member name or a list of members. If the members are enclosed in parentheses, blanks before the left parenthesis can be omitted.

### **Examples:**

```
DYNAM DELETE MYID.DATA.OLD
DYNAM DEL MYID.DATA.LIB MEMBER OLD1,OLD2
DYNAM DELETE MYDD(OLD1,OLD2)
DYNAM DEL MYDD(OLD1 OLD2 OLD3)
```

### The RENAME Subcommand

The DYNAM RENAME command renames an entire MVS data set or selected PDS members.

```
DYNAM RENAME dsname1 dsname2
```

To rename individual members, use

```
DYNAM RENAME dname [MEMBER] members [REPLACE]
```

#### where:

#### RENAME

Can be abbreviated as REN.

#### dsname1

Is the data set name to be renamed and uncataloged.

#### dsname2

Is the new name to be assigned to the data set and cataloged.

#### dname

Is the dsname or ddname of a PDS containing one or more members to be renamed. The ISPF-like lock is obtained.

#### MEMBER

May be omitted if the members are specified in parentheses.

#### members

Can be a single member specification or a list of members. If the members are enclosed in parentheses, blanks before the left parenthesis can be omitted.

#### REPLACE

Is optional. This replaces all members matching the specified new names.

A member specification has the following syntax

```
oldmem, newmem[,REPLACE]
```

#### where:

#### oldmem

Is the original member name.

#### newmem

Is the new member name.

#### REPLACE

Is optional and replaces existing members with the same name as *newmem*.

Since the comma is used in member specifications, each pair of members is separated with one or more blanks when specified in a list; therefore, a list of member specifications is always enclosed in parentheses.

### **Examples:**

```
DYNAM RENAME MYID.DATA.OLD MYID.DATA.NEW
DYNAM REN MYID.DATA.LIB MEMBER OLD,NEW,R
DYNAM RENAME MYDD(OLD1,NEW1,R OLD2,NEW2)
DYNAM REN MYDD(OLD1,NEW1 OLD2,NEW2) REPL
```

### The SUBMIT Subcommand

The DYNAM SUBMIT command submits jobs to MVS.

The ddname for DYNAM SUBMIT is normally allocated using a DYNAM ALLOC command. On HFS-deployed servers, if a DYNAM ALLOC is not found for the ddname, DYNAM SUBMIT will check whether a FILEDEF was issued for the ddname.

```
DYNAM SUBMIT dname [MEMBER(members)]
```

#### where:

#### SUBMIT

Can be abbreviated as SUB.

#### dname

Is the dsname or ddname of the input data set(s) containing JCL to be submitted. The ddname specifies a concatenation of data sets.

#### MEMBER

May be omitted if the members are specified in parentheses.

#### members

May be a single member name or a list of members. When a member list is submitted, the resulting job stream is the concatenation of the members. If the members are enclosed in parentheses, blanks before the left parenthesis can be omitted.

### **Examples:**

```
DYNAM SUBMIT MYDD MEMBER ASM, PROG, LKED
DYNAM SUB MYDD(ASM, PROG, LKED)
DYNAM SUB MYID.DATA.LIB(CREATE LOAD)
DYNAM SUBMIT MYFILE
```

## The COMPRESS Subcommand

The DYNAM COMPRESS command compresses the partitioned data sets (PDS).

```
DYNAM COMPRESS dname [dname]...
```

### where:

### COMPRESS

Can be abbreviated as COMP.

#### dname

Is the dsname or ddname of a PDS to be compressed. The ISPF-like lock is obtained.

If the dsname is specified, it is allocated as OLD. If the ddname is specified and status is SHR, make sure that another user does not access the PDS during the compress operation.

## **Examples:**

```
DYNAM COMPRESS MYDD
DYNAM COMPRESS MYID.DATA.LIB
DYNAM COMP MYDD MYID.DATA.LIB
```

## Comparison of TSO Commands, JCL, and DYNAM

This section shows examples of TSO commands and JCL, compared to the equivalent DYNAM commands.

# **Example:** Allocating an Existing File

| TSO:   | TSO ALLOC F(EDARPC) DA('MYUSER.EDARPC.DATA') SHR  |
|--------|---------------------------------------------------|
| JCL:   | //EDARPC DD DSN=MYUSER.EDARPC.DATA,DISP=SHR       |
| DYNAM: | DYNAM ALLOC FILE EDARPC DA MYUSER.EDARPC.DATA SHR |

## **Example:** Creating a New Data Set

| TSO:   | TSO ALLOC F(EDARPC) DA('MYUSER.EDARPC.DATA')- SPACE(5,3) TRACKS CATALOG DIR(2) - UNIT(SYSDA) USING(NEWDCB) - LRECL(80) RECFM(F B) BLKSIZE(1600) |
|--------|----------------------------------------------------------------------------------------------------|
| JCL:   | <pre>//EDARPC DD DSN=MYUSER.EDARPC.DATA,DISP=(NEW,CATLG), // SPACE=(TRK,(5,3,2)),UNIT=SYSDA, // CB=(LRECL=80,RECFM=FB,BLKSIZE=1600)</pre>       |
| DYNAM: | DYNAM ALLOC FILE EDARPC DA MYUSER.EDARPC.DATA - SPACE 5,3 TRACKS CATLG DIR 2UNIT SYSDA - LRECL 80 RECFM FB BLKSIZE 1600                         |

## Example: Freeing Files

| TSO:   | TSO FREE F(EDARPC)     |
|--------|------------------------|
| DYNAM: | DYNAM FREE FILE EDARPC |

# **Example:** Concatenating Files

| TSO:   | TSO ALLOC F(EDARPC) DA('MYUSER.EDARPC.DATA'- 'MYUSER.PROGRAMS.DATA') SHR                                                                        |  |  |  |  |
|--------|----------------------------------------------------------------------------------------------------|--|--|--|--|
| JCL:   | //EDARPC DD DSN=MYUSER.EDARPC.DATA,DISP=SHR<br>// DD DSN=MYUSER.PROGRAMS.DATA,DISP=SHR                                                          |  |  |  |  |
| DYNAM: | DYNAM ALLOC FILE EDARPC DA MYUSER.EDARPC.DATA SHR<br>DYNAM ALLOC FILE PROGRAMS DA MYUSER.PROGRAMS.DATA SHR<br>DYNAM CONCAT FILE EDARPC PROGRAMS |  |  |  |  |

# FILEDEF Command Under UNIX, Windows, IBM i, z/OS, and OpenVMS

A logical name (or ddname) is a shorthand name that points to the physical file name as the operating system actually knows the file. Logical names simplify code by allowing short names to be used in place of the longer physical file name.

The FILEDEF command assigns a logical name (or ddname) to a physical file name and specifies file attributes. FILEDEF assignments are in effect for the duration of a connection (except when a server is running in Pool Mode). They are released when the connection to the server is closed or a FILEDEF CLEAR is issued.

FILEDEF with the device name PRINTER is used in conjunction with OFFLINE requests to control printing attributes (such as the printer assignment and number of copies), and is further detailed in *How to Use the FILEDEF Command in UNIX, Windows, IBM i, z/OS, and OpenVMS* on page 406.

## Syntax: How to Use the FILEDEF Command in UNIX, Windows, IBM i, z/OS, and OpenVMS

```
FILEDEF ddname devicetype fileid [([LRECL n] [RECFM fm] [APPEND]]

Or

FILEDEF ddname DISK app/[appa.../]physfile.ftm

FILEDEF ddname CLEAR

where:
```

## ddname

Is the logical name. It may contain 1 to 8 alphanumeric characters.

### devicetype

Identifies the type of device with which to interact. Specifies DISK for a file that resides on disk. Other device types are PRINTER, TRMIN, MEMORY, and TRMOUT, which have special meanings and options. For more information, see *Other FILEDEF Features* on page 408.

#### CLEAR

Clears the specified ddname.

```
app/[appa...]
```

Is an application name (APP form of FILEDEF). It can be a nested application name.

## physfile.ftm

Is a physical file located in the application (APP form of FILEDEF).

#### fileid

Is the physical full path name of the file as it is known on the particular operating system, using the native style of that operating system (non APP form of FILEDEF).

For instance, for Windows:

```
c:\mydir\myfile.dat
\\mymachine\\mydir\myfile.dat
```

For UNIX, z/OS, and IBM i IFS:

/home/myhome/mydir/mtfile.dat

For OpenVMS:

DISK\$MYDISK: [MYHOME.MYDIR]MYFILE.DAT

For IBM i QSYS

QSYS:MYLIB/MYFILE (MYMEMB)

On UNIX, z/OS, and IBM i IFS file systems, where file names are case-sensitive and lowercase file names are the norm and are expected for the product, appropriate lowercase names should be used when coding the file name. The use of relative file names for server use is not supported, as they are easily confused on some platforms as APP names. The use of an APP MAP command and APP-based naming will let you simulate relative names, yet also be portable to other platforms by simply adjusting the MAP value.

To support physical directory (or file) names with embedded blanks (common on Windows, but also possible on some other operating systems), the complete fileid must be enclosed in single quotation marks. In most instances, a physical operating system name has a unique characteristic that can be used to detect if a physical name is being used so it will not be confused with an APP name. However, IBM i native library names are not always unique enough, so they require an explicit prefix (QSYS:) to ensure proper access.

**Note:** APP usage can handle any number of directories below APPROOT when nested applications are on (internal default or when edaserver.cfg has *nested\_app=y*). APP usage is limited to the number of directory levels allowed by the nested\_app configuration of a server. Any other usage is not permitted.

#### LRECL n

Specifies the record length, n, in bytes. This parameter is optional. If you omit it, the default is 80 bytes. Note that the left parenthesis preceding the optional parameters is required.

#### RECFM fm

Describes the record format. Specifies F for fixed format, V for variable format. This parameter is optional. If you omit it, the default is fixed format. Note that the left parenthesis preceding the optional parameters is required.

#### APPEND

Enables you to open the specified file and add new material at the end of the file. This parameter is optional. If you omit it and the specified file exists, it will be overwritten. Note that the left parenthesis preceding the optional parameters is required.

Note that FOCUS data sources (files with the .foc extension) that do not conform to the default naming conventions are identified using the USE command, not FILEDEF.

## Other FILEDEF Features

PRINTER as a device type is used to change the default output file for the OFFLINE print file or set output destinations. For more information, see *Sending Stored Procedure Report Output to Server-Side Printers* on page 319.

FILEDEF TRMIN TERM LOWER is used to change the uppercasing behavior of an interactive session (edastart -t) into case sensitive mode. FILEDEF TRMIN TERM UP is used to restore default behavior. Interactive session mode is typically used for testing and is not considered a production feature for general use.

FILEDEF TRMOUT DISK *fileid* is used to capture session output into a file and is only valid during an interactive session (edastart -t).

FILEDEF TRMOUT TERM is used to restore default behavior after a change to DISK. Interactive session mode is typically used for testing and is not considered a production feature for general use.

FILEDEF name MEMORY file is used to cache a result in memory. The file must not have any pathing and is typically used for temporary data. The result is gone when the agent completes or CLEAR is issued.

For information about FILEDEF OFFLINE PRINTER, see Sending Stored Procedure Report Output to Server-Side Printers on page 319.

While command input lines (interactively or in a FOCEXEC) are effectively unlimited, this was not always the case. A feature of FILEDEF to deal with unusually long directory/file names and this former limitation was the ability to split the FILEDEF command across several lines. This was done by using a dash (-) after a FILEDEF token to indicate continuation on the next line. While this feature is not needed anymore, it remains a feature for upward compatibility purposes and is documented here as a deprecated feature.

## Server Side OFFLINE Printing

Server side printing of formatted reports is accomplished using the OFFLINE command, which sets up and issues a default OFFLINE FILEDEF (or DYNAM ALLOC on z/OS PDS deployment) to receive the formatted outputs after an OFFLINE CLOSE is issued.

The following example on UNIX (and Linux) creates an offline.ftm file and calls lp, the default print command for UNIX (and Linux). On other platforms an equivalent print command is issued:

OFFLINE
TABLE FILE CAR
PRINT COUNTRY
END
OFFLINE CLOSE

There may be one or more outputs buffered to the same output file for printing, but they are not released to the file until an OFFLINE CLOSE is issued. If a system level variable for FOCPRINT is available at OFFLINE CLOSE time, it will be used to attempt printing of the actual file.

The FILEDEF (or DYNAM ALLOC on z/OS PDS Deployment) OFFLINE PRINTER *device* feature allows the additional specification of output destinations and, in some cases, additional operating system print command switches for features such as multiple copies. In this way, a request can be customized to the print requirements of a particular site.

Prior behavior was that if the operating system variable FOCPRINT was declared (with an operating system command and a \$1), it would be called to take an action on the file name which also replaced the \$1 in the string.

The enhanced FILEDEF command is:

```
FILEDEF OFFLINE PRINTER [filename] [ ( PRINTER printername ]
```

The printer name option is used with the standard print feature of a given platform. If no printer name is declared or is set to blank, then the offline file is created, but the print feature is not called. Since printing is platform specific, each platform is described here individually, however, there are still some common needs that are sometimes best resolved by creating a layer that can act as a proxy between the server and the print system.

## UNIX and z/OS HFS Deployment

The printer name is dropped in as the "-d" switch value in the "lp -c -d" command. The "-c" switch is used to avoid over-writing of the offline file before actual printing has occurred. If additional lp switches are desired (like multiple copies with the -n switch), they may be stacked into the name by enclosing the string in single quotation marks:

```
FILEDEF OFFLINE PRINTER ( PRINTER '29d1 -n 2'
```

If a site uses lpr instead of lp, then an lp shell script can be created in the \$PATH before the standard lp command and can act as a proxy to call lpr instead. The lp script could be as simple as "/usr/bin/lpr \$\*" to redirect lp to lpr.

**Note:** On z/OS HFS Deployment, the file is spooled to the system and actual disposition will depend on the configuration of the printer spool.

## z/OS PDS Deployment

A DYNAM ALLOC command for OFFLINE is used to specify spooling attributes.

## **OpenVMS**

The printer name is dropped in as the "/QUEUE=" switch value in the "PRINT/QUEUE=" command. OpenVMS always makes a copy of the file to be printed so it does not have an overwriting the offline file problem. If additional PRINT switches are desired (like multiple copies with /COPIES= switch) they may be stacked into the name by enclosing the string in single quotation marks:

```
FILEDEF OFFLINE PRINTER ( PRINTER '29d1 /COPIES=2'
```

Sites rarely use anything but the standard PRINT command, but can be also proxied if necessary by creating an alternate printer command at the OS level or queue / symbiont that routes to the alternate method.

## Windows

The printer name is a shared printer name and is used to set up (and later drop a NET USE for the LPT1 device to a shared name (for example, \\nodename\myprinter), which is then used in a PRINT /D:LPT1 command to print the actual file. As such, additional switch options cannot be done and use of a PRINT.BAT as a proxy is the only method for further manipulation of the output.

### IBM i

Note: IBM i was formerly known as i5/OS.

The output is always spooled from the offline file to the print spool using the system QPRINT file (with whatever the standard values are) on the server's library list. If the spool is set to directly print, output will always be routed as directed with no declaration of a printer name using FILEDEF. If output is not automatically routed and a printer name (using FILEDEF) is declared, then a CHGSPLFA command will be issued with the printer name as the OUTQ() value to direct the spool file to a destination. If additional CHGSPLFA parameters are desired (such as multiple copies with the COPIES() parameter), they may be stacked into the name by enclosing the string in single quotation marks:

```
FILEDEF OFFLINE PRINTER ( PRINTER '29d1 COPIES(2)'
```

A user can also set a specific IBM i QPRINT file to use (which may have attributes such as number of copies set within it) for spooled OFFLINE print files by either placing an appropriate QPRINT file (explicitly named QPRINT) on the server library path or issuing a SET command to use an explicit QPRINT file (of any name). Additionally, you may set a spool file SPLUSRDTA attribute (10-character limited string) to assist in identifying outputs. When set, the print spool job will pick up the attribute information and be displayed by the native operating system tools like DSPLSPLF and WRKDSPLF.

The commands are:

```
SET I5QPRINT = [\{library\}/]\{qprintfile\} and SET I5SPLUSRDTA = string
```

The internal default for I5QPRINT is *QPRINT* and may be set to any valid CRTPRTF-created QPRINT file. The QPRINT file and its attributes must be appropriate for the type of file that the OFFLINE command produces (paged plain text) and the capabilities of the actual print device. If no library is supplied, the \*LIBL value of the job will be used to locate the file.

Setting I5QPRINT or I5SPLUSRDTA with no value to the right of the equal sign has no affect and leaves the current value unchanged.

Use SET I5SPLUSRDTA = ' ' to set I5SPLUSRDTA explicitly back to no value (blank). Also use single quotation marks for values with embedded spaces.

An I5QPRINT value of blank is illegal for the i5 spool system, so a value of ' ' defaults to OPRINT.

Note that the CRTPRTF command for creating printer attribute files does not create a default QPRINT that matches the IBM-delivered standard default that is in QGPL. To create a QPRINT with standard IBM-delivered default values use:

```
CRTPRTF FILE(*CURLIB/QPRINT) RPLUNPRT(*NO) CHRID(*CHRIDCTL)
```

Then make any site-specific changes and change the owner attribute rights from \*ALL to \*CHANGE (to prevent over-writing) with:

```
EDTOBJAUT OBJ(*CURLIB/OPRINT) OBJTYPE(*FILE)
```

The use of an Ip script on IBM i as a proxy is not effective because Ip is not used. The use of alternate QPRINT files is the closest equivalent to an Ip proxy.

#### OFFLINE to DISK Versus PRINTER

The "( PRINTER *printername*" feature is only valid when the FILEDEF device is PRINTER. There is, however, a difference between the use of DISK versus PRINTER as a device in a FILEDEF for OFFLINE. When the device DISK is used, page breaks are represented by a 1 in the first column of a given line where a page break is to occur. This is the FORTRAN Carriage Control method of page control and is a vestige of the product's original mainframe roots. When the disk device is PRINTER, the more modern, Control L (^L / Decimal 12 / Hex OC) form feed method is used.

## Other Printing Information

Very often, sophisticated laser based printers are "hung" off networks and communicated with various print protocols. While these printers may come from many manufactures, a very common (but not standard) attribute of these types of printers is automatic sensing between a plain clear text file being sent to the printer and a postscript file that contains printer attribute commands as well as the text to print.

OFFLINE files are plain text (vs. HOLD FORMAT PS which do not get spooled using OFFLINE, and it is up to the user to direct them to a printer). Very often, these sophisticated printers can be set up or used improperly, causing a printer to think a plain text file is postscript when it is not, and yielding a page with a postscript error message. This has only been seen so far when printing from Windows, but is in theory possible from any platform.

This problem is not considered to be a server issue because the software is not directly manipulating these printers and uses standard commands supplied by the OS vendor for printing. Generally, this problem can also be reproduced using standard print tools stand-alone from the server environment. A systems administrator for a printer exhibiting an issue like this should be able to track down why this happens in any given environment and take corrective action.

An improper spooling issue may typically also be corrected by creating a proxy script to inject a leading character into the output that resets the printer, so the remaining output properly prints. Generally, this is a control D, but may vary by printer make and model and, as such, specific implementation of such a proxy script is left to the customer since specific needs may vary greatly by site and the various printer models that are available.

## **Stress Testing a Procedure**

Stress testing enables you to simulate request execution in order to ensure that the server will retrieve data satisfactorily under specified conditions.

The mechanism behind stress testing is a record and playback feature in which the exact sequence of user actions applied through a browser are recorded and then reproduced (played back), simulating a single user or multiple users under the same or different conditions. You can use the generated files and the recorded sequences, known as HTI scripts, along with server traces, to test new configurations, and to diagnose problems.

From the Web Console Playback of HTI Scripts pane, you can initiate test runs under the following separate and combined conditions:

| J | Requests run simultaneously by a number of users (expressed as threads). You can retest    |
|---|--------------------------------------------------------------------------------------------|
|   | using a variety of scenarios. This features enables you to determine in advance the system |
|   | ability to grow (that is, its scalability).                                                |

| Requests executed at varying intervals. This feature enables you to determine in advance |
|------------------------------------------------------------------------------------------|
| the ability of the system to adjust to increases in workload.                            |

In addition to these *basic* tests, you can specify a number of advanced conditions to refine the diagnostic process. For example, stress testing generally provides information about the retrieval performance of the Reporting Server going against one or more data sources (also called back end processing). If, however, you are working in a client environment like WebFOCUS, you may wish to test data retrieval performance beginning at a user browser, going through a Web server (front end processing), to the Reporting Server to the data source. You can request that the test be redirected to the Web server to track retrieval over the longer path. Then, by comparing back end test results with front end test results, you can more accurately diagnose the origin of a performance problem based on any other conditions you specify.

For a full list of the basic and advanced stress test conditions you can apply, see *Parameters* for *Playback of HTI Script Files* on page 619.

## **Recording User Actions Into a Script Using Run Stress**

The server recording feature can record the exact sequence of user actions applied through a browser into a script. The script can then reproduce that sequence (play it back), simulating single or multiple users under varying conditions to produce execution statistics.

The Run Stress feature uses an existing procedure to produce the script. It also changes the browser session to the Diagnostics Scalability Playback Start/Stop page for the script.

The files used by playback and the recorded sequences are known as HTI scripts and are saved in the scalability directory. The scripts can be used along with server traces for problem diagnostics, analysis, and testing.

You can go back to the Diagnostics Scalability Playback page at any time off the main menu and create a new script by recording a session activity (top menu bar) or an edit session (top menu bar) plus edit or re-run an existing script.

## **Procedure:** How to Run a Stress Test

You can run a stress test on a procedure from the Web Console.

1. From the Web Console sidebar, click *Applications*, or from the Data Management Console, expand the Server node folder.

On the Web Console, the Applications page opens.

- 2. Expand an application folder.
- 3. Right-click a procedure, point to Run Advanced, and click Run Stress.

The Playback of HTI Script Files dialog box opens, as shown in the following image.

| ^ Basic               |                                             |
|-----------------------|---------------------------------------------|
| Script Directory:     | ibisamp                                     |
| Script Name:          | mrsamp01                                    |
| ? Number Of Threads:  | 1                                           |
| ? Interval Parameter: | 0.5                                         |
| ? Keep alive for:     | seconds                                     |
| ? Delay:              | seconds between requests in keep-alive mode |
| ? Test Description:   |                                             |
|                       |                                             |
|                       |                                             |
|                       |                                             |
| ∨ Advanced            |                                             |

- 4. Enter basic test conditions: Number of Threads, Interval Parameter, and a Test Description. Click *Advanced* if you wish to specify additional conditions.
- Click Start. Results are displayed in a separate window. For an illustration, see Sample Stress Test Log on page 415.

The script is listed under the tested procedure in the directory C:\ibi\scale.

- 6. Open the Performance Reports folder on the Playback navigation pane and choose:
  - Basic Report
  - Extended Report
  - Graph Report

Select *View* to view the report or *Open* to see the report or the Metadata, Query, and Output panes for the report.

## Example: Sample Stress Test Log

```
--- Started at 13:39:09 ----
Received: thread=01 request=0001; timing: resp=0.052 sec, transf=0.000 sec,
start=03/27/2018 13:39:09.795; dbmstime=0.000 sec, servertime=0.052 sec
---- Finished at 13:39:09 ----
Total Execution Time:
                                       0.115 sec
Total Number of Threads:
Interval Parameters:
                                       500,-1,-1,-1
Minimum Execution Time of Thread:
                                       0.109 sec
Maximum Execution Time of Thread:
                                       0.109 sec
Average Execution Time of Thread:
                                      0.109 sec
Total Number of Requests:
Average Server Response:
                                       0.052 sec of total 1 requests
Average Data Transfer Time:
Average Processing Time:
                                  0.000 sec of total 0 requests
                                       0.052 sec of total 1 requests
Standard Processing Deviation:
                                      0.000 sec
Minimum Processing Time:
                                       0.052 sec
Maximum Processing Time:
                                       0.052 sec
Average DBMS Time:
                                       0.000 sec of total 1 requests
Minimum DBMS Time:
                                       0.000 sec
Maximum DBMS Time:
                                        0.000 sec
                                        0.052 sec of total 1 requests
Average Server Time:
Minimum Server Time:
                                        0.052 sec
Maximum Server Time:
                                        0.052 sec
```

# Sample Performance Reports

terminating main thread

### **Basic Report**

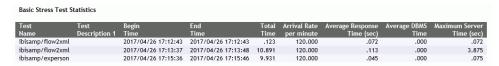

## **Extended Report**

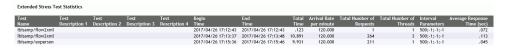

## **Graph Report**

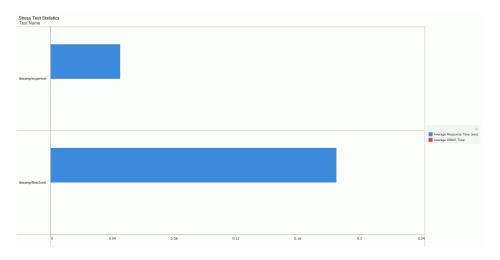

# **Running Impact Analysis Reports**

An Impact Analysis report enables you to determine the impact of changing a synonym, synonym column, procedure, or connection. The report shows you how and where the object is used. For example, running the report on a procedure tells you from which applications and procedures the original procedure is run. Running the report on a synonym tells you which tables or other data sources the synonym describes, and in which procedures it is referenced. This enables you to determine how changing the synonym, column, procedure, or connection could affect the rest of your application.

You can run Impact Analysis reports from the Web Console and from the Data Management Console. Reports also provide drill-down links so that you can, for example, run an Impact Analysis report on a synonym, see a procedure listed in the report, and click the procedure to edit it.

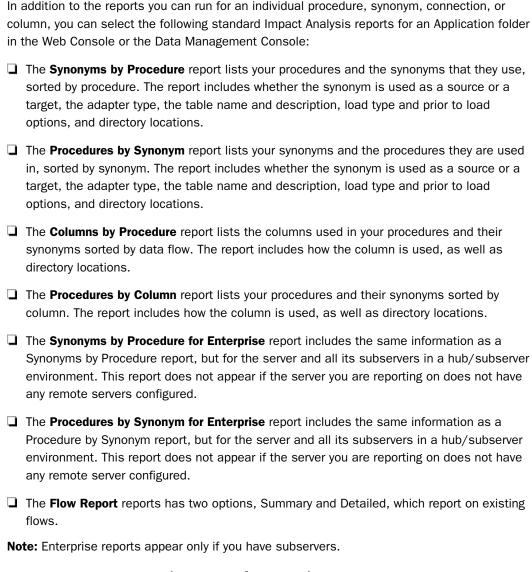

# Procedure: How to Run an Impact Analysis Report for an Application

You can run an Impact Analysis Report from the Web Console or the DMC.

1. From the Web Console sidebar, click *Applications*, or from the Data Management Console, expand the Server node folder.

On the Web Console, the Applications page opens.

| 2. | Right-click an application folder, point to <i>Impact Analysis</i> , and click one of the following options: |  |  |  |  |  |  |
|----|----------------------------------------------------------------------------------------------------|--|--|--|--|--|--|
|    | ☐ Synonyms by Procedure                                                                                      |  |  |  |  |  |  |
|    | ☐ Procedures by Synonym                                                                                      |  |  |  |  |  |  |
|    | ☐ Columns by Procedure                                                                                       |  |  |  |  |  |  |
|    | ☐ Procedures by Column                                                                                       |  |  |  |  |  |  |
|    | ☐ Flow Report                                                                                                |  |  |  |  |  |  |

The Impact Analysis report opens in the right pane.

## *Procedure:* How to Run an Impact Analysis Report for an Adapter Connection

You can run an Impact Analysis Report from the Web Console or the DMC.

1. From the Web Console sidebar, click *Connect to Data*, or from the Data Management Console, expand the Server node folder.

On the Web Console, the Adapters page opens.

- 2. Expand an adapter folder, if necessary.
- 3. Right-click a connection, and select *Impact Analysis*.

A report similar to the following image opens in the right pane. The report provides links to the files and lists such information as the connection names, type of file, usage, and application name.

| Found In Application                | Found In                                 | Found In Type | Connection | Usage       | Adapter            | Line | Procedure Description      |
|-------------------------------------|------------------------------------------|---------------|------------|-------------|--------------------|------|----------------------------|
| isamp/se/dimensions                 | <u>pivot_demo_wrd_wf_retail_currency</u> | Synonym       | CON02      | CONNECTION= | MS SQL Server ODBC | 1    | Currency Dimension         |
| oisamp/se/dimensions                | pivot_demo_wrd_wf_retail_customer        | Synonym       | CON02      | CONNECTION= | MS SQL Server ODBC | 1    | Customer Dimension         |
| bisamp/se/dimensions                | B pivot_demo_wrd_wf_retail_discount      | Synonym       | CON02      | CONNECTION= | MS SQL Server ODBC | 1    | Discount Dimension         |
| bisamp/se/dimensions                | & pivot_demo_wrd_wf_retail_product       | Synonym       | CON02      | CONNECTION= | MS SQL Server ODBC | 1    | Product Dimension          |
| bisamp/se/dimensions                | nivot_demo_wrd_wf_retail_store           | Synonym       | CON02      | CONNECTION= | MS SQL Server ODBC | 1    | Store Dimension            |
| bisamp/se/dimensions                | 暴 pivot_demo_wrd_wf_retail_time          | Synonym       | CON02      | CONNECTION= | MS SQL Server ODBC | 1    | Time/Date Dimension        |
| bisamp/se/facts                     | pivot_demo_wrd_wf_retail_sales           | Synonym       | CON02      | CONNECTION= | MS SQL Server ODBC | 1    | Sales Fact                 |
| etail8203/bv_namespace_off/advanced | & wf_retail_product_base                 | Synonym       | CON02      | CONNECTION= | MS SQL Server ODBC | 2    | Product BV                 |
| etail8203/bv_namespace_off/advanced | M_retail_sales_base                      | Synonym       | CON02      | CONNECTION= | MS SQL Server ODBC | 2    | Sales Fact                 |
| etail8203/bv_namespace_on/advanced  | & wf_retail_product_base                 | Business View | CON02      | CONNECTION= | MS SQL Server ODBC | 2    | Product BV                 |
| etail8203/bv_namespace_on/advanced  | & wf_retail_sales_base                   | Business View | CON02      | CONNECTION= | MS SQL Server ODBC | 2    | Sales Fact                 |
| retail8203/dimensions               | <u>wf_retail_age</u>                     | Synonym       | CON02      | CONNECTION= | MS SQL Server ODBC | 1    | Age Dimension              |
| etail8203/dimensions                | wf_retail_currency                       | Synonym       | CON02      | CONNECTION= | MS SQL Server ODBC | 1    | Currency Dimension         |
| etail8203/dimensions                | <u>wf_retail_customer</u>                | Synonym       | CON02      | CONNECTION= | MS SQL Server ODBC | 1    | Customer Dimension         |
| etail8203/dimensions                | 옮 wf_retail_discount                     | Synonym       | CON02      | CONNECTION= | MS SQL Server ODBC | 1    | Discount Dimension         |
| etail8203/dimensions                | M_retail_education                       | Synonym       | CON02      | CONNECTION= | MS SQL Server ODBC | 1    | Education Dimension        |
| etail8203/dimensions                | 品 wf_retail_employee                     | Synonym       | CON02      | CONNECTION= | MS SQL Server ODBC | 1    | Employee Dimension         |
| etail8203/dimensions                | & wf_retail_geography                    | Synonym       | CON02      | CONNECTION= | MS SQL Server ODBC | 1    | Geography Dimension        |
| etail8203/dimensions                | <u>wf_retail_income</u>                  | Synonym       | CON02      | CONNECTION= | MS SQL Server ODBC | 1    | Income Dimension           |
| etail8203/dimensions                | & wf_retail_industry                     | Synonym       | CON02      | CONNECTION= | MS SQL Server ODBC | 1    | Industry Dimension         |
| etail8203/dimensions                | & wf_retail_labor_rate                   | Synonym       | CON02      | CONNECTION= | MS SQL Server ODBC | 1    | Labor Rate Dimension       |
| etail8203/dimensions                | 器 wf_retail_marital_status               | Synonym       | CON02      | CONNECTION= | MS SQL Server ODBC | 1    | Marital Status Dimension   |
| etail8203/dimensions                | M_retail_occupation                      | Synonym       | CON02      | CONNECTION= | MS SQL Server ODBC | 1    | Occupation Dimension       |
| etail8203/dimensions                | 옮 wf_retail_product                      | Synonym       | CON02      | CONNECTION= | MS SQL Server ODBC | 1    | Product Dimension          |
| etail8203/dimensions                | M_retail_shipping_options                | Synonym       | CON02      | CONNECTION= | MS SQL Server ODBC | 1    | Shipping Options Dimension |
| etail8203/dimensions                | & wf_retail_store                        | Synonym       | CON02      | CONNECTION= | MS SQL Server ODBC | 1    | Store Dimension            |
| etail8203/dimensions                | & wf_retail_time                         | Synonym       | CON02      | CONNECTION= | MS SQL Server ODBC | 1    | Time/Date Dimension        |
| etail8203/dimensions                | & wf_retail_time_lite                    | Synonym       | CON02      | CONNECTION= | MS SQL Server ODBC | 1    | Time/Date Dimension        |
| etail8203/dimensions                | wf_retail_vendor                         | Synonym       | CON02      | CONNECTION= | MS SQL Server ODBC | 1    | Vendor Dimension           |
| etail8203/facts                     | pivot_demo_wrd_wf_retail_shipments_2     | Synonym       | CON02      | CONNECTION= | MS SQL Server ODBC | 1    | Shipments Fact             |
| retail8203/facts                    | 器 wf_retail_labor                        | Synonym       | CON02      | CONNECTION= | MS SQL Server ODBC | 1    | Labor Fact                 |
| etail8203/facts                     | ⊕ wf_retail_sales                        | Synonym       | CON02      | CONNECTION= | MS SQL Server ODBC | 1    | Sales Fact                 |
| etail8203/facts                     | - wf_retail_shipments                    | Synonym       | CON02      | CONNECTION= | MS SQL Server ODBC | 1    | Shipments Fact             |

## *Procedure:* How to Run an Impact Analysis Report for a Procedure

You can run an Impact Analysis Report from the Web Console or the DMC.

1. From the Web Console sidebar, click *Applications*, or from the Data Management Console, expand the Server node folder.

On the Web Console, the Applications page opens.

- 2. Expand an application folder.
- 3. Right-click a procedure, and click Impact Analysis.

The Impact Analysis report opens in the right pane.

## Procedure: How to Run an Impact Analysis Report for a Synonym

You can run an Impact Analysis Report from the Web Console or the DMC.

1. From the Web Console sidebar, click *Applications*, or from the Data Management Console, expand the Server node folder.

On the Web Console, the Applications page opens.

- 2. Expand an application folder.
- 3. Right-click a synonym, and click *Impact Analysis*.

The Impact Analysis report opens in the right pane.

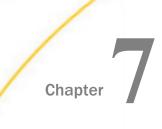

# **Server Workspace Manager**

The Web Console provides a variety of tools and techniques that you can use to run and monitor your server. The Workspace Manager is the controlling process that controls and oversees the various processes of the server.

| In t | In this chapter:                 |  |  |  |  |
|------|----------------------------------|--|--|--|--|
|      | Configuring Workspace Manager    |  |  |  |  |
|      | Notification                     |  |  |  |  |
|      | Workspace Configuration Settings |  |  |  |  |
|      | License Settings                 |  |  |  |  |
|      | Monitoring Server Activity       |  |  |  |  |
|      | Editing Configuration Files      |  |  |  |  |
|      | Configuring Java Services        |  |  |  |  |
|      | Cluster Manager                  |  |  |  |  |

# **Configuring Workspace Manager**

The Workspace Manager is the component of the Reporting Server that is responsible for managing all server administrative tasks. These tasks, generally performed by Server Administrators, include monitoring server activity, configuring and adjusting the server configuration profile, enabling and creating services, defining deferred execution characteristics, and enabling and disabling email alerts.

The Server Administrator responsible for the installation, configuration, security, and maintenance of the server uses the Web Console to manage and configure the Workspace Manager in order to keep the server available to clients and running at peak efficiency. To use the Web Console, open Internet Explorer and navigate to the HTTP port on the host machine where the Server is running, as in http://host:http\_port.

Your Server must be running in order to use Web Console to access the Workspace Manager.

**Tip:** This chapter references a number of Workspace related keywords. Within the help system, you can access detailed information about these keywords by clicking the keyword links in this document. You can also click the question mark (?) icon next to parameters on the Workspace configuration panes.

## **Workspace Manager Configuration Privileges**

Access to the administrative features of the Web Console can be restricted by defining a list of users with admin privileges and storing the list in a release-independent file called admin.cfg. This file is located, by default, in .../ibi/profiles.

The list of users and user roles defined in admin.cfg defines a list of administrators and users that can be used for authorization and/or authentication according to established security. Administrators are responsible for installing, configuring, and maintaining the Server with varying degrees of responsibility, depending on their administration levels (SRV, APP, OPR). At least one administrator must be defined in the list, although most sites identify other persons to act as backups.

For example, a Server Administrator (SRV) can perform all the administrative tasks available through Web Console operations. If more than one Server Administrator is defined, the first valid member on the list is used to impersonate FOCUS Database Server (FDS) and other special services. An Application Administrator (APP) is limited to the administrative tasks that do not require changing configuration or restarting the server. Both Server Administrators and Application Administrators can edit user profiles in the user.prf file. However, Server Administrators can edit all user.prf files, while Application Administrators can only edit their own profiles.

Any IDs (beyond the original ID used to configure the server) that are used for server or application administration require read/write privileges to the respective locations that the IDs are expected to manage. To assign these privileges, you must establish group rights for the locations at the operating system level.

Configuration actions depend on privileges. For example, Resource Management procedures are available to users with privilege RARGP.

The Server Actions menu on the Workspace Manager ribbon has options to stop the server, restart the server, and quiesce the server.

## Stop Server

A server administrator can stop the server. Existing connections are terminated.

### **Restart Server**

A server administrator can restart the server. Existing connections are terminated, and new connections will be rejected until the server restarts.

## **Quiesce/Enable Server**

A server administrator can change the server state to quiesce to disable new connections. Existing connections are not terminated, but will finish processing and disconnect, while new connections will be rejected. A server administrator can still connect to the server. This is done to gradually move the server to the state where maintenance can be performed safely or to collect diagnostic information. It can also be used as the first step before stopping the server without terminating any connections.

A server administrator can enter a custom message that will be displayed for a new user connection when the server is in Quiesce mode.

## **Procedure:** How to Quiesce the Server and Set a Custom Message

Only a server administrator can change the server state. To Quiesce the server, and define a custom message that will be delivered from the server:

- From the Server Actions menu on the ribbon, click *Quiesce/Enable*.
   The Quiesce Connections page opens.
- If you want to deliver a message for new user connections, enter it in the quiesce\_msg field.

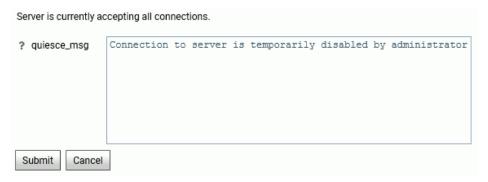

3. Click Submit.

You will be asked if you want to disable new connections.

4. Click OK.

**Note:** To restore the server to normal operation, click *Quiesce/Enable*, and select *Enable New Connections*.

## Configuring an Agent Service

A server configuration requires at least one agent service with the name DEFAULT, defined by a SERVICE block. An agent service is an entity used to define the parameters for a group of data access agents, so that a configuration can manage different groups of data access agents for different purposes. Each data access agent runs for a specific Data Service, and each service may have different values for the settings defined on the services configuration panes. These settings include:

| _ | The maximum number of data access agents and the number of agents prestarted at server startup for a service, as defined by <i>maximum</i> and <i>number ready</i> .                                                                                                    |
|---|----------------------------------------------------------------------------------------------------|
|   | The lifetime of the agents of a server, which can be limited through <i>idle agent limit</i> , CPU time limit, and/or memory limit.                                                                                                    |
|   | Incoming connections for which there is no available data access agent. These can be put in a queue for the service (configured using <code>maximum_q</code> and <code>queue limit</code> ), and after they are connected, their idle time can be limited using <code>idle session limit</code> . |
|   | The <i>deployment mode</i> of a service, which defines how data access agents are assigned to connections.                                                                                                    |

# **Procedure:** How to View or Edit Data Service Properties

The service agents are available from the Workspace resources tree.

- 1. From the sidebar, select Workspace.
- 2. In the resources tree, open Data Services.
- 3. Right-click a Data Service and select *Properties*.

The properties page for the particular Data Service opens.

## **Reference:** Data Service Properties

The server includes four predefined Data Services:

■ DEFAULT

■ WC DEFAULT

SCHED DEFAULT

## ■ DFM\_DEFAULT

The following image shows the parameters for the DEFAULT service.

| Changing values with an asterisk (*) requires restarting the server |                            |                   |       |  |  |
|---------------------------------------------------------------------|----------------------------|-------------------|-------|--|--|
| ?                                                                   | service                    | DEFAULT           |       |  |  |
| ?                                                                   | maximum                    | 40                |       |  |  |
| ?                                                                   | number_ready               | 10                |       |  |  |
| ?                                                                   | deployment *               | private           | ▼     |  |  |
| ?                                                                   | Queuing *                  | off 🕌             |       |  |  |
| ?                                                                   | idle_session_limit         | -1                |       |  |  |
| ?                                                                   | idle_agent_limit           | 120               |       |  |  |
| ?                                                                   | profile *                  |                   |       |  |  |
| ?                                                                   | cpu_limit                  | -1                |       |  |  |
| ?                                                                   | memory_limit               | -1                |       |  |  |
| ?                                                                   | disk_limit                 | -1                |       |  |  |
| ?                                                                   | connection_limit           | -1                |       |  |  |
| ?                                                                   | max_connections_per_user * | -1                |       |  |  |
| ?                                                                   | agent_refresh              | 100               |       |  |  |
| ?                                                                   | sched_priority             | 0 (normal priorit | ty) 🔻 |  |  |
| S                                                                   | Save                       |                   |       |  |  |

**Note:** Changing values with an asterisk (\*) requires restarting the server.

Data Services have the following parameters:

### service

Defines the name of the service.

### maximum

Defines the maximum number of data access agents that the Workspace Manager will allow to run simultaneously for a specific service.

#### number\_ready

Defines the number of data access agents that the Workspace Manager will create at startup for a specific service.

## deployment\*

Controls resource sharing between users who are connecting to the same agent in this service. The values are:

- **private deployment.** All users are completely independent of each other and have their unique operating system rights, database connections, and FOCUS language settings.
- connection\_pooling. All users are partially independent by having their own unique FOCUS language settings but sharing operating system rights and database connections.

## Queuing\*

Controls whether queuing is on or off.

### maximum\_q

Defines the maximum number of connections that could be queued for a specific service. Only available when queuing is set to on. Set to -1 for an unlimited queue size.

## queue\_limit

Defines the amount of time in seconds a queued connection will wait before being timed out if an agent is still unavailable. A setting of -1 mean unlimited.

#### idle\_session\_limit

Defines the time limit in seconds that connected agents will wait for client input before they are disconnected. A setting of -1 mean unlimited.

#### idle\_agent\_limit

Defines the time limit in seconds that disconnected agents in excess of number\_ready can stay idle before they are killed. A setting of -1 mean unlimited.

## profile\*

Specifies a focexec file that will be executed during agent startup.

#### cpu\_limit

Defines the amount of CPU time in seconds an agent is allowed to use before being killed by the Workspace Manager.

### memory\_limit

Defines the maximum amount of memory in kilobytes an agent is allowed to use. If an agent process grows above this limit, it will be killed by the Workspace Manager.

#### disk\_limit

Defines the maximum amount of disk space in kilobytes an agent is allowed to use. This would add sizes of all files in agent edatemp directory, such as FOCSORT, HOLD files and other temporary files created by requests. If an agent process grows above this limit, it will be killed by the Workspace Manager.

#### connection limit

Defines the time limit in seconds allowed for connection. When it is exceeded, the connection will be terminated, and the agent serving this connection will be stopped. The limit will be triggered after the current edachkup\_interval expires.

The edachkup\_interval is an internal parameter that defines the time interval for the Workspace Manager checkup cycle. Data service level limit parameters such as connection\_limit, idle\_agent\_limit, cpu\_limit, and disk\_limit take effect the next time edachkup\_interval wakes up (by default, every 60 seconds).

#### max\_connections\_per\_user\*

Restricts the number of concurrent connections for the same userid for a specific service. When a user exceeds the maximum number allowed, additional connections requested by that user are rejected, and the server displays the message

```
Connection refused due to the max_connections_per_user (n) being exceeded
```

where n is the number of allowed connections.

You have the option to queue user connections that are refused by the server, using the queue\_max\_user\_conns property on the Data Service Properties page. That option is available only if the Queuing property for the Data Service is *On*.

```
queue_max_user_conns
```

Enables queuing of concurrent connections for the same userid for a specific service in excess of max\_connections\_per\_user. This setting allows new connections that would otherwise be rejected to be queued for later processing. Only available when queuing is set to on.

#### agent\_refresh

Defines the maximum number of new connections which can be accepted during the life of each agent process. Beyond this limit, additional new connections will be assigned to a fresh agent. Agent processes which have reached the limit will be terminated when the last accepted session disconnects.

### sched\_priority

Defines the scheduling priority of each agent process running under the specified service entry. The scheduling priority of a process defines how the operating system scheduler treats the process after it gains control of the CPU, and should be set according to the relative importance of the work being done by the service. Values range from -20 (highest priority) to 20 (lowest priority).

## Reference: How the Reporting Server Maintains the Number of Available Agents

The Reporting Server maintains the number of available agents using the number\_ready parameter.

| The number_ready parameter will determine how many agents are started when the           |
|------------------------------------------------------------------------------------------|
| Reporting Server starts. However, it does not guarantee that the number of active agents |
| will not fall below that value. The number of agents may be lower if agents crash or are |
| stopped unexpectedly. Even if the number of active agents is lower than the number_ready |
| parameter, more will be started as needed, up to the number allowed by the Maximum       |
| parameter.                                                                               |

| If there are active agents that are idle, and that number exceeds number_ready, agents will |
|---------------------------------------------------------------------------------------------|
| be stopped once they exceed the idle_agent_limit until the number of active agents equals   |
| the number_ready.                                                                           |

# **Configuring Deployment Modes**

The *deployment mode* of a service defines how data access agents are assigned to connections:

☐ In private deployment, a dedicated application agent is assigned for each connection request. Private deployment retains the behavior of all prior server releases. At connect time, global, as well as user and service level profiles, are executed. At disconnect time, all temporary files are removed and database connections are closed. The privileges of each application agent depend on the security mode of the server.

With security set to a value other than OFF, authentication is processed for every client logging on to the server. With security OFF, user identification and authentication are not required. The effective user ID becomes the connecting user for the duration of the session.

□ In connection\_pooled deployment, the global profile and service profiles are executed when an agent is started, and pooled user profiles are executed on each connection. The WebFOCUS context is cleared once the session is established for a new connection, and then the pooled user profile is executed.

With security set to a value other than OFF, all users have the same rights because the effective pooled user is unique, regardless of the connecting user.

Connection pooled deployment provides significant performance advantages and is recommended when a large number of users share the same operating system and DBMS credentials. It cannot be used when each connecting user has specific operating system and DBMS rights, nor can it be used for the service DEFAULT with the server security mode set to DBMS because, in this situation, the profile is disabled for connection authentication.

## *Procedure:* How to Set the Server Deployment Parameter in a Server Profile

To set the server configuration parameter deployment:

- 1. From the sidebar, click Workspace.
- 2. In the resources tree, right-click the Data Services folder, and click New.

The New Data Service page opens.

**Tip:** For an existing service (for example, DEFAULT, WC\_DEFAULT, DMC\_DEFAULT, DEFAULT\_CPOOL), right-click the service and click *Properties* to open the Services pane.

| 3. In t | he deplo | oyment field | i, choose | private or | connection c | _pooling. |
|---------|----------|--------------|-----------|------------|--------------|-----------|
|---------|----------|--------------|-----------|------------|--------------|-----------|

| J | With private deployment, all profiles are executed on connection. On disconnect, | all |
|---|----------------------------------------------------------------------------------|-----|
|   | DBMS connections are dropped. This is the default value.                         |     |

With security set to a value other than OFF, the effective user ID is switched to the connecting user for the duration of the connection.

Skip to step 6.

■ With connection-pooled deployment, the global profile and service profiles are executed when an agent is started, and pooled user profiles are executed on each connection. The WebFOCUS context is cleared once the session is established for a new connection, and then the pooled user profile is executed.

When you select this option, pooled user and pooled password are displayed.

With security set to a value other than OFF, all users have the same rights because the effective user is unique (configured using pooled\_user and pooled\_password) regardless of the connecting user.

Continue with steps 4 and 5.

4. Select *pooled user* from the drop-down list. (This list is populated from the admin.cfg file described in *Workspace Manager Configuration Privileges* on page 422.)

This service level keyword is required for connection\_pooling deployment with security mode OPSYS. It defines the user ID under which all agents will run. The DBMS user IDs are determined by the connection setting type.

- 5. Enter the corresponding *password*. Note that pooled password is only required for connection\_pooling deployment on Windows operating systems.
- 6. Click Save.

## **Notification**

Event Routing and a customized Login Message can be configured from the Notification menu on the Workspace ribbon.

Event Routing allows you to launch procedures or send email based on different server events (agent or listener crashes, server configuration errors, disk space limitations, and others). All events are classified by type as information, warning, or error. These can be pre-defined or custom-defined events.

The Event Routing page shows the Default and Customized Event Routing.

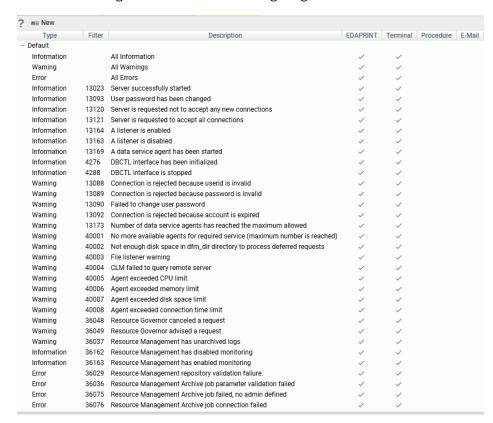

### The Default routings are shown in the following image.

# **Procedure:** How to Customize an Event Routing

By customizing event routing, you can launch a procedure or send email based on server events.

For each event, you can also select whether to write the event to the EDAPRINT log or the terminal.

- 1. From the sidebar, click Workspace.
- 2. From the ribbon, click Notification, then Event Routing.
- 3. Right-click an event and click Customize Event Routing, or click New on the menu bar.

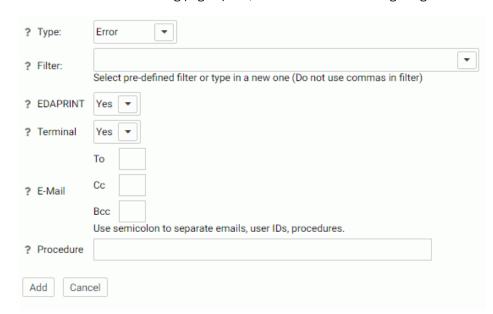

The Customize Event Routing page opens, as shown in the following image.

- 4. From the Type drop-down menu, select a message type. The choices are *Information*, *Error*, *Warning*, and *Any*.
- 5. Enter the event criteria in the Filter field, or select a predefined event from the drop-down menu.
- 6. From the EDAPRINT drop-down menu, select Yes if you want to write the selected event message to the server log.
  - In z/OS, the selected server messages can be also written to the z/OS system log by selecting Yes from the JESLOG drop-down menu.
- 7. From the Terminal drop-down menu, select Yes if you want to write the selected event message to the terminal.
- 8. Optionally, enter email addresses to send an email when the event occurs.
- 9. Optionally, enter a procedure to execute in the Procedure field, including the application name, for example, utility/movefiles.
- 10. Click Add for a new event, or Change for an existing event.

The event is added to the Customize Event Routing Page.

11. Click Save and Restart Server.

# **Example:** Suppressing an EDAPRINT Log Message

This example shows how to suppress the following EDAPRINT log message by customizing an event routing:

request by edapsmr to expire foccache session

- Open the Event Routing page.
- 2. Select Warning from the Type drop-down list.
- 3. Enter the following event in the *Filter* text box:

```
request by edapsmr to expire foccache session
```

- 4. Select No from the EDAPRINT and Terminal drop-down lists.
- Leave the E-Mail parameters blank, so that an email will not be sent when the event occurs.
- 6. Click Add. The event is added, but not yet saved.
- 7. Click Save and Restart.

When the server restarts, this custom event will suppress the *request by edapsmr* to expire foccache session message in the edaprint.log file.

# Procedure: How to Set Workspace Log Properties for Event Routing

The Workspace Log Properties page controls both event routing email and the edaprint log by allowing you to specify a suppression interval for email notifications from event routing, and to include a number of lines from the edaprint log file in the email body. The edaprint log file provides information about the events occurring on the server before a triggered event.

For information on the edaprint log, see *How to Set Workspace Log Properties to Control the Edaprint Log* on page 594.

- 1. From the sidebar, click Workspace.
- 2. Open Logs and Traces.
- 3. Right-click Workspace Logs and click Properties.

The Workspace Logs Properties page opens, as shown in the following image.

| △ Event E-Mail                 |     |  |  |  |  |
|--------------------------------|-----|--|--|--|--|
| ? email_suppress_interval      | 600 |  |  |  |  |
| ? logging_email_edaprint       | 20  |  |  |  |  |
| ^ EDAPRINT                     |     |  |  |  |  |
| ? edaprint_history             | 5   |  |  |  |  |
| ? edaprint_max_lines           | 0   |  |  |  |  |
| ? edaprint_max_days            | 0   |  |  |  |  |
| ? edaprint_ipname              | n 🔻 |  |  |  |  |
| ? edadata_log_enabled          | n 🔻 |  |  |  |  |
| Save and Restart Server Cancel |     |  |  |  |  |

4. Enter or select values for the Event Email parameters.

The Event Email parameters are:

```
email_suppress_interval
```

Suppresses duplicate email notifications if the same event occurs again during this time interval (in seconds). Zero disabled suppression. The default value is 600 (10 minutes).

```
logging_email_edaprint
```

Defines the maximum number of server messages from edaprint.log are included in the email. The default value is 20.

5. Click Save and Restart Server.

### **EVENT\_TEXT and EVENT\_ID**

When a procedure is triggered by an event, the ID of the routing event and the text of the event message are automatically available to the procedure as the EVENT\_ID and EVENT\_TEXT parameters, respectively. The EVENT\_TEXT parameter needs to be decrypted using the following user subroutine:

```
B64DECODE('XXXXXXXXXX', 'Ann');
```

## Login Message

Server administrators can customize the login and connection result screens with custom messages. The *Login Message* option is available from the *Notification* button on the ribbon.

# Procedure: How to Customize the Login Screen With a Message

To customize the login screen:

- 1. Click Workspace on the sidebar.
- 2. From the ribbon, click *Notification*, then *Login Message*.

The Login Message page opens, as shown in the following image.

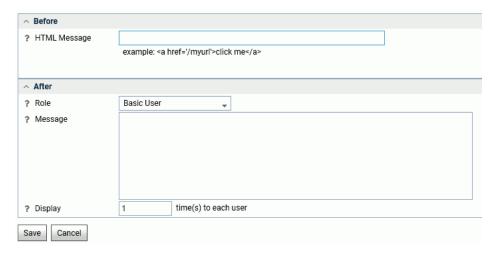

3. Enter the message in the HTML Message field in the Before section. It can have plain text as well as HTML tags.

For example, enter the following text.

For connection issues, contact Server Administration

4. Click Save.

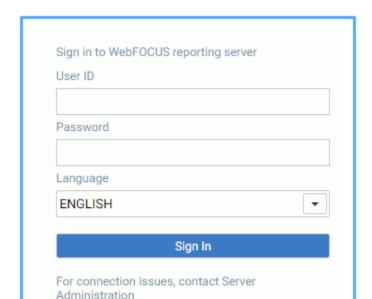

The message is added to the login page, as shown in the following image.

# Procedure: How to Customize the Connection Result Screen With a Message

Server administrators can customize the connection result screen for each user type.

1. Click Workspace on the sidebar.

WebFOCUS 7709 Server

2. From the ribbon, click Notification then Login Message.

The Login Message page opens.

- 3. Select a user type from the Role drop-down menu. The options are Server Administrator, Application Administrator, Server Operator, Basic User, and All Users.
- 4. Enter the text of the message in the Message field of the After field:

```
Please sign off by 6pm tonight.
```

Optionally, you can set the number of times the message will appear by entering a value in the Display field.

Click Save.

The message is displayed after a successful connection, as shown in the following image.

| Please sign off by 6pm tonight. |  |  |
|---------------------------------|--|--|
| Continue                        |  |  |

# **Workspace Configuration Settings**

You can set a variety of general parameters from the *Workspace* folder in the navigation pane. The parameters are available from a right-click menu and from options on the ribbon, organized under the following categories:

| No  | Notification                                                |  |  |  |
|-----|-------------------------------------------------------------|--|--|--|
|     | Notification on page 430                                    |  |  |  |
|     | Login Message on page 435.                                  |  |  |  |
| Se  | ttings                                                      |  |  |  |
|     | Web Console Appearance on page 438.                         |  |  |  |
|     | Locale Settings on page 439.                                |  |  |  |
|     | Displaying Settings for Web Console Preferences on page 449 |  |  |  |
|     | FOCUS Sets and Info on page 452.                            |  |  |  |
|     | Workspace SET on page 464.                                  |  |  |  |
|     | Configuring Geographic Information on page 473              |  |  |  |
| Lic | eense                                                       |  |  |  |
|     | License Settings on page 499.                               |  |  |  |

■ Migrate Settings on page 500.

These settings are saved in the appropriate configuration files. You can also save them in a procedure and run them my making the procedure a service profile (configured in the service properties) or run them by executing the procedure from a configuration file.

**Tip:** If you prefer, you can edit these parameters directly in the associated configuration files. To do so, click *Workspace* on the sidebar. In the resources tree, expand *Configuration Files*, and choose the option that opens the file you wish to edit in a text editor. For details, see *Editing Configuration Files* on page 543.

☐ Monitor

You can monitor and troubleshoot server activity from *Workspace* in the resources tree. These functions are available from a right-click menu and from options on the ribbon, organized under the following categories:

| ☐ Status. See <i>Monitoring Server Status</i> on page 501.                                    |
|-----------------------------------------------------------------------------------------------|
| ☐ Data Service Agents. See Displaying and Customizing a Data Service Agents Page of page 502. |

- ☐ Data Service Statistics. See *Displaying Status Statistics and Aggregated Statistics for Data Services* on page 511.
- □ Scheduler Agents. See *Displaying and Customizing a Data Service Agents Page* on page 502.
- ☐ Web Sessions. See *Web Sessions* on page 539.
- ☐ Live Console. See How to Display the Live EDAPRINT Log File on page 592.

### ■ Diagnostic

- □ Savediag Report a Bug. See *Gathering Diagnostic Information for Customer Support* Services on page 626.
- □ Download. See *Analyzing Server Activity* on page 591 and *Tracing Server Activity* on page 600.

# **Web Console Appearance**

The Web Console appearance parameters control the look of the Web Console, as well as accessibility and menu bar customization.

To access these settings, click *Workspace* on the sidebar. From the ribbon, click *Settings*, then *Web Console Appearance*.

The Web Console Appearance page opens, as shown in the following image.

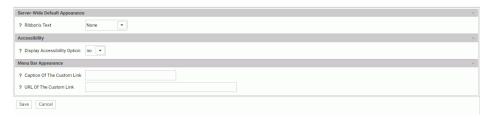

The following Web Console Appearance settings are saved in the edaserv.cfg file.

### **Server-Wide Default Appearance**

Ribbon's Text

Select from Icon Text Only or None. The default is None.

### **Accessibility**

Display Accessibility Option

Allows users to enable or disable an accessibility display.

### **Menu Bar Appearance**

Caption Of The Custom Link

Specifies the text of a custom link that is shown in the menu bar of the Web Console.

URL Of The Custom Link

Specifies the URL of a custom link that is shown in the menu bar of the Web Console.

When you have completed your entries, click Save.

### **Locale Settings**

The Web Console provides parameters that define locale-specific date, time, and currency formats as well as parameters for configuring National Language Support.

# Reference: NLS Settings

To access these settings, click *Workspace* on the sidebar or right-click *Workspace* on the resources tree. Then point ot *Locale* and click *Configuration Wizard*. The NLS Configuration Wizard opens, as shown in the following image.

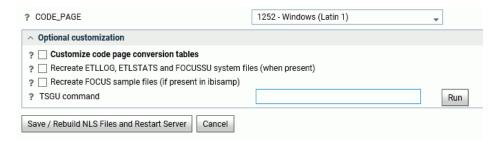

The following NLS settings are saved in the nlscfg.err file:

CODE\_PAGE

Is the code page of the data sources accessed by the server.

Select a code page from the drop-down list of supported code pages, including Unicode.

The default value is 1252 for Windows and UNIX, and 37 for IBM i (formerly known as i5/0S) and z/0S.

The current value of CODE\_PAGE is available to applications as the &FOCCODEPAGE variable.

### **Optional customization**

### Customize code page conversion tables

Select this check box to display a list of code pages and descriptions for the possible data sources accessed by the server or the client code page.

Several code pages are always selected by default and cannot be deselected. These are:

37 -IBM MF United States

137 –U.S. English/Western Europe (Latin 1)

437 -U.S. English

1047 -IBM MF Open Systems (Latin 1)

1252 -Windows Latin; 65001 -Unicode (UTF-8)

65001 Unicode (UTF-8)

65002 Unicode (UTF-EBCDIC)

Other code pages may also be selected by default, depending on the LANG attribute chosen.

The NLS Configuration Wizard creates conversion tables for these code pages to make them available for subsequent conversion.

Select any additional code pages for which you want tables to be created. For example, if you want to designate a particular code page to be generated in synonyms for flat (fixed) files or VSAM files, you must already have created a code page conversion table using the *Customize code page conversion table* option during NLS configuration.

```
Recreate ETLLOG, ETLSTATS and FOCUSSU system files
```

Check this box if you wish to load FOCUS internal files in the server code page (as defined in the CODE PAGE field).

This is recommended if the compatibility of the new and prior code pages is unknown.

### Recreate FOCUS sample files

Check this box if you wish to load the sample files (in the ibisamp application) in the server code page (as defined in the CODE PAGE field).

#### TSGU command

TSGU is a utility program to configure NLS settings. It is usually not required, but in the following cases it must be executed manually.

■ **To create PDFXTBL.** When TYPE 1 fonts should be included in PDF format file, the TYPE 1 font transcoding table must be generated using the following syntax:

```
PDFX {font-name}
```

☐ To create PDFYTBL. When Unicode fonts should be used in PDF format file, the special font information tables (PDFYTBL) must be generated using the following syntax:

```
KTBL {pdfy-name}
```

Complete the configuration, then click Save/Rebuild NLS Files and Restart Server. The server creates the necessary transcoding, sorting, and monocasing tables for the selected code page.

### **Reference:** Locale Parameters

The Web Console provides parameters for configuring locale-based date, time, and currency parameters.

To access these settings, click *Workspace* on the sidebar or right-click *Workspace* on the resources tree. Then click *Locale* and select *Locale* (*Language*, *Numbers*, *Currency*, *Dates*). The Change Core Engine Settings in edasprof.prf page opens, as shown in the following image.

| ∧ LOCALE (Language, Number | ers, Currency, Dates)                                                                                                    |
|----------------------------|----------------------------------------------------------------------------------------------------|
| ? LANGUAGE                 | AMENGLISH Change language                                                                                                    |
| ? COLLATION                | CODEPAGE - Collation on the codepage  The Collation type for report output                                                             |
| ? CDN                      | COMMAS_DOT - alias=OFF. Example: 3,045,000.76. Digit group separator - comma, decimal mark - dot. Default.                             |
| ? CURRENCY_ISO_CODE        | Default Three-character standard currency code.                                                                                        |
| ? CURRENCY_DISPLAY         | Default Position of curr                                                                                                    |
| ? CURRENCY_PRINT_ISO       | DEFAULT - When currency symbol can not be displayed in current code page, it will be replaced by ISO code. 💂 Specify when currency     |
| ? DATE_ORDER               | DEFAULT - Respect original order of date components. 💂 Date order, like 'DMY', to be used for display of all dates. Use DEFAULT to res |
| ? DATE_SEPARATOR           | DEFAULT - The separator character is taken from USAGE specifications of a date field. 💂 One separator character to dispaly all dates.  |
| ? TIME_SEPARATOR           | DOT - '11.03.44'. ' is the separator character for custom time display.   Time separator character.                                    |
| ? BUSDAYS                  | _MTWTF Specify which days are business days or not for date/time functions.                                                            |
| ? HDAY                     | Holiday file containing dates designated as non business days for date functions.                                                      |
| ? WEEKFIRST                | 0 - No setting.   Start of week for date/datetime functions' WEEK and WEEKDAY components.                                              |
| Save Cancel                |                                                                                                    |

The following parameter values can be set and stored in edasprof.prf.

### LANGUAGE

Controls the default value of the code page, and the language of server error messages, if available in translation.

Choose a language name or abbreviation from the drop-down list.

The default value is AMENGLISH (American English) on all platforms.

Localized error message files exist for certain languages. If you choose a language for which localized error message files do not exist, the server messages and console appear in English. If you would like the messages and console to appear in a language for which the server has not been localized, you can provide translation yourself. To localize the console, translate the file weeng. Ing and rename it to wcXXX. Ing where 'XXX' is the three-letter language code for the server. For error messages, translate all or any relevant \*.err files and append the same three-letter language code to it. All files are located in the \home\nls folder.

The current value of LANG is available to applications as the &FOCLANGCODE variable. However, it will be blank if it is not configured.

### COLLATION

|     | Establishes a binary or case-insensitive collation sequence. The values are:                                                                            |
|-----|----------------------------------------------------------------------------------------------------|
|     | ■ <b>CODEPAGE.</b> Bases the collation sequence on the code page in effect. This is the default value.                                                  |
|     | ☐ BINARY. Bases the collation sequence on binary values.                                                                                                |
|     | ■ SRV_CS. Bases the collation sequence on the LANGUAGE setting, and is casesensitive.                                                                   |
|     | $f \square$ <b>SRV_CI.</b> Bases collation sequence on the LANGUAGE setting, and is case-insensitive.                                                   |
|     | When code page files are not modified, CODEPAGE is the same as BINARY, except for Danish, Finnish, German, Norwegian, or Swedish in EBCDIC environment. |
|     | The SET COLLATION command has the same effect, and overrides this default setting.                                                                      |
| CDN |                                                                                                    |
|     | Defines the punctuation symbols to be used for numbers. Valid values are:                                                                               |

442 Information Builders

thousands separator. The alias is OFF. This is the default value.

**COMMAS DOT.** Uses a dot (.) as the decimal separator and comma (.) as the

|     | ш                     | <b>DOTS_COMMA.</b> Uses a comma as the decimal separator and dot as the thousands separator. The alias is <i>ON</i> .                                                                                       |
|-----|-----------------------|----------------------------------------------------------------------------------------------------|
|     |                       | <b>SPACES_COMMA.</b> Uses a comma as the decimal separator and space as the thousands separator. The alias is <i>SPACE</i> .                                                                                |
|     |                       | <b>SPACES_DOT.</b> Uses a dot as the decimal separator and space as the thousands separator. The alias is <i>SPACEP</i> .                                                                                   |
|     |                       | <b>QUOTES_COMMA.</b> Uses a comma as the decimal separator and single quotation mark (') as the thousands separator. The alias is $QUOTE$ .                                                                 |
|     |                       | <b>QUOTES_DOT.</b> Uses a dot as the decimal separator and single quotation mark as the thousands separator. The alias is <i>QUOTEP</i> .                                                                   |
| CUI | Is<br>Ja <sub>l</sub> | NCY_ISO_CODE a standard three-character currency code such as USD for US Dollars or JPY for panese Yen. The default value is <i>default</i> , which uses the currency code for the infigured language code. |
| CUI | De                    | NCY_DISPLAY  If ines the position of the currency symbol relative to a number. The default value is fault, which uses the position for the format and currency symbol in effect. Valid values a:            |
|     |                       | <b>LEFT_FIXED.</b> The currency symbol is left-justified preceding the number.                                                                                                    |
|     |                       | <b>LEFT_FIXED_SPACE.</b> The currency symbol is left-justified preceding the number, with at least one space between the symbol and the number.                                                             |
|     |                       | <b>LEFT_FLOAT.</b> The currency symbol precedes the number, with no space between them.                                                                                                    |
|     |                       | <b>LEFT_FLOAT_SPACE.</b> The currency symbol precedes the number, with one space between them.                                                                                                    |
|     |                       | <b>TRAILING.</b> The currency symbol follows the number, with no space between them.                                                                                                    |
|     |                       | <b>TRAILING_SPACE.</b> The currency symbol follows the number, with one space between them.                                                                                                    |
| CUI | De                    | NCY_PRINT_ISO  If the standard of the currency symbol cannot be displayed by the code page effect. Valid values are:                                                                                        |
|     |                       | <b>DEFAULT.</b> Replaces the currency symbol with its ISO code, when the symbol cannot be displayed by the code page in effect. This is the default value.                                                  |

|     |    | <b>ALWAYS.</b> Always replaces the currency symbol with its ISO code.                                                                                                    |
|-----|----|----------------------------------------------------------------------------------------------------|
|     |    | <b>NEVER.</b> Never replaces the currency symbol with its ISO code. If the currency symbol cannot be displayed by the code page in effect, it will not be printed at all. |
| DAT |    | ORDER                                                                                                    |
|     | De | fines the order of date components for display. Valid values are:                                                                                                    |
|     |    | <b>DEFAULT.</b> Respects the original order of date components. This is the default value.                                                                                |
|     |    | <b>DMY.</b> Displays all dates in day/month/year order.                                                                                                    |
|     |    | MDY. Displays all dates in month/day/year order.                                                                                                    |
|     |    | YMD. Displays all dates in year/month/day order.                                                                                                    |
| DAT |    | SEPARATOR fines the separator for date components for display. Valid values are:                                                                                          |
|     |    | <b>DEFAULT.</b> Respects the separator defined by the USAGE format of the field.                                                                                          |
|     |    | <b>SLASH.</b> Uses a slash (/) to separate date components.                                                                                                    |
|     |    | <b>DASH.</b> Uses a dash (-) to separate date components.                                                                                                    |
|     |    | <b>BLANK.</b> Uses a blank to separate date components.                                                                                                    |
|     |    | <b>DOT.</b> Uses a dot (.) to separate date components.                                                                                                    |
|     |    | NONE. Does not separate date components.                                                                                                    |
| TIN |    | SEPARATOR fines the separator for time components for the &TOD system variable. Valid values are:                                                                         |
|     |    | <b>DOT.</b> Uses a dot (.) to separate time components. This is the default value.                                                                                        |
|     |    | <b>COLON.</b> Uses a colon (:) to separate time components.                                                                                                    |
| BUS | De | YS fines which days are business days for date-time functions. The default value is ITWTF                                                                                 |
| HDA |    | ecifies a holiday file for listing dates that are non-business days for use with date                                                                                     |

444 Information Builders

functions. The default value is OFF (no holiday file).

### WEEKFIRST

Defines the first day of the week for the WEEK and WEEKDAY components of date and date-time functions.

## Reference: Font Support for Arabic and Thai PDF and PostScript Formats

Users that want to output Arabic characters in PDF or PostScript formats can select the Times New Roman font.

Users that want to output Thai characters in PDF or PostScript formats can select the Tahoma font.

## Reference: Language and Default Code Pages for Windows and UNIX

This chart provides information generated by the ? LANG SET command from the Windows and UNIX platforms.

| Language Code | Language Name | Language<br>Abbreviation | Language ID | Code Page |
|---------------|---------------|--------------------------|-------------|-----------|
| 001           | AMENGLISH     | AME                      | en          | 1252      |
| 001           | ENGLISH       | ENG                      | en          | 1252      |
| 020           | ARABIC        | ARB                      | ar          | 1256      |
| 10351         | B-PORTUGUESE  | BRA                      | br          | 1252      |
| 385           | CROATIAN      | HRV                      | hr          | 1250      |
| 420           | CZECH         | CZE                      | cs          | 1250      |
| 045           | DANISH        | DAN                      | da          | 1252      |
| 031           | DUTCH         | DUT                      | nl          | 1252      |
| 372           | ESTONIAN      | EST                      | et          | 923       |
| 358           | FINNISH       | FIN                      | fi          | 1252      |
| 033           | FRENCH        | FRE                      | fr          | 1252      |
| 033           | FRENCH        | FRE                      | fc          | 1252      |
| 049           | GERMAN        | GER                      | de          | 1252      |

| Language Code | Language Name | Language<br>Abbreviation | Language ID | Code Page |
|---------------|---------------|--------------------------|-------------|-----------|
| 049           | GERMAN        | GER                      | at          | 1252      |
| 030           | GREEK         | GRE                      | el          | 1253      |
| 972           | HEBREW        | HEB                      | iw          | 916       |
| 036           | HUNGARIAN     | HUN                      | hu          | 1250      |
| 039           | ITALIAN       | ITA                      | it          | 1252      |
| 081           | JAPANESE      | JPN                      | ja          | 942       |
| 081           | JAPANESE-EUC  | JPE                      | je          | 10942     |
| 082           | KOREAN        | KOR                      | ko          | 949       |
| 371           | LATVIAN       | LVA                      | lv          | 1257      |
| 370           | LITHUANIAN    | LTU                      | lt          | 1257      |
| 047           | NORWEGIAN     | NOR                      | no          | 1252      |
| 048           | POLISH        | POL                      | pl          | 1250      |
| 351           | PORTUGUESE    | POR                      | pt          | 1252      |
| 040           | ROMANIAN      | ROM                      | ro          | 1250      |
| 007           | RUSSIAN       | RUS                      | ru          | 1251      |
| 085           | S-CHINESE     | PRC                      | zh          | 946       |
| 421           | SLOVAK        | SVK                      | sk          | 1250      |
| 034           | SPANISH       | SPA                      | es          | 1252      |
| 046           | SWEDISH       | SWE                      | SV          | 1252      |
| 086           | T-CHINESE     | ROC                      | tw          | 10948     |
| 066           | THAI          | THA                      | th          | 874       |
| 090           | TURKISH       | TUR                      | tr          | 920       |

| Language Code | Language Name | Language<br>Abbreviation | Language ID | Code Page |
|---------------|---------------|--------------------------|-------------|-----------|
| 044           | UKENGLISH     | UKE                      | uk          | 1252      |
| 800           | UNICODE       | UCS                      | uc          | 65001     |

# Reference: Language and Default Code Pages for IBM i and z/OS

This chart provides information generated by the ? LANG SET command from the IBM i and z/0S platforms.

| Language Code | Language Name | Language<br>Abbreviation | Language ID | Code Page |
|---------------|---------------|--------------------------|-------------|-----------|
| 001           | AMENGLISH     | AME                      | en          | 37        |
| 001           | ENGLISH       | ENG                      | en          | 37        |
| 020           | ARABIC        | ARB                      | ar          | 420       |
| 10351         | B-PORTUGUESE  | BRA                      | br          | 37        |
| 420           | CZECH         | CZE                      | CZ          | 870       |
| 045           | DANISH        | DAN                      | da          | 277       |
| 031           | DUTCH         | DUT                      | nl          | 37        |
| 372           | ESTONIAN      | EST                      | et          | 1112      |
| 358           | FINNISH       | FIN                      | fi          | 278       |
| 033           | FRENCH        | FRE                      | fr          | 297       |
| 033           | FRENCH        | FRE                      | fc          | 297       |
| 049           | GERMAN        | GER                      | de          | 273       |
| 049           | GERMAN-500    | GE5                      | at          | 500       |
| 030           | GREEK         | GRE                      | el          | 875       |

| Language Code | Language Name | Language<br>Abbreviation | Language ID | Code Page |
|---------------|---------------|--------------------------|-------------|-----------|
| 972           | HEBREW        | HEB                      | iw          | 424       |
| 036           | HUNGARIAN     | HUN                      | hu          | 870       |
| 039           | ITALIAN       | ITA                      | it          | 280       |
| 081           | JAPANESE      | JPN                      | ja          | 939       |
| 10081         | JAPANESE-930  | JPK                      | jk          | 930       |
| 082           | KOREAN        | KOR                      | ko          | 933       |
| 371           | LATVIAN       | LVA                      | lv          | 1112      |
| 370           | LITHUANIAN    | LTU                      | lt          | 1112      |
| 047           | NORWEGIAN     | NOR                      | no          | 277       |
| 048           | POLISH        | POL                      | pl          | 870       |
| 351           | PORTUGUESE    | POR                      | pt          | 37        |
| 040           | ROMANIAN      | ROM                      | ro          | 870       |
| 007           | RUSSIAN       | RUS                      | ru          | 1025      |
| 085           | S-CHINESE     | PRC                      | zh          | 935       |
| 042           | SLOVAK        | SVK                      | sk          | 870       |
| 034           | SPANISH       | SPA                      | es          | 284       |
| 046           | SWEDISH       | SWE                      | SV          | 278       |
| 086           | T-CHINESE     | ROC                      | tw          | 937       |
| 066           | THAI          | THA                      | th          | 838       |
| 090           | TURKISH       | TUR                      | tr          | 1026      |
| 044           | UKENGLISH     | UKE                      | uk          | 285       |

| Language Code | Language Name | Language<br>Abbreviation | Language ID | Code Page |
|---------------|---------------|--------------------------|-------------|-----------|
| 800           | UNICODE       | UCS                      | uc          | 65002     |

# **Displaying Settings for Web Console Preferences**

To display or change the Web Console preferences, click *Workspace* on the sidebar. Click *Settings* on the ribbon, and click *Settings for Web Console Preferences*.

The Settings for Web Console Preferences page opens.

You can select a profile or procedure in which to save these settings. The default profile is edasprof.prf. You can set preferences for the following categories.

| Аp | plication Preferences. Lets you select values for the following options:                                                                                       |
|----|----------------------------------------------------------------------------------------------------|
|    | Show File/Directory Caption Instead of Name. The default value is No.                                                                                          |
|    | Show Files from Nested Applications. The default value is No.                                                                                                  |
|    | Show Also Applications not in APPPATH. The default value is No.                                                                                                |
|    | Show Descriptions on Application Tree. The default value is No.                                                                                                |
|    | Show edahome, edaconf, edaprfu, scaroot, edatemp, edalog and focchache. The default value is No.                                                               |
|    | Show Files on File Panel. The default value is Yes. If you change this to No, files will be shown on the application tree when you open an application folder. |
|    | Restrict Application Ribbon. The default value is On.                                                                                                    |
| Da | ta Assist. You can select values for the following options:                                                                                                    |
|    | Initial value for 'Optimize Load' DM Flow Property. The default value is Off.                                                                                  |
|    | Restrict Data Assist Menu. The default value is On.                                                                                                    |
|    | Auto-run for Synonym Editor. Default value is Run on Change.                                                                                                   |
|    | Auto-run for Test Query. Default value isRun on Change with Limited Data.                                                                                      |
|    | Auto-run for Custom Copy. Default value is Do Not Run on Change.                                                                                               |
|    | Auto-run for Upload. Default value is Run on Change.                                                                                                    |

|    | Auto show data in Synonym Editor tree. Default value is No.                                                                                     |
|----|----------------------------------------------------------------------------------------------------|
|    | Auto show data in Test Query tree. Default value is No.                                                                                         |
|    | Auto show data in Custom Copy tree. Default value is No.                                                                                        |
|    | Auto show data in Upload tree. Default value is Yes.                                                                                            |
|    | Enable Persistent Help. The default value is Yes.                                                                                               |
|    | Display Function Strategy. The default value is Short Description. You can select Syntax to see the function syntax instead of the description. |
|    | Display Name Strategy. The default value is Title. You can select Alias, Description, or Name.                                                  |
|    | Undo Limit. The default value is 50.                                                                                                    |
|    | Aggregate Filter Type. The default value is WHERE_GROUPED. You can select WHERE TOTAL.                                                          |
|    | Auto update related nodes. The default value is No.                                                                                             |
|    | Use segment name to qualify field references. The default value is For duplicate fields only. You can select Always.                            |
|    | Support extended options. Default value is No.                                                                                                  |
|    | BV_NAMESPACE value (ON/OFF) in Data Assist. The default value is OFF.                                                                           |
|    | Support Business Folders for Cube. The default value is Yes.                                                                                    |
|    | Auto-run for Compound/Layout. Default value is Run on Change.                                                                                   |
|    | Auto-run Data Profiling for Join. Default value is Yes.                                                                                         |
|    | Show Filters and Groups in Modal Dialog. The default value is No.                                                                               |
| Da | ta Assist Joins. You can select values for the following options.                                                                               |
|    | Insert child segments with snowflakes. Default value is No.                                                                                     |
|    | Default Join Type. The default value is Multiple.                                                                                               |
|    | Display full component names. Default value is Yes.                                                                                             |
|    | Use application name to qualify synonym reference. Default Value is Yes.                                                                        |

| Da  | ta Flow Preferences.                                                                                                    |
|-----|----------------------------------------------------------------------------------------------------|
|     | Use application directory name with flow components. Default value is Yes.                                                                                                    |
|     | Show Notes. Default value is No.                                                                                                    |
|     | Automatically select all columns. Default value is No.                                                                                                    |
|     | Add Join Object if needed. Default value is Yes.                                                                                                    |
|     | Automatically add join conditions. Default value is Yes.                                                                                                    |
|     | Show adapter/application info in the graph. Default value is No.                                                                                                    |
|     | Automatically map all columns. Default value is No.                                                                                                    |
|     | Prior to load value (Relational). Default value is No changes.                                                                                                    |
|     | Prior to load value (Focus). Default value is No changes.                                                                                                    |
|     | Prior to load value (Flat File). Default value is No changes.                                                                                                    |
| Pro | ocess Flow Preferences.                                                                                                    |
|     | Use application directory name with flow components. Default value is Yes.                                                                                                    |
|     | Add flows to run as stored procedures. Default value is No.                                                                                                    |
|     | Show Notes. Default value is No.                                                                                                    |
| Re  | porting Filter. You can select values for the following options:                                                                                                    |
|     | Database reads for a filter limit. You can enter a limit for initial database reads.                                                                                                    |
|     | Omit missing (null) values in Data Profiling charts. The default value is No.                                                                                                    |
| Та  | rget Defaults.                                                                                                    |
|     | Default ETL Target DBMS. You can select a configured adapter and connection for target tables in Upload, Quick Copy and Custom Copy.                                                                             |
|     | Enable SQL ETL Targets. Default value is Yes.                                                                                                    |
|     | Default ETL Target Application. Enter the name of the target application directory for target tables in Upload, Quick Copy and Custom Copy, or click the ellipsis $(\ldots)$ to select an application directory. |
|     | Enable Bulk Load Targets, Default value is Yes.                                                                                                    |

☐ Show Load Options prompts. Default value is Yes.

Click Save when you have finished entering your preferences.

### **FOCUS Sets and Info**

You can generate reports about many aspects of WebFOCUS processing using the Focus Sets and Info option on the Workspace Settings menu.

To access these settings, click *Workspace* on the sidebar. From the ribbon, click *Settings*, then *Focus Sets and Info*.

### **Core Engine Settings**

Core engine settings allow you to control a wide range of services, including Dialogue Manager, LOCALE, StyleSheet, Common, TABLE, HLI, Tracing, and Other Sets.

To access the Core Engine settings:

- 1. Click Workspace on the sidebar.
- 2. From the ribbon, click Settings, point to FOCUS Sets and Info, then click Core Engine Settings.

The Core Engine Settings pane opens, as shown in the following image.

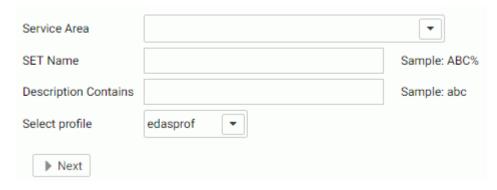

- 3. Select one or more services from the Service Area list.
- 4. Optionally, enter a string in the SET Name field to find specific settings, using % as a wildcard.

For example, to find settings containing DATE, enter DATE%. All settings are upper case and the SET Name field is case sensitive.

5. Optionally, enter a string in the *Description Contains* field to search for settings by their descriptions.

- 6. Optionally, select a profile from the Select profile drop-down menu.
- 7. Click Next.

The Core Engine Settings pane opens.

8. Make your changes and click Save.

### Example:

### Controlling Error Message Processing With the EMGSRV and EMGLIMIT Parameters

To control error message routing, use the EMGSRV parameter. You can route messages to the normal output device (the default), suppress error message output, route messages to a file named emgfile.ftm in your current directory, route messages to the edaprint.log file, or route them to both edaprint and the normal output device. The EMGLIMIT parameter limits the number of error messages written to the edaprint log file.

You can set these parameters using syntax in a procedure or using the core engine settings page in the Web Console.

The syntax for the EMGSRV parameter is

```
SET EMGSRV = {ON OFF | FILE | EDAPRINT | EDAPRINT / ON }
```

where:

### ON

Routes messages to the normal output device (no error message re-routing). This is the default value.

#### OFF

Suppresses error message output.

#### FILE

Routes error messages to emgfile.ftm in the current directory. If needed, use an APP COPYFILE command to save the emgfile.ftm file to other locations.

#### EDAPRINT

Routes error messages to the edaprint log file.

The EDAPRINT option allows Workspace Event Routing to be used to detect messages and trigger processes and email alerts.

#### EDAPRINT/ON

Routes error messages to both the normal output device and the edaprint log file.

The syntax for the EMGLIMIT parameter is

```
SET EMGLIMIT = n
where:
```

n

Is the maximum number of error messages to be written to the log. The default value, zero (0), specifies an unlimited number of messages.

To use the Web Console core engine settings page for these parameters, enter EMG% in the SET Name text box and click *Next*.

Enter a number in the EMGLIMIT text box to limit the number of messages written to the log.

Select the FILE option for EMGSRV to route error messages to the file emgfile.ftm in your current directory, as shown in the following image.

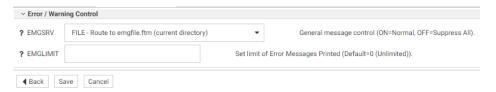

Click Save to save these settings.

# **Core Engine System Variables**

Core Engine System variables control the functionality of the server.

The variables fall into the following categories:

| _ |      |      |        |       |
|---|------|------|--------|-------|
|   | Dich | lav. | Inform | ntion |
|   |      |      |        |       |

- Operating System
- Release Information
- National Language Support
- ☐ File Information
- Statistical Variables
- Date/Time Variables
- Security Information

■ Miscellaneous System Variables

To view Core System variables:

- 1. Click Workspace on the sidebar.
- 2. On the ribbon, click Settings, point to FOCUS Sets and Info, and click Core Engine System Variables.

The Core System Variable pane opens, as shown in the following image.

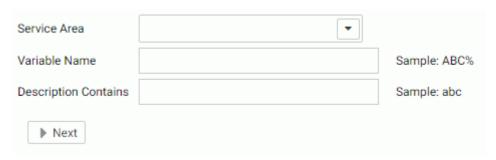

- 3. Select one or more services from the Service Area list.
- 4. Optionally, enter a string in the *Variable Name* field to find specific variables, using % as a wildcard. Variables are all upper case and all begin with an ampersand (&).
- 5. Optionally, enter a string in the *Description Contains* field to search for variables by their descriptions.
- 6. Click Next.

The Core System Variables are displayed.

# **Core Engine Global Variables**

You can add global variables to a profile on the server to deliver default values or execute SET commands.

To create Core Engine global variables:

- 1. Click Workspace on the sidebar.
- 2. From the ribbon, click Settings, point to FOCUS Sets and Info, and click Core Engine Global Variables.

The Core Engine Global Variable pane opens, as shown in the following image.

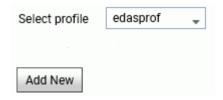

- 3. Optionally, select a profile from the drop-down menu. The default is edaprof.
- 4. Click Add New.
- 5. On the Core Engine Global Variables pane, select SET or DEFAULT from the Command drop-down menu.
- 6. Enter a name and expression for the variable in the corresponding fields, as shown in the following image.

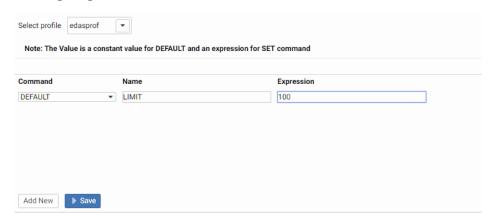

To add an additional global variable, click Add New.

7. Click Save.

# **Displaying HOLD Keywords**

You can display the keywords available for generating different types of HOLD files.

- 1. Click Workspace on the sidebar.
- 2. Click Settings on the ribbon, point to FOCUS Sets and Info, and click HOLD Keywords.

  The HOLD Keywords page opens, as shown in the following image.

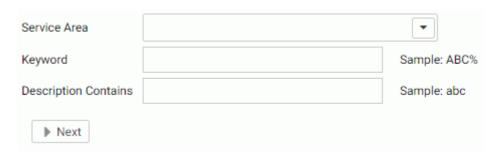

| Se | lect the following parameters.                                                                                                    |
|----|----------------------------------------------------------------------------------------------------|
|    | Optionally, select one or more Service Areas from the Service Area drop-down list.                                                   |
|    | The areas are:                                                                                                    |
|    | ☐ Keywords specific to Relational DBMS formats.                                                                                      |
|    | ☐ Keywords for Extended Bulk Load.                                                                                                   |
|    | ☐ Keywords specific to format DFIX.                                                                                                  |
|    | ☐ Keywords specific to format XML.                                                                                                   |
|    | ☐ Keywords specific to Excel formats.                                                                                                |
|    | ☐ Keywords specific to stylesheet formats.                                                                                           |
|    | ☐ Other format-specific keywords.                                                                                                    |
|    | ☐ Keywords to specify output for the data.                                                                                           |
|    | ☐ Miscellaneous keywords.                                                                                                    |
|    | ☐ Obsolete keywords.                                                                                                    |
|    | Optionally, enter a keyword or keyword pattern in the Keyword text box.                                                              |
|    | Optionally, enter a description or description pattern in the <i>Description Contains</i> text box for the keywords you want to see. |
| П  | Click Next                                                                                                    |

3.

The HOLD Keywords Report is displayed, as shown in the following image.

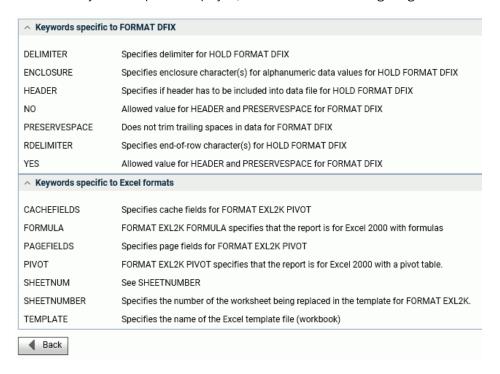

# **Displaying Focus Limits**

You can display limits for WebFOCUS requests and components, as well as limits that have been removed.

- 1. Click Workspace on the sidebar.
- 2. From the Settings section of the ribbon, click *FOCUS* Sets and *Info*, and click *Focus Limits*. The *Focus Limits* page opens, as shown in the following image.

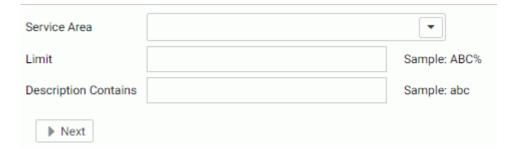

| Se | lect the following parameters.                                                                      |  |  |  |  |  |
|----|----------------------------------------------------------------------------------------------------|--|--|--|--|--|
|    | Optionally, select one or more service areas from the Service Area drop-down list.                  |  |  |  |  |  |
|    | You can select from the following service areas:                                                    |  |  |  |  |  |
|    | ☐ Limits specific to Master Files.                                                                  |  |  |  |  |  |
|    | ☐ Limits specific to TABLE.                                                                         |  |  |  |  |  |
|    | ☐ Limits specific to JOIN and COMBINE.                                                              |  |  |  |  |  |
|    | ☐ Limits specific to I/O.                                                                           |  |  |  |  |  |
|    | ☐ Limits specific to MODIFY.                                                                        |  |  |  |  |  |
|    | ☐ Limits specific to CREATE SYNONYM.                                                                |  |  |  |  |  |
|    | ☐ Miscellaneous limits.                                                                             |  |  |  |  |  |
|    | ☐ Removed limits.                                                                                   |  |  |  |  |  |
|    | Optionally, enter a limit name or pattern in the Limit text box.                                    |  |  |  |  |  |
|    | Optionally, enter a description or description pattern in the <i>Description Contains</i> text box. |  |  |  |  |  |
|    | Click Next.                                                                                         |  |  |  |  |  |

 Limits specific to Master File Description Maximum length of index for alpha field in focus MFD MAX AIND LEN 12 Size of a FOCUS index field name MAX\_FOCINDX\_LEN MAX\_FOC\_SEG\_LEN 3968 Maximum length of a FOCUS segment

The FOCUS Limits Description report displays, as shown in the following image.

Maximum length of a XFOC segment MAX\_XFOC\_SEG\_LEN 16284 Possible number of segments NTM\_LEVCM\_MAXSEG 1024 512 Possible number of segments in XFOCUS NTM\_LEVCM\_MAXSEG\_XFOC NTM\_MAX\_ACTUAL\_LEN Length of ACTUAL NTM\_MAX\_DATEPATTERN\_LEN Length of a date pattern Size of a field name/alias NTM\_MAX\_FLD\_NAME\_SIZE 512 Size of a FOCUS segment name NTM\_MAX\_FOC\_SEG\_NAME\_SIZE 8 Length of FORMAT NTM MAX FORMAT LEN NTM\_MAX\_HELPMSG\_LEN 78 Length of a help message NTM\_MAX\_LABEL\_LEN 128 Label length Size of a qualified field name NTM\_MAX\_QUAL\_NAME\_SIZE 1090 Size of a segment name NTM\_MAX\_SEG\_NAME\_SIZE 64 Suffix length NTM MAX SUFFIX LEN 128 Size of a SQL table name including owner NTM\_MAX\_TABLE\_NAME\_SIZE NTM\_MAX\_TITLE\_LEN 512 Title length 32767 Number of fields in MODIFY/SCAN NTM\_MODIFY\_MAX\_FLD 143 Max length of Dimension/Hierarchy/Measure Group name NTM\_NTOLAP\_NAME\_SIZE NTM\_TEXT\_FIELD\_LIM Number of TEXT fields in one MFD NTO\_CAPTION\_LENGTH 180 Max length of Dimension/Hierarchy/Measure Group/KPI caption

**Displaying Error Messages** 

◀ Back

You can display all or different categories of error messages.

- 1. Click Workspace on the sidebar.
- 2. Click Settings on the ribbon, point to FOCUS Sets and Info, and click Error Message Report.

The Filter Error Message Report page opens, as shown in the following image.

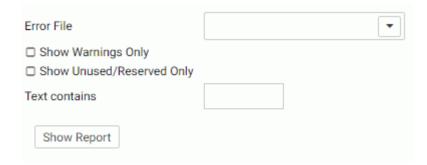

- 3. Select the following parameters.
  - Optionally, select one or more error files from the *Error File* drop-down list. Each error file on the list shows the range of error numbers contained in the file.
  - Optionally, check the Show Warnings Only check box to limit the report to warning messages.
  - Optionally, check the Show Unused/Reserved Only check box to control whether only unused or reserved messages display in the report.
  - Doptionally, enter text in the *Text Contains* text box for the messages you want to see.
  - Click Show Report.

The Error Message report displays in a new tab, as shown in the following image.

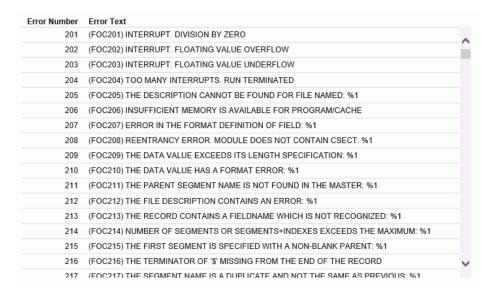

# **Displaying the Currency Report**

The currency report lists currency names, ISO codes, currency symbols, currency symbols hexadecimal values, currency symbol character lengths, and currency symbol byte lengths.

To display the Currency Report, click *Workspace* on the sidebar, click *Settings* on the ribbon, point to *FOCUS* Sets and *Info*, and click *Currency Report*. The Currency Report page opens, as shown in the following image.

| Currency name                           | ISO code | Symbol | Symbol hexadecimal | Char-length | Byte-length |
|-----------------------------------------|----------|--------|--------------------|-------------|-------------|
| USA dollar                              | USD      | \$     | 24                 | 1           | 1           |
| Eurozone euro                           | EUR      | €      | 80                 | 1           | 1           |
| Japanese yen                            | JPY      | ¥      | a5                 | 1           | 1           |
| United Kingdom pound sterling           | GBP      | £      | a3                 | 1           | 1           |
| United Arab Emirates dirham             | AED      |        |                    | 0           | 0           |
| Afghan afghani                          | AFN      | Afs    | 41, 66, 73         | 3           | 3           |
| Albanian lek                            | ALL      | Lek    | 4c, 65, 6b         | 3           | 3           |
| Netherlands Antillean guilder           | ANG      | f      | 83                 | 1           | 1           |
| Angolan kwanza                          | AOA      | Kz     | 4b, 7a             | 2           | 2           |
| Armenian dram                           | ARM      |        |                    | 0           | 0           |
| Argentine peso                          | ARS      | \$     | 24                 | 1           | 1           |
| Australian dollar                       | AUD      | \$     | 24                 | 1           | 1           |
| Aruban florin                           | AWG      | Afl.   | 41, 66, 6c, 2e     | 4           | 4           |
| Azerbaijani manat                       | AZN      |        |                    | 0           | 0           |
| Bosnia and Herzegovina convertible mark | BAM      | KM     | 4b, 4d             | 2           | 2           |
| Barbados dollar                         | BBD      | \$     | 24                 | 1           | 1           |
| Bangladeshi taka                        | BDT      | Tk     | 54, 6b             | 2           | 2           |

## **Determining Function Parameters**

You can determine the parameters for a particular function from the Function Parameters Report. The report also includes a brief description of the function.

To display the Function Parameters Report:

- 1. Click Workspace on the sidebar.
- 2. Click Settings on the ribbon, point to FOCUS Sets and Info, and click Function Parameters Report.

The IBI Functions Report page opens, as shown in the following image.

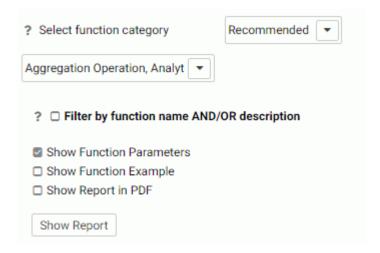

- 3. Select the following parameters.
  - Optionally, select one or more function categories from the *Function Category* drop-down list. The choices are Recommended, Legacy, and All.
  - All of the functions in the category you chose are selected by default. Optionally, deselect one or more function types from the drop-down list, if you do not want to see those function types.
  - □ Optionally, click Filter by function name AND/OR description to provide a name or pattern for the function names and/or descriptions you want to see. as shown in the following image.

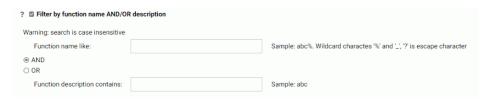

- Optionally, click Show Function Example to see an example of using the function.
- ☐ Optionally, click Show Report in PDF to generate a PDF version of the report.
- 4. Click Show Report.

The Function Parameters Report is displayed, as shown in the following image.

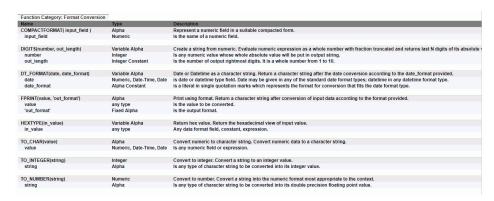

# **Workspace SET**

The Workspace SET option lets you configure SMTP Server settings, Profile settings, Application settings, and Miscellaneous settings.

## **Reference:** SMTP Server Settings

You can specify an IP address for the email server and a sender address. If the server is secured, you can specify the credentials for connecting to the server. You can also test your email connection from the E-mail Settings pane.

To access these settings, click *Workspace* on the sidebar. Click *Settings*, point to *Workspace SET*, and click *SMTP Server Settings*.

The E-Mail SMTP Server page opens, as shown in the following image.

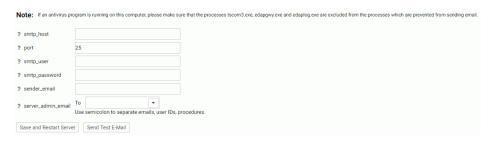

The following settings are saved in the odin.cfg file:

### smtp\_host

Indicates the IP address of the SMTP email server using the notation that is supported for your IP version (for example, for IPv4, use base 256 standard dot notation. When IPv6 is supported on a platform, and enabled, you can use either 256 standard dot notation or IPv6 notation.)

### port

Indicates the TCP port number that a client is connecting to. The default value is 25.

### smtp\_user

Is the user ID to authorize access to the SMTP server.

### smtp\_password

Is the password for the smtp\_user.

#### sender email

Is the sender email address (the address that appears in the From field in emails).

```
server_admin_email
```

Is a list that can consist of email addresses, user IDs and procedure names (for example, %myfex.fex), each on a separate line, with no delimiters.

**Note:** If email send operations fail, verify that the smtp host is active and/or that a virus scanner is not blocking edachkup.

When you have completed your entries, optionally click the Send Test E-mail button to test your connection, then click Save and Restart Server.

# Reference: Profile Settings

You can control aspects of profile execution from the Profile Settings pane.

To access these settings, click *Workspace* on the sidebar. From the ribbon, click *Settings*, point to *Workspace SET*, and click *Profile Settings*.

The Profile Settings pane opens, as shown in the following image.

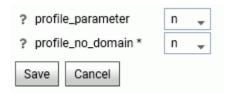

The following Profile Settings are saved in the edaserv.cfg file:

```
profile_parameter
```

By passing parameters to profiles, you can submit different session parameters at different connection times. When this parameter is activated, any unresolved variables are prompted for during your initial logon to the Web Console.

Available settings are y and n.

If the server, user, or group profiles contain any unresolved variables, set the profile parameter keyword to y. The default setting is n.

```
profile_no_domain *
```

In the Windows Server, to control whether the domain name is included in or excluded from a user profile name, choose:

*n* to add the domain name to the profile name (for example, user ibi/edaport becomes ibi\_edaport.prf). N is the default value.

y to omit the domain name from the profile name (for example, user ibi/edaport becomes edaport.prf). This setting is required for compatibility with earlier releases of the Server.

**Note:** The *y* setting can be safely employed if a single domain is in use and there are no local user IDs that could interfere with domain IDs. If there is potential for interference between local user IDs and domain IDs that are connected to the server, the *n* setting is required to ensure that each user has a unique profile name.

Note that server must be restarted when this parameter is changed.

When you have completed your entries, click Save.

# **Reference:** Application Settings

When you want to be able to reuse data within the same browser session, you can store the data in the form of a HOLD, SAVE, or SAVB file in the foccache directory, which is automatically created when the connection to the server is established. This becomes the first directory in the application path.

As long as the browser session remains active, the stored files remain in the foccache directory and can be referenced in requests using standard two part names. For example, the first request below creates a HOLD file in foccache, which is referenced by the second request:

TABLE FILE CAR
PRINT CAR
ON TABLE HOLD AS FOCCACHE/myfile
END

```
TABLE FILE FOCCACHE/myfile PRINT * END
```

When the maximum foccache retention time is reached (180 minutes by default), the foccache directory is removed by the server and can no longer be referenced.

This feature provides an important mechanism for caching and running multiple instances of WebFOCUS active and drill-down reports. You can use any WebFOCUS graphical tool to create the request and generate a report.

**Note:** Each time a WebFOCUS user logs into the Managed Reporting (MR) environment, a new session with its own foccache directory is created. Files that were stored in a prior foccache directory are no longer accessible. When the user logs out of MR the foccache directory used within that MR session is no longer accessible.

To access these settings, click *Workspace* on the sidebar. From the ribbon, click *Settings*, point to *Workspace SET*, and click *Application Settings*.

The Application Settings pane opens, as shown in the following image.

| ?                                                                                                    | foccache_dir*          |                                                                              |  |  |
|----------------------------------------------------------------------------------------------------|------------------------|------------------------------------------------------------------------------|--|--|
| ?                                                                                                    | foccache_maxage *      | 180                                                                          |  |  |
| ?                                                                                                    | nested_app *           | 5 — Select "y" or "n" or enter a number                                      |  |  |
| ?                                                                                                    | upload_allowed *       | html,htm,css,xml,txt,dat,ftm,wp,gif,jpg,jpeg,png,bmp,svg,pdf,zip,csv,tsv,tal |  |  |
| Home Applications feature allows each connected user to keep private versions of hold files, synonyms and other WebFocus objects. Location of home application root can be on Disk (type or use File picker to set physical directory) or SQL (type SQL:/repository_prefix). Note: nested_app must not be 'n' to enable this setting. |                        |                                                                              |  |  |
| ?                                                                                                    | homeapps *             | C:\ibi\homeapps                                                              |  |  |
| Sa                                                                                                    | ave and Restart Server | Restore Defaults Cancel                                                      |  |  |

The following Application Settings are saved in the edaserve.cfg file.

### foccache\_dir

Defines the location of the foccache directory. The default is edatemp/foccache/....

### foccache\_maxage

Defines the maximum number of minutes that a foccache directory will last. The default is 180 minutes. When the foccache directory expires, the session also expires.

O means unlimited (that is, the directory will be remain active as long as the session lasts or the server is running).

### nested\_app

For applications containing subfolders or multiple-level subfolder trees, this parameter controls whether subfolders will be automatically added to the application path.

The valid values are:

| L | A positive integer - Enable nested application, and only a specific number of subfolder |
|---|-----------------------------------------------------------------------------------------|
|   | levels in the active application path.                                                  |
|   |                                                                                         |

- $\square$  *n* Disables nested applications. Only applications explicitly in the APP PATH will be used.
- ☐ *y* Enables nested applications. The entire application subfolder tree under each application in the APP PATH is included into active application path.

The default value is 5.

**Note:** For z/OS servers, this setting is only applicable to directory-style applications, it is not applicable to PDS-style applications nor to applications mapped as a collection of ddnames.

### homeapps

If nested\_app is set to *y* or a number, homeapps defines the location of the home application root directory. With homeapps defined, each connected user will see a *My Home* applications folder on the Application tree. Users can create new applications (home applications) in this folder. These applications will be visible and available only to the connected user and the server administrator. The user will have full access to his home applications.

**Note:** Only available with a DataMigrator or Managed Reporting license. A WebFOCUS Reporting Server requires a homeapps license to enable home applications.

### upload\_allowed

Lists the extensions allowed for upload. You can remove extensions from the list to prevent files with those extensions from being uploaded.

When you have completed your entries, click Save and Restart Server.

# Reference: Miscellaneous Settings

Miscellaneous Settings allow you to set additional Workspace operating parameters, including automatic recovery, transaction coordination, soft and hard kill delays, maximum session log rows, time window for running response time averages, and proxy server settings.

To access these settings, click *Workspace* on the sidebar. From the ribbon, click *Settings*, point to *Workspace SET*, and click *Miscellaneous Settings*.

Changing values with an asterisk (\*) requires restarting the server ? automatic\_recovery ? transaction\_coordination\_mode \* n ? tscom3\_kill\_delay1 16 32 ? tscom3\_kill\_delay2 ? crashed\_cleanup \* n ? stats\_runningavg \* 600 ? htmlencode ? proxy\_server \* ? proxy\_port \* ? proxy\_user \* ? proxy\_password \* ? outbound\_ssl\_certificate\_file \* ? outbound\_ssl\_certificate\_passphrase \* ? outbound\_ssl\_certificate\_label \* ? outbound\_ssl\_certificate\_keyfile \* ? outbound\_ssl\_auth\_server \* ? seslog\_max\_lines 1000 ? popup\_timer Save Cancel

The Miscellaneous Settings pane opens, as shown in the following image.

The following Miscellaneous Settings are saved in the edaserv.cfg file:

### automatic\_recovery

Determines whether the server will automatically recover crashed listeners and/or special services. The default is n.

```
tscom3_kill_delay1
```

Defines the time (in seconds) allowed for an agent to stop before soft kill is sent. The default is 16.

```
tscom3_kill_delay2
```

Defines the time (in seconds) allowed for a soft kill to work before a hard kill is sent. The default is 32.

### crashed\_cleanup

By default, crashed agents are kept in the agents table for diagnostics purposes, and are only removed when they are explicitly killed. When this set to *y*, crashed agents are automatically removed from agents list when the Workspace Manager detects a crash. The default value is *n*.

### crashed\_max\_dump

If crashed\_cleanup is set to *y*, this determines the number of memory dump files retained for later diagnosis.

### stats\_runningavg

Defines the time window in seconds for the calculation of running response time averages. The default is 600.

#### htmlencode

Specifies whether to encode HTML tags in data as plain text in order to prevent attacks by inserting executable code into data. Valid values are y and n. The default value is n.

### proxy\_server

Defines a proxy server, which acts as an intermediary on requests for resources from other servers.

### proxy\_port

Defines the port number of the proxy server.

```
proxy_user
```

Defines a user ID for the proxy server.

```
proxy_password
```

Defines a password for the user ID connecting to the proxy server.

```
outbound_ssl_certificate_file
```

Required for SSL when using self-signed certificates on i5 systems.

```
outbound_ssl_certificate_passphrase
```

Required for SSL when using self-signed certificates on i5 systems.

```
outbound_ssl_certificate_label
```

Required for SSL when using self-signed certificates on i5 systems.

```
outbound_ssl_certificate_keyfile
```

Required for SSL when using self-signed certificates on i5 systems.

```
outbound_ssl_auth_server
```

Required for SSL when using self-signed certificates on i5 systems.

### seslog\_max\_lines

Defines the upper limit for the number of rows in a session log. When the limit is exceeded, only the latest records will be kept in the session log and the number of records will equal the limit. The default is 1000.

#### popup\_timer

Defines the time in seconds to wait before the popup timer appears. The default is 5.

### z/OS Specific Parameters

```
tmpalloc_primary
```

### tmpalloc\_secondary

Allocation (in CYLs) for temporary Web Console files allocated by the HTTP listener. The default is 5 and 50, respectively.

### submit\_opt

Customizes the call of the IKJEFF10 exit when submitting jobs with the DYNAM SUBMIT command.

### smf\_recno

Defines the SMF record number that the server will use to record utilization statistics.

### smf\_subtype

Defines which pairs of SMF subtype records are cut. The options are:

- **all.** Cut all records. This is the default.
- □ **logon.** Cut logon/logoff subtype only.
- **query.** Cut query begin/query end subtype only.

When you have completed your entries, click Save.

## Procedure: How to Customize the IKJEFF10 Exit for DYNAM SUBMIT From the Web Console (z/OS)

To change how the server calls the IKJEFF10 exit, set the submit\_opt parameter as follows:

- 1. From the sidebar, click Workspace.
- 2. From the ribbon, click *Worksapce Settings*, and click *Miscellaneous Settings*, or right-click *Workspace* on the resources tree, point to *Settings*, and click *Miscellaneous Settings*.
  - The Miscellaneous Settings page opens.
- 3. For the submit\_opt option, assign a separate value (0 or 1) in each of the three drop-down lists. The default is 000.

The first drop-down list enables the call to IKJEFF10 from DYNAM SUBMIT. By default, the call is disabled.

0

Does not call IKJEFF10. This is the default setting.

1

Calls IKJEFF10.

The second drop-down list specifies that SUBMIT is to call IKJEFF10 in problem state, not in supervisor state. The IBM specification for IKJEFF10 requires supervisor state. If the version of IKJEFF10 in use at your site is capable of running in problem state, this option may be changed, thus allowing DYNAM SUBMIT to be used with IKJEFF10 when the server is not running APF-authorized. When you set:

0

Supervisor state is required for calling IKJEFF10. This is the default setting.

1

Supervisor state is not required to call IKJEFF10.

The third drop-down list allows SUBMIT to continue in the event that an error occurs while processing an in-stream data set. In-stream data sets are created by the following statements in the job:

```
//ddname DD *
//ddname DD DATA
/*XMIT
//name XMIT
/*DATASET
```

If an error is found in one of the previous statements (for example, a syntax error in the DLM parameter), the SUBMIT operation is normally cancelled. This option allows submission of the job to continue, although in such a case the results are unpredictable since the JCL contained within the in-stream data set may be erroneously interpreted as part of the job being submitted.

0

Terminates SUBMIT on in-stream data set error. This is the default setting.

1

Does not terminate SUBMIT on in-stream data set error.

4. Click Save.

Your entries are registered in the edaserve.cfg file.

## **Configuring Geographic Information**

Geographic roles have been unified to access 58 world administrative boundaries down to the postal code level, out of the box. You can access administrative boundaries for approximately 250 countries with a second level license, which is a paid service from Esri. Enter your second level license code by clicking the License button on the ribbon.

The server has a geographic configuration editor for customizing the list of geographic roles, basemaps, reference layers, and demographic layers. A customized geographic role can reference either an uploaded shapefile or an existing Esri Feature Layer.

### Note:

| _ | You must configure the Adapter for ESRI ArcGIS in order to use many of the geographic features. For more information on configuring the adapter, see the <i>Adapter Administration</i> manual.                                                                                                    |
|---|----------------------------------------------------------------------------------------------------|
|   | The server must be configured for Unicode.                                                                                                    |
|   | To view the list of first and second level administrative boundaries, click <i>General maps info</i> on the Geo Services menu. The rows that have the value Paid in the Maps license column describe administrative boundaries available with a second level license. Right-click a column to see information about the data for that geographic role. |

# **Procedure:** How to Edit Geographic Configuration Settings

By default, the server is configured for unified geographic roles. This configuration is controlled by the following settings.

1. Navigate to the Workspace page, click Settings, point to Geo Services, and click Edit settings.

Change Settings for GEO services Save settings in Profile - Select edasprof Customize data type mappings ? GEOROLES-AUTO Activate GEOGRAPHIC\_ROLE assignment Request transformation settings ? GEO\_UNIFIED\_ROLE Compatibility with the previously shipped releases ? GEO\_MAP\_PROVIDER Off \_ Enables aliasing to map administrative entities ? GEO\_ALIASING DEFAULT Application for user added csv files with aliases. Default: DEFAULT ? GEO\_ALIASING\_APP ? GEO ALIASING FIPS Off \_ Enables FIPS aliasing to US map administrative entities ? GEO\_COUNTRY United States | Default value for automatically added country virtual field. Default: United States Save Cancel

The Change Settings for GEO services page opens, as shown in the following image.

- 2. The following setting controls whether geographic role assignments are automatically assigned using field name analysis.
  - **GEOROLES-AUTO.** The default value is On. For example, if an alphanumeric field has the name COUNTRY, it will be assigned the geographic role Country.
- 3. The following settings control unified geographic roles.
  - ☐ GEO\_UNIFIED\_ROLE. This compatibility setting must be turned on (the default) to activate unified geographic roles. Turn it off to use geographic roles from prior releases. On indicates that the new shorter set of geographic roles that combines subsets of previously used roles will be used. Off will use geographic roles from previously shipped releases.
  - ☐ **GEO\_MAP\_PROVIDER.** Assigns names of the providers of geographic maps. The list of names should be separated with slashes to be used by transformation code for mapping. Default is ALL. The currently supported set of providers includes WFRS (geographic boundaries distributed in the Reporting Server) and ESRI.

- **GEO\_ALIASING.** On enables aliasing to map administrative entities. Aliasing is a mechanism to support alternative names/spellings to the administrative names used as keys to find the corresponding geometry. Caution, incorrect results will be reported on a map in the case where the column data contains variations of names/spellings for the same administrative entity (resolved to the same key). Alias names are stored in .csv files. Shipped aliasing files are located in the geomaps sub-directory of the etc folder under EDAHOME. The naming convention is geo\_srv\_dbl\_geo\_role. Each data file has an associated synonym with the same name. Aliasing is currently supported for the four geo roles COUNTRY, STATE, COUNTY, and CITY. The STATE aliasing data file includes the valid country name for each state. COUNTY and CITY files include valid country and state names. *Valid* means the actual key value used to fetch a geometry The default value is off.
- **GEO\_ALIASING\_APP.** Sets an application name for user-added .csv files with aliases. DEFAULT means no user files. User-added alias data files are supported for the four geo roles COUNTRY, STATE, COUNTY, and CITY (see the description for the GEO\_ALIASING setting). The default value is DEFAULT, which uses the server aliasing files.

The best practice is to copy the desired. csv file from the \_edahome/etc/geomaps folder to the application folder named in this setting, and edit it, changing aliases or adding records with new ones. There are four focexecs named geo\_srv\_mapkey\_<geo\_role> that have mandatory parameter ISO2 country name. The following is a request example that reports city names for South Africa sorted by state/ province name.

```
EX geo_srv_mapkey_city ISO2='ZA'
```

Following is an example of user-created records (based on the obtained report):

```
"South Africa", "Gauteng", "Johannesburg", "City of Johannesburg" "South Africa", "Western Cape", "Paarl", "Drakenstein"
```

- **GEO\_ALIASING\_FIPS.** On enables FIPS aliasing to US map administrative entities. This setting requires GEO\_ALIASING to be on. The data file with the United State FIPS aliases is processed as an extension to the main aliases data file The default value is off.
- **GEO\_COUNTRY.** Assigns a default value for an automatically added DEFINE field with GEOGRAPHIC\_ROLE 'Country'. This mechanism is in effect during the create metadata process when the setting GEOROLES-AUTO is ON and a column with geo role COUNTRY is not detected. The generated DEFINE field will be used to create geo hierarchies required in mapping. The default value is 'United States'.

- **GEOROLE\_2\_MBRLEVEL.** CUSTOM enables customized per country mapping of the geo roles (STATE, COUNTY, and CITY) to the MBR administrative levels. STANDARD sets uniform mapping of geo roles (STATE, COUNTY, and CITY) for all countries to the MBR administrative levels (1, 3, and 5 respectively). There is a geo\_role2mbrlev focexec to list countries with customized admin levels. The report does not depend on this setting.
- 4. Click Save.

## **Editing the Geographic Configuration**

The GEO configuration editor provides a tool for editing or adding properties for geographic roles, basemaps, reference layers, and demographic layers. In addition, it enables you to add maps and shapefiles to the configuration.

Click Workspace on the sidebar. Click Settings, point to Geo Services, then click Edit Configuration. The GEO configuration editor opens displaying the configured geographic roles, as shown in the following image.

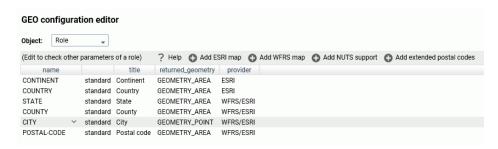

You can select the following objects from the Object drop-down list.

| ш | Role. |
|---|-------|
|   |       |

Basemap.

ContextLayer.

You can edit the properties for a basemap or context layer (reference layer or demographic layer), or add a new one. You cannot edit the properties of a standard geographic role. To add a customized geographic role, you first add an Esri map or a shapefile (WFRS map) and assign the geographic role to the map or shapefile.

# Reference: Editing the List of Geographic Roles

■ GEOMETRY\_LINE

| cha | e following standard unified geographic roles are configured by default and cannot be anged. These geographic roles create a hierarchy that can be used to drill down or up tween levels of administration in maps, reports, or charts. |
|-----|----------------------------------------------------------------------------------------------------|
|     | CONTINENT.                                                                                                    |
|     | COUNTRY.                                                                                                    |
|     | STATE.                                                                                                    |
|     | COUNTY.                                                                                                    |
|     | CITY.                                                                                                    |
|     | POSTAL CODE.                                                                                                    |
| ho  | add a geographic role to the configuration, you can add a new Esri map or a shapefile sted by the Server and associate a geographic role with the new map. You can also plement NUTS geographic roles support.                          |
| Co  | onfiguring Properties of Geographic Roles                                                                                                    |
| The | e following describes columns for geographic roles in the configuration editor.                                                                                                    |
| na  | me                                                                                                    |
|     | Is the unique name of the geographic role. It cannot have spaces, but it can have underscores (_).                                                                                                    |
|     | Next to the name is an indicator of whether the role is a standard role or a customized role.                                                                                                    |
| ti  | tle                                                                                                    |
|     | Is the description of the geographic role that is displayed in reports and in drop-down lists in the WebFOCUS tools.                                                                                                    |
| re  | turned_geometry                                                                                                    |
|     | Is the type of geographic data returned from the map service for rendering on the map.                                                                                                    |
|     | Valid values include:                                                                                                    |
|     | ☐ GEOMETRY_AREA                                                                                                    |
|     | ☐ GEOMETRY_POINT                                                                                                    |
|     |                                                                                                    |

When you have configured the properties, click OK to return to the Geo Configuration Editor.

The new role will display on the list of roles, Click Save to save it in the geographic configuration.

# Adding a New Role for an Esri Map

To add an Esri geographic role, click Add ESRI map on the Geographic Configuration Editor.

The Create a new ESRI map role dialog box opens, as shown in the following image.

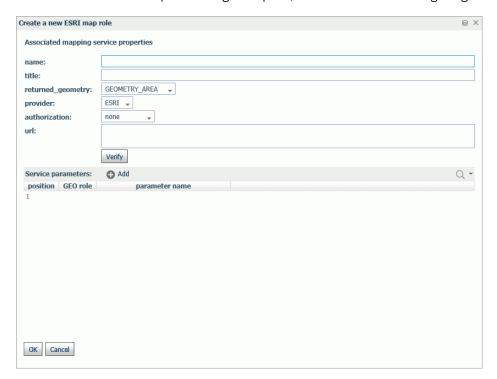

Configure the following map service properties.

#### name

Is a name for the geographic role.

#### title

Is a title to display in the WebFOCUS tools.

### returned\_geography

Select the type of geometry that is returned from the map service for this role. Valid values are:

- ☐ **GEOMETRY\_AREA.** Returns JSON polygon definitions.
- ☐ **GEOMETRY LINE.** Returns JSON line definitions.
- ☐ **GEOMETRY\_POINT.** Returns a JSON point.

#### url

Is the URL to the map service that provides the geographic data.

Click *Verify* after entering the URL to verify that the map service is available by going to the specified URL.

### Service Parameters

Add as parameters any additional geographic roles needed to identify the exact location of the new role. For example, a city name needs state and country parameters.

# Example: Adding the WebFOCUS Regions Geographic Role

The following properties add the WebFOCUS Regions role to the configuration.

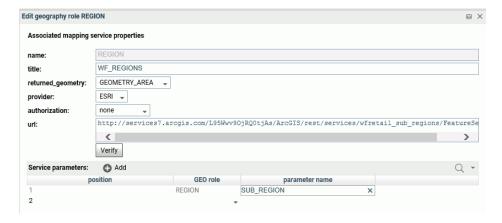

**Note:** The *parameter name* corresponds to the field name in the FeatureLayer referenced in the following URL:

http://services7.arcgis.com/L95Wwv90jRQ0tjAs/ArcGIS/rest/services/wfretail\_sub\_regions/FeatureServer/0

Click OK when you have finished configuring the properties.

The new role is added to the configuration as a customized role, as shown in the following image.

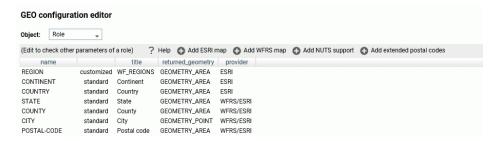

Click Save to save this role to the configuration.

The following request uses the WebFOCUS Regions geographic role in a map request.

DEFINE FILE WF\_RETAIL\_LITE

```
REGION/A50 (GEOGRAPHIC_ROLE=REGION) = BUSINESS_SUB_REGION;
GRAPH FILE WF_RETAIL_LITE
SUM COGS_US
BY REGION
WHERE COUNTRY_NAME EQ 'United States'
ON GRAPH PCHOLD FORMAT JSCHART
ON GRAPH SET LOOKGRAPH CHOROPLETH
ON GRAPH SET STYLE *
TYPE=REPORT, CHART-LOOK=com.esri.map, $
TYPE=DATA, COLUMN=N2, BUCKET=color, $
*GRAPH JS FINAL
"extensions": {
"com.esri.map": {
"overlayLayers":
"ibiDataLayer": {
"map-metadata": {
"map_by_field": "
REGION"
"baseMapInfo":
"customBaseMaps":
"ibiBaseLayer": "gray"
*END
ENDSTYLE
END
```

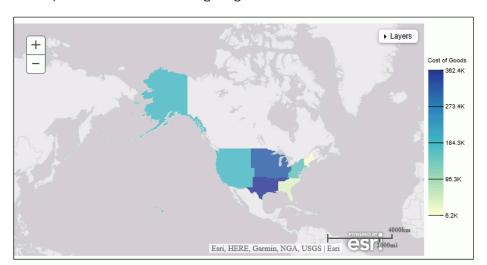

The output is shown in the following image.

### Adding a New Role for a Server-Hosted Map

A server-hosted map is based on a shapefile. You must upload the shapefile (.dbf) to an application folder accessible to the server. The server will transform it to ibijson format.

An ESRI shape file is actually a collection of at least four files:

- .dbf file. The .dbf file is a standard database file used to store attribute data and object IDs. A .dbf file is mandatory for shape files.
- .shp file. The .shp file is a mandatory Esri file that gives features their geometry. Every shapefile has its own .shp file that represents spatial vector data.
- **...shx file.** The .shx file is a mandatory Esri shape index position file. This type of file is used to search forward and backwards.
- **.prj file.** The .prj file is an optional file that contains the metadata associated with the shapefiles coordinate and projection system.

All files must have exactly the same name and to be located in the same directory. If they are not, the shapefile conversion will fail.

When there are several possible keys associated with a geometry, a drop down list of detected key names will be displayed. Select any one of these fields. No selection required when there is a single geometry key.

The shapefile should only be in the GCS\_WGS\_1984 - World Geodetic System 1984 (decimal degrees) coordinate system.

To add a geographic role for a Server-hosted map, click *Add WFRS map* on the Geographic Configuration Editor.

The Add WFRS hosted map dialog box opens, as shown in the following image.

| Add WFRS hosted map |           | □ × |
|---------------------|-----------|-----|
| role name:          |           |     |
| Load from:          |           |     |
| Geometry type:      | POLYGON → |     |
| Esri shape:         | ibisamp   |     |
| Load to app:        | ibisamp   |     |
| Quantization type:  | LINEAR •  |     |
| Quantization_X:     | 10000     |     |
| Quantization_Y:     | 10000     |     |
| OK Cancel           |           |     |

Configure the following properties.

#### role name

Is a name for the geographic role.

### Geometry type

Select either POLYGON or POINT from the drop-down list.

#### Esri shape

Enter the name of the application directory where the shapefile resides, or click the ellipsis (...) to navigate to the application directory. Then select the .dbf file for the role.

### Load to app

Enter the name of the application directory where you want to place the ibijson file, or click the ellipsis (...) to navigate to the application directory.

### Quantization type

Quantization is the process of transforming a large set of input values to a smaller set of values. When transforming the shapefile, the server will quantize points that are too close together in order to optimize map rendering performance. Two methods are available for quantization, LINEAR or GRID. The default is LINEAR.

#### Quantization\_X

Is the threshold value for the x-axis.

### Quantization\_Y

Is the threshold value for the y-axis.

If the map has multiple keys, a drop-down list displays so that you can select one.

Click OK when you have finished configuring the properties.

The new role is added to the configuration as a customized role, as shown in the following image.

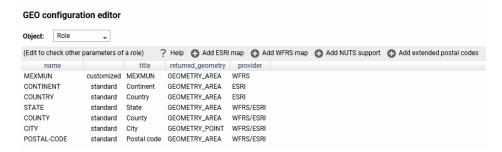

Click Save to save this role to the configuration.

You can test the role by right-clicking the role in the configuration editor and clicking *Test*. A sample map will be generated, as shown in the following image.

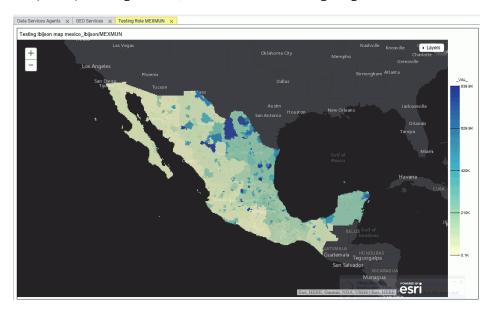

## **Adding NUTS Support**

Nomenclature of territorial units for statistics (NUTS) are geographic roles specific to the European Union.

To add NUTS geographic roles to the configuration, click *Add NUTS support* on the Geographic Configuration Editor.

The NUTS geographic roles are added, as shown in the following image.

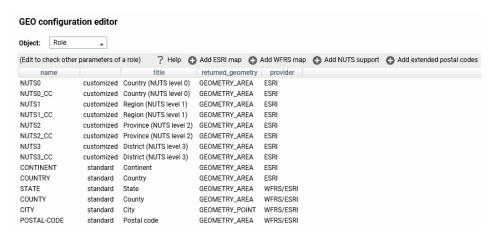

Click Save to save these roles to the configuration.

## **Adding Support for Extended Postal Codes**

Click *Add extended postal codes* to add support for Level 1 and Level 2 postal codes used in certain countries.

# **Customizing Vocabulary Rules**

For each geographic role, a set of vocabulary rules define how to recognize when a field name should automatically be assigned to that role. If you right-click a role, you can click *Customize vocabulary* from the shortcut menu.

Elements in a rule are connected by the Boolean logic operation OR (only one needs to be satisfied). Each vocabulary element contains words enclosed with special characters. Words in the rule element are connected by the Boolean logic operation AND (all need to be satisfied).

A word may be prefixed and/or suffixed with the percent character (%), which is a placeholder for any sequence of characters. If an element contains more than one word, each word has to be prefixed by the character plus (+) or minus (-). Plus indicates that the word must be found in the column name. Minus indicates that word must not be found in the column name.

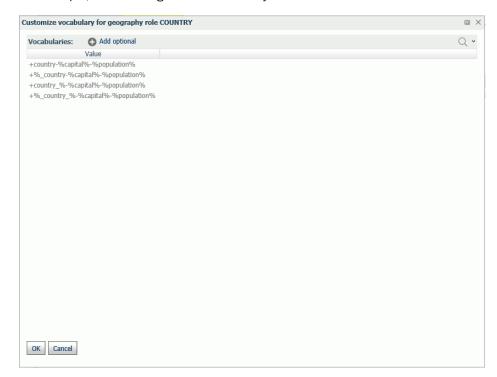

For example, the following are the vocabulary rules for the role COUNTRY.

To add another rule, click Add optional.

When you are finished, click OK.

Click Save to save these rules to the configuration.

# Reference: Customizing the List of Basemaps

You can edit an existing basemap definition or add a custom basemap.

Basemaps that are not vector maps are pre-rendered image tiles. Vector basemaps are delivered from ArcGIS Online as vector tiles that are rendered on the client based on a style file that is delivered with the vector tiles. This provides customization options not available with pre-rendered image tiles.

A default set of vector basemaps is configured in the GEO configuration editor in the Server. However, you can configure additional vector basemaps as needed. You can find the basemap URLs and Style URLs at <a href="http://www.arcgis.com">http://www.arcgis.com</a>.

## **Using Standard Basemaps**

To add a new basemap or customize an existing basemap, select *Basemap* from the Object drop-down list.

The following image shows the GEO configuration editor with the Basemap object selected, showing the list of standard basemaps.

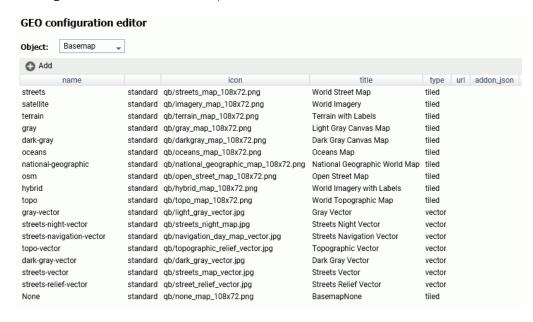

## **Configuring Basemap Properties**

The following is a description of the properties used for basemap configuration.

#### name

Is the name of the basemap.

Next to the name is an indicator of whether the basemap is a standard basemap or a customized basemap.

#### icon

Is the name of the thumbnail for the basemap (for a standard basemap) or the URL to the thumbnail (for a customized basemap) that will appear on the Basemap drop-down list in the WebFOCUS tools or the Change Basemap map widget.

### title

Is a title to display on the Basemap drop-down list in the WebFOCUS tools or the Change Basemap map widget.

#### url

Is the URL to the map service that provides the basemap, for a customized basemap. The map service URL can be copied from the URL field on the page showing a custom basemap. For a standard basemap, the URL is already stored in the server geographic configuration file and is not displayed.

#### type

Valid values are tiled and vector.

### addon\_json

Specifies additional JSON properties for rendering the map. For a custom vector basemap, enter the basemap map service URLs and Style URLs needed for rendering the map. The map can consist of an array of layers, each with a URL and its style URL. The style URL for each layer can be found by clicking *View Style* on the page showing the map layer. The map service URL for each layer can be copied from the URL field on the page showing the map layer. Enter the information in the following format.

```
{"baseMapLayers":
[
    {"url": "url_to_map_service", "styleUrl": "url_to_style"},
    {"url": "url_to_map_service", "styleUrl": "url_to_style"},
    ...
]
}
```

**Note:** If the vector basemap has multiple layers, its page on ArcGIS online will have links to each layer.

# Editing the Properties of a Standard Basemap

To customize the properties of an existing basemap, right-click the basemap line and click *Customize BASEMAP*.

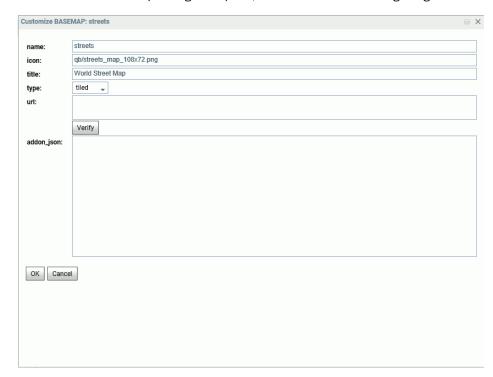

The Customize Basemap dialog box opens, as shown in the following image.

Edit the properties you want to change. If you change the URL, you can click *Verify* to make sure the map service is valid and accessible.

When you are finished, click OK, then click Save on the GEO configuration editor Basemaps page.

# **Adding a Custom Basemap**

To add a new basemap to the configuration, click Add.

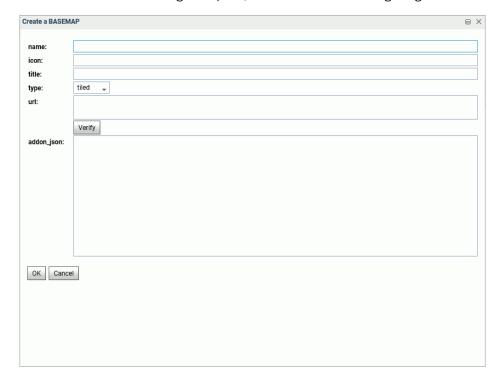

The Create a BASEMAP dialog box opens, as shown in the following image.

Enter a name for the basemap, a URL to the thumbnail, a title to display, and the URL to the map service that provides the basemap, and click *Verify*.

When you have configured the properties, click *OK*, then click *Save* on the GEO configuration editor Basemap page.

# Example: Configuring the Nova Vector Basemap

The following steps are needed to determine the properties associated with the Nova vector basemap.

1. Navigate to the following URL for the Nova basemap.

https://www.arcgis.com/home/item.html?id=75f4dfdff19e445395653121a95a85db.

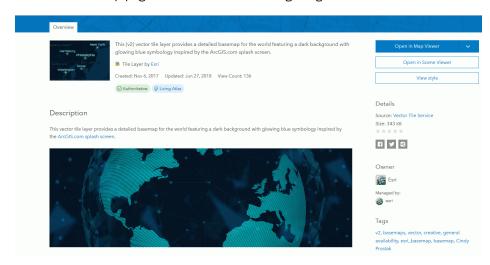

The Nova basemap page is shown in the following image.

In the addon\_json syntax, you need the styleUrl for each basemap URL defined in the vector basemap.

2. Click the View Style button to retrieve the styleUrl. In this case, it is the following URL.

https://www.arcgis.com/sharing/rest/content/items/75f4dfdff19e445395653121a95a85db/resources/styles/root.json?f=pjson

3. Add the following URL for the Esri vector map service in both the url field in the GEO configuration editor and in the addon\_json syntax for this basemap. You can copy this location from the URL field on the lower right of the Nova basemap page.

https://basemaps.arcgis.com/arcgis/rest/services/World\_Basemap\_v2/VectorTileServer

4. The icon value must be a URL reference. This example uses the one referenced in the thumbnail of the webmap, which is the following URL (retrieved by right-clicking the thumbnail image at the top of the page and copying the image location).

http://www.arcgis.com/sharing/rest/content/items/75f4dfdff19e445395653121a95a85db/info/thumbnail/Nova.png

Add these properties in the GEO configuration editor to define the Nova vector basemap, which consists of a single layer. Add the name, type, and a title, as follows.

name: Nova

**icon:** http://www.arcgis.com/sharing/rest/content/items/75f4dfdff19e445395653121a95a85db/info/thumbnail/Nova.png

title: Nova

url: https://basemaps.arcgis.com/arcgis/rest/services/World Basemap v2/VectorTileServer

### addon json:

```
{"baseMapLayers":
[
{"url": "https://basemaps.arcgis.com/arcgis/rest/services/World_Basemap_v2/
VectorTileServer",
    "styleUrl": "http://www.arcgis.com/sharing/rest/content/items/
75f4dfdff19e445395653121a95a85db/resources/styles/root.json"
    }
}
```

The following image shows the Create a BASEMAP page for configuring the Nova vector basemap in the Reporting Server GEO configuration editor.

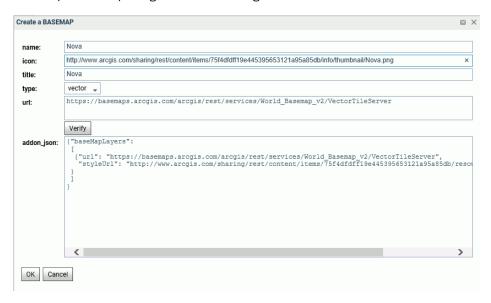

After clicking *OK*, then *Save*, the custom vector basemap becomes available for selection in the App Studio Properties panel for the Esri map component, as shown in the following image.

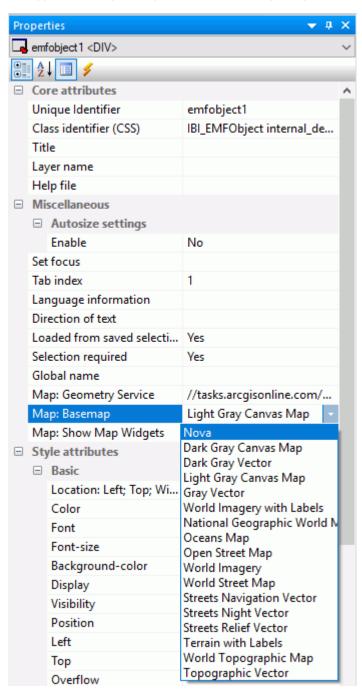

The App Studio Esri component in this example uses the following request, named customer\_locations.fex.

```
TABLE FILE WF_RETAIL_LITE

PRINT

ID_CUSTOMER

COGS_US

QUANTITY_SOLD

COMPUTE LONGITUDE/D12.2 = CUSTOMER_LONGITUDE;

COMPUTE LATITUDE/D12.2 = CUSTOMER_LATITUDE;

BY STATE_PROV_NAME

BY ID_CUSTOMER NOPRINT

WHERE COUNTRY_NAME EQ 'United States';

ON TABLE NOTOTAL

ON TABLE PCHOLD FORMAT XML

END
```

Configure the Settings panel for the Esri map to use this request for a Point of Interest layer.

Running the HTML page generates the following map, with the Nova vector basemap as the base layer.

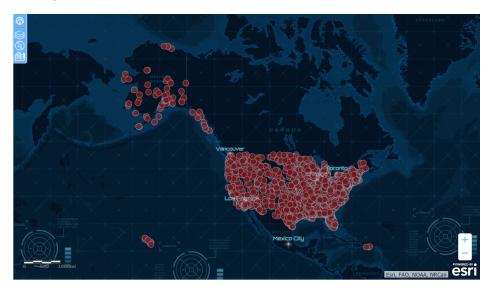

The Nova vector basemap is also available in the Change Basemap widget, as shown in the following image.

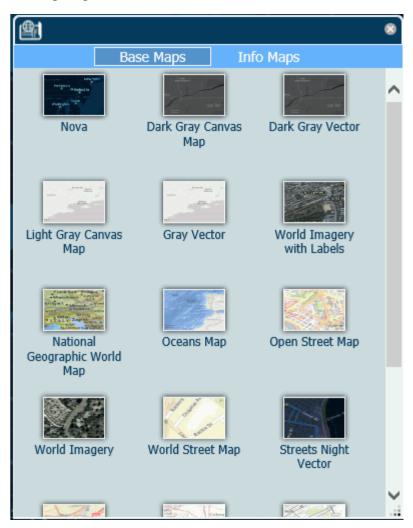

# Reference: Customizing the List of Context Layers

To add a new context layer or customize an existing context layer, select *ContextLayer* from the Object drop-down list.

GEO configuration editor ContextLayer -Q • authorization laverType title USA\_Population\_Density\_2012 standard none tile USA\_Population\_Density\_2012 http://server.arcgisonline.com/ArcGIS/rest/services/Demographics/USA\_Population\_Density/MapServer USA\_Population\_Density\_2017 standard silent featurelayer USA Population Density 2017 http://demographics7.arcgis.com/arcgis/rest/services/USA\_Demographics\_and\_Boundaries\_2017/MapServer USA\_Population\_Change\_1990\_2000 standard none tile USA Population Change 1990\_2000 http://server.arcgisonline.com/ArcGIS/rest/services/Demographics/USA\_1990-2000\_Population\_Change/MapServer USA\_Population\_Change\_2000\_2010 standard none USA Population Change 2000-2010 http://server.arcgisonline.com/arcgis/rest/services/Demographics/USA 2000-2010 Population Change/ManServer USA Population, Change, 2010, 2012 standard none tile USA Population Change 2010-2012 http://server.arcgisonline.com/ArcGIS/rest/services/Demographics/USA, Recent\_Population, Change/MapServer USA\_Projected\_Population\_Growth\_2012\_2017 standard none USA Projected Population Growth 2012-2017 http://server.arcgisonline.com/ArcGIS/rest/services/Demographics/USA Projected Population Change/ManServer USA\_Population\_Growth\_2017\_2022 standard silent USA Median Household Income 2012 USA Median Household Income 2012 http://server.arcgisonline.com/ArcGIS/rest/services/Demographics/USA Median Household Income/MapServer USA\_Unemployment\_Rate\_2012 standard none USA Unemployment Rate 2012 http://server.arcgisonline.com/ArcGIS/rest/services/Demographics/USA\_Unemployment\_Rate/MapServer USA\_Unemployment\_Rate\_2017 USA\_Median\_Home\_Value\_2012 standard none USA Median Home Value 2012 http://server.arcgisonline.com/ArcGIS/rest/services/Demographics/USA\_Median\_Home\_Value/MapServer USA\_Population\_Younger\_than\_Age\_18 standard none tile USA Population Younger than Age 18 http://server.arcgisonline.com/ArcGIS/rest/services/Demographics/USA\_Percent\_Under\_18/MapServer USA\_Average\_Household\_Size\_2012 USA Average Household Size 2012 http://server.arcgisonline.com/ArcGIS/rest/services/Demographics/USA Average Household Size/MapServi tile USA Median Net Worth 2012 USA\_Median\_Net\_Worth\_2012 standard none http://server.arcgisonline.com/ArcGIS/rest/services/Demographics/USA\_Median\_Net\_Worth/MapServer USA Owner Occupied Housing 2012 USA\_Owner\_Occupied\_Housing\_2012 http://server.arcgisonline.com/ArcGIS/rest/services/Demographics/USA\_Owner\_Occupied\_Housing/MapServe USA\_Labor\_Force\_Participation\_Rate\_2010 standard none tife USA Labor\_Force Participation\_Rate 2010 http://servet.arcgisonline.com/ArcGIS/rest/services/Demographics/USA\_Labor\_Force\_Participation\_Rate/MapServet USA\_Population\_By\_Sex\_2012 standard silent featurelayer USA Median Age 2017

The following image shows the GEO configuration editor with the ContextLayer object selected.

## **Configuring Context Layer Properties**

Following is a description of the properties used for context layer configuration.

### name

USA\_Median\_Age\_2017

Is the name of the context layer.

Next to the name is an indicator of whether the context layer is a standard context layer or a customized context layer.

http://demographics7.arcgis.com/arcgis/rest/services/USA\_Demographics\_and\_Boundaries\_2017/MapServer

#### authorization

Is the type of authentication needed to access this context layer. Valid values are:

silent. Credentials for your ArcGIS application are provided in the connection string of the Adapter for Esri ArcGIS.

Note: For instructions for configuring the Adapter for Esri ArcGIS, see the Adapter Administration manual.

- none. No authorization is needed.
- named. User credentials are provided in the connection string of the Adapter for Esri.
- on premises. User credentials for a locally hosted ArcGIS server are provided in the connection string of the Adapter for Esri.

### layer type

Is the type of context layer. For a cached layer, the layer type is tile. For a layer that is rendered dynamically, the layer type is featurelayer.

#### title

Is a title to display on the demographic layer drop-down list in the WebFOCUS tools.

#### uri

Is the URL to the map service that provides the context layer.

### addon\_json

Specifies additional JSON properties needed for rendering the context layer. For example, smartMapping properties define the border styles within the context layer.

## **Customizing the Properties of an Existing Context Layer**

To customize the properties of an existing context layer, click the down arrow next to a context layer name or right-click the context layer line and click *Customize context layer*.

The Customize CONTEXTLAYER dialog box opens, as shown in the following image.

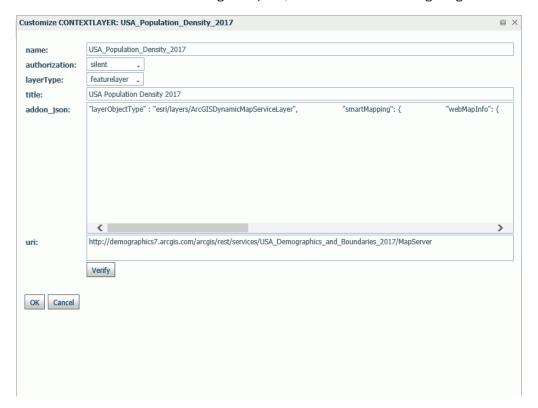

Edit the properties you want to change. If you change the URI, you can click *Verify* to make sure the map service is valid and accessible.

When you are finished, click *OK*, then click *Save* on the GEO configuration editor Context Layers page.

## Adding a New Context Layer

To add a new context layer to the configuration, click Add.

The Create a Customized CONTEXTLAYER dialog box opens, as shown in the following image.

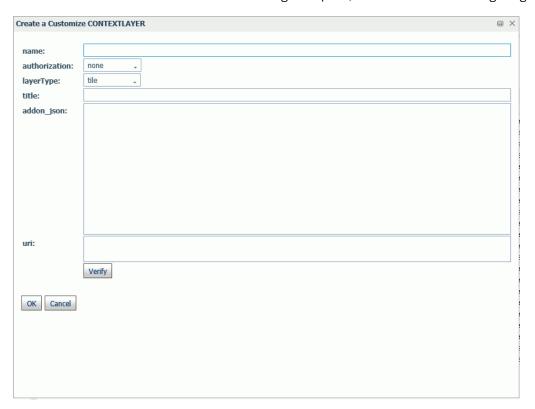

Enter a name for the context layer, the authorization type, a layer type, a title to display, any additional JSON needed for rendering the context layer, and the URI to the map service that provides the context layer, and click *Verify*.

When you have configured the properties, click *OK*, then click *Save* on the GEO configuration editor Context Layer page.

## **License Settings**

You can view and change the current license code and provide and/or change your site code using the License Management page.

The license code is encoded to determine the configuration, additional products available in the configuration, the number of CPUs on the server, and the number of user seats the configuration supports.

For more information on how to obtain a new license code, contact Customer Support Services or your local Information Builders sales office.

To access these settings, click *Workspace* on the sidebar. From the ribbon, click *License*, then click *License* on the menu.

| ? | license                 | XXX-XXX-XXXX-XX |
|---|-------------------------|-----------------|
| ? | license_active_report   |                 |
| ? | license_rstat           |                 |
| ? | license_maintain        |                 |
| ? | license_dm_df_basic     |                 |
| ? | license_dm_pf           |                 |
| ? | site_code               |                 |
| ? | license_mobile          |                 |
| ? | license_2nd_level_maps  |                 |
| 5 | Save and Restart Server | Cancel          |

The following License Management settings are saved in the edaserv.cfg file:

When you have completed your entries, click Save and Restart Server.

### license

Enter the license number (required for the type of server you are using).

license\_active\_report

Enter the license number for WebFOCUS Active Technologies.

### license\_rstat

Enter the license number for the RStat scoring feature.

### license\_maintain

Enter the license number for the Maintain Data feature.

```
license_dm_df_basic
```

Enter the license number for the web DataMigrator data flow feature.

```
license_dm_pf
```

Enter the license number for the web DataMigrator process flow feature.

```
site_code
```

Enter the site code number (required for support calls).

```
license_mobile
```

Enter the license number for the Mobile Faves feature.

```
license_2nd_level_maps
```

Enter the license number for the second level maps feature.

Click Save and Restart Server.

## **Migrate Settings**

The Migrate Settings page allows you to migrate a server from a previous release.

It is recommended that you migrate configuration information from previous releases after you verify the proper basic installation of the new release.

To migrate from a previous release:

- 1. From the sidebar, click Workspace.
- 2. From the ribbon, click *License*, then click *Migrate*.

The Migrate page opens.

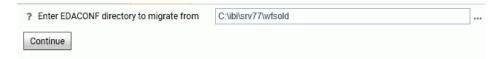

- 3. Type the full path of the configuration instance directory (EDACONF) or click the ellipsis (...) and navigate to it.
- 4. Click Continue.

## **Monitoring Server Activity**

You can monitor every server type and change its operation parameters through the Web Console. Those changes can affect the behavior and performance of the server.

This topic describes how to monitor the following:

Data Services

Java Services

■ Special Services and Listeners

It also describes how to perform certain administrative tasks on a server.

# **Monitoring Server Status**

You can view the system and system memory status from the Status page.

- 1. To access the Status page, click Workspace on the sidebar.
- 2. From the ribbon, click Monitor, then click Status.

The Status page opens, as shown in the following image.

| ^ System                 |           |                          |
|--------------------------|-----------|--------------------------|
| Workspace manager proc   | ess id    | 5312                     |
| Started on               |           | 2018/03/28 13:06:19      |
| EDASHARE                 |           | C:\ibi\srv77\wfs         |
| EDATEMP                  |           | C:\ibi\srv77\wfs\edatemp |
| EDATEMP available disk s | pace (KB) | 339522764                |
| CPU Usage                |           | 16%                      |
| ∧ System Memory Status   |           |                          |
| RAM (KB)                 | 8272332   |                          |
| RAM free (KB)            | 4346004   |                          |
| paging file (KB)         | 16660940  | )                        |
| free paging file (KB)    | 11186872  | 2                        |
| virtual memory (KB)      | 13743895  | 53344                    |
| free virtual memory (KB) | 13743878  | 34340                    |

## **Monitoring Data Services**

From the Web Console, you can:

| 110                                                                                                    | m the west console, you can.                                                                                                    |  |
|----------------------------------------------------------------------------------------------------|----------------------------------------------------------------------------------------------------|--|
|                                                                                                    | Display the Data Services Agents page, and customize the page to include only those statistics that you are interested in. The Data Services Agents page displays statistics for the current list of agents monitored by the Workspace Manager. |  |
|                                                                                                    | Display the Data Service Agents page for a selected service. You can customize the page to include only those statistics that you are interested in.                                                                                            |  |
|                                                                                                    | Display statistics, including system-extended statistics, for an individual Data Service Agent.                                                                                                    |  |
|                                                                                                    | Display a status report for all Data Services. You can customize the report to include only those statistics that you are interested in.                                                                                                    |  |
|                                                                                                    | Display aggregated statistics for all Data Services.                                                                                                    |  |
|                                                                                                    | Display aggregated statistics for a selected Data Service.                                                                                                    |  |
|                                                                                                    | Display connection statistics.                                                                                                    |  |
| As you monitor Data Service activity, you can also perform the following administrative tasks from the Web Console: |                                                                                                    |  |
|                                                                                                    | Reset aggregated statistics for Data Services and start collecting them from the beginning.                                                                                                    |  |
|                                                                                                    | Kill one or more Data Service Agents.                                                                                                    |  |
|                                                                                                    | Start one or more new Data Service Agents.                                                                                                    |  |
|                                                                                                    | Display an error message for a Data Service Agent.                                                                                                    |  |

# Displaying and Customizing a Data Service Agents Page

This topic describes how Server Administrators can display the Data Service Agents page for all Data Services or for an individual Data Service. Server Administrators access the page from the Workspace ribbon, using the *Monitor* menu.

If you are a user other than a Server Administrator, you can access the same page and the same statistics from My Console. With the Manage My Agents option, you can monitor and manage your own agents, that is, the agents that match your user ID. If granted the applicable privileges, you can also monitor, or monitor and manage, the agents of the other users in your group.

To display and customize a Data Service Agents Page:

- 1. From the sidebar, click Workspace.
- 2. From the ribbon, click *Monitor*, then click *Data Service Agents*, or right-click *Data Services* or a type of agent on the resources tree, and click *Agents*.

The Data Services Agents page opens.

The table in *Data Service Agents Performance Parameters* on page 505 describes all the statistics that you can display on the page.

3. To choose specific statistics that you want to display on the report, click *Choose Columns* on the *View* menu (the down arrow on the menu bar).

The page that opens lists the available statistics. A description of each statistic is provided in the Description column, to help you tailor the page for your needs.

Select the check box for each statistic that you want to display on the page, and de-select the check box for each statistic that you do not want to display.

Click OK when you have made your selections.

The following image shows the Choose Columns dialog box.

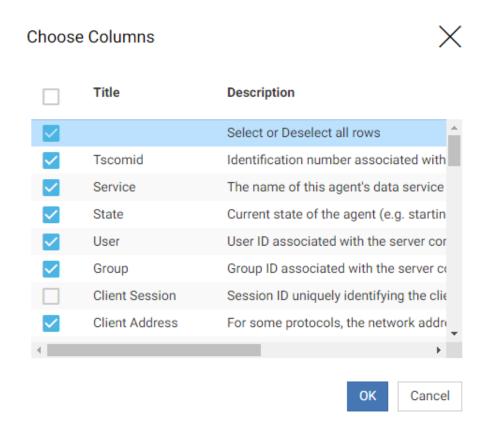

- 4. To filter the values that you want to display on the page, click the relevant check boxes. You are returned to the Data Service Agents page with your filter activated.
- 5. To sort the list based on the order of values in a column, click the column heading. The sort toggles between ascending order (indicated by an up arrow), descending order (indicated by a down arrow), and original order (no arrow displays).
- 6. Click the Refresh button (next to Auto-Refresh) on the menu bar above the resources tree) to refresh the statistics. On top of the resources tree, there is also a refresh icon.

You can also set automatic refresh options by clicking Auto-Refresh on top of the resources tree, as shown in the following image.

Select a refresh interval.

# Procedure: How to Display and Customize a Data Service Agents Page Associated With a Selected Service

Since agents are associated with services, you may wish to display current service statistics.

- 1. From the sidebar, click Workspace.
- 2. In the navigation pane, expand the Data Services folder.
- 3. Right-click the name of the service on which you want to report, for example, WC\_DEFAULT.
- 4. From the menu, click Agents.

The Data Service Agents page associated with the selected service is displayed on the right. The table in *Data Service Agents Performance Parameters* on page 505 describes all the statistics that are provided on the page.

5. You can customize and filter the report, as described in *Displaying and Customizing a Data* Service Agents Page on page 502.

# Reference: Data Service Agents Performance Parameters

The following statistics can appear on a Data Service Agents page. Each agent is represented as a separate row on the report.

#### General

#### Tscomid

Identification number associated with the Data Service Agent.

### Service

Name of the data service for the agent.

#### State

Current state of the agent. Possible values are in use, DBMS call, idle, aborted, crashed, stopping, or starting.

A session connects and is *in use* until the moment that it disconnects. This includes all time spent between a session suspension and resumption when the process is not using the CPU but still has resources allocated for at least one session.

DBMS call indicates that the agent is waiting for a database to return data.

Idle means that the agent is not connected. It has no sessions at all, whether active or suspended.

Aborted and crashed are abnormal states resulting from a fatal software error detected by the program (aborted) or by the operating system (crashed). The agent process is no longer running, and these states are provided for diagnostic purposes. The Server Administrator can clear (using the kill option) such agents after the problem is investigated.

Stopping and starting are normal transitory states, which are self-explanatory.

#### **Client Information**

#### User

User ID associated with the server connection.

#### Group

Group ID associated with the server connection.

# Client Session

Session ID uniquely identifying the client session.

### Client Address

For some protocols, the network address of the connected client.

#### Code Page

Character code page used by the client connected to the session.

#### Defer ID

Unique identifier assigned to the submitted deferred request.

### Scheduler Job ID

Unique identifier assigned to the last submitted scheduled or CMASAP request.

#### **FOCUS Information**

#### Query Time

Last time that a request to the agent was made. This value is used to calculate the time that an agent is idle, in cases in which an *idle agent limit* was set.

#### Command

First eight characters of the last instruction executed by the data access agent.

#### Procedure

Displays the procedure currently being executed or completed by each agent. For example, when a procedure, which is a part of a job, executes another procedure, the name of this procedure is shown in a Procedure column.

#### Top Level Procedure

Displays calling procedures or calling flows executed or submitted by agents.

**Note:** This column is not shown by default on the Data Services Agents page. To display it, click *Choose Columns*, select its check box on the Select the columns that will appear on the Agents page, and click *OK*.

### Master File

Name of the last Master File that was processed by the agent. The displayed name can be up to 64 characters.

#### Executed Class

Last Java class executed. This value includes explicitly called Java classes (such as CALLJAVA), and implicitly called classes (such as GRAPH FILE).

### Response Time

Time from the moment that the server receives the request (regardless of the requesting tool, that is, Web Console, DataMigrator, or WebFOCUS) until the request completes and the response is sent to the requester.

### Server Time

Response time minus DBMS processing time.

#### Error Number

Last &RETCODE that is set upon procedure (FOCEXEC) completion. Zero (0) is normal. Any other value indicates an abnormal completion.

### Focus I/O

Number of FOCUS I/O operations performed by the agent.

### Foccache Ticket

Unique identifier assigned to the last request that used the foccache directory.

#### Number of Transactions

Number of transactions or HLI commands performed by the agent.

#### **Adapter Information**

### DBMS I/O

Number of external I/O operations performed by the agent.

#### DBMS Time

Amount of DBMS processing time in seconds.

### **Change Data Capture Information**

```
Source DBMS Adapter
```

Suffix of the listening adapter.

```
Source Table Name
```

Data source that is listened on.

#### Status

Current status of the adapter.

#### Processed Transactions

Number of processed LUWs (files).

### Polling Interval

Interval at which polling takes place.

#### Timeout Interval

Amount of time during which there is no activity, and after which a timeout occurs.

### Transactions Processing Limit

Maximum number of LUWs (files) that are processed by the adapter in one request.

### **File Listener Information**

```
Source File Type
```

Suffix of the listening adapter.

```
Source Directory (File)
```

Data source that is listened on.

#### File Extension

Extension of processed files.

#### Status

Current status of the adapter.

#### Processed Files

Number of processed LUWs (files).

# Processed Bytes

Number of bytes processed by the file listener adapter.

### Files in wait queue

Number of selected files waiting to be processed by the file listener adapter.

#### Processing time

Rounded number of seconds that the file listener adapter spent in processing files.

```
Wait for work time
```

Rounded number of seconds that the file listener adapter spent in waiting for files.

```
Average files per second
```

Average number of files per second that the file listener adapter processed.

```
Average bytes per second
```

Average number of bytes per second that the file listener adapter processed.

```
Average file wait time
```

Average time in seconds that the file listener adapter spent in waiting for files.

#### Polling Interval

Interval at which polling takes place.

### Timeout Interval

Amount of time during which there is no activity, and after which a timeout occurs.

### Files Processing Limit

Maximum number of LUWs (files) that are processed by the adapter in one request.

### **System**

#### CPU Time

Total CPU time used by the process.

```
Memory Usage (KB)
```

Amount of memory, in kilobytes, used by the process.

```
Disk Usage (KB)
```

Disk space, in kilobytes, used by the process.

Process ID

Operating system specific process identification number that is associated with the agent.

# Procedure: How to Display Statistics for an Individual Data Service Agent

- 1. Customize and display the Data Services Agents page, as described in *Displaying and Customizing a Data Service Agents Page* on page 502.
- 2. On the page, right-click the row for the individual Data Service Agent whose statistics you want to display. For example, right-click the row for the agent identified as Tscomid 11.
- 3. From the menu, click Statistics.

The Agent Statistics pane opens. On this pane, you will see the statistics described in *Data Service Agents Performance Parameters* on page 505, followed by system-extended statistics for the selected agent process.

# Reference: System-Extended Statistics for an Individual Data Service Agent

The following table describes the system-extended statistics for an individual Data Service Agent.

| Statistic                                                                                                    | Description                                                              |
|----------------------------------------------------------------------------------------------------|--------------------------------------------------------------------------|
| PageFaultCount PeakWorkingSetSize (KB) WorkingSetSize (KB) QuotaPeakPagedPoolUsage QuotaPagedPoolUsage QuotaPeakNonPagedPoolUsage QuotaNonPagedPoolUsage PagefileUsage PeakPagefileUsage | Standard Windows memory management statistics for the monitored process. |
| Total Execution Time                                                                                                    | Cumulative execution time of transactions performed by the agent.        |

# Displaying Status Statistics and Aggregated Statistics for Data Services

You can display and customize a status report for all Data Services, and display aggregated statistics for all Data Services or for a selected service.

To display and customize a Data Services Status Page:

- 1. From the sidebar, click Workspace.
- 2. On the resources tree, right-click Data Services, and click Services.

The Data Services Status page is displayed, as shown in the following image.

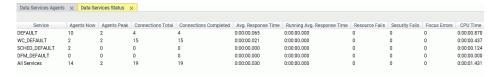

The table in *Aggregated Statistics for Data Services* on page 513 describes all the statistics that you can display on the report.

- 3. To choose specific statistics that you want to display on the report, click *Choose Columns* from the *View* menu, and proceed according to the instructions in *Displaying and Customizing a Data Service Agents Page* on page 502.
- 4. Optionally, you can click the *Refresh* icon on the menu bar to refresh the statistics.

# Procedure: How to Display Aggregated Statistics for All Data Services

- 1. From the sidebar, click Workspace.
- From the ribbon, click Monitor, then click Data Service Statistics, or right-click Data Services on the resources tree, and click Statistics.

The Data Service Statistics pane opens. The following image shows a sample Data Service Statistics pane.

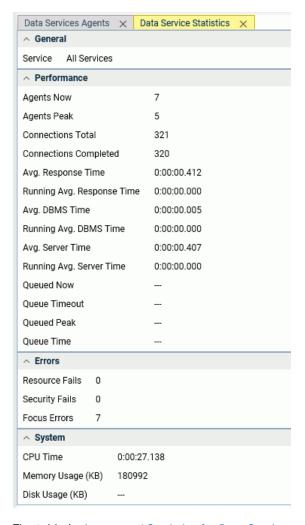

The table in *Aggregated Statistics for Data Services* on page 513 describes the statistics that are provided.

# Procedure: How to Display Aggregated Statistics for a Selected Data Service

- 1. From the menu bar, select Workspace.
- 2. In the navigation pane, expand Data Services.
- 3. Right-click the name of the service on which you want to report, for example, WC\_DEFAULT, and click Statistics.

The aggregated statistics for the selected service are displayed on the right. The table in *Aggregated Statistics for Data Services* on page 513 describes the statistics that are provided.

# Reference: Aggregated Statistics for Data Services

The following aggregated statistics are provided for Data Services:

#### General

#### Service

If you are displaying aggregated statistics for all Data Services, this value is All Services.

If you are displaying aggregated statistics for a selected service, this value is the name of the service configured for Workspace Manager in the edaserve.cfg file.

#### Performance

#### Agents Now

Number of agents that are currently running.

#### Agents Peak

Maximum number of agents that were running at any given time.

### Connections Total

Number of attempted connections to servers since they were started, or from the time that statistics were reset.

This value is different from the total number of sessions, since a persistent session can connect multiple times for different requests.

#### Connections Completed

Number of successfully completed connections to servers since they were started, or from the time that statistics were reset.

### Avg. Response Time

Average number of seconds for server response. This value does not include data transfer time. See *Calculating and Displaying Averages* on page 515, for more information.

#### Running Avg. Response Time

Response time, averaged over the time interval defined by the edaserve.cfg parameter stats\_runningavg. The default value is 600 seconds.

#### Avg. DBMS Time

Average DBMS processing time in seconds.

#### Running Avg. DBMS Time

Average DBMS processing access time in seconds.

### Avg. Server Time

Average response time minus DBMS processing time in seconds.

### Running Avg. Server Time

Average response time minus DBMS processing access time in seconds.

### Queued Now

Number of currently queued connections. Not applicable when queuing is off.

Currently running jobs are included in the connection total, but not in connections completed or in resource failures.

#### Oueue Timeout

Number of connections that went into the queue and timed out (not available when queuing is off).

#### Oueued Peak

Maximum number of connections that are queued at any given time (not available when queuing is off).

# Queue Time

Average number of seconds spent in queue by all connections (not available when queuing is off).

### **Errors**

### Resource Fails

Number of connections rejected for lack of available agents. This value includes timed-out queued connections.

### Security Fails

Number of connections that failed due to invalid credentials. For details about errors and failures, see the edaprint.log file, which is saved where the server is installed.

#### Focus Errors

Number of completed connections with WebFOCUS errors during request execution. For example, the adapter was not properly configured, or the data description or procedure was not found.

### **System**

```
CPU Time
```

Total CPU time used by the server.

```
Memory Usage (KB)
```

Amount of memory, in kilobytes, used by the server.

```
Disk Usage (KB)
```

Total disk space, in kilobytes, used by the server.

# Reference: Calculating and Displaying Averages

Variables that are averages (avg) are fractional numbers of seconds rounded to the nearest millisecond for display purposes, but actually computed in higher precision, depending on the operating system:

| J | Avg Rsp Time is a measure of waiting time - idle time + running (that is, agent processing)                  |
|---|----------------------------------------------------------------------------------------------------|
|   | time for all connections, divided by number of connections. It is actually the average time $\ensuremath{I}$ |
|   | from the moment that the user clicks to send a request to connect or resume, until the                       |
|   | moment that the answer appears in the browser, when the user suspends or disconnects                         |
|   | the session.                                                                                                 |

| J | Agent processing time is the part of the connection duration spent only on running the |
|---|----------------------------------------------------------------------------------------|
|   | request.                                                                               |

| Running time proportion of a connection is the percentage of its running time compared to |
|-------------------------------------------------------------------------------------------|
| its duration.                                                                             |

The accuracy of the three corresponding averages is limited only by the precision of the operating system. In the rare case in which a machine is faster than the precision of its time-measuring, accuracy side effects may occur:

□ For an individual connection that has a duration shorter than the precision of the operating system, duration and running time cannot be measured and are both 0. The server considers it a 100% running time. A high occurrence of these instances produces an overestimated average proportion.

| If the duration is longer than the precision because of waiting time, but the running time is |
|-----------------------------------------------------------------------------------------------|
| still less than the precision, then a zero is counted toward the average running time and in  |
| calculating the proportion. A 0% running time proportion is recorded. A high occurrence of    |
| these instances produces an underestimated proportion.                                        |

# Working With the Connection Queue

The Connection Queue displays the statistics for the current list of connections, enabling administrators to monitor, and if necessary, cancel individual connections.

A connection refers to a physical connection between Client and Server. There are two types of connections:

An active connection is one that is assigned to a session in a data access agent.

A queued connection is one for which there are no available agents for the requested service, and the service is configured with a queue.

A queued connection waiting for an agent becomes active as soon as an agent is available. If the maximum time to wait in the queue is reached, the connection is automatically cancelled by the Workspace Manager.

# **Procedure:** How to Display Statistics for All Connections

1. From the sidebar, click Workspace.

 On the resources tree, right-click Data Services, and click Connection Queue, as shown in the following image.

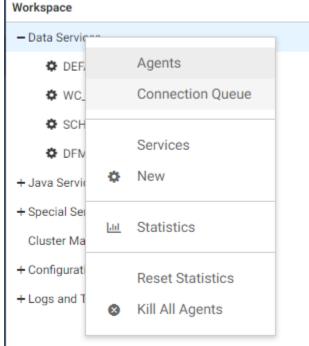

The Connection Queue report is displayed.

The table in Connection Statistics on page 517 describes the statistics on the report.

Each connection is represented as a separate row on the report.

### **Reference:** Connection Statistics

The following statistics appear on the Connection Queue report.

#### Service

Name of the data service for the connection.

### Type

Connection type, either connect or resume.

### User

User ID that connected to the session.

### Authentication

Type of authentication used to connect, either trusted, explicit, or IWA.

### Requester ID

Unique identifier for the network connection created by a listener.

#### Time In

Time at which the connection was activated or queued. This value determines when a queued connection times out.

#### Client Address

Network address of the connecting client.

#### Foccache Ticket

Unique identifier assigned to the last request that used the foccache directory.

# **Procedure:** How to Kill a Connection

To cancel a connection, click the row for the connection on the Connection Queue report, and from the menu, click *Kill Connection*.

|  | For an | active | connection, | its | session | is | forcefully | dis | conne | cted | from | its | agent. |
|--|--------|--------|-------------|-----|---------|----|------------|-----|-------|------|------|-----|--------|
|--|--------|--------|-------------|-----|---------|----|------------|-----|-------|------|------|-----|--------|

| For a queued connection, | it is simply cancelled | and the client gets | s the same error that it  |
|--------------------------|------------------------|---------------------|---------------------------|
| would get if queuing was | off and there were no  | available agents, o | or if the queue was full. |

# **Performing Administrative Tasks for Data Services**

You can perform certain administrative tasks as you monitor Data Service activity.

| ш | Reset aggregated statistics for Data Services |
|---|-----------------------------------------------|
|   | Save the last FOCUS command.                  |
|   | Kill one or more Data Service Agents.         |
|   | Kill agents by connected userid               |

- ☐ Start one or more new Data Service Agents.
- Display an error message for a Data Service Agent.

# **Procedure:** How to Reset Aggregated Statistics for Data Services

You can clear aggregated Workspace Manager statistics for Data Services and start collecting them from the beginning.

- 1. From the sidebar, click Workspace.
- 2. In the resources tree, right-click Data Services.
- 3. From the menu, click Reset Statistics.

# **Procedure:** How to Save the Last FOCUS Command

You can save the last FOCUS command executed by an agent as a new procedure and run it separately from the Web Console. This provides a great tool for debugging server issues.

- 1. From the sidebar, click Workspace.
- Right-click an agent on the Data Services Agent page and click Save Last FOCUS Command.

The text editor opens, as shown in the following image.

```
M •
                                                                                                                                                                                                                                                            Q áA Aà ≡ ← → □ ▼
1 SET TRACEON=STMTRACE/1/ADDLOG
                SET TRACEON=SQLAGGR//ADDLOG
SET TRACEON=CEHLOG//ADDLOG
              SET_TRACEON=CEHLOGST//ADDLOG
               SET TRACEON=CEHLOGST//ADDLOG
SET TRACEON=NTFPLOG//ADDLOG
SET TRACEON=NTFPLOGS//ADDLOG
SET TRACEON=CEHLOGEX//ADDLOG
SET TRACEON=IOH/4/ADDLOG
SET TRACEON=IOH/4/ADDLOG
SET TRACEON=CHL/4/ADDLOG
SET EMGLIMIT=10
      10
11
                EX EDAGET FOCEXEC,python_samples/rf_regress2,T
      12
               END
SET TRACEON=STMTRACE/1/ADDLOG
      14
15
16
17
18
              SET TRACEON=SQLAGGR//ADDLOG
SET TRACEON=CEHLOG//ADDLOG
              SET TRACEON-CEHLOGY/ADDLOG
SET TRACEON-CEHLOGSY/ADDLOG
SET TRACEON-NTFPLOGY/ADDLOG
SET TRACEON-EHLOGS/ADDLOG
SET TRACEON-CEHLOGSY/ADDLOG
SET TRACEON-CHH.04/ADDLOG
SET TRACEON-CHH.04/ADDLOG
SET TRACEON-CHH.04/ADDLOG
SET ENGLINITE SEMBLOG
      19
      22
     22 SET TRACEON=CMT/4/ADDLOG
23 SET EMGLIMIT=10
24 END
25 TABLEF FILE _EDAHOME/CATALOG/SYSAPPS
26 PRINT APPACCM FNAME FACCM
27 WHERE (APPFULL EQ 'python_samples') A
               | HABLET FILE _EUAHUME/CHIALUG/SYSAM'S
PRINT APPACKOM FHAME FACKOM SAMPLES') AND (FEXT EQ 'fex');
WHERE (APPFULL EQ 'python_samples') AND (FNAME EQ 'rf_regress2') AND (FEXT EQ 'fex');
ON TABLE PCHOLD FORMAT DFIX DELIMITER ',' ENCLOSURE '''
END
      28
29
      30
                END
      31
32
               SET TRACEON=STMTRACE/1/ADDLOG
SET TRACEON=SQLAGGR//ADDLOG
               SET TRACEON=CEHLOGS//ADDLOG
SET TRACEON=CEHLOGS//ADDLOG
SET TRACEON=NTFPLOGS//ADDLOG
SET TRACEON=NTFPLOGS//ADDLOG
SET TRACEON=CEHLOGEX//ADDLOG
      33
34
35
      38
                SET TRACEON=TOH/4/ADDLOG
                SET TRACEON=CMH/4/ADDLOG
SET EMGLIMIT=10
      40
                                               _EDAHOME/CATALOG/SYSAPPS
      A PRINT APPACCM

HERE (APPFULL EQ 'python_samples' AND AWRITE NE 0 AND ALIST NE 0);

5 ON TABLE PCHOLD FORMAT DEIX DELIMITER ',' ENCLOSURE '''.
      46 END
47 END
48
```

3. Click the Save As button.

The Save As dialog box opens.

- 4. Select an application folder.
- 5. Enter a name in the File Name field.
- 6. Click OK.

# **Procedure:** How to Kill One or More Data Service Agents

There are a number of ways to kill Data Service Agents:

☐ To stop one or a number of agents, select the check box next to each agent, and click *Kill* Selected Agents, as shown in the following image.

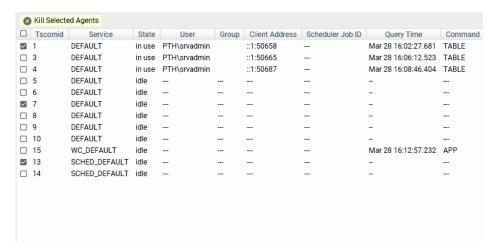

The running agent is terminated, invalidating any current connection to that agent. If a request is then issued from such a connection, an error message is returned. Stopping an agent is therefore an emergency administrative measure, as it disrupts the application. After an agent is terminated, the Data Services Agents pane refreshes automatically. The corresponding row of the terminated agent remains, and the State is listed as *stopping* until the row eventually disappears. You can also click *Refresh* on the tab header menu to update the pane and remove the row.

- ☐ To stop an individual agent, you can also right-click the row for the agent, and click *Kill This Agent* from the menu. When asked if you want to continue to kill the agent, click *OK*.
- ☐ To stop an individual agent without permitting the DBMS to perform any cleanup tasks, choose *Hard Kill This Agent* from the menu. A message informs you that a hard kill may leave resources inaccessible and should be used only as a last resort. Click *OK* to continue the hard kill.

**Important:** Use this option only when Kill This Agent fails.

- ☐ To stop all agents belonging to the same user ID, look for a row for the agent that is currently connected to the desired user ID. Right-click that row, and click Kill Agents With The Same User ID.
- ☐ To stop all agents associated with a selected service, right-click the service beneath the Data Services folder on the resources tree, and select *Kill All Agents* from the menu, as shown in the following image. When asked to confirm your request, click *OK*.

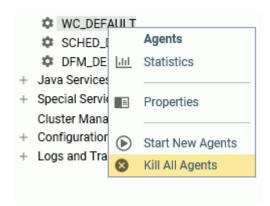

☐ For extreme situations in which you want to terminate all running agents, right-click *Data*Services on the resources tree. From the menu, click *Kill All Agents*. When asked to confirm your request, click *OK*.

# Procedure: How to Kill Agents by Connected User ID

In the Web Console, look for a row for the agent in the Data Services Agents pane that is currently connected to the desired user ID, then right-click that row and click *Kill Agents With The Same User ID*, as shown in the following image.

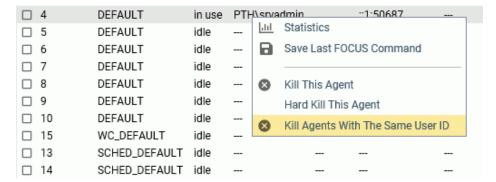

To kill agents from the command line, the syntax is:

```
edastart -killuser <userid>
```

In addition, for the z/OS platform, a z/OS operator MODIFY command can also be used, as follows:

```
/F <server_jobname/started task>,-killuser <userid>
```

# **Procedure:** How to Start One or More New Data Service Agents

Use this method to start additional agents, even when there are agents already running.

- 1. From the sidebar, click Workspace.
- 2. On the resources tree, expand Data Services.
- 3. Right-click the name of the service for which you want to start agents.
- 4. From the menu, click Start New Agents.
- 5. On the Start New Data Service Agents pane, enter the number of new agents to start for the selected service, as shown in the following image. Then click *Start*.

| Data Services Agents 🗙      | Start | New Data Service Agents DEFAULT | × |
|-----------------------------|-------|---------------------------------|---|
| Start new agents in Data Se | rvice | DEFAULT                         |   |
| Enter number of agents to s | tart  |                                 |   |
| Start                       |       |                                 |   |

On the Data Services Agents pane, you will see that the new agents are listed, with the State *starting*.

# Procedure: How to Display an Error Message for a Data Service Agent

If a procedure generates an error, you can display the error message on the active agent.

1. From the sidebar, click Workspace.

The Data Service Agents pane opens.

2. Right-click any column for an agent, and click View Error from the menu.

The latest error is displayed in a separate window.

# **Example:** Displaying an Error Message for a Data Service Agent

The following error was generated on an agent when a procedure was run against a file that could not be found. Clicking the number of the agent that ran the procedure produced the following message:

```
(FOC205) THE DESCRIPTION CANNOT BE FOUND FOR FILE NAMED: XYZ BYPASSING TO END OF COMMAND
```

**Tip:** The error message is also stored in the Session Log, which you can access by clicking Session Log on the Web Console *User* menu. In the Session Log, you can click the message to see expanded information, including troubleshooting suggestions. For example:

```
(FOC205) THE DESCRIPTION CANNOT BE FOUND FOR FILE NAMED: No data description can be found for the file requested. Check the Master File Descriptions allocated or available, or the spelling of the file name.
```

For more information on the Session Log, see Showing the Session Log on page 605.

# **Monitoring Java Services**

From the Web Console, you can:

| Display a Performance Report for all Java Service Agents. The report displays statistics for the current list of agents monitored by the Workspace Manager. Multiple connections are supported, providing redundancy and load balancing capabilities. Also provided is the ability to refresh JSCOM3 instances after a specified number of connections, while ensuring that at least one connection is always available. |
|----------------------------------------------------------------------------------------------------|
| Display statistics for an individual Java Service Agent.                                                                                                    |
| Display aggregated statistics for all Java Services.                                                                                                    |
| you monitor Java Service activity, you can also perform the following administrative tasks m the Web Console.                                                                                                    |
| Reset aggregated statistics for Java Services and start collecting them from the beginning.                                                                                                    |
| Stop or start one or more existing Java Service Agents.                                                                                                    |
| Kill one or more Java Service Agents.                                                                                                    |
| Start one or more new Java Service Agents.                                                                                                    |

# Displaying and Customizing a Performance Report for Java Service Agents

This topic describes how Server Administrators can display a Performance Report for the agents for all Java Services or statistics for an individual Java Service Agent.

To display a Performance Report for All Java Service agents:

- 1. From the sidebar, click Workspace.
- 2. In the navigation pane, right-click the *Java Services* folder, and click *Agents*.

The Java Services Agents pane opens.

The following image shows a sample report.

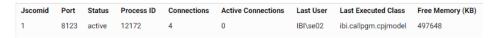

The table in *Performance Report for Java Service Agents* on page 524 describes the statistics displayed on the report.

3. At the upper-right of the resources pane, optionally click the Refresh icon to refresh the statistics, or click the *Auto-Refresh* icon and select the number of seconds between automatic refreshes.

# **Reference:** Performance Report for Java Service Agents

The following statistics appear on the Performance Report for Java Service Agents. Each agent is represented as a separate row on the report.

#### Jscomid

Unique identification number assigned to each Java Service Agent. You can start and kill JSCOM3 connections. Each started connection is issued a unique number. If you kill a connection, its number is retired. A new connection is assigned an entirely new Jscomid.

#### Port

Port number for each Java Service Agent. Numbering starts with a base number and increases by one for each active agent.

#### Status

Current status of the instance. Possible values are starting, active, stopping, or stopped.

#### Process ID

Operating system specific process identification number associated with each Java Service Agent.

### Connections

Total number of clients connected to JSCOM3, both active and inactive.

#### Active Connections

Active client connections to JSCOM3.

#### Last User

Name of the user who executed the class.

#### Last Executed Class

Last executed Java class. This includes explicitly called Java classes (such as CALLJAVA), and implicitly called classes (such as GRAPH FILE).

```
Free Memory (KB)
```

Amount of memory, in kilobytes, available to the Java Virtual Machine (JVM).

# Procedure: How to Display Statistics for an Individual Java Service Agent

- 1. Display the Performance Report for all Java Service Agents, as described in *Displaying and Customizing a Performance Report for Java Service Agents* on page 524.
- 2. Right-click the row for the individual Java Service Agent whose statistics you want to display, and select *View Statistics*.

The Statistics pane opens, as shown in the following image. On this pane, you will see the statistics described in *Statistics for an Individual Java Service Agent* on page 527.

| General                      |                      |
|------------------------------|----------------------|
| Name                         | JSCOM3               |
| Remark                       |                      |
| State                        | active               |
| Process ID                   | 12172                |
| Port Number                  | 8123                 |
| System                       |                      |
| PageFaultCount               | 160275               |
| PeakWorkingSetSize (KB)      | 383176               |
| WorkingSetSize (KB)          | 263832               |
| QuotaPeakPagedPoolUsage      | 252432               |
| QuotaPagedPoolUsage          | 251984               |
| QuotaPeakNonPagedPoolUsage   | 25912                |
| QuotaNonPagedPoolUsage       | 24256                |
| PagefileUsage                | 684539904            |
| PeakPagefileUsage            | 724430848            |
| Total Execution Time         | 0:00:10.484          |
| Connections                  |                      |
| Jscomid                      | 1                    |
| Number of Connections        | 4                    |
| Number of Active Connections | 0                    |
| Last User                    | IBI\se02703          |
| Last Executed Class          | ibi.callpgm.cpjmodel |
|                              |                      |

3. At the upper-right of the resources pane, optionally click the Refresh icon to refresh the statistics, or click the *Auto-Refresh* icon and select the number of seconds between automatic refreshes.

# Reference: Statistics for an Individual Java Service Agent

The following statistics are for an individual Java Service Agent.

#### General

#### Name

Name of the Listener that is serving the Java Service.

#### Remark

Additional property of the Service or Listener, where available.

#### State

Current state of the connection. Possible values are starting, active, stopping, or stopped.

#### Process ID

Operating system specific process identification number associated with the Java Service.

#### Port Number

PageFaultCount

Port number for the Java Service. Numbering starts with a base number and increases by one.

### **System**

```
PeakWorkingSetSize (KB)
WorkingSetSize (KB)
```

QuotaPeakPagedPoolUsage

QuotaPagedPoolUsage

QuotaPeakNonPagedPoolUsage

QuotaNonPagedPoolUsage

PagefileUsage

PeakPagefileUsage

Standard Windows memory management statistics for the monitored process.

#### Total Execution Time

Cumulative execution time of transactions performed by the agent.

#### **Connections**

#### Jscomid

Unique identification number assigned to the Java Service Agent. You can start and kill JSCOM3 connections. Each started connection is issued a unique number. If you kill a connection, its number is retired. A new connection is assigned an entirely new Jscomid.

#### Number of Connections

Total number of clients connected to JSCOM3, both active and inactive.

#### Number of Active Connections

Total number of active client connections to JSCOM3.

#### Last User

Name of the user who executed the class.

#### Last Executed Class

Last executed Java class. This includes explicitly called Java classes (such as CALLJAVA), and implicitly called classes (such as GRAPH FILE).

# **Displaying Aggregated Statistics for Java Services**

You can display aggregated statistics for all Java Services.

To display aggregated statistics for all Java Services:

- 1. From the side, click Workspace.
- 2. On the resources tree, right-click Java Services, and click Statistics.

The Java Services Statistics pane opens on the right, as shown in the following image.

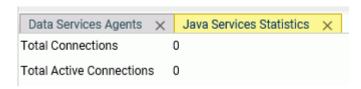

#### Total Connections

Total number of clients connected to JSCOM3, both active and inactive.

#### Total Active Connections

Total number of active client connections to JSCOM3.

3. On the menu bar on the navigation pane, optionally click the Refresh icon to refresh the statistics, or click the *Auto-Refresh* to turn on Auto-Refresh and enter the number of seconds between automatic refreshes.

# Performing Administrative Tasks for Java Services

You can perform certain administrative tasks as you monitor Java Service activity.

- Reset aggregated statistics for Java Services.
- ☐ Stop or start one or more existing Java Service Agents.
- Stop or start all agents for a selected Java Service.
- Kill one or more Java Service Agents.
- Start one or more new Java Service Agents.

# **Procedure:** How to Reset Aggregated Statistics for Java Services

You can clear aggregated Workspace Manager statistics for Java Services and start collecting them from the beginning.

- 1. On the sidebar, click Workspace.
- 2. On the resources tree, right-click Java Services, and click Reset Statistics.

# Procedure: How to Stop an Individual Java Service Agent

- 1. Display the Performance Report for all Java Service Agents, as described in *Displaying and Customizing a Performance Report for Java Service Agents* on page 524.
- 2. Right-click the row for the individual Java Service Agent that you want to stop, and click Stop, as shown in the following image.

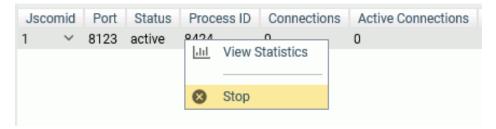

3. When asked if you want to continue to stop this JSCOM3 instance, click OK.

On the Performance Report, you will see the status *stopping*. If you click *Refresh* on the tab header, you will see the status *stopped*.

**Tip:** You can restart the agent by right-clicking the applicable row on the Performance Report and clicking *Start* from the menu.

# *Procedure:* How to Stop All Agents for a Selected Java Service

- 1. On the sidebar, click Workspace.
- 2. On the resources tree, expand Java Services.
- 3. Right-click the service whose agents you want to stop, for example, *DEFAULT*, and click *Stop All*.
- 4. When asked if you want to continue to stop all Java Service Agents, click OK.

**Tip:** You can restart the agents by right-clicking the service on the resources tree, and clicking *Start All* from the menu.

# **Procedure:** How to Kill One or More Java Service Agents

- 1. On the sidebar, click Workspace.
- 2. On the resources tree, expand Java Services.
- 3. Right-click the name of the service for which you want to kill agents, and click Kill Agents.
- 4. On the Kill Java Service Agents pane, type the number of agents that you want to kill, and click *Kill*.

On the Performance Report for all Java Service Agents, you will see that the number of agents that you specified is removed from the list.

# *Procedure:* How to Start One or More New Java Service Agents

Use this method to start one or more additional agents, even when there are agents already running.

- 1. On the sidebar, click Workspace.
- 2. On the resources tree, expand Java Services.
- 3. Right-click the name of the service for which you want to start agents, and click *Start New Agents*.
- 4. On the Start New Java Service Agents pane, type the number of new agents to start for the selected service, and click *Start*.

On the Performance Report for all Java Service Agents, you will see that the new agents are listed, with the Status of *starting*, as shown in the following image.

| Jscomid | Port | Status   | Process ID | Connections | Active Connections |
|---------|------|----------|------------|-------------|--------------------|
| 1       | 8123 | active   | 8424       | 0           | 0                  |
| 2       |      | starting | 15232      | 0           | 0                  |
| 3       |      | starting | 2916       | 0           | 0                  |

# **Monitoring Special Services and Listeners**

From the Web Console, you can:

| Display a Performance Report for all Special Services and Listeners. The Performance      |
|-------------------------------------------------------------------------------------------|
| Report displays statistics for the current list of Special Service processes and Listener |
| processes monitored by the Workspace Manager.                                             |

|  | Display | statistics | for an | individual | Special | Service of | or Listener |
|--|---------|------------|--------|------------|---------|------------|-------------|
|--|---------|------------|--------|------------|---------|------------|-------------|

|  | Display the | Deferred List, | which includes | statistics and | status for | deferred re | quests. |
|--|-------------|----------------|----------------|----------------|------------|-------------|---------|
|--|-------------|----------------|----------------|----------------|------------|-------------|---------|

| Ш | Display a Performance Report for all web sessions | , or display | statistics 1 | for an | individual |
|---|---------------------------------------------------|--------------|--------------|--------|------------|
|   | web session associated with an HTTP Listener.     |              |              |        |            |

As you monitor Special Service and Listener activity, you can also perform the following administrative tasks from the Web Console.

| _ |        |             |         |         |          |      |          |
|---|--------|-------------|---------|---------|----------|------|----------|
|   | Fnahle | or autiesce | certain | Snecial | Services | ∩r l | ictanare |

|   | Start or | cton | cortain | Special | Services | orl | ictonore |
|---|----------|------|---------|---------|----------|-----|----------|
| _ | SIAH OF  | SIOD | cenam   | Sueciai | Services | ()[ | isteners |

- Kill all web sessions.
- View the log for a web session.

# Procedure: How to Display a Performance Report for All Special Services and Listeners

- 1. From the sidebar, click Workspace.
- 2. On the resources tree, right-click Special Services and Listeners, and click Processes.

The Performance Report for all Special Services and Listeners opens, as shown in the following image.

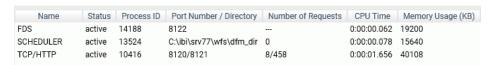

The list in *Performance Report for All Special Services and Listeners* on page 532 describes the statistics displayed on the report.

3. On the resources tree header, optionally click the *Refresh* icon at the top of the resources tree. You can set a refresh interval by clicking *Auto-Refresh* at the top of the resources tree.

# Reference: Performance Report for All Special Services and Listeners

The following statistics appear on the Performance Report for all Special Services and Listeners.

#### Name

Type of Special Service (for example, FDS or SCHEDULER), or type of Listener (for example, HTTP or TCP).

#### Status

Status of the Special Service or Listener. Possible values include active, not active, or stopped.

#### Process ID

Operating system specific process identification number associated with each Special Service or Listener running in a Workspace Manager address space.

# Port Number/Directory

Port number or directory associated with the Special Service if applicable (for example, FDS port), or the port number associated with the Listener.

#### Number of Requests

Total number of requests processed by the Special Service or Listener.

#### CPU Time

Total CPU time used by the process, displayed as *hours:minutes:seconds.milliseconds* (for example, 0:00:05.625).

```
Memory Usage (KB)
```

Amount of memory, in kilobytes, used by the process.

# Procedure: How to Display Statistics for an Individual Special Service or Listener

1. Display the Performance Report for all Special Services and Listeners, as described in How to Display a Performance Report for All Special Services and Listeners on page 531.

2. Right-click the row for the individual Special Service or Listener whose statistics you want to display, and click *Statistics*, as shown in the following image.

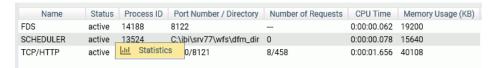

The Statistics pane opens. On this pane, you will see the statistics described in *Statistics* for an *Individual Special Service* on page 533 or *Statistics for an Individual Listener* on page 536.

**Tip:** You can also display the Statistics pane for FDS, HTTP, TCP or SOAP by expanding Special Services and Listeners on the resources tree, right-clicking one of these Special Services or Listeners, and clicking Statistics from the menu.

# Reference: Statistics for an Individual Special Service

The following statistics appear for an individual Special Service.

#### General

#### Name

Type of Special Service (for example, FDS, DFM, or SCHEDULER).

#### Remark

Additional property of the Special Service, where available.

#### State

Current state of the Special Service connection. Possible values are starting, active, stopping, or stopped.

#### Process ID

Operating system specific process identification number associated with the Special Service.

#### Port Number

Applies to the Special Service FDS.

Port number for the FDS. Numbering starts with a base number and increases by one.

#### Scanning

Applies to the Scheduler Special Services. Shows whether scanning is on or off.

### System (Applies to the Special Services FDS and SCHEDULER)

```
PageFaultCount
PeakWorkingSetSize (KB)
WorkingSetSize (KB)
QuotaPeakPagedPoolUsage
QuotaPagedPoolUsage
QuotaPeakNonPagedPoolUsage
QuotaNonPagedPoolUsage
PagefileUsage
PeakPagefileUsage
   Standard Windows memory management statistics for the monitored process.
Total Execution Time
   Cumulative execution time of transactions performed by the agent.
Connections for FDS
Number of Connections
   Total number of active connections.
Maximum Number of Connections
   Hard-coded limit for the number of connections (512).
Number of FCB Blocks
   Total number of opened File Control Blocks (FCB) by all users.
Maximum Number of FCB Blocks
   Hard-coded limit for the number of opened FCBs at the sink side (4096).
Last User
   User ID of the last connection to the FDS Service.
Last Executed HLI Commands
```

534 Information Builders

Last command executed by the FDS Service.

### **Connections for SCHEDULER**

#### Status

Current status of the Scheduler. For example, *scanning* means that the Scheduler is in the process of scanning the application path for scheduled jobs, and *ready* means that the Scheduler is ready to process a job.

#### Last Full Scan

Timestamp for the last full scan of the application path. A full scan is performed on the Scheduler Start and Force Rescan options, which are available on the Scheduler menu.

#### Last Incremental Scan

Timestamp for the last incremental scan. An incremental scan looks for files that have changed since the last scan. The last scan can be full or incremental, depending on which one happened last.

#### Number of Scheduled Events

Number of jobs currently scheduled to run.

```
Number of Scheduled Runs
```

Number of all runs since the startup of the Scheduler.

```
Number of CMASAP Runs
```

Number of all jobs submitted through CMASAP since the startup of the Scheduler.

#### **DFM for SCHEDULER**

```
DFM_DIR Available Disk Space (KB)
```

Disk space, in kilobytes, in the directory dfm\_dir that is available for the DFM Service write results of deferred requests.

```
Number of Requests Done Since Startup
```

Number of requests processed by the DFM Service since server startup.

```
Number of Responses Ready
```

Number of responses in the directory dfm dir that are ready for a user to view (get).

### Reference: Statistics for an Individual Listener

The following statistics appear for an individual Listener.

#### General

Name

Type of Listener, based on its network protocol (for example, HTTP or TCP).

Remark

Additional property of the Listener, where available. For example, an HTTP Listener can be CLM-enabled.

State

Current state of the Listener. Possible values include active, not active, and stopped.

Process ID

Operating system specific process identification number associated with the Listener.

Port Number

Port number for the Listener. Numbering starts with a base number and increases by one.

Total number of requests

Total number of requests processed by the Listener.

### **System**

```
PageFaultCount

PeakWorkingSetSize (KB)

WorkingSetSize (KB)

QuotaPeakPagedPoolUsage

QuotaPagedPoolUsage

QuotaPeakNonPagedPoolUsage

QuotaNonPagedPoolUsage

PagefileUsage

PeakPagefileUsage
```

Standard Windows memory management statistics for the monitored process.

```
Total Execution Time
```

Cumulative execution time of transactions performed by the agent.

# **Setting a Web Session Timeout Warning**

The server can post a warning about web session expiration before the session actually expires.

To set the number of minutes prior to session expiration that the warning displays:

- 1. On the Workspace resources tree, expand Special Services and Listeners.
- 2. Right-click TCP/HTTP and click *Properties of HTTP* from the shortcut menu. The Listener Configuration page opens.
- 3. Expand the Sessions Control group, as shown in the following image.

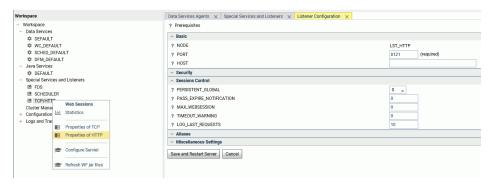

4. Enter a number of minutes, *n*, in the TIMEOUT\_WARNING text box.

By default, the value is zero (0), meaning that no warning will be displayed.

5. Click Save and Restart Server.

The TIMEOUT\_WARNING=*n* attribute is added to the odin.cfg file.

Responding to the warning message resets the session expiration timer.

### **Deferred Lists**

The Deferred List displays the current status of all deferred requests. You can stop the queuing or execution of deferred requests, and remove requests from the queue.

To display the Deferred List:

- 1. From the sidebar, click Workspace.
- 2. On the resources tree, expand Special Services and Listeners.
- 3. Right-click SCHEDULER, and click Deferred List.

The Deferred List is displayed, as shown in the following image.

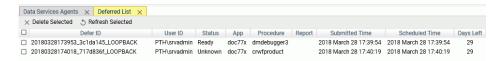

Each row displays statistics for a procedure that has been submitted for deferred execution. For details about these statistics, see *Deferred List Statistics* on page 538.

4. All deferred requests are displayed by default. However, you can select the check box next to one or more deferred requests, then click *Delete Selected*, to remove those requests from the report.

Optionally, you can:

| Click the check box in the heading row to select the check boxes for all deferred |
|-----------------------------------------------------------------------------------|
| requests.                                                                         |

- ☐ Click *Refresh Selected* to refresh the status of the deferred request or requests whose check boxes are selected.
- 5. The right-click menu for a row has the following options.
  - View, to view the output.
  - ☐ Download, to download the output to the Downloads directory on your PC.
  - ☐ Delete, to delete this row.

### **Reference:** Deferred List Statistics

The following statistics appear on the Deferred List.

#### Defer ID

Unique identifier that the server assigns to each deferred request submitted.

#### User ID

ID of the user who requested deferred execution of the named procedure.

#### Status

Can be one of the following: Ready, Queuing, Executing, Agent crashed, Connect failed, Exceed limit, or Unknown.

#### App

Name of the application that contains the procedure being run in deferred mode.

#### Procedure

Name of the procedure being run in deferred mode.

### Report

Name of the report being run in deferred mode.

#### Submitted Time

Time at which the request for deferred execution was submitted.

#### Scheduled Time

Time at which the deferred request is scheduled to run.

### Days Left

Number of days that the generated report will be kept on the server.

# **Procedure:** How to Retrieve the Answer Set for a Deferred Request

- 1. On the Deferred List, right-click a row for a deferred request whose status is Ready.
- 2. From the menu, click *View* to retrieve the answer set for the deferred request in that row. The output is displayed.

# Procedure: How to Delete a Deferred Request From the Queue

Click anywhere in a row for a deferred request, and from the menu, click Delete.

**Tip:** To delete multiple rows, click the check box next to the rows that you wish to delete. Then click the *Delete Selected* button.

### **Web Sessions**

You can display a Performance Report for all web sessions and statistics for a single web session.

To display a Performance Report for all web sessions:

- 1. From the sidebar, click Workspace.
- 2. On the resources tree, expand Special Services and Listeners, right-click TCP/HTTP, and click Web Sessions.

The Performance Report for all web sessions opens.

The list in *Performance Report for All Web Sessions* on page 540 describes the statistics displayed on the report.

3. Click *Refresh* at the top of the navigation pane to refresh the statistics, or click *Auto-Refresh* above the resources tree and select the number of seconds between automatic refreshes.

# **Reference:** Performance Report for All Web Sessions

The following statistics appear on a Performance Report for all web sessions.

#### Web Session Number

Unique number assigned to a web session at logon to the server until the end of the session. The session ends by logging off the server or by closing the browser.

#### Web Session ID

A unique number that the server assigns to a specific user for the duration of the user session. Every time you connect to the Web Console, a new session number is assigned.

#### User

ID of the connected user.

#### Remote Address

IP address or machine on which the web browser running the Web Console resides.

#### First Access Time

Time at which the web session originated.

#### Last Access Time

Last time at which the user was active in this web session.

#### Authentication

Mechanism that performs user authentication at the time the web session is created.

#### Console Message Count

Number of messages that a user received in this session.

# Procedure: How to Display Statistics for an Individual Web Session

- Display the Performance Report for all web sessions, as described in Web Sessions on page 539.
- 2. Right-click the row for the individual web session whose statistics you want to display, and select *View Statistics*.

The Web Session Statistics pane opens.

The list in *Statistics for an Individual Web Session* on page 541 describes the statistics displayed on the pane.

# Reference: Statistics for an Individual Web Session

The following statistics appear for an individual web session.

### Web Session Number

Unique number assigned to a web session at logon to the server until the end of the session. The session ends by logging off the server or by closing the browser.

# Session ID

A unique number that the server assigns to a specific user for the duration of the user session. Every time that you connect to the Web Console, a new session number is assigned.

### User ID

ID of the connected user.

### Role(s)

Roles of the connected user

```
Number of HTTP Requests
```

Number of HTTP requests processed during the current web session.

```
Number of TCP Requests
```

Number of TCP requests processed during the current web session.

```
First Access Time
```

Time at which the web session originated.

```
Last Access Time
```

Last time at which the user was active in this web session.

### Remote Address

IP address or machine on which the web browser running the Web Console resides.

#### User-Agent

Standard HTTP client that is used for connection to the HTTP Listener.

# Login Type

Type of user logon, for example, explicit or cookie.

### Last 10 HTTP Request

List of URLs, Times, and Post Data for the last 10 HTTP requests.

# Performing Administrative Tasks for Special Services and Listeners

You can perform several administrative tasks for Special Services and Listeners.

- Enable or quiesce certain Special Services or Listeners.
- Start or stop certain Special Services or Listeners.
- ☐ Kill all web sessions.
- View the log for the web session.

# **Procedure:** How to Stop a Special Service or Listener

Stop is only available for certain special services.

- 1. Expand Special Services and Listeners on the resources tree.
- 2. Right-click a Special Service or Listener.
- 3. Click Stop to stop the service

The Performance Report or statistics pane reflects the stopped status. A *Start* option is added to the right-click menu for the service.

### **Procedure:** How to Kill All Web Sessions

- Display the Performance Report for all web sessions, as described in Web Sessions on page 539.
- 2. On the menu bar, click Kill All Sessions, as shown in the following image.

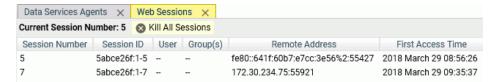

# **Procedure:** How to View the Log for a Web Session

- 1. Display the Performance Report for all web sessions, as described in *Web Sessions* on page 539.
- 2. Right-click the row for the web session whose log you want to view.
- 3. From the menu, click View Session Log.

For more information, see Showing the Session Log on page 605.

# **Editing Configuration Files**

Manually editing configuration files requires extensive knowledge of the inner workings of the server. All files except VERSION.CFG are available for editing in the Web Console text editor. VERSION.CFG is created by the installation/configuration process and is only available for viewing from that page.

To edit a configuration file:

| 1. | From the sidebar, click Workspace. |                                                                                                    |  |  |
|----|------------------------------------|----------------------------------------------------------------------------------------------------|--|--|
| 2. | . On the resou                     | On the resources tree, expand <i>Configuration Files</i> . You can open the following files for editing:                                                                                                    |  |  |
|    | ☐ Workspa                          | ce. Opens edaserve.cfg.                                                                                                    |  |  |
|    | ☐ Administ                         | ration. Opens admin.cfg.                                                                                                    |  |  |
|    | ☐ Commun                           | ication. Opens odin.cfg.                                                                                                    |  |  |
|    | ☐ Version.                         | Opens version.cfg for viewing only.                                                                                                    |  |  |
|    | ☐ Server Pi                        | ☐ Server Profile. Opens edasprof.prf.                                                                                                    |  |  |
|    | ☐ Trace Pro                        | ☐ Trace Profile. Opens ibitrace.fex.                                                                                                    |  |  |
|    | ☐ FDS Prof                         | ☐ FDS Profile. Opens suprof.prf.                                                                                                    |  |  |
|    | ☐ User/Gro                         | ☐ User/Group Profiles Folder. Has an option for each defined user and group.                                                                                                    |  |  |
|    | user.prf f                         | t both Server Administrators and Application Administrators can edit the file. However, Server Administrators can edit all <i>user</i> .prfs, while Application rators can only edit their own profiles.                        |  |  |
|    | ☐ Miscellar                        | neous folder. Has the following options:                                                                                                    |  |  |
|    | ☐ Serve                            | r Startup Script. Opens edastart.bat                                                                                                    |  |  |
|    | ☐ LOCA                             | <b>LE.</b> Opens nlscfg.err                                                                                                    |  |  |
|    | ☐ Font.                            | Opens fontuser.xml                                                                                                    |  |  |
|    | set ac                             | <b>conment.</b> Opens edaenv.cfg (When the server starts, environment variables are eccording to entries in the edaenv.cfg file. If the environment conflicts with an in edaenv.cfg, the entry in edaenv.cfg takes precedence.) |  |  |

# **Configuring Java Services**

You can configure Java Services to add the JSCOM3 listener, which is required to support and monitor Java-based adapters and functionality, such as GRAPH. You can fine tune server performance.

The server has an automatic Java lookup feature on Windows to enable the Java Listener to start without any direct server configuration steps.

At server startup time, if no explicit JAVA\_HOME or JDK\_HOME variables are set either at the system environment level or in the server environment configuration file (EDACONF\bin \edaenv.cfg), the Windows registry will be searched for an applicable Java JDK or JRE release (currently 1.8 or higher), and the appropriate variable will be set.

This feature assumes that a Java installation has been done using the Oracle Windows JRE or JDK installation tool (which sets the Windows registry) prior to running the server (but the server itself requires no configuration).

To Configure Java Services for a JSCOM3 Listener:

- 1. From the sidebar, click Workspace.
- 2. In the resources tree, expand Java Services.
- 3. Right-click DEFAULT and click Properties.

The Java Services Configuration pane opens, as shown in the following image.

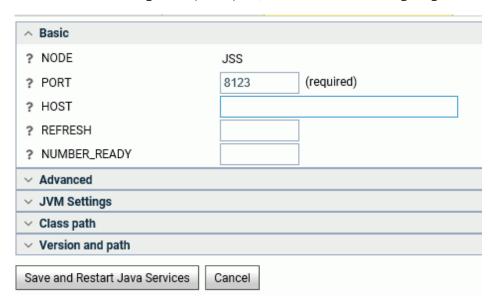

- 4. Enter values for each of the configuration sections.
- 5. When finished, click Save and Restart Java Services.

# **Reference:** Java Services Configuration Parameters

You can enter values on the Java Services Configuration pane for Basic and Advanced settings, JVM Settings, and the Classpath. For information on JVM Settings, see *How to Fine-Tune JVM Settings From the Web Console* on page 547.

#### **Basic**

#### NODE

Defines the logical name for the node block.

#### PORT

Defines the TCP port number that the listener is listening on.

#### HOST

Defines the IP address that the listener is listening on.

### REFRESH

Defines the minimum number of new connections which can be accepted during the life of each Java server process. A Java server which has reached the limit will be terminated, and a new Java server will be started. To use this feature, you must configure more than one Java server (using NUMBER\_READY) to prevent service gaps. It is ignored if only one Java server is configured.

### NUMBER\_READY

Defines the number of Java servers that the Workspace Manager will create at startup. The first server will listen on the PORT defined in the node. Each additional server will listener on an incremental port, for example, PORT + 1, PORT + 2, etc.

### **Advanced**

#### GPOOLSIZE

Defines the number of Graph Service Agents that each Java server will create at startup.

### FLEX\_SUPPORT

Enables JAVA environment to support Flex. It should be set to "0" ONLY if there is a conflict between the CLASSPATH objects.

### Class path

### CLASSPATH

The environment variable that tells the JVM or Java-based applications where to look for user-defined classes and packages.

### IBI\_CLASSPATH

Defines the additional Java Class directories or full path jar names which will be available for Java Services.

# Fine-Tuning the Server

You can fine-tune the server to optimize performance.

A Java Services folder on the Workspace Configuration resources tree enables you to create and manage multiple client connections to JSCOM3, thereby supporting redundancy and load balancing, as well as the ability to refresh JSCOM3 instances while ensuring that at least one connection is always available.

Java exceptions are displayed in the edaprint.log file, and JVM version and path information is displayed in the edaprint.log file and on the Java Services Configuration pane.

# Using JVM Tuning Options to Improve Memory Usage

You can obtain better memory usage performance in production servers by properly tuning the JVM heap and stack sizes using three options on the JVM Settings tab of the Java Services Configuration pane. These options set initial Java heap size, maximum Java heap size, and Java thread stack size. The options update the odin.cfg file. For related information, see *Editing Configuration Files* on page 543.

Before setting these parameters, it is useful to understand the following relationships.

# **Heap Size**

JSCOM3 is the server interface to the JVM. When you start JSCOM3, you can specify memory allocation for the JVM using the -X options shown in the following table.

| JVM option passed to JSCOM3 | Description                                      |  |
|-----------------------------|--------------------------------------------------|--|
| -Xms                        | Determines the initial (minimum) Java heap size. |  |
| -Xmx                        | Determines the maximum Java heap size            |  |

Heap size does not determine the amount of memory your process uses. As you monitor your Java process, you may notice that the amount of memory used exceeds the amount you have specified for -Xmx. This occurs because -Xmx limits the Java heap size and may allocate memory for other things, including a stack for each thread. Therefore, the total memory consumption of the JVM may exceed the value of -Xmx.

### Stack Size

Each thread in the JVM is assigned a stack. The stack size limits the number of threads you can use. If the stack size is too large, you risk running out of memory since each thread is allocated more memory than it needs.

The following chart describes the JVM Option passed to JSCOM3.

| JVM option passed to JSCOM3 | Description                                                                                       |  |
|-----------------------------|---------------------------------------------------------------------------------------------------|--|
| -Xss                        | Determines the stack size for each thread.                                                        |  |
|                             | You can make this value as low as 1K: -Xss1K.  However, if the stack space is too small, you will |  |
|                             | eventually see an exception class java.lang.StackOverflowError.                                   |  |

### **Controlling Heap and Stack Size**

JSCOM3 uses default values for the minimum (initial) and maximum heap sizes and for the stack size of each thread. To improve performance, you can override the JSCOM3 default settings using the initial Java heap size, maximum Java heap size, and Java thread stack size options. For details, see *How to Fine-Tune JVM Settings From the Web Console* on page 547.

You can also choose the *Force Finalization* option on the Java Services menu, which assists in memory management by releasing memory that is not currently in use by the Java Virtual Machine (JVM).

# Procedure: How to Fine-Tune JVM Settings From the Web Console

- 1. From the Web Console menu bar, select Workspace.
- 2. In the navigation pane, open the *Java Services* folder, right-click a service, and select *Properties*. The Java Services Configuration pane opens.
- 3. Click the JVM Settings tab and enter values for the following parameters:

Initial Java Heap Size

Defines the initial Java heap size in megabytes (MB), which reflects the minimum amount of memory that is already being used.

Supply a positive integer number.

# Maximum Java Heap Size

Defines the maximum Java heap size in megabytes (MB).

Supply a positive integer number.

**Note:** With server-side Java applications like JSCOM3, it is good practice to set the initial (minimum) and maximum heap sizes to the same value.

#### Java Thread Stack Size

Defines the Java thread stack size in kilobytes (KB).

Supply a positive integer number.

### JVM\_OPTIONS

Defines the additional JVM options. This is the parameters that can affect the performance characteristics of the JVM.

### JVM\_PROPERTIES

Defines the additional JVM properties. This is a platform-independent generalization of the system environment variables.

4. Click Save and Restart Java Services to update the odin.cfg file and restart the server with the new settings.

# **Cluster Manager**

Cluster Manager (CLM) enables you to balance workload across a number of servers. It has polling and monitoring capabilities to identify which servers are up-and-running, average query response time, and the number of concurrent tasks running. CLM can also identify which remote servers are down, and appropriately re-route requests, as well as route a user connection to the most efficient remote server to enhance overall performance.

You can enable Cluster Manager, add remote servers, and configure clusters from the Workspace page.

**Note:** CLM connections to a remote server do not use the queuing capabilities that may be configured on remote servers that are members of a cluster.

To enable Cluster Manager:

- 1. From the sidebar, click Workspace.
- 2. Right-click Cluster Manager folder and click Enable.

The Enable Cluster Manager pane opens.

- 3. Enter your license code in the LICENSE field and click Configure and Restart Server.
- 4. Click OK in the confirmation message.

The Workspace will restart.

# **Procedure:** How to Add Remote Servers

To add remote servers, Cluster Manager must be enabled.

- 1. From the sidebar, click Workspace.
- 2. Right-click Cluster Manager, point to New Remote Server, and click TCP.

The Remote Server Configuration pane opens, as shown in the following image.

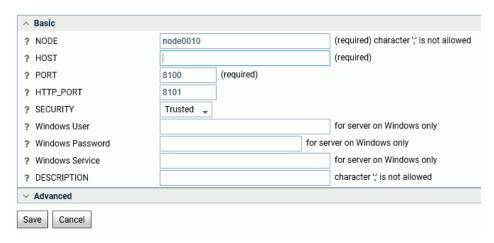

- 3. Enter the host name or IP address for the remote server in the HOST field.
- 4. Enter the remote server port in the PORT and HTTP PORT fields.
- 5. Select a security mode from the SECURITY drop-down menu. The options are Trusted, Explicit, or IWA. Explicit will require you to enter a user and password, and a domain for servers running on Windows.
- 6. Optionally, enter a description for the server in the DESCRIPTION field.
- 7. If you are adding a remote server to start remotely on Windows, enter the Windows User, Windows Password, and Windows Service.

For more information, see Remote Server Configuration Parameters on page 550.

- 8. Optionally, expand the Advanced section to set additional parameters. For information, see *Remote Server Configuration Parameters* on page 550.
- 9. Click Save.

10. Repeat the procedure to add all the servers that will be part of the cluster.

The servers will be added in the Cluster Manager folder, as shown in the following image.

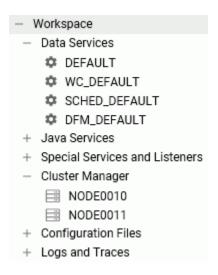

# **Reference:** Remote Server Configuration Parameters

The Remote Server Configuration pane has Basic and Advanced sections.

### **Basic**

### NODE

Assigns a name to the remote server. The node name is a character string of up to 130 characters.

#### HOST

Indicates the host name or IP address for the remote server

### **PORT**

Defines the TCP port number for the server.

# HTTP PORT

Defines the HTTP port number for the server.

# **SECURITY**

Defines the security mode. The options are Trusted, Explicit, or IWA. Explicit will require you to enter a user and password, and a domain for servers running on Windows.

### Windows User, Windows Password, Windows Service

Required for remote start of a remote server on Windows. It will start the remote server using the indicated service with the user ID and password provided in these parameters. This feature is available for Cluster manager on Windows, to start Windows remote servers.

#### Windows User

Is the Windows account user ID for a server on Windows.

#### Windows Password

Is the Windows account password for a server on Windows.

#### **Windows Service**

Is the Windows service name for a server on Windows.

# **DESCRIPTION**

Defines a description for the server.

### Advanced

### **SERVICE NAME**

Indicates the name of the data service used by the remote server.

### **COMPRESSION**

Activates data compression for data transfer between client and server.

# **ENCRYPTION**

Defines the encryption method used in TCP data transfer between client and server. The options are DES, Advanced, or IBCRYPT.

### **CONNECT LIMIT**

Defines the maximum time that the client will wait for a TCP connection response from the server. The default value is -1, which creates an indefinite wait.

### **MAXWAIT**

Defines the time that the client will wait for a response from the server in seconds. The default value is -1, which creates an indefinite timeout

# **REMOTE\_EDASTART**

Defines the full name of the edastart command for the remote server.

# REMOTE\_USER\_PROFILE

Determined if all commands in the personal \$HOME/.profile will be executed before executing the edastart command for the remote server. The default value is y.

### **TYPE**

Defines the type of node. Reserved node will be brought up and down by Cluster Manager to optimize performance

#### Add to Cluster Node

Enables you to add the server to a cluster.

# **Procedure:** How to Configure a Cluster

To configure a cluster, you need to have enabled Cluster Manager, and configured your remote servers.

- 1. From the sidebar, click Workspace.
- 2. Right-click *Cluster Manager* in the resources tree, point to *New Remote Server*, and click *CLUSTER*.

The Remote Cluster Configuration pane opens, as shown in the following image.

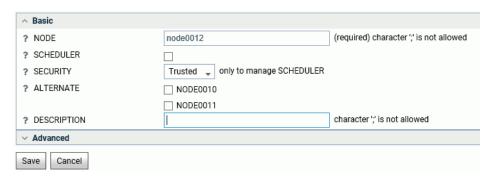

- 3. Enter a name for the cluster in the *NODE* field. The node name is a character string of up to 130 characters.
- 4. Click SCHEDULER to manage the Scheduler.

Choose this option if your Cluster is designated for the Deferred jobs and Scheduled jobs failover feature.

5. If you are using the Scheduler, select Explicit or Trusted security.

This security setting will be used to manage the Scheduler on remote servers.

- 6. Select the check boxes for the remote servers that you want to include in the cluster.
- 7. Optionally, enter a description for the cluster in the DESCRIPTION field.
- 8. Click Save.
- 9. Optionally, expand the Advanced section to set additional parameters. For information, see *Remote Cluster Configuration Parameters* on page 553.

The cluster will be added in the Cluster Manager folder, as shown in the following image.

# Reference: Remote Cluster Configuration Parameters

The Remote Cluster Configuration pane has Basic and Advanced sections.

#### **Basic**

### NODE

Assigns a name to the cluster.

### **SCHEDULER**

Click to manage the Scheduler.

# SECURITY

Applies to the Scheduler. Select Explicit (the user must enter credentials) or Trusted (credentials used are those of the operating system user impersonated by the server data access agent)

# **ALTERNATE**

Lists the servers that are available for the cluster.

# **DESCRIPTION**

Defines a description for the cluster.

### **Advanced**

# **CLM\_MAXWAIT**

Defines the time that the client will wait for a response from the Cluster Manager in seconds. The default value is -1, which creates an indefinite wait.

### **DISPATCH METHOD**

| Defines how Cluster Manager dispatches user queries to remote servers. The options are |                                                                                                    |  |
|----------------------------------------------------------------------------------------|----------------------------------------------------------------------------------------------------|--|
|                                                                                        | <b>Adhere to the settings in Cluster Manager.</b> The cluster will use the option set in the Cluster Manager settings. This is the default value.                                                                                                    |  |
|                                                                                        | <b>RANDOM.</b> The query will be dispatched randomly to a running server in the cluster. Every server will have the same weight. The query will be queued if a queue is available, and there is no available agent in the selected server.                                            |  |
|                                                                                        | <b>ROUND-ROBIN.</b> The query will be dispatched to a running server according to the order in the cluster list. The query will be queued if a queue is available, and there is no available agent in the selected server.                                                            |  |
|                                                                                        | <b>SMART.</b> The query will be dispatched to the fastest server according to the statistics gathered from remote servers in the cluster. Overall average response time will be minimized.                                                                                            |  |
|                                                                                        | <b>WEIGHTED.</b> Weight is assigned to each server based on its relative exponentially smoothed response time. A server is then selected based on the weight. If more than one server is available, the query will not be queued even if a queue is available in the selected server. |  |

# **MAX RSP TIME**

Defines the maximum query response time that users can expect. If the value is greater than zero, Cluster Manager will attempt to achieve this limit by starting reserved servers or adjusting the configuration of remote servers if AUTO\_CONFIG is on.

# START\_STOP\_THRESHOLD

Defines the number of polls. Cluster Manager will start or stop remote reserved servers if query response time is continuously above or below MAX\_RSP\_TIME for the last START\_STOP\_THRESHOLD polls. The default value is 2.

# **Procedure:** How to Change Cluster Manager Properties

You can set Cluster Manager properties that apply to all of your clusters.

1. From the sidebar, click Workspace.

2. Right-click Cluster Manager on the resources tree, and click Properties.

The Cluster Manager Properties pane opens, as shown in the following image.

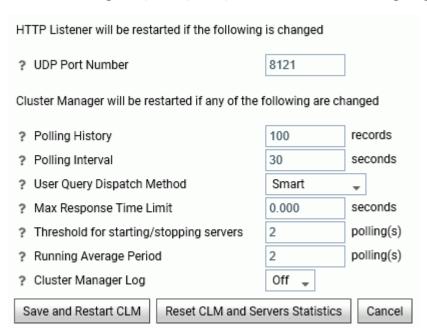

- 3. Make any changes needed to the properties.
- 4. Click Save and Restart CLM.
- 5. Optionally, you can also reset the Cluster Manager settings and server statistics by clicking Reset CML and Servers Statistics.

# **Reference:** Cluster Manager Properties

With the exception of UDP Port Number, changing Cluster Manager settings will require restarting the Cluster Manager.

### **UDP Port Number**

Defines the UPD port number that the Cluster Manager is listening on for alternate node queries from applications.

# **Polling History**

Defines how many statistics are kept for each remote servers. The default value is 100.

# **Polling Interval**

Defines how often the Cluster Manager gathers statistics from remote servers in seconds. The default value is 30.

# **User Query Dispatch Method**

Defines how Cluster Manager dispatches user queries to remote servers. The options are: ■ Adhere to the settings in Cluster Manager. The cluster will use the option set in the Cluster Manager settings. This is the default value. ■ RANDOM. The query will be dispatched randomly to a running server in the cluster. Every server will have the same weight. The query will be queued if a queue is available, and there is no available agent in the selected server. ■ **ROUND-ROBIN.** The query will be dispatched to a running server according to the order in the cluster list. The guery will be gueued if a gueue is available, and there is no available agent in the selected server. ■ SMART. The query will be dispatched to the fastest server according to the statistics gathered from remote servers in the cluster. Overall average response time will be minimized. ■ WEIGHTED. Weight is assigned to each server based on its relative exponentially smoothed response time. A server is then selected based on the weight. If more than one server is available, the query will not be queued even if a queue is available in the selected server.

### Max Response Time Limit

Defines the maximum query response time that users expect. If the value is greater than zero, Cluster Manager will attempt to achieve this limit by starting reserved servers or adjusting the configuration of remote servers if AUTO\_CONFIG is on.

## Threshold for starting/stopping servers

Defines the maximum query response time that users expect. If the value is greater than zero, Cluster Manager will attempt to achieve this limit by starting reserved servers or adjusting the configuration of remote servers if AUTO\_CONFIG is on.

### **Running Average Period**

Defines the number of pollings used in averaging statistics. The default value is 2.

# **Cluster Manager Log**

Determines whether Cluster Manager will log cluster statistics in the EDACONF/clmprint.log file.

| ļ  | The maximum number of line for each cluster node is defined by the POLLING HISTORY parameter in odin.cfg. Each line contains the following fields, which are separated by commas, in the following order: |
|----|----------------------------------------------------------------------------------------------------|
| Ţ  | ☐ Cluster name.                                                                                                    |
| Ţ  | ☐ Time in yyyy/mm/dd hh:mm:ss format.                                                                                                    |
| Į, | ☐ Number of active servers.                                                                                                    |
| Ç  | ■ Total number of connections received among servers since they started or statistics were reset.                                                                                                    |
| Ţ  | ■ Total number of completed connections among servers since they started or statistics were reset.                                                                                                    |
| Į, | ■ Average response time since servers started or statistics were reset.                                                                                                    |
| Ç  | ■ Total number of security failures among servers since they started or statistics were reset.                                                                                                    |
| Ţ  | ■ Total number of resource failures among servers since they started or statistics were reset.                                                                                                    |
| Ç  | ■ Total number of FOCUS errors among servers since they started or statistics were reset.                                                                                                    |
| Ţ  | ■ Running average response time over the last RUNNING_AVG_PERIOD polling.                                                                                                    |
| Ţ  | ■ Number of connections to this cluster since Cluster Manager started or statistics were reset.                                                                                                    |
| Į, | ☐ Connection arrival rate to this cluster since the first connection arrived.                                                                                                    |
| Ţ  | ☐ Connection completion rate since the first connection arrived.                                                                                                    |
| Į, | ■ Running connection arrival rate over the last RUNNING_AVG_PERIOD polling.                                                                                                    |
| Į, | ■ Running connection completion rate over the last RUNNING_AVG_PERIOD polling.                                                                                                    |
| ul | tiple Cluster Manager Configurations                                                                                                    |
|    | and never the bare bare added for multiple divitor made. The never extern includes                                                                                                    |

# Reference: Mu

Advanced parameters have been added for multiple cluster nodes. The parameters include:

■ START\_STOP\_THRESHOLD. Defines the number of polls. Cluster Manager will start or stop remote reserved servers if query response time is continuously above or below MAX\_RSP\_TIME for the last START\_STOP\_THRESHOLD polls.

|  | MAX_RSP_TIME. Defines the maximum query response time that users expect. If the value                                                                                                    |  |  |
|--|----------------------------------------------------------------------------------------------------|--|--|
|  | is greater than zero, Cluster Manager will attempt to achieve this limit by starting reserved servers or adjusting the configuration of remote servers if AUTO_CONFIG is on.  DISPATCH_METHOD. Defines how Cluster Manager dispatches user queries to remote |  |  |
|  |                                                                                                    |  |  |
|  |                                                                                                    |  |  |
|  | servers.                                                                                                    |  |  |

These parameters work on the cluster node level and override the values defined in the CLM node.

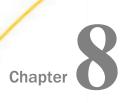

# **Listeners and Special Services**

The following section describes how to manage listeners and special services.

# In this chapter:

- ☐ Using the Listeners and Special Services Configuration Panes
- Special Services
- Listeners

# **Using the Listeners and Special Services Configuration Panes**

The server provides special services and listeners, which are available from the Special Services and Listeners folder of the Workspace resources tree.

# Workspace

- Workspace
  - + Data Services
  - + Java Services
  - Special Services and Listeners
    - FDS
    - SCHEDULER
    - TCP/HTTP

Cluster Manager

- + Configuration Files
- Logs and Traces

In most instances, there is no need to alter the default configurations for these features.

# **Special Services**

The special services are:

☐ FDS. FOCUS Database Server.

■ **SCHEDULER.** The Scheduler is used to schedule flows and stored procedures, and to manage deferred requests and reports.

# Running and Configuring the FOCUS Database and FOCUS Database Server

The server supports its own internal database known as a FOCUS Database, and includes its own FOCUS Database Server, also called a Sink Machine, for multi-user use. Sites running z/OS have the option of using the integrated FOCUS Database Server or keeping their FOCUS files on a legacy FOCUS Database Server, which runs as a separate batch job.

In many simple cases, syntax, such as ON TABLE HOLD AS MYAPP/MYDATA FORMAT FOCUS, will generate all that is needed for proper initial creation internally. However, more precise creations require a USE statement. On z/OS, a DYNAM or a JCL DD is also required, and the USE syntax will vary if a legacy database server is in use.

The general syntax of the USE statement is:

```
USE
XXX [NEW]
ZZZ [ON server]
XXX01 AS XXX [ON server] READ
XXX02 AS XXX [ON server] READ
{path}AAA.foc AS AAA [ON server]
{path}BBB.foc AS BBB NEW
{app}/CCC AS CCC [ON server]
{app}/AAA AS AAA NEW
END
```

The AS phrase effectively allows you to access a file under an alternate name, with a different Master File or synonym, but it also allows you to concatenate the access of data partitioned as separate files. The AS phrase is also required syntax for path and app use. Syntax using full-path, native file names is only applicable to non-z/OS platforms (z/OS uses DYNAMs or DD names to point at specific datasets).

The NEW parameter indicates that the file is being specified for creation purposes (CREATE FILE). Creates may not be done on a database server. They must be done independent of the server and then placed under server access.

The ON phrase indicates the use of a database server. On z/OS, the choices for server names are FOCSU01 (server integrated) or FOCSBS (FOCUS legacy). All other platforms use the server name FOCSU01. The FOCSU01 node is a pre-configured and reserved name for the integrated FOCUS Database Server and may not be used for any other purposes. The server communication file (ODIN), can be configured to support additional FOCUS Database Server nodes and/or have additional nodes that point to the nodes of FOCUS Database servers configured under other servers.

When using an AS phrase in conjunction with an ON phrase for files where the physical name (not including path or extension) and the AS name do not match, the READ parameter is required to prevent an unintended opening for write.

**Important:** On z/OS, a single file cannot be accessed by both a legacy and an integrated FOCUS Database Server. You must select one or the other to manage access or you will encounter queue conflicts.

# Example:

# Using the Integrated FOCUS Database Server From a Global Server Profile (suprof.prf or edasprof.prf)

Using the Web Console, edit either suprof.prf (preferred) or edasprof.prf (alternative). On z/OS, add DYNAM ALLOC allocations and USE statements. On other platforms, only add USE statements.

For example, use the following syntax to enable the FOCUS Database Server to control access to the CAR data source.

# On z/OS:

```
DYNAM ALLOC FI CAR DA dsname SHR REU USE CAR ON FOCSU01 END
```

### On other platforms:

```
USE
CAR ON FOCSU01
END
```

# Example:

# Using the Integrated FOCUS Database Server With a JCL Statement (z/OS Only)

IRUNJCL JCL allocation

Add JCL statements for the FOCUS files to be managed, for example:

```
//CAR DD DISP=SHR,DSN=dsname
```

The following sample USE command enables the FOCUS Database Server to control access to the CAR data source:

```
USE
CAR ON FOCSU01
END
```

# Example: Using the Integrated FOCUS Database Server From Other Profiles or in a Procedure (FOCEXEC)

The syntax is similar when used in a profile, but on z/OS, the DYNAM uses the PERM option and is equivalent to a JCL allocation using IRUNJCL JCL.

For example, use the following syntax to enable the FOCUS Database Server to control access to the CAR data source:

### On z/OS:

```
DYNAM ALLOC FI CAR DA dsname SHR PERM USE
CAR ON FOCSU01
END
```

# On other platforms:

```
USE
CAR ON FOCSU01
END
```

# Example: Using the Legacy FOCUS Database Server (Separated Batch Job, z/OS Only)

The following sample code identifies a legacy FOCUS Database Server using the odin.cfg node block FOCSBS:

```
USE
CAR ON FOCSBS
END
```

This sample node block resides in odin.cfg and can be constructed using the Web Console:

```
NODE=FOCSBS <==== USS server (odin.cfg file)

BEGIN

SUBSYS = xyzw <==== optional parameter to specify IBI subsystem name

(not needed if you are using the name IBIS)

PROTOCOL=SBS

CLASS=SUCLIENT

PORT=X.Y.Z <====== communications dataset

END
```

### The Scheduler and Deferred Service

You can configure the settings that are used to manage the Scheduler and deferred requests and reports from the Web Console Scheduler Configuration pane. The parameters are stored in the edaserve.cfg file. You can also view and configure the Scheduler Agents page.

# Procedure: How to Display and Customize the Scheduler Agents Page

- 1. From the sidebar, click Workspace.
- 2. From the ribbon, click *Monitor*, then click *Scheduler Agents*, or expand *Special Services and Listeners* on the resources tree, right-click *SCHEDULER*, and click *Scheduler Agents*.
  - The Scheduler Agents page opens.
- To customize the columns that appear on the page, click Choose Columns on the menu.
   Select the check boxes for the columns you want to appear, as shown in the following image.

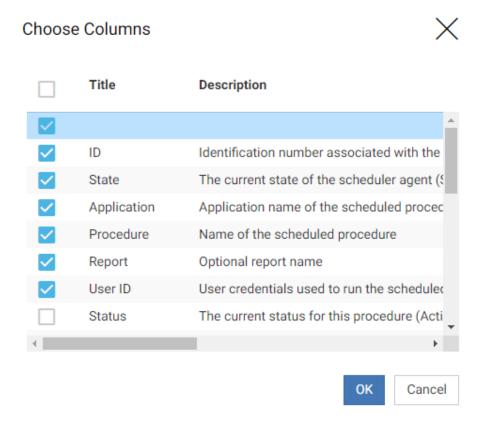

- 4. Click OK.
- 5. To customize the states that appear on the page, click *Choose States* on the menu bar. All states appear by default. Clear the check boxes for the states you want to remove.
- 6. Click OK.

7. To activate or deactivate a Scheduler agent, select the check box and click *Activate* Selected or Deactivate Selected.

# Reference: Scheduler Agent Columns

You can add the following columns to the Scheduler Agents page.

ID

Identification number associated with the scheduler agent.

#### State

The current state of the scheduler agent (Starting, Scheduled, Running, Failed, Killed, Killing, Quiesced, Quiescing, Inactive, Reloading, or Done).

### Application

Application name of the scheduled procedure.

### Procedure

Name of the scheduled procedure.

#### Report

Name of the scheduled report.

### User ID

User credentials used to run the scheduled procedure.

#### Status

The current status for this procedure (Active or Inactive).

### Schedule Type

The schedule type for this procedure (Run Once, Recurring, Multi-Day, Run when server starts, CMASAP, CMASAP Iterator, or CMASAP Iterator Group).

#### Start Date/Time

The initial start date and time for the schedule.

### End Date/Time

The date and time on which this schedule expires.

### Intraday Start

The start time of the intraday restriction interval.

# Intraday End

The end time of the intraday restriction interval.

### Interval

For recurring schedules, the number of minutes, hours, days, weeks, months, or years between runs.

# Days of week

The days of the week on which the schedule will run.

```
Days of month
```

The days of the month on which the schedule will run.

```
E-Mail on Failure
```

The email address where confirmation will be sent on failure of each scheduled run.

```
E-Mail on start
```

The email address where confirmation will be sent on start of each scheduled run.

```
E-Mail on completion
```

The email address where confirmation will be sent on completion of each scheduled run.

```
Last Run Time
```

The time of the last scheduled run.

```
Next Run Time
```

The time of the next scheduled run.

### Tscomid

The identification number for the data service agent running the scheduled procedure.

Job ID

The job ID.

Parent Job ID

The parent job ID.

# Reference: Scheduler Agent States

By default, the Scheduler Agents includes all states. You can removes the following states to limit what is displayed on the page.

### **Main states**

### SCHEDULED

The agent is waiting for its next scheduled run time. When it arrives, the agent attempts to establish a connection with a tscom3 agent to execute the scheduled procedure. When a connection is established, the agent enters the RUNNING state. The agent may transition into the FAILED state if a problem occurs. The administrator may set the agent to transition into the QUIESCED state by issuing a 'Quiesce Agent' request.

### INACTIVE

An idle state. The procedure has been marked inactive. No action is required.

### DONE

An idle state. The agent will not run because the scheduled end time has passed. The operation is complete and no further action will be initiated by the agent.

#### RUNNING

A connection has been established with a tscom3 agent to execute the procedure, which has begun to execute. Attempting to kill this agent will kill the underlying tscom3 agent process and cause a transition to the KILLED state. A critical error, such as a lost or broken connection, will move the agent into the FAILED state.

#### FAILED

A critical error occurred while the agent was trying to connect to a tscom3 agent or while executing the procedure. Administrator action is required to move the agent out of this state. Removing a FAILED agent forces a re-scan and creates a new agent for the procedure.

### QUIESCED

The agent has been placed in this state by an administrator request to stop a SCHEDULED agent. No connection exists between this agent and a tscom3 agent. Without administrator action, the agent will remain in this state permanently. To transition from this state, the administrator must remove the agent. This forces a re-scan and creates a new agent for the procedure.

#### KILLED

The agent has been placed in this state by an administrator request to kill a RUNNING agent. The underlying tscom3 process has been killed. No active connection exists between this agent and tscom3. Without administrator action, the agent will remain in this state permanently. To transition from this state, the administrator must remove the agent. This forces a re-scan and creates a new agent for the procedure.

### Transitional states

### STARTING

The agent should successfully pass through this state into a SCHEDULED, DONE, INACTIVE, or FAILED state, with no intervention.

#### OUIESCING

The agent will transition from this state into a QUIESCED state, with no intervention.

# KILLING

The agent should successfully pass through this into a KILLED state, with no intervention.

#### RELOADING

A RELOAD AGENT request was received to reload a QUIESCED, DONE, FAILED, KILLED, or INACTIVE agent. The agent should successfully pass through this state into a SCHEDULED, DONE, INACTIVE, or FAILED state, with no intervention.

#### RESTARTING

The scheduled agent has failed, but is automatically restarting because of the sched\_restart\_failed option. The agent transitions into a RUNNING state after sched\_restart\_interval seconds.

# **Procedure:** How to Set Scheduler and Deferred Management Properties

- 1. From the sidebar, click Workspace.
- 2. On the resources tree, expand Special Services and Listeners.
- 3. Right-click SCHEDULER, and click Properties.

The Scheduler Configuration page opens. The page has Scanning, Execution, Logging and Output, and E-Mail Notification sections.

- 4. To set properties for the Scheduler or for deferred execution of requests, enter values in the corresponding fields.
- 5. Click Save and Restart Scheduler.

# **Reference:** Scheduler Scanning Properties

The Scheduler Scanning properties are:

### sched autostart

If set to *y*, scanning for scheduled events is started when a Scheduler service starts. If a service is not running, turning on sched\_autostart will not make scanning available.

If set to *n*, a user may still start the scanning manually using the *Force Scheduler Scan* option.

Depending on the number of files in the application path, sched\_autostart may affect server performance.

The default value is n.

### dfm\_autostart

If set to y (the internal default), the initial scan for dfm jobs is performed with the start of DFM listener/Scheduler Service. If it is set to n, the user may still initiate a scan manually. Turning the scanning on may affect the server performance on startup, depending on the number of files in the dfm directory.

### dfm\_app

Defines the application name where deferred requests and responses are stored.

### dfm\_dir

Defines the location where deferred requests and responses are stored. This is ignored if dfm app is set.

# **Reference:** Scheduler Execution Properties

The Scheduler Execution properties are:

### sched\_service

defines the agent service the DataMigrator Scheduler will use when running DM flows. If this keyword it not set, the DEFAULT service will be used.

#### sched restart interval

Specifies the time interval in seconds between restart attempts for all restartable flows. The default value is 60 seconds.

### sched restart failed

Determines whether scheduled agents will be restarted after they fail. The valid values are:

- *n* Failed agents will be restarted at most *n* times.
- 0 Failed agents will not be restarted.
- -1 Failed agents will be restarted infinitely.

The default value is -1.

### CMASAP\_clear\_interval

Specifies how often (in seconds) CMASAP agents are removed from the agents list. The default value is -1, meaning never.

# **Reference:** Scheduler Logging and Output Properties

The Scheduler Logging and Output properties are:

```
sched_log_lines
```

Defines the maximum number of lines per request that the Scheduler will write to the log. When this number of lines is reached, logging stops. Exceeding this limit for one request does not affect logging for other requests.

When set to -1, the number of lines is unlimited. When set to 0, logging is disabled. The default value is -1.

```
sched_standalone_log
```

If checked, generates a separate log file for each job.

```
sched_dmlog_app
```

Is the name of the application in which the scheduler separate log and statistics files are located.

```
sched_log_commit_interval
```

Specifies the maximum time interval in seconds that can elapse before log data is committed to the log. Used in conjunction with *sched\_log\_commit\_maxlines*, these settings can fine-tune Scheduler logging behavior. The logging subsystem will commit data to the log whenever one of these maximums has been reached. Finding the best commit interval is a compromise among latency (the delay between the time a log message is received and when it is committed to the log database), reliability, and performance. Longer intervals enable greater I/O efficiency, but increase the potential amount of log information lost in a crash. The default value is 10.

### sched log commit maxlines

Specifies the maximum number of log lines to collect before committing them to the log. Used in conjunction with <code>sched\_log\_commit\_interval</code>, these settings can fine-tune Scheduler logging behavior. The logging subsystem will commit data to the log whenever one of these maximums has been reached. Larger numbers enable greater I/O efficiency, but increase the potential amount of log information lost in a crash. The default value is 1000.

### Merge formatted output into log

Changes value of sched\_log\_output\_destination keyword.

When checked, it specifies that only the job Log is stored in the Scheduler log (sched\_log\_output\_destination=Log). The output is stored in the dfm\_dir location.

When unchecked, it specifies that the job Log and Output are stored in the Scheduler log (sched\_log\_output\_destination=LogAndOutput).

### dfm\_maxage

Defines the maximum number of days that deferred reports are kept in the server after they are created. The value zero (0) means the age is unlimited. The default value is 30.

### dfm\_maxoutput

Defines the maximum size in kilobytes of a deferred report. Reports that over this limit will be removed.

On z/OS PDS deployment, the number represents a number of records. The valid value is any number between 0 and 15,728,688 inclusive.

On all other platforms, the number represents a number of kilobytes or megabytes with the suffix K or M. A valid value is any number between 0 and 65535 inclusive.

The default value is zero (0), which means the output is unlimited.

# Reference: Scheduler E-Mail Notification Properties

The Scheduler E-Mail Notification properties are:

#### On Start

Sends email when the procedure starts.

### On Completion

Sends email when the procedure completes.

### On Failure

Sends email if the procedure fails.

#### sched max att

Enter the e-mail attachment size limit in Kb.

### sched\_email\_address

Defines the list of email recipients. The list can contain one or multiple email addresses and/or user IDs. Multiple entries should be separated by semicolons (;).

### dfm\_email

When checked, the scheduler Email Notification settings are applied to deferred requests. The default is unchecked, which does not apply the scheduler email settings to deferred requests.

### dfm\_email\_from\_userid

When the response of a deferred request is ready to be retrieved, an email notification can be sent to a specific email address. If this keyword is set to n, no email notification will be sent. If it is set to y and there is no email address specified in the deferred request, an email notification will be sent to the email address of the requestor specified in the admin.cfg configuration file or in the corresponding security provider. The default value is n.

# **Procedure:** How to Manage Tenants

This option lets you manage Scheduler User IDs used by the Scheduler for scanning (sched\_scan\_id) and running scheduled jobs (sched\_run\_id).

1. In the Special Services and Listeners folder of the Workspace page, right-click Scheduler and click Manage Tenants.

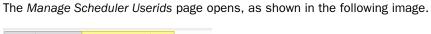

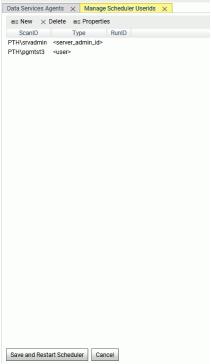

2. To add a new user or run ID, click New on the menu bar.

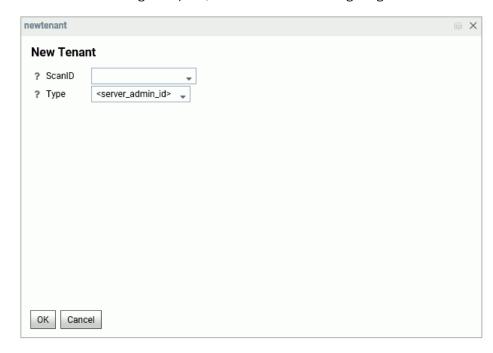

The New Tenant dialog box opens, as shown in the following image.

Select values for the following parameters.

### ScanID

Determines what user ID the DM scheduler uses to scan the application path for scheduled DM flows. This can be used to restrict the set of application directories scanned by the scheduler to a subset of the APP PATH of the effective administrator. Select a user from the drop-down list. This sets sched\_scan\_id.

### Type

Can be one of the following.

**a <server\_admin\_id>.** This is the default value.

Setting sched\_run\_id to <server\_admin\_id> uses the first valid Server Administrator user ID defined in admin.cfg to run the DM job by the Scheduler. Usually this would be the effective Server Administrator.

<user>.

Setting sched\_run\_id to <user> uses the user ID from the DM job to run the job by the Scheduler.

■ **RunID.** If you select this option, a RunID field opens. You must select a user from this list. This value determines what user ID a DataMigrator flow uses to run scheduled flows, either server\_admin\_id or user.

**Note:** DM flows submitted from the Data Management Console, the Web Console or CMRUN are run under the userid that submits the flow.

### 3. Click OK.

The ID is added to the Manage Scheduler Userids page.

The pairs of sched\_scan\_id and sched\_run\_id are written to edaserve.cfg as follows:

```
sched_scan_id = PTH\srvadmin
BEGIN
    sched_run_id_type = server_admin_id
END

or

sched_scan_id = PTH\scanid1
BEGIN
    sched_run_id_type = user
END

or

sched_scan_id = PTH\scanid2
BEGIN
    sched_run_id_type = PTH\runid1
END
```

Multiple sched\_scan\_id and sched\_run\_id pairs or tenants can be defined. During scanning, the Scheduler will use each tenant sched\_scan\_id to scan and update the Scheduler.

If multiple tenants have the same application in the sched\_scan\_id APPPATH, the jobs from this application will be scheduled only once, by the first tenant used during scanning.

- 4. To delete a tenant, select one from the list and click Delete.
- 5. To edit a tenant, select one from the list and click *Properties*.
- 6. When you are finished, click OK.

### **Procedure:** How to View Deferred Process Statistics

- 1. From the sidebar, click Workspace.
- 2. On the resources tree, expand Special Services and Listeners.

| 3. | Right-click SCHEDULER, and click Statistics.                                                |
|----|---------------------------------------------------------------------------------------------|
|    | The Statistics SCHEDULER page displays the following information in the <i>DFM</i> section: |
|    | ☐ DFM_DIR Available Disk Space (KB)                                                         |
|    | ☐ Number of Requests Done Since Startup                                                     |
|    | ☐ Number of Response Ready                                                                  |
|    | For more information, see <i>Statistics for an Individual Special Service</i> on page 533.  |

# Reference: Extensions for Deferred Files

The following table lists possible extensions for the deferred files listed in the dfm\_dir directory.

| Extension | Description                                               |
|-----------|-----------------------------------------------------------|
| RQO       | Request file.                                             |
| RQD       | Data file. Contains user ID, optional flags, and so on.   |
| RQP       | Request is being executed.                                |
| RQF       | Request is waiting to be executed.                        |
| DEL       | Request is deleted.                                       |
| RPO       | Response file. Contains the whole report for one request. |
| RPF       | Response is ready.                                        |
| RPE       | Response exceeds maximum limit.                           |

# Forcing a Scheduler Scan

A scheduler scan is initiated on server startup, if sched\_autostart=y. In addition, the scheduler is updated for a procedure if you edit schedule information for a procedure or DataMigrator job using *Manage* on the Schedule and Email menu from the Web Console or DMC. At other times, you can force scanning of scheduler and deferred jobs in the following ways.

☐ On the Applications page, right-click an application folder, point to Schedule and E-Mail, and click Force Scheduler Scan.

- On the Workspace page, open Special Services and Listeners, right-click Scheduler, and click Force Scheduler Scan.
- Issue the following command in the server command window.

edastart -forcescan

# Storing Deferred Reports in an Application Directory or an SQL Repository

Deferred requests and reports can be written to any application, including applications that are stored in an SQL repository.

To route deferred requests to any application:

- 1. Sign on to the server with a server administrator ID.
- 2. On the Workspace page, expand Special Services and Listeners.
- 3. Right-click SCHEDULER, and click Properties from the shortcut menu.

The Scheduler Configuration page opens.

By default, dfm\_app is set to a physical directory location.

4. You can accept or edit the dfm\_dir location or select an application from the dfm\_app drop-down list, as shown in the following image.

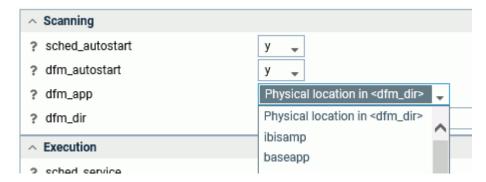

If you select an application, it will override the directory identified in dfm\_dir, and the dfm dir text box will be hidden.

5. Click Save and Restart Scheduler.

Deferred requests and output will be returned to that application

### Listeners

| me | listene | rs | ar | e. |
|----|---------|----|----|----|
|    |         |    |    |    |

□ HTTP

☐ TCP

■ SOAP

These listen for activity on their respective ports.

**Note:** To include a SOAP listener, you need to configure one. For more information, see *How to Configure a SOAP Listener* on page 584.

### **Configuring Listeners**

All listeners have the same type of basic parameters. They differ in the additional parameters that are available. All three types have Security parameters. HTTP also includes Sessions Control, Aliases and Miscellaneous Settings.

To Configure a Listener:

- 1. From the sidebar, click Workspace.
- 2. Open Special Services and Listeners on the resources tree.
- 3. Right-click a listener and click Properties.

The Listener Configuration page opens.

- 4. In the Basic section, you can enter a value for the HOST parameter.
- 5. If you need to set additional parameters, expand the corresponding section and enter values in the parameter fields.
- 6. Click Save and Restart Server.

### **Reference:** Listener Basic Parameters

The HTTP, TCP, and SOAP listeners have the same type of basic parameters.

NODE

Defines the logical name of a node block. The settings are:

For HTTP - LST\_HTTP.

For TCP - LST\_TCP.

For SOAP - LST SOAP.

#### PORT

Defines the port number that a listener is listening on. The default value for the HTTP listener is 8117. The default value for the TCP listener is 8116.

### HOST

Defines an IP address that a listener is listening on. If blank, the listener will listen on all IP addresses.

### **Reference:** Additional Listener Parameters

The HTTP, TCP, and SOAP listeners have the following security parameter:

```
RESTRICT_TO_IP
```

Defines the name of a host or IP address(es) that will be accepted by the listener. The syntax is

```
hostname, xxx.xxx.xxx.xxx, yyy.yyy.yyy, ...
```

The address must be in base 256 standard dot notation. For platforms that support IPv6, IPv6 notation can be used if it is enabled (for example,

```
2001:1b1:719:1b1:203:baff:fe0a:fe23)
```

The internal default is \*.\*.\*, which allows all IP addresses.

**Note:** You can use a wildcard to mask an entire section of the address, as in the following examples:

```
172.204.201.*
172.*.*.*
172.204.*.*
2001:1b1:719:1b1:203:baff:*:fe23
```

Partial masking is not supported, for example:

```
172.204.201.1*
172.204.201.*23
```

The HTTP listener has the following additional parameters:

### **Security**

### SECURITY

Defines the authentication protocol used by a secured listener. This parameter can only be set if OPSYS is the primary security provider. The valid values are:

☐ Default. This is the default value, which does not add a SECURITY attribute in the HTTP listener node of odin.cfg.

☐ Kerberos or NTLM. This setting adds the attribute SECURITY=KERBEROS in the HTTP listener node of odin.cfg.

Kerberos is only available on Windows, Linux, and IBM i. Kerberos supports passing an authentication ticket between multiple computers (multiple hops). For example, the Kerberos authentication ticket can be passed from a browser computer to a server computer to a DBMS computer. For Kerberos authentication to work, computers must be configured for Kerberos. Contact your administrator for instructions on configuring Kerberos in your environment.

NTLM is only available on Windows and supports Integrated Windows Authentication (IWA) between two computers (for example, a browser computer to a server computer or a server computer to a DBMS computer).

■ NTLM only. This setting adds the attribute SECURITY=IWA (Integrated Windows Authentication) in the HTTP listener node of odin.cfg.

IWA is only available on Windows and supports authentication between two computers (for example, a browser computer to a server computer or a server computer to a DBMS computer).

To configure the server for Kerberos on Linux and IBM i, you must set the following properties:

- 1. First, on the Access Control page, enter the SPN (Service Principal Name) in the krb5\_srv\_principal field. Contact your Domain Administrator for information.
- 2. Select Kerberos or NTLM for the SECURITY parameter in the HTTP Listener properties.
- 3. Create local user IDs on Linux or IBM i matching domain users that will connect to the server using Kerberos.

The following table shows the effects of the Security settings on authentication.

| SECURITY<br>Setting | SECURITY<br>attribute in<br>odin.cfg | Server Machine<br>Configured for<br>Delegation      | Server Machine<br>Configured for<br>Delegation      | Server Machine<br>Not Configured<br>for Delegation  | Server Machine<br>Not Configured<br>for Delegation                                                                                                    |
|---------------------|--------------------------------------|-----------------------------------------------------|-----------------------------------------------------|-----------------------------------------------------|----------------------------------------------------------------------------------------------------|
|                     |                                      | Browser and<br>Server on Same<br>Machine            | Browser and<br>Server on<br>Different<br>Machines   | Browser and<br>Server on Same<br>Machine            | Browser and<br>Server on<br>Different<br>Machines                                                                                                    |
| Default             | None                                 | Explicit Connection. User prompted for credentials. | Explicit Connection. User prompted for credentials. | Explicit Connection. User prompted for credentials. | Explicit Connection. User prompted for credentials.                                                                                                    |
| Kerberos or<br>NTLM | SECURITY =<br>KERBEROS               | IWA                                                 | KERBEROS                                            | IWA                                                 | Fails to connect and issues Session Lost message.  Edaprint contains message that the server was unable to initialize Kerberos and an explicit connection is required. |
| NTLM only           | SECURITY=IWA                         | IWA                                                 | IWA                                                 | IWA                                                 | IWA                                                                                                    |

### LOGIN\_FAILURE

Defines the type of message shown for a login error. The valid values are:

- 0 Shows a general error message.
- 1 Shows a precise error message.

The default value is 0.

### LOGIN\_HIDE\_PROVIDERS

Defines whether available security providers or domains should be shown in the login screen. The valid values are:

- 0 shows all available security providers or domains.
- 1 hides all available security providers or domains.

### CSRF TOKEN

Defines whether a secret token should be used in all form submissions. This is used to prevent cross-site request forgery attacks. The valid values are:

- O disable CSRF token.
- 1 enable CSRF token.

#### SANITIZE PARAMETERS

Defines whether the HTTP listener should sanitize all submitted form parameters. Valid values are zero (0) to disable sanitizing of form parameters, or 1 to enable sanitizing of form parameters. The default value is 1.

### VERIFY REFERER

Defines whether to verify the HTTP referer header. Valid values are zero (0) to disable verifying the referer header, or 1 to enable verifying the referer header. The default value is 1.

### X FRAME OPTIONS

Defines whether a browser should be allowed to render the Web Console in a frame. Valid values are:

- **NONE.** This is available for the HTTP Listener only. The Web Console can be displayed in a frame.
- **DENY.** The Web Console cannot be displayed in a frame.
- **SAMEORIGIN.** The Web Console can only be displayed in a frame on the same origin as the page itself. This is the default value.

### Enable HTTPS

Enables HTTPS support, either for OpenSSL or Microsoft Windows SSL.

Both types have the following additional parameters:

### SSL\_CERTIFICATE

Defines the SSL certificate. The default certificate name for Microsoft SSL is iwaycert.p12.

### SSL\_PASSPHRASE\_E

If the private key of the certificate is encrypted, an encrypted passphrase must be provided to decrypted the private key.

The following additional parameters are specific to OpenSSL:

```
SSL PRIVATE KEY
```

Defines the file that contains the private key for the listener. It must correspond to the public key embedded in the PEM certificate and must be in PEM format.

```
SSL CA CERTIFICATE
```

Defines the file containing the trusted CA certificate in PEM format. It is used to verify the client certificate. If the client fails to send the certificate or if verification fails, connections will be rejected. More than one CA certificate may be present in the file.

The following additional parameter is specific to Microsoft SSL:

```
SSL FRIENDLY NAME
```

Indicates a name used to identify the certificate in the PKCS#12 file, if the file contains more than one certificate.

### SSL AUTH CLIENT

Defines whether client authentication should be enabled. Valid values are:

- **0** (zero). The Client is not asked for a certificate. There is no client authentication. This is the default value.
- 1. The server requests a certificate from the client. All received certificates are validated. If the client fails to send a certificate or verification fails, connections will be rejected.

### **Sessions Control**

#### PERSISTENT GLOBAL

Defines whether global FOCUS variables will be persistent within a browser session. The valid values are:

- 0 Global variables are not persistent within a browser session.
- 1 Global variables are persistent within a browser session.

The default value is 0.

### PASS\_EXPIRE\_NOTIFICATION

Determines whether users receive a password expiration notification by defining the number of days before expiration at which a notification will occur. The default value is 0, meaning no notification.

#### MAX WEBSESSION

Defines the maximum number of active sessions. The HTTP listener will reject connections to the Web Console if this number is reached. The default value is 0, meaning no limit.

#### TIMEOUT WARNING

Defines how many minutes before session expiration a warning message will be displayed. The default value is zero (0), which means there is no timeout warning message.

### LOG\_LAST\_REQUESTS

Defines the maximum number of last requests in a session that will be collected as statistics. The default value is 10.

#### **Alias**

#### IBI HTML

Defines a URL alias for the primary file lookup directory. Lookup is performed first in the directory described by this alias. The default value is \$EDAHOME/etc.

### HTML\_HOME

Defines a comma-delimited list of directories for file lookup. Directories are searched in the order in which they appear in this list.

### SESSION\_EXPIRATION

This parameter has been deprecated and has been combined with the foccache\_maxage parameter, in order to make sure that no foccache files remain when the session has expired. For more information about the foccache\_maxage parameter, see *Application Settings* on page 466.

### Miscellaneous Settings

### DEFAULT\_HOST

Defines the preferred hostname or IP address for the listener when a listener has multiple IP addresses or hostnames.

### PROXY\_SERVER

Runs the HTTP Listener as a proxy server. The valid values are:

- 0 Proxy server for the HTTP protocol is off.
- 1 Proxy server for the HTTP protocol is on.

The default value is 0.

## **Procedure:** How to Configure a SOAP Listener

A SOAP listener needs to be configured before it will appear in the Special Services and Listeners folder.

- 1. From the sidebar, click Workspace.
- 2. Right-click Special Services and Listeners, point to New, and click SOAP.

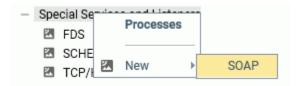

The Listener Configuration page opens.

- 3. Enter values in the PORT and HOST fields.
- 4. Optionally, enter a host or IP address that will be accepted by listener in the RESTRICT\_TO\_IP field in the Security section.
- 5. Click Save and Restart Listener.

The SOAP listener is added to the Special Services and Listeners folder.

# Procedure: How to Return a JSON Answer Set Using the SOAP Listener

Using the Simple Object Access Protocol (SOAP) Listener, you can run report requests or DataMigrator flows using RESTful Web Service calls. The answer set is returned in JSON format.

- 1. First, configure the SOAP Listener as described in *How to Configure a SOAP Listener* on page 584.
- Place the procedure to run in an application directory in the APP PATH of the Reporting Server.

Assuming you created the WebFOCUS Retail tutorial in the ibisamp application, the following FOCEXEC can be created in ibisamp to demonstrate the JSON Answer Set feature. If you created the WebFOCUS Retail tutorial in another application name, substitute application names where applicable.

```
TABLE FILE WF_RETAIL_LITE
SUM
COGS_US
BY BRAND
BY PRODUCT_CATEGORY
BY PRODUCT_SUBCATEG
IF PRODUCT_CATEGORY EQ '&CATEGORY'
END
```

Note that the request has an IF test that requires a value for the variable &CATEGORY. You will supply the parameter name and value as part of the URL.

3. In a browser window, enter a URL in the following form.

```
http://host:port/rest/app/proc?param=value ...
where:
host
    Is the Reporting Server host name.
port
    Is the SOAP Listener port number.
app
    Is the application that contains the procedure. This application must be on the APP PATH of the Reporting Server.
proc
    Is the procedure name and extension.
param
    Is a parameter name.
value
    Is the parameter value.
```

# **Example:** Returning a JSON Answer Set

For example, to run the retail\_ws.fex procedure with the parameter &CATEGORY=Accessories, in the ibisamp application, on the host localhost, enter the following URL and press Enter.

```
http://localhost:8050/rest/ibisamp/retail_ws.fex?CATEGORY=Accessories
```

The following answer set is returned in JSON format. In this answer set, after the message header information and report statistics, each row is listed in an array named *rows*. The array of all rows is enclosed in square brackets ([ ]). Each row is enclosed in curly braces ({ }) and separated from the other rows by a comma (,). The rows consist of *fieldname:value* pairs separated by commas. Alphanumeric values are enclosed in double quotation marks (").

```
{ "_ibi_Report" : {"Messages" : [ "0 NUMBER OF RECORDS IN TABLE=
                                                                     10
LINES=
        10"],
"rows" : [
 { "BRAND" : "Audio Technica" , "PRODUCT_CATEGORY" : "Accessories" ,
  "PRODUCT_SUBCATEG" : "Headphones" , "COGS_US" :
                                                           38000.00},
 { "BRAND" : "Denon" , "PRODUCT_CATEGORY" : "Accessories" ,
  "PRODUCT_SUBCATEG" : "Headphones" , "COGS_US" :
                                                           25970.00},
 { "BRAND" : "Grado" , "PRODUCT_CATEGORY" : "Accessories" ,
  "PRODUCT_SUBCATEG" : "Headphones" , "COGS_US" :
                                                            21930.00},
 { "BRAND" : "Logitech" , "PRODUCT_CATEGORY" : "Accessories" ,
  "PRODUCT_SUBCATEG" : "Universal Remote Controls" ,
                      61432.00},
"COGS US" :
 { "BRAND" : "Niles Audio" , "PRODUCT_CATEGORY" : "Accessories" ,
  "PRODUCT_SUBCATEG" : "Universal Remote Controls" ,
"COGS_US" :
                      73547.00},
 { "BRAND" : "Pioneer" , "PRODUCT CATEGORY" : "Accessories"
  "PRODUCT_SUBCATEG" : "Headphones" , "COGS_US" :
                                                            16720.00},
 { "BRAND" : "Samsung" , "PRODUCT_CATEGORY" : "Accessories"
  "PRODUCT_SUBCATEG" : "Charger" , "COGS_US" :
                                                          5405.00},
 { "BRAND" : "Sennheiser" , "PRODUCT_CATEGORY" : "Accessories"
  "PRODUCT_SUBCATEG" : "Headphones" , "COGS_US" :
                                                            78113.00},
 { "BRAND" : "Sony" , "PRODUCT_CATEGORY" : "Accessories" ,
  "PRODUCT_SUBCATEG" : "Charger" , "COGS_US" :
                                                          3168.00},
 { "BRAND" : "Sony" , "PRODUCT_CATEGORY" : "Accessories" ,
  "PRODUCT_SUBCATEG" : "Headphones" , "COGS_US" :
                                                           18592.00}
```

### **Other Listener Options**

The Listener right-click menu also enables you to configure the servlet and refresh the WebFOCUS jar files.

# *Procedure:* How to Configure the Servlet

- 1. From the sidebar, click Workspace.
- 2. Open Special Services and Listeners on the resources tree.
- 3. Right-click TCP/HTTP and click Configure Servlet.

The Configure Servlet page opens.

4. Enter the path to your Java Development Kit in the *JDK\_HOME* field or click or click the selector button (...) and navigate to it.

- 5. Optionally, you can elect to register the JDK by selecting *y* from the *Register JDK\_HOME* drop-down menu.
- 6. Enter the string that uniquely identifies the servlet and is a part of the URL allowing access to the servlet in the *Context PATH* field. The default value is ibi\_apps.
- 7. Click Configure.

### **Procedure:** How to Refresh the WebFOCUS Jar Files

- 1. From the sidebar, click Workspace.
- 2. Open Special Services and Listeners on the resources tree.
- 3. Right-click TCP/HTTP and click Refresh WF jar files.

The Copy server related java components into WF installation directory page opens.

- 4. Enter the path to the jar files in the <code>IBI\_Repository\_Root\_Directory</code> field or click the selector button (...) and navigate to it.
- 5. Click Refresh WF jar files.

**Note:** After copying the files, the application server will need to be restarted.

Listeners

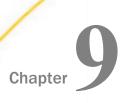

# **Troubleshooting**

The Web Console enables administrators to access several diagnostics tools that can be used to visualize different internal information. The following section describes the pages used to access such information to perform problem analysis tasks.

| In t | In this chapter:                                               |  |  |  |
|------|----------------------------------------------------------------|--|--|--|
|      | Viewing Version Information                                    |  |  |  |
|      | Analyzing Server Activity                                      |  |  |  |
|      | Analyzing FOCUS Database Server Activity                       |  |  |  |
|      | Tracing Server Activity                                        |  |  |  |
|      | z/OS-Specific Troubleshooting for the Unified Server           |  |  |  |
|      | z/OS-Specific Troubleshooting for z/OS HFS Deployment          |  |  |  |
|      | Recording and Reproducing User Actions                         |  |  |  |
|      | Troubleshooting the Console                                    |  |  |  |
|      | Server Processes                                               |  |  |  |
|      | Gathering Diagnostic Information for Customer Support Services |  |  |  |

# **Viewing Version Information**

The Version information page displays the main identification parameters of the Server configuration that was in effect when the Server was started.

On the Web Console menu bar, click ?, then click Version. The Version pane opens.

The following information is displayed:

### General

Configuration Date

Indicates the configuration date of the Server.

Build date

Identifies the build.

```
Gen number Identifies the gen.
```

### Release

Identifies the release.

### Source date

Identifies the source date.

### **Extended**

```
WF jar seq number
WF jar release
```

Provides jar-related information.

```
Build system
Support System
```

Build-related and system-related information.

```
C Compiler
```

#### C Version

Identifies the C compiler and version.

```
Ajax Framework
```

identifies the Bindows version.

### Host Name

Name of the machine where the Server is installed.

```
Server Name
```

As defined in the configuration file.

Note: Used on Windows platforms as the system service name for the Server.

# **Analyzing Server Activity**

You can use the Web Console to view the current or prior server activity log (edaprint.log) from either a management perspective (Session and Connection activity) or a raw version of the log with or without filtering for certain components and IDs. By default, the Server Log chronologically records all server activity from the time the Workspace Manager was started. It contains basic activity information, as well as server start up information and IBISNAP and shutdown information. IBISNAP is a snapshot of the server environment showing various usage statistics, CPU and server times for each data agent connection, and listener and agent status. If an abend occurs, the snapshot contains additional debugger stack information that aids the Customer Support Services staff in determining the problem.

You can view the first 50,000 lines of the log file from the Web Console. If you wish to view lines beyond 50,000, you can open or save the file in a text editor.

By default, the server log files edaprint.log, hliprint.log, rmldata.log, and edadata.log are stored in the edatemp directory. This directory is created under the EDATEMP location which, by default, is set to EDACONF. To override this location, set the EDALOG environment variable to a physical directory prior to starting the server. The edatemp directory will still be created under EDATEMP.

## **Procedure:** How to Access the Server Log Files

- 1. From the sidebar, click Workspace.
- 2. Expand Logs and Traces on the resources tree.
- 3. Right-click Workspace Logs and click View.

The Workspace Logs page opens.

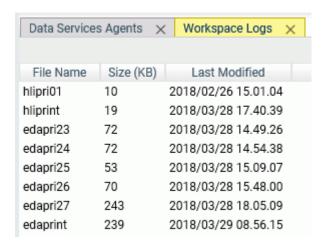

4. Right-click hliprint.log and select View

or

Right-click edaprint.log and click View, Download, or select a report type:

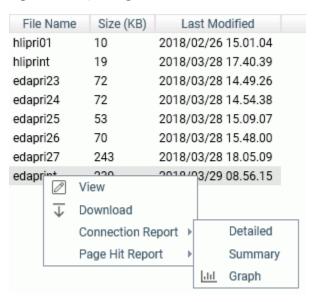

- ☐ View opens the log file in a tab on the Workspace page.
- Download downloads the log file to the Downloads folder on your PC.
- ☐ Connection Report has Detail, Summary and Graph options.
- ☐ Page Hit Report has Detail and Summary options.

The report or graph opens in a tab on the Workspace page.

# **Procedure:** How to Display the Live EDAPRINT Log File

To display the live EDAPRINT log file:

- 1. From the sidebar, click Workspace.
- 2. On the ribbon, click Monitor, then click Live Console.

The EDAPRINT log opens in a separate browser page showing connections, disconnects, and other activity happening live on the server.

**Note:** This option is only available when using a Firefox or Chrome browser.

## **Procedure:** How to Open a Copy of the EDAPRINT Log File

To open a copy of the EDAPRINT log:

- 1. From the Web Console sidebar, click Workspace.
- 2. From the ribbon, click Diagnostics, point to Download, then click Current Workspace Log.

Your browser will ask whether you want to open or save the file.

If you choose open, the file will open in your default text editor.

The top of the EDAPRINT log file contains all environment variables.

In addition, if JDK\_HOME and JAVA\_HOME are both not set, the following warning message displays in EDAPRINT:

```
W JDK_HOME= or JAVA_HOME= required for Java Listener start
```

The following shows a sample of the top of the edaprint file.

```
02/24/2016 09:57:11.753 I Workspace initialization started
02/24/2016 09:57:11.753 I EDACONF=C:\ibi\srv99\wfs
02/24/2016 09:57:11.753 I EDAHOME=C:\ibi\srv99\home
02/24/2016 09:57:11.753 I Environment Variables...
02/24/2016 09:57:11.753 I ALLUSERSPROFILE=C:\Documents and Settings\All
Users
02/24/2016 09:57:11.753 I APPDATA=C:\Documents and Settings
\se02703\Application Data
02/24/2016 09:57:11.753 I CLASSPATH=.
02/24/2016 09:57:11.769 I
                               C:\Program Files\Java\jre6\lib\ext
\QTJava.zip
02/24/2016 09:57:11.769 I CommonProgramFiles=C:\Program Files\Common Files
02/24/2016 09:57:11.769 I COMPUTERNAME=INFORMAT-31B4D7
02/24/2016 09:57:11.769 I ComSpec=C:\WINDOWS\system32\cmd.exe
02/24/2016 09:57:11.769 I DEFLOGDIR=C:\Documents and Settings\All Users
\Application Data\McAfee\DesktopProtection
02/24/2016 09:57:11.769 I EDACONF=C:\ibi\srv99\wfs
02/24/2016 09:57:11.769 I EDAEXTSEC=OFF
02/24/2016 09:57:11.769 I EDAHOME=C:\ibi\srv99\home
02/24/2016 09:57:11.769 I EDAPRINT=C:\ibi\srv99\wfs
02/24/2016 09:57:11.769 I EDASHARE=C:\ibi\srv99\wfs
02/24/2016 09:57:11.769 I EDATEMP0=C:\ibi\srv99\wfs\edatemp
02/24/2016 09:57:11.769 I FP_NO_HOST_CHECK=NO
02/24/2016 09:57:11.769 I HOMEDRIVE=H:
02/24/2016 09:57:11.769 I HOMEPATH=\
```

## **Procedure:** How to Set Workspace Log Properties to Control the Edaprint Log

The Workspace Log Properties page controls both the edaprint log and event routing email. For information on event routing email, see *How to Set Workspace Log Properties for Event Routing* on page 433.

- 1. From the sidebar, click Workspace.
- 2. Open Logs and Traces on the resources tree.
- 3. Right-click Workspace Logs and click Properties.

The Workspace Logs Properties page opens, as shown in the following image.

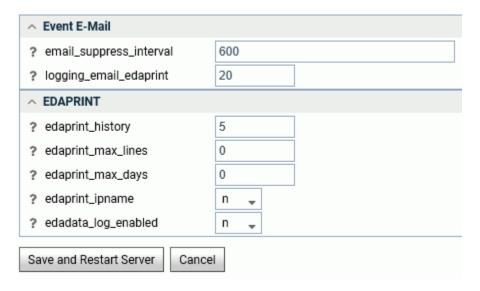

4. Enter or select values for the EDAPRINT parameters.

The EDAPRINT parameters are:

```
edaprint_history
```

Defines the number of saved edaprint.log files to keep. Valid values are 0-99. The default value is 5.

```
edaprint_max_lines
```

Defines the maximum number of lines in an edaprint.log before it is archived, and a new edaprint.log is started. The default value is 0, which means unlimited.

### edaprint\_max\_days

Defines the maximum number of days from the time the server is started before an edaprint.log is archived and a new edaprint.log is started. The default value is 0, which means unlimited.

**Note:** A new edaprint.log file will only be created after the edaprint\_max\_days value has been exceeded, and a connection event has occurred. For example, if the server is idle, the new edaprint.log file will not be created until a connection request is received.

### edaprint\_ipname

Defines whether the server should convert IP host addresses to names. It requires DNS lookups. The default value is n.

### edadata\_log\_enabled

Defines whether session data should be written to the edadata.log. The default is n.

5. Click Save and Restart Server.

## **Procedure:** How to Filter the Server Log

- 1. From the sidebar, click Workspace.
- 2. Expand Logs and Traces on the resources tree.
- 3. Right-click Workspace Logs and click Filter.

The EDAPRINT Log Filter page opens.

Select an option from the Select Filtering drop-down menu.

4. If you choose *Filter by Category*, the following page opens. Set your filtering parameters and click *Set Filter*. For any item, clicking the check box without an entry in the input box filters on all items of that type. If you also enter a specific value in the input box, that filter will be executed. (For example, you can request filtering on all users, which defaults to \*, or an individual user.) You can combine items from the list, mixing all items of a type with specific items, as needed.

| Set Filter Clear Filter                      |                      |
|----------------------------------------------|----------------------|
| Select Filtering:                            | Filter by Category 🔻 |
| ☐ Any Error                                  |                      |
| ☐ Any Warning                                |                      |
| ☐ Warning (Unauthorized Access or Rejected)  |                      |
| Use the asterisk character (*) as a wildcard |                      |
| User ID (user)                               |                      |
|                                              |                      |
| Group (group)                                |                      |
|                                              |                      |
| Role (role)                                  |                      |
| Process ID (pid)                             |                      |
| Troccos in (piny)                            |                      |
| TSCOM ID (tscomid)                           |                      |
|                                              |                      |
| Session ID (sesid)                           |                      |
|                                              |                      |
| Client Session ID (session)                  |                      |
|                                              |                      |
| JSCOM ID (jscomid)                           |                      |
|                                              |                      |

5. If you choose *Filter by Timestamps*, the following page opens. Enter From timestamp and To timestamp information and click Set *Filter*.

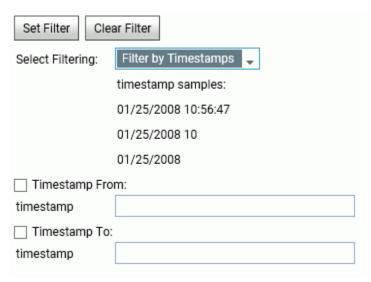

6. Right-click Workspace Logs and click View.

The Workspace Logs page opens.

7. Right-click edaprint.log and select a report type.

# Reference: Controlling EDAPRINT History

The size of the server activity log, the number of files archived in the EDAPRINT history, and the maximum number of days each edaprint.log is maintained before it is archived and a new edaprint log is started are controlled by edaprint\_max\_lines, edaprint\_history, and edaprint\_max\_days, respectively.

Limit the size of each log file by setting the maximum number of lines to a value other than zero. There is no minimum, but the recommended value is at least 1000 lines. If the limit is too low and the system is too fast (such that two archived files can have the same file system time stamp to the same second), whichever of the archived files is deleted first is undefined.

The first log file for each server start always contains more lines than the maximum because the count begins only after the edaplog process is created, thus it is larger by the size of the startup information. Each time the limit is reached, the current log file is archived and the new file starts with an additional identification line. This line indicates the rank of the file in the series of continuation files, and a reference to the archived name of the first file in the series (the one with the startup information), in a format similar to the following:

### continuation #n of edapriNN

The number of files kept archived is determined by setting the edaprint\_history parameter to the maximum number of edapriNN.log files. Each time the server is restarted or the current log reaches maximum size, the previous edaprint file is moved to edapriNN.log, and the maximum number of files is enforced by deleting the oldest files. The effective minimum number of files kept may be as high as 2 in addition to the current edaprint.log, even if edaprint\_history was set to 0 or 1 because when files are split to respect edaprint\_max\_lines, the most recent file and the most recent file containing startup information are always preserved.

# **Analyzing FOCUS Database Server Activity**

FOCUS Database Server (FDS) is a listener that enables multiple users (or multiple agents) to update central a FOCUS database simultaneously. Database transaction events are logged to the HLIPRINT log file (hliprint.log), which is created in the server directory.

You can view the first 50,000 lines of the log file from the Web Console. If you wish to view lines beyond 50,000, you can open or save the file in a text editor.

## **Controlling the HLIPRINT Transaction Log**

You can control the size of the HLIPRINT transaction log by using the hliprint\_max\_lines parameter in the configuration file, edaserve.cfg. The parameter defines the maximum number of lines to be included in hliprint.log before it is archived and a new hliprint log is started.

Each time the line limit is reached, the current HLIPRINT log file is archived to HLIPRIO1 and the new file starts with an additional identification line. This line indicates that the file was truncated and looks like the following:

```
continued from hlipri01
```

Archiving also takes place the first time the FDS listener is activated and the HLIPRINT log from the previous run is found in the server directory.

# *Procedure:* How to Control the Size of the HLIPRINT Log From the Web Console

- 1. From the sidebar, select Workspace.
- 2. Expand the Special Service and Listeners folder in the navigation pane.
- 3. Right-click FDS, and click Properties.

The Special Services Configuration page opens.

4. Expand the Advanced section by clicking the arrow.

| Special Ser       | vices Config      | uration    |
|-------------------|-------------------|------------|
| Basic             |                   |            |
| 0 NODE            | FOCSU             |            |
| O PORT            | 8118              | (required) |
| O HOST            |                   |            |
| <b>△</b> Advanced |                   |            |
| O hliprint_max_   | _lines 1000       |            |
| Save and Restar   | t Special Service | Cancel     |

### 5. Enter a value for:

hliprint\_max\_lines

Is the maximum number of lines to include in the hliprint.log before it is archived and a new hliprint log is started. You can limit the size of the log file by setting the maximum number of lines to a value other than zero. (O means an unlimited number of lines can be included in the file.)

There is no minimum, but the recommended value is at least 1000 lines. If the limit is too low, the FDS listener may experience performance problems due to excessive archiving.

6. To register this setting, click Save and Restart Special Service.

# Controlling HLIPRINT Output

The Server Administrator can control hliprint.log output by manually adding the EDAHLIP variable, with a value, to the edaserv.cfg file, in the form edahlip=value where valid values are:

#### none

No hliprint.log is created. Turning logging off will increase performance, however, this is not recommended, because it makes it harder to diagnose problems.

#### echo

The hliprint.log is created and contains basic transaction information (one line per transaction; line length 80 characters).

#### stat

The hliprint.log is created and contains basic transaction plus timing information (one line per transaction; line length is 133-characters).

The default value is stat.

# **Tracing Server Activity**

You can activate traces at server startup or while the server is running. Information Builders recommends starting the server with traces active so that a full set of traces can be sent to Customer Support Services to help diagnose issues that arise. If you need to contact Customer Support Services for assistance, you can use a facility called savediag to expedite the transmission of server information. For details about using savediag, see *Gathering Diagnostic Information for Customer Support Services* on page 626. Refer to the Installation manual for your platform for more information on starting the server with traces active.

To activate traces for a running server, a server administrator can quickly enable or disable traces at any point in a work process by clicking, *Enable (or Disable) Traces* from the User quick link menu on the Web Console menu bar.

The server administrator can use the Web Console to initiate and control a wide range of traces, and dynamically turn traces on or off for a running server. To see a list of traces, click *Workspace* from the sidebar. Open *Logs and Traces* on the resources tree, right-click *Traces*, and click *View*.

The Web Console displays the following types of traces: Workspace Manager, Data Services, Java Services, Special Services, and Listeners. (The traces that are active vary depending on the types of requests that have been made against the server.)

Right-clicking a trace displays the following options:

| View. Displays the trace in the right pane.                                                                                                  |
|----------------------------------------------------------------------------------------------------|
| <b>Download.</b> Enables you to open the trace in a local editor or to save it to a local disk.                                              |
| <b>Delete.</b> Enables you to delete the selected trace file. On Windows, a trace file cannot be deleted if it is still in use by a process. |

Note that the selected trace file is displayed with any active filtering applied.

Once traces have been configured and turned on by a server administrator, they can be viewed by users with the General privilege SRVLG (View Server Logs and Traces, Create Savediag), which can be configured from the Access Control page.

# **Procedure:** How to Access the Last Agent Trace

To access the last agent trace:

- 1. From the sidebar, click Workspace.
- 2. Click *Diagnostics* on the ribbon, point to *Download*, and click *Last Agent Trace*. The last agent trace opens.

### **Reference:** SET TRACEUSER Commands

If you want to turn dynamic traces on or off for one user, you can include the command SET TRACEUSER={ON|OFF} in a user profile or in an individual procedure.

You can also use the SET TRACEUSER=*tracename* command turn dynamic traces on and send the trace to a named file. The file must specify a .trc extension and use a full path name for server traces so the traces are retained after server execution.

## **Configuring Traces**

You can configure traces to limit their size and select the components to activate.

- 1. From the sidebar, click Workspace.
- 2. Open Logs and Traces on the resources tree, right-click Traces, and click Configure.

The Traces Configuration page opens.

| Data Services Agents × Traces Configu        | ration ×                   |
|----------------------------------------------|----------------------------|
| Setting will be activated for next workspace | run                        |
| Set number of lines to limit the trace size  |                            |
|                                              | (leave blank for no limit) |
| Set column width of trace                    | 234                        |
|                                              | (Default is 230)           |
| Choose the trace components to activate:     | Default Components 🕌       |
|                                              |                            |
|                                              |                            |
|                                              |                            |
| Save Save and Restart Server                 |                            |

3. Optionally, set the trace size limit to a specific number of lines. After the limit is reached, trace data is dumped to an alternate file with the extension TRB. Logging continues into the trace file with extension TRC. For related information, see *Limiting the Size of a Trace File* on page 603.

A blank entry indicates no trace size limit.

- 4. Optionally, change the column width of the trace file to reduce line wrapping and make the trace file more readable. The default column width is 230 characters.
- 5. Select an option from the *Choose the trace components to activate* drop-down menu. The selections you make here are written into a file called ibitrace.fex. The settings take effect on the next server start/restart.

Note that Customer Support Services may request that you change from the default trace setting to a custom setting to facilitate their research.

### **Default Components**

The Default trace components include all trace levels, with the exception of Reporting and Miscellaneous Services low level traces.

| All Components                                                                                   |
|--------------------------------------------------------------------------------------------------|
| ☐ All traceable server components.                                                               |
| Typical Components                                                                               |
| □ CEH                                                                                            |
| □ NWH2                                                                                           |
| □ PRH                                                                                            |
| □ SQLAGGR                                                                                        |
| □ STMTRACE                                                                                       |
| Custom Components                                                                                |
| This option allows you to select the specific components to activate.                            |
| The components are categorized as follows (each category has a list of trace options within it): |
| ☐ COMMAND PROCESSING                                                                             |
| ☐ COMMUNICATIONS and SYSTEMS                                                                     |
| ☐ COMMON ADAPTER LAYERS AND SERVICES                                                             |

| SQL TRANSLATOR             |
|----------------------------|
| SQL DATA ADAPTERS          |
| OLAP DATA ADAPTERS         |
| NON-SQL DATA ADAPTERS      |
| LEGACY DATA ADAPTERS       |
| REPORT SERVICES            |
| NLS SERVICES               |
| ODIN INFORMATION           |
| SMART MODE                 |
| MAINTAIN PROGRAMMER TRACES |
| MAINTAIN INTERNAL SERVICES |
| MISCELLANEOUS SERVICES     |
| TRANSACTION COORDINATOR    |
| XFOCUS                     |
| USE-WHERE                  |
|                            |

6. Click the Save or Save and Restart Server.

**Tip:** If you wish to restore default settings or choose typical settings, select these options, then click *Save Settings*. The selected group will be checked when you reopen the Custom Components list.

# Reference: Limiting the Size of a Trace File

You can use set the size limit of the trace files. The trace size limit specifies the maximum number of lines in the trace files. The value is written into the IBITRACE.FEX file as SET TRACESIZE = *value* and requires a server restart to activate. After the size limit is reached for a particular trace, the trace data is redirected to an alternate file with an extension of .TRB. When the size limit is reached in the .TRB version of the file, then writing resumes with the .TRC version of the file.

A trace cycles between the two matched sets of files to alleviate maxing out a disk drive with large individual traces. Each cycle starts a fresh file (versus an append). If there are intermediate traces that need to be saved, it is up to the site to monitor and implement specific methods to save traces based on their needs and capabilities. For example, copying to an archive disk or secondary machine and possibly using compression.

The SET TRACESIZE=# setting must be used in conjunction with a SET TRACEON= value. If the IBITRACE.FEX file is changed or created using an editor, ensure that there is also a SET TRACEON=value setting. The existence of the IBITRACE.FEX file only sets what is traced when tracing is active, but does not control if tracing itself is active.

## *Reference:* Displaying Microseconds in Trace Timestamps

Displaying microseconds may be useful if trying to match very precise event times between traces or study the performance of specific events when multiple events occur within a given second on a normal trace.

The setting syntax is SET TRACESTAMP=TLEFT and may be used in a focexec to activate in a specific trace or in the IBITRACE.FEX file to activate at server start.

There is no Web Console feature on the Trace Configure page to activate TRACESTAMP in IBITRACE.FEX, but the line can be added by opening the Configuration Files folder in the Web Console and using the edit against the Trace Profile object.

The SET TRACESTAMP=TLEFT setting must be used in conjunction with a SET TRACEON= value. Always ensure that there is also a SET TRACEON=value setting in the IBITRACE.FEX file when editing. The existence of the IBITRACE.FEX file only sets what is traced when tracing is active, but does not control if tracing itself is active. The SET TRACESTAMP=TLEFT feature also negates the ability to properly use Web Console Trace Filtering for specific events, do not using filtering with this feature active.

# **Filtering Traces**

Filter allows you to limit the types of errors or components that are included in the traces.

To filter traces:

- 1. From the sidebar, click Workspace.
- 2. Open Logs and Traces on the resources tree, right-click Traces, and click Filter.

  The Traces Filter page opens.
- 3. Select an option from the *Trace components to filter* drop-down menu:
  - No Filtering (the default) displays all trace information.

- ☐ Errors displays only errors, crashes, errno, abort, or fail conditions.
- ☐ Typical Components displays trace information from typical components.
- ☐ Custom Components displays trace information from components which you select.

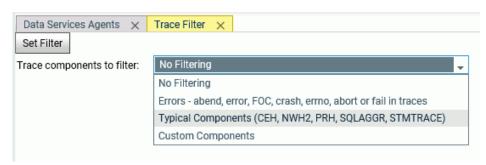

4. Click Set Filter. The filters take affect when you enable and run traces.

# **Procedure:** How to Capture Traces in a Script File

Capturing traces in a script file enables you to isolate server problems. Specifically, you can enable this type of custom trace, then reproduce the problem and capture the input commands issued from a front-end tool (such as WebFOCUS App Studio) to the server. Customer Support Services can then isolate debugging for the server only, instead of having to recreate a whole complex environment.

- 1. From the sidebar, click Workspace.
- 2. Open Logs and Traces on the resources tree, right-click Traces, and click Configure.
- 3. Select Custom Components from the Trace components to filter drop-down menu.
- 4. Uncheck the box on the menu bar to turn off all selections.
- 5. Choose AJ NWHSIM/1 under Communications and Systems.
- 6. Click Set Filter.

The trace setting will be active the next time the server is started.

# **Showing the Session Log**

The Session Log records the activity that takes place between the current Web Console session and the server. For example, when a procedure or DataMigrator job is run, the Session Log records the WebFOCUS code and SQL statements that are sent from the console to the server for execution on the server.

The log also records the response that the server returns, in addition to the answer set, such as error messages and informational messages.

To show the Session Log:

1. On the Web Console menu bar, click Session Log on the User shortcut menu.

The Session Log opens, as shown in the following image.

```
Session Log
                                                                                                                                                                               □ ×
 = × 4 5
   1 | ***** The Session Log was truncated. Only 1000 lines are stored.
2 ***** To change the maximum number of lines, change seslog_max_lines via Workspace->Settings->Miscellaneous Settings
       EXEC
                  .9999
       END
       SET TRACEON=CEHLOGST//ADDLOG
       SET TRACEON=NTFPLOG//ADDLOG
SET TRACEON=NTFPLOGS//ADDLOG
   11 SET TRACEON=CEHLOGEX//ADDLOG
12 SET TRACEON=IOH/4/ADDLOG
13 SET TRACEON=CMH/4/ADDLOG
       SET EMGLIMIT=10
       GKE %CLIENT WebConsole
   16 SET FOCHTMLURL=http://sarascomputer:8121/B04D9FFFC3E0FADB/ibi_html
17 SET FOCEXURL=http://sarascomputer:8121/B04D9FFFC3E0FADB/ibiweb.exe
   18 GKE %CLIENT WebConsole
19 EX * _WCDETPAGHIT
20 END*
   21 EXEC
                   .9999
       EX _EDAHOME/CATALOG/WCSESRPT TASK=WCSESSIONPREP, NAME=edaprint APP PREPENDWORK _edahome/catalog
       EX @0000005
       EX @0000004 TASK=WCSESSIONPREP,NAME=edaprint
  26 SET PANEL = 9999
27 SET ASNAMES = ON
  28 SET FOCUS = ON
29 SET HOLDATTR = ON
   30 EXEC .9999
31 EXEC .9999
       EX -LINES * EDAPUT MASTER, PRINTEDA, C, MEMORY
   33 FILE=PRINTEDA, SUFFIX=FIX, REMARKS='EDAPRINT Metadata', $
34 SEGNAME=SEG1, SEGTYPE=S0, $
          FIELD=F1, F1, A150, A150, FIELDTYPE=I, $
   36 EDAPUT*
       EXEC .9999
FILEDEF PRINTEDA DISK C:\ibi\srv77\wfs\edaprint.log
       DEFINE FUNCTION CVTSEC/A14 (MSECS/I9)
       HOURS/I4 = MSECS/3600000 ;
       AHOURS/A4 = EDIT(HOURS) ;
  42 MINS/I2 = (MSECS - (HOURS * 3600000)) / 60000 ;
43 AMINS/A2 = EDIT(MINS) ;
        RSEC/I2 = (MSECS - (HOURS * 3600000) - (MINS * 60000))/1000;
       ASEC/A2 = EDIT(RSEC) :
       MANSEC/A3 = MSEC - (HOURS * 3600000) - (MINS * 60000) - RSEC *1000 ;
AMSEC/A3 = EDIT(RMSEC) ;
CVTSEC/A14 = AHOURS | ':' | AMINS | ':' | ASEC | '.' | AMSEC ;
```

- 2. Click the *Refresh* button on the left of the Session Log menu bar to display the current contents of the log.
- 3. Optionally, click the *Filter* icon to select only those commands or data that you want to include in the Session Log. You can select:
  - Focus, to display WebFOCUS commands sent to the server for execution.
  - □ Sql/mdx, to display SQL or MDX code that is generated by an adapter and sent to a relational database or OLAP database, respectively.
  - ☐ Transform, to display the result of transforming the user-supplied code in a procedure, into WebFOCUS code that is supported on the server. This option is useful for DataMigrator jobs that require transformation.

- ☐ Errors, to display error messages returned from the server.
- Messages, to display informational messages returned from the server, for example, NUMBER OF RECORDS IN TABLE, SVG FILE SAVED, and others.
- ☐ Timestamp, to display the date and time at which a command or message was exchanged. For example, if you select *Errors* and *Timestamp*, the Session Log displays the time at which an error message was returned from the server.
- No Delay, to display the Session Log while a request is still running, not after it has finished running. This option is recommended for long-running requests.

In the following image, the check boxes for Focus, Messages, and Timestamp are selected to include the display of WebFOCUS commands and messages, and to include the date and time of each entry in the log.

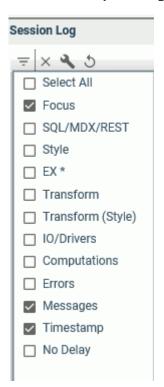

When you filter the Session Log, its contents automatically refresh to reflect the last criterion that you specified.

| 4. | Ор | tionally, you can do one of the following:                                                                                                    |
|----|----|----------------------------------------------------------------------------------------------------|
|    |    | Click the <i>Clear Messages</i> (X) button on the left of the Session Log menu bar to remove the current contents of the log.                                                                                                    |
|    |    | Click the Refresh button on the left of the Session Log menu bar to update the log.                                                                                                    |
|    |    | Use standard editing functions, such as:                                                                                                    |
|    |    | Ctrl+A, Ctrl+C, and Ctrl+V to select all the contents of the log, copy it, and paste it into another file.                                                                                                    |
|    |    | Ctrl-click to highlight a line.                                                                                                    |
|    |    | Shift at the beginning of a block of lines, and Shift-click at the end of the block of lines, to highlight the lines.                                                                                                    |
|    |    | Click the <i>Options</i> menu (down arrow) on the right side of the Session Log menu bar and click <i>Text Editor Options</i> to open the Editor Options dialog box. The options Enable Code Folding, Highlight Active Line, and Show Line Numbers are checked by default. |
|    |    | Click the Select All icon (square surrounded by dots) on the right side of the Session Log menu bar to select all lines in the Session Log.                                                                                                    |
|    |    | Click the <i>Find</i> icon (magnifying glass) on the right side of the Session Log menu bar to open a search text box.                                                                                                    |
| 5. | Wh | nen you have finished reviewing the messages in the Session Log and want to close it,                                                                                                    |

# Changing the Size of the Session Log Buffer

click Close (X) on the top right of the Session Log window.

By default, the Session Log holds 1000 lines. You can increase or decrease the number of lines.

To change the size of the Session Log buffer:

- 1. From the sidebar, click Workspace.
- 2. On the ribbon, click Settings, point to Workspace SET, then clickMiscellaneous Settings.
- 3. On the Miscellaneous Settings page, locate the seslog\_max\_lines field, and type the number of lines to assign to the buffer for the Session Log.
- 4. Click Save. You do not need to restart the server for the new setting to take effect.

## Procedure: How to Show the Log for a Web Session

You can display a log of the activity that takes place in an individual Web Session.

- 1. From the sidebar, click Workspace.
- 2. From the ribbon, click *Monitor*, then click *Web Sessions*, or expand *Special Services and Listeners* on the resources tree, right-click *TCP/HTTP*, and click *Web Sessions*.

The Performance Report for all Web Sessions is displayed.

3. On the report, right-click a row for an individual Web Session, and from the menu, click *View Session Log*.

The log for the selected Web Session opens.

# z/OS-Specific Troubleshooting for the Unified Server

If you are working in the z/OS environment, you should be aware of several diagnostic techniques that are described in this topic.

| Server Traces and Saved Diagnostics       |
|-------------------------------------------|
| U4039 Abends                              |
| System Dumps                              |
| Freeing Data Sets Allocated to the Server |

# Server Traces and Saved Diagnostics on the Unified Server

To generate a server trace:

1. Turn tracing on from the Web Console or by issuing the MODIFY operator command:

```
F <iway_server_jobname/started task>, -traceon
```

- 2. Alternatively, on HFS you can run the ITRCON JCL member.
- 3. Reproduce the problem.
- 4. Submit the ISAVEDIA member to produce the diagnostic information.

For PDS deployment, diagnostic information is generated at the JES log output of the server.

For HFS deployment, a directory called sd*nnnnnn* is created under your configuration directory (for example, /ibi/server53/ffs/sd123456). Diagnostic information is placed in this directory. Verify that you have access to this directory.

Do not change anything in the EDAENV DD statement, as changes could prevent the correct information from being copied to your directory.

### U4039 Abends on the Unified Server

In some instances, the server may abend with a U4039 code. This is a generic abend.

Solution: Determine what caused the abend by checking the

file, SYSOUT DDname and the MVS system log. If you suspect this is a bug, follow the instructions in *z/OS-Specific Troubleshooting for the Unified Server* on page 609 and *System Dumps on the Unified Server* on page 610 in order to collect information to send to Information Builders support.

## System Dumps on the Unified Server

To generate a system dump:

1. Allocate DDNAME SYSMDUMP pointing to the data set with the following DCB parameters:

```
RECFM=FB, LRECL=4160, BLKSIZE=4160
```

2. To get the first dump, add the parameter FREE=CLOSE to your DD statement. The DD statement should appear as follows:

```
//SYSMDUMP DD DISP=SHR, DSN=MYID. EDAPTH. SYSMDUMP, FREE=CLOSE
```

3. To get the last dump, the statement should appear as follows:

```
//SYSMDUMP DD DISP=SHR, DSN=MYID. EDAPTH. SYSMDUMP
```

Only two IDs must have privileges to write into this data set: ISERVER and IADMIN. General server users DO NOT need read or write access to the SYSMDUMP data set.

4. To prevent abendaid from intercepting the dump, add:

```
//ABNLIGNR DD DUMMY
```

5. To prevent Language Environment from intercepting the dump, specify:

```
EDADUMPOPT=UAIMM in EDAENV DD
```

This enables you to get more accurate information reflecting the moment the abend actually occurs.

6. Save the entire job output for the server (including JES logs).

### Freeing Data Sets Allocated to the Server on the Unified Server

A z/OS operator can issue modify commands to free DDNAMES (or dsnames) allocated to the Server. Both global allocations (made at the server ISTART JCL) and local ones (DYNAM ALLOC commands issued by user tasks) can be freed. This procedure is useful if you need to free an allocation to run a batch utility overnight, without restarting the server.

### How to Free a Data Set From the MVS System Console

To free a single DDNAME:

```
F <iway_server_jobname/started task>,DYNAM FREE FI <ddname>
```

To free a single dsname (all occurrences in the server):

```
F <iway_server_jobname/started task>,DYNAM FREE DA <dsname>
```

To free multiple DDNAMEs, passing a pattern (free all ddnames staring with AB):

```
F <iway_server_jobname/started task>,DYNAM FREE FI AB*
```

To free a multiple dsname (all occurrences in the server), passing a pattern (free all allocations of data sets starting with IWAY.VSAM\*):

```
F < iway_server_jobname/started task>,DYNAM FREE DA IWAY.VSAM*
```

A message will be issued in the iway\_server JESMSGLG indicating if the command was processed successfully or not.

success:

```
@DYNAM COMMAND SUCCESSFULLY PROCESSED Rc=0
```

failure:

```
@DYNAM ERROR: IKJ56225I DATA SET IWAY.TEST ALREADY IN USE, TRY LATER
```

Once the data set is freed and the batch utility runs, the operator can reallocate the data set to the server, using the same modify command, but this time issuing DYNAM ALLOC, instead of DYNAM FREE.

# **Example:** Freeing the Allocated Data Set

Suppose ISTART JCL (jobname IWAYP) has the following allocation:

```
//VSAMFILE DD DISP=SHR, DSN=VSAM.FILEA.CLUSTER
```

The operator can free this file using the command (from MVS console):

#### F IWAYP, DYNAM FREE VSAMFILE

Later, after the batch utility runs, the operator can re-allocate the file to the server by issuing the command:

```
F IWAYP, DYNAM ALLOC F VSAMFILE DA VSAM.FILEA.CLUSTER SHR REU
```

All valid DYNAM ALLOC and DYNAM FREE syntaxes are supported. For more information on DYNAM command, please refer to the appropriate WebFOCUS manual.

## z/OS-Specific Troubleshooting for z/OS HFS Deployment

The troubleshooting techniques described in this sections are available for a z/OS HFS deployment.

- Recovering Orphaned Shared Memory Segments
- INSUFFICIENT AUTHORITY TO GETPSENT Messages

### Recovering Orphaned Shared Memory Segments on z/OS

When the server is restarted after an abend, an orphaned shared memory segment is often found. A server start will try to clear the memory segment so that it may continue the start process. The accompanying error message (which also displays even if the server self-recovers) is:

```
Shared memory remains but WSM process is gone
```

Self-recovery is often successful and the message may be ignored. However, if the server still fails to actually start, you can use manual commands to find and remove the shared memory. The associated directory location that is used as the shared memory key will not actually be available until a machine IPL. To avoid waiting for a machine IPL, you can set EDASHARE manually in ISSTART EDAENV DD and the ISTOP JCL to point at a new directory location.

1. To display the orphaned memory objects, issue the command:

```
IPCS M -X
```

2. To remove the orphaned memory objects, issue the command:

```
IPCRM M
```

IPL will eliminate the orphaned shared memory segment.

3. If you cannot IPL the machine, temporarily add the following EDASHARE setting (with the client directory path) to the ISTART EDAENV DD.

```
000050 //EDAENV DD *
000051 TZ=EST5EDT
000053 EDASHARE=/ibi/srv77/ffs/web
where:
```

Is a newly created directory. It can be any name.

This will point the server to a new directory to be used as the shared memory segment key.

This syntax should also be added to the ISTOP JCL, but should be removed from both JCLs after IPL.

### INSUFFICIENT AUTHORITY TO GETPSENT Messages on z/OS

INSUFFICIENT AUTHORITY TO GETPSENT messages may appear in JESLOG. For more information about what causes these messages, see the IBM APAR II11813.

The APAR recommends issuing one of the following RACF commands to work around this problem:

```
SETROPTS LOGOPTIONS (NEVER(PROCACT))
SETOPTS LOGOPTIONS (DEFAULT(PROCACT))
```

However, when a non-superuser in the OMVS shell issues the command ps -ef, the following security message is repeated in SYSLOG:

```
ICH408I USER(default) GROUP(dgltgrp) NAME(bpxdefaultuser) 060 CL(PROCACT ) INSUFFICIENT AUTHORITY TO GETPSENT
```

This does not indicate an error. It is an informational message issued because of RACF LOGOPTIONS settings. The ps -ef command is a request to show all processes that the requester is authorized to see, but a non-superuser is allowed to see only his or her own processes.

# **Recording and Reproducing User Actions**

You can use the Web Console Record and Playback tools to record an exact sequence of user actions applied through a browser, and then reproduce it (play it back) to evaluate server response times in an environment that simulates single or multiple users under the same or different conditions. Files generated by record and playback, known as HTI scripts (HTTP internal scripts), are stored in the scale directory of the server (parallel to APPROOT). The file name can be edited before recording starts. These scripts, along with server traces, are used for testing and analysis of problems.

Record/Playback is an iterative process in which you can repeat your tests under varying conditions until you achieve the throughput and response time you require.

**Tip:** It is often useful to employ two browser windows for stress testing using the Record/ Playback tool, one to turn the recording on and off and enter playback parameters, the second to capture the actions you wish to record. (Note that if you do not use two sessions, you will have to edit the request being stressed to remove the record/setup actions.)

In order to be able to capture these actions, you must properly configure your LAN setting.

Here is an overview of the steps:

- 1. Set your browser to use the Reporting Server as a proxy server. This will allow you to capture user actions in a web browser. For details, see *How to Configure Your Browser to Use the Reporting Server as a Proxy Server* on page 614.
- 2. Start the script recording.
- 3. Run the request you want to test.
- 4. Stop the recording. You will be able to reuse this script with varying test conditions.
- 5. Play back the script you recorded, setting stress parameters, such as the number of threads (simulated users) and the intervals at which the request will be run.
- 6. Evaluate server performance using the Playback log, the output (.hto) files generated by the test, and stress test performance reports.
- 7. Repeat steps 2-7 as many times as necessary to simulate and evaluate the conditions you want to test.

**Note:** The Report/Playback feature is not currently supported on the PDS Deployment Server. Therefore, options are disabled on the Web Console.

# Procedure: How to Configure Your Browser to Use the Reporting Server as a Proxy Server

When using an Reporting Server as a proxy, you can record user actions that are directed to any web site. In order to be able to record the sequence of actions that a user will complete using the browser, you must first enter the proper LAN settings.

- From the Internet Explorer toolbar, select Tools and then Internet Options from the browser menu bar.
- 2. Select the Connections tab, then click the *LAN Settings* button. The Local Area Network (LAN) Setting window opens.

**Tip:** Before you make the required changes, note your standard settings. You will want to revert to them later.

3. Click the Use a proxy server for your LAN check box.

- 4. Enter the host name in the Address box. (This identifies the machine on which the client software is installed.)
- 5. Enter the port number for which the client is configured.
- 6. Click OK to return to the Internet Options window.
- 7. Click OK again to complete the task.

Leave the browser open since you will use it to display the Web Console.

### **Procedure:** How to Stress Test Server Performance

The simplest way to record an HTI script is by running a stress test on a procedure. For information, see *How to Run a Stress Test* on page 414.

- 1. From the sidebar, click Scalability.
- 2. Click Recording on the ribbon.

The Recording of HTI Script File pane opens.

3. Specify a script name and the directory in which you want to store it.

| Recording is Off                                                                                               |                                                          |  |
|----------------------------------------------------------------------------------------------------|----------------------------------------------------------|--|
| Proxy Mode:                                                                                                    | Off                                                      |  |
| Location:                                                                                                    | C:\ibi\scale                                             |  |
| Script Directory:                                                                                              | test0001 (type in a new one or select one from the list) |  |
| Script Name:                                                                                                   | rec0002                                                  |  |
| Append to existing file  Do not record requests to get css, js, gif, bmp, jpg, class, jar, or png files  Start |                                                          |  |

A default directory name appears in the Script Directory drop-down list. You can use the default name, edit it, or choose an existing directory from the list.

- 4. Enter a script name or use the default name. This is the name of the file that will contain the script.
- 5. By default, a new HTI script is generated when you start a recording session. Click the *Append to Existing* check box if you prefer to append a recording to the existing HTI script.

- 6. By default, the recording captures all user actions. Click the *Do not record requests to get css, js, gif, bmp, jpg, class, jar, or png files* if you wish to exclude requests for these operations from the recording.
- 7. Before you start the recording, you must get into position to execute the set of actions you want to test. Open a second browser and ensure that the correct LAN setting are in effect. (For details, see *How to Configure Your Browser to Use the Reporting Server as a Proxy Server* on page 614.)
- 8. Return to the first browser window, where the Recording of HTI Script pane is still open, and click *Start* to begin recording.
- 9. Return to the second browser window and perform the actions you wish to record.
- 10. When you have captured all of the required actions, return to the first browser window, where the first the Recording of HTI Script pane is still open. Click *Stop* to end the recording.
- 11. Right-click the application folder with the script, and click Refresh to display the new script.
- 12. Since you have completed the recording task in the second browser window, it is a good idea to remove the LAN setting you entered expressly for this purpose. (For more information, see *How to Configure Your Browser to Use the Reporting Server as a Proxy Server* on page 614.) You can now close this window.
- 13. You are now ready to perform your stress tests. On the resources tree, expand the *Individual Tests* folder, expand the script directory you named in step 3, and right-click the script name you entered in step 4.
- 14. Click Start from the menu. The Playback of HTI Script Files pane lists the available test parameters.

You can choose basic and advanced test options from the Playback of HTI Script Files pane. For details about these options, see *Parameters for Playback of HTI Script Files* on page 619.

The options on the ribbon are Recording, Script, Stop all Tests, and Refresh.

For example, you might wish to perform a stress test twice with the following conditions:

**Test 1:** Use the default *Number of Threads* (1) to simulate one user and the default *Interval Parameters* (.5) second to indicate how often you want the request to run. Enter a *Test Description*, such as *Baseline with one user*, to be able to distinguish among the tests. Click the *Advanced* tab and accept the default format of *one file per thread*. (In this case, you are only testing one thread.)

Click Start to run the test.

**Test 2:** Set *Number of Threads* to 30 to see how performance would be affected if 30 users ran the request simultaneously (with a given number of agents that may or may not be less that 30). This setting is key to stress testing. Adjusting the number of threads allows you to assess how many requests the server will be able to handle at a given point in time. Increasing the number of threads puts more load on the server(s). In practice, users may want to start out with a smaller or larger number depending on their installations. Keep the *Interval Parameters* as .5 seconds. Enter *Sample 30 Users* as the Test description.

Expand the *Advanced* tab. This time select *one file per request* (rather than per thread) in the Results field and set the *Keep alive* parameter to 30 to indicate how long, in seconds, you want the script to run. This option enables enough statistics to be generated to make a comparison among server response times. (You may need to try different settings to find the optimal length of time to run the script.)

Click Start to run the test.

| Α | summary | log is | displayed | in a | sepa | arate | window. | The | log | provides | informa | ation | about |
|---|---------|--------|-----------|------|------|-------|---------|-----|-----|----------|---------|-------|-------|
|   |         |        |           |      |      |       |         |     |     | •        | _       |       |       |

In each case, two files are stored in the ibi/scale/performance directory:

- the number of threads that ran (indicated by thread=), the number of requests serviced (indicated by request=), how long it took to service each request (indicated by resp=), and the time that the processing began (indicated by start=). It also reiterates your input and summarizes the test processing.
- An .hto output file is displayed in the Playback, Individual Tests folder, under the specified script directory and script name. This file indicates whether the client/server communication worked properly.
- 15. You can perform the following additional functions from the Individual Tests folder. Rightclick a script name and choose:

| Show requests. Lists all submitted hti reque | sts |
|----------------------------------------------|-----|
|----------------------------------------------|-----|

- ☐ **Show result.** Shows the generated output.
- **Edit script.** Opens the hti script file in a text editor. You can save the script or refresh from the disk.
- **Start.** Opens the Playback of HTI Script Files pane, where you can revise parameters and rerun the script.
- ☐ View Report. Produces the same output as the log file in report format.
- ☐ View Log file. Reopens the log file.

|     | _  | <b>View Graph.</b> Produces the same output as the log file in graph format. The graph is particularly useful for comparing the average response time of the server with your specified Maximum Response time to determine if you have met your performance goals. |
|-----|----|----------------------------------------------------------------------------------------------------|
|     |    | <b>Delete Result.</b> Deletes the generated output but retains the script for reuse.                                                                                                    |
|     |    | <b>Delete Script and Result.</b> Deletes the generated output but retains the script for reuse.                                                                                                    |
| 16. |    | ce the script is run, you may also want to open the Performance Reports folder and oose:                                                                                                    |
|     |    | Basic Report to see basic stress test statistics.                                                                                                    |
|     |    | Extended Report to see an expanded group of stress test statistics.                                                                                                    |
|     |    | Graph Report to a bar chart of stress test statistics.                                                                                                    |
|     | Th | e right-click options for the reports are View, Save in EXCEL, and Open.                                                                                                    |
|     |    |                                                                                                    |

### **Procedure:** How to Refresh or Remove Script Directories

You can expand the Individual Tests folder and click a specific directory. A pop-up menu enables you to remove the selected directory or refresh it without having to refresh all of the other test directories.

17. Typically, you would run additional tests with different input parameters in order to compare statistics under different simulated loads conditions. Based on these comparisons, you could determine the best server scenario for your needs.

- 1. From the sidebar, click Scalability.
- 2. From the resources tree, expand the *Individual Tests* folder (if not already expanded).
- 3. Right-click a directory and choose either Refresh or Delete Script Directory from the menu.

### **Procedure:** How to Display Percentile Statistics in Results

A percentile is the point in a distribution of scores below which a given percentage of scores is found. When you perform a stress test you can calculate percentile statistics for processing time by specifying the percentage against which the percentile value will be derived.

You request percentile statistics from the Playback HTI Script Files pane, which you can access in either of the following ways:

### As a diagnostics option:

- 1. From the sidebar, click Scalability.
- 2. On the resources tree, expand a directory folder, right-click a script name, and click *Start* from the menu. The Playback of HTI Script files pane lists Basic and Advanced test parameters. Enter basic test conditions: *Number of Threads* and *Interval Parameter*.
- 3. Expand the Advanced section. A variety of additional test options are displayed.
- 4. In the Show percentile statistics field, enter a number N, between 1 and 99, to calculate the processing time in your stress test distribution against which N% of the other processing times are lower. For example, if the distribution of 6 processing times in a stress test includes the following values: 1-1-3-3-4-5, and the percentage value for Show Percentile Statistics is set to 50 (%), then the 50th percentile processing time will be 3 because that is the lowest value in the distribution against which 50% of the processing times are lower.
- 5. Click Start to run the test with the specified condition(s).

The Percentile result, along with other test results, appears in a separate window.

### When stress testing a particular procedure:

- 1. From the Web Console sidebar, click Applications.
- 2. Expand an application directory, right-click a procedure, and select *Run Advanced*, then *Run Stress*. The Playback of HTI Script Files opens. This pane lists the available test parameters.
- 3. Enter basic test conditions: Number of Threads and Interval Parameter.
- 4. Expand the Advanced section, and proceed as described in steps 4 and 5 above.

# Reference: Parameters for Playback of HTI Script Files

Following is a list of general playback parameters that are available.

#### Basic:

### Number of Threads

A positive number of threads to be used when playing the script. Each thread represents a single client (user).

#### Interval Parameter

Specifies timing in a multiple-client (multi-threaded) playback. Possible formats of this value are m or m, n, k, where m is the number of seconds between each client startup, and after each n started clients, an interval of k seconds is used instead.

### Test Description

Enables you to create notes at playback time that will be displayed in the Extended Report.

If you reset statistics, all information about previous runs is deleted, including any Test descriptions.

**Tip:** This description provides a useful way to distinguish results as you test different combinations of options.

#### Advanced:

#### Compare option

Determines whether the response data received by all clients (threads) are identical. It uses a binary comparison mode and writes the comparison results to a playback log file.

#### Immediate processing

Ignores every SLEEP and WAIT statement in the HTI script. Issues HTTP requests without any delay between them.

### Show percentile statistics

A percentile is the point in a distribution of scores below which a given percentage of scores is found. When you perform a stress test you can calculate percentile statistics for processing time by specifying the percentage against which the percentile value will be derived.

Enter a number N, between 1 and 99, to calculate the processing time in your stress test distribution against which N% of the other processing times are lower. For example, if the distribution of 6 processing times in a stress test includes the following values: 1-1-3-3-4-5, and the percentage value for Show Percentile Statistics is set to 50 (%), then the 50th percentile processing time will be 3 because that is the lowest value in the distribution against which 50% of the processing times are lower.

For related information, see How to Display Percentile Statistics in Results on page 618.

#### Size statistics

Displays general output file size statistics for multiple-client playback in the log.

These are useful for analyzing Playback results with a large number of threads. Size should be consistent between similar runs. A size change would generally indicate an execution failure.

#### Simulate browser caching

Enables browser-style simulated caching of static pages (currently, css, js, gif, bmp, jpg, class and jar files). Each thread (simulated user) maintains its own cache of requests. When a cached static URL is requested again by the same user, the Stress tool skips the request instead of downloading the URL again.

#### Submit as deferred

Executes a request using deferred, rather than immediate, logic.

#### Save playback statistics

Choose this option to make statistics for the current run available on reports.

The statistics are saved internally in the \$EDACONF/catalog directory as rec0001.hti, rec0001.log, and rec0001 0001.hto.

For example, if the script generated in a recording session has the name rec0001.hti, then the run log and statistics are stored in the rec0001.log file and the output generated by each of three threads is rec0001\_0001.hto, rec0001\_0002.hto, rec0001\_0003.hto.

#### Traces

Sets the Playback utility traces on or off. A trace file (TRC) is then created for each thread.

#### Keep alive for

Causes every thread to repeat a request for a specified time, in seconds. This option enables the server to generate enough statistics to make a comparison among response times.

#### Result

The HTTPTST module that records and plays back Web Console sessions can simulate multiple client access to the Web Console on playback (that is, a multi-threaded application).

Each thread does what is recorded in the .hti file. The server reply is recorded in the .hto file. However, you can control the output provided by selecting one of the following options:

One file per thread (default). Displays output in .hto files. The server generates a summary .hto file that reports on the success or failure of the server/client communication in the format: For example:

```
Number of successfully run threads :5
```

You can access this file by selecting *Playback*, *Individual Tests*, and then the script\_directory folder in the format

```
scriptname--nnnn
```

#### where:

#### nnnn

Is a number that is appended to the file name. It indicates the size of the generated file.

This option also generates a separate .hto file for each thread being tested; these files contain the code that renders the report. You can access these files by selecting *Playback, Individual Tests*, and then the *script\_directory* folder in the format

```
scriptname_thread#_filesize
```

and view the contents in a text editor.

■ One file per request. Displays a single .hto file in the Playback>Individual Tests folder. This is the summary file that reports on the success or failure of the server/client communication. For example:

```
Number of successfully run threads :5
```

You can access this file by selecting *Playback*, *Individual Tests*, and then the script\_directory folder in the format

```
scriptname--nnnn
```

where:

#### nnnn

Is a number that is appended to the file name. It indicates the size of the generated file.

In addition to the summary file, the output for each request is written to the ibi/scale/performance directory in the format

```
scriptname_thread#_request#.ext
```

where:

ext

Is determined by the nature of the request (for example, HTML), and by its success or failure (failure is often represented as a .txt file). For example:

```
rec0001_0002_0041.html
```

# where: rec0001 Is the script name. 0002 Is the thread number. 0041 Is the request number. Additional requests in the thread would be represented as: rec0001\_0002\_0042.html rec0001\_0002\_0043.html Server Sends request to a server defined in the odin.cfg file. Use HTTP proxy Send all requests through an HTTP proxy server. For example, www.myproxy.com:3192. Save output to another directory Saves output files, including traces, to a specified location (for example, c:\myfiles). Reference: Additional Recording Hints When recording is on, the HTTP listener records every CGI request. It is important to ensure that no one else is submitting requests to the same listener. Do not try to record a script from the middle of a persistent session. Always try using user ID and password, then recording the first request. *Reference:* Playback Files Playback log files are generated during script playback. Each file contains general information about playback processing, such as thread startup and termination, connection errors, and comparison results. Log file names are composed by appending log to the base file name of the HTI script used to generate the log. Two additional log files, stdout and stdlog, may be generated to

Server Administration 623

Playback HTO files are generated when the script playback is complete. Every file contains

report critical playback failures.

data received by a thread.

HTO file names are composed of the script file name, followed by the thread number and the .hto extension.

# **Troubleshooting the Console**

If the web browser has problems accessing the Web Console, you may see the following messages.

| Error Message                                                                                                    | Troubleshooting Tips                                                                         |
|----------------------------------------------------------------------------------------------------|----------------------------------------------------------------------------------------------|
| Internet Explorer cannot open the Internet site http://address:http_service. A connection with the server could not be established.                      | Ensure that the Workspace Manager is running or else contact the local system administrator. |
| There was no response. The server could be down or is not responding. If you are unable to connect again later, contact the administrator of the server. | Ensure that the Workspace Manager is running or else contact the local system administrator. |

### **Server Processes**

The server uses a series of processes to accomplish various tasks. Some processes have specialized administrative functions, such as workspace management and logging, while others do end-user tasks. System administrators may want to know what processes the server creates and how many of each. The administrator may want this information for machine sizing or simply to know what processes to consider or ignore when a problem occurs.

Note that each operating environment uses operating system-specific commands to view processes. The processes are described generically, not how they would appear in a system listing.

# Server Work Space Manager Daemon

The server workspace is control by a daemon process known as PTH. There is one process per server.

# Deferred Requests Special Services Daemon

The server has several types of special services. The DFM daemon is used for deferred (DFM) and Scheduler requests. There is one process per server.

### Server Log Daemon

The server log (edaprint.log) is now written using a single daemon process. Previous versions wrote to the log independently from the various processes that might write to the log. In very rare and specific cases, the prior methods were problematic, hence, the change to the use of a daemon. As a result, starting a server brings up this additional server log daemon (edaplog).

### Server Check Up Daemon

The server has always had a process that wakes up and checks various states and takes actions. An example of this is stopping agents that are inactive past the idle limit. In the past this process has been part of the Workspace Manager function, but is now a separate daemon that runs independently. As a result, starting a server brings up this additional server check up daemon (edachkup).

#### **HTTP Listener Daemon**

The server has several types of listeners. The HTTP daemon is used for requests using the HTTP protocol. There is one HTTP/TCP Listener process per server.

### **TCP Listener Daemon**

The server has several types of listeners. The TCP daemon is used for requests using the TCP protocol. There is one HTTP/TCP process per server.

# **FDS Special Services Daemon**

The server has several types of special services. The FDS daemon (HLISNK) is used for FOCUS Database requests from agent processes. There is one process per server.

#### Java Services Daemon

The JSCOM daemon is used for requests using Java. There can be more than one process per server.

# **Agent Daemons**

The actual worker processes for requests are known as agents or tscom3 processes (tscom3 is the actual program name). There is one process per configured agent that is active. Agent processes normally are reused until a recycle point or until they become inactive for a set period. Thus, for a given server, the number of processes associated with agents will change over time.

## **Gathering Diagnostic Information for Customer Support Services**

Diagnostic Service Accelerator (DSA) automates the gathering, packaging, and shipping (using FTP) of trace files and other diagnostic information for Customer Support Services using the edastart -savediag facility. A prompt mode is available for ease-of-use, as well as archiving and FTP posting capabilities. Automatic triggers are available for customer email confirmation. DSA also triggers the logging of the upload to the support case and flags the case as requiring attention, thereby accelerating diagnostics services by automating and closing the communication gap between customer and customer services.

In one step a customer can run a repro, then describe, archive (for example, as a ZIP file), and ship (using FTP) all the required information to Information Builders Customer Support Services.

Automatic triggers are available for customer email confirmation. DSA also triggers the logging of the upload to the support case and flags the case as requiring attention, thereby accelerating diagnostics services by automating and closing the communication gap between customer and customer services.

Note the following platform-specific information:

| <b>On Windows,</b> users must have a command line version of ZIP installed and on the system path for the archive and send feature to work properly.                                                                          |
|----------------------------------------------------------------------------------------------------|
| <b>On OpenVMS,</b> this feature optionally uses ZIP if it is installed and a symbol is declared. (Any commercial or open source version of ZIP may used.) Otherwise, the -savediag process uses BACKUP to create the archive. |
| <b>All other platforms</b> use system supplied tools such as tar and pax, and require no additional steps to use the feature.                                                                                                 |
| On IBM i (formerly known as i5/OS), z/OS, and Open/VMS, batch/command files—CMD/CL, JCL, and DCL files, respectively—are available for users who prefer to use this method to control tracing and save diagnostics.           |

**On Windows**, the Start menu has equivalent options under the Diagnostics folder.

The files and their equivalent edastart commands are:

| File    | Command           |
|---------|-------------------|
| ITRCON  | edastart -traceon |
| ITRCOFF | edastart -traceon |

| File     | Command            |  |  |  |
|----------|--------------------|--|--|--|
| ISAVEDIA | edastart -savediag |  |  |  |

The physical execution of these batch files varies by platform. For information about location and use of supplied batch/command files, see the chapter for your platform in the *Server Installation* manual.

#### Note:

| The diagnostic process suggests a local location in which to save your files. However, you   |
|----------------------------------------------------------------------------------------------|
| can supply a custom location if you prefer, as long as you avoid reserved system locations   |
| including the following: EDAHOME; APPROOT; EDAPRFU; SCAROOT; EDACONF bin;                    |
| EDACONF etc; EDACONF edatemp; EDACONF dfm_dir; EDACONF img_dir; EDACONF catalog              |
| EDACONF web; EDACONF user; any location that is a direct parent in the paths listed          |
| above; an ID's HOME; the root of a device (that is, \ or /); c:\windows; c:\Program Files; c |
| \Documents and Settings; /usr and /usr/bin.                                                  |

☐ In the case of PDS deployment on z/OS, tracing and the edastart -savediag function *must* be done using the ISAVEDIA JCL method described in the z/OS PDS section of the *Server Installation* manual (where the diagnostic files go directly to the JES log output of the server) rather than the method described in the remainder of this section.

# *Procedure:* How to Create a Savediag From the Web Console

To run a Savediag, you must be a Server Admin or have administrator privileges.

1. From the sidebar, click *Workspace*. Click *Diagnostics* on the ribbon, then click *Savediag - Report a Bug*.

□ X Savediag ? If your SAVEDIAG includes sensitive content (files or data) do not use options below that perform a post, Instead, send SAVEDIAG to Information Builders using the secure data upload facility at https://techsupport.informationbuilders.com. Contact Customer Support for more information. Save Diagnostics (savediag) and Post 🕌 Diagnostics Options Copy files from catalog to savediag 

Yes Note: catalog directory - C:\ibi\srv77\wfs\catalog C:\ibi\srv77\wfs\sd032918 144416 Savediag Directory Sample: C:\ibi\srv77\wfs\sd032918 \* Note: You can only change the part of the directory name after the underscore List of Applications baseapp Sample: baseapp sql ibisamp app1 Case Number Your MedProj ID Post ID Post Password Submit

The Savediag page opens, as shown in the following image.

2. Select from the Diagnostic Options drop-down menu.

The options are:

- ☐ Save Diagnostics (savediag) and Post. This is the default.
- Save Diagnostics (savediag).
- Post existing diagnostics.
- Delete existing diagnostics.

The available fields will vary, depending on the Diagnostic Option selected.

- 3. Choose whether to save files from the catalog by selecting the corresponding radio button.
- 4. For Save options, you can change the part of the Savediag Directory field that follows the underscore, which is the time.
- 5. For Post options, you can enter information in the *Comments* field.
- 6. For Save options, enter applications in the List of Applications field.
- 7. For Post options, enter the case number you received from Customer Support Services in the Case Number field.
- 8. For Post options, enter the information you received from Customer Support Services in the *Post ID* and *Post Password* fields. This information in required to access the Customer Support Services FTP site.
- 9. Click Submit.

If you selected a Post option, your information is posted on the Customer Support Services FTP site. If not, the information is saved to the Savediag Directory folder.

**Note:** If you choose the *Delete existing Diagnostics* option, select a folder from the *Delete Savediag Directory* drop-down menu and click *Submit*.

### **Procedure:** How to Report Server Related Problems From the Command Line

In order to provide Information Builders Customer Support Services with a proper reproduction of your problem, follow these steps:

**Note:** The use of edastart in this procedure assumes that the directory for the edastart script has been added to the system search path for your platform (or that another method for locating and using edastart has been used). If this is not the case, you must preface edastart with its path when you enter it here.

- 1. Turn traces on with the command edastart -traceon. Initially starting the server with traces is strongly recommended.
- 2. Reproduce the problem while traces are on.
- 3. If the application abends, write the core dump information to the edaprint.log file using one of the following techniques:
  - ☐ To create the log from the Web Console menu bar, select Workspace, Diagnostics, Server Log, then click WRITE IBISNAP Information To Current Log.
  - ☐ To create the log manually, issue the edastart -ibisnap command.
- 4. Use the edastart -savediag command to gather and send files to the support FTP site as an archive (using the archive method required on your platform). The edastart -savediag command includes options for saving and FTPing, saving locally, and FTPing a prior local save. The system prompts as follows:

```
Select an option (type Q to quit for most prompts):
   1. Save diagnostic to a directory and FTP post
   2. Save diagnostic to a directory
   3. FTP post prior diagnostic from a directory
Enter a selection (Default=1): 1
```

For related information, see *Files Gathered by the edastart -savediag Command* on page 631.

**Note:** Typically, users save and post in one operation (the default), however, you may wish to consider the following reasons for saving and posting as separate steps:

- ☐ If you have multiple reproduction variations, you may wish to confirm them all first, then ship them to Customer Support Services.
- ☐ If you wish to reproduce multiple separate problems, the two-part option enables you to save each one separately, then ship.
- ☐ If the server cannot be shut down (and edastart -cleardir cannot be used), the two part option may enable you to delete unneeded items before shipping.
- ☐ For security/privacy reasons, items need to be reviewed and possibly cleansed before shipping.

### *Procedure:* How to Report edastart -t, -x, or -f Problems Outside the Server Environment

If a problem occurs on the Server environment, attempting to reproduce it in a free-standing environment may facilitate troubleshooting. If you wish to try this strategy, follow these steps.

- 1. Create a reproduction application directory (preferably called repro or repro\_case#).
- 2. Place the required files (\*.fex, \*.mas, and so on) that are not already in APP PATH in the reproduction application directory.
- 3. Physically switch to the reproduction application directory so that traces and other files go to this known location.
- 4. Run the desired request with the command:

```
edastart -traceon \{-t|-x|-f\} where: 
-t, -x, -f
```

Are three separate trace modes.

5. If the server edatemp directory is not needed to reproduce the problem, shut the server down and issue the edastart -cleardir command so that edatemp is not captured during - savediag processing.

**Note:** If the server must be kept running 24x7, skip this shutdown step and proceed to step 6.

6. Issue the edastart -savediag command, specifying the repro application directory (and any other needed directories) in order to gather and send files to the support FTP site as an archive (using the archive method required on your platform). The edastart -savediag command includes options for saving locally, saving and FTPing, and FTPing a prior local save. Choose:

```
    Save diagnostic in a new directory and post
    Save diagnostic in a new directory
    Post diagnostic from an existing directory
    Enter a selection (Default=1): 2
```

For related information, see *Files Gathered by the edastart -savediag Command* on page 631.

7. Restart the server to resume normal operation.

In the case of an abend (core dump), Information Builders may ask that debuggables be installed (as described in the software installation manual) and that the repro/savediag steps be repeated with IBI\_DBGLIB=ON to gather more detailed information. Do not install debuggables or perform these steps unless requested by Information Builders.

# Reference: Files Gathered by the edastart -savediag Command

■ Server log (\$EDACONF/edaprint.log)

| Traces and other contents from the \$EDACONF/edatemp/ directory, including the |
|--------------------------------------------------------------------------------|
| following:                                                                     |

| File         | Description                    |
|--------------|--------------------------------|
| edachkup.trc | Daemon check up facility trace |
| edapdfm.trc  | Deferred Listener trace        |
| edaplog.trc  | EDAPRINT log daemon trace      |
| fds.trc      | FDS trace                      |
| jscom*.trc   | Java traces                    |

| File         | Description                            |
|--------------|----------------------------------------|
| edapth.trc   | Main workspace manager trace           |
| edaphtp.trc  | HTTP communication traces (listener)   |
| ht000nnn.trc | HTTP communication traces (threads)    |
| edaptcp.trc  | TCP/IP communication traces (listener) |
| ip000nnn.trc | TCP/IP communication traces (threads)  |
| ts000nnn.trc | Agent traces                           |

| □ Se | erver configuration | (\$EDACONF | /bin/ | 'edaserve. | cfg) |
|------|---------------------|------------|-------|------------|------|
|------|---------------------|------------|-------|------------|------|

- Profiles from \$EDACONF/etc/edasprof.prf and ibi/profiles/\*.
- Listener traces (.ht and .hs).
- Deferred execution (.aq and .df).
- Scheduler (.cm and .sh).
- Java Services (.js).
- Complete content of application directories, as specified during -savediag processing.

# **Example:** Sample edastart -savediag Processing With Variations

The following sample includes annotations that indicate what is happening as the process runs.

```
$ bin/edastart -savediag
```

A log of environment information is displayed.

```
.
.
.
Select an option (type Q to quit for most prompts):
    1. Save diagnostic to a directory and FTP post
    2. Save diagnostic to a directory
    3. FTP post prior diagnostic from a directory

Enter a selection (Default=1):

Enter directory path for diagnostic information

(Default=/ul/prod/iadmin/ibi/sry71/ffs/sd122905_110820)
```

```
Please supply location or <Enter>:
/ul/prod/iadmin/ibi/srv71/ffs/myrepro
Enter space separated non mapped application names to save in
the diagnostic or ALL for all non mapped application names
Default= baseapp): repro
12/29/2005 11:08:49
12/29/2005 11:08:49 Creating savedir =
/ul/prod/iadmin/ibi/srv71/ffs/myrepro
Repro is the application directory for the saved application. myrepro is the directory in
  which the information generated by -savediag will be saved.
A log of file copies is displayed. Note that some copy errors are normal since the process
   is trying to catch files (like those used for NLS set up), which users may or may not have.
   12/29/2005 11:08:50 Diagnostic Information has been saved in
   /ul/prod/iadmin/ibi/srv71/ffs/myrepro
If you selected Option 2, Save diagnostic to a directory, - savediag processing stops here.
If you selected Option 3, FTP post prior diagnostic from a directory, -savediag processing
   provides the next prompt.
   Enter existing directory path with diagnostic information
   to post (Default=/ul/prod/iadmin/ibi/srv71/ffs/sd122905_111616)
   Please supply location or <Enter>: /u1/prod/iadmin/ibi/srv71/ffs/myrepro
It then continues as Option 1 would have.
Please enter Hottrack Case number to post (8 digits or more): 999999999
Please enter user id on cssftp.ibi.com (Default=incmgr):
Please enter comments for the Hottrack Case 999999999.
Enter as many lines as needed, blank line indicates end of comments.
My reproduction for error
12/29/2005 11:09:37 Creating myrepro.tar to post savediag information
Please supply confirmation to proceed with posting (Y/N/Q Default=Y): Y
Note:
■ An FTP log of posting activities is displayed.
```

As a final step, an HTTP message is sent silently to Customer Support Services. This triggers a confirmation email to the customer and alerts Customer Support Services systems that a –savediag has arrived.

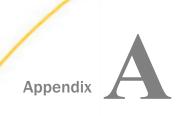

# **Unicode Support**

Unicode is a universal character encoding standard that assigns a code to every character and symbol in every language in the world. Since no other encoding standard supports all languages, Unicode is the only encoding standard that ensures that you can retrieve or combine data using any combination of languages.

| In t | his appendix:                                                                       |
|------|-------------------------------------------------------------------------------------|
|      | Unicode and the WebFOCUS Reporting Server                                           |
|      | Accessing Unicode Data                                                              |
|      | Selecting, Reformatting, and Manipulating Characters                                |
|      | Sort Order Unicode                                                                  |
|      | Added Unicode Support for Master Files, Data Files, and Application Directory Names |
|      | Unicode PDF Output                                                                  |

# Unicode and the WebFOCUS Reporting Server

The WebFOCUS Reporting Server supports a Unicode Transformation Format (UTF) called UTF-8 in ASCII environments, and UTF-EBCDIC in EBCDIC environments:

| u | For ASCII, the UTF-8 encoding standard assigns each character of each language a code    |
|---|------------------------------------------------------------------------------------------|
|   | that can be from 1-3 bytes long. The codes assigned to European characters are 1 or 2 $$ |
|   | bytes long, Middle Eastern characters are 2 bytes long, and those assigned to Asian      |
|   | characters are 3 bytes long. This standard is compatible with ASCII format because the   |
|   | first 128 UTF-8 codes have the same 1-byte representation as the corresponding ASCII     |
|   | codes.                                                                                   |

■ **For EBCDIC**, the UTF-EBCDIC encoding standard assigns each character a code that can be from 1-4 bytes long. EBCDIC characters, including C1 control characters, have the same 1-byte representation in UTF-EBCDIC.

In non-Unicode single-byte encoding standards, such as ASCII, each character is assigned a code that is 1 byte long, limiting the number of characters that can be represented by the standard. When using those standards, it became common to equate a character with a byte of storage. If you had a string of 10 characters, the amount of storage needed was 10 bytes, and many character manipulation routines expected character string lengths to be specified as a number of bytes.

With Unicode encoding, bytes and characters are no longer equated: characters are represented internally by a varying number of bytes, depending on the character. If you configure the server for Unicode, you define the length of strings and alphanumeric fields in terms of characters, not bytes. This simplifies specifying string and field lengths. Each character is represented internally by up to 3 bytes, and the server automatically adjusts for the actual storage length. In reports, each character displays in a report column using one space, regardless of how many bytes it takes up in memory. This character-based processing mode employed for Unicode environments is called *character semantics*. The non-Unicode mode is called *byte semantics*.

Procedures that had been developed using byte semantics will continue to work when deployed in a Unicode environment, without adjustment, in most cases.

To compress trailing blanks and display columns as the width of the largest actual data value, issue the SET SQUEEZE=ON command. For more information on the SQUEEZE parameter, see the chapter on Formatting Report Data in the *Creating Reports With WebFOCUS Language* manual.

The main benefit of the new system is the ability to have multiple languages (both European and Asian) in the following WebFOCUS and Dialogue Manager objects:

| ш | Titles, descriptions, and names in synonyms.                                                                                                    |
|---|----------------------------------------------------------------------------------------------------|
|   | Headings and prompts in procedures.                                                                                                    |
|   | Data for all supported adapters (for example, SAP BW, SAP R/3-ECC, Oracle, Db2, Sybase ASE, Sybase IQ, Teradata, MySQL, Web Services, Fixed files). For more information, see |
|   | Accessing Unicode Data on page 637.                                                                                                    |

# Procedure: How to Configure the Server for Unicode

To configure the server for UTF-8 or UTF-EBCDIC character encoding:

- 1. From the menu bar, select Workspace.
- 2. From the navigation pane, right-click the *Workspace* folder, and select *NLS*.

The NLS Configuration Wizard pane opens.

3. Select 65001 - Unicode (UTF-8) or 65002 - Unicode (UTF-EBCDIC) from the CODE\_PAGE drop-down list.

The server will be configured for Unicode once you save this configuration.

### **Accessing Unicode Data**

To find out which adapters support Unicode:

- 1. Go to the Adapters page on the Web Console.
- 2. Click Complete Adapter List.

This opens a list of all adapters. There is a Unicode column. The value Opt in this column indicates that the adapter supports Unicode.

Relational adapters in a Unicode environment assume that the DBMS returns character data to the server already converted to Unicode. The relational adapters convert data to the correct DBMS API when writing to a relational data source (for example, Oracle to UTF-8, Microsoft SQL Server to UTF-16, and Db2 on MVS to UTF-EBCDIC).

XML-based adapters (the Adapter for XML, and the Adapter for XBRL) obtain the code page from the XML declaration of the processed XML document. For more information, see <a href="http://www.w3.org/TR/REC-xml#sec-prolog-dtd">http://www.w3.org/TR/REC-xml#sec-prolog-dtd</a>.

The Adapter for Web Services generates SOAP requests using the UTF-8 code page.

### *Reference:* Unicode Considerations for Oracle

The adapter supports Unicode data in Oracle release 10g or higher databases that have been configured with the NLS\_CHARACTERSET parameter set to UTF8. You must set the NLS\_LANG environment variable in the edastart file, in a separate shell file, in a database profile, or in a user profile.

Set NLS\_LANG using the following syntax

```
NLS_LANG = language_territory.characterset
```

#### where:

#### language

Is the selected language.

territory

Is the name of the country associated with the selected language.

#### characterset

Is the value of the NLS\_CHARACTERSET variable that is set in the Oracle database. For Unicode, this is always UTF8.

For example, for American English UTF-8, you would use the following setting:

```
NLS LANG=American America.UTF8
```

For information about data type support, see *Relational Adapter Data Type Support for Unicode* on page 641.

### Reference: Unicode Considerations for Db2

Information Builders supports Db2 databases, version 8 and higher. To prepare the Db2 environment for Unicode on:

**Windows,** the database must have been created with the option CODESET UTF-8, and you must add the following variable to the environment using Windows or in the edastart file:

DB2CODEPAGE=1208

■ UNIX, the database must have been created with the option CODESET UTF-8, and you must set the LANG and NLS\_LANG environment variables in the edastart file or in a separate shell file.

For example, for American English, you would export the following variables:

```
export LANG=EN_US.UTF-8
export NLS_LANG=American_America.UTF8
```

■ **z/OS**, the database must have been created with the CCSID UNICODE option, and you must ensure that the DSNAOINI environment variable points to a configuration file containing the following specification:

CURRENTAPPENSCH=UNICODE

The adapter supports Unicode only with the CLI interface.

In a Unicode environment, the Adapter for Db2 requires a BIND command for PREPARE/ EXECUTE logic using parameter markers.

For information about data type support, see *Relational Adapter Data Type Support for Unicode* on page 641.

■ IBM i, Unicode is only supported in Db2 CLI mode. Db2 allows column-by-column specification of CCSID information at CREATE TABLE time and the columns may or may not be explicitly Unicode 1208 and 1200, however, all CCSIDs are transcoded to the server as CSID 1208 UTF8. Thus, any existing table may be used in a Unicode configuration regardless of its underlying CCSID specifications.

### **Reference:** Unicode Considerations for Sybase ASE

The adapter supports Unicode data in Sybase ASE version 15.0 and higher databases that have been created with the CHARACTER SET option set to UTF-8. You must set the LANG and NLS\_LANG environment variables in the edastart file or in a separate shell file before starting the server.

For example, for American English, you would export the following variables:

```
export LANG=EN_US.UTF-8
export NLS_LANG=American_America.UTF8
```

For information about data type support, see *Relational Adapter Data Type Support for Unicode* on page 641.

### Reference: Unicode Considerations for Sybase IQ

Beginning with Sybase IQ version 12.7, the adapter supports Unicode data in Sybase IQ databases that have been created with the UTF-8 character set. You must set the LANG and NLS\_LANG environment variables in the edastart file or in a separate shell file before starting the server.

For example, for American English, you would export the following variables:

```
export LANG=EN_US.UTF-8
export NLS_LANG=American_America.UTF8
```

For information about data type support, see *Relational Adapter Data Type Support for Unicode* on page 641.

### Reference: Unicode Considerations for Microsoft SQL Server

The adapter, using the OLE DB interface, supports Unicode data stored in NCHAR and NVARCHAR fields (where N stands for national). N columns can support data of any language or combination of languages.

For information about data type support, see *Relational Adapter Data Type Support for Unicode* on page 641.

### Reference: Unicode Considerations for Teradata (CLI)

The Adapter for Teradata (CLI) supports Unicode UTF-8 format if:

- The Teradata CLI client components are part of release TTU8.0 or higher.
- ☐ The Teradata database is release V2R6.0 or higher and appropriate language support was enabled during the sysinit process.

Contact your database administrator (DBA) to determine whether international language support has been enabled in your Teradata system and/or consult the Teradata documentation for details about International Character Set support.

Note that, at the present time, when Unicode is enabled the length of a Teradata Column Name and/or TITLE cannot exceed 21 characters (bytes).

For information about data type support, see *Relational Adapter Data Type Support for Unicode* on page 641.

### Reference: Unicode Considerations for MySQL

The Adapter for MySQL is implemented using JDBC. This implementation supports Unicode data stored in character fields with CHARACTER SET set to UTF-8.

You must set the LANG environment variable in the edastart file or in a separate shell file before you start the server. For example, for American English you would export the following variable:

```
export LANG=EN_US.UTF-8
```

For information about data type support, see *Relational Adapter Data Type Support for Unicode* on page 641.

## Reference: Relational Adapter Data Type Support for Unicode

In Unicode databases the information in CHAR(n) columns is stored in a UTF-8 encoding scheme. Most RDBMS Unicode columns of CHAR type specify length in bytes, not characters. The B-modifier in the Actual format denotes that a character column with a fixed byte length might contain a varying number of UTF-8 characters. This is reflected in the AnV Usage format.

| DBMS                 | Column Type                   | Usage | Actual* |
|----------------------|-------------------------------|-------|---------|
| Db2                  | CHAR(n)                       | AnV   | AnB     |
|                      | GRAPHIC(n)                    | An    | An      |
|                      | VARCHAR(n)                    | AnV   | AnVB    |
|                      | VARGRAPHIC(n)                 | AnV   | AnV     |
| Microsoft SQL Server | CHAR(n) single byte code page | An    | An      |
|                      | CHAR(n) double byte code page | AnV   | AnV     |
|                      | NCHAR(n)                      | An    | An      |
|                      | VARCHAR(n)                    | AnV   | AnV     |
|                      | NVARCHAR(n)                   | AnV   | AnV     |
| MySQL                | CHAR(n)                       | An    | An      |
|                      | VARCHAR (n)                   | AnV   | AnV     |
| Oracle               | CHAR(n CHAR)                  | An    | An      |
|                      | CHAR(n BYTE)                  | AnV   | AnB     |
|                      | NCHAR(n)                      | An    | An      |
|                      | VARCHAR(n CHAR)               | AnV   | AnV     |
|                      | VARCHAR(n BYTE)               | AnV   | AnVB    |
|                      | NVARCHAR(n)                   | AnV   | AnV     |

| DBMS         | Column Type   | Usage | Actual* |
|--------------|---------------|-------|---------|
| Sybase ASE   | CHAR(n)       | An    | AnB     |
|              | UNICHAR(n)    | An    | An      |
|              | VARCHAR(n)    | AnV   | AnVB    |
|              | UNIVARCHAR(n) | AnV   | AnV     |
| Sybase IQ ** | CHAR(n)       | An    | AnB     |
|              | VARCHAR(n)    | AnV   | AnVB    |
| Teradata     | CHAR(n)       | An    | An      |
|              | VARCHAR (n)   | AnV   | AnV     |

<sup>\*</sup> Note that on EBCDIC platform(s) the ACTUAL size for a B-suffixed format is increased 1.5 times to accommodate the expansion when converting from UTF-8 to UTF-EBCDIC. For example, on MVS the synonym created for a Db2 CHAR(10) column contains the following: USAGE=A10, ACTUAL=A15B.

### *Reference:* Unicode Considerations for SAP BW and SAP R/3-ECC

SAP uses UTF-16 encoding in its Unicode system. The server uses UTF-8 and handles all conversions between the two encoding schemes. The server may not need to be configured for Unicode when accessing the SAP Unicode system.

NLS settings for the server must be configured in such a way that the server code page can handle the list of chosen languages. For example, ISO 8859-1 can accommodate most Western European languages. The 8859 family can handle character specifics with the lower set almost being mapped to US ASCII. Therefore, with 8859-1 one could request English, German, French, and Spanish. When a character set requires a code page that takes more than one byte per character (for example, many Asian languages), the only choice for the server is 65001 (UTF-8).

<sup>\*\*</sup>Note the following limitation for Sybase IQ: You cannot use the HOLD FORMAT SYBASE command with the Unicode implementation of Sybase IQ since this command depends on the availability of UNICHAR and UNIVARCHAR data types, which are not supported by Sybase IQ.

The adapters provide access to Unicode SAP BW and SAP ECC systems, respectively. This extends support of data and metadata in multiple languages to the server, consistent with support by the SAP server. A synonym can be created using one or more languages. Those languages will be used to create titles and descriptions.

| For SAP BW, the userid and password in the sapserv.cfg file must be able to connect to |
|----------------------------------------------------------------------------------------|
| SAP BW using the enumeration of desired languages.                                     |

☐ For SAP R/3-ECC, the server logon language is used to retrieve all languages.

### Reference: Unicode Considerations for Fixed-Format Sequential Files

When retrieving a fixed-format sequential file, the server attempts to determine the code page the file was meant to be retrieved with by checking the Master File CODEPAGE attribute. If the Master File does not contain the CODEPAGE attribute, the server code page is used to read the file.

If you use the Data Management Console to generate a data flow that creates a fixed-format sequential file, you can specify a code page in the Data Management Console. DataMigrator will then create the fixed-format file in a way that can be read by the server when that server has been configured for the specified code page.

In a Unicode configuration, HOLD files in BINARY and ALPHA formats are created using UTF-8 conversion, which assigns each character three bytes of storage in ASCII environments or four bytes in EBCDIC environments. Fields defined in the Master File using the data type A in both the USAGE and ACTUAL attributes are described in terms of characters. Fields defined using any other combination of USAGE and ACTUAL attribute values are described in terms of bytes.

To force a field in a fixed-format sequential file to be described in terms of bytes, add B to the end of the ACTUAL attribute. For example, to specify that a field is stored in 10 bytes, you would specify:

### ACTUAL=A10B

The adapter will then read the specified number of bytes from the record and convert their contents to the number of characters specified by the file code page.

Regardless of how much storage a character occupies, it occupies only one space on a report, as always.

## Selecting, Reformatting, and Manipulating Characters

In character semantics mode, selection tests against a mask are automatically adjusted to work with characters rather than bytes. Formats assigned by reformatting a field in a request or by defining a temporary field are interpreted in terms of characters. Character functions interpret all lengths in terms of characters.

### **Example:** Defining a Virtual Field

Consider the following DEFINE in the Master File for the EMPLOYEE data source:

```
DEFINE FIRST_ABBREV/A5 WITH FIRST_NAME = EDIT(FIRST_NAME, '99999$$$$$');$
```

In character semantics mode, format A5 is interpreted as five characters (up to 15 bytes on ASCII platforms, up to 20 bytes on EBCDIC platforms), and the comparison is performed based on this number of bytes. In byte semantics mode, format A5 is interpreted as five bytes, and the comparison is performed based on five bytes. In either case, the correct characters are compared and extracted.

### Example: Reformatting a Field

Consider the following PRINT command:

```
PRINT FIELD1/A10
```

In character semantics mode, format A10 is interpreted as 10 characters (up to 30 bytes), meaning that up to 30 bytes must be retrieved when this field is referenced. In byte semantics mode, format A10 means that 10 bytes will be retrieved. In either case, the field displays as 10 characters that take up 10 spaces on the report output.

# Reference: Character Functions That Support Character Semantics

ARGLEN, LENV, POSIT, POSITV

In character semantics mode, all character manipulation functions interpret lengths in terms of characters. The following functions operate on alphanumeric strings in character semantics mode when Unicode is configured:

| _ | String manipulation and extraction functions.                              |
|---|----------------------------------------------------------------------------|
|   | GETTOK, OVRLAY, PARAG, REVERSE, SQUEEZ, STRIP, SUBSTR, SUBSTV, TRIM, TRIMV |
| _ | Justification functions.                                                   |
| _ |                                                                            |
|   | CTRFLD, LJUST, RJUST                                                       |
|   | Length and position functions.                                             |
|   |                                                                            |

|          | Format conversion functions.                                                                                                    |
|----------|----------------------------------------------------------------------------------------------------|
|          | EDIT                                                                                                    |
|          | Decoding, comparison, and editing functions.                                                                                                    |
|          | CHKFMT, EDIT, DECODE, SOUNDEX                                                                                                    |
|          | String replacement functions.                                                                                                    |
|          | CTRAN, HEXBYT, BYTVAL (see notes below), STRREP                                                                                                    |
|          | Case translation functions.                                                                                                    |
|          | LCWORD, LOCASE, LOCASV, UPCASE, UPCASV                                                                                                    |
| ch       | te: The HEXBYT, BYTVAL, and CTRAN functions have been extended to handle multibyte aracters in Unicode configurations. These functions use or produce numeric values to present characters. In Unicode configurations, they use or produce values in the range:                      |
|          | 0 to 255 for 1-byte characters                                                                                                    |
|          | 256 to 65535 for 2-byte characters                                                                                                    |
|          | 65536 to 16777215 for 3-byte characters                                                                                                    |
|          | 16777216 to 4294967295 for 4-byte characters (primarily for EBCDIC)                                                                                                    |
| co<br>su | find the numeric value corresponding to a given character, find its hexadecimal code and nvert to decimal with a hex calculator such as the Windows XP Calculator program. (Make re to use the UTF-8 or UTF-EBCDIC code, not the Unicode code point, which would be the F-16 value.) |
| _        |                                                                                                    |

For example, assume you would like to create a variable of format A1 containing the euro sign. The euro sign in UTF-8 is, in hex, E282AC. Converting this to decimal gives 14849492. Thus, the proper DEFINE or COMPUTE would be:

```
EUROSIGN/A1 = HEXBYT(14849492, 'A1');
```

If you are creating a FOCEXEC with a UTF-8 compliant editor, you can also get the value of the euro sign in this way:

```
EUROVAL/I8 = BYTVAL('\epsilon', 'I8');
```

The CTRAN function replaces all occurrences of a character in a string with another character, given the decimal values that represent the hexadecimal codes for the two characters. Traditionally, this technique was used to replace characters that were difficult to input directly. Decimal values of characters can be complicated to determine. Therefore, if you want to replace characters or character strings that you can input directly using a UTF-compliant text editor, Information Builders recommends that you use the STRREP string replacement function.

The following translates all of the euro signs in a 40-character UTF-8 field to pound sterling signs (£ = C2A3 or 49827):

```
NEWFLD/A40 = CTRAN(40, OLDFLD, EUROVAL, 49827, 'A40');
```

### Sort Order Under Unicode

Sort order is based on the binary values assigned to the characters. When the server is configured for Unicode, the sort order is based on the Unicode encoding standard. If ascending values of the codes correspond to the alphabetical order of the letters in the language being used, a report can be sorted in alphabetical order. This is entirely dependent on the encoding standard and its mapping of codes to letters. In many, but not all cases, the encoding standard assigns codes in the alphabetical order of each language.

For example, Ukrainian added a new letter (Cyrillic capital letter ghe with upturn) to its alphabet after the UTF-8 coding specification had already been set. This letter was not assigned a code that sorts it alphabetically, either in Unicode or in code page 1251 (used for Ukrainian). It sorts differently and incorrectly using either encoding scheme.

| With code page | e 1251, this | letter sorts | as the first | letter on the | report output. |
|----------------|--------------|--------------|--------------|---------------|----------------|
|                |              |              |              |               |                |

☐ With UTF-8, this letter sorts as the last letter on the report output.

To determine whether a language sorts alphabetically, you can examine the hexadecimal codes assigned to its letters on the code page you are using and check whether ascending hexadecimal codes match the alphabetical order.

# Added Unicode Support for Master Files, Data Files, and Application Directory Names

Support for UTF-8 file names is now available for Master Files, Data Files, and Application Directory names.

# **Unicode PDF Output**

Reporting from a Unicode data source with PDF output format is available when using the following two fonts which support Unicode characters:

- ☐ Lucida Sans Unicode, which is used to display single-byte characters only. This font is available on Windows version 2000 and higher.
- Arial Unicode MS, which is used to display both single-byte and double-byte characters. This font can be installed as an option from the Microsoft Office CD, version 2000 and higher.

The Lucida Sans Unicode font is the default font if the WebFOCUS Reporting Server is configured for UTF-8 (code page 65001) or UTF-EBCDIC (code page 65002).

If the server is configured for Unicode, and you want to use the Arial Unicode MS font instead, you must specify the Arial Unicode MS font in the StyleSheet. Alternatively, if the WebFOCUS PDF font mapping file (for example, EDAHOME NLS pdf.fmp) has DEFAULT-FONT=YES specified for Arial Unicode MS, then it becomes the default font. For example:

```
font=Arial Unicode MS, style=normal, metricsfile=PDARUM AFM *,
DEFAULT-FONT=YES, $
```

For more information about how to use the PDF font mapping file, see the *Creating Reports With WebFOCUS Language* manual.

Unicode PDF Output

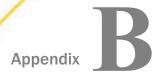

### Platform-Specific Methods for Specifying EDAEXTSEC

Environment variable EDAEXTSEC is only used to override the security provider setting that is stored in edaserve.cfg file in order to start the server with security OFF.

#### In this appendix:

■ Platform-Specific Methods for Setting EDAEXTSEC

#### Platform-Specific Methods for Setting EDAEXTSEC

| Platform                  | Start Method                                       | Actions                                                                                                    |
|---------------------------|----------------------------------------------------|----------------------------------------------------------------------------------------------------|
| Windows                   | Start Menu                                         | Under the main software folder for the server, select Start Security ON or Start Security OFF.                                             |
|                           | As a Service<br>under a local<br>system account    | Set the system environment variable EDAEXTSEC, under <i>My Computer, Properties, Advanced</i> tab, to OFF.  Restart Windows to initialize. |
|                           | As a Service<br>under the current<br>account       | Set the system environment variable EDAEXTSEC, under <i>My Computer, Properties, Advanced</i> tab, to OFF.  Restart Windows to initialize. |
| UNIX                      | Command prompt<br>or Script that<br>calls edastart | Export the variable setting in the edastart shell script, or before any calls to the shell script, as follows:  export EDAEXTSEC=OFF       |
| z/0S<br>Unified<br>Server | JCL                                                | Place the variable in the EDAENV allocation of the IRUNJCL member of the configuration library  EDAEXTSEC=OFF                              |

| Platform | Start Method                                                                                                    | Actions                                                                                                    |
|----------|----------------------------------------------------------------------------------------------------|----------------------------------------------------------------------------------------------------|
| IBM i    | QSH command<br>prompt or QSH<br>script that calls<br>edastart                                                        | Export the variable in the edastart shell script, or before any calls to the shell script, as follows:  export EDAEXTSEC=OFF                                                                                                    |
|          | CALL {lib}/ TSCOM300 or CL that calls TSCOM300 or CL that calls QSH, which, in turn, calls the edastart shell script | Before the call to TSCOM300, add the following:  ADDENVVAR ENVVAR(EDAEXTSEC) VALUE(OFF)                                                                                                    |
| OpenVMS  | Command prompt<br>or DCL script that<br>calls edastart                                                               | Before calling edastart.com or in edastart.com, add the following:  DEFINE EDAEXTSEC OFF  You can also define the logical EDAEXTSEC in the EDAENV.COM file.                                                                                     |
| Any      | Any                                                                                                    | Use the Web Console (Workspace, Configuration Files folder, Miscellaneous folder, Environment - edaenv.cfg) to edit the edaenv.cfg file and add the following:  EDAEXTSEC=OFF  Note: After a change, a hard restart of the server must be done. |

## Index

| ? command 352                | &FOCINCLUDE variable 361                 |
|------------------------------|------------------------------------------|
| * command 352                | &FOCMODE variable 361                    |
|                              | &FOCPRINT variable 362                   |
| CLOSE command 352            | &FOCREL variable 362                     |
| DEFAULTS command 353, 367    | &IORETURN variable 362                   |
| EXIT command 353             | &MDY variable 360                        |
| GOTO command 353, 368, 369   | &MDYY variable 360                       |
| IF command 353, 369–371      | &name variable 358                       |
| INCLUDE command 353, 372     | &RETCODE variable 362                    |
| label command 353            | &TOD variable 363                        |
| PASS command 353             | &YMD variable 361                        |
| PROMPT command 353           | &YYMD variable 361                       |
| QUIT command 353             | arring valuatio dol                      |
| READ command 353             | A                                        |
| REMOTE BEGIN command 353     |                                          |
| REMOTE END command 353       | accessing APP directories on Windows 165 |
| REPEAT command 354           | accessing pop-up menus from Web Console  |
| RUN command 354              | navigation panes 23                      |
| SET command 354, 367         | active connections 516                   |
| TYPE command 354             | active reports license code 499          |
| WRITE command 354            | adapter configuration 218                |
| &name variable 358           | changing 218                             |
| &APPROOT variable 360        | adapter connections 218                  |
| &DATE variable 360           | adapters 216, 248                        |
| &DATEfmt variable 360        | complete list report 220                 |
| &DMY variable 360            | configuring 216                          |
| &DMYY variable 361           | data type report 224                     |
| &ECHO variable 361, 366, 367 | license counts 225                       |
| &EXITRC variable 362         | SQL APT status report 221                |
| &FOCFOCEXEC variable 361     | administering servers 21, 22, 421        |
|                              |                                          |

| administration levels 82                      | APP commands 158              |
|-----------------------------------------------|-------------------------------|
| administrative tasks for Data Services 518    | APP COPY 170                  |
| administrative tasks for Java Services 529    | APP COPYF 170                 |
| administrative tasks for Special Services and | APP CREATE 159                |
| Listeners 542                                 | APP DELETE 159, 173           |
| agent monitoring 502, 510, 526, 532           | APP DELETEF 173               |
| agent services 424                            | APP FI 184                    |
| configuring 424                               | APP HELP 192                  |
| agents 505, 520, 522                          | APP HOLD 182                  |
| error messages 522                            | APP LIST 186                  |
| starting 522, 530                             | APP MAP 164                   |
| statistics 505                                | APP MOVE 171                  |
| stopping 520, 521                             | APP MOVEF 172                 |
| aggregated statistics for Data Services 511   | APP PATH 161, 162             |
| aggregated statistics for Java Services 528   | APP PREPENDPATH 161, 162      |
| ALLOCATE subcommand 386                       | APP PROPERTY CODEPAGE 174     |
| allocating data files 196                     | APP QUERY 187                 |
| allocating data sets 386                      | APP RENAME 159, 175           |
| allocating files 404                          | APP RENAMEF 175               |
| allocating temporary files 201                | APP SET METALOCATION_SAME 166 |
| alphanumeric expressions 377, 379             | APP SHOWPATH 166              |
| AND keyword 378                               | FI 180                        |
| answer sets                                   | file types 176                |
| returning 373, 374, 381, 382                  | HOLD 180                      |
| APP ? METALOCATION_SAME command 166           | HOLDDATA 180, 183             |
| APP APPENDPATH command 163                    | HOLDMETA 180, 183             |
| APP application management commands 159       | APP COPY command 170          |
| APP commands 158                              | APP COPYF command 170, 176    |
| APP ? METALOCATION_SAME 166                   | APP DELETE command 173        |
| APP APPENDPATH 161, 163                       | APP DELETEF command 173, 176  |

| APP FI command 180, 184                         | application directories 135, 150, 153, 164, 167 |
|-------------------------------------------------|-------------------------------------------------|
| APP HELP command 160, 192                       | filtering in Web Console 153                    |
| APP HOLD command 180, 182                       | mapping from Web Console 135                    |
| APP HOLDDATA command 180, 183                   | mapping manually 164                            |
| APP HOLDMETA command 180, 183                   | application paths 161                           |
| APP LIST command 160, 186                       | APP PATH 150                                    |
| APP MAP command 164                             | APP PATH command 162                            |
| APP MOVE command 171                            | configuring 161                                 |
| APP MOVEF command 172, 176                      | application repositories 119, 120               |
| APP PATH command 150, 162                       | application settings 466                        |
| configuring 162                                 | applications 173                                |
| search paths 162                                | deleting 173                                    |
| APP PREPENDPATH command 162                     | APPROOT hierarchy 78                            |
| APP PROPERTY CODEPAGE command 174               | approot parameter 120                           |
| APP QUERY command 160, 187                      | arithmetic expressions 375, 376                 |
| APP RENAME command 175                          | averages 515                                    |
| APP RENAMEF command 175, 176                    |                                                 |
| APP reporting and help commands 160             | В                                               |
| APP SET METALOCATION_SAME command 166           | baseapp directory 121                           |
| APP SHOWPATH command 166                        | binning in data assist 301                      |
| appearance of Web Console 29                    | binocular search 317                            |
| Appearance option 29                            | branching 368, 369                              |
| appearance, web console 438                     |                                                 |
| appending applications to search path 163       | C                                               |
| application (APP) 120                           | caching files for WebFOCUS Active Technologies  |
| physical location of 120                        | 466                                             |
| application components 119, 120                 | calling procedures 372                          |
| listing 187                                     | case translation functions 644                  |
| application directories 135, 150, 153, 164, 167 | changing adapter configurations 218             |
| creating 167                                    | changing passwords 64                           |
|                                                 | · · · · · · · · · · · · · · · · · · ·           |

| changing the password delimiter 63    | connections 517                         |
|---------------------------------------|-----------------------------------------|
| character semantics and functions 644 | monitoring 517                          |
| CLOSE subcommand 397                  | stopping 517, 518                       |
| cluster joins 249                     | CONTAINS operator 378                   |
| Cluster Manager 548                   | controlling HLIPRINT output 599         |
| Cluster Manager properties 554        | controlling output 599                  |
| clusters, configuring 552             | cookie, retrieving the value of 107     |
| code page values 445                  | COPY subcommand 398                     |
| for IBM i 447                         | COPYDD subcommand 400                   |
| for UNIX 445                          | core engine global variables 455        |
| for Windows 445                       | core engine settings 452                |
| codepage, application 174             | Core Engine settings 452                |
| command lines 367                     | core system variables 454               |
| commands 351                          | creating data files 196                 |
| communications configuration 220      | creating data sets 405                  |
| compound expressions 380              | creating expressions 375                |
| COMPRESS subcommand 404               | creating procedure files 195            |
| compute in synonym editor 274         | creating synonyms 227                   |
| concatenating files 405               | CURRENCY_PRINT_ISO parameter 443        |
| concatenation 377                     | custom message from quiesced server 423 |
| conditional branching 369             | customer support using trace files 626  |
| configuration files 120               |                                         |
| configuration files, editing 543      | D                                       |
| configuring 424                       | data access agents 424                  |
| agent services 424                    | data assist 246, 251, 295               |
| deployment modes 424                  | binning 301                             |
| Connect to Data 242                   | business view frame 261                 |
| connection monitoring 516, 517        | common options 256                      |
| Connection Queue 516, 517             | data profiling 306                      |
| connection statistics 517             | DBA 289                                 |
|                                       |                                         |

| data assist 246, 251, 295                      | deferred files 575                         |
|------------------------------------------------|--------------------------------------------|
| expression calculator 275                      | valid extensions 575                       |
| filters 296                                    | Deferred List 537                          |
| filters/groups frame 263                       | deferred list statistics 538               |
| geographic role 303                            | deferred management 567                    |
| grouping 297                                   | setting properties in 567                  |
| joins 283                                      | deferred procedure execution 562, 567, 574 |
| output pane 268                                | deferred process 574                       |
| panes 255                                      | monitoring 574                             |
| pivoting columns 293                           | statistics 574                             |
| ribbon 251                                     | deferred requests 537, 538                 |
| sample data 305                                | deleting 539                               |
| table/column pane 256                          | monitoring 537, 538                        |
| variables 281                                  | retrieving answer sets 539                 |
| data files 196                                 | define in synonym editor 273               |
| data profiling in data assist 306              | DELETE subcommand 401                      |
| data set names 200                             | deployment modes 428                       |
| data sets 383                                  | designating a network drive on Windows 165 |
| allocating 386                                 | diagnostics for servers 589, 624           |
| creating 405                                   | EDAPRINT files 591                         |
| locking 385                                    | record and playback 613, 619, 623          |
| data, accessing 247                            | trace files 600                            |
| Data                                           | Dialogue Manager commands 352, 383         |
| preparing 237                                  | -? command 352                             |
| DATE_ORDER parameter 444                       | -* command 352                             |
| DATE_SEPARATOR parameter 444                   | -CLOSE 352                                 |
| DBA in data assist 289                         | -DEFAULTS 353, 367                         |
| DBMS security 59                               | -EXIT 353                                  |
| ddnames (logical names) 405                    | -GOTO 353, 368, 369                        |
| decoding, comparison and editing functions 644 | -IF 353, 369–371                           |

| Dialogue Manager commands 352, 383 | DYNAM subcommands 383                           |
|------------------------------------|-------------------------------------------------|
| -INCLUDE 353, 372                  | SUBMIT 403                                      |
| -label 353                         | DYNAM SUBMIT command 471                        |
| -PASS 353                          |                                                 |
| -PROMPT 353                        | E                                               |
| -QUIT 353                          | EDACONF 77, 78                                  |
| -READ 353                          | EDAHLIP variable 599                            |
| -REMOTE BEGIN 353                  | EDAHOME 77, 78                                  |
| -REMOTE END 353                    | EDAPRINT files 591                              |
| -REPEAT 354                        | EDASERVE.CFG 216                                |
| -RUN 354                           | edaserve.cfg configuration file 120             |
| -SET 354, 367                      | EDASPROF.PRF 216                                |
| -TYPE 354                          | EDATEMP 77, 78                                  |
| -WRITE 354                         | editing 543                                     |
| Dialogue Manager procedures 351    | server files 543                                |
| calling 355                        | user.prf file 543                               |
| platform-specific commands 383     | email SMTP server settings 464                  |
| running 354                        | enabling Cluster Manager 548                    |
| variables and 357, 358             | encrypting passwords 99                         |
| dimension 246                      | encrypting passwords for configuration files 99 |
| DYNAM command 197, 383, 385, 404   | EQ operator 378                                 |
| DYNAM SET LONGSNYM 203             | error messages 522                              |
| DYNAM subcommands 383              | agents 522                                      |
| ALLOCATE 386                       | event routing 430                               |
| CLOSE 397                          | EX procedures 207                               |
| COMPRESS 404                       | EXEC command 365, 372                           |
| COPY 398                           | execution flow 367, 368                         |
| COPYDD 400                         | debugging 366, 367                              |
| DELETE 401                         | expression calculator in synonym editor 275     |
| RENAME 402                         | expressions 375–380                             |

| F                                                | G                                                 |
|--------------------------------------------------|---------------------------------------------------|
| FDS (FOCUS Database Server) 598                  | GE operator 378                                   |
| file attributes                                  | General Workspace Configuration Settings 471      |
| specifying 405                                   | calling exit for DYNAM SUBMIT on z/OS 471         |
| FILEDEF command 196, 197, 200, 405, 408, 409     | geographic role in data assist 303                |
| FILEDEF                                          | GETCOOKI function 107                             |
| CONCAT 198                                       | global server profiles 32                         |
| files 404                                        | global variables 357, 359, 455                    |
| concatenating 405                                | naming 357, 358                                   |
| freeing 405                                      | group profiles 33                                 |
| filtering application directories in Web Console | grouping in data assist 297                       |
| 153                                              | GT operator 378                                   |
| filtering traces 604                             |                                                   |
| filters in data assist 296                       | Н                                                 |
| fine-tuning the server 546                       | header variable, retrieving the value of 107      |
| JVM memory usage 546                             | heap size 546                                     |
| Fixed files 643                                  | HLIPRINT log 598, 599                             |
| Fixed files configuration for Unicode 643        | controlling 598                                   |
| flow of execution 367, 368                       | controlling number of lines 598                   |
| debugging 366, 367                               | HOLD keywords, displaying 456                     |
| foccache directory 121, 466                      | HTI script (HTTP internal script) 619             |
| FOCUS Database Server (FDS) 598                  | hto files 623                                     |
| focus limits, displaying 458                     | HTTP header variable, retrieving the value of 107 |
| focus sets and info 452                          | HTTP internal script (HTI script) 619             |
| fonts 647                                        |                                                   |
| Unicode in PDFs 647                              | I                                                 |
| Force Finalization 547                           | ibisamp directory 121                             |
| format conversion functions 644                  | IBISNAP 591                                       |
| freeing files 405                                | IBM i language and code page values 447           |
| function parameters, displaying 462              |                                                   |

| J                                    | left-click menus 23                               |
|--------------------------------------|---------------------------------------------------|
| Java Services 523, 524               | length and position functions 644                 |
| java services, configuring 544       | license codes 499                                 |
| Java Virtual Machine (JVM) 547       | active reports 499                                |
| JCL commands 404                     | server 499                                        |
|                                      | site code 499                                     |
| joins in data assist 283             | License Management pane 499                       |
| JSCOM3 connections 523               | limits, displaying 458                            |
| justification functions 644          | listener statistics 536                           |
| JVM 546                              | listeners 531                                     |
| JVM (Java Virtual Machine) 547       | Listeners and Special Services Configuration page |
| memory usage 546                     | 559                                               |
| tuning options 546                   | local variables 357, 358                          |
| K                                    | naming 357, 358                                   |
| N.                                   | locale settings 439                               |
| keyword parameters                   | locking data sets 385                             |
| passing 365                          | logical expressions 378, 379                      |
| killing agents 520<br>by user id 521 | logical names 405                                 |
|                                      | logical operators 378                             |
| _                                    | Login Info option 28                              |
| L                                    | login information 28                              |
| language values 445                  | login message 435                                 |
| for IBM i 447                        | login password expiration 64                      |
| for Windows and UNIX 445             | LONGSYNM 203                                      |
| languages and code pages 445         |                                                   |
| for IBM i <i>44</i> 7                | М                                                 |
| for Windows and UNIX 445             | managing deferred regulate EC7_E74                |
| LDAP security 59                     | managing deferred requests 567, 574               |
| LDAP security settings 59            | managing servers 21, 22, 421                      |
| LDAP support 59                      | mapping application directories 135               |
| LE operator 378                      | manually 164                                      |

| Master Files 200                               | ON TABLE PCHOLD 373, 374, 381, 382             |
|------------------------------------------------|------------------------------------------------|
| max_connections_per_user 427                   | opening the Web Console 22                     |
| max_connections_per_user property 427          | operators 378                                  |
| measure 246                                    | CONTAINS 378                                   |
| messages, displaying 460                       | EQ 378                                         |
| metadata 194, 246                              | <b>GE</b> 378                                  |
| accessing 194                                  | LE 378                                         |
| Microsoft SQL Server configuration for Unicode | NOT 378                                        |
| 639                                            | OMIT 378                                       |
| migrate settings 500                           | OR 378                                         |
| migrating servers 500                          | OPSYS security 50                              |
| miscellaneous settings 468                     | APPROOT 78                                     |
| modes of server deployment 428                 | EDACONF 78                                     |
| monitoring 574                                 | EDAHOME 78                                     |
| deferred 574                                   | EDATEMP 78                                     |
| MVS commands 383                               | file areas 77                                  |
| My Console options 26                          | temporary files (EDATEMP) 78                   |
|                                                | OR operator 378                                |
| N                                              | Oracle character semantics 637                 |
| naming variables 357, 358                      | Oracle configuration for Unicode 637           |
| NE operator 378                                | output files 182, 183                          |
| nesting 372                                    | creating 182, 183                              |
| non-data files 195                             |                                                |
| NOT operator 378                               | P                                              |
| notifying about password expiration 64         | parameters                                     |
|                                                | passing 365                                    |
| 0                                              | passing parameters 365                         |
| OFFLINE command 409                            | password delimiter 63                          |
| OMITS operator 378                             | password encryption for configuration files 99 |
| ON TABLE HOLD 373 374 381 382                  | password expiration notification 64            |

| passwords                                       | procedures 195, 315                  |
|-------------------------------------------------|--------------------------------------|
| changing 64                                     | calling 372                          |
| encrypting 99                                   | creating 316                         |
| PDF report output 647                           | editing 319                          |
| Unicode fonts 647                               | printing 319                         |
| Performance Report for Data Service Agents 502, | run-time processing 351              |
| 505                                             | running 326                          |
| Performance Report for Java Service Agents 524  | scheduling 344                       |
| Performance Report for Special Services and     | testing 366, 367                     |
| Listeners 531, 532                              | profile levels 32                    |
| Performance Report for Web Sessions 539, 540    | profile settings 465                 |
| physical file location 184                      | profiles 161                         |
| mapping to 164                                  | applications and 161                 |
| pivot in data assist 293                        | PTH security 55                      |
| platform-specific commands 383                  |                                      |
| playback hto files 623                          | Q                                    |
| playback log files 623                          | queue_max_user_conns 427             |
| playback of user actions 619, 623               | queue_max_user_conns property 427    |
| 613                                             | queued connections 516               |
| Playback tool features 618                      | Queuing property 427                 |
| percentile processing in stress tests 618       | queuing user connections 427         |
| refreshing directories 618                      | quiesced server 423                  |
| pooled server deployment mode 428               |                                      |
| positional parameters 366                       | R                                    |
| passing 365                                     | recording user actions 613, 619, 623 |
| preference settings for Web Console 26          | releasing unused memory 547          |
| Preferences option 29                           | remote servers 220, 549              |
| prepending applications to search path 162      | remote servers, adding 549           |
| private server deployment mode 428              | RENAME subcommand 402                |
|                                                 | repository procedure, running 328    |

| right-click menus 23                       | security modes                                |
|--------------------------------------------|-----------------------------------------------|
| role profiles 33                           | LDAP security 59                              |
| Run Options 29                             | security DBMS 59                              |
| running procedures 315                     | security OPSYS 50                             |
| running the WebFOCUS Reporting Server 421  | security PTH 55                               |
|                                            | security OPSYS 50                             |
| S                                          | security PTH 55                               |
| sample data in data assist 305             | selecting client code pages 445               |
| SAP BW configuration for Unicode 642       | server activity 501, 505, 510, 516, 526, 600, |
| SAP R/3-ECC configuration for Unicode 642  | 604                                           |
| Save Last Report option 27                 | server administration 21, 22, 421             |
| savediag facility 600, 626                 | server agents 502, 510, 526, 532              |
| saving last report 27                      | server configuration 21, 22, 30, 421          |
| Scheduler agents 563                       | server connections 516                        |
| script file 605                            | server deployment modes 428                   |
| capturing traces 605                       | server deployment parameters 429              |
| search paths 162                           | server profiles 429                           |
| adding names to 162, 163                   | setting 429                                   |
| appending applications manually 163        | server diagnostics 589, 624                   |
| commands 158                               | EDAPRINT files 591                            |
| prepending applications manually 162       | record and playback 613, 619, 623             |
| search, binocular 317                      | trace files 600                               |
| security DBMS 59                           | server fine-tuning 546                        |
| security features 82, 89                   | JVM memory usage 546                          |
| controlling Web Console access on OPSYS 82 | server management 21, 22, 421                 |
| password encryption 99                     | server migration 500                          |
| setting privileges 89                      | server profiles                               |
| SSL encryption 101, 104                    | commands 35                                   |
| security LDAP 59                           | server security 39                            |
|                                            | server trace files 604                        |

| service profiles 32                              | special service statistics 533             |
|--------------------------------------------------|--------------------------------------------|
| service properties 505                           | special services statistics 532            |
| agents 505                                       | SSL 101, 104                               |
| Session Log 605                                  | stack size 547                             |
| SET parameters                                   | stacked commands 354                       |
| CURRENCY_PRINT_ISO 443                           | starting agents 522, 530                   |
| DATE_ORDER 444                                   | statistical variables 357                  |
| DATE_SEPARATOR 444                               | statistics 501                             |
| TIME_SEPARATOR 444                               | agent 505                                  |
| SET TRACEUSER commands 601                       | agents 502, 510, 526, 532                  |
| setting edahlip variable for HLIPRINT output 599 | connection 517                             |
| setting properties 567                           | deferred requests 538                      |
| deferred management, and 567                     | for individual agents 510, 532             |
| setting server security 39                       | for individual Java Service Agents 526     |
| setting user privileges 89                       | Performance Report for Java Service Agents |
| setting Web Console preferences 26               | 524                                        |
| settings                                         | special services (FDS, SCHEDULER, DFM)     |
| application 466                                  | 532, 533                                   |
| core engine 452                                  | system-specific 510, 526, 532              |
| email SMTP server 464                            | status statistics for Data Services 511    |
| locale 439                                       | stdlog log files 623                       |
| migrate 500                                      | stdout log files 623                       |
| miscellaneous 468                                | stopping agents 520                        |
| profile 465                                      | by user id 521                             |
| Show General Privileges option 26                | stopping connections 518                   |
| showing Session Log 605                          | stored procedures 315                      |
| sink machine 200                                 | creating 316                               |
| site code 499                                    | editing 319                                |
| social media adapters 225                        | printing 319                               |
| sort order with Unicode 646                      | run-time processing 351                    |

| stored procedures 315                            | T                                                            |
|--------------------------------------------------|--------------------------------------------------------------|
| running 326                                      | tomporary files 79, 201                                      |
| scheduling 344                                   | temporary files 78, 201 testing for variable values 370, 371 |
| string manipulation and extraction functions 644 |                                                              |
| string replacement functions 644                 | text editor 319                                              |
| SUBMIT subcommand 403                            | TIME_SEPARATOR parameter 444                                 |
| supplying variable values 364, 365, 367          | trace files 600, 604                                         |
| Sybase ASE Adapter 639                           | limiting size 603                                            |
| Unicode support 639                              | traces 604                                                   |
| synonym editor 251                               | filtering 604                                                |
| business view frame 261                          | in script file 605                                           |
| common options 256                               | troubleshooting servers 589, 624                             |
| compute 274                                      | EDAPRINT files 591                                           |
| define 273                                       | record and playback 613, 619, 623                            |
| expression calculator 275                        | trace files 600                                              |
| filters/groups frame 263                         | TSO commands 404                                             |
| joins 270                                        | tuning server performance 546                                |
| ribbon 251                                       | JVM memory usage 546                                         |
| table/column pane 256                            | U                                                            |
| synonym locations 166                            | •                                                            |
| synonym                                          | unconditional branching 369                                  |
| enhancing 249                                    | Unicode 635                                                  |
| generating 249                                   | access non-FOCUS data sources 637                            |
| uses 249                                         | Asian characters and 635                                     |
| synonyms 203, 227                                | configuring WebFOCUS for UTF-8 637                           |
| long names on z/OS 203                           | data type support for Relational adapters 641                |
| system variables 357, 360, 454                   | Db2 data types 641                                           |
| system-extended statistics 510                   | European characters and 635                                  |
|                                                  | Fixed files configuration 643                                |
|                                                  | fonts for PDFs 647                                           |
|                                                  | manipulating characters 644                                  |

| Unicode 635                               | W                                                                                                    |
|-------------------------------------------|----------------------------------------------------------------------------------------------------|
| Microsoft SQL data types 641              | Web Console 21, 22, 162, 421                                                                                                    |
| Microsoft SQL Server configuration 639    | application path 150 application paths 162                                                                                                    |
| Oracle configuration 637                  |                                                                                                    |
| Oracle data types 641                     | Metadata tree 153                                                                                                    |
| PDF output 647                            | troubleshooting 589, 591, 600, 613, 619,                                                                                                    |
| reformatting characters 644               | 623, 624                                                                                                    |
| SAP BW configuration 642                  | WebFOCUS Reporting Server 421                                                                                                    |
| SAP R/3-ECC configuration 642             | running and monitoring 421                                                                                                    |
| sort order and 646                        | Windows 165                                                                                                    |
| Sybase ASE Adapter 639                    |                                                                                                    |
| Sybase ASE data types 641                 | accessing a network drive 165 language and code page values 445                                                                                                    |
| universal character encoding standard 635 | Workspace configuration settings 437                                                                                                    |
| Universal Naming Convention (UNC) 165     | Core Engine 452                                                                                                    |
| UNIX language and code page values 445    | e-mail settings 464                                                                                                    |
| upload 236                                | - Contract of the contract of the contract of |
| USE command 196, 200                      | foccache settings 466  General 471                                                                                                    |
| user actions 623                          | general options 439, 464–466, 468, 499                                                                                                    |
| user connections 427                      |                                                                                                    |
| UTF (Unicode Transformation Format) 635   | license settings 499 miscellaneous settings 468                                                                                                    |
|                                           |                                                                                                    |
| V                                         | NLS (National Language Support) settings 439                                                                                                    |
| variable values 364, 365                  |                                                                                                    |
| setting 367                               | profile settings 465                                                                                                    |
| testing 370, 371                          | web console appearance 438                                                                                                    |
| variables 357–360                         | Workspace Manager 22, 421                                                                                                    |
| global 455                                | configuration privileges 422                                                                                                    |
| naming 357, 358                           | configuring 421                                                                                                    |
| system 454                                | monitoring connections 517                                                                                                    |
| version information 589                   | monitoring server activity 501, 505, 510,                                                                                                    |
|                                           | 516, 526, 531, 532, 604                                                                                                    |

Z

z/OS commands 383

### **Feedback**

Customer success is our top priority. Connect with us today!

Information Builders Technical Content Management team is comprised of many talented individuals who work together to design and deliver quality technical documentation products. Your feedback supports our ongoing efforts!

You can also preview new innovations to get an early look at new content products and services. Your participation helps us create great experiences for every customer.

To send us feedback or make a connection, contact Sarah Buccellato, Technical Editor, Technical Content Management at Sarah\_Buccellato@ibi.com.

To request permission to repurpose copyrighted material, please contact Frances Gambino, Vice President, Technical Content Management at *Frances\_Gambino@ibi.com*.

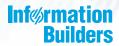

# **WebFOCUS**

/ Server Administration

WebFOCUS Reporting Server Release 8205 DataMigrator Server Release 7709

DN4501056.0219

Information Builders, Inc. Two Penn Plaza New York, NY 10121-2898

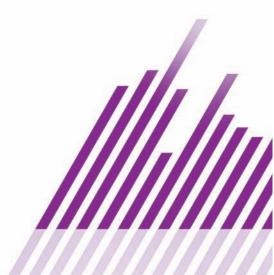